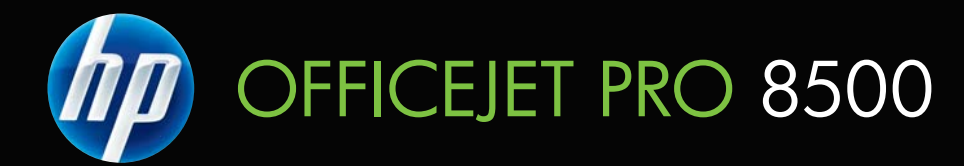

מדריך למשתמש

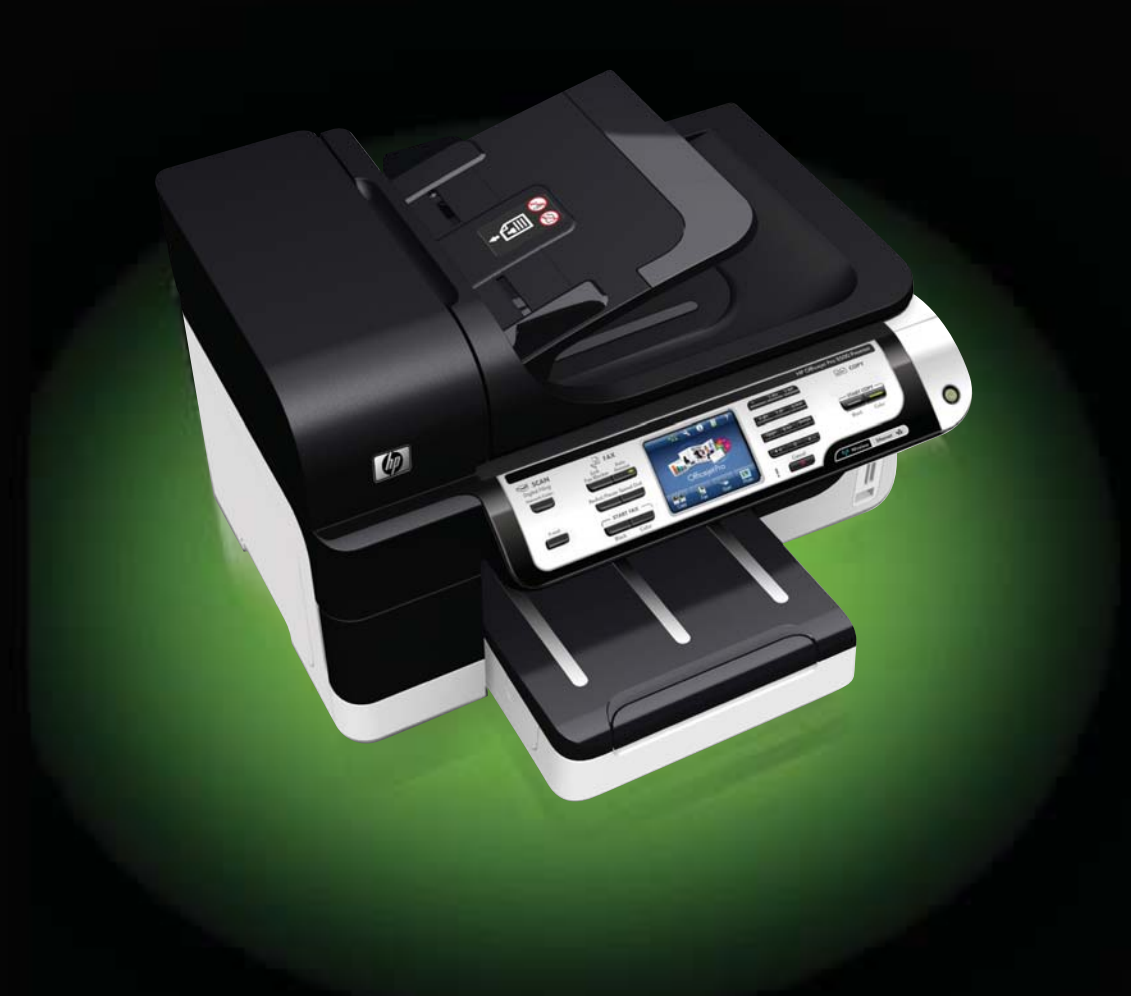

# HP Officejet Pro 8500 (A909) סדרת All-in-One Series

מדריך למשתמש

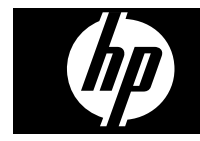

#### **מידע על זכויות יוצרים**

(C) זכויות יוצרים חברת Hewlett-Packard .L.P ,פיתוח

#### **הודעות של Packard-Hewlett Company**

המידע שלהלן עשוי להשתנות ללא הודעה מראש.

כל הזכויות שמורות. אין לשכפל, להתאים או לתרגם חומר זה ללא קבלת רשות מצד Packard-Hewlett, מראש בכתב, אלא כפי שמתירים זאת חוקי זכויות היוצרים.

בתעודת האחריות הנלווית לכל מוצר ושירות של HP מפורטת במפורש האחריות היחידה של HP לכל מוצר ושירות. אין לפרש דבר במסמך זה כאילו הוא מהווה אחריות נוספת. HP אינה נושאת באחריות לשגיאות טכניות, לשגיאות עריכה או להשמטות במסמך זה.

#### **זכויות יוצרים**

 Windows ו- XP Windows הם סימנים מסחריים רשומים בארה"ב של Microsoft סימן הוא Corporation. Windows Vista מסחרי רשום או סימן מסחרי של Microsoft Corporation בארצות הברית ו/או במדינות אחרות.

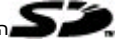

המוצר תומך בכרטיס זיכרון Digital Secure. הלוגו SD הוא סימן מסחרי של בעליו.

#### **מידע בטיחות**

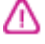

יש לפעול תמיד על-פי אמצעי הזהירות הבסיסיים בעת השימוש במוצר זה, כדי לצמצם את סכנת הפגיעה מדליקה או התחשמלות.

.1 קרא היטב את כל ההוראות הכלולות בתיעוד הנלווה להתקן.

.2 השתמש רק בשקע חשמל מוארק כדי לחבר מוצר זה למקור הספקת חשמל. במקרה שאינך בטוח אם השקע מוארק, פנה לחשמלאי מוסמך.

> .3 מלא אחר כל האזהרות וההוראות הרשומות על מוצר זה.

.4 נתק מוצר זה מהחשמל לפני ניקוי.

.5 אין להפעיל את המדפסת ליד מים או אם הנך רטוב.

.6 התקן את המוצר על משטח יציב.

.7 התקן את המדפסת במקום מוגן, כך שאיש לא ידרוך על כבל החשמל או ייתקל בו, והכבל עצמו יהיה מוגן מנזקים.

.8 אם המדפסת אינה מתפקדת כיאות, ראה [תחזוקה](#page-170-0) ופתרון בעיות.

.9 המדפסת אינה מכילה חלקים הדורשים טיפול מצד המשתמש. לשירות, פנה לעובדי שירות מוסמכים.

.10 השתמש אך ורק במתאם המתח/סוללה המצורפים להתקן.

# תוכן עניינים

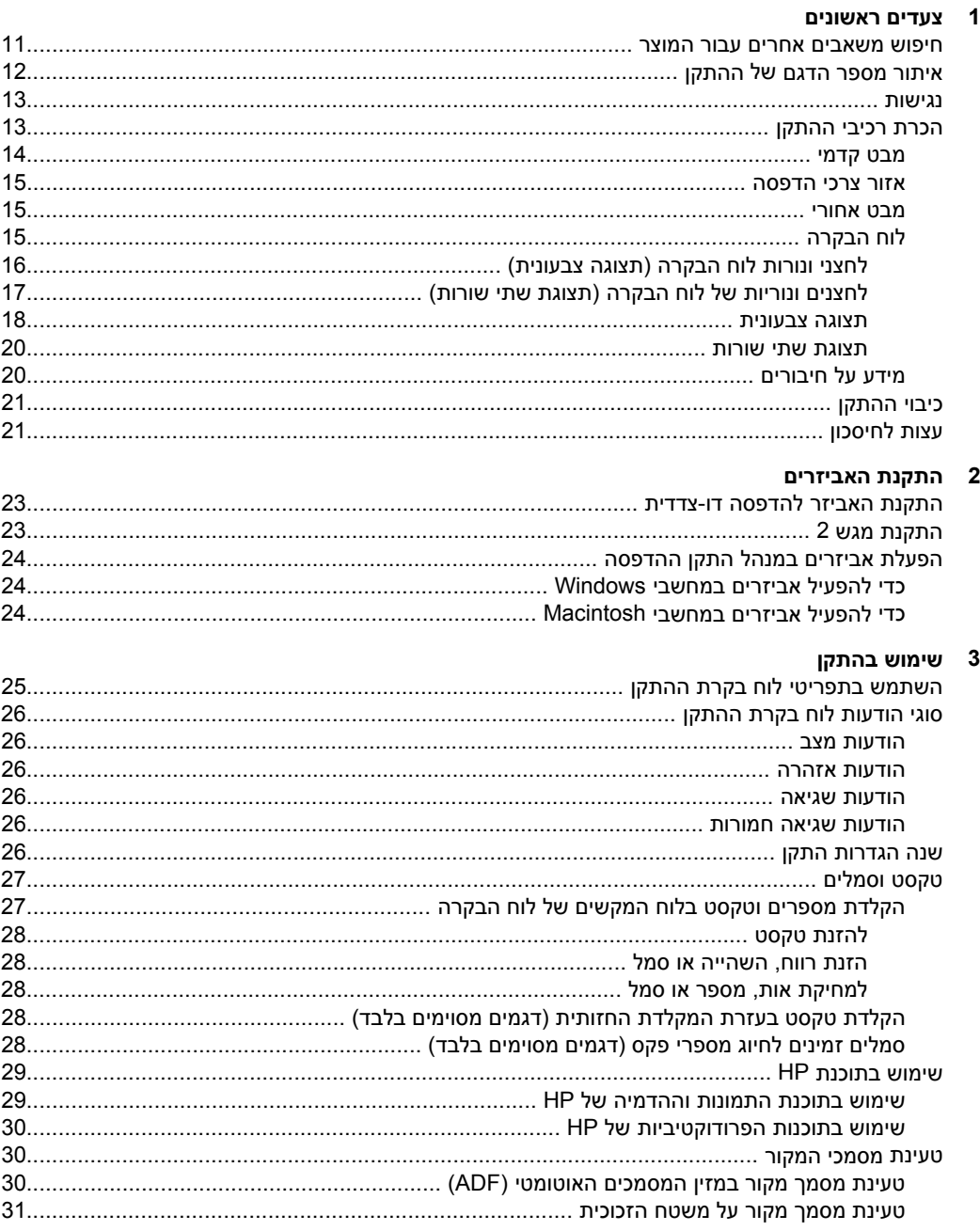

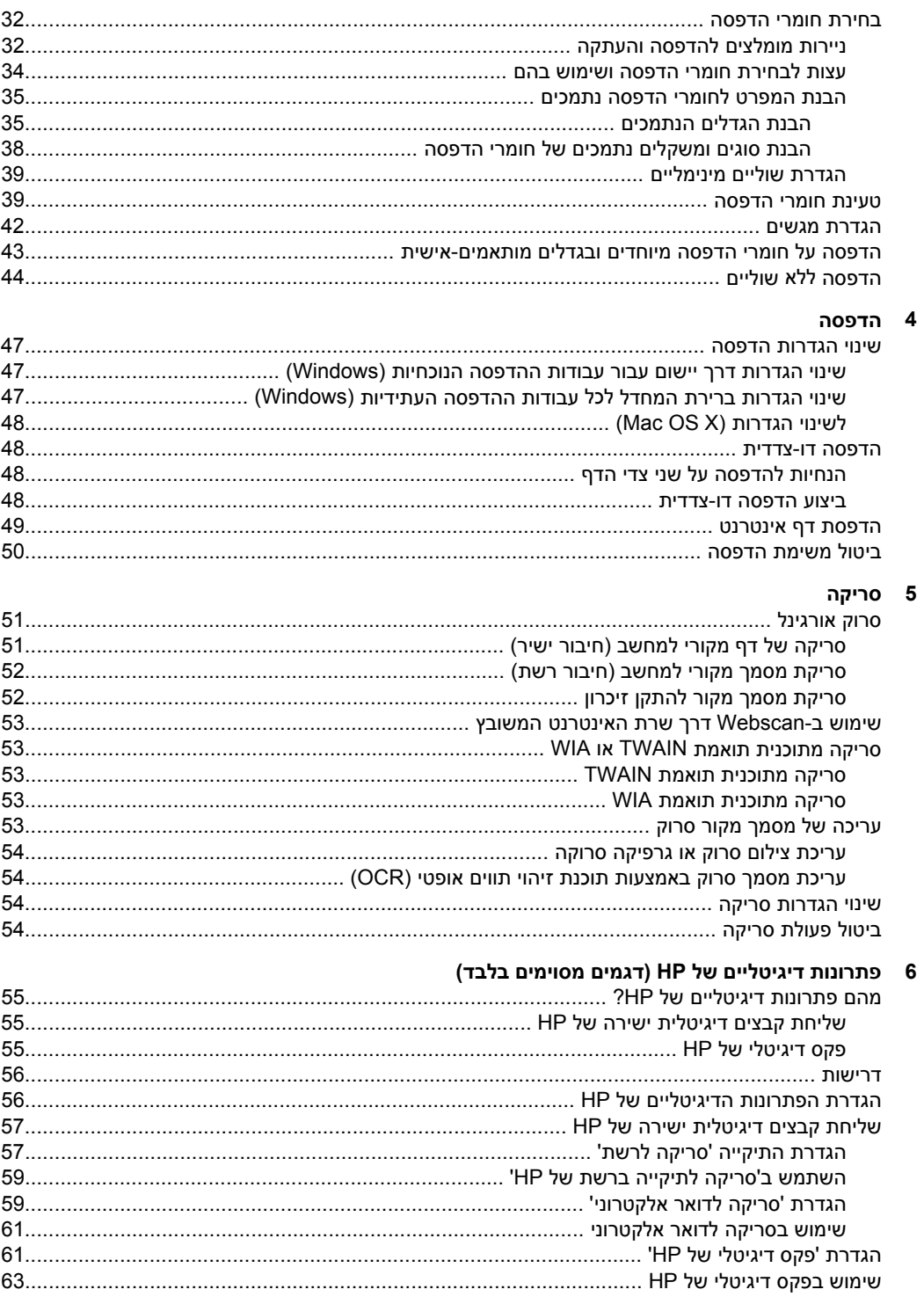

# 7 עבודה עם התקני זיכרון

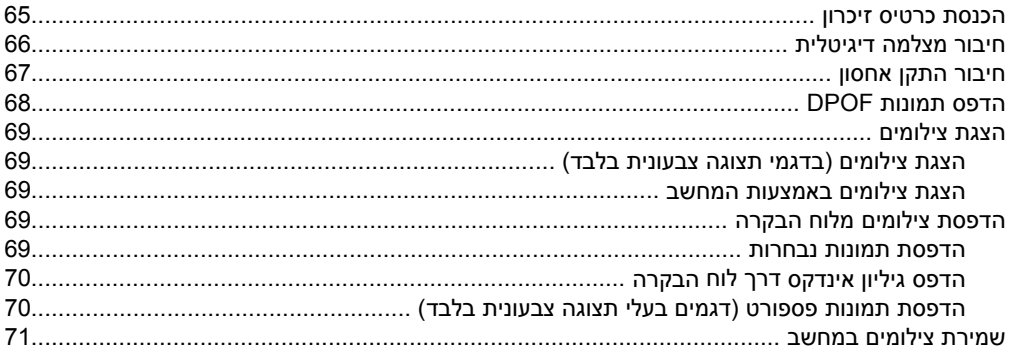

## 8 פקס

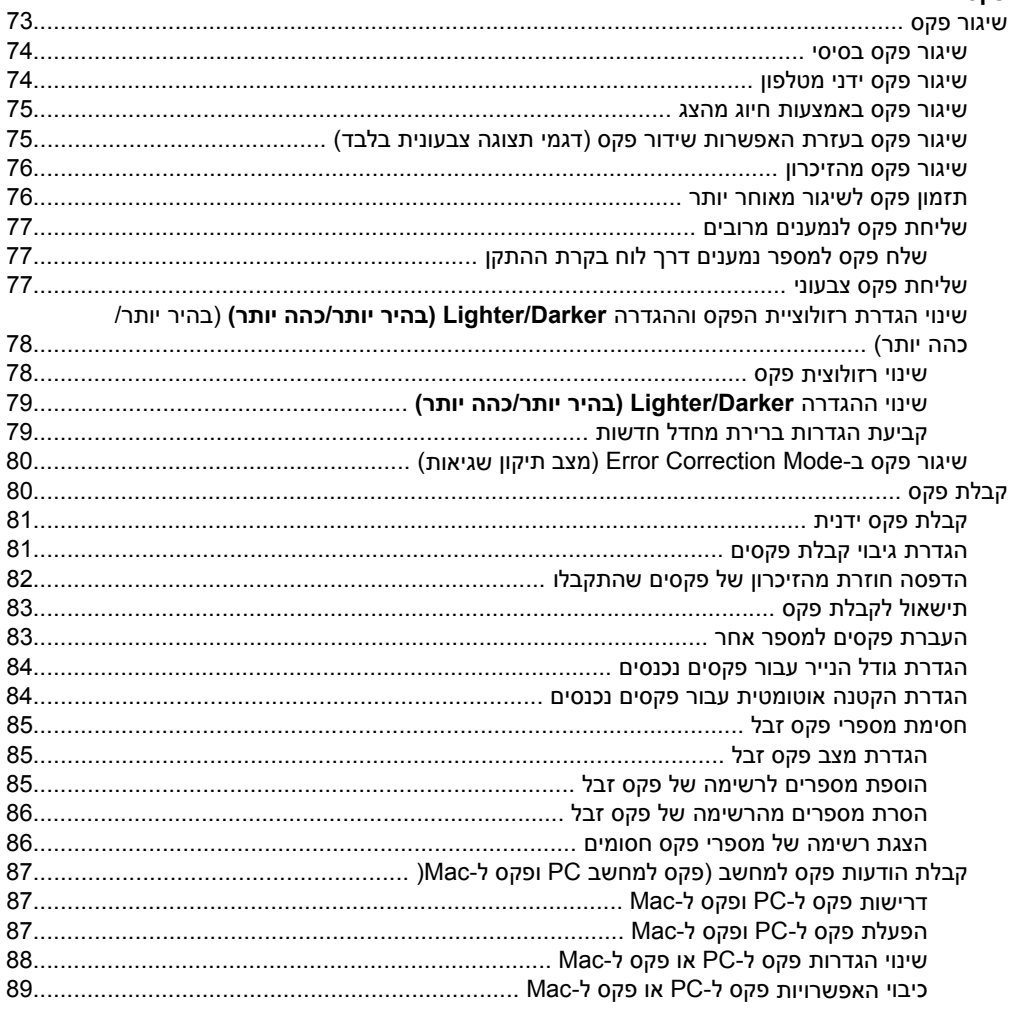

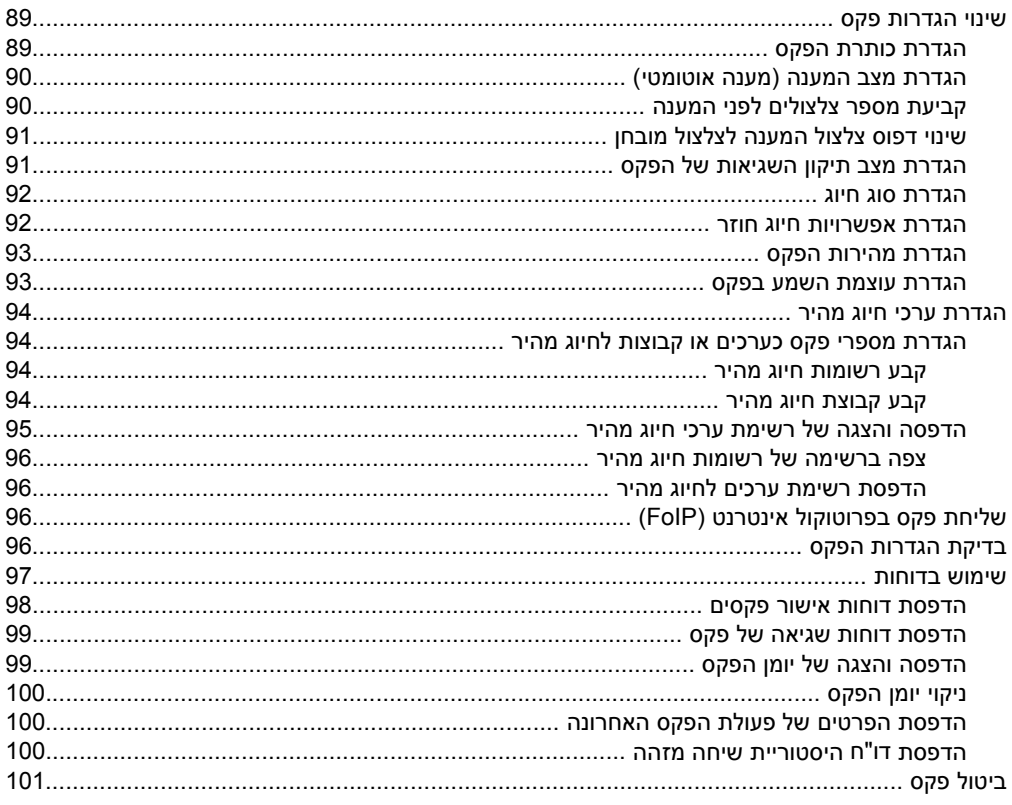

# 9 העתקה

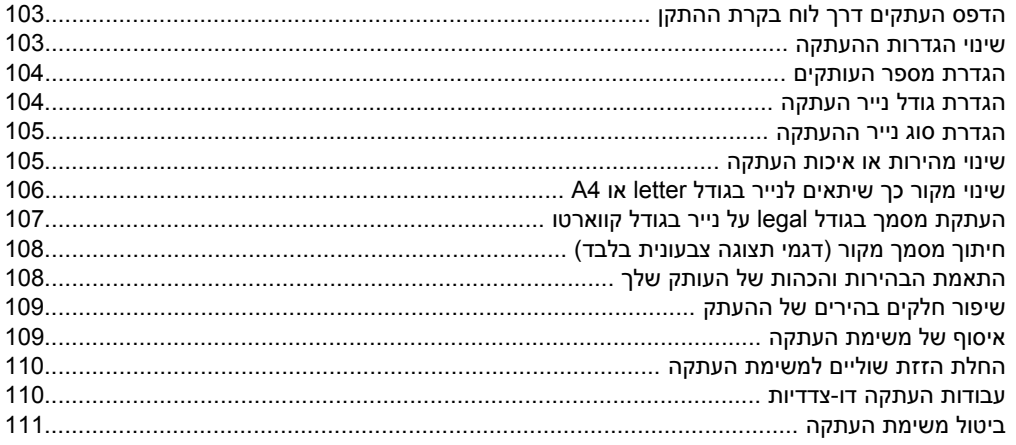

# 10 הגדרת תצורה וניהול

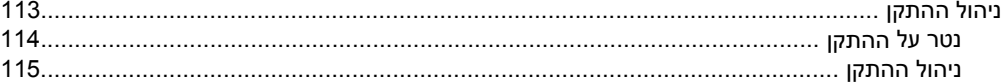

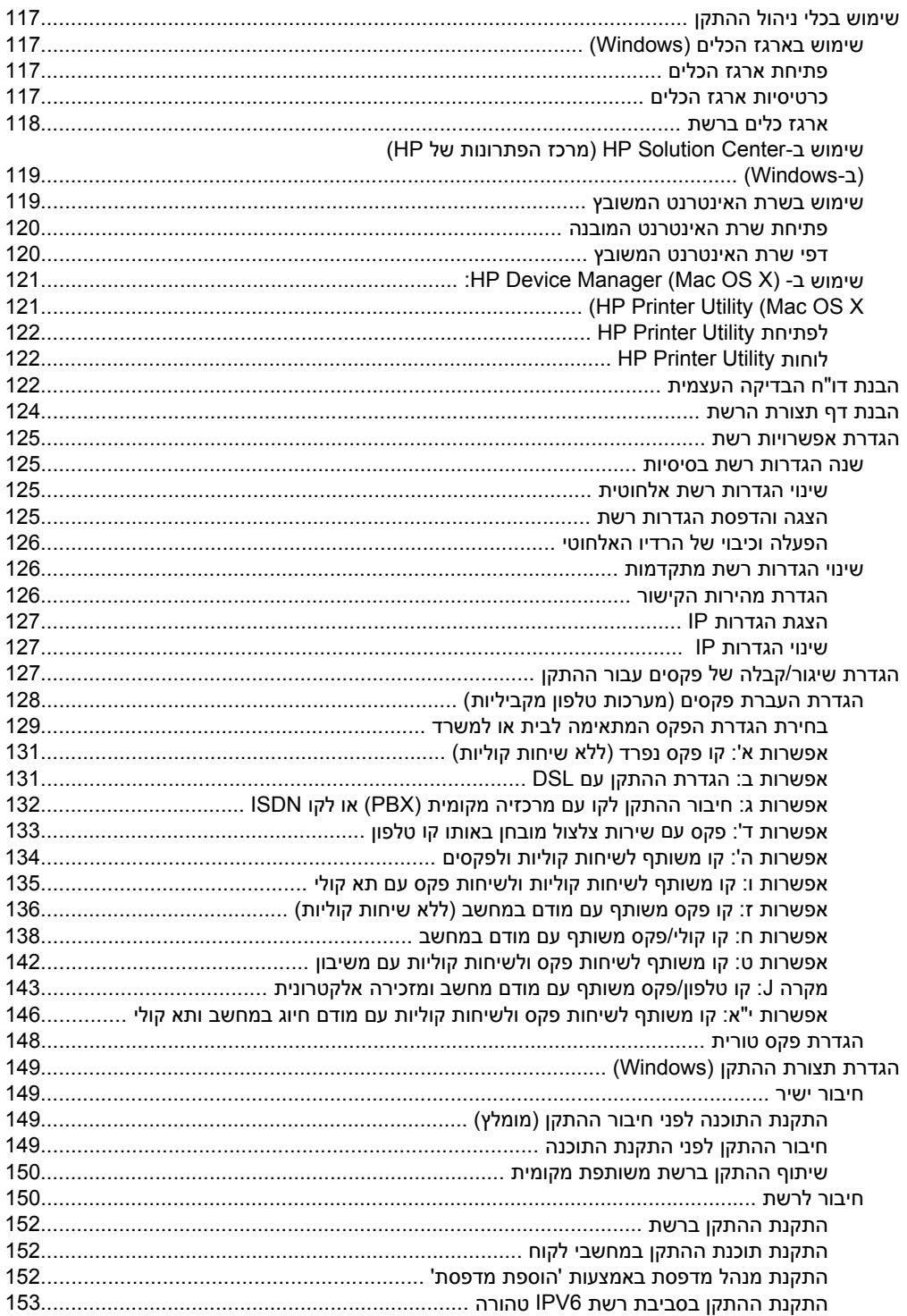

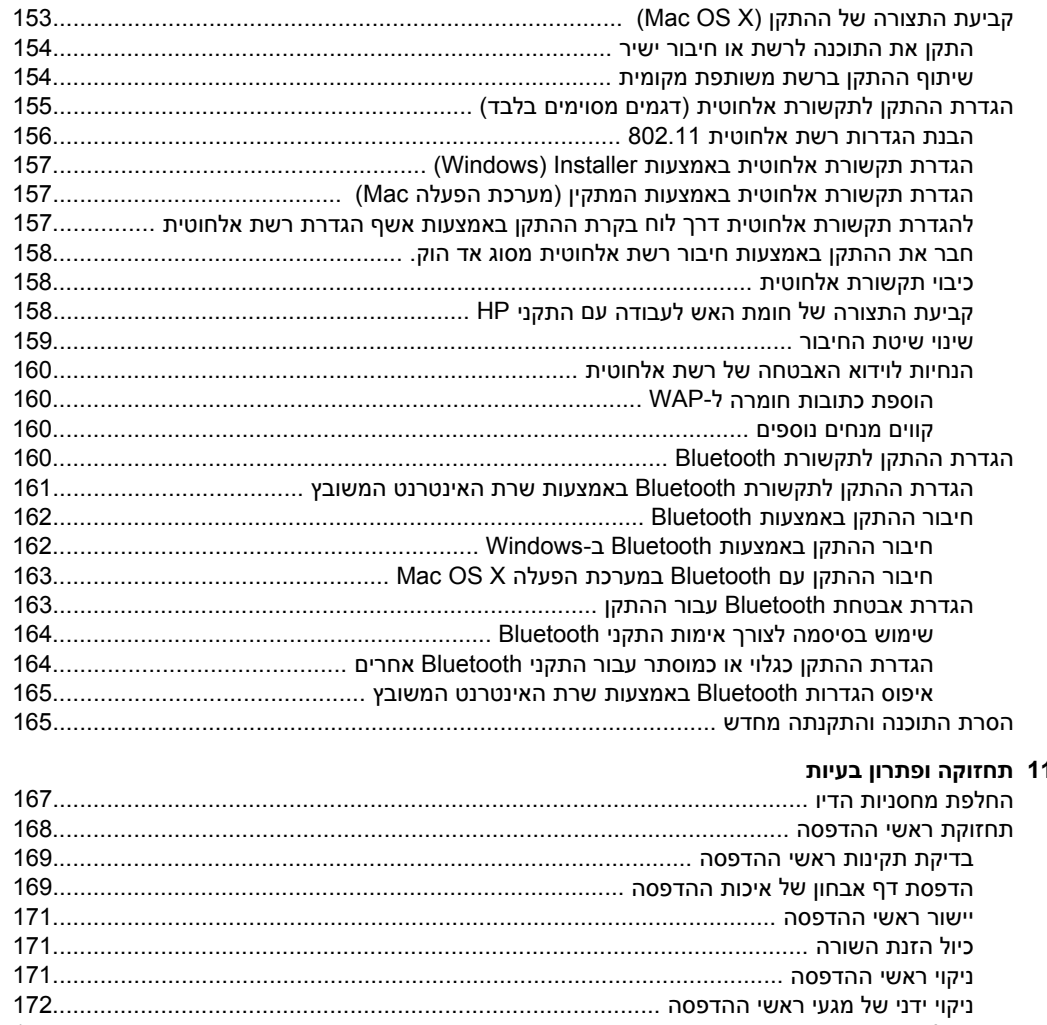

# $\overline{1}$

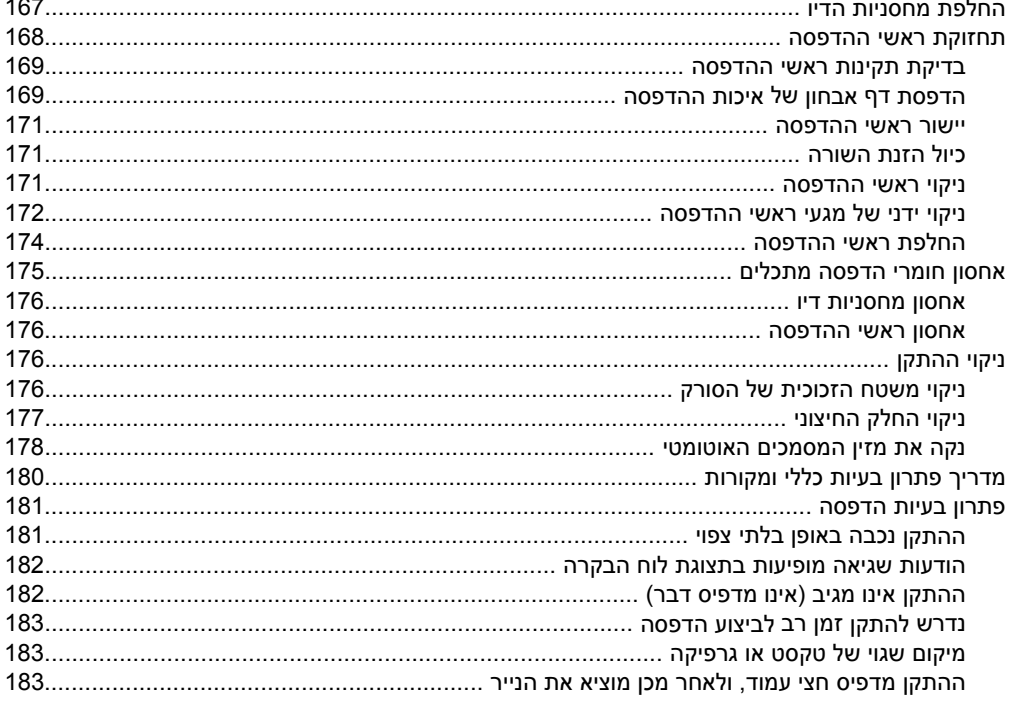

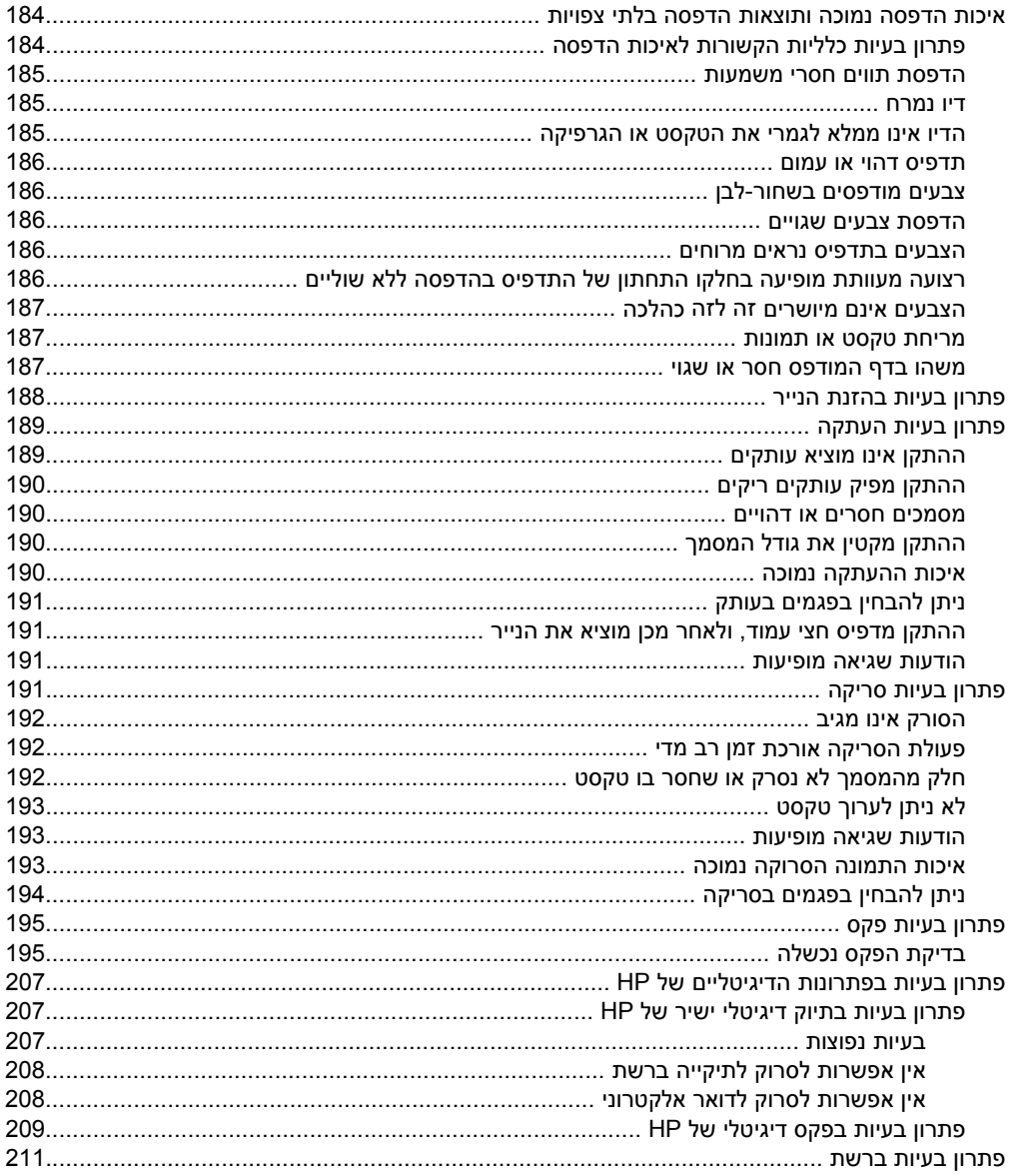

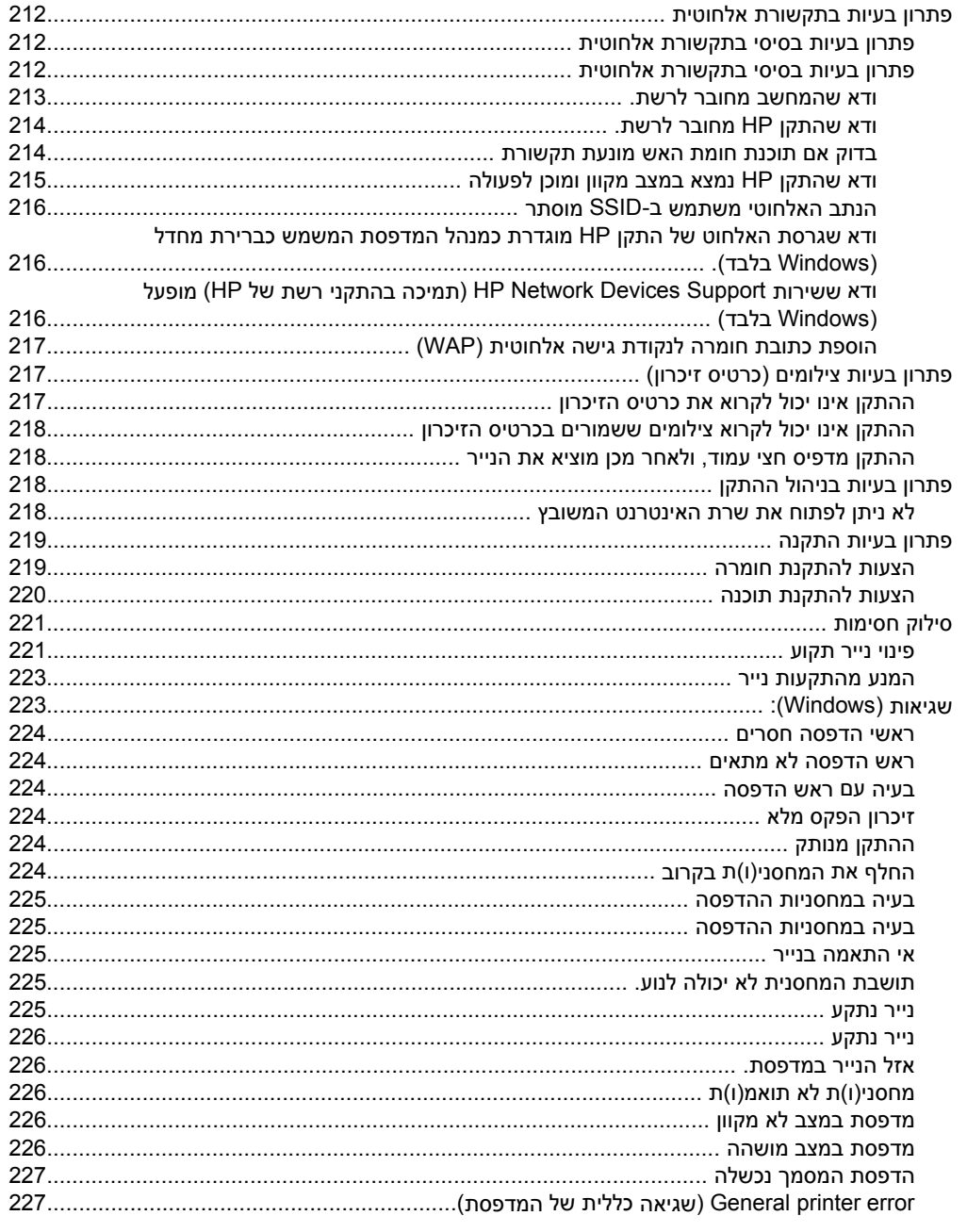

# א חומרים מתכלים ואביזרים של HP

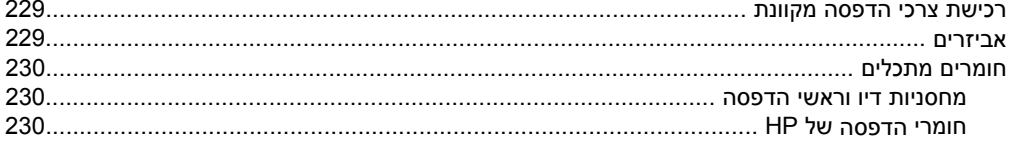

# ב תמיכה ואחריות

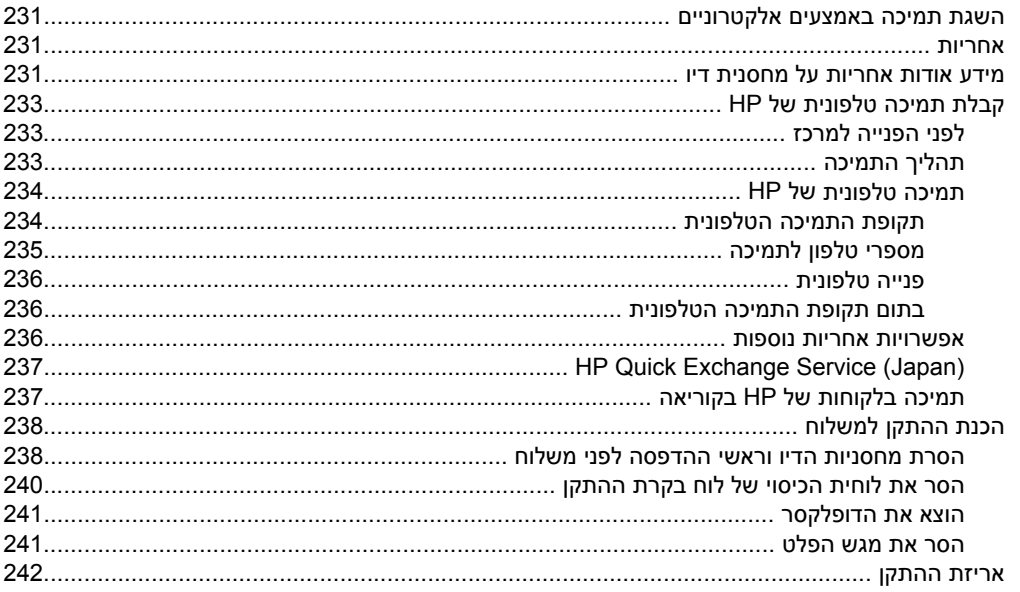

# ג מפרט ההתקן

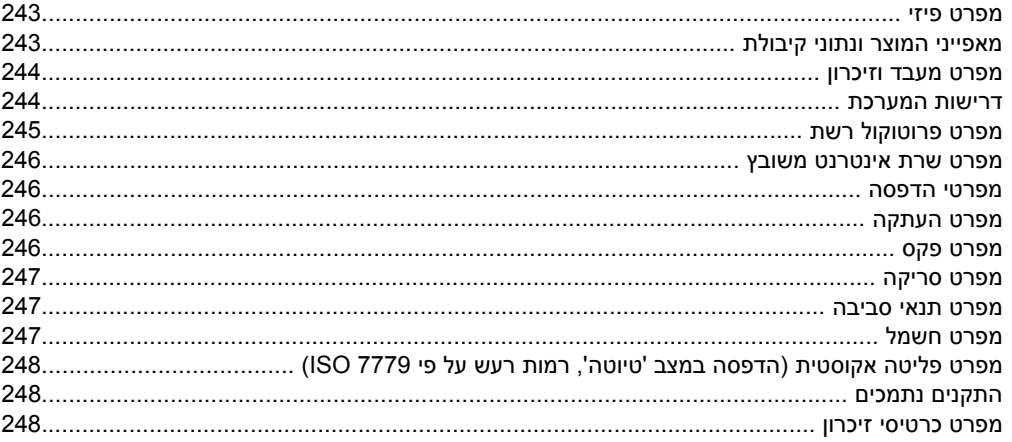

# ד מידע בנושאי רגולציה

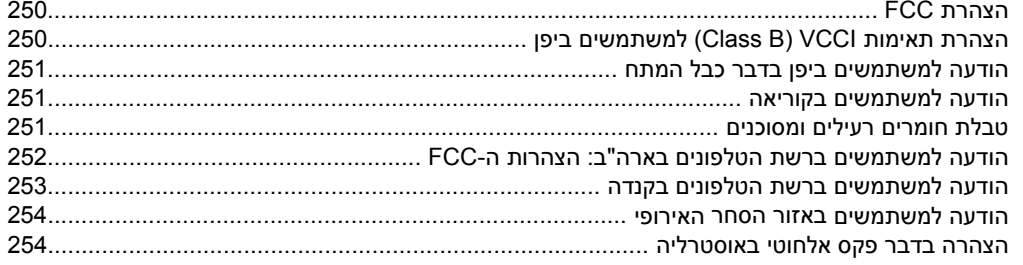

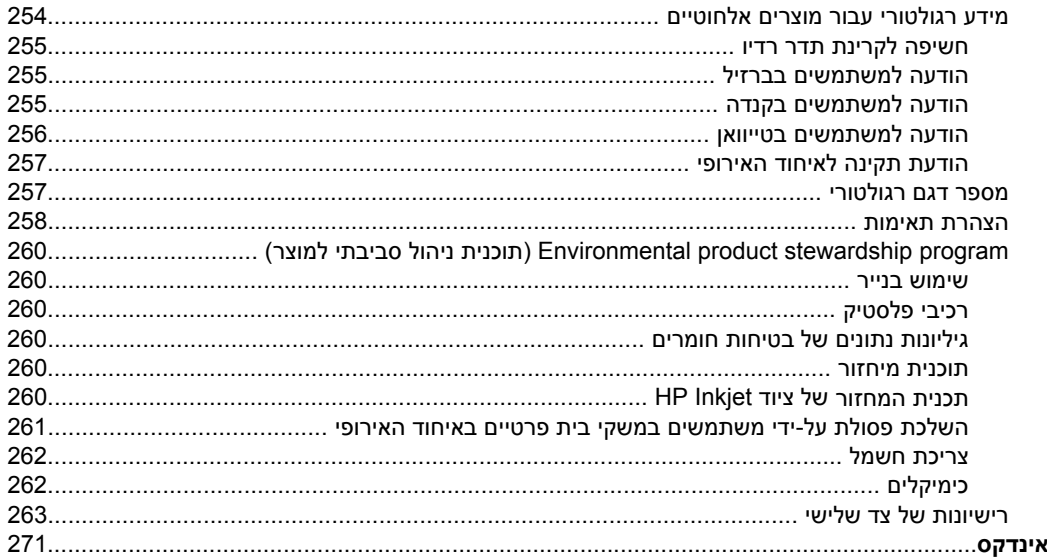

# **1 צעדים ראשונים**

<span id="page-14-0"></span>מדריך זה מכיל פרטים על השימוש בהתקן והסברים על פתרון בעיות.

- חיפוש משאבים אחרים עבור המוצר
	- איתור מספר הדגם של [ההתקן](#page-15-0)
		- [נגישות](#page-16-0)
		- הכרת רכיבי [ההתקן](#page-16-0)
			- כיבוי [ההתקן](#page-24-0)
			- עצות [לחיסכון](#page-24-0)

**הערה** בעת שימוש בהתקן עם מחשב בו פועלת מערכת הפעלה מסוג 2000 Windows, ,Windows Vista Starter Edition או ,Windows XP Starter Edition ,Windows XP x64 ייתכן שתכונות מסוימות לא יהיו זמינות. לקבלת מידע נוסף, ראה תאימות [מערכות](#page-248-0) הפעלה.

# **חיפוש משאבים אחרים עבור המוצר**

במקורות המפורטים להלן תוכל להשיג מידע על המוצר ומשאבים נוספים לפתרון בעיות שאינם כלולים במדריך זה:

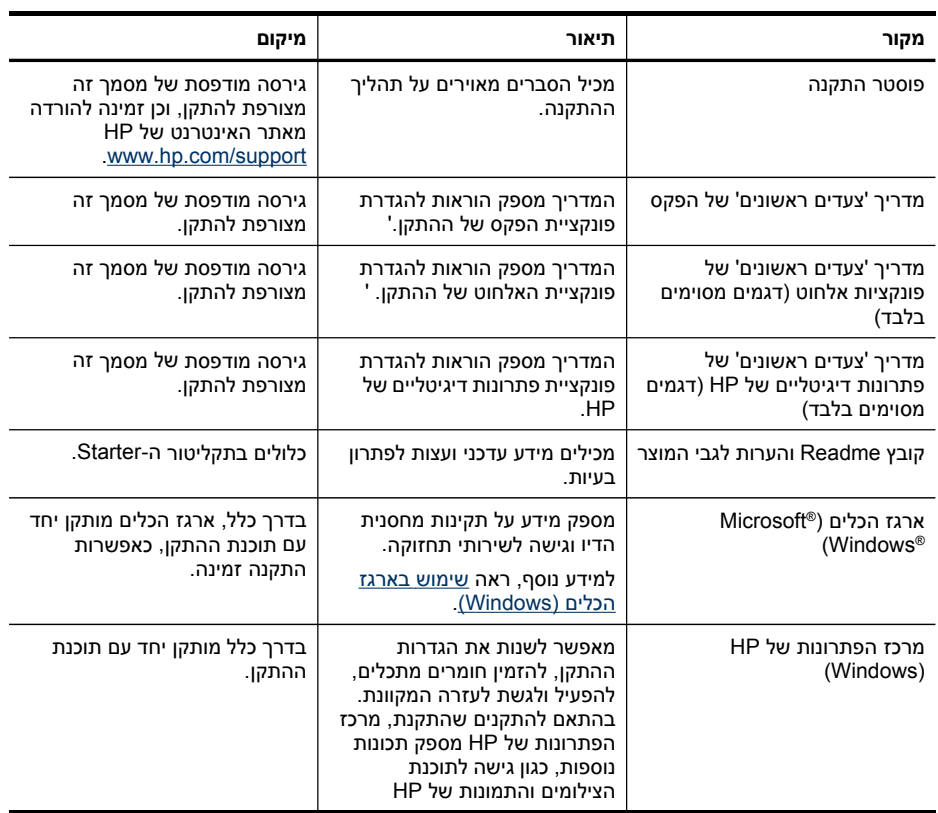

<span id="page-15-0"></span>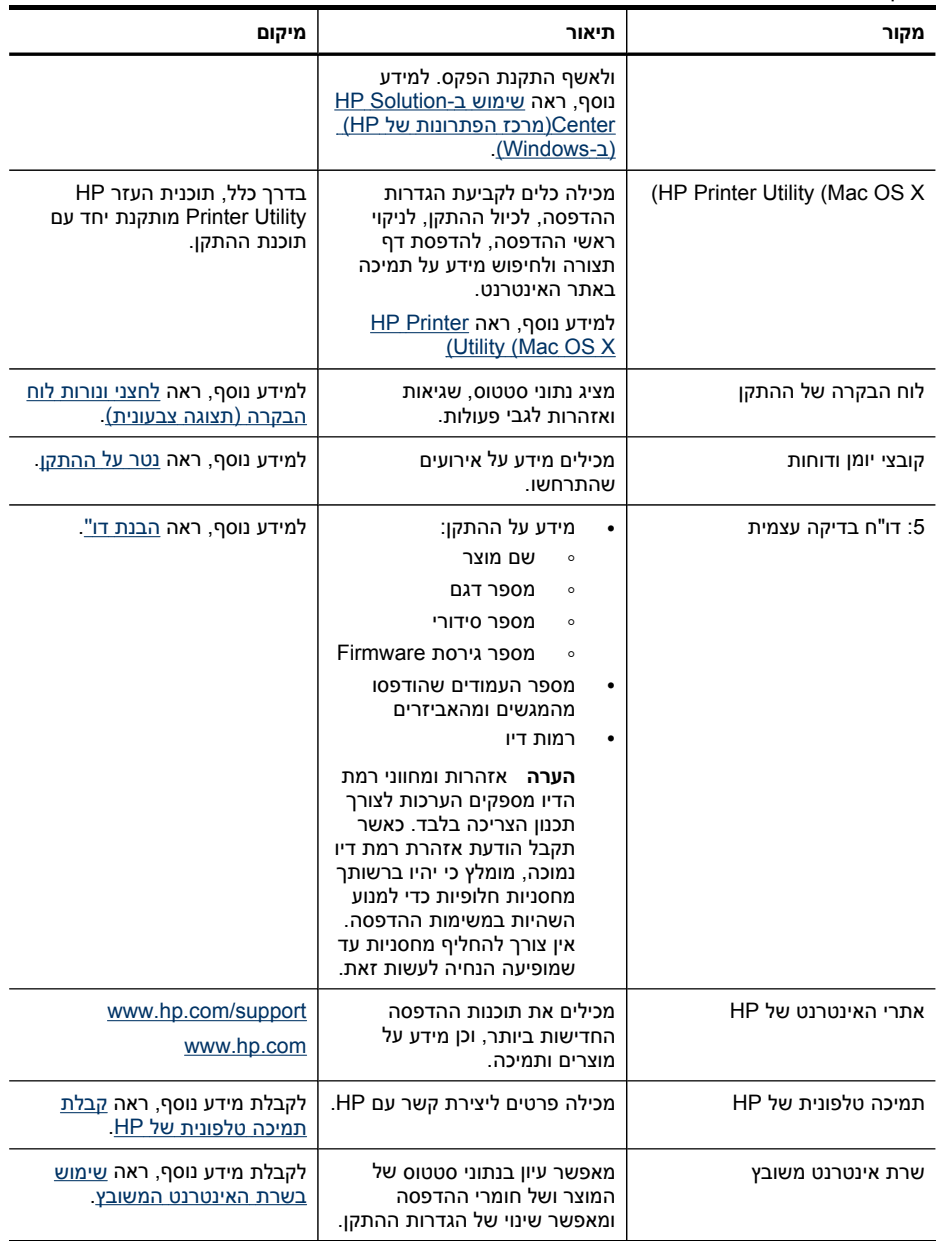

# **איתור מספר הדגם של ההתקן**

נוסף על שם הדגם שמופיע בחזית ההתקן, מוקצה להתקן מספר דגם ספציפי. באפשרותך להשתמש במספר זה על מנת לראות אילו חומרים מתכלים או אביזרים זמינים עבור המוצר שברשותך, וכן בעת קבלת תמיכה.

מספר הדגם מודפס על תווית הממוקמת בתוך התקן, בסמוך לאזור מחסניות הדיו.

# **נגישות**

ההתקן כולל תכונות אחדות שמאפשרות את נגישותו לאנשים בעלי מוגבלויות.

#### **נגישות חזותית**

<span id="page-16-0"></span>תוכנת ההתקן זמינה למשתמשים בעלי מוגבלויות ראיה באמצעות אפשרויות ותכונות הגישה של מערכת ההפעלה' בנוסף, ישנה תמיכה לרוב טכנולוגיות העזר כגון קוראי מסך, קוראי ברייל ויישומי המרת קול-טקסט. למשתמשים עיוורי צבעים, כל הלחצנים והתוויות שבתוכנה ועל גבי לוח הבקרה של ההתקן מסומנים גם בטקסט פשוט או תוויות המתארות את הפעולה של אותו רכיב.

#### **ניידות**

משתמשים שניידותם מוגבלת יכולים לבצע את הפונקציות של תוכנת ההתקן באמצעות פקודות מקלדת. התוכנה תומכת גם באפשרויות הנגישות של Windows, כגון מקשים דביקים, מקשים דו- מצביים, מקשי סינון ומקשי עכבר. משתמשים שכוחם מוגבל יוכלו לתפעל את הדלתות, הלחצנים, מגשי הנייר וגובלי הנייר של ההתקן.

#### **תמיכה**

לקבלת פרטים נוספים על הנגישות של מוצר זה ועל המחויבות של HP לנגישות מוצריה, בקר באתר [.www.hp.com/accessibility](http://www.hp.com/accessibility) בכתובת ,HP של האינטרנט

לקבלת מידע אודות נגישות במערכות X OS Mac, בקר באתר האינטרנט של Apple בכתובת .[www.apple.com/accessibility](http://www.apple.com/accessibility/)

# **הכרת רכיבי ההתקן**

סעיף זה כולל את הנושאים הבאים:

- מבט [קדמי](#page-17-0)
- אזור צרכי [הדפסה](#page-18-0)
	- מבט [אחורי](#page-18-0)
	- לוח [הבקרה](#page-18-0)
- מידע על [חיבורים](#page-23-0)

<span id="page-17-0"></span>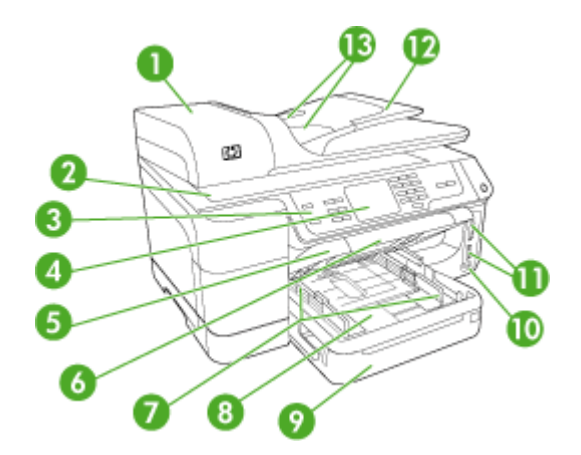

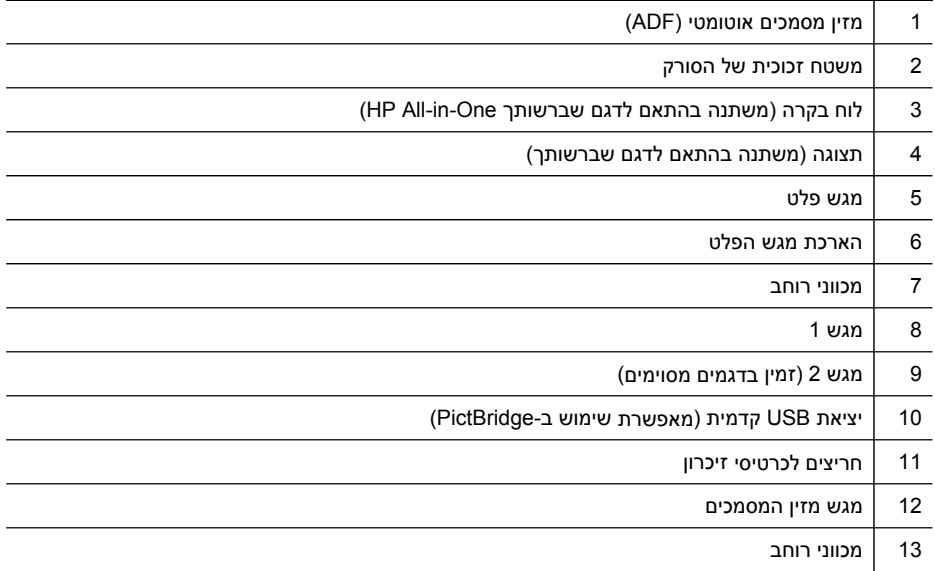

## **אזור צרכי הדפסה**

<span id="page-18-0"></span>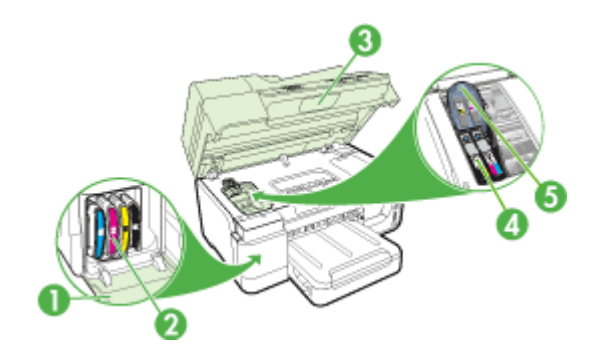

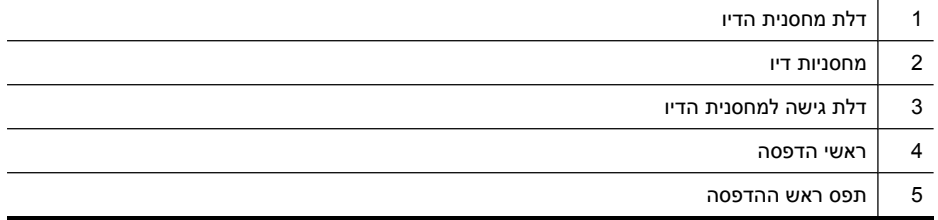

## **מבט אחורי**

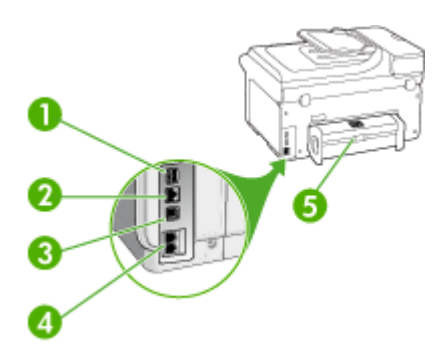

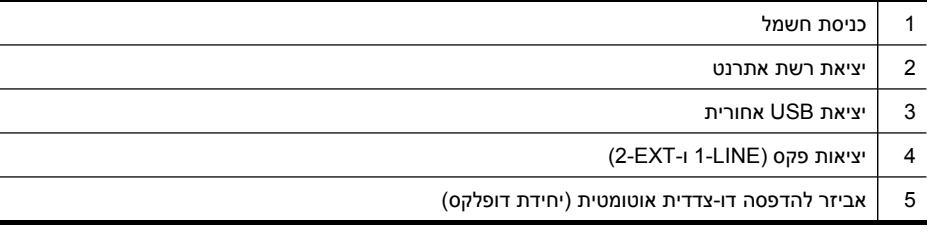

# **לוח הבקרה**

עיצוב לוח הבקרה והתכונות הזמינות בו משתנים בהתאם לדגם שברשותך.

<span id="page-19-0"></span>הסעיפים הבאים מתארים לחצנים, נורות והודעות בלוח הבקרה. ייתכן שבדגם שלך לא כל התכונות המתוארות זמינות.

# **לחצני ונורות לוח הבקרה (תצוגה צבעונית)**

האיור הבא והטבלה המשויכת לו מהווים מדריך מקוצר לתכונות לוח הבקרה של ההתקן.

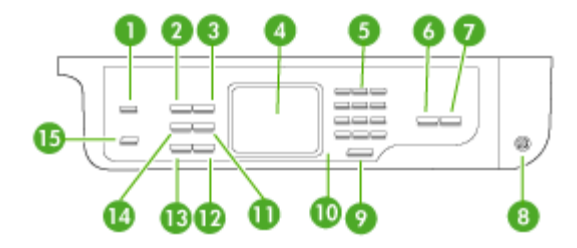

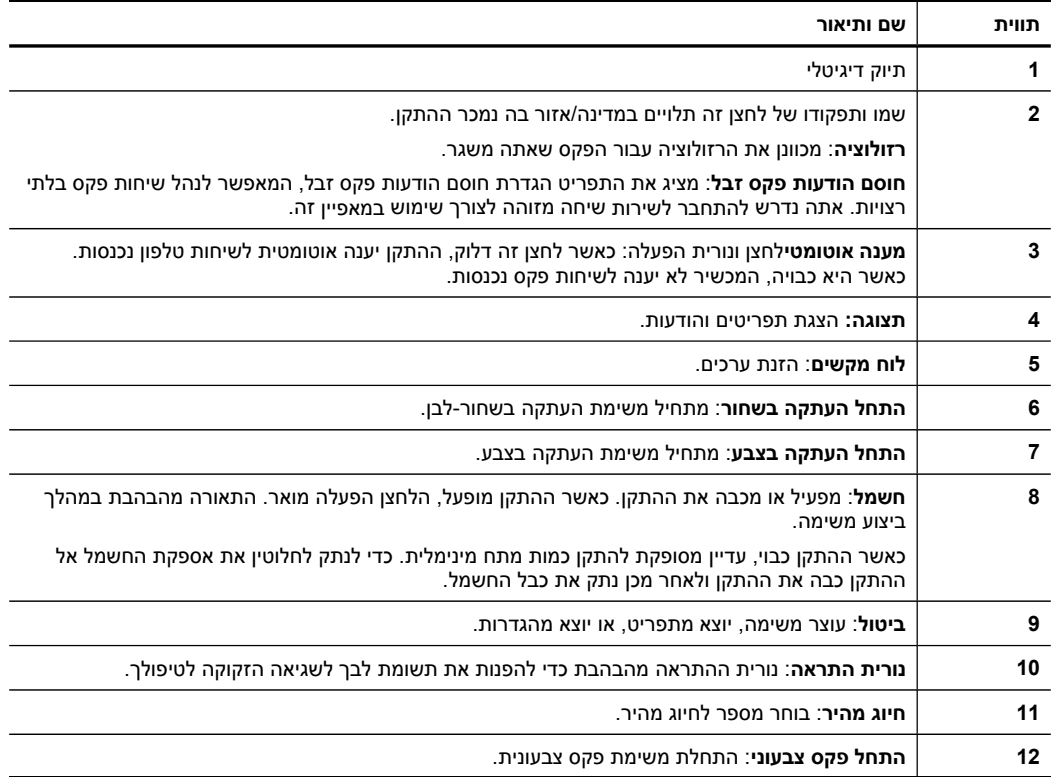

<span id="page-20-0"></span>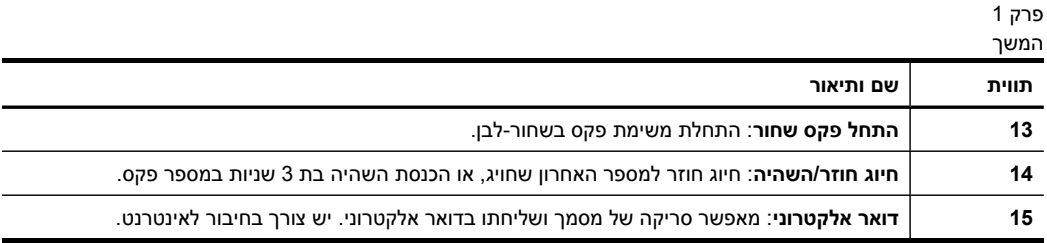

# **לחצנים ונוריות של לוח הבקרה (תצוגת שתי שורות)**

האיור הבא והטבלה המשויכת לו מהווים מדריך מקוצר לתכונות לוח הבקרה של ההתקן.

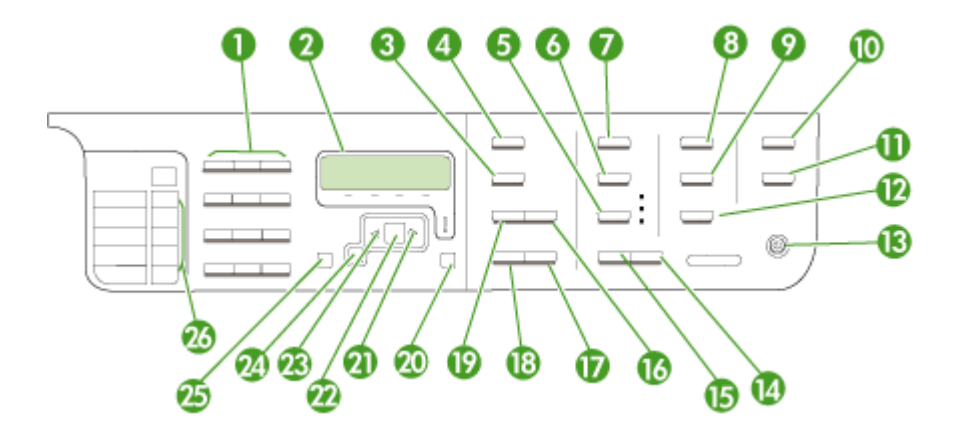

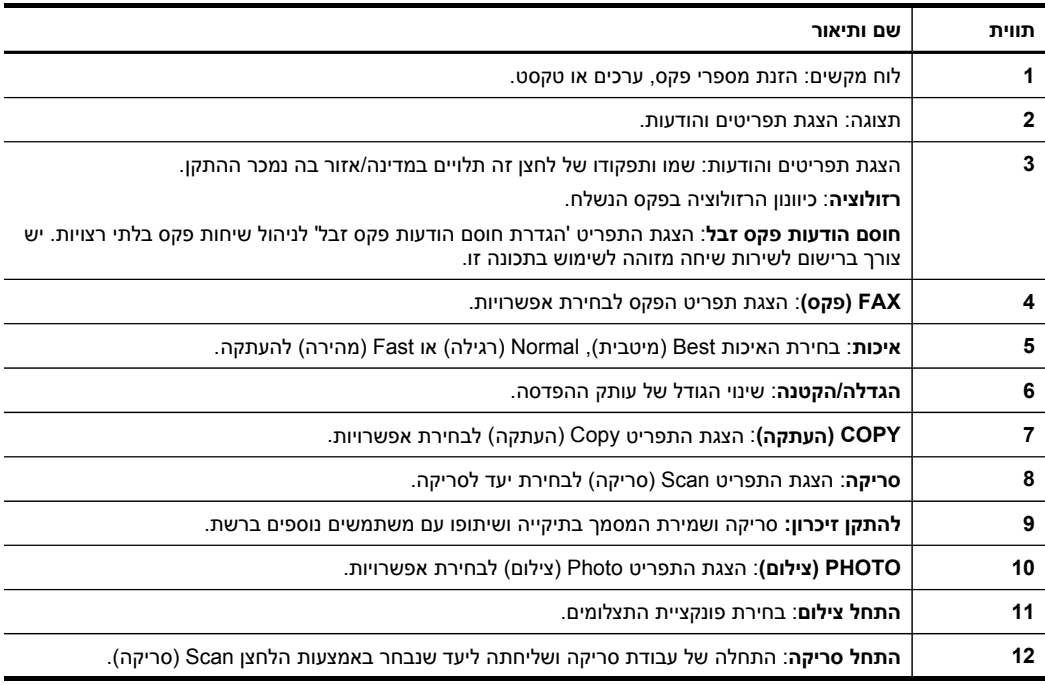

<span id="page-21-0"></span>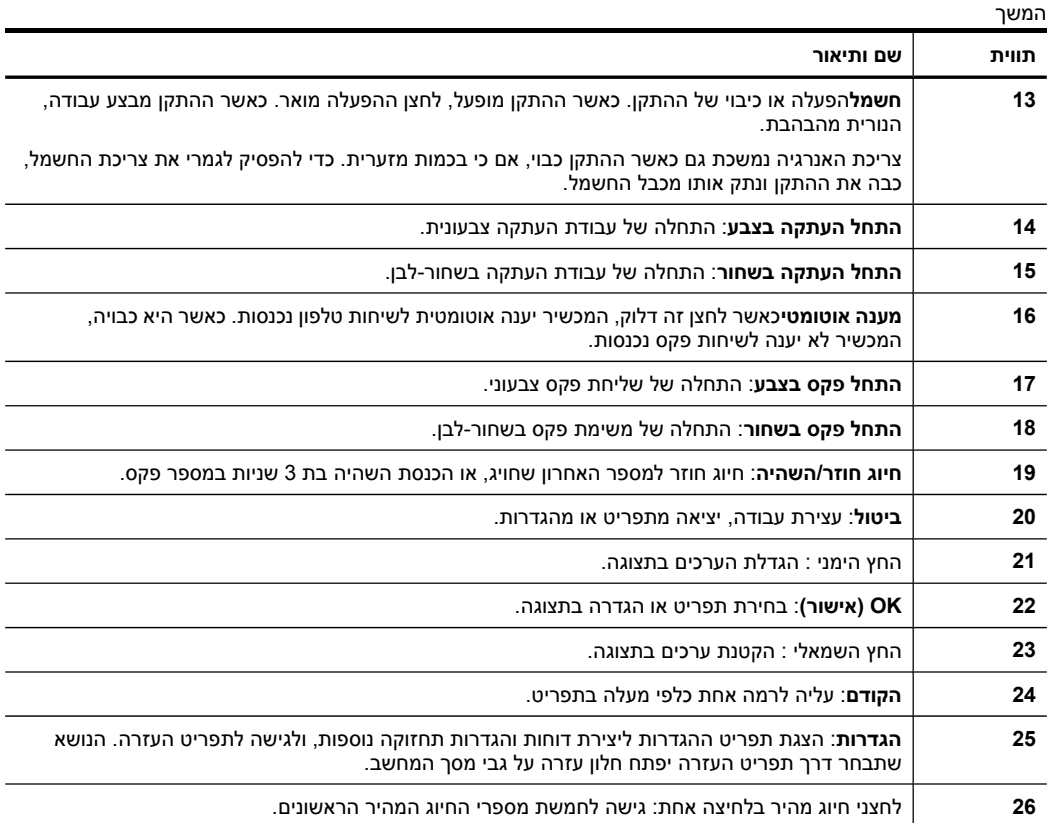

#### **תצוגה צבעונית**

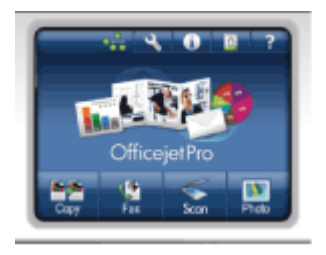

**הערה** סוג זה של תצוגה זמין רק בדגמים מסוימים.

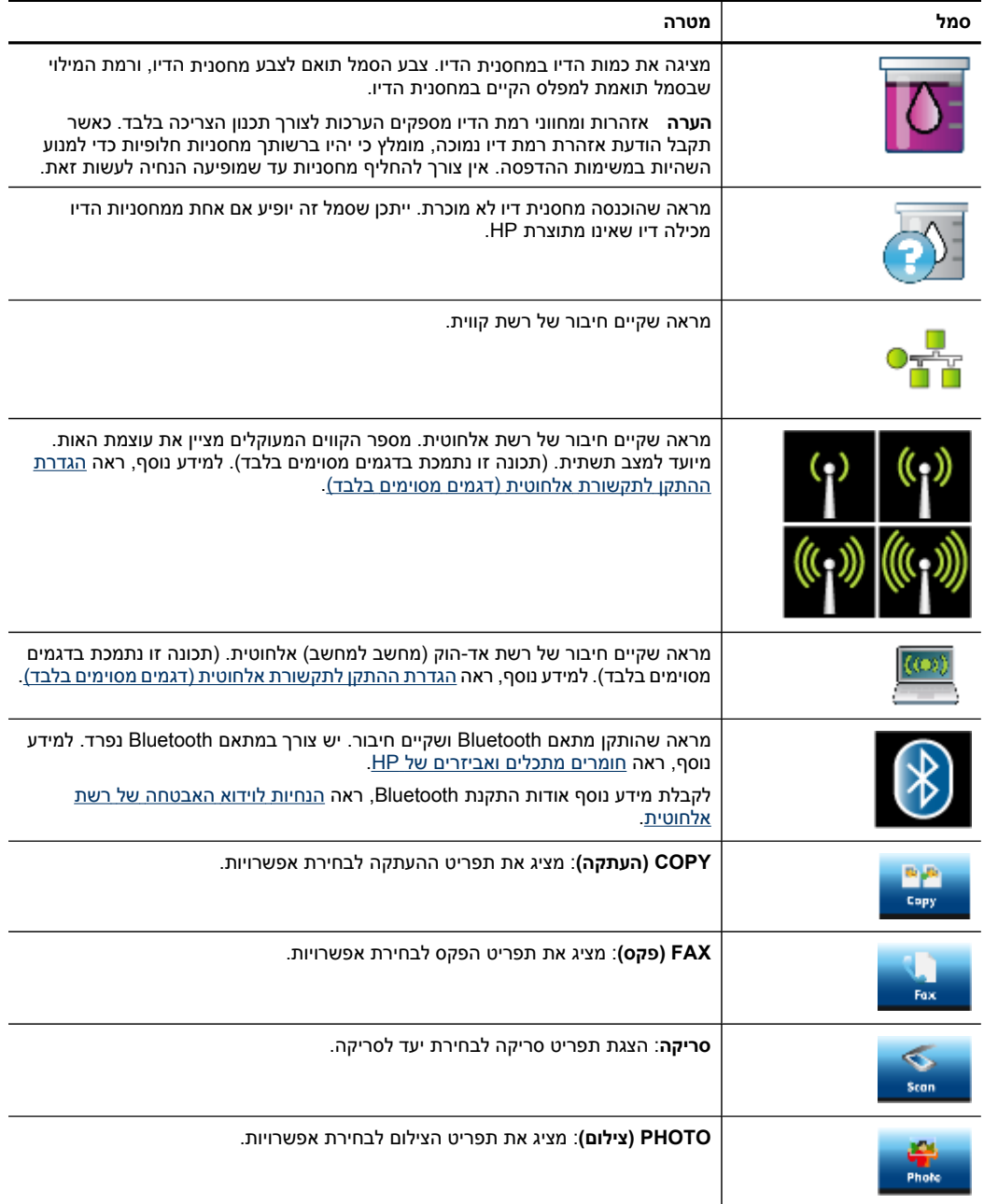

המשך

<span id="page-23-0"></span>**סמל מטרה הגדרה**: מציג את התפריט הגדרה להפקת דוחות, שינוי הגדרות פקס או הגדרות תחזוקה אחרות, וגישה לתפריט עזרה. הנושא הנבחר מתפריט העזרה פותח חלון עזרה במסך המחשב.

#### **תצוגת שתי שורות**

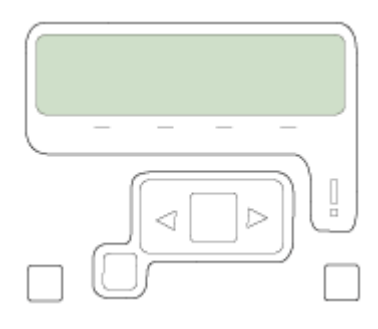

**הערה** סוג זה של תצוגה זמין בדגמים מסוימים.

תצוגת שתי השורות מציגה הודעות מצב והודעות שגיאה, אפשרויות תפריט, הודעות ועצות. בשעת הכנסת כרטיס זיכרון או חיבור מצלמה, התצוגה עוברת למצב צילום ומציגה את התפריט photo (צילום).

## **מידע על חיבורים**

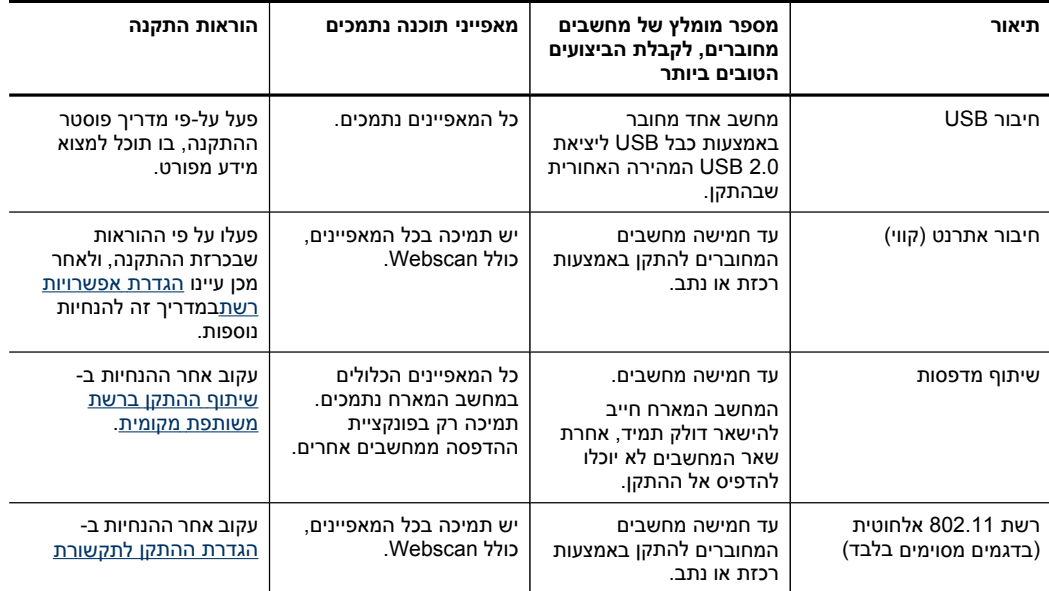

<span id="page-24-0"></span>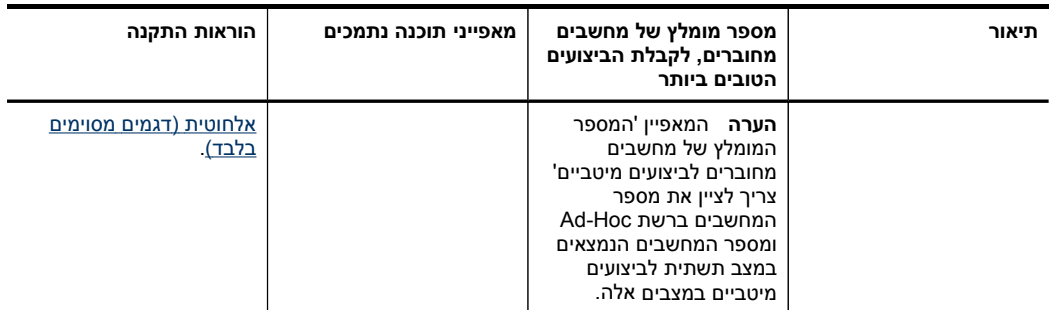

# **כיבוי ההתקן**

כיבוי המוצר של HP מתבצע באמצעות לחיצה על הלחצן **חשמל** במוצר. המתן עד שנורית ההפעלה/ כיבוי תיכבה לפני ניתוק כבל החשמל או כיבוי מקור המתח. אם כיבוי מוצר HP אינו מתבצע כהלכה, ייתכן שגררת ההדפסה לא תשוב למקומה המדויק, מה שעלול לגרום בעיות עם ראשי ההדפסה ובעיות באיכות ההדפסה.

# **עצות לחיסכון**

חברת HP מחויבת לסייע ללקוחותיה לצמצם את השפעתם על איכות הסביבה. חברת HP מספקת את העצות לחיסכון המפורטות להלן על מנת לסייע לך לאתר דרכים לצמצם את ההשפעה של פעולות ההדפסה שלך על הסביבה. נוסף על תכונות ספציפיות שהוטמעו במוצר, בקר באתר האינטרנט HP Solutions Eco לקבלת מידע נוסף על היוזמות הסביבתיות של [/hpinfo/com.hp.www](http://www.hp.com/hpinfo/globalcitizenship/environment/) 'HP [/globalcitizenship/environment](http://www.hp.com/hpinfo/globalcitizenship/environment/)

- **הדפסה דו-צדדית**: השתמש באפשרות **Printing saving-Paper**) הדפסה תוך חיסכון בנייר) להדפסת מסמכים דו-צדדיים תוך השמת מספר עמודים על גיליון נייר אחד לחיסכון בנייר. לקבלת מידע נוסף, ראה [הדפסה](#page-51-0) דו-צדדית.
- כולל HP Smart Web Printing ממשק :)מהאינטרנט חכמה הדפסה (**Smart Web printing** חלון **Book Clip**) ספר גזירים) וחלון **Clips Edit**) עריכת גזירים), שבהם ניתן לאחסן, לסדר ולהדפיס גזירים שנאספו מהאינטרנט. לקבלת מידע נוסף, ראה הדפסת דף [אינטרנט](#page-52-0).
	- **Information Savings Energy**) מידע לחיסכון באנרגיה): על מנת לבדוק את מצב אישור RSTAR ENERGY של המוצר, ראה צריכת [חשמל](#page-265-0).
- **Materials Recycled**) חומרים ממוחזרים): לקבלת מידע נוסף בנוגע למיחזור מוצרי HP, בקר בכתובת:

[/www.hp.com/hpinfo/globalcitizenship/environment/recycle](http://www.hp.com/hpinfo/globalcitizenship/environment/recycle//)

# **2 התקנת האביזרים**

סעיף זה כולל את הנושאים הבאים:

- התקנת האביזר להדפסה דו-צדדית
	- התקנת מגש 2
- הפעלת אביזרים במנהל התקן [ההדפסה](#page-27-0)

# **התקנת האביזר להדפסה דו-צדדית**

<span id="page-26-0"></span>ניתן להדפיס אוטומטית על שני צדדי הנייר. למידע על שימוש בדופלקסר, ראה <u>[הדפסה](#page-51-0) דו-צדדית</u>.

#### **כדי להתקין את האביזר להדפסה דו-צדדית**

▲ החלק את אביזר ההדפסה הדו-צדדית אל תוך ההתקן עד שיינעל במקומו. אל תלחץ על הלחצנים שבשני צדי האביזר להדפסה דו-צדדית בעת התקנתו. השתמש בהם אך ורק להוצאת האביזר מההתקן.

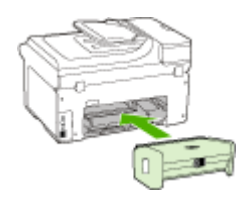

# **התקנת מגש 2**

**הערה** תכונה זו זמינה בדגמים מסוימים של ההתקן.

מגש 2 יכול להכיל עד 250 גיליונות של נייר רגיל. לקבלת מידע הזמנה, ראה חומרים [מתכלים](#page-232-0) [ואביזרים](#page-232-0) של [HP](#page-232-0).

#### **כדי להתקין את מגש 2**

- **.1** הוצא את המגש מאריזתו, הסר את חומרי האריזה והעבר את המגש למקומו המיועד. יש לוודא שהמשטח יציב וישר.
	- **.2** כבה את ההתקן ונתק את כבל החשמל.
		- **.3** הצב את ההתקן על-גבי המגש.

**התראה** היזהר שלא ייתפסו אצבעותיך מתחת להתקן בעת הנחתו על-גבי המגש.

- **.4** חבר את כבל החשמל והפעל את ההתקן.
- **.5** הפעל את מגש 2 במנהל התקן ההדפסה. למידע נוסף, ראה הפעלת [אביזרים](#page-27-0) במנהל התקן [ההדפסה](#page-27-0).

# **הפעלת אביזרים במנהל התקן ההדפסה**

- כדי להפעיל אביזרים במחשבי Windows
- כדי להפעיל אביזרים במחשבי Macintosh

## **כדי להפעיל אביזרים במחשבי Windows**

<span id="page-27-0"></span>לאחר ההתקנה של תוכנת ההתקן במחשבי Windows, יש לוודא שמגש 2 פועל במנהל התקן ההדפסה, כדי שהוא יפעל בשילוב עם ההתקן. (אין צורך בהפעלת ההתקן להדפסה דו-צדדית.)

- **.1** לחץ על **התחל**, הצבע על **הגדרות**, ולאחר מכן לחץ על **מדפסות** או על **מדפסות ופקסים**. - או -
	- לחץ על **התחל**, לחץ על **לוח הבקרה**, ולאחר מכן לחץ לחיצה כפולה על **מדפסות**.
- **.2** לחץ לחיצה ימנית על סמל המדפסת, ולאחר מכן לחץ על **מאפיינים**, על **הגדרות ברירת מחדל של מסמך** או על **העדפות הדפסה**.
- **.3** בחר באחת מהכרטיסיות הבאות: הגדרת תצורה, **הגדרות התקן**, או **אפשרויות התקן**. (שם הכרטיסייה עשוי להשתנות בהתאם למנהל התקן ההדפסה ולמערכת ההפעלה.) בכרטיסייה המבוקשת, לחץ על האביזר שברצונך להפעיל, לחץ על **מותקן** מהתפריט הנשלף, ולאחר מכן לחץ על **אישור**.

# **כדי להפעיל אביזרים במחשבי Macintosh**

מערכת ההפעלה OS Mac מפעילה את כל האביזרים במנהל המדפסת באופן אוטומטי עם התקנת תוכנת ההתקן. אם עליך להוסיף אביזר חדש מאוחר יותר, בצע את הפעולות הבאות:

## **(Mac OS X (v.10.4**

**.1** לחץ על האייקון **Utility Setup Printer** ב- Dock.

**הערה** אם תוכנית העזר **Utility Setup Printer**) תוכנית השירות להתקנת המדפסת) אינו ב- Dock, ניתן למצוא אותו בכונן הקשיח במיקום Applications/utilities/printer setup utility (יישומים/תוכניות שירות/תוכנית השירות להתקנת המדפסת).

- **.2** בחלון **List Printer**) רשימת מדפסות), לחץ פעם אחת על ההתקן שברצונך להגדיר כדי לבחור בו.
	- **.3** מהתפריט **Printers**) מדפסות), בחר **info Show**) הצג מידע).
	- **.4** לחץ על התפריט הנפתח **Location and Names**) שמות ומיקומים) ובחר באפשרות **Options Installable**) אביזרים אופציונליים ניתנים להתקנה).
		- **.5** בדוק את האביזר שברæונך להפעיל.
		- **.6** לחץ על **Changes Apply**) החל שינויים).

# **(Mac OS X (v.10.5**

- **.1** פתח את **Preferences System** ולאחר מכן בחר את האפשרות **Fax & Print**.
	- **.2** לחץ על **Supplies & Options**.
		- **.3** לחץ על הכרטיסייה **Driver**.
	- **.4** בחר את האפשרויות שברצונך להתקין ולאחר מכן לחץ על **OK**.

# **3 שימוש בהתקן**

סעיף זה כולל את הנושאים הבאים:

- <span id="page-28-0"></span>• השתמש בתפריטי לוח בקרת ההתקן
	- סוגי [הודעות](#page-29-0) לוח בקרת ההתקן
		- שנה [הגדרות](#page-29-0) התקן
			- טקסט [וסמלים](#page-30-0)
		- שימוש [בתוכנת](#page-32-0) [HP](#page-32-0)
		- טעינת מסמכי [המקור](#page-33-0)
		- בחירת חומרי [הדפסה](#page-35-0)
		- טעינת חומרי [הדפסה](#page-42-0)
			- [הגדרת](#page-45-0) מגשים
- הדפסה על חומרי הדפסה מיוחדים ובגדלים [מותאמים](#page-46-0)-אישית
	- [הדפסה](#page-47-0) ללא שוליים

# **השתמש בתפריטי לוח בקרת ההתקן**

הסעיפים הבאים מאפשרים עיון מהיר בתפריטי הרמה העליונה המופיעים בתצוגת לוח הבקרה. כדי להציג תפריט, לחץ על לחצן התפריט של התכונה שברצונך להשתמש בה.

**הערה** סוג התצוגה בלוח הבקרה - תצוגה צבעונית או תצוגת שתי שורות - תלוי בסוג הדגם.

- **תפריט סריקה:** הצגה של רשימת יעדים. יעדים מסוימים דורשים טעינה של 'מרכז הפתרונות של .'HP
	- **תפריט העתקה:** אפשרויות התפריט כוללות:
		- בחירת כמות עותקים
			- הגדלה/הקטנה
		- בחירת סוג וגודל של אמצעי הדפסה
	- **תפריט פקס:** מאפשר להזין מספר פקס או מספר לחיוג מהיר, או להציג את התפריט פקס. אפשרויות התפריט כוללות:
		- שינוי רזולוציה
		- בהיר יותר/כהה יותר
		- שיגור פקסים מושהים
		- קביעת ברירות מחדל חדשות
		- **תפריט צילום:** אפשרויות התפריט כוללות:
			- בחירת אפשרויות הדפסה
			- שימוש בתכונות מיוחדות
				- עריכה
				- העברה למחשב
				- בחירת גליון הגהה

# **סוגי הודעות לוח בקרת ההתקן**

סעיף זה כולל את הנושאים הבאים:

- הודעות מצב
- הודעות אזהרה
- הודעות שגיאה
- הודעות שגיאה חמורות

#### **הודעות מצב**

<span id="page-29-0"></span>הודעות סטטוס משקפות את המצב הנוכחי של ההתקן. הן מיידעות על מצב פעולה תקין ואין צורך לבצע פעולות כלשהן כדי למחקן. הן משתנות עם שינוי מצב ההתקן. בכל פעם שההתקן מוכן, לא תפוס ואינו מציג הודעות אזהרה, התאריך והשעה יופיעו כאשר ההתקן פועל.

#### **הודעות אזהרה**

הודעות אזהרה מודיעות על אירועים שדורשים את תשומת לבך, אך אינם מונעים את פעולת ההתקן. דוגמה להודעת אזהרה כזו היא הודעת אזהרה על מפלס דיו נמוך. הודעות אלה מופיעות עד לפתרון הבעיה שהן מתריעות עליה.

#### **הודעות שגיאה**

הודעות שגיאה מודיעות שיש לבצע פעולה כלשהי, כגון הוספת חומר הדפסה או ניקוי חסימת נייר. בדרך כלל, הודעות אלה מלוות בנורית התראה אדומה מהבהבת. בצע את הפעולה הנדרשת כדי להמשיך בהדפסה.

אם הודעת השגיאה מציגה קוד שגיאה, לחץ על לחצן ההפעלה כדי לכבות את ההתקן, ולאחר מכן הפעל אותו מחדש. ברוב המקרים, פעולה זו תפתור את הבעיה. אם ההודעה ממשיכה להופיע, ייתכן שההתקן זקוק לשירות. לקבלת מידע נוסף, עיין בסעיף תמיכה [ואחריות](#page-234-0).

#### **הודעות שגיאה חמורות**

הודעת שגיאה חמורה מודיעה לך על תקלה בהתקן. ניתן לנקות חלק מהודעות אלה באמצעות לחיצה על לחצן ההפעלה לצורך כיבוי ההתקן, והפעלתו מחדש לאחר מכן. אם הודעת השגיאה החמורה ממשיכה להופיע, יש צורך בשירות. למידע נוסף, ראה תמיכה [ואחריות](#page-234-0).

# **שנה הגדרות התקן**

ניתן לשנות את הגדרות ההתקן במקומות הבאים:

- דרך לוח הבקרה של ההתקן
- דרך מרכז הפתרונות של HP) Windows (או מנהל התקן HP) מערכת OS Mac(.
	- שרת אינטרנט משובץ

**הערה** כאשר תבצע הגדרות מרכז הפתרונות של HP דרך לוח בקרת ההתקן או במנהל ההתקנים של HP, לא תוכל לראות את ההגדרות ששונו (כגון הגדרות סריקה).

#### **לשינוי הגדרות דרך לוח בקרת ההתקן**

- <span id="page-30-0"></span>**.1** בלוח בקרת ההתקן, לחץ על לחצן התפריט לתכונה בה אתה משתמש (לדוגמה, פקס תפריט).
	- **.2** כדי להגיע לאפשרות שברצונך לשנות, השתמש באחת השיטות הבאות:
- לחץ על לחצן בלוח הבקרה, ולאחר מכן השתמש בלחצני החצים השמאלי והימני כדי לכוונן את הערך.
	- בחר אפשרות מהתפריט שמופיע בתצוגת לוח הבקרה.
		- **.3** בחר בערך הרצוי, ולאחר מכן לחץ על **OK) אישור)**.

## **לשינוי ההגדרות מתוך Center Solution HP) מרכז הפתרונות של HP) (Windows(**

- ▲ לחץ פעמיים על הסמל 'מרכז הפתרונות של HP 'בשולחן העבודה.
	- או -

לחץ לחיצה כפולה על הסמל של מוניטור ההדמיה הדיגיטלית בשורת המשימות.

## **(Mac OS X) HP Device Manager מתוך הגדרות לשינוי**

**.1** לחץ על הסמל **Manager Device HP**) מנהל התקן HP (ב-Dock.

**הערה** אם הסמל אינו מופיע ב-Dock, לחץ על האייקון Spotlight בצדו הימני של סרגל התפריטים, הקלד Manager Device HP בתיבה ולאחר מכן לחץ על הערך **Device HP** .**Manager**

- **.2** בחר בהתקן מהתפריט הנשלף **Devices**) התקנים).
- **.3** בתפריט **Settings and Information**) מידע והגדרות), לחץ על פריט שברצונך לשנות.

#### **שינוי הגדרות משרת האינטרנט המשובץ**

- **.1** פתח את שרת האינטרנט המשובץ.
- **.2** בחר בעמוד עם ההגדרה שברצונך לשנות.
- **.3** שנה את ההגדרה ולאחר מכן לחץ על **החל**.

# **טקסט וסמלים**

ניתן להשתמש בלוח המקשים שבלוח הבקרה להזנת טקסט וסמלים. נוסף לכך, ניתן להשתמש בלוח המקשים הוויזואלי שבלוח הבקרה (בדגמים מסוימים בלבד) להזנת טקסט וסמלים. לוח המקשים הוויזואלי מופיע בתצוגה הצבעונית בעת חיבור רשת קווית או אלחוטית, בעת הגדרת כותרת הפקס או בעת הזנת ערכי חיוג מהיר.

כמו כן, באפשרותך להזין סמלים מלוח המקשים המספרי בעת חיוג מספר פקס או מספר טלפון. בעת חיוג מספר, ההתקן מפרש את הסמל ומגיב בהתאם. לדוגמה, אם הזנת מקף במספר הפקס, ההתקן ישתהה לפני חיוג שאר המספר. השהיה שימושית אם עלייך לגשת לקו חיצוני לפני חיוג מספר הפקס.

**הערה** אם ברצונך להזין סמל במספר הפקס שלך, למשל מקף, עליך להשתמש בלוח המקשים המספרי כדי להזין את הסמל.

## **הקלדת מספרים וטקסט בלוח המקשים של לוח הבקרה**

באפשרותך להזין טקסט או סמלים גם באמצעות לוח המקשים שבלוח הבקרה.

לאחר שתסיים להזין טקסט, לחץ על **OK) אישור)** לשמירת הערך.

#### **להזנת טקסט**

▲ להזנת טקסט, לחץ על האותיות בלוח המקשים הוויזואלי.

#### **הזנת רווח, השהייה או סמל**

- כדי להזין רווח, לחץ על **רווח**.
- כדי להזין השהייה, לחץ על **חיוג חוזר/השהיה**. מקף מופיע ברצף המספר.
- <span id="page-31-0"></span>• להזנת סמל כגון **@**, לחץ על הלחצן Symbols) סמלים) ((**\*@** מספר פעמים כדי לגלול בין כל הסמלים הזמינים: כוכבית (**\***), מקף (**-**), סימן חיבור (**&**), נקודה (**.**), קו נטוי (**/**), סוגריים (**( )**, גרש (**'**), סימן שווה (**=**), סולמית (**#**), כרוכית (**@**), קו תחתון (**\_**), סימן חיבור (**+**), סימן קריאה (**!**), נקודה פסיק (**;**), סימן שאלה (**?**), פסיק (**,**), נקודתיים (**:**), אחוזים (**%**), וסימן טילדה (**~**).

#### **למחיקת אות, מספר או סמל**

▲ אם טעית, לחץ על לחצן החץ שמאלה כדי למחוק את התו השגוי, ולאחר מכן הזן את הערך הנכון.

# **הקלדת טקסט בעזרת המקלדת החזותית (דגמים מסוימים בלבד)**

באפשרותך להזין טקסט או סמלים באמצעות המקלדת החזותית המופיעה באופן אוטומטי בתצוגה הצבעונית כאשר עלייך להזין טקסט. לדוגמה, המקלדת החזותית מופיעה באופן אוטומטי בעת הגדרת רשת קווית או אלחוטית, הגדרת כותרת פקס או הגדרת ערכי חיוג מהיר.

## **להזנת טקסט באמצעות המקלדת החזותית**

**.1** לחץ על המקלדת הוויזואלית לבחירת אות, מספר, או סמל.

#### **הזנת אותיות קטנות, אותיות רישיות, מספרים וסמלים**

- להזנת אותיות קטנות, לחץ על הלחצן **abc** במקלדת הוויזואלית.
- להזנת אותיות גדולות, לחץ על הלחצן **ABC** במקלדת הוויזואלית.
	- להזנת ספרות, לחץ על הלחצן **123** במקלדת הוויזואלית.
	- להזנת סמלים, לחץ על הלחצן **\$@!** במקלדת הוויזואלית.

**עצה** למחיקת אות, מספר או סמל, לחץ על הלחצן **Del** במקלדת הוויזואלית.

**.2** לאחר סיום הזנה של טקסט, ספרות, או סמלים, לחץ על הלחצן **Done**) סיום) במקלדת הוויזואלית.

# **סמלים זמינים לחיוג מספרי פקס (דגמים מסוימים בלבד)**

כדי להזין סמל, לדוגמה \*, לחץ שוב ושוב על **סמלים** כדי לגלול ברשימת הסמלים. הטבלה שלהלן מציגה את הסמלים שבהם באפשרותך להשתמש ברצף של מספר פקס או טלפון, פרטי כותרת פקס וערכי חיוג מהיר.

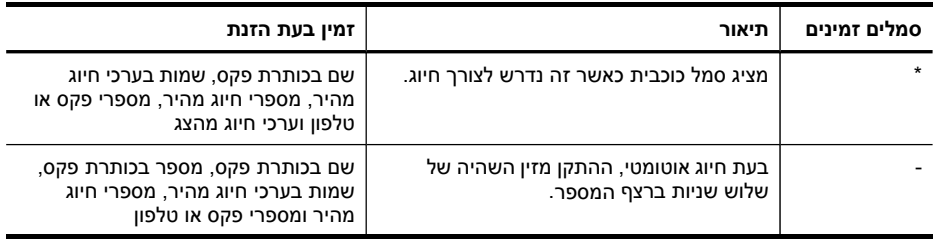

<span id="page-32-0"></span>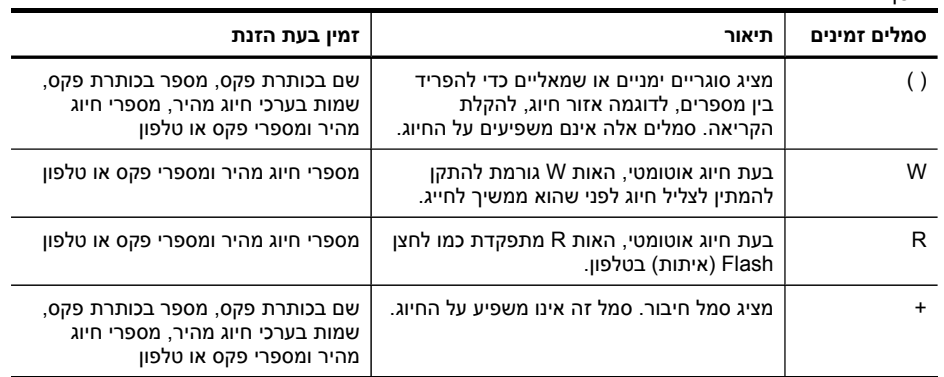

# **שימוש בתוכנת HP**

המשך

סעיף זה כולל את הנושאים הבאים:

- שימוש בתוכנת התמונות וההדמיה של HP
	- שימוש בתוכנות [הפרודוקטיביות](#page-33-0) של [HP](#page-33-0)

# **שימוש בתוכנת התמונות וההדמיה של HP**

אם ההתקן מחובר ישירות למחשב, תוכל להשתמש בתוכנת התמונות וההדמיה של HP כדי לבצע תהליכים שאינם זמינים דרך לוח הבקרה.

התקנת התוכנה במחשב היא אפשרות המוצעת תוך כדי התקנת ההתקן.

הגישה לתוכנת התמונות וההדמיה של HP שונה במערכות הפעלה שונות. לדוגמה, אם ברשותך מחשב בו פועלת מערכת הפעלה Windows, נקודת הכניסה לתוכנת התמונות וההדמיה של HP היא החלון תוכנת Photosmart HP . לדוגמה, אם ברשותך מחשב בו פועלת מערכת הפעלה Macintosh, נקודת הכניסה לתוכנת התמונות וההדמיה של HP היא החלון Studio Photosmart HP . ללא תלות במערכת ההפעלה, נקודת הכניסה משמשת כנקודת ההפעלה של תוכנת התמונות וההדמיה ושירותים של HP.

# **לפתיחת תוכנת Photosmart HP במחשב Windows**

- **.1** בצע אחת מהפעולות הבאות:
- בשולחן העבודה של Windows, לחץ פעמיים על הסמל תוכנת Photosmart HP .
- בשורת המשימות של חלונות, לחץ על **התחל**, בחר באפשרות **תוכניות** או **כל התוכניות**, בחר באפשרות **HP**, בחר **Series 4500J Officejetתוכנת Photosmart HP, ולאחר מכן לחץ על** הסר התקנה.
	- **.2** אם מותקן במחשב יותר מהתקן אחד של HP, בחר בכרטיסייה בה מופיע שם המוצר שלך.
- **הערה** במחשב Windows, התכונות הזמינות בתוכנת Photosmart HP משתנות בהתאם להתקנים שהותקנו. התוכנה מותאמת להצגת הסמלים המשויכים להתקן הנבחר. אם ההתקן שנבחר אינו מצויד בתכונה מסוימת, הסמל של התכונה אינו מופיע בתוכנה.
	- **עצה** אם ב- תוכנת Photosmart HP במחשב אין סמלים, ייתכן שאירעה שגיאה במהלך התקנת התוכנה. כדי לפתור את הבעיה, השתמש ב-Panel Control) לוח הבקרה) ב- Windows להסרת ההתקנה של תוכנת Photosmart HP ;ולאחר מכן התקן את התוכנה מחדש. למידע נוסף, עיין בכרזת ההתקנה שצורפה להתקן.

### **פתח את התוכנה Studio Photosmart HP במחשב Macintosh**

**.1** לחץ על הסמל של Studio Photosmart HP ב-Dock.

<span id="page-33-0"></span>**הערה** אם הסמל Studio Photosmart HP אינו ב-Dock, ניתן למצוא אותו בכונן הקשיח .Applications/Hewlett Packard/HP Photosmart Studio במיקום

.HP Photosmart Studio החלון מופיע

- **.2** בשורת המשימות של Studio Photosmart HP, לחץ על **Devices**. מופיע החלון של Manager Device HP.
- **.3** בחר את ההתקן מהתפריט הנפתח **Device** . מכאן, תוכלו לסרוק, לייבא מסמכים ולבצע פעולות תחזוקה כגון בדיקת רמת הדיו של המחסניות.
- **הערה** במחשב Macintosh, התכונות הזמינות בתוכנה Studio Photosmart HP משתנות בהתאם להתקן שנבחר.
- **עצה** עם פתיחת התוכנה Studio Photosmart HP, באפשרותך לגשת אל קיצורי הדרך של תפריט **Dock** באמצעות לחיצה ממושכת עם העכבר על הסמל של Studio Photosmart HP ב- .Dock

## **שימוש בתוכנות הפרודוקטיביות של HP**

תוכנות הפרודוקטיביות של HP מסייעות בארגון, עריכה וסימון של קבצים נבחרים במחשב. ניתן לסרוק מסמכים באמצעות טכנולוגיית זיהוי תווים אופטי (OCR (ולשמור אותם כקבצי טקסט לעריכה באמצעות תוכניות לעיבוד תמלילים. התוכנה אף מאפשרת ניטור על מוצר HP שהותקן. תוכנות פרודוקטיביות מסוימות, כגון Manager Document HP, מותקנות אופציונאלית. התוכנה 'מרכז הפתרונות של HP 'מותקנת באופן אוטומטי. למידע נוסף אודות Manager Document HP, עיין בעזרה שסופקה עם ההתקן. לפרטים נוספים על 'מרכז הפתרונות של HP', ראה [שימוש](#page-122-0) ב-[HP](#page-122-0) Center [Solution](#page-122-0))מרכז [הפתרונות](#page-122-0) של [HP\(](#page-122-0)

([ב](#page-122-0)-Windows).

#### **HP Document Manager לפתיחת**

▲ לחץ פעמיים על הסמל של HP Document Manager בשולחן העבודה.

# **טעינת מסמכי המקור**

ניתן לטעון מסמך מקור למשימת העתקה, פקס או סריקה במזין המסמכים האוטומטי או להניחו על משטח הזכוכית של הסורק. מסמכי מקור שנטענים במזין המסמכים האוטומטי מוזנים אוטומטית להתקן.

- טעינת מסמך מקור במזין המסמכים האוטומטי (ADF(
	- טעינת מסמך מקור על משטח [הזכוכית](#page-34-0)

## **טעינת מסמך מקור במזין המסמכים האוטומטי (ADF(**

באפשרותך להעתיק, לסרוק או לפקסס דפים מקוריים עד לגודל נייר משפטי ממזין המסמכים האוטומטי.

**הערה** בדגמים מסוימים ניתן להזין דף מקורי בעל שני צדדים באמצעות מזין המסמכים האוטומטי.

**התראה** אין לטעון צילומים במזין המסמכים האוטומטי. הדבר עלול לגרום נזק לצילומים.

## **כדי לטעון מסמך מקור במגש מזין המסמכים**

- <span id="page-34-0"></span>**.1** טען את מסמך המקור למגש מזין המסמכים, כאשר הצד המודפס פונה כלפי מעלה. מקם את העמודים כך שהקצה העליון של המסמך ייכנס תחילה. החלק את חומר ההדפסה למזין המסמכים האוטומטי עד שיישמע צפצוף או עד שתופיע בתצוגה הודעה המציינת שההתקן זיהה את הדפים שטענת.
	- **עצה** לסיוע נוסף בנושא טעינת מסמכי מקור לתוך מזין המסמכים האוטומטי, עיין בתרשים החרוט במגש הזנת המסמכים.

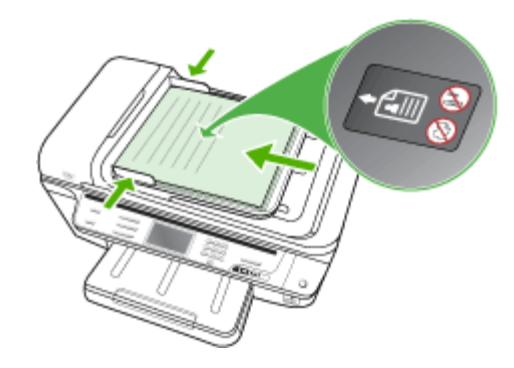

**.2** הסט פנימה את מכווני הרוחב עד שיעצרו בקצוות חומר ההדפסה.

**הערה** הסר את כל מסמכי המקור ממגש מזין המסמכים לפני הרמת המכסה של ההתקן.

# **טעינת מסמך מקור על משטח הזכוכית**

ניתן להעתיק, לסרוק או לשגר בפקס מסמכי מקור בגדלים של עד Letter או 4A, על-ידי טעינתם על משטח הזכוכית. חלק מהדגמים תומכים בטעינת מסמכי מקור בגודל legal על משטח הזכוכית. אם מסמך המקור כולל דפים רבים בגודל מלא, טען אותו במזין המסמכים האוטומטי. אם הדגם שלך אינו תומך בטעינת מסמכי מקור בגודל legal על משטח הזכוכית, טען מסמכים בגודל legal במזין המסמכים האוטומטי.

**הערה** רבים מהמאפיינים המיוחדים לא יפעלו בצורה נכונה אם משטח הזכוכית וגב המכסה אינם נקיים. למידע נוסף, ראה <u>ניקוי [ההתקן](#page-179-0)</u>.

## **כדי לטעון מסמך מקור על משטח הזכוכית של הסורק**

- **.1** הסר את כל מסמכי המקור ממגש מזין המסמכים, ולאחר מכן הרם את המכסה.
- **.2** הכנס את הדף המקורי, כאשר צד ההדפסה פונה מטה, על הפינה הקדמית הימנית של משטח הזכוכית.

**עצה** לקבלת עזרה נוספת בנושא טעינת מסמכי מקור, הסתייע במכוונים החרוטים לאורך הקצה של משטח הזכוכית.

<span id="page-35-0"></span>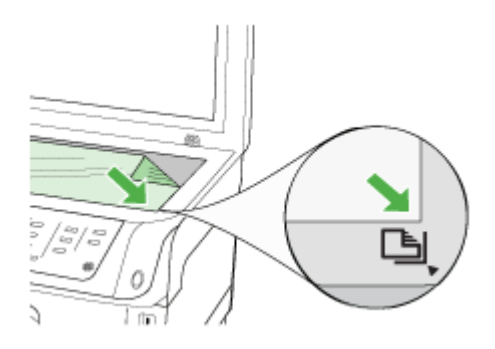

**.3** סגור את המכסה.

# **בחירת חומרי הדפסה**

המדפסת תוכננה לפעול היטב עם רוב הסוגים של חומרי הדפסה משרדיים. מומלץ לבדוק מגוון של סוגי חומרי הדפסה לפני רכישת כמויות גדולות. השתמש בחומרי הדפסה של HP כדי להפיק תדפיסים באיכות מיטבית. בקר באתר האינטרנט של HP, בכתובת [com.hp.www](http://www.hp.com) למידע נוסף על חומרי הדפסה של HP.

תמיד השתמש בהגדרת סוג חומרי ההדפסה המתאימה במנהל ההתקן של המדפסת, וקבע את תצורת המגשים לסוג חומרי ההדפסה המתאים. חברת HP ממליצה לבדוק כל נייר לפני קנייתו בכמויות גדולות.

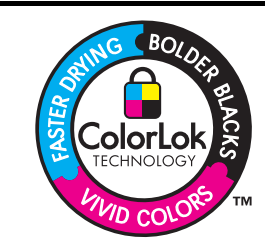

חברת HP ממליצה להשתמש בנייר רגיל עם סמל ColorLok להדפסה והעתקה של מסמכים יומיומיים. כל הניירות הנושאים את סמל ColorLok נבדקים באופן עצמאי לעמידה בסטנדרטים גבוהים של מהימנות ואיכות הדפסה, ומפיקים מסמכים בצבעים חיים וחדים, עם גווני שחור בולטים יותר, ואשר מתייבשים במהירות רבה יותר בהשוואה לניירות רגילים אחרים. חפש ניירות עם סמל ColorLok במגוון של משקלים וגדלים אצל יצרני הנייר המובילים.

סעיף זה כולל את הנושאים הבאים:

- ניירות מומלצים להדפסה והעתקה
- עצות [לבחירת](#page-37-0) חומרי הדפסה ושימוש בהם
	- הבנת המפרט לחומרי הדפסה [נתמכים](#page-38-0)
		- הגדרת שוליים [מינימליים](#page-42-0)

# **ניירות מומלצים להדפסה והעתקה**

לקבלת איכות הדפסה מיטבית, HP ממליצה להשתמש בניירות מתוצרת HP המיועדים במיוחד לסוג הפרוייקט המודפס.

ייתכן שחלק מסוגי נייר אלה לא יהיה זמין, בהתאם למדינה/אזור.

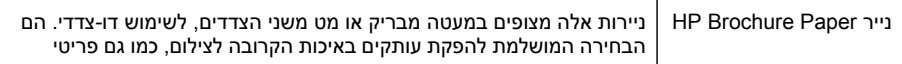
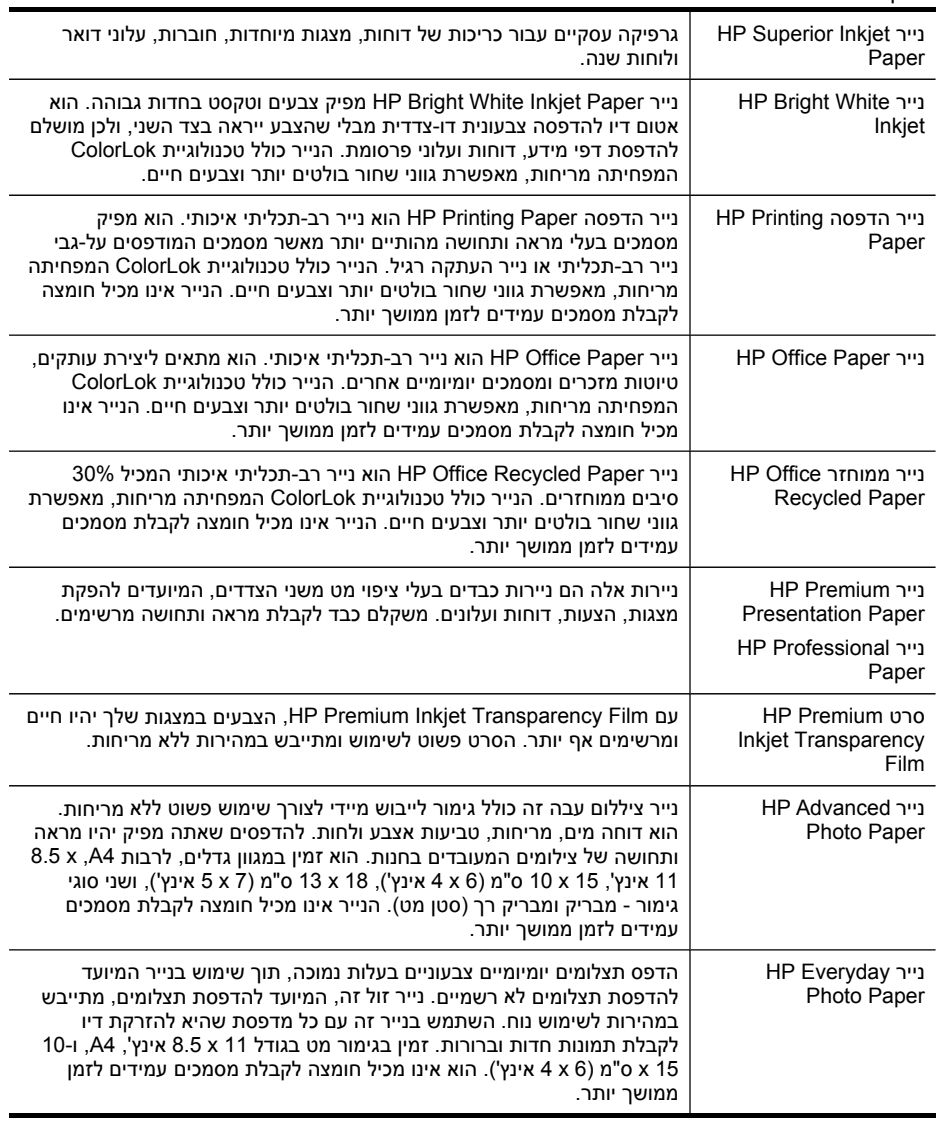

להזמנת ניירות וחומרי הדפסה אחרים של HP, עבור אל www.hp.com/buy/supplies. במידה ותתבקש לכך, בחר במדינתך/אזורך, פעל על פי ההוראות לבחירת המוצר שברשותך ולאחר מכן לחץ על אחד מקישורי הרכישה שבעמוד.

**הערה** בשלב זה, חלקים מסוימים באתר האינטרנט של HP זמינים באנגלית בלבד.

### פרק 3

המשך

### **עצות לבחירת חומרי הדפסה ושימוש בהם**

לקבלת התוצאות הטובות ביותר פעל בהתאם לקווים המנחים הבאים:

- השתמש תמיד בחומרי הדפסה התואמים למפרט ההתקן. למידע נוסף, ראה הבנת [המפרט](#page-38-0) לחומרי הדפסה [נתמכים](#page-38-0).
- טען במגש ההזנה רק חומר הדפסה מסוג אחד בכל פעם. אם אתה מניח חומרי הדפסה מיוחדים מעל חומרי הדפסה רגילים, עלולה להתרחש חסימה או הדפסה שגויה.
- עבור מגש 1 ומגש 2, טען את חומרי ההדפסה כאשר הצד המיועד להדפסה פונה כלפי מטה והנייר מיושר עם גב המגש. מרכז את חומרי ההדפסה במגש ההזנה וכוונן את מכווני רוחב הנייר. מגש 2 זמין בדגמים מסוימים. לקבלת מידע נוסף, ראה טעינת חומרי [הדפסה](#page-42-0).
- מגש 2 מיועד לנייר רגיל בלבד. מגש 2 אינו מבצע זיהוי אוטומטי של גודל נייר. במנהל ההתקן של המדפסת, עליך לבחור את גודל הנייר מתוך אפשרויות ההדפסה.
	- אין לטעון במגשים יותר נייר מן המותר. לקבלת מידע נוסף, ראה הבנת [המפרט](#page-38-0) לחומרי הדפסה [נתמכים](#page-38-0). חברת HP ממליצה שלא לטעון במגש חומרי הדפסה מיוחדים בכמות העולה על 3/4 מקיבולתו.
- כדי למנוע חסימות, איכות הדפסה נמוכה ובעיות הדפסה אחרות, הימנע מחומרי הדפסה מהסוגים הבאים:
	- טפסים מרובי חלקים
	- חומרי הדפסה פגומים, מקופלים או מקומטים
	- חומרי הדפסה עם חלקים לגזירה או לתלישה (בנקבוב)
	- חומרי הדפסה בעלי מרקם גס, תבליטים או ציפוי בעל חדירות נמוכה לדיו
		- חומרי הדפסה שמשקלם נמוך מדי או הנמתחים בקלות

#### **כרטיסים ומעטפות**

- הימנע ממעטפות בעלות גימור חלק במיוחד, דבקים להדבקה עצמית, אבזמי סגירה או חלוניות שקופות. כמו כן, הימנע מכרטיסים וממעטפות בעלי שוליים עבים, לא סימטריים או מקופלים, או אזורים מקומטים, קרועים או פגומים באופן כלשהו.
	- השתמש במעטפות בעלות מבנה הדוק וודא שקיפוליהן חדים ומהודקים היטב.
		- טען מעטפות כאשר הקיפולים פונים כלפי מעלה ולצד ימין, או לגב המגש.

#### **חומר צילום**

- להדפסת צילומים, השתמש באיכות הדפסה **Best**) מיטבית). שים לב, כי במצב זה ההדפסה נמשכת זמן רב יותר והמדפסת משתמשת ביותר זיכרון מתוך המחשב.
- הוצא כל גיליון עם גמר הדפסתו והנח אותו לייבוש. אל תאפשר לחומרי הדפסה רטובים להיערם, כדי למנוע מריחת צבע.

#### **שקפים**

- הכנס את השקפים למדפסת כאשר הצד המחוספס שלהם מופנה מטה והפס הדביק מופנה לחלקו האחורי של ההתקן.
	- להדפסת שקפים, השתמש באיכות הדפסה **Normal**) רגילה). במצב זה זמן הייבוש ארוך יותר, כדי להבטיח כי הדיו יתייבש לחלוטין לפני יציאת הגיליון הבא לתוך מגש הפלט.
- הוצא כל גיליון עם גמר הדפסתו והנח אותו לייבוש. אל תאפשר לחומרי הדפסה רטובים להיערם, כדי למנוע מריחת צבע.

### **חומרי הדפסה בגדלים מיוחדים**

- השתמש רק בחומרי הדפסה בגדלים מיוחדים שההתקן תומך בהם.
- <span id="page-38-0"></span>• אם היישום שברשותך תומך בחומרי הדפסה בגדלים מיוחדים, הגדר בו את הגודל הרצוי לפני הדפסת המסמך. אחרת, הגדר את הגודל דרך מנהל התקן ההדפסה. ייתכן שתצטרך לעצב מחדש מסמכים קיימים כדי להדפיס אותם בצורה נכונה על-גבי חומרי הדפסה בגדלים מיוחדים.

#### **הבנת המפרט לחומרי הדפסה נתמכים**

השתמש בטבלאות הבנת הגדלים הנתמכים ו- הבנת סוגים [ומשקלים](#page-41-0) נתמכים של חומרי הדפסה לבחירת סוג חומרי ההדפסה הנכון לשימוש בהתקן וכדי לקבוע אילו תכונות יפעלו עם חומרי ההדפסה.

- הבנת הגדלים הנתמכים
- הבנת סוגים [ומשקלים](#page-41-0) נתמכים של חומרי הדפסה

#### **הבנת הגדלים הנתמכים**

**הערה** מגש 2 זמין בדגמים מסוימים.

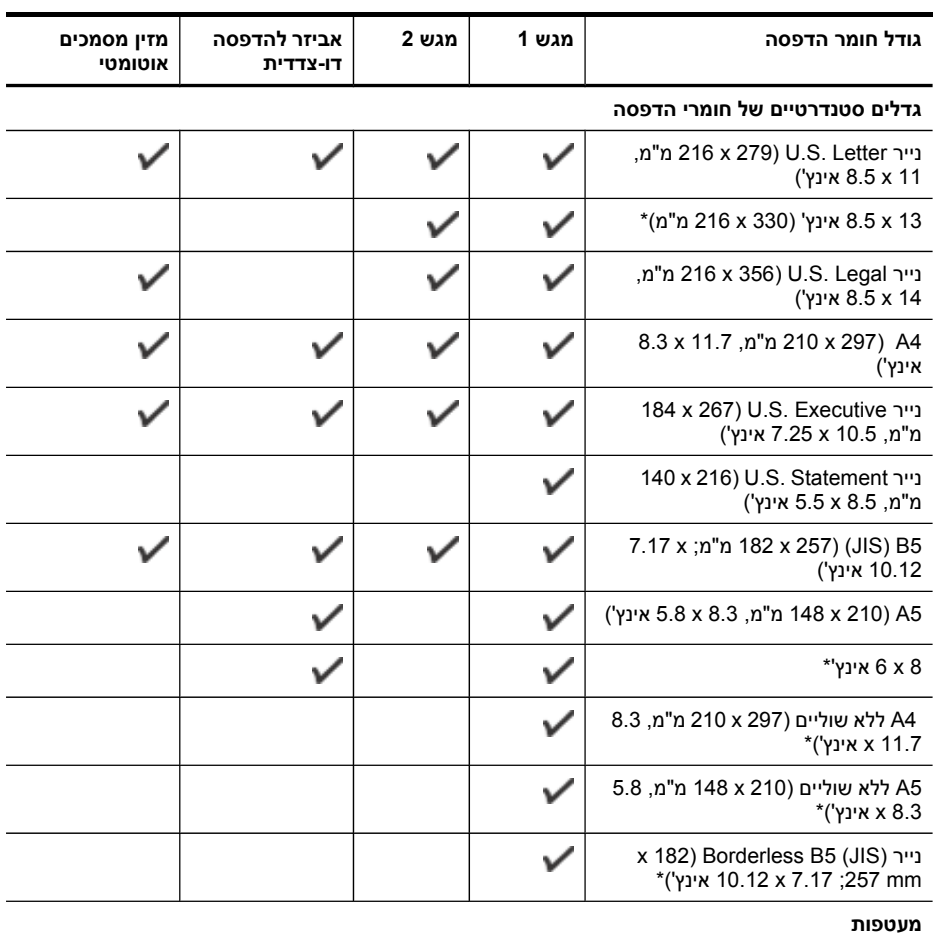

#### המשך

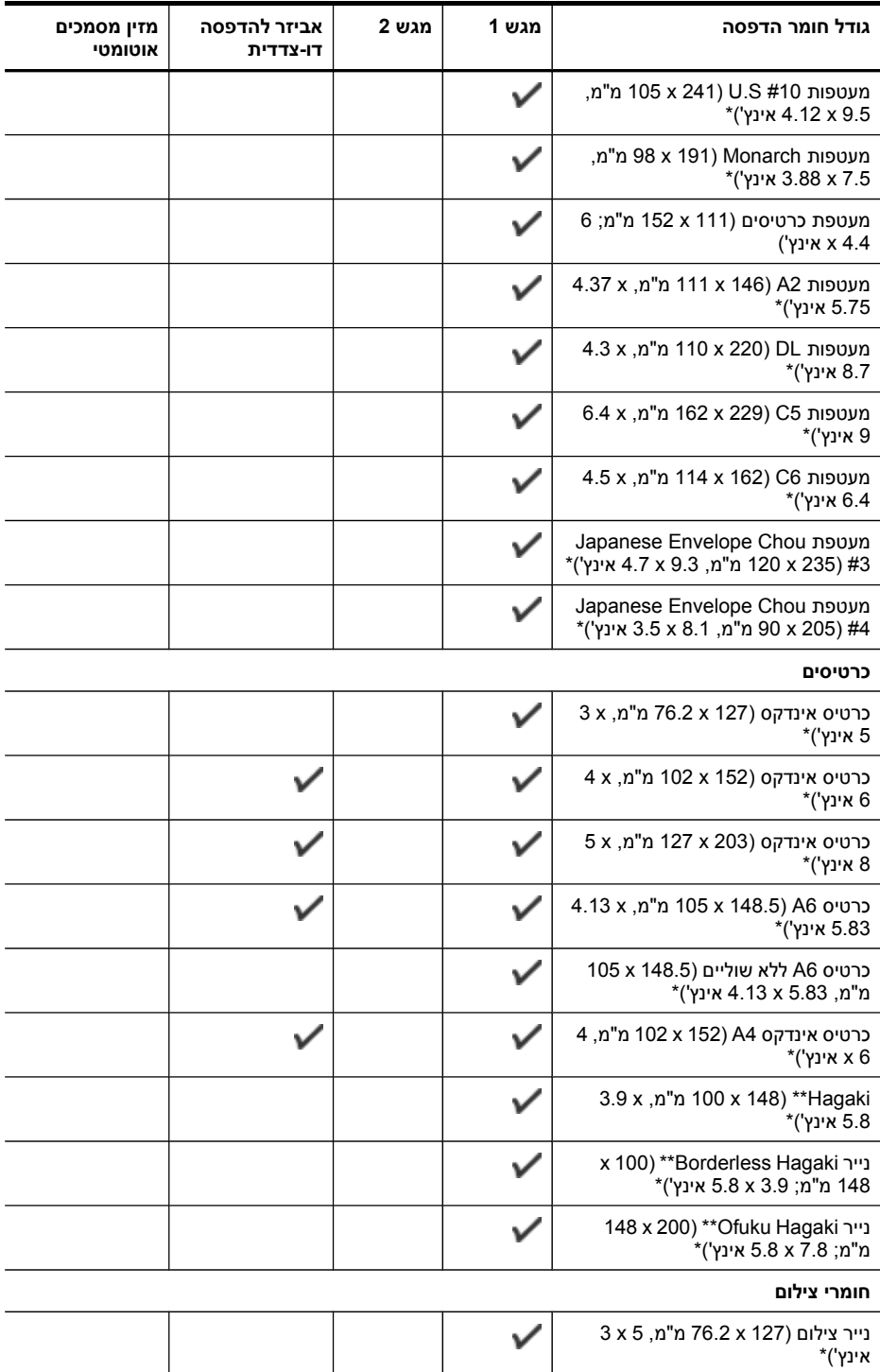

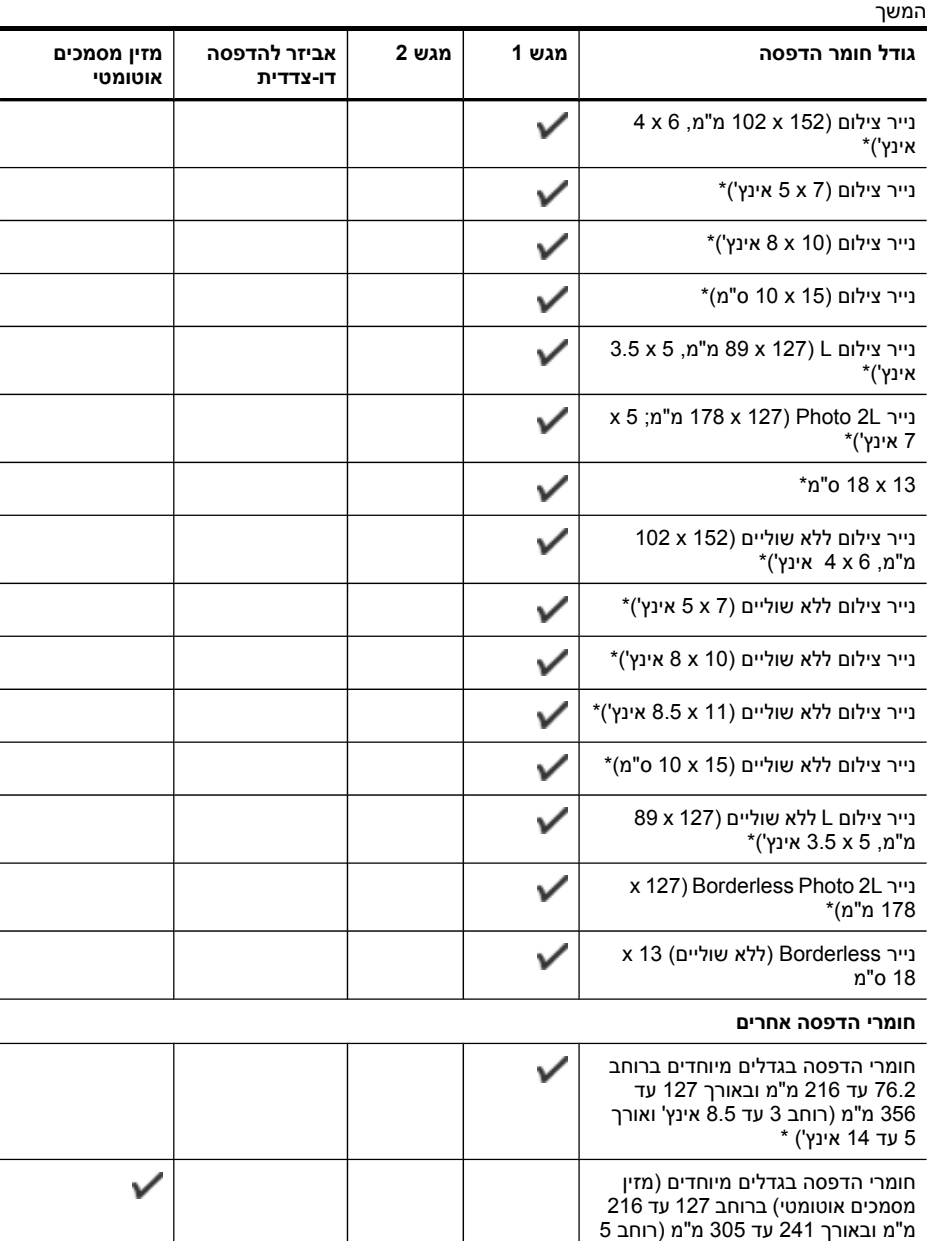

\* לא מתאים לשימוש במזין המסמכים האוטומטי להדפסה על צד אחד של הדף או על שני צדי הדף

עד 8.5 אינץ' ואורך 9.5 עד 12 אינץ')

\*\* ההתקן תומך ב-hagaki רגיל ולהזרקת דיו ממשרד הדואר היפני בלבד. הוא אינו תומך ב-hagaki לצילום ממשרד הדואר היפני.

### פרק 3

### **הבנת סוגים ומשקלים נתמכים של חומרי הדפסה**

**הערה** מגש 2 זמין בדגמים מסוימים.

<span id="page-41-0"></span>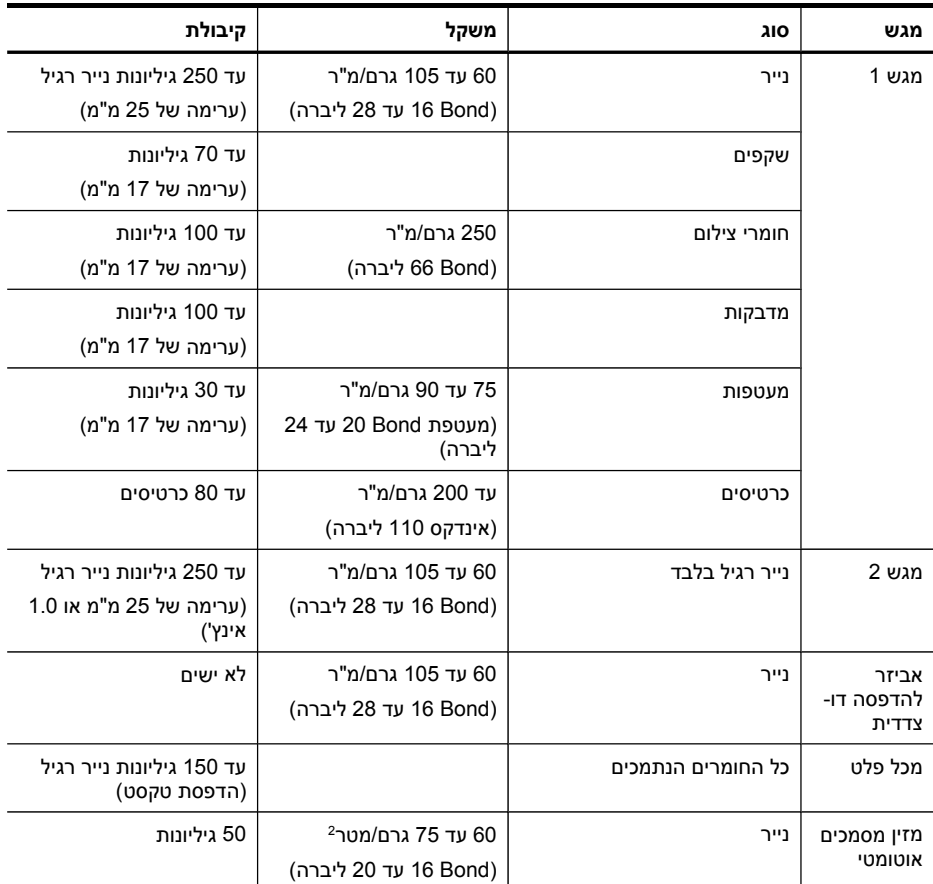

### **הגדרת שוליים מינימליים**

<span id="page-42-0"></span>בהדפסה לאורך, שולי המסמך חייבים להתאים להגדרות השוליים שלהלן, או להיות גדולים מהם.

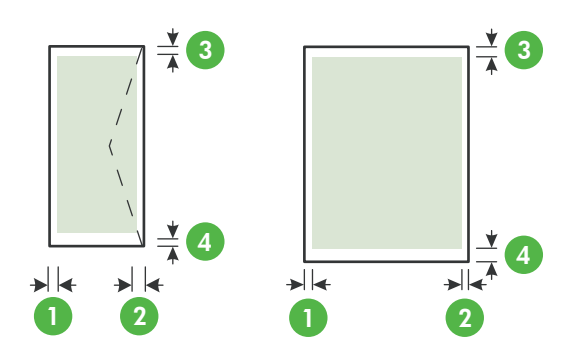

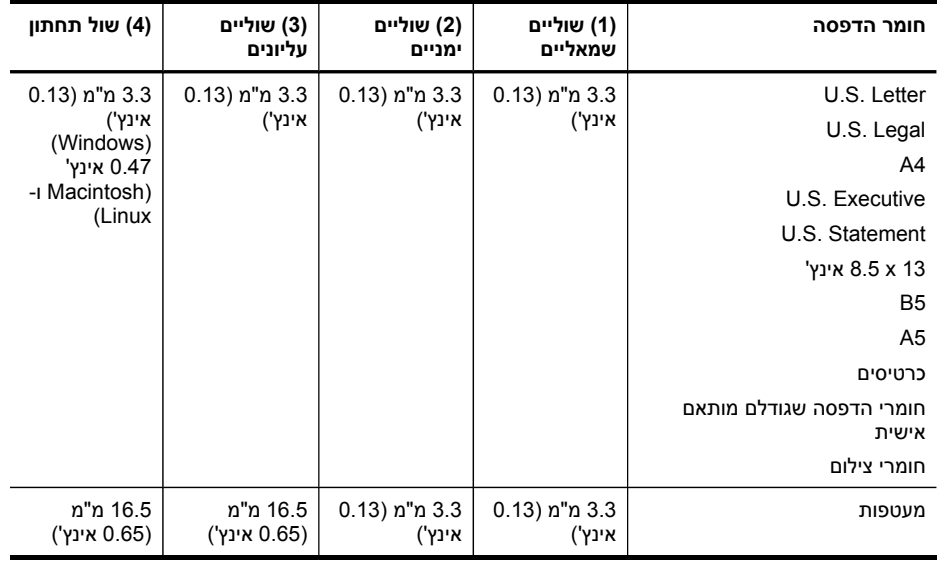

הערה בעת שימוש באבזר להדפסה דו-צדדית, על השוליים העליונים והתחתונים להיות שווים או**g** גדולים מ-12 מ"מ (0.47 אינץ').

### **טעינת חומרי הדפסה**

פרק זה מכיל הוראות לטעינת חומרי הדפסה בהתקן.

הערה מגש 2 זמין בדגמים מסוימים. לפרטים על הזמנות, ראה <u>רכישת צרכי [הדפסה](#page-232-0) מקוונת</u>.

### **טעינת מגש 1 (מגש ראשי)**

**.1** הרם את מגש הפלט.

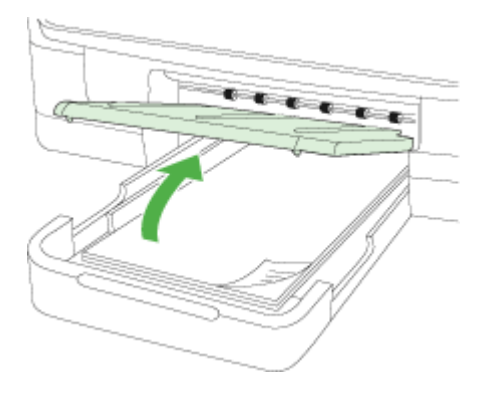

**.2** הכנס את חומרי ההדפסה כשהצד המיועד להדפסה מופנה כלפי מטה במרכז המגש. ודא כי ערימת הניירות מיושרת עם הקו שעל מכוון הרוחב ושאינה גבוהה מסימון הקו שבמגש.

**הערה** אין לטעון נייר כשההתקן מדפיס.

**.3** הסט את גובלי חומרי ההדפסה שבמגש כדי להתאימם לגודל חומר ההדפסה שטענת, ולאחר מכן הורד את מגש הפלט.

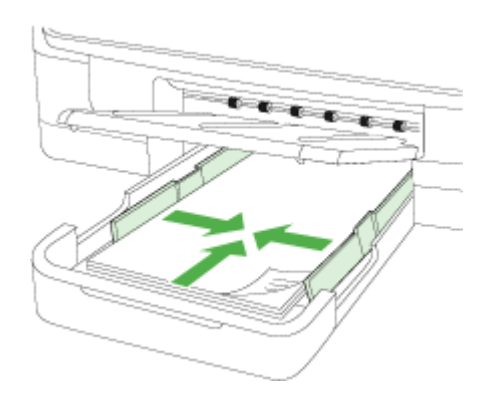

**.4** שלוף את מאריך מגש הפלט.

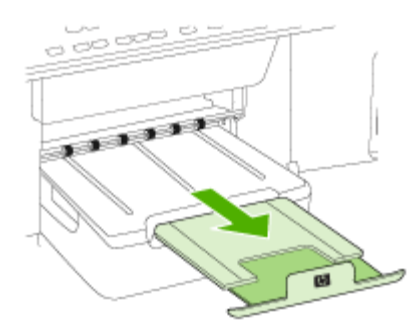

### **טעינת מגש 2**

**.1** אחוז בתחתית החלק הקדמי של המגש ושלוף אותו מההתקן.

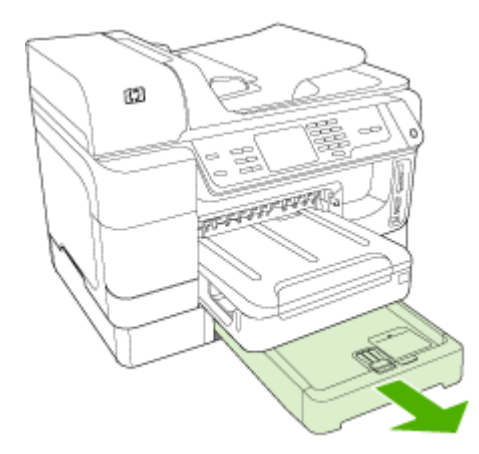

**.2** הכנס את הנייר כשהצד המיועד להדפסה מופנה כלפי מטה במרכז המגש. ודא כי ערימת הניירות מיושרת עם הקו שעל מכוון הרוחב ושאינה גבוהה מסימון הקו שבמגש.

**הערה** מגש 2 מיועד לטעינת נייר רגיל בלבד.

**.3** הסט את גובלי חומרי ההדפסה של המגש כדי להתאימם לגודל הגיליון שטענת.

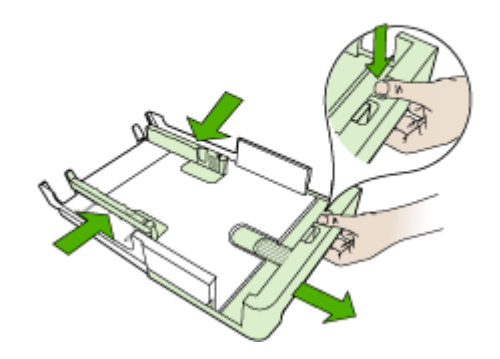

- **.4** הכנס את המגש מחדש בזהירות.
	- **.5** שלוף את מאריך מגש הפלט.

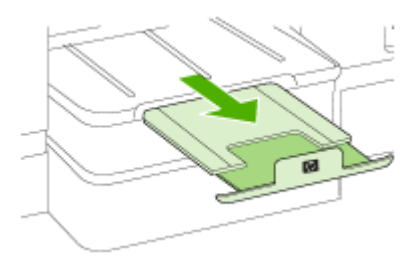

### **הגדרת מגשים**

**הערה** מגש 2 זמין בדגמים מסוימים. לפרטים על הזמנות, ראה רכישת צרכי [הדפסה](#page-232-0) מקוונת. על מנת לקבוע את תצורת המגשים, על מגש 2 להיות מותקן ומופעל.

כברירת מחדל, ההתקן ימשוך חומרי הדפסה ממגש 1. כאשר מגש 1 ריק, ההתקן ימשוך חומרי הדפסה ממגש 2 (אם הוא מותקן וטעון בחומרי הדפסה). באפשרותך לשנות ברירת מחדל זו בעזרת המאפיינים הבאים:

- **נעילת מגש:** השתמש במאפיין זה כדי למנוע שימוש מקרי בחומרי הדפסה מיוחדים, כגון נייר חברה או נייר מודפס מראש. אם חומר ההדפסה אזל במהלך הדפסת מסמך, ההתקן לא ישתמש בחומר הדפסה מהמגש הנעול כדי להשלים את משימת ההדפסה.
- **מגש ברירת מחדל:** השתמש במאפיין זה כדי להגדיר את המגש הראשון שההתקן ימשוך ממנו חומרי הדפסה.

**הערה** כדי להשתמש בנעילת מגש ובהגדרות ברירת המחדל של מגש, עלייך לבחור באפשרות לבחירת מגש אוטומטית בתוכנת ההתקן. אם ההתקן מחובר לרשת וקבעת מגש ברירת מחדל, ההגדרה תשפיע על כל המשתמשים המפעילים את ההתקן.

מגש 2 מיועד לנייר רגיל בלבד.

הטבלה הבאה מונה את רשימת הדרכים האפשריות לשימוש בהגדרות המגשים כדי להתאימן לצורכי ההדפסה.

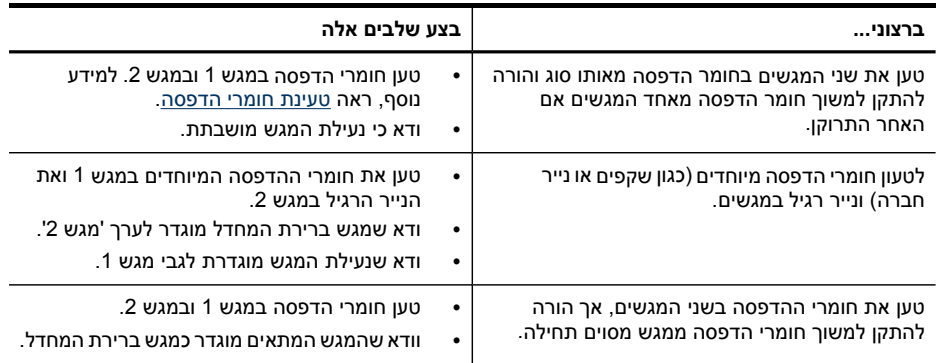

#### **הגדרת תצורת המגשים**

- **.1** וודא שההתקן מופעל.
- **.2** בצע אחת מהפעולות הבאות:
- **בשרת האינטרנט המשובץ:** לחץ על הכרטיסייה **הגדרות**, ולאחר מכן לחץ על **טיפול בנייר** בלוח השמאלי.
- **מנהל המדפסת (Windows(:** לחץ על הלחצן **שירותי הדפסה** בכרטיסייה **מאפיינים** ולאחר מכן בחר **טיפול בנייר**.
- **בארגז הכלים (Windows(:** לחץ על הכרטיסייה **שירותים** ולאחר מכן לחץ על **טיפול בנייר**.
	- **X OS Mac (Utility Printer HP(:**לחץ על **טיפול בנייר** מתוך הלוח **הגדרות מדפסת**.
	- **לוח הבקרה:** לחץ על לחצן (**הגדרות**, בחר **העדפות**, ולאחר מכן בחר **מגש ברירת מחדל** או **נעילת מגשים**.
		- **.3** לחץ על **OK** או על **החל** לאחר שינוי הגדרות המגש הרצויות.

### **הדפסה על חומרי הדפסה מיוחדים ובגדלים מותאמים-אישית**

### **הדפסה על חומרי הדפסה מיוחדים או בגדלים מותאמים-אישית (Windows(**

- **.1** טען את חומרי ההדפסה המתאימים. למידע נוסף, ראה טעינת חומרי [הדפסה](#page-42-0).
- **.2** כשהמסמך פתוח, לחץ על **הדפסה** בתפריט **קובץ** ולאחר מכן לחץ על **הגדרות**, **מאפיינים**, או **העדפות**.
	- **.3** לחץ על הכרטיסייה **Features**) מאפיינים).
- **.4** בחר את גודל חומרי ההדפסה מהרשימה הנפתחת **Size**) גודל). אם אינך רואה את גודל חומרי ההדפסה, צור גודל מותאם אישית.

### **להגדרת גודל מותאם אישית**

- **א**. בחר את האפשרות **Custom**) מותאם אישית) מהרשימה הנפתחת.
	- **ב**. הקלד שם עבור הגודל המיוחד החדש.
- **ג**. בתיבה **רוחב** ובתיבה **גובה**, הקלד את מידות חומר ההדפסה ולאחר מכן לחץ על **שמור**.
- **ד**. לחץ פעמיים על **אישור** כדי לסגור את תיבות הדו-שיח של המאפיינים או ההעדפות. פתח את תיבת הדו-שיח מחדש.
	- **ה**. בחר בגודל המותאם אישית החדש.
	- **.5** בחר את סוג הנייר ברשימה הנפתחת **type Paper**) סוג נייר).
	- **.6** בחר את מקור חומרי ההדפסה מהרשימה הנפתחת **מקור הנייר**.
		- **.7** שנה הגדרות אחרות כלשהן ולחץ על **OK) אישור)**.
			- **.8** הדפס את המסמך.

### **להדפסה על חומרי הדפסה מיוחדים או בגודל מותאם אישית (X OS Mac(**

- **.1** טען את חומרי ההדפסה המתאימים. למידע נוסף, ראה טעינת חומרי [הדפסה](#page-42-0).
	- **.2** בתפריט **File) קובץ)**, לחץ על **Setup Page) הגדרת עמוד)**.
		- **.3** מהרשימה הנפתחת, בחר בהתקן HP.
			- **.4** בחר בגודל חומר ההדפסה.
		- **.5** כדי להגדיר גודל מותאם אישית של חומר הדפסה:
- **א**. לחץ על **Sizes Custom Manage) ניהול גדלים מותאמים אישית)** שבתפריט הנפתח **Size Paper) גודל נייר)**.
- **ב**. לחץ על **New) חדש)** והקלד שם לגודל החדש בתיבה **Name Size Paper) שם גודל הנייר)**.
	- **ג**. בתיבה **Width) רוחב)** ובתיבה **Height) גובה)**, הקלד את הממדים והגדר שוליים כרצונך.
		- **ד**. לחץ על **Done) סיים)** או על **OK) אישור)**, ולאחר מכן לחץ על **Save) שמור)**.
		- **.6** בתפריט **File) קובץ)**, לחץ על **Setup Page) הגדרת עמוד)**, ולאחר מכן בחר בגודל המיוחד החדש.
			- **.7** לחץ על **OK) אישור)**.
			- **.8** בתפריט **קובץ**, לחץ על **הדפסה**.
			- **.9** פתח את החלונית **Handling Paper) טיפול בנייר)**.
		- **.10** תחת **Size Paper Destination**) גודל נייר יעד), לחץ על הכרטיסייה **paper fit to Scale size**) התאם לגודל הנייר), ולאחר מכן בחר בגודל הנייר המיוחד.
			- **.11** שנה הגדרות רצויות אחרות, ולאחר מכן לחץ על **OK) אישור)** או על **Print) הדפסה)**.

### **הדפסה ללא שוליים**

הדפסה ללא שוליים מאפשרת להדפיס עד הקצה של חומרי הדפסה מסוגים מסוימים במגוון גדלים סטנדרטיים.

**הערה** פתח את הקובץ בתוכנה ושייך את גודל התמונה. וודא שהגודל מתאים לגודל חומר ההדפסה שעליו בכוונתך להדפיס את התמונה.

בתוך מערכת חלונות, תוכל להיכנס לתכונה זו דרך **קיצורי דרך הדפסה** לשונית. פתח את דרייבר המדפסת, בחר**בלשונית קיצורי דרך להדפסה** ולאחר מכן בחר בקיצור הדרך להדפסה מתוך רשימת משימות ההדפסה הנפתחת.

**הערה** הדפסה ללא שוליים אינה נתמכת עבור מדיה רגילה.

### **הדפסת מסמך ללא שוליים (Windows(**

- **.1** טען את חומרי ההדפסה המתאימים. למידע נוסף, ראה טעינת חומרי [הדפסה](#page-42-0).
	- **.2** פתח את הקובץ שברצונך להדפיס.
- **.3** מתוך היישום, פתח את מנהל התקן ההדפסה:
- **א**. לחץ על **File) קובץ)**, ולאחר מכן לחץ על **Print) הדפסה)**.
- **ב**. בחר את קיצור הדרך להגדרות ההדפסה שבו ברצונך להשתמש.
	- **.4** שנה הגדרות הדפסה אחרות ולחץ על **אישור**.
		- **.5** הדפס את המסמך.
- **.6** בשעת הדפסה על חומרי צילום עם לשונית לתלישה, הסר את הלשונית כדי שלמסמך לא יהיו שוליים כלשהם.

### **להדפסת מסמך ללא שוליים (X OS Mac(**

- **.1** טען את חומרי ההדפסה המתאימים. למידע נוסף, ראה טעינת חומרי [הדפסה](#page-42-0).
	- **.2** פתח את הקובץ שברצונך להדפיס.
	- **.3** לחץ על **File) קובץ)**, ולאחר מכן לחץ על **Setup Page) הגדרת עמוד)**.
		- **.4** מהרשימה הנפתחת, בחר בהתקן HP.
	- **.5** בחר בגודל חומר ההדפסה ללא השוליים ולאחר מכן לחץ על **OK) אישור)**.
		- **.6** לחץ על **File) קובץ)**, ולאחר מכן לחץ על **Print) הדפסה)**.
			- **.7** פתח את הלוח **Quality/Type Paper) סוג/איכות נייר)**.
- **.8** לחץ על הכרטיסייה **Paper) נייר)**, ולאחר מכן בחר בסוג חומר ההדפסה מהרשימה הנפתחת **type Paper) סוג נייר)**.

**הערה** הדפסה ללא שוליים אינה נתמכת עבור מדיה רגילה.

**.9** בעת הדפסת צילומים, בחר באפשרות **Best) מיטבית)** מהרשימה הנפתחת **Quality) איכות הדפסה)**. לחלופין, בחר באפשרות dpi **מרבי**, המספקת רזולוציה מיטבית של עד 4800 x .1200

**הערה** עד לרזולוציה מיטבית של 4800 x 1200 להדפסה צבעונית ולקלט של dpi .1200 הגדרה זו עשויה לעשות שימוש זמני בחלק גדול של שטח הכונן הקשיח (400 MB או יותר) ולגרום להדפסה איטית יותר.

- **.10** בחר את מקור חומרי ההדפסה.
- **.11** שנה הגדרות אחרות כלשהן ולחץ על **Print) הדפסה)**.
- **.12** בשעת הדפסה על חומרי צילום עם לשונית לתלישה, הסר את הלשונית כדי שלמסמך לא יהיו שוליים כלשהם.

## **4 הדפסה**

סעיף זה כולל את הנושאים הבאים:

- שינוי הגדרות הדפסה
	- [הדפסה](#page-51-0) דו-צדדית
- הדפסת דף [אינטרנט](#page-52-0)
- ביטול משימת [הדפסה](#page-53-0)

### **שינוי הגדרות הדפסה**

באפשרותך לשנות את הגדרות ההדפסה (כגון הגודל או הסוג של הנייר) דרך יישום או דרך מנהל המדפסת. שינויים שנעשו דרך יישום יקבלו עדיפות על-פני שינויים שנעשו דרך מנהל המדפסת. עם זאת, לאחר סגירת היישום, ההגדרות יחזרו לערכי ברירת המחדל שהוגדרו במנהל ההתקן.

**הערה** כדי לשנות הגדרות הדפסה עבור כל העבודות, בצע את השינוי דרך מנהל המדפסת.

לפרטים נוספים על מאפייני מנהל המדפסת של Windows, עיין בעזרה המקוונת של מנהל ההתקן. לפרטים נוספים על הדפסה דרך יישום ספציפי, עיין בתיעוד שצורף לאותו יישום.

סעיף זה כולל את הנושאים הבאים:

- שינוי הגדרות דרך יישום עבור עבודות ההדפסה הנוכחיות (Windows(
- שינוי הגדרות ברירת המחדל לכל עבודות ההדפסה העתידיות (Windows(
	- [\(Mac](#page-51-0) OS X) [הגדרות](#page-51-0) לשינוי•

### **שינוי הגדרות דרך יישום עבור עבודות ההדפסה הנוכחיות (Windows(**

#### **לשינוי ההגדרות**

- **.1** פתח את המסמך שברצונך להדפיס.
- **.2** בתפריט **קובץ**, לחץ על **הדפסה**, ולאחר מכן לחץ על **הגדרות**, **מאפיינים**, או **העדפות**. (האפשרויות הספציפיות תלויות ביישום שבשימושך.)
- **.3** בחר את קיצור ההדפסה הרצוי ולאחר מכן לחץ על **OK**) אישור), **Print**) הדפס), או פקודה דומה.

### **שינוי הגדרות ברירת המחדל לכל עבודות ההדפסה העתידיות (Windows(**

#### **לשינוי ההגדרות**

**.1** לחץ על **התחל**, הצבע על **הגדרות**, ולאחר מכן לחץ על **מדפסות** או על **מדפסות ופקסים**. -או-

לחץ על **התחל**, לחץ על **לוח הבקרה**, ולאחר מכן לחץ לחיצה כפולה על **מדפסות**.

**הערה** אם מוצגת בקשה, הזן את סיסמת מנהל המחשב.

- **.2** לחץ לחצן ימני על אייקון המדפסת ולאחר מכן לחץ על **מאפיינים**, **כרטיסייה כללית**, או על **העדפות הדפסה**.
	- **.3** שנה את ההגדרות הרצויות, ולאחר מכן לחץ על **אישור**.

### **(Mac OS X) הגדרות לשינוי**

#### **לשינוי ההגדרות**

- **.1** בתפריט **File) קובץ)**, לחץ על **Setup Page) הגדרת עמוד)**.
- **.2** שנה את ההגדרות המבוקשות (כגון גודל נייר), ולאחר מכן לחץ על **OK) אישור)**.
- **.3** בתפריט **File) קובץ)**, לחץ על **Print) הדפסה)** כדי לפתוח את מנהל התקן ההדפסה.
- <span id="page-51-0"></span>**.4** שנה את ההגדרות הרצויות (כגון סוג חומר ההדפסה), ולאחר מכן לחץ על **OK) אישור)** או על **Print) הדפסה)**.

### **הדפסה דו-צדדית**

ניתן להדפיס על שני צדדי הנייר בצורה ידנית או אוטומטית באמצעות האבזר להדפסה דו-צדדית.

**הערה** דרייבר המדפסת אינו תומך בהדפסה דו-צדדית ידנית. הדפסה דו-צדדית דורשת אביזר הדפסה דו-צדדית אוטומטית של HP שיותקן בהתקן.

סעיף זה כולל את הנושאים הבאים:

- הנחיות להדפסה על שני צדי הדף
	- ביצוע הדפסה דו-צדדית

#### **הנחיות להדפסה על שני צדי הדף**

- השתמש תמיד בחומרי הדפסה התואמים למפרט ההתקן. למידע נוסף, ראה הבנת [המפרט](#page-38-0) לחומרי הדפסה [נתמכים](#page-38-0).
	- ציין אפשרויות הדפסה דו-צדדית ביישום או במנהל המדפסת.
- אין להדפיס על-גבי שני הצדדים של שקפים, מעטפות, נייר צילום, חומרי הדפסה מבריקים או נייר שמשקלו פחות מ-60 גרם/מ"ר או יותר מ-105 גרם/מ"ר. סוגים אלה של חומרי הדפסה עלולים לגרום לנייר להיתקע.
- סוגים מסוימים של חומרי הדפסה דורשים כיוון מסוים בעת הדפסה על שני צידי הדף. סוגים אלה כוללים Letterhead) נייר מכתבים), נייר מודפס מראש ונייר שעליו סימני מים וניקובים. בהדפסה ממחשב בעל מערכת הפעלה Windows, ההתקן מדפיס תחילה את הצד הראשון של חומרי ההדפסה. טען את חומרי ההדפסה כשהצד המיועד להדפסה מופנה כלפי מטה.
- בשעת הדפסה דו-צדדית אוטומטית, עם סיום ההדפסה על-גבי צדם האחד של חומרי ההדפסה, ההתקן משהה אותם וממתין לייבוש הדיו. לאחר ייבוש הדיו, הגיליון נמשך בחזרה לתוך ההתקן וצדו האחר מודפס גם הוא. עם השלמת ההדפסה, הגיליון נפלט אל מגש הפלט. אל תתפוס בגיליון לפני גמר ההדפסה.
	- ניתן להדפיס על שני הצדדים של חומר הדפסה נתמך בגודל מותאם אישית באמצעות הפיכתו והזנתו מחדש לתוך ההתקן. למידע נוסף, ראה הבנת המפרט לחומרי הדפסה [נתמכים](#page-38-0).

#### **ביצוע הדפסה דו-צדדית**

ה**ערה** ניתן לבצע הדפסה דו-צדדית ידנית על ידי הדפסת הדפים האי-זוגיים תחילה, הפיכת **"** הניירות, והדפסת הדפים הזוגיים בלבד.

#### **להדפסה אוטומטית משני צדי דף (Windows(**

- <span id="page-52-0"></span>**.1** טען את חומרי ההדפסה המתאימים. למידע נוסף, ראה הנחיות [להדפסה](#page-51-0) על שני צדי הדף ו [טעינת](#page-42-0) חומרי [הדפסה](#page-42-0).
	- **.2** וודא שהאביזר להדפסה דו-צדדית מותקן כראוי. לקבלת מידע נוסף, ראה התקנת [האביזר](#page-26-0) [להדפסה](#page-26-0) דו-צדדית.
	- **.3** כשאחד מהמסמכים פתוח, לחץ על **Print**) הדפס) בתפריט **File**) קובץ) ולאחר מכן בחר קיצור דרך להדפסה.
		- **.4** שנה הגדרות אחרות כלשהן ולחץ על **OK) אישור)**.
			- **.5** הדפס את המסמך.

### **להדפסה אוטומטית על שני צידי הנייר (X OS Mac(.**

- **.1** טען את חומרי ההדפסה המתאימים. למידע נוסף, ראה הנחיות [להדפסה](#page-51-0) על שני צדי הדף ו [טעינת](#page-42-0) חומרי [הדפסה](#page-42-0).
- **.2** וודא שהאביזר להדפסה דו-צדדית מותקן כראוי. למידע נוסף, ראה התקנת האביזר [להדפסה](#page-26-0) דו- [צדדית](#page-26-0).
	- **.3** ודא שאתה משתמש במדפסת ובגודל הנייר הנכונים ב-**Setup Page**.
		- **.4** בתפריט **קובץ**, לחץ על **הדפסה**.
		- **.5** בחר באפשרות **העתקים ודפים** מהרשימה הנפתחת.
			- **.6** בחר באפשרות להדפסה דו-צדדית.
		- **.7** בחר בכיוון הכריכה הרצוי לך על-ידי לחיצה על הסמל המתאים.
			- **.8** שנה הגדרות אחרות כלשהן ולחץ על **Print) הדפסה)**.

### **הדפסת דף אינטרנט**

ניתן להדפיס דף אינטרנט מדפדפן האינטרנט ב-One-in-All HP.

אם אתה משתמש בדפדפן 6.0 Explorer Internet ואילך לדפדוף באינטרנט, ניתן להשתמש ב- **HP Printing Web Smart**) הדפסה חכמה מהאינטרנט של HP (המבטיחה הדפסת אינטרנט פשוטה וניתנת לצפייה, עם בקרה על אופן ההדפסה. קיימת גישה ל-**Printing Web Smart HP**) הדפסה חכמה מהאינטרנט של HP (מסרגל הכלים ב-Explorer Internet. למידע נוסף אודות **Smart HP** Web Printing (הדפסה חכמה מהאינטרנט של HP), עיין בקובץ העזרה שסופק עם המוצר.

#### **להדפסת דף אינטרנט**

- **.1** ודא שטענת נייר במגש ההזנה הראשי.
- **.2** בתפריט **File**) קובץ) בדפדפן האינטרנט, לחץ על **Print**) הדפסה).

**עצה** לקבלת תוצאות מיטביות, בחר את האפשרות **Printing Web Smart HP**) הדפסה חכמה מהאינטרנט של HP (מתפריט **File**) קובץ). סימן ביקורת מופיע לצד האפשרות אם היא נבחרה.

מופיעה תיבת הדו-שיח **Print**) הדפסה).

- **.3** ודא שהמוצר הוא המדפסת הנבחרת.
- **.4** אם דפדפן האינטרנט שלך תומך בכך, בחר את הפריטים בדף האינטרנט שברצונך לכלול בתדפיס. לדוגמה, בדפדפן Explorer Internet, לחץ על הכרטיסייה **Options) אפשרויות)** כדי לבחור **Only the selected** ,**(המסך על הפריסה לפי (As laid out on screen** כגון באפשרויות **frame) רק המסגרת שנבחרה)** ו-**documents linked all Print) הדפס את כל המסמכים המקושרים)**.
	- **.5** לחץ על **Print**) הדפס) או **OK**) אישור) להדפסת דף האינטרנט.

<span id="page-53-0"></span>**עצה** להדפסת דפי אינטרנט כהלכה, ייתכן שיהיה עליך להגדיר את כיוון ההדפסה לערך **Landscape**) לרוחב).

### **ביטול משימת הדפסה**

באפשרותך לבטל משימת הדפסה באחת מהשיטות הבאות.

**לוח בקרת התקן:** לחץ על (**ביטול** לחצן). פעולה זו מוחקת את המשימה שההתקן מעבד באותו רגע. הפעולה אינה משפיעה על עבודות הממתינות לעיבוד.

**ב-Windows:** לחץ לחיצה כפולה על סמל המדפסת שבפינה הימנית התחתונה של מסך המחשב. בחר במשימת ההדפסה שברצונך לבטל ולחץ על המקש **Delete** במקלדת.

**X OS Mac:** לחץ על אייקון המדפסת ב-Dock, בחר את המסמך ולאחר מכן לחץ על **Delete**.

# **5 סריקה**

באפשרותך לסרוק אורגינליים ולשלוח אותם למבחר יעדים, כגון תיקייה ברשת או תוכנית במחשב. באפשרותך להשתמש בלוח בקרת ההתקן, בתוכנה 'מרכז הפתרונות של HP 'ובתוכניות תואמות TWAIN או WIA במחשב.

אם לא תתקין את התכונה, פונקציית הסריקה היחידה הזמינה תהיה Webscan) סריקת אינטרנט), העושה שימוש בשרת האינטרנט המשובץ.

סעיף זה כולל את הנושאים הבאים:

- סרוק אורגינל
- [שימוש](#page-56-0) ב[-Webscan](#page-56-0) דרך שרת [האינטרנט](#page-56-0) המשובץ
	- סריקה [מתוכנית](#page-56-0) תואמת [TWAIN](#page-56-0) [או](#page-56-0) [WIA](#page-56-0)
		- [עריכה](#page-56-0) של מסמך מקור סרוק
			- שינוי [הגדרות](#page-57-0) סריקה
			- <u>ביטול פעולת [סריקה](#page-57-0)</u>

### **סרוק אורגינל**

באפשרותך להתחיל סריקה מהמחשב או מלוח בקרת ההתקן. סעיף זה מתאר כיצד לסרוק מלוח בקרת ההתקן.

**הערה** כמו כן, ניתן להשתמש ב-תוכנת תוכנת Photosmart HP כדי לסרוק תמונה, כולל תמונות פנורמה. בעזרת תוכנה זו, תוכל לערוך תמונה שסרקת וליצור פרוייקט מיוחד המכיל תמונות סרוקות. לקבלת מידע אודות אופן הסריקה מהמחשב ואופן ההתאמה, שינוי הגודל, סיבוב, חיתוך וחידוד הסריקה, ראה את מערכת העזרה של תוכנת Photosmart HP שעל גבי המסך, המצורפת לתוכנה.

כדי להשתמש בתכונות הסריקה, יש לחבר ולהפעיל את המחשב וההתקן. כמו כן, על תוכנת המדפסת להיות מותקנת ומופעלת לפני הסריקה. במחשב שבו פועלת מערכת הפעלה של Windows, כדי לוודא שתוכנת המדפסת מופעלת, חפש את סמל ההתקן במגש המערכת הצדו הימני של המסך, לצד השעון. כדי לוודא שהתוכנה מופעלת במחשב בו פועלת מערכת ההפעלה X OS Mac, פתח את Device HP Manager ולחץ על **Picture Scan**. אם קיים סורק זמין, הוא יפעיל את היישום ScanPro HP. אם אינו זמין, מופיעה הודעה המציינת שלא נמצא סורק.

**הערה** סגירה של הסמל של מוניטור ההדמיה הדיגיטלית של HP במגש המערכת של Windows עלול לגרום להתקן לאבד חלק מפונקציונאליות הסריקה שלו ולהופעת הודעת השגיאה **No Connection**) אין חיבור). אם הדבר מתרחש, באפשרותך לחדש פונקציונאליות מלאה על-ידי הפעלה מחדש של המחשב או הפעלת מוניטור ההדמיה הדיגיטלית של HP.

סעיף זה כולל את הנושאים הבאים:

- סריקה של דף מקורי למחשב (חיבור ישיר)
- סריקת מסמך מקורי [למחשב](#page-55-0) (חיבור רשת)
	- [סריקת](#page-55-0) מסמך מקור להתקן זיכרון

### **סריקה של דף מקורי למחשב (חיבור ישיר)**

אם ההתקן מחובר ישירות למחשב באמצעות כבל USB, בצע את הצעדים הבאים.

כשהסריקה מסתיימת, התוכנית שבחרת נפתחת ומציגה את המסמך שסרקת.

### **לשליחת סריקה לתוכנית במחשב ממרכז הפתרונות של HP,**

<span id="page-55-0"></span>▲ במחשב, פתח את מרכז הפתרונות של HP. בחר **Document Scan**) סריקת מסמך) או על **Picture Scan**) סריקת תמונה). למידע נוסף, עיין בעזרה על המסך של תוכנית הסריקה.

### **לשליחת סריקה לתוכנית במחשב דרך לוח בקרת ההתקן (חיבור ישיר)**

- **.1** טען את המקור על משטח הזכוכית של הסורק. לקבלת מידע נוסף, ראה טעינת [מסמכי](#page-33-0) המקור.
	- **.2** בחר **סריקה**.
- **.3** לחץ על לחצני החצים לבחירת התוכנה שתשמש לסריקה (כגון התוכנה 'מרכז הפתרונות של HP(' ולאחר מכן לחץ על **OK) אישור)**.
	- **.4** לחץ על **התחל סריקה**.

### **סריקת מסמך מקורי למחשב (חיבור רשת)**

אם ההתקן מחובר למחשב באמצעות רשת מקוונת או אלחוטית, בצע את השלבים הבאים.

### **שליחת סריקה למחשב מתוך לוח הבקרה של ההתקן (חיבור רשת)**

- **.1** טען את המקור על משטח הזכוכית של הסורק. לקבלת מידע נוסף, ראה טעינת [מסמכי](#page-33-0) המקור.
	- **.2** לחץ על לחצן **סריקה** .
	- **.3** לחץ על לחצני החצים לבחירת מחשב היעד ולאחר מכן לחץ על **OK) אישור)**.
	- **.4** השתמש בלחצני החצים לבחירת קיצור הדרך ולאחר מכן לחץ על **OK) אישור)**.
		- **.5** לחץ על **התחל סריקה**.

### **סריקת מסמך מקור להתקן זיכרון**

ניתן לשלוח את התמונה הסרוקה כקובץ JPEG או קובץ PDF לכרטיס הזיכרון המצוי בהתקן או להתקן זיכרון המחובר ליציאת USB הקדמית. קיימות אפשרויות סריקה נוספות, כגון הגדרות איכות וגודל נייר.

### **סריקה לכרטיס זיכרון**

- **.1** הנח את מסמך המקור על משטח הזכוכית של הסורק או במזין המסמכים האוטומטי (ADF(. למידע נוסף, ראה טעינת [מסמכי](#page-33-0) המקור.
	- **.2** הכנס את התקן הזיכרון. לקבלת מידע נוסף, ראה [הכנסת](#page-68-0) כרטיס זיכרון.
		- **.3** לחץ על **התחל סריקה**.
- מופיע התפריט **סריקה**, המפרט את האפשרויות או היעדים השונים. יעד ברירת המחדל הוא היעד שבחרת בפעם האחרונה שבה עשית שימוש בתפריט זה.
	- אם ההתקן מחובר ישירות למחשב, מופיע התפריט **סריקה**.
	- **.4** לחץ על לחצני החיצים כדי לסמן את האפשרות **התקן זיכרון**, ולאחר מכן לחץ על **OK) אישור)**.
		- **.5** בצע שינויים באפשרויות הסריקה ולאחר מכן לחץ על **התחל סריקה** .

ההתקן סורק את התמונה ושומר את הקובץ לכרטיס הזיכרון או להתקן האחסון.

## **שימוש ב-Webscan דרך שרת האינטרנט המשובץ**

<span id="page-56-0"></span>Webscan הוא מאפיין של שרת האינטרנט המשובץ, המאפשר לסרוק תמונות ומסמכים מההתקן אל המחשב באמצעות דפדפן אינטרנט. תכונה זו זמינה גם אם לא התקנת במחשב את תוכנת ההתקן.

▲ לחץ על הכרטיסייה **מידע**, לחץ על **Webscan** בחלונית השמאלית, הגדר את התכונות **סוג תמונה** ו- **גודל מסמך**, ולאחר מכן לחץ על **סריקה** או על **תצוגה מקדימה**.

למידע נוסף על השימוש בשרת האינטרנט המשובץ, ראה שימוש בשרת [האינטרנט](#page-122-0) המשובץ.

### **סריקה מתוכנית תואמת TWAIN או WIA**

ההתקן תואם ל-TWAIN ול-WIA ופועל עם תוכניות שתומכות בהתקני סריקה שתואמים ל-TWAIN ול- WIA. מתוך תוכנית תואמת ל-TWAIN או ל-WIA, ניתן לגשת לתכונת הסריקה ולסרוק תמונה ישירות לתוך תוכנית.

תקן TWAIN נתמך בכל מערכות ההפעלה Windows ו-X OS Mac.

במערכת הפעלה Windows, תקן WIA נתמך רק בחיבורים ישירים של XP Windows ו-Vista. התקן WIA אינו נתמך במערכת ההפעלה X OS Mac.

סעיף זה כולל את הנושאים הבאים:

- סריקה מתוכנית תואמת TWAIN
	- סריקה מתוכנית תואמת WIA

### **סריקה מתוכנית תואמת TWAIN**

בדרך כלל, תוכנית היא תואמת TWAIN אם יש בה פקודה כגון **Acquire) השג)**, **Acquire File (השג קובץ)**, **Scan) סרוק)**, **Object New Import) ייבא עצם חדש)**, **from Insert) ייבא מתוך)**, או **Scanner) סורק)**. אם אינך בטוח אם התוכנית תואמת, או אם אינך יודע את שם הפקודה, ראה בעזרה או בתיעוד של התוכנה.

התחל את הסריקה מהתוכנית תואמת TWAIN. ראה בעזרה או בתיעוד של התוכנה למידע נוסף על הפקודות והצעדים שיש לנקוט.

### **סריקה מתוכנית תואמת WIA**

בדרך כלל, תוכנית היא תואמת WIA אם יש בה פקודה כגון **Camera or Scanner From/Picture (תמונה/מסורק או מצלמה)** בתפריט **Insert) ייבוא)** או **File) קובץ)**. אם אינך בטוח אם התוכנית תואמת, או אם אינך יודע את שם הפקודה, ראה בעזרה או בתיעוד של התוכנה.

התחל את הסריקה מהתוכנית תואמת WIA. ראה בעזרה או בתיעוד של התוכנה למידע נוסף על הפקודות והצעדים שיש לנקוט.

### **עריכה של מסמך מקור סרוק**

ב'מרכז הפתרונות של HP', ניתן לערוך מסמך סרוק או לסרוק מסמכי טקסט באמצעות תוכנת זיהוי תווים אופטי (OCR(. ניתן גם להשתמש ביישומי עריכה של צד שלישי העשויים להימצא במחשב.

סעיף זה כולל את הנושאים הבאים:

- עריכת צילום סרוק או [גרפיקה](#page-57-0) סרוקה
- עריכת מסמך סרוק [באמצעות](#page-57-0) תוכנת זיהוי תווים אופטי ([OCR\(](#page-57-0)

### **עריכת צילום סרוק או גרפיקה סרוקה**

<span id="page-57-0"></span>ניתן לערוך תמונה או פריט גרפיקה סרוקים באמצעות תוכנת הסריקה במרכז הפתרונות. השתמש בתוכנה זו לכיוונון של הבהירות, החדות, רוויית הצבע ועוד. ניתן גם לסובב את התמונה.

למידע נוסף, עיין בעזרה על המסך של תוכנית הסריקה.

### **עריכת מסמך סרוק באמצעות תוכנת זיהוי תווים אופטי (OCR(**

ניתן להשתמש בתוכנת OCR) זיהוי תווים אופטי) כדי לייבא טקסט סרוק לתוך תוכנה לעיבוד תמלילים לצורך עריכה. הדבר מאפשר לך לערוך מכתבים, קטעי עיתון ומסמכים רבים אחרים. ניתן לסרוק באמצעות תוכנת OCR ממרכז הפתרונות של HP.

ניתן לציין את תוכנת עיבוד התמלילים הרצויה לעריכה. אם סמל מעבד התמלילים אינו קיים או אינו פעיל, אזי יישום תוכנת עיבוד תמלילים אינו מותקן על המחשב או שתוכנת הסורק נכשלה בזיהוי היישום בזמן ההתקנה. עיין בעזרה המקוונת במרכז הפתרונות של HP לקבלת מידע אודות יצירת קישור לתוכנת עיבוד התמלילים.

תוכנת הזיהוי האופטי אינה תומכת בסריקת טקסט צבעוני. טקסט צבעוני מומר תמיד לשחור-לבן לפני שליחתו לזיהוי אופטי. לכן, כל הטקסט במסמך הסופי יהיה בשחור-לבן, ללא קשר לצבע המקורי.

עקב המורכבות של תוכניות מסוימות של עיבוד תמלילים והממשק שלהן עם ההתקן, לעיתים עדיף לסרוק לעורך טקסט, כגון Windows) Wordpad) או Mac OS X) TextEdit), ולאחר מכן לגזור ולהדביק את הטקסט לתוך תוכנת עיבוד התמלילים הרצויה.

▲ סרוק את המסמך, פתח את מרכז הפתרונות ולאחר מכן לחץ על הלחצן **Text to Convert** (המרה לטקסט). פעל על פי ההוראות המופיעות על המסך כדי להמיר את המסמך הסרוק לטקסט.

### **שינוי הגדרות סריקה**

**שינוי הגדרות סריקה**

- **Windows**: פתח את מרכז הפתרונות של HP, בחר **Settings**)הגדרות), בחר **Scan Preferences and Settings**) הגדרות והעדפות סריקה) ולאחר מכן בחר מתוך האפשרויות הזמינות.
- על לחץ ,**HP Device Manager** את הפעל :**)HP Device Manager (Mac OS X Settings and Information**, ולאחר מכן בחר **Preferences Scan** מתוך הרשימה הנפתחת.

### **ביטול פעולת סריקה**

לביטול עבודת סריקה, לחץ **ביטול** בלוח בקרת ההתקן.

## **6 פתרונות דיגיטליים של HP) דגמים מסוימים בלבד)**

התקן Pro Officejet HP מכיל אוסף של פתרונות דיגיטליים שיכולים לעזור לפשט ולייעל את העבודה. אלה הם חלק מהפתרונות הכלולים:

- תיוק דיגיטלי ישיר של HP) כולל סריקה לתיקיית רשת או סריקה לדואר אלקטרוני)
- פקס דיגיטלי של HP) כולל שליחת פקס לתיקיית רשת או שליחת פקס לדואר אלקטרוני)

סעיף זה כולל את הנושאים הבאים:

- מהם פתרונות דיגיטליים של HP?
	- [דרישות](#page-59-0)
- הגדרת הפתרונות [הדיגיטליים](#page-59-0) של [HP](#page-59-0)
- שליחת קבצים [דיגיטלית](#page-60-0) ישירה של [HP](#page-60-0)
	- הגדרת 'פקס [דיגיטלי](#page-64-0) של [HP'](#page-64-0)
	- שימוש בפקס [דיגיטלי](#page-66-0) של [HP](#page-66-0)

### **מהם פתרונות דיגיטליים של HP?**

פתרונות דיגיטליים של HP הם ערכת כלים הכלולים בהתקן Pro Officejet HP כדי לשפר את הפרודוקטיביות שלך במשרד.

סעיף זה כולל את הנושאים הבאים:

- שליחת קבצים דיגיטלית ישירה של HP
	- פקס דיגיטלי של HP

### **שליחת קבצים דיגיטלית ישירה של HP**

תיוק דיגיטלי ישיר של HP מאפשר סריקה חזקה לצרכים כלליים, יחד עם יכולות ניהול מסמכים בסיסיות ורב-גוניות למספר רב של משתמשים ברשת. באמצעות תיוק דיגיטלי ישיר של HP, תוכל לגשת להתקן Pro Officejet HP, ללחוץ על לחצן בלוח הבקרה של ההתקן ולסרוק מסמכים ישירות לתיקיות מחשב ברשת או לשתפם בקלות עם עמיתים כמסמכים מצורפים לדואר אלקטרוני - הכל ללא שימוש בתוכנת סריקה נוספת.

ניתן לשלוח את המסמכים הסרוקים לתיקיית רשת משותפת לגישה אישית או קבוצתית, או לכתובת דואר אלקטרוני אחד או יותר לשיתוף מהיר. נוסף לכך, ניתן לקבוע הגדרות ספציפיות לסריקה עבור כל יעד סריקה ובכך לוודא שבכל משימה נעשה שימוש בהגדרות המתאימות ביותר.

### **פקס דיגיטלי של HP**

לעולם לא תאבד הודעות פקס חשיבות בערימה של דפים!

באמצעות הפקס הדיגיטלי של HP, ניתן לשמור הודעות פקס נכנסות בשחור-לבן לתיקיית רשת לשיתוף ואחסון קל, או להעביר אותם באמצעות דואר אלקטרוני - ובכך תוכל לקבל הודעות פקס חשובות בכל מקום כאשר הינך מחוץ למשרד.

נוסף לכך, תוכל לבטל הדפסת פקס ובכך לחסוך עלויות של נייר ודיו ולהפחית צריכת נייר ובזבוז.

### **דרישות**

<span id="page-59-0"></span>הפתרונות הדיגיטליים של HP זמינים בהתקני Pro Officejet HP המחוברים ישירות לרשת דרך חיבור אלחוטי או באמצעות כבל אתרנט.

לפני הגדרת הפתרונות הדיגיטליים, וודא כי ברשותך הפריטים הבאים:

#### **סריקה לתיקיית רשת, שליחת פקס לתיקיית רשת**

- **ההרשאות המתאימות ברשת** גישת 'כתיבה' בתיקייה.
- **שם המחשב בו נמצאת התיקייה.** לקבלת מידע אודות חיפוש שם המחשב, עיין בתיעוד של מערכת ההפעלה.
- **כתובת הרשת של התיקייה** במחשב בו פועלת מערכת הפעלה Windows, כתובות רשת בדרך כלל מופיעות במבנה הבא: \ \mypc\sharedfolder\
	- **(בלבד Mac OS X) SMB Shared Folder או Windows של שיתוף תיקיית** לקבלת מידע אודות חיפוש שם המחשב, עיין בתיעוד של מערכת ההפעלה.
	- **שם משתמש וסיסמה לרשת (אם יש צורך).** לדוגמה, שם המשתמש והסיסמה של Windows או X OS Mac המשמשים לכניסה לרשת.

**הערה** תיוק דיגיטלי ישיר של HP אינו תומך ב-Directory Active. סריקה לתיקיית רשת נתמכת רק ב- (10.5v (X OS Mac. שליחת פקס לתיקיית רשת נתמכת ב- (10.4v (X OS Mac וב-Mac .OS X (v10.5)

### **סריקה לדואר אלקטרוני, שליחת הודעת פקס לדואר אלקטרוני**

- כתובת דואר אלקטרוני חוקית
	- פרטי שרת SMTP יוצא
		- חיבור פעיל לאינטרנט.

**הערה** סריקה לדואר אלקטרוני ושליחת הודעת פקס לדואר אלקטרוני נתמכות ב-X OS Mac .ואילך Mac OS X (v10.5) -וב) v10.4)

### **הגדרת הפתרונות הדיגיטליים של HP**

ניתן להגדיר את הפתרונות הדיגיטליים של HP באמצעות תוכנת HP שסופקה עם התקן HP .Officejet Pro

- במחשב בו פועלת מערכת הפעלה Windows, התוכנה כוללת אשפי תוכנה שניתן לפתוח מתוך מרכז הפתרונות של HP. ניתן להשתמש באשפים רק במחשב בו פועל XP Windows) גירסת 32 סיביות) או Vista Windows) גירסת 32 או 64 סיביות).
- אם אתה משתמש במחשב בו פועלת מערכת ההפעלה X OS Mac, תוכל להתקין את הפתרונות הדיגיטליים תוך כדי התקנת התוכנה של HP בפעם הראשונה במחשב או לאחר התקנת התוכנה .(במחשב HP Setup Assistant באמצעות(

**הערה** אם אתה מגדיר את התכונה 'סריקה לדואר אלקטרוני' או 'שליחת הודעת פקס לדואר אלקטרוני' במחשב בו פועלת מערכת הפעלה Windows, אשף ההתקנה יכול לזהות באופן אוטומטי את הגדרות הדואר האלקטרוני ביישומי הדוא"ל הבאים:

- (Microsoft Outlook 2000 (Windows XP)
- <span id="page-60-0"></span>(Windows Vista -ו WIndows XP) Microsoft Outlook 2003–2007 •
	- (Outlook Express (Windows XP •
	- (Windows Mail (Windows Vista •
- Windows Vista ,Windows XP x64 ,Windows XP ,Windows 2000 •
- (Windows Vista -ו Windows XP) (ואילך 7.0 גירסה (Qualcomm Eudora
	- (Windows XP) (7.0 גירסה (Netscape •

אולם, גם אם יישום הדואר האלקטרוני שלך אינו מפורט לעיל, תוכל עדיין להתקין ולהשתמש בתכונות 'סריקה לדואר אלקטרוני' ו'שליחת הודעות פקס לדואר אלקטרוני' אם יישום הדוא"ל שלך עומד בדרישות המפורטות בסעיף זה.

- **עצה** נוסף לשיטות המצוינות במדריך זה, תוכל גם להתקין את הפתרונות הדיגיטליים של HP באמצעות שרת האינטרנט המשובץ (EWS(. לפרטים נוספים על השימוש בשרת האינטרנט המשובץ (EWS), ראה <u>שימוש בשרת [האינטרנט](#page-122-0) המשובץ</u>.
	- **הערה** אם אתה משתמש בהתקן HP בסביבת רשת של 6IPv בלבד, עליך להתקין את הפתרונות הדיגיטליים באמצעות שרת האינטרנט המשובץ (EWS(.

## **שליחת קבצים דיגיטלית ישירה של HP**

באמצעות תיוק דיגיטלי של HP, תוכל להשתמש בהתקן Pro Officejet HP לסרוק מסמכים - ללא שימוש בתוכנת סריקה. ניתן לסרוק מסמכים ישירות לכל תיקייה במחשב או ברשת, או לשלוח מסמכים סרוקים כקבצים מצורפים להודעות דואר אלקטרוני.

סעיף זה כולל את הנושאים הבאים:

- הגדרת התיקייה 'סריקה לרשת'
- [השתמש](#page-62-0) ב'סריקה לתיקייה ברשת של [HP'](#page-62-0)
	- הגדרת 'סריקה לדואר [אלקטרוני](#page-62-0)'
	- שימוש בסריקה לדואר [אלקטרוני](#page-64-0)

### **הגדרת התיקייה 'סריקה לרשת'**

כדי להשתמש בתיקייה 'סריקה לרשת', עליך ליצור ולהגדיר את התיקייה במחשב המחובר לרשת. אין אפשרות ליצור תיקייה בלוח הבקרה של ההתקן.

להגדרה של תיקייה משותפת ולהפוך את התיקייה 'סריקה לרשת' לזמינה, בצע את השלבים הבאים לפי מערכת ההפעלה.

**הערה** תוכל להשתמש בשלבים אלה כדי לשנות הגדרות או לכבות את התכונה בעתיד.

### **להגדרת 'סריקה לתיקייה ברשת' במחשב Windows**

- **.1** לאחר התקנת תוכנת ההתקן של Pro Officejet HP, פתח את מרכז הפתרונות של HP.
	- לחץ פעמיים על הסמל 'מרכז הפתרונות של HP 'בשולחן העבודה. - או -
- בשורת המשימות של Windows, לחץ על **התחל**, בחר **תוכניות** או **כל התוכניות**, בחר **HP**, בחר בתיקייה עבור התקן HP, ולאחר מכן לחץ על **מרכז הפתרונות של HP**.
	- **.2** לחץ על **הגדרות**.
- **.3** בחלק **הגדרות סריקה** בחלונות, לחץ על **הגדרות תיוק דיגיטלי**, ולאחר מכן לחץ על **אשף הגדרת סריקה לתיקיית רשת**.
- **.4** פעל על פי הוראות המסך באשף כדי ליצור ולשתף את תיקיית הרשת. האשף שומר את ההגדרות להתקן HP. נוסף לכך, ניתן להגדיר עד 10 תיקיות יעד לכל התקן HP.
- **הערה** בסיום האשף 'הגדרת סריקה לתיקיית רשת', שרת האינטרנט המשובץ (EWS (של התקן HP נפתח באופן אוטומטי בדפדפן האינטרנט המשמש ברירת מחדל במחשב. תוכל להשתמש בשרת האינטרנט המשובץ (EWS (להתאמה אישית של הגדרות הסריקה עבור כל תיקיית יעד. לקבלת מידע בדף המידע של שרת האינטרנט המשובץ (ראה שימוש בשרת [האינטרנט](#page-122-0) המשובץ).

### **להגדרת 'סריקה לתיקייה ברשת' במחשב Macintosh**

- **הערה** ניתן להגדיר את התיקייה 'סריקה לרשת' תוך כדי התקנת תוכנת HP במחשב שלך בפעם הראשונה או לאחר התקנת התוכנה (באמצעות Assistant Setup HP במחשב).
	- **.1** אם אתה מתקין את תוכנת HP בפעם הראשונה, עבור לשלב .2 - או -
	- אם כבר התקנת את תוכנת HP, פתח את Assistant Setup HP:
	- **א**. לחץ על אייקון **מנהל התקן HP** שבשולחן העבודה. ( אם Manager Device HP אינו ב- Dock, לחץ על האייקון Spotlight בצדו של סרגל התפריטים, הקלד Device HP Manager בתיבה ולאחר מכן לחץ על הערך **Manager Device HP** .(
		- . **Information and Settings** התפריט מתוך **Setup Assistant** בחר .**ב**
		- **.2** פעל על פי הוראות המסך ב-Assistant Setup HP ליצירה ושיתוף בתיקיית הרשת.

ה-Assistant Setup HP שומר באופן אוטומטי את ההגדרות של התקן HP. נוסף לכך, ניתן להגדיר עד 10 תיקיות יעד לכל התקן HP.

### **הגדרת התכונה 'סריקה לתיקיית רשת' משרת האינטרנט המשובץ**

- **.1** צור תיקייה במחשב המחובר לרשת.
	- **.2** שתף את התיקייה.

**הערה** ודא שהעדפות התיקייה מאפשרות גישת קריאה-כתיבה. לקבלת מידע נוסף אודות יצירת תיקיות ברשת והגדרת העדפות תיקייה, עיין בתיעוד של מערכת ההפעלה.

- **.3** פתח דפדפן אינטרנט נתמך (כגון Explorer Internet Microsoft, Opera, Firefox Mozilla או Safari (במחשב.
- **.4** הקלד את כתובת ה-IP ששויכה להתקן Pro Officejet HP. לדוגמה, אם אתה עובד בסביבת רשת מסוג 4IPv וכתובת ה-IP היא ,123.123.123.123 הקלד את הכתובת בדפדפן האינטרנט באופן הבא: //123.123.123.123:http. אם אתה עובד בסביבת רשת מסוג 6IPv בלבד וכתובת ה-IP היא 7E39:73FE:FF0D:BA80::FE, הקלד את הכתובת בדפדפן האינטרנט באופן הבא: //: .[FE80::BA:D0FF:FE39:73E7]

הדף של שרת האינטרנט המשובץ בחלון של דפדפן האינטרנט.

**הערה** לפרטים נוספים על השימוש בשרת האינטרנט המשובץ (EWS(, ראה [שימוש](#page-122-0) בשרת [האינטרנט](#page-122-0) המשובץ.

<span id="page-62-0"></span>**.5** בכרטיסייה 'Home) 'בית), לחץ על 'Setup Folder Network to Scan) הגדרת סריקה לתיקייה ברשת) בתיבה Setup) הגדרות).

- או -

לחץ על הכרטיסייה **Settings**) הגדרות) ולאחר מכן, תחת **Filing Digital - Scan**) סריקה - תיוק דיגיטלי), לחץ על **Setup Folder Network**) הגדרת תיקייה ברשת).

**.6** לחץ על **Entry Folder Network Add**) הוספת רשומה של תיקייה ברשת) ולאחר מכן בצע את ההוראות על-גבי המסך.

**הערה** ניתן להתאים אישית את הגדרות הסריקה עבור כל תיקיית יעד.

**.7** לאחר הזנת הפרטים הדרושים אודות תיקיית הרשת, לחץ על **Test and Save**) שמירה ובדיקה) כדי לוודא שהקישור לתיקיית הרשת פועל כהלכה. הרשומה נוספת לרשימה **Folder Network** (תיקיות רשת).

### **השתמש ב'סריקה לתיקייה ברשת של HP'**

- **.1** הכנס את המסמך למשטח הזכוכית של הסורק בהתקן Pro Officejet HP 'או למזין המסמכים האוטומטי.
	- **.2** באזור **Scan**) סריקה) בלוח הבקרה, לחץ על הלחצן **Folder Network**) תיקייה ברשת).
		- **.3** בתצוגה של לוח הבקרה, בחר את השם של התיקייה הרצויה. אם תתבקש, הזן סיסמה.
			- **.4** שנה את הגדרות הסריקה ולאחר מכן לחץ על **Scan Start**) התחל סריקה).

**הערה** החיבור עשוי לארוך זמן מה, בהתאם לעומס ברשת ולמהירות החיבור.

### **הגדרת 'סריקה לדואר אלקטרוני'**

#### **הגדרת פרופיל לדואר אלקטרוני יוצא**

כדי לשלוח הודעות דואר אלקטרוני, על ההתקן Pro Officejet HP להשתמש בכתובת דואר אלקטרוני חוקית. הכתובת, המכונה גם "פרופיל של דואר אלקטרוני יוצא" מופיעה בשדה FROM) מאת) בהודעות הדואר האלקטרוני הנשלחות מהתקן HP.

להגדרת פרופיל הדואר האלקטרוני היוצא שישמש את התקן HP, בצע את השלבים הבאים לפי מערכת ההפעלה.

**הערה** תוכל להשתמש בשלבים אלה כדי לשנות הגדרות או לכבות את התכונה בעתיד.

### **להגדרת 'סריקה לדואר אלקטרוני במחשב Windows**

- **.1** לאחר התקנת תוכנת ההתקן של Pro Officejet HP, פתח את מרכז הפתרונות של HP.
	- **א**. לחץ פעמיים על הסמל 'מרכז הפתרונות של HP 'בשולחן העבודה.
		- או -
- **ב**. בשורת המשימות של Windows, לחץ על **התחל**, בחר **תוכניות** או **כל התוכניות**, בחר **HP**, בחר בתיקייה עבור התקן HP, ולאחר מכן לחץ על **מרכז הפתרונות של HP**.
	- **.2** לחץ על **הגדרות**.
	- **.3** בחלק **הגדרות סריקה** של החלונות, לחץ על **הגדרות תיוק דיגיטלי**, ולאחר מכן לחץ על **אשף הגדרת 'סריקה לדואר אלקטרוני'**.

**הערה** בסיום האשף 'הגדרת סריקה לדואר אלקטרוני', שרת האינטרנט המשובץ (EWS (של HP Pro Officejet נפתח באופן אוטומטי בדפדפן האינטרנט המשמש ברירת מחדל במחשב. ניתן להוסיף עד 15 כתובות דואר אלקטרוני של אנשי קשר ואת שמות אנשי הקשר המתאימים. כתובות הדואר האלקטרוני מפורטות בפנקס הכתובות של הדואר האלקטרוני בשרת האינטרנט המשובץ. (שמות אנשי קשר מופיעים בתצוגת לוח הבקרה של התקן HP וביישום הדואר האלקטרוני). לקבלת מידע נוסף אודות שרת האינטרנט המשובץ, ראה שימוש בשרת [האינטרנט](#page-122-0) המשובץ.

### **הגדרת 'סריקה לדואר אלקטרוני' במחשב Macintosh**

- **הערה** ניתן להגדיר 'סריקה לדואר אלקטרוני' תוך כדי התקנת תוכנת HP במחשב שלך בפעם הראשונה או לאחר התקנת התוכנה (באמצעות Assistant Setup HP במחשב).
	- **.1** אם אתה מתקין את תוכנת HP בפעם הראשונה, עבור לשלב .2 - או -

אם כבר התקנת את תוכנת HP, פתח את Assistant Setup HP:

- **א**. לחץ על אייקון **מנהל התקן HP** שבשולחן העבודה. ( אם Manager Device HP אינו ב- Dock, לחץ על האייקון Spotlight בצדו של סרגל התפריטים, הקלד Device HP Manager בתיבה ולאחר מכן לחץ על הערך **Manager Device HP** .(
	- . **Information and Settings** התפריט מתוך **Setup Assistant** בחר .**ב**
		- **.2** פעל בהתאם להוראות שעל-גבי המסך ב-Assistant Setup.

### **הגדרת התכונה 'סריקה לדואר אלקטרוני' משרת האינטרנט המשובץ**

- **.1** פתח דפדפן אינטרנט נתמך (כגון Explorer Internet Microsoft, Opera, Firefox Mozilla או Safari (במחשב.
- **.2** הקלד את כתובת ה-IP ששויכה להתקן Pro Officejet HP. לדוגמה, אם אתה עובד בסביבת רשת מסוג 4IPv וכתובת ה-IP היא ,123.123.123.123 הקלד את הכתובת בדפדפן האינטרנט באופן הבא: ://123.123.123.123http. אם אתה עובד בסביבת רשת מסוג 6IPv בלבד וכתובת ה-IP היא 7E39:73FE:FF0D:BA80::FE, הקלד את הכתובת בדפדפן האינטרנט באופן הבא: //: .[FE80::BA:D0FF:FE39:73E7]

הדף של שרת האינטרנט המשובץ בחלון של דפדפן האינטרנט.

**הערה** לפרטים נוספים על השימוש בשרת האינטרנט המשובץ (EWS(, ראה [שימוש](#page-122-0) בשרת [האינטרנט](#page-122-0) המשובץ.

**.3** בכרטיסייה **Home**) בית), לחץ על **Setup mail-E to Scan**) הגדרת סריקה לדואר אלקטרוני) בתיבה **Setup**) הגדרות).

- או -

לחץ על הכרטיסייה **Settings**) הגדרות) ולאחר מכן, תחת **Filing Digital - mail-E**) דואר אלקטרוני - תיוק דיגיטלי), לחץ על **Setup Profile mail-E Outgoing**) הגדרת פרופיל דואר אלקטרוני יוצא).

**.4** לחץ על **Profile mail-E Outgoing Add**) הוסף פרופיל לדואר אלקטרוני יוצא) ולאחר מכן בצע את ההוראות על-גבי המסך.

- <span id="page-64-0"></span>**.5** לאחר הזנת הפרטים הדרושים, לחץ על **Test and Save**) שמירה ובדיקה) כדי לוודא שהפרופיל הוגדר כהלכה. (התקן HP שולח הודעת דואר אלקטרוני לכתובת שהוגדרה כפרופיל הדואר האלקטרוני היוצא אם הפרופיל הוגדר כהלכה).
	- הרשומה נוספת ל-**List Profile mail-E Outgoing**) רשימת פרופילי דואר אלקטרוני יוצא).
		- **.6** ניתן להוסיף עד 15 כתובות דואר אלקטרוני של אנשי קשר.
		- **א**. בכרטיסייה **Home**) בית), לחץ על **Book Address mail-E**) פנקס כתובות דואר אלקטרוני) בתיבה **Manage**) ניהול).

```
- או -
```
לחץ על הכרטיסייה **Settings**) הגדרות), ולאחר מכן, תחת **Filing Digital - mail-E**) דואר אלקטרוני - תיוק דיגיטלי), לחץ על **Book Address mail-E**) פנקס כתובות דואר אלקטרוני).

**ב**. הזן את הפרטים הדרושים לרשומה ולאחר מכן לחץ על **Add**) הוספה). כתובת הדואר האלקטרוני החדשה תתווסף ל-**Book Address mail-E.**) פנקס כתובות דואר אלקטרוני).

**הערה** רשימת פנקסי הכתובות להלן תציג את כל השינויים שבוצעו בפנקס הכתובות מתוך לוח הבקרה.

**הערה** ניתן להוסיף עד 15 כתובות דואר אלקטרוני של אנשי קשר ואת שמות אנשי הקשר המתאימים. (שמות אנשי קשר מופיעים בתצוגת לוח הבקרה של התקן HP וביישום הדואר האלקטרוני).

### **שימוש בסריקה לדואר אלקטרוני**

- **.1** הכנס את המסמך למשטח הזכוכית של הסורק בהתקן Pro Officejet HP 'או למזין המסמכים האוטומטי.
	- **.2** באזור **Scan**) סריקה) בלוח הבקרה, לחץ על הלחצן **mail-E**) דואר אלקטרוני).
	- **.3** בתצוגה של לוח הבקרה, בחר את השם המתאים לפרופיל הדואר האלקטרוני היוצא הרצוי.
		- **.4** אם תתבקש, הזן סיסמה.
		- **.5** בחר את הכתובת TO) אל) (נמען הדואר האלקטרוני) או הזן כתובת דואר אלקטרוני.
			- **.6** הזן או שנה את ה-SUBJECT) נושא) בהודעת הדואר האלקטרוני.
			- **.7** שנה את הגדרות הסריקה ולאחר מכן לחץ על **Scan Start**) התחל סריקה).

**הערה** החיבור עשוי לארוך זמן מה, בהתאם לעומס ברשת ולמהירות החיבור.

### **הגדרת 'פקס דיגיטלי של HP'**

באמצעות 'פקס דיגיטלי של HP', התקן Pro Officejet HP מקבל הודעות פקס באופן אוטומטי ושומר אותן ישירות לתיקייה ברשת (שליחת פקס לתיקייה ברשת) או מעביר את הודעות הפקס כקבצים המצורפים להודעות דואר אלקטרוני (שליחת פקס לדואר אלקטרוני).

הפקסים שנתקבלו נשמרים כ-TIFF) פורמט קובץ תמונה מתוייגת).

**התראה** פקס דיגיטלי של HP זמין לקבלת פקסים בשחור לבן בלבד. פקסים צבעוניים מודפסים ואינם נשמרים על גבי המחשב.

### **הגדרת 'פקס דיגיטלי של HP 'במחשב Windows**

- **.1** לאחר התקנת תוכנת ההתקן של Pro Officejet HP, פתח את מרכז הפתרונות של HP.
	- לחץ פעמיים על הסמל 'מרכז הפתרונות של HP 'בשולחן העבודה. - או -
- בשורת המשימות של Windows, לחץ על **התחל**, בחר **תוכניות** או **כל התוכניות**, בחר **HP**, בחר בתיקייה עבור התקן HP, ולאחר מכן לחץ על **מרכז הפתרונות של HP**.
	- **.2** לחץ על **הגדרות**.
- **.3** בחלק **הגדרות פקס** בחלונות, לחץ על **הגדרות פקס**, לחץ על **עוד הגדרות פקס** ולאחר מכן לחץ על **אשף הגדרת פקס דיגיטלי**.
	- **.4** בצע את ההוראות באשף הוספת המדפסת.

### **הגדרת 'פקס דיגיטלי של HP 'במחשב Macintosh**

**הערה** ניתן להגדיר 'פקס דיגיטלי של HP 'תוך כדי התקנת תוכנת HP במחשב שלך בפעם הראשונה או לאחר התקנת התוכנה (באמצעות Assistant Setup HP במחשב).

> **.1** אם אתה מתקין את תוכנת HP בפעם הראשונה, עבור לשלב .2 - או -

אם כבר התקנת את תוכנת HP, פתח את Utility Setup Fax HP:

- **א**. לחץ על אייקון **מנהל התקן HP** שבשולחן העבודה. ( אם Manager Device HP אינו ב- Dock, לחץ על האייקון Spotlight בצדו של סרגל התפריטים, הקלד Device HP Manager בתיבה ולאחר מכן לחץ על הערך **Manager Device HP** .(
	- . **Information and Settings** מהתפריט **Fax Setup Utility** בחר .**ב**
		- **.2** פעל בהתאם להוראות שעל-גבי המסך ב-Utility Setup Fax.

### **הגדרת פקס דיגיטלי של HP משרת האינטרנט המשובץ**

**.1** פתח דפדפן אינטרנט נתמך (כגון Explorer Internet Microsoft, Opera, Firefox Mozilla או Safari (במחשב.

**.2** הקלד את כתובת ה-IP ששויכה להתקן Pro Officejet HP. לדוגמה, אם אתה עובד בסביבת רשת מסוג 4IPv וכתובת ה-IP היא ,123.123.123.123 הקלד את הכתובת בדפדפן האינטרנט באופן הבא: ://123.123.123.123http. אם אתה עובד בסביבת רשת מסוג 6IPv בלבד וכתובת ה-IP היא

7E39:73FE:FF0D:BA80::FE, הקלד את הכתובת בדפדפן האינטרנט באופן הבא: //: .[FE80::BA:D0FF:FE39:73E7]

הדף של שרת האינטרנט המשובץ בחלון של דפדפן האינטרנט.

**הערה** לפרטים נוספים על השימוש בשרת האינטרנט המשובץ (EWS(, ראה [שימוש](#page-122-0) בשרת [האינטרנט](#page-122-0) המשובץ.

**.3** בכרטיסייה **Home**) בית), לחץ על **Setup Fax Digital**) הגדרת פקס דיגיטלי) בתיבה **Setup** (הגדרות).

- או -

לחץ על הכרטיסייה **Settings**) הגדרות) ולאחר מכן, תחת **Fax**) פקס), לחץ על **Digital HP Fax**) פקס דיגיטלי של HP(.

**.4** לחץ על **Wizard Start**) הפעל אשף) ולאחר מכן בצע את ההוראות על המסך.

### **שימוש בפקס דיגיטלי של HP**

<span id="page-66-0"></span>לאחר הגדרת הפקס הדיגיטלי של HP, כל פקס שחור-לבן שתקבל יודפס, כברירת מחדל ולאחר מכן יישמר ביעד שצוין - תיקייה ברשת או כתובת דואר אלקטרוני שנבחרה:

- אם אתה משתמש בתכונה 'שליחת פקס לתיקייה ברשת', המשימה תתבצע ברקע. הפקס הדיגיטלי של HP אינו מיידע בעת שמירת הודעות פקס בתיקייה ברשת.
- אם אתה משתמש בתכונה 'שליחת פקס לדואר אלקטרוני' ויישום הדואר האלקטרוני מוגדר ליידע בעת כניסת הודעות דואר אלקטרוני חדשות לתיבת הדואר הנכנס, תוכל לראות מתי מגיעות הודעות פקס חדשות.

# **7 עבודה עם התקני זיכרון**

<span id="page-68-0"></span>ההתקן מגיע עם קורא כרטיסי זיכרון המסוגל לקרוא מספר סוגים של כרטיסי זיכרון המשמשים במצלמות דיגיטליות. באפשרותך להדפיס גיליון אינדקס, אשר מציג תמונות ממוזערות של התמונות השמורות בכרטיס הזיכרון.

סעיף זה כולל את הנושאים הבאים:

- הכנסת כרטיס זיכרון
- חיבור מצלמה [דיגיטלית](#page-69-0)
	- חיבור התקן [אחסון](#page-70-0)
- הדפס [תמונות](#page-71-0) [DPOF](#page-71-0)
	- הצגת [צילומים](#page-72-0)
- הדפסת [צילומים](#page-72-0) מלוח הבקרה
	- שמירת צילומים [במחשב](#page-74-0)

### **הכנסת כרטיס זיכרון**

אם המצלמה הדיגיטלית שלך משתמשת בכרטיס זיכרון לשמירת צילומים, באפשרותך להכניס את כרטיס הזיכרון להתקן כדי להדפיס או לשמור את הצילומים.

**התראה** ניסיון להסיר כרטיס זיכרון תוך כדי קריאה ממנו עלולה לפגום בקבצים הנמצאים בכרטיס. באפשרותך להוציא את הכרטיס בבטחה רק כאשר הנורה 'תמונות' אינה דולקת. לעולם אל תכניס יותר מכרטיס זיכרון אחד בו-זמנית, כיוון שהדבר עלול להזיק לקבצים הנמצאים בכרטיסי הזיכרון.

ההתקן תומך בכרטיסי הזיכרון המפורטים להלן. כל סוג של כרטיס זיכרון יכול להיכנס רק לחריץ המתאים לכרטיס.

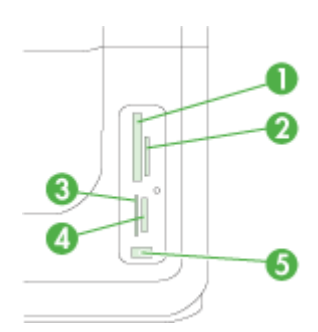

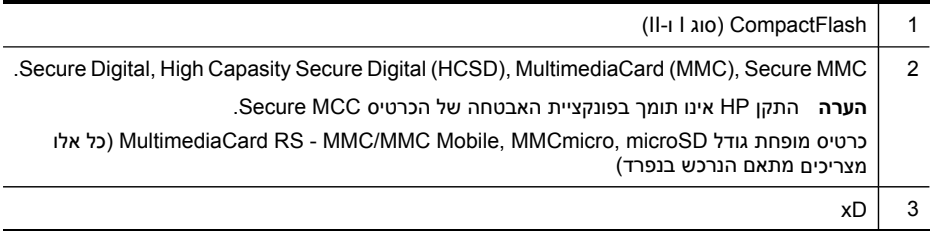

המשך

- <span id="page-69-0"></span>Memory Stick Pro, Memory-i Memory Stick, MagicGate Memory Stick, Memory Stick Duo | 4 (מצריכים מתאם הנרכש בנפרד) Stick Micro **הערה** הכרטיס Duo Stick Memory דורש מתאם, אותו ניתן לרכוש בנפרד. אי שימוש במתאם עשוי לפגוע בהתקן. 5 יציאת USB קדמית (מאפשרת שימוש ב-PictBridge(
	- **הערה** ההתקן אינו תומך בכרטיסי זיכרון מוצפנים.

#### **הכנסת כרטיס זיכרון**

- **.1** סובבו את כרטיס הזיכרון כך שהתווית תפנה שמאלה והמגעים יפנו למכשיר.
	- **.2** הכנס את כרטיס הזיכרון לחריץ כרטיס הזיכרון המתאים.

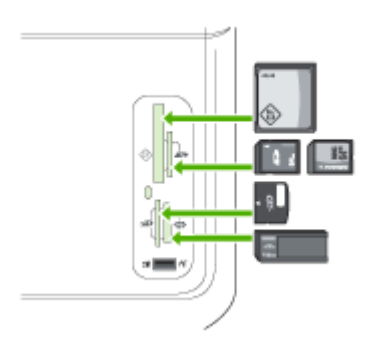

### **חיבור מצלמה דיגיטלית**

יציאת ה-USB הקדמית התומכת ב-PictBridge נמצאת מתחת לחריצים של כרטיסי הזיכרון.

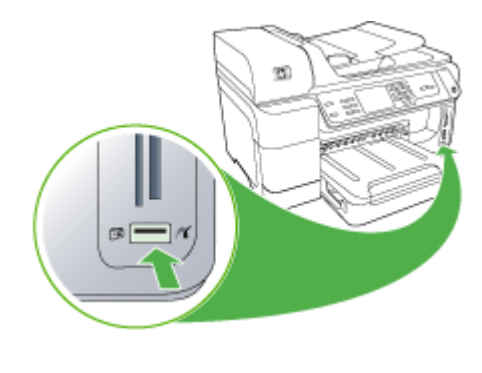

**הערה** אם התקן ה-USB אינו מתאים ליציאה עקב מגבלות גודל או אם המחבר בהתקן קצר מ-11 מ"מ, עליך לרכוש כבל מאריך של USB כדי להשתמש בהתקן עם היציאה.

<span id="page-70-0"></span>צילומים שנבחרו במצלמה הם צילומים שאותם סימנת כמיועדים להדפסה מהמצלמה הדיגיטלית שלך. בהתאם לסוג המצלמה, המצלמה עשויה לזהות פריסת עמוד, מספר עותקים, סיבוב והגדרות הדפסה נוספות.

ההתקן תומך בשני תקנים סטנדרטיים: PictBridge ופורמט סדר הדפסה דיגיטלי (DPOF (פורמט קובץ .1.1 אין צורך לבחור את התמונות להדפסה.

- התקן **PictBridge** שומר את הוראות ההדפסה על המצלמה עצמה. כדי להדפיס תמונות באמצעות PictBridge, עליך להעביר את המצלמה למצב PictBridge ולאחר מכן לחבר את המצלמה ליציאת ה-USB הקדמית של ההתקן באמצעות כבל USB.
- התקן **DPOF** שומר את הוראות ההדפסה לקובץ בכרטיס הזיכרון. כדי להדפיס תמונות מקובץ DPOF, עליך להסיר את כרטיס הזיכרון מהמצלמה ולהכניסו לחריץ המתאים בהתקן. לקבלת מידע נוסף, ראה הדפס [תמונות](#page-71-0) [DPOF.](#page-71-0)

כאשר תדפיס את התמונות הנבחרות מהמצלמה, הגדרות ההדפסה של ההתקן לא ייושמו; הגדרות PictBridge או ה-DPOF של תצורת העמוד ומספר ההעתקים יבטלו את הגדרות ההתקן.

**הערה** לא כל המצלמות הדיגיטליות מאפשרות תיוג של תמונות להדפסה. עיין במסמכים שהגיעו עם המצלמה הדיגיטלית וראה אם היא תומכת בתקן PictBridge או בפורמט הקובץ 1.1 DPOF.

#### **הדפסת תמונות שנבחרו מהמצלמה באמצעות התקן**

- **.1** חבר את המצלמה הדיגיטלית ליציאת ה-USB הקדמית של ההתקן באמצעות כבל ה-USB שסופק עם המצלמה.
	- **.2** הפעל את המצלמה וודא כי היא במצב PictBridge.

**הערה** עיין במסמכי המצלמה כדי לבדוק כיצד להפוך את מצב USB ל-PictBridge. מצלמות שונות מתארות את מצב PictBridge במושגים שונים. לדוגמה, במצלמות מסוימות קיימת הגדרה **camera digital**) מצלמה דיגיטלית) והגדרה **drive disk**) כונן דיסקים). במקרה כזה, ההגדרה **camera digital**) מצלמה דיגיטלית) היא ההגדרה המתאימה למצב .PictBridge

### **חיבור התקן אחסון**

ניתן לחבר התקן אחסון, כגון כונן נייד, כונן קשיח נייד או מצלמה דיגיטלית במצב אחסון ליציאת ה- USB הקדמית. יציאת ה-USB הקדמית ממוקמת מתחת לחריצי כרטיסי הזיכרון.

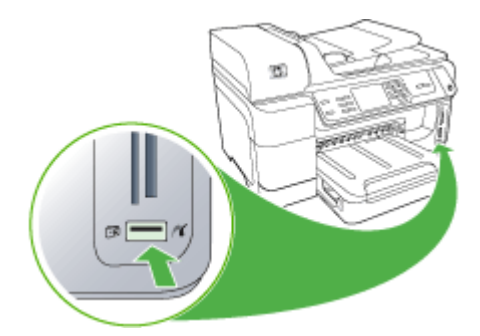

<span id="page-71-0"></span>**הערה** ניתן לחבר מצלמות דיגיטליות במצב אחסון ליציאת ה-USB הקדמית. ההתקן מתייחס למצלמות שנמצאות במצב זה כאל התקן אחסון רגיל. בסעיף זה, נתייחס למצלמות דיגיטליות במצב אחסון כאל התקני אחסון.

אם התקן ה-USB אינו מתאים ליציאה זו בגלל מגבלות גודל, או אם המחבר של ההתקן קצר יותר מ- 11 מ"מ, תיאלץ לרכוש כבל מאריך ל-USB כדי להשתמש ביציאה זו של ההתקן. למידע נוסף על התקני USB נתמכים, ראה [התקנים](#page-251-0) נתמכים.

בדוק בתיעוד המצלמה כיצד ניתן לעבור ממצב USB למצב אחסון. מצלמות שונות משתמשות במונחים שונים לתיאור מצב אחסון. לדוגמה, בחלק מהמצלמות יש הגדרה של **camera digital** (מצלמה דיגיטלית) ושל **drive disk**) כונן דיסק). במקרה כזה, ההגדרה **drive disk**) כונן דיסק) היא הגדרת מצב אחסון. אם מצב האחסון אינו פועל במצלמה שלך, ייתכן שיהיה עלייך לשדרג את קושחת המצלמה. לקבלת מידע נוסף, ראה בתיעוד שצורף למצלמה.

לאחר שחיברת את התקן האחסון, באפשרותך לבצע את הפעולות הבאות עם הקבצים שמאוחסנים בהתקן האחסון:

- העברת הקבצים למחשב
- הצגת צילומים (תצוגה צבעונית בלבד)
- עריכת צילומים באמצעות לוח הבקרה (תצוגה צבעונית בלבד)

**הערה** עריכה היא לצורך הדפסה בלבד. פעולות עריכה לא יישמרו בכרטיס הזיכרון או בהתקן האחסון.

- הדפסת צילומים
- **התראה** לעולם אל תנסה לנתק התקן אחסון בעת שהוא נקרא. פעולה זו עלולה לפגוע בקבצים שבהתקן האחסון. ניתן להסיר התקן אחסון בבטחה רק כשנורית המצב שלצד חריצי כרטיס הזיכרון אינה מהבהבת.

### **הדפס תמונות DPOF**

תמונות שנבחרו מהמצלמה הם תמונות שסימנת להדפסה באמצעות המצלמה הדיגיטלית. בהתאם למצלמה, ייתכן שהמצלמה תזהה הגדרות הדפסה כגון כיוון הדף, מספר עותקים, סיבוב והגדרות אחרות.

ההתקן תומך בפורמט סדר הדפסה דיגיטלי (DPOF (פורמט קובץ ,1.1 כך שאין צורך לבחור מחדש את התמונות המיועדות להדפסה.

כאשר תדפיס את התמונות הנבחרות מהמצלמה, הגדרות ההדפסה של ההתקן לא ייושמו; הגדרות ה- DPOF של תצורת העמוד ומספר ההעתקים יבטלו את הגדרות ההתקן.

**הערה** לא כל המצלמות הדיגיטליות מאפשרות תיוג של תמונות להדפסה. עיין במסמכים שהגיעו עם המצלמה הדיגיטלית וראה אם היא תומכת בפורמט הקובץ 1.1 DPOF.

#### **הדפסת תמונות שנבחרו מהמצלמה באמצעות תקן DPOF**

- **.1** הכנס כרטיס זיכרון לחריץ המתאים בהתקן.
- **.2** כאשר תתבקש לכך, בצע אחת מהפעולות הבאות:
- לחץ על **OK) אישור)** להדפסת כל התמונות שתויגו ב-DPOF. ההתקן מדפיס את כל התמונות שתויגו ב-DPOF.
- לחץ על לחצני החצים להאיר את **No) לא)**, ולאחר מכן לחץ על **OK) אישור)**. פעולה זו עוקפת הדפסת DPOF.
# **הצגת צילומים**

ניתן להציג תמונות באמצעות המחשב או באמצעות התצוגה הצבעונית (דגמים מסוימים בלבד). סעיף זה כולל את הנושאים הבאים:

- הצגת צילומים (בדגמי תצוגה צבעונית בלבד)
	- הצגת צילומים באמצעות המחשב

## **הצגת צילומים (בדגמי תצוגה צבעונית בלבד)**

ניתן להציג ולבחור בצילומים בתצוגה הצבעונית של ההתקן.

## **הצגת צילום**

- **.1** הכנס את כרטיס הזיכרון לחריץ המתאים בהתקן, או חבר התקן אחסון ליציאת ה-USB הקדמית.
	- **.2** לחץ על **PHOTO) צילום)**. מופיע התפריט Photo) צילום).
		- **.3** לחץ על **תצוגה והדפסה**.
	- **.4** לחץ על לחצני החצים עד להופעת הצילום שברצונך להציג בתצוגה הצבעונית.

**עצה** באפשרותך ללחוץ לחיצה רצופה על לחצני החצים כדי לנווט במהירות בין כל התמונות.

## **הצגת צילומים באמצעות המחשב**

ניתן להציג ולערוך תמונות באמצעות תוכנת HP שסופקה עם ההתקן.

למידע נוסף, עיין בעזרה על המסך של תוכנת HP.

# **הדפסת צילומים מלוח הבקרה**

ההתקן מאפשר להדפיס צילומים ישירות מכרטיס הזיכרון או מהתקן האחסון ללא צורך בהעברת הקבצים למחשב. ניתן להדפיס צילומים ללא שוליים (צילום אחד בכל גליון נייר) או להדפיס צילומים רבים על גליון נייר יחיד.

סעיף זה כולל את הנושאים הבאים:

- הדפסת תמונות נבחרות
- הדפס גיליון אינדקס דרך לוח [הבקרה](#page-73-0)
- הדפסת תמונות פספורט (דגמים בעלי תצוגה [צבעונית](#page-73-0) בלבד)

## **הדפסת תמונות נבחרות**

אם תכניס כרטיס זיכרון ובו קבצי DPOF, תישאל באם ברצונך להשתמש בהגדרות אלה. אם תבחר **No**) לא), תועבר לתפריט **Photo**) צילום).

## **הדפסת תמונות שנבחרו (תצוגה צבעונית)**

- **.1** הכנס כרטיס זיכרון לחריץ המתאים בהתקן.
- **.2** לחץ על **Print and View**) הצגה והדפסה).

<span id="page-73-0"></span>**.3** לחץ על כל תמונה שברצונך להדפיס כדי להאיר אותה. גלול בין התמונות באמצעות החץ הימני והשמאלי.

**הערה** אם ברצונך להדפיס את כל התמונות, בחר **all Print**) הדפס הכל).

**.4** לחץ על **Print**) הדפסה) להדפסת התמונות שנבחרו.

## **הדפסת תמונות שנבחרו (תצוגת שתי שורות)**

- **.1** הכנס כרטיס זיכרון לחריץ המתאים בהתקן.
- **.2** כאשר תתבקש, לחץ על **PHOTO) צילום)** שוב ושוב עד להצגת **Photos Selected**) תמונות שנבחרו).
	- **.3** בצע אחת מהפעולות הבאות:
- ▲ לחץ על החץ הימני , לבחירת **All**) הכל), ולאחר מכן לחץ על **OK) אישור)** להדפסת כל התמונות בכרטיס הזיכרון.
- **א**. לחץ על החץ הימני לבחירת **Custom**) התאמה אישית), ולאחר מכן לחץ על **OK) אישור)** לבחירה והדפסה של תמונות נבחרות מתוך כרטיס הזיכרון.
	- **ב**. לחץ על לחצני החצים לגלילה בין התמונות ולחץ על **OK) אישור)** לבחירת תמונות.
		- **ג**. לחץ על **PHOTO START**) התחל צילום) להתחיל הדפסה.

## **הדפס גיליון אינדקס דרך לוח הבקרה**

**הערה** מההתקן ניתן לגשת לקובצי תמונה מסוג JPEG ו-TIFF בלבד. להדפסת קבצים מסוגים אחרים, העבר את הקבצים מכרטיס הזיכרון או מהתקן האחסון למחשב והשתמש ב-תוכנת .HP Photosmart

## **להדפסת דף אינדקס**

- **.1** הכנס כרטיס זיכרון לחריץ המתאים בהתקן.
	- **.2** לחץ על לחצן **PHOTO) צילום)** .
- **.3** לחץ על לחצן החץ הימני ברציפות לבחירת **גליון אינדקס**.
	- **.4** לחץ **אישור**.

## **הדפסת תמונות פספורט (דגמים בעלי תצוגה צבעונית בלבד)**

ניתן להדפיס תצלומים בגודל תמונת דרכון מכרטיס הזיכרון או מהתקן האחסון. אם יש לך שאלות על ההנחיות או ההגבלות לתמונות דרכון, פנה לסוכנות שירות דרכונים מקומית.

## **הדפסת תמונות דרכון**

- **.1** הכנס כרטיס זיכרון לחריץ המתאים בהתקן, או חבר התקן אחסון ליציאת ה-USB הקדמית. מופיע התפריט **Express Photosmart**
	- **.2** בחר **Photos Passport**) תמונות פספורט).
	- **.3** בחר את גודל דף היעד. לחץ על לחצני החצים לגלילה בין גודלי הנייר.
- **.4** בחר את גודל תמונת הפספורט. לחץ על לחצני החצים לגלילה בין גודלי תמונות הפספורט.
- **.5** גלול בין התמונות באמצעות החץ הימני והשמאלי. בחר את התמונות שברצונך להדפיס ובצע אחת מהפעולות הבאות:
	- לחץ על **Select**) בחר) כדי לבחור את התמונה ולבחור תמונות נוספות להדפסה.
		- לחץ על **Done**) סיום) לבחירת התמונה והמשך ההדפסה.
- לחץ על **Edit**) עריכה) לעריכת התמונה.
- לחץ על **Done**) סיום) כדי להמשיך בהדפסה.
- **.7** בחר על מספר העותקים להדפסה, ולאחר מכן לחץ על **Done**) סיום).
	- **.8** לחץ על **Print**) הדפסה) להדפסת התמונות.

# **שמירת צילומים במחשב**

לאחר שצילמת במצלמה דיגיטלית, באפשרותך להדפיס את הצילומים מיד או לשמור אותם במחשב. כדי לשמור את הצילומים במחשב, הסר את כרטיס הזיכרון מהמצלמה הדיגיטלית והכנס אותו לחריץ כרטיסי הזיכרון המתאים בהתקן.

כמו כן, ניתן לשמור צילומים מהתקן אחסון (כגון מצלמה דיגיטלית או כונן נייד) באמצעות חיבור ההתקן ליציאת ה-USB הקדמית שבהתקן.

## **שמירת צילומים**

- **.1** הכנס כרטיס זיכרון לחריץ המתאים בהתקן, או חבר התקן אחסון ליציאת ה-USB הקדמית.
	- **.2** בחר בתצוגה המתאימה:

## **לדגמי תצוגה צבעונית**

- **א**. לחץ על **שמירה**.
- **ב**. פעל בהתאם להוראות שעל-גבי מסך המחשב כדי לשמור את הצילומים במחשב.

## **לדגמי תצוגת שתי-שורות**

**א**. לחץ על לחצני החצים ולאחר מכן לחץ על **Transfer Photo) העברת צילומים)**, ולאחר מכן לחץ על **OK) אישור)**.

**הערה** האפשרות **Transfer Photo)העברת צילומים)** מופיעה רק כאשר ההתקן מחובר לרשת. אם ההתקן מחובר ישירות למחשב באמצעות כבל USB, הודעת הבקשה לשמירת תמונות תופיע במסך המחשב לאחר הכנסת כרטיס הזיכרון.

- **ב**. לחץ על לחצני החצים ובחר באפשרות **Yes) כן)**.
- **ג**. לחץ על לחצני החצים ובחר באפשרות **computer to Transfer) העברה למחשב)**, ולאחר מכן בחר בשם המחשב שלך.
	- **ד**. פעל בהתאם להוראות שעל-גבי מסך המחשב כדי לשמור את הצילומים במחשב.

# **8 פקס**

באפשרותך להשתמש בהתקן לשליחת וקבלת פקסים, כולל פקסים בצבע. באפשרותך לתכנן פקסים כך שיישלחו מאוחר יותר ולקבוע חיוג-מהיר לשליחת פקסים במהירות ובקלות למספרים בהם אתה משתמש בתכיפות. דרך לוח בקרת ההתקן, תוכל גם להגדיר מספר אפשרויות פקס, כגון רזולוציה וניגודיות בין בהיר וכהה בפקסים שתשלח.

אם ההתקן מחובר ישירות למחשב, תוכל להשתמש במרכז הפתרונות של HP כדי לבצע פעולות פקס שאינן זמינות מלוח הבקרה של ההתקן. לקבלת מידע נוסף, ראה שימוש בתוכנת התמונות [וההדמיה](#page-32-0) [של](#page-32-0) [HP.](#page-32-0)

**הערה** לפני שתתחיל בשליחת פקס, ודא שקבעת את הגדרות הההתקן למצב פקס. יתכן שכבר ביצעת חלק זה של ההגדרה הראשונית, על ידי שימוש בלוח בקרת ההתקן או בתוכנה שהגיעה איתו. תוכל לוודא כי הגדרות הפקס בוצעו כהלכה על ידי הרצת בדיקת הגדרות פקס דרך לוח

בקרת ההתקן. כדי להפעיל את בדיקת הפקס, לחץ על (**הגדרות**), בחר **Tools**) כלים), בחר **test fax Run**) הפעל בדיקת פקס), ולאחר מכן לחץ על **OK**) אישור).

הגדרות פקס ניתן לביצוע באמצעות שרת האינטרנט המשובץ. לקבלת מידע נוסף, ראה [שימוש](#page-122-0) בשרת [האינטרנט](#page-122-0) המשובץ.

סעיף זה כולל את הנושאים הבאים:

- שיגור פקס
- [קבלת](#page-83-0) פקס
- שינוי [הגדרות](#page-92-0) פקס
- [הגדרת](#page-97-0) ערכי חיוג מהיר
- שליחת פקס [בפרוטוקול](#page-99-0) אינטרנט ([FoIP\(](#page-99-0)
	- בדיקת [הגדרות](#page-99-0) הפקס
		- שימוש [בדוחות](#page-100-0)
			- [ביטול](#page-104-0) פקס

# **שיגור פקס**

תוכל לשלוח פקס במספר דרכים. באמצעות לוח בקרת ההתקן, תוכל לשלוח פקס שחור-לבן או צבעוני. תוכל גם לשלוח פקס בצורה ידנית באמצעות טלפון מחובר. הדבר יאפשר לך לשוחח עם הנמען לפני שליחת הפקס.

סעיף זה כולל את הנושאים הבאים:

- שיגור פקס [בסיסי](#page-77-0)
- שיגור פקס ידני [מטלפון](#page-77-0)
- שיגור פקס [באמצעות](#page-78-0) חיוג מהצג
- שיגור פקס בעזרת [האפשרות](#page-78-0) שידור פקס (דגמי תצוגה צבעונית בלבד)
	- שיגור פקס [מהזיכרון](#page-79-0)
	- תזמון פקס [לשיגור](#page-79-0) מאוחר יותר
		- שליחת פקס [לנמענים](#page-80-0) מרובים
			- [שליחת](#page-80-0) פקס צבעוני
- <span id="page-77-0"></span>• שינוי הגדרת רזולוציית הפקס [וההגדרה](#page-81-0) [Darker/Lighter](#page-81-0)) בהיר יותר/כהה יותר) ([בהיר](#page-81-0) יותר/כהה [יותר](#page-81-0))
	- [שיגור](#page-83-0) פקס ב-Mode [Correction](#page-83-0) Error) מצב תיקון [שגיאות](#page-83-0))

#### **שיגור פקס בסיסי**

תוכל לשלוח בקלות פקס שחור-לבן בודד או כפול על ידי שימוש בלוח בקרת ההתקן.

- **הערה** אם דרוש לך אישור מודפס שפקסים נשלחו בהצלחה, הפעל אישור פקסים **לפני** שליחת הודעות פקס. לקבלת מידע נוסף, ראה [הדפסת](#page-101-0) דוחות אישור פקסים.
- **עצה** כמו כן, באפשרותך לשגר פקס באופן ידני מטלפון או באמצעות חיוג מהצג. מאפיינים אלו מאפשרים לך לשלוט בקצב החיוג. מאפיינים אלו שימושיים גם כאשר ברצונך להשתמש בכרטיס חיוג כדי לחייב את השיחה וכאשר יש צורך להגיב לבקשות הצלילים בעת החיוג.

#### **לשליחת פקס בסיסי מלוח בקרת ההתקן**

- **.1** טען את מסמכי המקור. לקבלת מידע נוסף, עיין בסעיף טעינת [מסמכי](#page-33-0) המקור.
- **.2** הקלד את מספר הפקס באמצעות לוח המקשים הנומרי. לחץ על **חיוג מהיר** לבחירת רשומת חיוג מהיר או לחץ על **חיוג חוזר/השהיה** כדי לחייג למספר האחרון שחויג.
- **עצה** על מנת להוסיף השהייה במספר הפקס שאתה מכניס, לחץ על **חיוג חוזר/השהיה**, או לחץ כמה פעמים על הלחצן **Symbols) (\*)סמלים)**, עד שיופיע מקף (**-**) על גבי התצוגה.
- **.3** לחץ על **התחל פקס בשחור**. **אם ההתקן מזהה מסמך מקור טעון במזין המסמכים האוטומטי**, הוא משגר את המסמך למספר שהזנת.
	- **עצה** אם הנמען מודיע שאיכות הפקס שהתקבל ירודה, ניתן לנסות לשנות את הרזולוציה או החדות של הפקס.

## **שיגור פקס ידני מטלפון**

שיגור פקס באופן ידני מאפשר לך לבצע שיחת טלפון ולדבר עם הנמען בטרם שיגור הפקס. אפשרות זו שימושית אם ברצונך להודיע לנמען שבכוונתך לשגר אליו פקס לפני השיגור עצמו. בעת שיגור פקס באופן ידני, באפשרותך לשמוע את צלילי החיוג, את בקשות הטלפון וצלילים נוספים, באמצעות שפופרת הטלפון. הדבר מקל עליך אם ברצונך להשתמש בכרטיס חיוג לשיגור הפקס.

בהתאם להגדרות במכשירו של הנמען, יתכן שהנמען יענה לטלפון או שהפקס יקבל את השיחה. אם השיחה נענתה בידי אדם, באפשרותך לשוחח עם הנמען בטרם שיגור הפקס. אם השיחה נענתה במכשיר הפקס, באפשרותך לשגר את הפקס ישירות למכשיר הפקס ברגע שיישמעו צלילי הפקס ממכשיר הפקס המקבל.

#### **שיגור פקס מטלפון באופן ידני**

- **.1** טען את המסמכים המקוריים. למידע נוסף, ראה טעינת מסמכי [המקור](#page-33-0).
	- **.2** חייג את המספר בלוח המקשים של מכשיר הטלפון המחובר להתקן.

**הערה** אין להשתמש בלוח המקשים שבלוח בקרת ההתקן בעת שליחה ידנית של פקס. יש להשתמש בלוח המקשים של הטלפון כדי לחייג את המספר'לשליחה.

<span id="page-78-0"></span>**הערה** אם השיחה נענתה במכשיר הפקס, יישמעו צלילי פקס ממכשיר הפקס המקבל. המשך לשלב הבא כדי להעביר את הפקס.

**.4** כשתהיה מוכן לשיגור הפקס, לחץ על **התחל פקס בשחור** או על **התחל פקס בצבע**.

**הערה** אם תופיע הודעה מתאימה, בחר **Fax Send)שיגור פקס)**, ולאחר מכן לחץ על **התחל פקס בשחור** או על **התחל פקס בצבע** שנית.

אם אתה משוחח עם נמען הפקס לפני שיגור הפקס, הודע לו שעליו ללחוץ על **Start) התחל)** במכשיר הפקס שלו לאחר שישמע צלילי פקס.

קו הטלפון יהיה דומם בעת שהפקס עובר. בנקודה זו אתה יכול להניח את שפופרת הטלפון. אם ברצונך להמשיך לשוחח עם הנמען, הישאר על הקו עד לסיום שיגור הפקס.

## **שיגור פקס באמצעות חיוג מהצג**

חיוג מוניטור מאפשר לך לחייג את המספר מלוח בקרת ההתקן כפי שמתבצע חיוג בטלפון רגיל. כאשר תשלח פקס באמצעות חיוג מנוטר, תוכל לשמוע את צלילי החיוג, מערכת קולית או כל צליל אחר דרך הרמקולם של ההתקן. דבר זה יאפשר לך להגיב מהר יותר למערכות קוליות בזמן החיוג ולשלוט בקצב החיוג.

**עצה** אם לא תזין את ה-PIN) מספר הזיהוי האישי) של כרטיס החיוג שלך מספיק מהר, ייתכן שההתקן יתחיל לשגר צלילי פקס מוקדם מדי ויגרום לכך שה- PIN לא יזוהה על ידי שירות כרטיסי החיוג. במקרה זה, באפשרותך ליצור ערך חיוג מהיר לאחסון ה- PIN של כרטיס החיוג שלך.

**הערה** וודא שעוצמת הקול מופעלת, אחרת לא תוכל לשמוע את צליל החיוג.

## **לשליחת פקס באמצעות חיוג מנוטר דרך לוח בקרת ההתקן**

- **.1** טען את המסמכים המקוריים. למידע נוסף, ראה טעינת מסמכי [המקור](#page-33-0).
- **.2** לחץ על **התחל פקס בשחור** או על **התחל פקס בצבע**. אם ההתקן מזהה מסמך מקור טעון במזין המסמכים האוטומטי, יישמע צליל חיוג.
- **.3** כאשר תשמע את צליל החיוג, הזן את המספר על ידי שימוש בלוח המקשים שבלוח בקרת ההתקן.
	- **.4** עקוב אחר ההנחיות שעשויות להופיע.
	- **עצה** כאשר אתה משתמש בכרטיס חיוג לשליחת פקס וסיסמת כרטיס החיוג שמורה כחיוג מהיר, כאשר תתבקש להזין את הסיסמה (PIN(, לחץ על **חיוג מהיר** כדי לבחור ברשומת החיוג המהיר בה שמרת את הסיסמה.

הפקס ישוגר כאשר מכשיר הפקס המקבל יענה.

## **שיגור פקס בעזרת האפשרות שידור פקס (דגמי תצוגה צבעונית בלבד)**

ניתן לשגר פקס לנמענים אחדים מבלי להגדיר חיוג מהיר קבוצתי.

**הערה** רשימת הנמענים שתציין עבור הפקס אינה נשמרת ותוחל רק על הודעות פקס בשחור- לבן. אם ברצונך לשלוח פקסים נוספים לאותה רשימת נמענים, עליך ליצור רשימה קבוצתית של חיוג מהיר.

## **שידור פקס לנמענים מרובים מלוח הבקרה**

- **.1** לחץ על **FAX) פקס)** ובחר **Fax Broadcast**) העברת פקס).
- <span id="page-79-0"></span>**.2** הזן מספר פקס באמצעות לוח המקשים, או השתמש בלחצני החצים כדי לגשת לחיוג המהיר.

**הערה** ניתן להוסיף עד 20 מספרי פקס.

- **.3** לחץ על **התחל פקס בשחור**.
- **.4** כשתוצג הודעה מתאימה, טען את מסמך המקור כשצידו המודפס פונה כלפי מעלה והקצה הראשון מוכנס תחילה במרכז מגש מזין המסמכים. למידע נוסף, ראה טעינת חומרי [הדפסה](#page-42-0).
	- **.5** לחץ על **התחל פקס בשחור** שנית.

## **שיגור פקס מהזיכרון**

באפשרותך לסרוק פקס בשחור-לבן לזיכרון ולאחר מכן לשגר את הפקס מהזיכרון. מאפיין זה שימושי אם מספר הפקס שאליו אתה מנסה לחייג תפוס או לא זמין באופן זמני. ההתקן סורק את מסמכי המקור לזיכרון ומשגר אותם ברגע שמתאפשר חיבור אל מכשיר הפקס המקבל. לאחר סריקת הדפים לזיכרון על-ידי ההתקן, באפשרותך להסיר מיד את מסמכי המקור ממגש המסמכים.

**הערה** ניתן לשגר פקס שחור-לבן בלבד מהזיכרון.

## **לשיגור פקס מהזיכרון**

- **.1** טען את המסמכים המקוריים. למידע נוסף, ראה טעינת מסמכי [המקור](#page-33-0).
- **.2** לחץ על **FAX) פקס)** ולאחר מכן בחר **Fax and Scan**) סריקה ופקס). מופיעה הודעת **Number Enter) הזן מספר)**.
- **.3** הזן את מספר הפקס על שימוש בלוח המקשים, לחץ על **חיוג מהיר** לבחירה בחיוג מהיר, או לחץ על **חיוג חוזר/השהיה** לחיוג חוזר של המספר האחרון שחויג.
- **.4** לחץ על **התחל פקס בשחור**. ההתקן סורק את מסמכי המקור לתוך הזיכרון ומשגר את הפקס כאשר מכשיר הפקס המקבל זמין.

## **תזמון פקס לשיגור מאוחר יותר**

באפשרותך לתזמן פקס בשחור-לבן שישוגר תוך 24 שעות. פעולה זו מאפשרת לך לשגר פקס בשחור- לבן בשעת לילה מאוחרת, כאשר קווי הטלפון אינם עמוסים או כאשר תעריפי השיחות נמוכים יותר, למשל. ההתקן משגר את הפקס באופן אוטומטי בשעה שציינת.

ניתן לתזמן רק פקס אחד לשליחה בכל עת. אולם, ניתן להמשיך לשלוח פקסים כרגיל כאשר יש פקס מתוזמן במערכת.

**הערה** עקב מגבלות זיכרון, ניתן לשלוח רק פקסים שחור-לבן.

## **לתזמון פקס מלוח בקרת ההתקן**

- **.1** טען את המסמכים המקוריים. למידע נוסף, ראה טעינת מסמכי [המקור](#page-33-0).
	- **.2** לחץ על **FAX) פקס)**, ולאחר מכן בחר **Options**) אפשרויות).
		- **.3** בחר **Later Fax Send) שגר פקס מאוחר יותר)**.
- **.4** הזן את שעת השיגור באמצעות לוח המקשים המספרי, ולאחר מכן לחץ על **OK) אישור)**. אם תתבקש, לחץ על **1** עבור **AM** או **2** עבור **PM**.
- <span id="page-80-0"></span>**.5** הזן את מספר הפקס על שימוש בלוח המקשים, לחץ על **חיוג מהיר** לבחירה בחיוג מהיר, או לחץ על **חיוג חוזר/השהיה** לחיוג חוזר של המספר האחרון שחויג.
- **.6** לחץ על **התחל פקס בשחור**. ההתקן סורק את כל העמודים ומועד השיגור מופיע על-גבי התצוגה. הפקס משוגר במועד המתוכנן.

## **לביטול פקס שנקבע לו מועד**

- **.1** לחץ על **FAX) פקס)**, ולאחר מכן בחר **Options**) אפשרויות).
	- **.2** בחר **Later Fax Send) שגר פקס מאוחר יותר)**. אם קיים כבר פקס מתוזמן, מופיע ההודעה **ביטול** בתצוגה.
		- **.3** לחץ על **1** כדי לבחור ב-**Yes) כן)**.

**הערה** באפשרותך גם לבטל את הפקס המתוכנן על ידי לחיצה **ביטול** בלוח בקרת ההתקן כאשר זמן שליחת הפקס מופיע בתצוגה.

## **שליחת פקס לנמענים מרובים**

סעיף זה כולל את הנושאים הבאים:

• שלח פקס למספר נמענים דרך לוח בקרת ההתקן

## **שלח פקס למספר נמענים דרך לוח בקרת ההתקן**

ניתן לשלוח פקס אחד למספר נמענים בו-זמנית על-ידי קיבוץ מספר רשומות חיוג מהיר לקבוצת חיוג מהיר.

#### **שליחת פקס לנמענים מרובים באמצעות חיוג מהיר קבוצתי**

- **.1** טען את המסמכים המקוריים. למידע נוסף, ראה טעינת מסמכי [המקור](#page-33-0).
- **.2** לחץ על **חיוג מהיר** שוב ושוב עד להופעת הרשומה הנכונה של החיוג המהיר הקבוצתי.

**עצה** תוכל לגלול בין רשומות החיוג המהיר על ידי לחיצה על החצים או לבחור רשומת חיוג מהיר על ידי הזנת קוד החיוג המהיר באמצעות לוח המקשים שעל לוח בקרת ההתקן.

**.3** לחץ על **התחל פקס בשחור**.

אם ההתקן מזהה מסמך מקורי שהוזן במזין המסמכים האוטומטי, הוא שולח את המסמך לכל מספר בקבוצת החיוג המהיר.

**הערה** עקב מגבלות זיכרון, ניתן להשתמש ברשומות חיוג מהיר קבוצתי לשליחת פקסים בשחור לבן. ההתקן סורק את הפקס לתוך הזיכרון ולאחר מכן מחייג את המספר הראשון. כאשר מתבצע החיבור, הוא שולח את הפקס ומחייג למספר הבא. אם המספר תפוס או אין תשובה, ההתקן פועל בהתאם להגדרות של **Redial Busy) חיוג חוזר למספר תפוס)** ו- **No Redial Answer) חיוג חוזר באין מענה)**. אם אין אפשרות לבצע את החיבור, ההתקן מחייג למספר הבא ונוצר דוח שגיאה.

## **שליחת פקס צבעוני**

ניתן לשלוח פקס צבעוני או תמונה מההתקן. אם ההתקן מזהה שמכשיר הפקס של הנמען תומך רק בהודעות פקס שחור-לבן, הפקס נשלח בשחור-לבן. '

HP ממליצה להשתמש רק במסמכי מקור בצבע לשיגור פקסים בצבע.

#### **שליחת פקס צבעוני מלוח הבקרה של ההתקן**

- **.1** טען את המסמכים המקוריים. למידע נוסף, ראה טעינת מסמכי [המקור](#page-33-0).
	- **.2** לחץ על **FAX) פקס)**.

מופיעה הודעת **Number Enter) הזן מספר)**.

- <span id="page-81-0"></span>**.3** הזן את מספר הפקס על שימוש בלוח המקשים, לחץ על **חיוג מהיר** לבחירה בחיוג מהיר, או לחץ על **חיוג חוזר/השהיה** לחיוג חוזר של המספר האחרון שחויג.
	- **.4** לחץ על **התחל פקס בצבע**.

אם ההתקן מזהה מסמך מקור טעון במזין המסמכים האוטומטי, הוא משגר את המסמך למספר שהזנת.

**הערה** אם מכשיר הפקס של הנמען תומך רק בהודעות פקס שחור-לבן, התקן -in-All HP One שולח את הפקס בשחור-לבן באופן אוטומטי.' לאחר שליחת הפקס, מופיעה הודעה המציינת שהפקס נשלח בשחור-לבן. לחץ על **OK)אישור)** לניקוי ההודעה.

## **שינוי הגדרת רזולוציית הפקס וההגדרה Darker/Lighter)בהיר יותר/כהה יותר) (בהיר יותר/כהה יותר)**

באפשרותך לשנות את הגדרות ה-**Resolution) רזולוציה)** וה-**Darker/Lighter) בהיר יותר/כהה יותר)** עבור המסמכים שאתה משגר.

**הערה** הגדרות אלו אינן משפיעות על הגדרות ההעתקה. רזולוציית העתקה ובהירות/כהות נקבעים בנפרד בהתאם לרזולוציית ובהירות/כהות הפקס. בנוסף, ההגדרות שתשנה דרך לוח בקרת ההתקן אינן משפיעות על פקסים שיישלחו מהמחשב.

סעיף זה כולל את הנושאים הבאים:

- שינוי רזולוצית פקס
- שינוי [ההגדרה](#page-82-0) [Darker/Lighter](#page-82-0)) [בהיר](#page-82-0) יותר/כהה יותר)
	- קביעת [הגדרות](#page-82-0) ברירת מחדל חדשות

#### **שינוי רזולוצית פקס**

ההגדרה **Resolution) רזולוציה)** משפיעה על מהירות ההעברה ועל האיכות של מסמכים בשחור-לבן הנשלחים בפקס. אם מכשיר הפקס של הנמען אינו תומך ברזולוציה שנבחרה, ה-One-in-All HP שולח הודעות פקס ברזולוציה הגבוהה ביותר הנתמכת במכשיר הפקס של הנמען.

**הערה** ניתן לשנות את הרזולוציה רק עבור פקסים הנשלחים בשחור-לבן. ההתקן שולח את כל הודעות הפקס הצבעוניות ברזולוציה **Fine) חדה)** .

הגדרות הרזולוציה שלהלן זמינות עבור שיגור פקסים: **Fine) חדה)**, **Fine Very) חדה מאוד)**, **Photo) צילום)** ו-**Standard) רגילה)**.

- **Fine) חדה)**: מספקת טקסט באיכות גבוהה, המתאים לשיגור בפקס של רוב המסמכים. זוהי הגדרת ברירת המחדל. בעת שיגור פקסים בצבע, ההתקן משתמש תמיד בהגדרה **Fine) חדה)**.
- **Fine Very) חדה מאוד)**: מספקת את הפקס באיכות הטובה ביותר בעת שליחת פקסים ברמת פירוט גבוהה. אם תבחר **Fine Very) חדה מאוד)**, שים לב שתהליך שליחת הפקס יארך זמן רב יותר. ברזולוציה הזו ניתן לשלוח רק פקס בשחור-לבן. אם תשלח פקס צבעוני, הוא יישלח ברזולוציה **Fine) חדה)** במקום זאת.

<span id="page-82-0"></span>• **Standard) רגילה)**: מספקת את שידור הפקסים המהיר ביותר האפשרי באיכות הנמוכה ביותר.

בעת יציאה מתפריט Fax) פקס), אפשרות זו מתאפסת להגדרת ברירת המחדל אלא אם הגדרת את השינויים כברירת המחדל.

## **לשינוי הרזולוציה דרך לוח בקרת ההתקן**

- **.1** טען את המסמכים המקוריים. למידע נוסף, ראה טעינת מסמכי [המקור](#page-33-0).
	- **.2** לחץ על **FAX) פקס)**. מופיעה הודעת **Number Enter) הזן מספר)**.
- **.3** הזן את מספר הפקס על שימוש בלוח המקשים, לחץ על **חיוג מהיר** לבחירה בחיוג מהיר, או לחץ על **חיוג חוזר/השהיה** לחיוג חוזר של המספר האחרון שחויג.
- **.4** לחץ על **Options**) אפשרויות), בחר **Resolution) רזולוציה)** ולאחר מכן בחר הגדרת רזולוציה.
	- **.5** לחץ על **התחל פקס בשחור**.

אם ההתקן מזהה מסמך מקור טעון במזין המסמכים האוטומטי, הוא משגר את המסמך למספר שהזנת.

## **שינוי ההגדרה Darker/Lighter)בהיר יותר/כהה יותר)**

באפשרותך לשנות את הניגודיות של פקס ולהפוך אותו כהה יותר או בהיר יותר מהמקור. תכונה זו שימושית בעת שיגור מסמך דהוי, בלוי או כתוב בכתב יד. ניתן להכהות את המקור באמצעות התאמת הניגודיות.

**הערה** ההגדרה **Darker/Lighter)בהיר יותר/כהה יותר)** חלה אך ורק על פקסים בשחור-לבן.

בעת יציאה מתפריט Fax) פקס), אפשרות זו מתאפסת להגדרת ברירת המחדל אלא אם הגדרת את השינויים כברירת המחדל.

## **לשינוי ההגדרה Darker/Lighter)בהיר יותר/כהה יותר) דרך לוח בקרת התקן.**

- **.1** טען את המסמכים המקוריים. למידע נוסף, ראה טעינת מסמכי [המקור](#page-33-0).
	- **.2** לחץ על **FAX) פקס)**.
	- מופיעה הודעת **Number Enter) הזן מספר)**.
- **.3** הזן את מספר הפקס על שימוש בלוח המקשים, לחץ על **חיוג מהיר** לבחירה בחיוג מהיר, או לחץ על **חיוג חוזר/השהיה** לחיוג חוזר של המספר האחרון שחויג.
	- **.4** לחץ על **Options**) אפשרויות) ולאחר מכן בחר **Darker/Lighter) בהיר יותר/כהה יותר)**.
- **5. לחץ על החץ הימני <b>⊫** כדי להבהיר את הפקס או על החץ השמאלי ⊯ כדי להפוך אותו לכהה יותר. המכוון נע לשמאל או לימין בעת לחיצה על לחצני החצים.
	- **.6** לחץ על **התחל פקס בשחור**. אם ההתקן מזהה מסמך מקור טעון במזין המסמכים האוטומטי, הוא משגר את המסמך למספר שהזנת.

## **קביעת הגדרות ברירת מחדל חדשות**

תוכל לשנות את הגדרת ערך ברירת המחדל **Resolution) רזולוציה)** ו **Darker/Lighter) בהיר יותר/ כהה יותר)** דרך לוח בקרת ההתקן.

## **לקביעת הגדרות ברירת מחדל חדשות דרך לוח בקרת התקן**

- <span id="page-83-0"></span>**.1** בצע את השינויים בהגדרות **Resolution) רזולוציה)** וב-**Darker/Lighter) בהיר יותר/כהה יותר)**.
	- **.2** לחץ על **Options**) אפשרויות) ולאחר מכן בחר **Defaults New Set) הגדרת ברירות מחדל חדשות)**.
		- **.3** לחץ על עד להופעת ההגדרה **Yes) כן)** , ולאחר מכן לחץ על **OK) אישור)**.

## **שיגור פקס ב-Mode Correction Error) מצב תיקון שגיאות)**

**Mode Correction Error) מצב תיקון שגיאות)** (ECM (מונע אובדן נתונים הנגרם על-ידי קווי טלפון משובשים על-ידי זיהוי שגיאות המתרחשות תוך כדי שגיאה ובקשה אוטומטית לשידור חוזר של המקטע השגוי. חשבון הטלפון אינו מושפע מכך או עשוי אף לקטון כשקווי הטלפון תקינים. בקווי טלפון בעייתים, ECM מאריך את זמן השיגור ומגדיל את חשבון הטלפון, אך הנתונים משוגרים בצורה מהימנה יותר. הגדרת ברירת המחדל היא **On) מופעל)**. כבה את ה- ECM רק אם התכונה מגדילה באופן משמעותי את חשבון הטלפון ואתה מוכן להסתפק באיכות פחות טובה תמורת חשבון מופחת.

**הערה** אם ההגדרה של ECM היא OFF) כבוי),

- איכות ומהירות שידור הפקסים המשוגרים והמתקבלים, מושפעות.
- ההגדרה **Speed Fax) מהירות פקס)** מוגדרת באופן אוטומטי ל-**Medium) בינונית)** (בינונית).
	- לא יהיה באפשרותך לשגר או לקבל עוד פקסים בצבע.

## **לשינוי הגדרת ECM דרך לוח בקרת ההתקן**

- **.1** לחץ על **הגדרה**.
- **.2** בחר **Setup Fax Advanced) הגדרת פקס מתקדמת)** ולאחר מכן בחר**Correction Error Mode) מצב תיקון שגיאות)**.
	- **.3** לחץ על לבחירה באפשרות **On) מופעל)** או **Off) כבוי)**ולאחר מכן לחץ על .
		- **.4** לחץ על **OK) אישור)**.

# **קבלת פקס**

ניתן לקבל פקסים באופן אוטומטי או ידני. אם תכבה את האפשרות **מענה אוטומטי**, יהיה עליך לקבל פקסים ידנית. אם תפעיל את האפשרות **מענה אוטומטי** (ברירת המחדל), ההתקן יענה אוטומטית לשיחות נכנסות ויקבל פקסים לאחר מספר הצלצולים שתקבע בהגדרה **Answer to Rings) מספר צלצולים למענה)**. (ברירת המחדל של **Answer to Rings) מספר צלצולים למענה)** היא חמישה צלצולים.)

בשעת קבלת פקס בגודל Legal, אם ההתקן אינו מוגדר כעת לשימוש בנייר בגודל legal, ההתקן יקטין באופן את הפקס כך שיתאים לנייר הטעון. אם תבטל את המאפיין **Reduction Automatic) הקטנה אוטומטית)**, ההתקן ידפיס את הפקס על שני דפים.

**הערה** אם אתה מעתיק מסמך תוך כדי קבלת פקס, הפקס יישמר בזיכרון המכשיר עד לסיום ההעתקה. הדבר עשוי להפחית את מספר דפי הפקס השמורים בזיכרון.

סעיף זה כולל את הנושאים הבאים:

- [קבלת](#page-84-0) פקס ידנית
- [הגדרת](#page-84-0) גיבוי קבלת פקסים
- הדפסה חוזרת מהזיכרון של פקסים [שהתקבלו](#page-85-0)
	- [תישאול](#page-86-0) לקבלת פקס
	- [העברת](#page-86-0) פקסים למספר אחר
	- [הגדרת](#page-87-0) גודל הנייר עבור פקסים נכנסים
- הגדרת הקטנה [אוטומטית](#page-87-0) עבור פקסים נכנסים
	- [חסימת](#page-88-0) מספרי פקס זבל
- קבלת הודעות פקס [למחשב](#page-90-0) (פקס למחשב [PC](#page-90-0) [ופקס](#page-90-0) ל[-Mac\)](#page-90-0)

#### **קבלת פקס ידנית**

<span id="page-84-0"></span>במהלך שיחה טלפונית, האדם שעימו אתה מדבר יכול לשלוח לך פקס בעודך מחובר. פעולה זו מכונה העברת פקס באופן ידני. השתמש בהוראות המפורטות בסעיף זה כדי לקבל פקס שהועבר באופן ידני.

**הערה** באפשרותך להרים את האפרכסת כדי לדבר או להקשיב לצלילי פקס.

ניתן לקבל פקסים באופן ידני ממכשיר טלפון המחובר ישירות להתקן (ביציאה EXT2- (או המחובר לאותו קו טלפון אך לא ישירות להתקן.

#### **לקבלת פקס באופן ידני**

- **.1** וודא שההתקן מופעל ושטענת נייר במגש ההזנה.
	- **.2** הסר מסמכי מקור כלשהם ממגש המסמכים.

**הערה** יש לרוקן את מזין המסמכים האוטומטי על מנת לקבל פקס. אם ישנם מסמכים בתוך מזין המסמכים, לא ניתן יהיה להשלים קבלת פקס.

- **.3** בצע אחת מהפעולות הבאות:
	- כיבוי **מענה אוטומטי**.
- הגדר את **Answer to Rings) מספר צלצולים למענה)** למספר גבוה יותר.
- **.4** אם אתה משוחח בטלפון עם השולח כעת, הנחה אותו ללחוץ על **Start**) התחל) במכשיר הפקס שלו.
	- **.5** כשיישמעו צלילי הפקס מהמכשיר השולח, בצע את הפעולות הבאות:
	- **א**. לחץ על **התחל פקס בשחור** או **התחל פקס בצבע** בלוח בקרת ההתקן.
		- **ב**. כשתוצג הודעה מתאימה, בחר באפשרות **קבל פקס**.

**הערה** בהתאם למדינה/אזור, ייתכן שההתקן יקבל הודעות פקס באופן אוטומטי כאשר נשמעים צלילי פקס מהמכשיר השולח.

**.6** לאחר שההתקן מתחיל לקבל את הפקס, באפשרותך לנתק את השיחה או להישאר על הקו. קו הטלפון דומם בזמן שידור פקס.

#### **הגדרת גיבוי קבלת פקסים**

בהתאם להעדפותיך ולדרישות האבטחה, באפשרותך להגדיר את ההתקן כך שיאחסן את כל הפקסים המתקבלים, רק את הפקסים שהתקבלו בעת שהתרחשה שגיאה בהתקן, או לא לאחסן כלל פקסים שהתקבלו.

להלן מצבי **Reception Fax Backup) גיבוי קבלת פקס)** הזמינים:

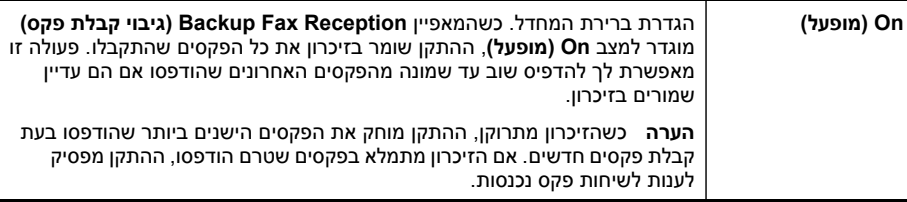

<span id="page-85-0"></span>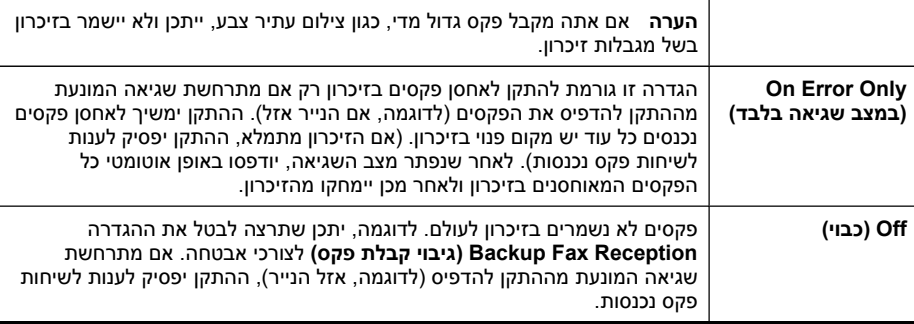

**הערה** אם התכונה **Reception Fax Backup) גיבוי קבלת פקס)** זמינה ותכבה את ההתקן, כל הפקסים המאוחסנים בזיכרון יישמרו. לרשימה של הפקסים שנתקבלו, הדפס את **Log Fax (יומן פקס)**.

#### **להגדרת גיבוי קבלת פקסים דרך לוח בקרת ההתקן**

- **.1** לחץ על **הגדרה**.
- **.2** בחר **הגדרת פקס מתקדמת**, ולאחר מכן בחר **קבלת פקס גיבוי**.
- **.3** לחץ על לחצן החץ ימינה כדי לבחור **On) מופעל)**, **Only Error On) במצב שגיאה בלבד)**, או **Off) כבוי)**.
	- **.4** לחץ על **OK) אישור)**.

## **הדפסה חוזרת מהזיכרון של פקסים שהתקבלו**

אם הגדרת את **Reception Fax Backup) גיבוי קבלת פקס)** למצב **On) מופעל)**, הפקסים שהתקבלו יישמרו בזיכרון, גם כשההתקן נמצא במצב שגיאה וגם אם לא אירעה שגיאה.

**הערה** לאחר שהזיכרון מתמלא, הפקסים הישנים ביותר שהודפסו נמחקים בשעת קבלת פקסים חדשים. אם לא הודפס אף אחד מהפקסים המאוחסנים, ההתקן לא יקבל שיחות פקס נוספות עד שתדפיס או תמחק את הפקסים מהזיכרון. ייתכן שתרצה למחוק את הפקסים מהזיכרון גם מטעמי בטיחות או פרטיות.

בהתאם לגודל הפקסים המאוחסנים בזיכרון, באפשרותך להדפיס מחדש עד שמונה פקסים מהאחרונים שהודפסו, אם הם עדיין שמורים בזיכרון. לדוגמה, יתכן שיהיה עליך להדפיס מחדש פקסים, אם איבדת את העותק של פלט הפקס האחרון שלך.

#### **כדי להדפיס שנית פקסים בזיכרון מלוח הבקרה**

- **.1** ודא שטענת נייר במגש ההזנה.
	- **.2** לחץ על **הגדרה**.
- **.3** בחר **כלים**, ולאחר מכן בחר **הדפסה מחדש של פקסים בזיכרון**. הפקסים יודפסו בסדר הפוך מהסדר בו נתקבלו, כאשר הפקס שהתקבל אחרון מודפס ראשון, וכן הלאה.
	- **.4** אם ברצונך להפסיק להדפיס מחדש את הפקסים המאוחסנים בזיכרון, לחץ על **ביטול**.
- ▲ בהתאם לדגם שברשותך, בצע אחת מהפעולות הבאות:
- <span id="page-86-0"></span>**תצוגת שתי שורות**: לחץ על (**הגדרות**), בחר **Log Fax Clear**) ניקוי יומן פקס). • כל הפקסים השמורים בזיכרון נמחקים מהזיכרון.
- **תצוגה צבעונית**: לחץ על **הגדרה**, בחר **Tools**) כלים), ולאחר מכן בחר **Log Fax Clear** (ניקוי יומן פקס).

## **מחיקת יומני רישום הפקס באמצעות שרת האינטרנט המשובץ**

▲ בחר בכרטיסייה **Settings**) הגדרות), בחר **Options Fax**) אפשרויות פקס) מהחלון השמאלי ולאחר מכן לחץ על הלחצן **Clear**) ניקוי) תחת הכותרת **Logs Fax Clear**) ניקוי יומני פקס).

## **תישאול לקבלת פקס**

תשאול מאפשר ל-One-in-All HP לבקש ממכשיר פקס אחר לשלוח פקס הממתין אצלו בתור. בעת שימוש בתכונה **Receive to Poll) תשאול לקבלת פקס)**, ה-One-in-All HP מתקשר למכשיר הפקס שצוין ומבקש את הפקס הנמצא בו. המכשיר האחר חייב להיות מוגדר לתשאול וצריך להיות בו פקס מוכן לשיגור.

**הערה** ה-One-in-All HP אינו תומך בקודי כניסה של תשאול. קודי הכניסה של תשאול הם תכונת אבטחה הדורשת ממכשיר הפקס המקבל לספק קוד כניסה למכשיר אותו הוא מתשאל כדי לקבל את הפקס. ודא כי בהתקן המתושאל לא הוגדר קוד כניסה (או לא שונה קוד הכניסה המהווה ברירת מחדל), אחרת ה-One-in-All HP לא יוכל לקבל את הפקס.

## **הגדרת poll לקבלת פקס מההתקן דרך לוח בקרת ההתקן**

- **.1** לחץ על **FAX) פקס)** ולאחר מכן בחר **Receive to Poll) תשאול לקבלת פקס)**.
	- **.2** הזן את מספר הפקס של מכשיר הפקס האחר.
	- **.3** לחץ על **התחל פקס בשחור**או על **התחל פקס בצבע**.

**הערה** אם לחצת על **התחל פקס בצבע**, אבל המוען שיגר את הפקס בשחור-לבן, ההתקן ידפיס את הפקס בשחור-לבן.

## **העברת פקסים למספר אחר**

באפשרותך להגדיר את ההתקן להעביר הלאה את הפקסים שלך למספר פקס אחר. פקס שהתקבל בצבע מועבר בשחור-לבן.

HP ממליצה לוודא שהמספר שאליו אתה מעביר את הפקס הוא קו פקס פעיל. שלח פקס ניסיון כדי לוודא שמכשיר הפקס מסוגל לקבל את הפקסים שאתה מעביר לו.

#### **להעברת פקסין דרך לוח בקרת ההתקן**

- **.1** לחץ על **הגדרה**.
- **.2** בחר **הגדרת פקס מתקדמת**, ולאחר מכן בחר **העברת פקסים בשחור בלבד**.
- <span id="page-87-0"></span>**.3** לחץ על לחצן החץ הימני עד להופעת **בעת העברה** או **בשעת הדפסה והעברה** , ולאחר מכן לחץ על **OK) אישור)**.
- בחר באפשרות **בעת העברה** אם ברצונך להעביר את הפקס למספר אחר מבלי להדפיס עותק גיבוי בהתקן.

**הערה** אם ההתקן אינו יכול להעביר את הפקס הלאה למכשיר הפקס שצוין (לדוגמה, אם המכשיר כבוי), ההתקן ידפיס את הפקס. אם תגדיר את ההתקן להדפיס דוחות שגיאה עבור פקסים שהתקבלו, הוא ידפיס גם דוח שגיאה.

- בחר באפשרות **בשעת הדפסה והעברה** כדי להדפיס עותק גיבוי של הפקס שהתקבל בשעת העברת הפקס למספר אחר.
	- **.4** כשתתבקש לעשות זאת, הזן את מספר מכשיר הפקס שיקבל את הפקסים שיועברו.
		- **.5** עם הצגת ההודעה, הזן תאריך וזמן התחלה ותאריך וזמן עצירה.
			- **.6** לחץ על **OK) אישור)**.

**Forwarding Fax) העברת פקסים לנמען נוסף)** יופיע על תצוגת לוח הבקרה. אם ההתקן מתנתק מהחשמל כאשר **Forwarding Fax) העברת פקסים לנמען נוסף)** מוגדר, הוא שומר את ההגדרה **Forwarding Fax) העברת פקסים לנמען נוסף)** ואת מספר הטלפון. כאשר החשמל חוזר להתקן, הגדרת **Forwarding Fax) העברת פקסים לנמען נוסף)** עדיין נמצאת במצב **On) מופעל)**.

**הערה** באפשרותך לבטל העברת פקסים על ידי לחיצה על **ביטול**לוח בקרת ההתקן כאשר **Forwarding Fax) העברת פקסים לנמען נוסף)** ההודעה מופיעה בתצוגה, או לבחור **Off (כבוי)** דרך **Only Black Forwarding Fax) העברת פקסים בשחור בלבד)** התפריט.

## **הגדרת גודל הנייר עבור פקסים נכנסים**

באפשרותך לבחור את גודל הנייר עבור פקסים נכנסים. גודל הנייר שנבחר צריך להתאים לנייר שטעון במגש ההזנה. ניתן להדפיס פקסים על נייר בגודל 4A, Letter, או Legal בלבד.

**הערה** אם במגש ההזנה טעון נייר בגודל שגוי בעת קבלת פקס, הפקס לא יודפס ובתצוגת לוח הבקרה תוצג הודעת שגיאה. טען נייר בגודל Letter, 4A או Legal ולאחר מכן לחץ על **OK (אישור)** כדי להדפיס את הפקס.

## **לקביעת גודל נייר לקבלת פקסים דרך לוח בקרת ההתקן**

- **.1** לחץ על **הגדרה**.
- **.2** בחר **Setup Fax Basic)הגדרת פקס בסיסית)** ולאחר מכן בחר**Size Paper Fax) גודל נייר פקס)**.
	- **.3** בחר אפשרות ולאחר מכן לחץ על **OK) אישור)**.

## **הגדרת הקטנה אוטומטית עבור פקסים נכנסים**

ההגדרה **Reduction Automatic) הקטנה אוטומטית)** קובעת את אופן הפעולה של התקן -All HP One-in אם הוא מקבל פקס הגדול מדי לגודל הנייר שהוגדר כברירת מחדל. ההגדרה פעילה כברירת מחדל, כך שהתמונה שבפקס המתקבל תוקטן כדי להתאים לדף, במידת האפשר. אם התכונה כבויה, המידע שלא יכנס לדף הראשון יודפס על הדף השני. **Reduction Automatic) הקטנה אוטומטית)** דבר זה יעיל במיוחד בעת קבלת פקס בגודל נייר משפטי וטענת נייר מכתבים במגש הראשי.

- **.1** לחץ על **הגדרה**.
- <span id="page-88-0"></span>**.2** בחר **Setup Fax Advanced) הגדרת פקס מתקדמת)** ולאחר מכן בחר**Automatic Reduction) הקטנה אוטומטית)**.
	- **.3** ראה **Off) כבוי)** או **On) מופעל)**.
		- **.4** לחץ על **OK) אישור)**.

## **חסימת מספרי פקס זבל**

אם נרשמת כמנוי לשירות שיחה מזוהה דרך ספק הטלפון שלך, באפשרותך לחסום מספרי פקס ספציפיים, כך שההתקן לא ידפיס פקסים שיתקבלו ממספרים אלה. בשעת קבלת שיחת פקס, ההתקן משווה את המספר לרשימת מספרי פקס הזבל, כדי לקבוע אם יש לחסום את השיחה. אם המספר תואם לאחד המספרים ברשימת מספרי הפקס החסומים, הפקס לא יודפס. (המספר המרבי של מספרי פקס שניתן לחסום משתנה בהתאם לדגם.)

**הערה** מאפיין זה אינו נתמך בכל המדינות/אזורים. אם מאפיין זה לא נתמך במדינה/אזור שלך, האפשרות **Up Set Blocker Fax Junk) הגדרת חסימת פקס זבל)** לא מופיעה בתפריט **Setup Fax Basic)הגדרת פקס בסיסית)**.

**הערה** אם לא מתווספים מספרי טלפון לרשימה ID Caller) שיחה מזוהה), ההנחה היא שהמשתמש לא הצטרף לשירות ID Caller) שיחה מזוהה) של חברת הטלפונים.

בדוק אצל ספק השירות המקומי אם השירותים קיימים לפני השימוש בתכונה.

סעיף זה כולל את הנושאים הבאים:

- הגדרת מצב פקס זבל
- הוספת מספרים לרשימה של פקס זבל
- הסרת מספרים [מהרשימה](#page-89-0) של פקס זבל
	- הצגת רשימה של מספרי פקס [חסומים](#page-89-0)

#### **הגדרת מצב פקס זבל**

כברירת מחדל, מצב **Fax Junk Block) חסימת פקס זבל)** מוגדר ל- **On) מופעל)**. אם אינך מנוי לשירות שיחה מזוהה באמצעות ספק הטלפון שלך, או אם אינך מעוניין להשתמש במאפיין זה, באפשרותך לבטל את ההגדרה.

#### **להגדרת מצב פקס זבל**

▲ לחץ על הלחצן **חוסם הודעות פקס זבל**, בחר באפשרות **Fax Junk Block**) חסימת פקס זבל) ולאחר מכן בחר באפשרות **On**) מופעל) או **Off**) כבוי).

#### **הוספת מספרים לרשימה של פקס זבל**

קיימות שתי דרכים להוספת מספר לרשימת הזבל. באפשרותך לבחור מספרים מההיסטוריה של השיחות המזוהות, או להזין מספרים חדשים. המספרים ברשימת הזבל ייחסמו אם מצב **Junk Block Fax) חסימת פקס זבל)** מוגדר ל- **On) מופעל)**.

#### **לבחירת מספר מרשימת השיחות המזוהות**

- **.1** לחץ על **הגדרה**.
- **.2** לחץ על **Setup Fax Basic**) הגדרות פקס בסיסיות) ולאחר מכן לחץ על **Blocker Fax Junk Setup**) הגדרת חוסם הודעות פקס זבל).
- <span id="page-89-0"></span>**.3** לחץ על **List Junk to number Add**) הוספת מספר לרשימת זבל) ולאחר מכן לחץ על **Select Number**) בחירת מספר).
	- **.4** לחץ על לחצן החץ הימני לגלילה בין המספרים מהם קיבלת הודעות פקס. כאשר מופיע המספר אותו ברצונך למחוק, לחץ על **OK) אישור)** כדי לבחור אותו.
- **.5** כאשר מופיעה ההודעה **?Another Select) בחירת מספר נוסף?)**, בצע אחת מהפעולות הבאות:
	- אם ברצונך להוסיף מספר לרשימת הודעות פקס זבל, לחץ על **Yes**) כן) ולאחר מכן חזור על שלב 4 עבור כל מספר שברצונך לחסום.
		- אם סיימת, לחץ על **No**) לא).

## **הזנה ידנית של מספר לחסימה**

- **.1** לחץ על **הגדרה**.
- **.2** לחץ על **Setup Fax Basic**) הגדרות פקס בסיסיות) ולאחר מכן לחץ על **Blocker Fax Junk Setup**) הגדרת חוסם הודעות פקס זבל).
- **.3** לחץ על **List Junk to number Add**) הוספת מספר לרשימת זבל) ולאחר מכן לחץ על **Select Number**) בחירת מספר).
- **.4** השתמש בלוח המקשים להזנת מספר פקס שיש לחסום ולאחר מכן לחץ על **OK) אישור)**. הקפד להזין את מספר הפקס כפי שהוא מופיע בתצוגת לוח הבקרה ולא את מספר הפקס המופיע בכותרת של הפקס שהתקבל.
- **.5** כאשר מופיעה ההודעה **?Another Enter) הזנת מספר נוסף?)**, בצע אחת מהפעולות הבאות:
- אם ברצונך להוסיף מספר לרשימת הודעות פקס זבל, לחץ על **Yes**) כן) ולאחר מכן חזור על שלב 4 עבור כל מספר שברצונך לחסום.
	- אם סיימת, לחץ על **No**) לא).

## **הסרת מספרים מהרשימה של פקס זבל**

אם אינך מעוניין עוד לחסום מספר פקס מסוים, באפשרותך להסיר את המספר מהרשימה של פקס זבל.

## **להסרת מספרים מרשימת מספרי פקס זבל**

- **.1** לחץ על **הגדרה**.
- **.2** לחץ על **Setup Fax Basic**) הגדרות פקס בסיסיות) ולאחר מכן לחץ על **Blocker Fax Junk Setup**) הגדרת חוסם הודעות פקס זבל).
	- **.3** לחץ על **List Junk from Number Remove**) הסר מספר מרשימת הזבל).
- **.4** לחץ על לחצן החץ הימני לגלילה בין המספרים אותם חסמת. כאשר מופיע המספר אותו ברצונך להסיר, לחץ על **OK) אישור)** כדי לבחור אותו.
- **.5** כאשר מופיעה ההודעה **?Another Delete) מחיקת מספר נוסף?)**, בצע אחת מהפעולות הבאות:
	- אם תרצה להסיר מספר נוסף מרשימת מספרי הזמל, לחץ על **Yes**) כן) וחזור על שלב 4 עבור כל מספר שתרצה לחסום.
		- אם סיימת, לחץ על **No**) לא).

## **הצגת רשימה של מספרי פקס חסומים**

תוכל להציג רשימה של מספרי פקס חסומים מתוך שרת האינטרנט המשובץ, הדורש חיבור לרשת, או על-ידי הדפסת דוח מתוך לוח הבקרה של ההתקן.

## **הצגת רשימת מספרים חסומים דרך לוח הבקרה**

- **.1** לחץ על **הגדרה**.
- **.2** בחר **Report Print) הדפסת דוח)** ולאחר מכן בחר**List Fax Junk) רשימת פקס זבל)**.

#### **הצגת רשימה של מספרים חסומים באמצעות שרת האינטרנט המשובץ**

<span id="page-90-0"></span> $\blacksquare$ פתח את שרת [האינטרנט](#page-123-0) המשובץ. לקבלת מידע נוסף, ראה <u>פתיחת שרת האינטרנט המובנה</u>. לחץ על הכרטיסייה **Settings**) הגדרות), בחר **Blocker Fax Junk**) חוסם הודעות פקס זבל) בחלונית השמאלית.

## **קבלת הודעות פקס למחשב (פקס למחשב PC ופקס ל-Mac)**

השתמש באפשרות פקס ל-PC ופקס ל-Mac כדי לקבל אוטומטית פקסים ולשמור אותם ישירות על המחשב. במצב פקס ל-PC ופקס ל-Mac, באפשרותך לשמור עותקים דיגיטליים של הפקסים שקיבלת בקלות וכך להיפטר מהצורך להתעסק עם תיקי ניירות גדולים.

הפקסים שנתקבלו נשמרו כ-TIFF) פורמט קובץ תמונה מתוייגת). לאחר קבלת הפקס, תקבל התראה עם קישור לתיקייה בה נשמר הפקס.

שמות הקבצים נקבעים על פי השיטה הבאה: tif.ZZZZZZ\_YYYYYYYY\_XXXX, כאשר X מייצג מידע על השולח, Y מייצג את התאריך ו-Z את השעה בה נתקבל הפקס.

**הערה** האפשרויות מצב פקס ל-PC ופקס ל-Mac זמינות לקבלת פקסים בשחור לבן בלבד. פקסים צבעוניים מודפסים ואינם נשמרים על גבי המחשב.

**הערה** תכונה זו זמינה רק בהתקנים בעלי תצוגת שתי שורות. בהתקנים בעלי תצוגה צבעונית, ניתן לבצע פונקציות של פקס לרשת או פקס לדואר אלקטרוני. לקבלת מידע נוסף, ראה [פתרונות](#page-58-0) [דיגיטליים](#page-58-0) של [HP\)](#page-58-0)דגמים [מסוימים](#page-58-0) בלבד)פתרונות דיגיטליים.

סעיף זה כולל את הנושאים הבאים:

- דרישות פקס ל-PC ופקס ל-Mac
- הפעלת פקס ל-PC ופקס ל-Mac
- שינוי [הגדרות](#page-91-0) פקס ל[-PC](#page-91-0) או [פקס](#page-91-0) ל-[Mac](#page-91-0)
- כיבוי [האפשרויות](#page-92-0) פקס ל[-PC](#page-92-0) או [פקס](#page-92-0) ל-[Mac](#page-92-0)

#### **דרישות פקס ל-PC ופקס ל-Mac**

- על המחשב המנהל, המחשב הפעיל את התכונה פקס ל-PC או פקס ל-Mac, להיות מופעל בכל עת. רק מחשב אחד יכול לפעול כמחשב המנהל את האפשרויות פקס ל-PC או פקס ל-Mac.
- על המחשב או השרת המכיל את תיקיית היעד להיות מופעל בכל עת. מחשב היעד צריך להיות במצב פעיל. הפקסים לא יתקבלו אם המחשב במצב שינה או המתנה.
- אם אתה משתמש ב-Windows, על מוניטור ההדמיה הדיגיטלית של HP בשרות המשימות של Windows להיות מופעל בכל עת.
	- יש להזין את הנייר למגש ההזנה.

## **הפעלת פקס ל-PC ופקס ל-Mac**

השתמש באשף הגדרות PC על מנת להפעיל את תכונת פקס ל-PC. ניתן להפעיל את אשף הגדרת פקס ל-PC דרך מרכז הפתרונות או באשף פקס ל-PC בלוח הבקרה. להגדיר את האפשרות פקס ל- <span id="page-91-0"></span>HP Device-מ חלק שהינו HP Setup Assistant-ב השתמש ,Mac OS X הפעלה במערכת Mac .Manager

## **להגדרת פקס ל-PC דרך מרכז הפתרונות (Windows(**

- **.1** פתח את מרכז הפתרונות. לקבלת מידע נוסף, ראה [שימוש](#page-122-0) ב-Center [Solution](#page-122-0) HP)[מרכז](#page-122-0) [הפתרונות](#page-122-0) של HP) ([ב](#page-122-0)-Windows).
	- **.2** בחר **בהגדרות**, ולאחר מכן בחר **באשף הגדרות PC to Fax** .
		- **.3** פעל על פי הוראות המסך להגדרת מצב פקס ל-PC.

## **להגדרת פקס ל-Mac**

**.1** לחץ על אייקון מנהל התקן HP שבשולחן העבודה.

**הערה** ( אם Manager Device HP אינו ב-Dock, לחץ על האייקון Spotlight בצדו של סרגל התפריטים, הקלד Manager Device HP בתיבה ולאחר מכן לחץ על הערך HP (. Device Manager

**.2** פעל על פי הוראות המסך ב-Assistant Setup HP ליצירה ושיתוף בתיקיית הרשת. ה-HP Setup Assistant שומר באופן אוטומטי את ההגדרות של התקן HP. נוסף לכך, ניתן להגדיר עד 10 תיקיות יעד לכל התקן HP.

## **שינוי הגדרות פקס ל-PC או פקס ל-Mac**

תוכל לעדכן את הגדרות פקס ל-PC דרך המחשב בכל זמן דרך דף הגדרות פקס שבמרכז הפתרונות. תוכל לכבות את מצב פקס ל-PC ולבטל את הדפסת הפקסים דרך לוח בקרת ההתקן.

## **לשינוי הגדרות דרך לוח בקרת ההתקן**

- לחץ על (**הגדרות**) , בחר **Setup Fax Basic** t) הגדרות פקס בסיסיות) ולאחר מכן לחץ על **.1** .(PC-ל פקס (**Fax to PC**
	- **.2** בחר את ההגדרה שתרצה לשנות. תוכל לשנות את ההגדרות הבאות:
	- **צפה בשם מארח של ה-PC**: צפה בשם המחשב שהוגדר כמנהל פקס ל-PC.
		- **כבה**: כבה מצב פקס ל-PC.

**הערה** השתמש במרכז הפתרונות להפעלת מצב פקס ל-PC.

• **בטל הדפסת פקס**: בחר באפשרות זו כדי להדפיס פקסים עם קבלתם. אם תכבה את ההדפסה, פקסים צבעוניים עדיין ידפיסו.

## **לשינוי הגדרות פקס ל-PC דרך מרכז הפתרונות (Windows(**

**.1** פתח את מרכז הפתרונות. לקבלת מידע נוסף, ראה [שימוש](#page-122-0) ב-Center [Solution](#page-122-0) HP)[מרכז](#page-122-0) [הפתרונות](#page-122-0) של [HP\(](#page-122-0)

([ב](#page-122-0)-Windows).

- **.2** בחר באפשרות **Settings**, ולאחר מכן בחר **באפשרות Settings Fax**.
	- .**Fax to PC Settings** בלשונית בחר **.3**
	- **.4** בצע שינויים בהגדרות על פי הצורך. לחץ על **OK**.

**הערה** בצע כל שינוי שיבוצע יבטל את ההגדרות המקוריות.

- **.1** לחץ על אייקון מנהל התקן HP שבשולחן העבודה.
- <span id="page-92-0"></span>**הערה** ( אם Manager Device HP אינו ב-Dock, לחץ על האייקון Spotlight בצדו של סרגל התפריטים, הקלד Manager Device HP בתיבה ולאחר מכן לחץ על הערך HP (. Device Manager
	- **.2** פעל על פי הוראות המסך ב-Assistant Setup HP ליצירה ושיתוף בתיקיית הרשת. ה-Assistant Setup HP שומר באופן אוטומטי את ההגדרות של התקן HP. נוסף לכך, ניתן להגדיר עד 10 תיקיות יעד לכל התקן HP.

## **כיבוי האפשרויות פקס ל-PC או פקס ל-Mac**

- לחץ על (**הגדרות**), בחר **Setup Fax Basic**) הגדרות פקס בסיסיות) ולאחר מכן לחץ על **.1** .(PC-ל פקס (**Fax to PC**
	- **.2** בחר **Print Fax Disable**) ביטול הדפסת פקס).

## **שינוי הגדרות פקס**

לאחר השלמת הצעדים שמתוארים במדריך 'צעדים ראשונים' שצורף להתקן, בצע את הפעולות הבאות כדי לשנות את ההגדרות ההתחלתיות או כדי להגדיר אפשרויות אחרות הקשורות לפקס.

סעיף זה כולל את הנושאים הבאים:

- הגדרת כותרת הפקס
- הגדרת מצב המענה (מענה [אוטומטי](#page-93-0))
	- קביעת מספר [צלצולים](#page-93-0) לפני המענה
- שינוי דפוס צלצול [המענה](#page-94-0) לצלצול מובחן
	- הגדרת מצב תיקון [השגיאות](#page-94-0) של הפקס
		- [הגדרת](#page-95-0) סוג חיוג
		- הגדרת [אפשרויות](#page-95-0) חיוג חוזר
			- הגדרת [מהירות](#page-96-0) הפקס
		- [הגדרת](#page-96-0) עוצמת השמע בפקס

#### **הגדרת כותרת הפקס**

כותרת הפקס הראשית מציינת את שמכם ומספר הפקס שלכם בראש כל פקס שתשלחו. HP ממליצה כי תגדירו כותרת עליונה על ידי שימוש בתוכנה שהותקנה עם ההתקן. תוכל גם לקבוע את הכותרת הראשית דרך לוח בקרת ההתקן, כפי שמתואר כאן.

ה**ערה** בחלק מהמדינות/אזורים, פרטי כותרת הפקס נדרשים על פי חוק. **אל** 

#### **הגדרה או שינוי של כותרת הפקס**

- **.1** לחץ על **הגדרה**.
- **.2** לחץ על **Setup Fax Basic**)הגדרות פקס בסיסיות), ולאחר מכן לחץ על **Header Fax**) כותרת פקס).
	- **.3** הזן את השם האישי או את שם החברה באמצעות לוח המקשים הוויזואלי ולאחר מכן לחץ על **Done) בוצע)**.
	- **.4** הזן את מספר הפקס שלך באמצעות לוח המקשים המספרי, ולאחר מכן לחץ על **OK) אישור)**.

## **הגדרה או שינוי של כותרת הפקס באמצעות שרת האינטרנט המשובץ**

<span id="page-93-0"></span>▲ בחר בכרטיסייה **Settings**) הגדרות), בחר **Setup Fax Basic**) הגדרות פקס בסיסיות) מהחלונית השמאלית ולאחר מכן הזן את **Name Header Fax**)שם כותרת הפקס) ואת **Fax** (פקס). לחץ על הלחצן **Apply**) החל).

## **הגדרת מצב המענה (מענה אוטומטי)**

מצב המענה קובע אם ההתקן עונה לשיחות נכנסות.

- הפעל את ההגדרה **מענה אוטומטי** אם ברצונך שההתקן יענה לשיחות פקס **באופן אוטומטי**. ההתקן יענה לכל השיחות והפקסים הנכנסים.
- כבה את ההגדרה **מענה אוטומטי** אם ברצונך לקבל פקסים באופן **ידני**. עליך להיות זמין לענות באופן אישי לשיחת הפקס הנכנסת אם ההתקן אינו מקבל פקסים.

## **כדי להגדיר את מצב המענה לידני או אוטומטי דרך לוח בקרת ההתקן**

▲ לחץ על **מענה אוטומטי** להדלקת הנורית או לכיבויה, כנדרש עבור ההתקנה שלך. כאשר הנורית **מענה אוטומטי** דולקת, ההתקן עונה לשיחות באופן אוטומטי. כאשר הנורית כבויה, ההתקן אינו משיב לשיחות.

#### **הגדרת מצב המענה לאוטומטי או ידני באמצעות שרת האינטרנט המשובץ**

- **.1** פתח את שרת האינטרנט המשובץ, לחץ על הכרטיסייה **Settings**) הגדרות) ולאחר מכן לחץ על **Setup Fax Basic**) הגדרות פקס בסיסיות) בחלון השמאלי.
- **.2** בחר **On**) מופעל) או **Off**) כבוי) בתפריט הנפתח **Answer Auto**) מענה אוטומטי) באזור **Other Settings Fax Basic**) הגדרות פקס בסיסיות נוספות).

## **קביעת מספר צלצולים לפני המענה**

אם תפעיל את ההגדרה **מענה אוטומטי**, תוכל להגדיר את מספר הצלצולים שאחריו ההתקן יענה אוטומטית לשיחות נכנסות.

ההגדרה **Answer to Rings) מספר צלצולים למענה)** חשובה אם קיים משיבון על אותו קו טלפון וברצונך שהוא יענה לטלפון לפני שההתקן יענה. על מספר הצלצולים למענה עבור ההתקן להיות קטן ממספר הצלצולים למענה עבור המשיבון כדי שההתקן יענה לשיחה נכנסת לפני המשיבון.

לדוגמה, הגדר את מספר הצלצולים של המשיבון למספר קטן, והורה להתקן לענות לאחר מספר הצלצולים המרבי. (מספר הצלצולים המרבי משתנה בהתאם למדינה/אזור.) במצב זה, המשיבון עונה לשיחה וההתקן מנטר את הקו. אם ההתקן מזהה צלילי פקס, הוא מקבל את הפקס. אם השיחה היא שיחה קולית, המשיבון מקליט את ההודעה הנכנסת.

## **לקביעת מספר הצלצולים לפני המענה דרך לוח בקרת ההתקן**

- **.1** לחץ על **הגדרה**.
- **.2** בחר **Setup Fax Basic**) הגדרות פקס בסיסיות) ולאחר מכן בחר **Answer to Rings**) מספר הצלצולים למענה).
	- **.3** הזן את מספר הצלצולים המתאים באמצעות לוח המקשים, או לחץ על לחצני החצים ימינה או שמאלה כדי לשנות את מספר הצלצולים.
		- **.4** לחץ על **OK) אישור)** כדי לאשר את ההגדרה.
- <span id="page-94-0"></span>**.1** פתח את שרת האינטרנט המשובץ, לחץ על הכרטיסייה **Settings**) הגדרות) ולאחר מכן לחץ על **Setup Fax Basic**) הגדרות פקס בסיסיות) בחלון השמאלי.
	- **.2** בחר מספר מהתפריט הנפתח **צלצולים לפני מענה** שבחלק **הגדרות פקס בסיסיות נוספות**.

## **שינוי דפוס צלצול המענה לצלצול מובחן**

חברות טלפונים רבות מציעות את המאפיין צלצול מובחן המאפשר קיום מספר של מספרי טלפון על אותו הקו. כאשר אתה נרשם כמנוי לשירות זה, לכל מספר משויך דפוס צלצול שונה. באפשרותך להגדיר את ההתקן לענות לשיחות נכנסות בעלות דפוס צלצול ספציפי.

**הערה** בדוק אצל ספק השירות המקומי אם השירותים קיימים לפני השימוש בתכונה.

אם חיברת את ההתקן לקו בעל צלצול מובחן, בקש מחברת הטלפונים להקצות דפוס צלצול אחד לשיחות קוליות ודפוס שונה לשיחות פקס. HP ממליצה שתבקש צלצול כפול או משולש עבור מספרי פקס. כאשר ההתקן מזהה את דפוס הצלצול שצוין, הוא עונה לשיחה ומקבל את הפקס.

אם אין לך שירות צלצול מובחן, השתמש בברירת המחדל של דפוס הצלצול, כלומר **Rings All) כל הצלצולים)**.

**הערה** הפקס של המכשיר אינו יכול לקבל פקסים אם מספר הטלפון העיקרי נמצא בשימוש.

## **לשינוי דפוס הצלצולים לצלצול ייחודי דרך לוח בקרת ההתקן**

- **.1** ודא שההתקן מוגדר לענות לשיחות פקס באופן אוטומטי.
	- **.2** לחץ על **הגדרה**.
- **.3** בחר **Setup Fax Advance**) הגדרות פקס מתקדמות) ולאחר מכן בחר **Ring Distinctive** (צלצול ייחודי).
- **.4** לחץ על החץ הימני כדי לבחור אפשרות ולאחר מכן לחץ על **OK) אישור)**. כאשר הטלפון מצלצל בדפוס הצלצול שהוקצה לקו הטלפון של הפקס, ההתקן עונה לשיחה ומקבל את הפקס.

## **לשינוי דפוס הצלצולים לצלצול ייחודי דרך שרת האינטרנט המשובץ**

- **.1** לחץ על הכרטיסייה **Settings**) הגדרות), לחץ על **Setup Fax Advanced**) הגדרות פקס מתקדמות) בחלונית השמאלית.
- **.2** בחר דפוס צלצולים בתפריט הנפתח **Ring Distinctive**) צלצול ייחודי), ולאחר מכן לחץ על הלחצן **Apply**) החל).

## **הגדרת מצב תיקון השגיאות של הפקס**

בדרך כלל, ההתקן מנטר את האותות של קו הטלפון בשעת שיגור או קבלה של פקס. אם הוא מזהה אות שגוי במהלך השידור והגדרת תיקון השגיאות מופעלת, ההתקן יכול לבקש לשגר מחדש חלק מהפקס.

כבה את האפשרות 'ביטול שגיאות' רק אם אתה מתקשה לשלוח או לקבל פקס וברצונך לקבל את השגיאות בהעברה. כיבוי האפשרות עשוי להועיל בעת ניסיון לשלוח או לקבל פקס ממדינה/אזור אחר או בעת שימוש בחיבור טלפון לווייני.

## **הגדרת מצב ביטול שגיאות פקסים באמצעות לוח בקרת ההתקן**

▲ **לוח בקרת התקן**: לחץ על **FAX) פקס)**, בחר **Setup Fax Advance**) הגדרות פקס מתקדמות), ולאחר מכן בחר **mode correction Error**) מצב ביטול שגיאות).

**הגדרת מצב ביטול שגיאות פקסים באמצעות שרת האינטרנט המשובץ**

- <span id="page-95-0"></span>**.1 שרת אינטרנט משובץ**: לחץ על הכרטיסייה **Settings**) הגדרות), לחץ על **Fax Advanced Setup**) הגדרות פקס מתקדמות) בחלונית השמאלית.
	- **.2** בחר **On**) מופעל) או **Off**) כבוי) בתפריט הנפתח **Mode Correction Error**) מצב ביטול שגיאות).
		- **.3** לחץ על הלחצן **Apply**) החל).

## **הגדרת סוג חיוג**

בצע את הפעולות הבאות כדי להגדיר מצב חיוג צלילים או מצב חיוג מתקפים. הגדרת ברירת המחדל של המפעל היא **צלילים**. אל תשנה הגדרה זו אלא אם ידוע לך שקו הטלפון שלך אינו יכול להשתמש בחיוג צלילים.

**הערה** האפשרות חיוג מתקפים אינה זמינה בכל המדינות/אזורים.

## **קביעת סוג החיוג באמצעות לוח בקרת ההתקן**

▲ **לוח בקרת התקן**: לחץ על **הגדרה**, לחץ על **הגדרות פקס בסיסיות**ולאחר מכן השתמש **חיוג צלילים או מתקפים** באפשרות.

## **קביעת סוג החיוג באמצעות שרת האינטרנט המשובץ**

- **.1 שרת אינטרנט משובץ** (חיבור לרשת): לחץ על הכרטיסייה **Settings**) הגדרות), לחץ על **Setup Fax Advanced**) הגדרות פקס מתקדמות) בחלונית השמאלית.
	- **.2** בחר אפשרות בתפריט הנפתח **Dialing Pulse or Tone**) חיוג צלילים או פעימות).
		- **.3** לחץ על הלחצן **Apply**) החל).

## **הגדרת אפשרויות חיוג חוזר**

אם ההתקן נכשל בשיגור פקס מכיוון שמכשיר הפקס הנמען לא ענה לשיחה או היה תפוס, ההתקן ינסה לחייג אליו שוב, לפי הגדרת האפשרויות חיוג חוזר כאשר תפוס וחיוג חוזר כאשר אין תשובה. בצע את הפעולות הבאות כדי להפעיל או לכבות את האפשרויות.

- **חיוג חוזר כאשר תפוס**: כשאפשרות זו מופעלת, ההתקן מחייג שוב אוטומטית אם הוא מקבל צליל תפוס. הגדרת ברירת המחדל של המפעל לאפשרות זו היא **מופעל**.
	- **חיוג חוזר כאשר אין תשובה**: כשאפשרות זו מופעלת, ההתקן מחייג שוב אוטומטית אם מכשיר הפקס הנמען אינו עונה לשיחה. הגדרת ברירת המחדל של המפעל לאפשרות זו היא **כבוי**.

## **הגדרת אפשרויות החיוג החוזר באמצעות לוח בקרת ההתקן**

▲ **לוח בקרת התקן**: לחץ על **הגדרה**, לחץ **Setup Fax Advanced**) הגדרות פקס מתקדמות) ולאחר מכן השתמש באפשרויות **Redial Busy**) חיוג חוזר כאשר תפוס) או **Answer No Redial**) חיוג חוזר כאשר אין תשובה).

## **קביעת אפשרויות החיוג החוזר באמצעות שרת האינטרנט המשובץ**

- **.1 שרת אינטרנט משובץ** (חיבור לרשת): לחץ על הכרטיסייה **Settings**) הגדרות), לחץ על **Setup Fax Advanced**) הגדרות פקס מתקדמות) בחלונית השמאלית.
- **.2** בחר אפשרויות בתפריטים הנפתחים **Redial Busy**) חיוג חוזר כאשר תפוס) ו-**Answer No Redial**) חיוג חוזר כאשר אין מענה).
	- **.3** לחץ על הלחצן **Apply**) החל).

#### **הגדרת מהירות הפקס**

<span id="page-96-0"></span>ניתן להגדיר את מהירות הפקס המשמשת לתקשורת בין ההתקן לבין מכשירי פקס אחרים בעת שיגור וקבלה של פקסים. מהירות הפקס של ברירת המחדל היא **מהירה**.

אם תשתמש באחד מהבאים, ייתכן שתידרש להגדיר את מהירות הפקס למהירות נמוכה יותר:

- שירות טלפון באינטרנט
	- מערכת PBX
- פרוטוקול העברת פקס באינטרנט (FoIP(
	- שירות ISDN

אם אתה נתקל בבעיות בשעת שיגור וקבלה של פקסים, ייתכן שתרצה לנסות לשנות את ההגדרה **מהירות פקס** למצבים **בינונית** או **איטית**. הטבלה הבאה מציגה את הגדרות מהירות הפקס הזמינות.

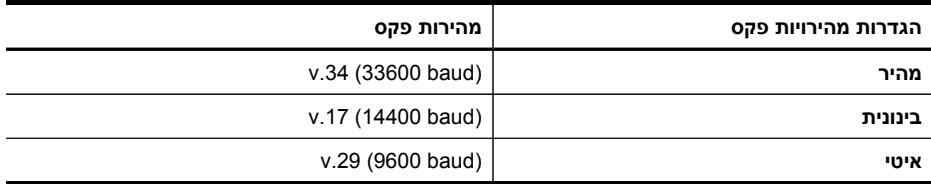

## **לקביעת מהירות הפקס דרך לוח בקרת ההתקן**

- לחץ על (**הגדרות**). **.1**
- **.2** בחר **Setup Fax Advanced**) הגדרות פקס מתקדמות) ולאחר מכן בחר **Speed Fax**) מהירות פקס).
	- **.3** בחר אפשרות באמצעות לחצני החצים ולאחר מכן לחץ על **OK**) אישור).

#### **קביעת סוג החיוג באמצעות שרת האינטרנט המשובץ**

- **.1 שרת אינטרנט משובץ** (חיבור לרשת): לחץ על הכרטיסייה **Settings**) הגדרות), לחץ על **Setup Fax Advanced**) הגדרות פקס מתקדמות) בחלונית השמאלית.
	- **.2** בחר אפשרות בתפריט הנפתח **Speed Fax**) מהירות פקס).
		- **.3** לחץ על הלחצן **Apply**) החל).

#### **הגדרת עוצמת השמע בפקס**

השתמש בהליך זה להגברה או הקטנה של עוצמת השמע של צלילי הפקס.

#### **הגדרת עוצמת השמע של הפקס באמצעות לוח בקרת ההתקן**

▲ לחץ על **הגדרה**, בחר **Volume Sound Fax**) עוצמת השמע של הפקס) ולאחר מכן השתמש בלחצני החצים להגברה או הקטנה של עוצמת השמע. לחץ על **OK) אישור)** לבחירת עוצמת השמע.

#### **קביעת עוצמת השמע באמצעות שרת האינטרנט המשובץ**

- **.1 שרת אינטרנט משובץ** (חיבור לרשת): לחץ על הכרטיסייה **Settings**) הגדרות), לחץ על **Setup Fax Advanced**) הגדרות פקס מתקדמות) בחלונית השמאלית.
	- **.2** בחר אפשרות בתפריט הנפתח **Volume Sound Fax**) עוצמת שמע בפקס).
		- **.3** לחץ על הלחצן **Apply**) החל).

# **הגדרת ערכי חיוג מהיר**

<span id="page-97-0"></span>תוכל לקבוע מספרי פקס הנמצאים בשימוש תדיר כרשומות חיוג מהיר. כך תוכל לחייג במהירות למספרים אלה באמצעות לוח בקרת ההתקן.

סעיף זה כולל את הנושאים הבאים:

- הגדרת מספרי פקס כערכים או קבוצות לחיוג מהיר
	- [הדפסה](#page-98-0) והצגה של רשימת ערכי חיוג מהיר

## **הגדרת מספרי פקס כערכים או קבוצות לחיוג מהיר**

תוכל לשמור מספרי פקס או קבוצות מספרי פקס כרשומות חיוג מהיר.

סעיף זה כולל את הנושאים הבאים:

- קבע רשומות חיוג מהיר
	- קבע קבוצת חיוג מהיר

#### **קבע רשומות חיוג מהיר**

- **שרת אינטרנט משובץ (חיבור לרשת)**: פתח את שרת האינטרנט המשובץ, לחץ על הכרטיסייה **הגדרות**, ולאחר מכן לחץ על **חיוג מהיר לפקס** בחלונית השמאלית.
- להוספת רשומה: הזן את המידע הדרוש בשדות בסעיף **Entry Dial-Speed Fax**) רשומת חיוג מהיר לפקס).
	- להוספת רשומה: לחץ על הקישור **Edit**) עריכה) לצד הרשומה בסעיף **dial-Speed Fax List**) רשימת חיוג מהיר לפקס).
	- להסרת רשומה: בחר רשומה אחת או יותר בסעיף **List dial-Speed Fax**) רשימת חיוג מהיר לפקס) ולאחר מכן לחץ על הסמל **Delete**) מחיקה).
- HP Photosmart תוכנת תוכנת את פתח :**)Windows) HP Photosmart Software תוכנת** ופעל לפי ההוראות בעזרה שעל-גבי המסך.
- על לחץ ,**HP Device Manager** את הפעל :**)HP Device Manager (Mac OS X** הרשימה מתוך **Fax Speed Dial Settings** בחר מכן ולאחר ,**Information and Settings** הנפתחת.
	- **לוח בקרת התקן**: לחץ על **הגדרה**ולאחר מכן בחר **Setup Dial Speed** באפשרות.
- כדי להוסיף או לשנות ערך: בחר באפשרויות **Dial Speed Individual**) חיוג מהיר למספר בודד) או **Dial Speed Group**) חיוג מהיר לקבוצה), ולחץ על לחצני החצים כדי לעבור למספר ערך פנוי, או הקלד מספר בעזרת לוח המקשים. הזן את מספר הפקס ולאחר מכן לחץ על **OK) אישור)**. הוסף השהיות או מספרים דרושים אחרים, כגון קידומת, קוד גישה למספרים מחוץ למרכזייה פרטית (בדרך כלל 9 או 0), או קידומת חיוג לחו"ל. הזן את השם ולאחר מכן לחץ על **OK) אישור)**.
- כדי למחוק ערך אחד או את כל הערכים: בחר **מחיקת ערכי חיוג מהיר**, לחץ על לחצני החצים כדי להדגיש את ערך החיוג המהיר שברצונך למחוק, ולאחר מכן לחץ על **OK) אישור)**.

#### **קבע קבוצת חיוג מהיר**

אם תשלח מידע לאותה קבוצה של מספרי פקס דרך קבע, תוכל להגדיר רשומת חיוג מהיר לקבוצה כדי לפשט את המשימה. ניתן לשייך רשומת חיוג מהיר לקבוצה ללחצן חיוג מהיר שעל גבי לוח בקרת ההתקן.

<span id="page-98-0"></span>על חבר קבוצה להשתייך לרשימת החיוג המהיר לפני שתוכל להוסיפו לקבוצת חיוג מהיר. ניתן להוסיף עד 48 חברים לכל קבוצה (המכילים עד 55 תווים עבור כל מספר פקס).

- **שרת אינטרנט משובץ (חיבור לרשת):** פתח את שרת האינטרנט המשובץ, לחץ על הכרטיסייה **Settings**) הגדרות) ולאחר מכן לחץ על **dial-Speed Fax**) חיוג מהיר לפקס) בחלונית השמאלית. לחץ על הקישור המכיל את מספר הרשומה (לדוגמה **26-50**) ב-**dial-Speed Fax List**) רשימת חיוגים מהירים לפקס).
- להוספת קבוצה, ב-**List dial-Speed Fax**) רשימת חיוג מהיר לפקס), לחץ על הלחצן **New Group**) קבוצה חדשה) ולאחר מכן בחר רשומות בודדות מתוך הרשימה. הזן את פרטי הקבוצה הדרושים ולחץ על **Apply**) החל).
- לעריכת קבוצה: לחץ על הקישור **Edit**) עריכה) לצד הרשומה בסעיף **List dial-Speed Fax** (רשימת חיוג מהיר לפקס).
- להסרת קבוצה: בחר קבוצה אחת או יותר בסעיף **List dial-Speed Fax**) רשימת חיוג מהיר לפקס) ולאחר מכן לחץ על הסמל **Delete**) מחיקה).
	- לחץ על **החל** כשתסיים.
	- HP Photosmart תוכנת תוכנת את פתח :**)Windows) HP Photosmart Software תוכנת** ופעל לפי ההוראות בעזרה שעל-גבי המסך.
	- על לחץ ,**HP Device Manager** את הפעל :**)HP Device Manager (Mac OS X** הרשימה מתוך **Fax Speed Dial Settings** בחר מכן ולאחר ,**Information and Settings** הנפתחת.
		- **לוח בקרת התקן**: לחץ על **הגדרה**, ולאחר מכן בחר באפשרות **Setup Dial Speed**) הגדרת חיוג מהיר).
- להוספת קבוצה: בחר באפשרות **חיוג מהיר קבוצתי**, בחר ברשומת חיוג מהיר שעדיין לא שויכה ולאחר מכן לחץ**OK) אישור)** בחר רשומת חיוג מהיר ולאחר מכן לחץ על **OK) אישור)** כדי לאשר אותה. חזור על תהליך זה להוספת רשומות חיוג מהיר נוספות לקבוצה זו. לאחר הסיום, בחר באפשרות **בחירה נסתיימה** ולאחר מכן לחץ **OK) אישור)**. השתמש בלוח המקשים הוויזואלי להזנת שם לקבוצת החיוג המהיר ולאחר מכן לחץ על **Done**) סיום).
- להוספת רשומות לקבוצה: בחר באפשרות **חיוג מהיר קבוצתי**, בחר ברשומת החיוג המהיר של הקבוצה אותה תרצה לשנות ולאחר מכן לחץ על **OK) אישור)**. בחר רשומת חיוג מהיר (מופיע סימן ביקורת לצד רשומת החיוג המהיר). חזור על תהליך זה להוספת רשומות חיוג מהיר נוספות לקבוצה זו. לאחר סיום, לחץ על **Selecting Done**) סיום בחירה) ולאחר מכן לחץ על **OK) אישור)**. לחץ על **Done**) סיום) במסך **Name Group**) שם קבוצה).
	- למחיקת קבוצה: בחר **Dial Speed Delete**) מחיקת חיוג מהיר), בחר את רשומת החיוג המהיר שברצונך למחוק ולאחר מכן לחץ על **OK) אישור)**.

## **הדפסה והצגה של רשימת ערכי חיוג מהיר**

ניתן להדפיס או להציג רשימה של כל הערכים לחיוג מהיר שהגדרת. כל ערך ברשימה כולל את פרטי המידע הבאים:

- מספר חיוג מהיר
- שם ששויך למספר הפקס או לקבוצת מספרי הפקס
- ברשימת החיוג המהיר לפקס, מספר הפקס (או כל מספרי הפקס הכלולים בקבוצה)

סעיף זה כולל את הנושאים הבאים:

- צפה [ברשימה](#page-99-0) של רשומות חיוג מהיר
	- [הדפסת](#page-99-0) רשימת ערכים לחיוג מהיר

**צפה ברשימה של רשומות חיוג מהיר**

- <span id="page-99-0"></span>על לחץ ,**HP Device Manager** את הפעל :**)HP Device Manager (Mac OS X** • הרשימה מתוך **Fax Speed Dial Settings** בחר מכן ולאחר ,**Information and Settings** הנפתחת.
- HP Photosmart תוכנת תוכנת את פתח :**)Windows) HP Photosmart Software תוכנת** ופעל לפי ההוראות בעזרה שעל-גבי המסך.
	- **לוח הבקרה**: לחץ על (**הגדרות** ), בחר **Setup Dial Speed**) הגדרות חיוג מהיר), ולאחר מכן בחר **List Dial Speed Print**) הדפסת רשימת חיוג מהיר).
- **שרת אינטרנט משובץ (חיבור לרשת)**: פתח את שרת האינטרנט המשובץ, לחץ על הכרטיסייה **הגדרות**, ולאחר מכן לחץ על **חיוג מהיר לפקס** בחלונית השמאלית.

## **הדפסת רשימת ערכים לחיוג מהיר**

**שרת אינטרנט משובץ (חיבור לרשת):** פתח את שרת האינטרנט המשובץ, לחץ על הכרטיסייה **Settings**) הגדרות) ולאחר מכן לחץ על **dial-Speed Fax**) חיוג מהיר לפקס) בחלונית השמאלית. לחץ על הקישור המכיל את מספר הרשומה (לדוגמה **26-50**) ב-**List dial-Speed Fax**) רשימת חיוגים מהירים לפקס). לחץ על הלחצן **Print**) הדפסה).

# **שליחת פקס בפרוטוקול אינטרנט (FoIP(**

ניתן להתחבר לשירות טלפון זול המאפשר לך לשלוח ולקבל פקסים באמצעות ההתקן דרך האינטרנט. השיטה נקראת פקס באמצעות פרוטוקול אינטרנט (FoIP(. סביר להניח שנעשה שימוש בשירות FoIP (המסופק על-ידי ספק שירותי הטלפון) אם אתה עושה אחת מהפעולות הבאות:

- חיוג למספר גישה מיוחד יחד עם מספר הפקס
- יש לך תיבת ממיר IP המתחברת לאינטרנט ומספקת כניסות טלפון אנלוגיות עבור חיבור הפקס.

**הערה** באפשרותך לשלוח ולקבל פקסים רק על-ידי חיבור קו טלפון ליציאה המסומנת **LINE1-** בהתקן. משמעות הדבר היא שהחיבור לאינטרנט מתבצע דרך קופסת סיעוף (המספקת שקעי טלפון אנלוגיים רגילים לחיבורי פקס) או ספק שירותי הטלפון.

ישנם שירותי פקס באינטרנט שאינם פועלים כהלכה כשההתקן משגר ומקבל פקסים במהירות גבוהה (bps33600(. אם אתה נתקל בבעיות בשעת שיגור וקבלה של פקסים באמצעות שירות פקס באינטרנט, בחר במהירות פקס איטית יותר. תוכל לעשות זאת באמצעות שינוי ההגדרה **מהירות פקס** ממצב **גבוה** (ברירת המחדל) למצב **בינוני**. לקבלת מידע על שינוי הגדרה זו, ראה הגדרת [מהירות](#page-96-0) הפקס.

**הערה** אם יש לך שאלות על שליחת פקס באינטרנט/פקס דיגיטלי, פנה למחלקת התמיכה בשירותי הפקס באינטרנט או לספק השירות המקומי לקבלת עזרה נוספת.

# **בדיקת הגדרות הפקס**

באפשרותך לבדוק את הגדרת הפקס כדי לראות את מצב ההתקן ולוודא שהוא מוגדר כהלכה להעברה של פקסים. בצע בדיקה זו לאחר שתשלים את קביעת הגדרות ההתקן להעברת פקסים. הבדיקה כוללת:

- בדיקת חומרת הפקס
- וידוא שסוג חוט הטלפון הנכון מחובר להתקן
- בדיקה שחוט הטלפון מחובר ליציאה המתאימה
	- בדיקת צליל חיוג

- בדיקת קו טלפון פעיל
- בדיקת מצב חיבור קו הטלפון

<span id="page-100-0"></span>ההתקן מדפיס דוח ובו תוצאות הבדיקה. אם הבדיקה נכשלה, בדוק את הדו"ח למידע על אופן תיקון הבעיה ובצע את הבדיקה בשנית.

## **לבדיקת הגדרות הפקס באמצעות לוח בקרת ההתקן**

- **.1** הגדר את ההתקן לשיגור וקבלה של פקסים בהתאם להוראות ההתקנה המתאימות לבית או למשרד שלך.
	- **.2** ודא כי מחסניות הדיו מותקנות ושנייר בגודל מלא הוזן למגש הקלט לפני תחילת הבדיקה.
		- דרך לוח בקרת ההתקן, לחץ על (**הגדרות**). **.3**
		- **.4** בחר **כלים**, ולאחר מכן בחר **הפעל בדיקת פקס**. ההתקן יציג את מצב הבדיקה על התצוגה וידפיס דוח.
			- **.5** סקור את הדוח.
- אם הבדיקה הצליחה ואתה עדיין נתקל בבעיות בהעברת פקסים, בדוק את הגדרות הפקס המפורטות בדוח כדי לוודא שההגדרות נכונות. הגדרה ריקה או לא נכונה של הפקס עלולה לגרום לבעיות בעת תפעולו.
	- אם הבדיקה נכשלת, סקור את הדוח למידע נוסף כיצד לתקן בעיות כלשהן שנתגלו.

#### **קביעת סוג החיוג באמצעות שרת האינטרנט המשובץ**

- **.1** הגדר ההתקן לשליחת/קבלת פקסים בהתאם להוראות הגדרת הקו הביתי או המשרדי.
- **.2** ודא כי מחסניות הדיו מותקנות ושנייר בגודל מלא הוזן למגש הקלט לפני תחילת הבדיקה.
- **.3 שרת אינטרנט משובץ** (חיבור לרשת): לחץ על הכרטיסייה **Settings**) הגדרות), ולאחר מכן לחץ על **Services Device**) שירותי התקן) בחלונית השמאלית.
	- **.4** בחר באפשרות **Test Fax Run**) הפעלת בדיקת פקס) בתפריט הנפתח **Device Test Features**) בדיקת תכונות התקן).
		- **.5** לחץ על הלחצן **Test Run**) הפעל בדיקה).

## **שימוש בדוחות**

באפשרותך להגדיר את ההתקן שלך כך שידפיס דוחות שגיאה ודוחות אישור באופן אוטומטי עבור כל פקס שתשגר ותקבל. לפי הצורך, תוכל גם להדפיס אוטומטית דוחות מערכת. דוחות אלה מספקים מידע מערכת שימושי על ההתקן.

כברירת מחדל, ההתקן מוגדר להדפסת דוח רק אם יש בעיה בשיגור או בקבלה של פקס. הודעת אישור שמציינת אם פקס שוגר בהצלחה מופיעה לפרק זמן קצר בתצוגת לוח הבקרה לאחר כל פעולת פקס.

**הערה** אם הדו"ח אינו קריא, ניתן לבדוק את רמות הדיו המוערכות בלוח בקרת ההתקן או במרכז הפתרונות של HP.

**הערה** אזהרות ומחווני רמת הדיו מספקים הערכות לצורך תכנון הצריכה בלבד. כאשר תקבל הודעת אזהרת רמת דיו נמוכה, מומלץ כי יהיו ברשותך מחסניות חלופיות כדי למנוע השהיות במשימות ההדפסה. אין צורך להחליף את מחסניות ההדפסה עד שאיכות ההדפסה נעשית בלתי מתקבלת לדעתך.

**הערה** ודא שמחסניות הדיו וראשי ההדפסה במצב טוב כדי לאפשר הדפסת דו"חות.

סעיף זה כולל את הנושאים הבאים:

- הדפסת דוחות אישור פקסים
- [הדפסת](#page-102-0) דוחות שגיאה של פקס
- [הדפסה](#page-102-0) והצגה של יומן הפקס
	- ניקוי יומן [הפקס](#page-103-0)
- הדפסת הפרטים של פעולת הפקס [האחרונה](#page-103-0)
	- הדפסת דו"ח [היסטוריית](#page-103-0) שיחה מזהה

#### **הדפסת דוחות אישור פקסים**

<span id="page-101-0"></span>אם דרוש לך אישור מודפס שפקסים שוגרו בהצלחה, בצע את ההוראות שלהלן כדי לאפשר אישור פקס **לפני** שיגור פקסים כלשהם. בחר באפשרות **Send Fax On) בעת שיגור פקס)** או באפשרות **Receive & Send**) שיגור וקבלה).

הגדרת ברירת מחדל של אישור פקס היא **Off) כבוי)**. פירוש הדבר שההתקן לא ידפיס דוח אישור לכל פקס שמשוגר או מתקבל. הודעת אישור שמציינת אם פקס שוגר בהצלחה מופיעה לפרק זמן קצר בתצוגת לוח הבקרה לאחר כל פעולת פקס.

#### **להפעיל אישור פקסים באמצעות לוח בקרת ההתקן**

- **.1** לחץ על **הגדרה**.
- **.2** בחר באפשרות **Report Print**) הדפסת דוחות), ולאחר מכן לחץ על **Confirmation Fax** (אישור פקס).

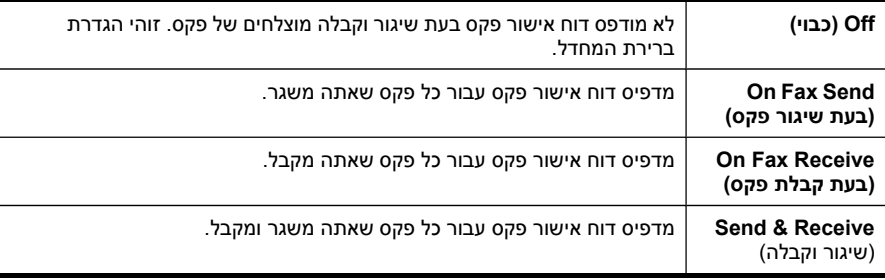

**.3** בחר אחת מהאפשרויות הבאות ולאחר מכן לחץ על **OK) אישור)**.

**עצה** אם בחרת באפשרות **Send Fax On)בעת שיגור פקס)** או **Receive & Send** (שיגור וקבלה) וסרקת את הפקס כדי שישוגר מהזיכרון, באפשרותך לכלול תמונה של העמוד הראשון של הפקס בדוח **Confirmation Sent Fax) אישור על שיגור פקס)**. לחץ על **הגדרה**, לחץ **אישור פקס**, ולאחר מכן לחץ שוב על **בעת שליחת פקס**. בחר באפשרות **On (מופעל)** בתפריט **Report Send Fax on Image) תמונה על דוח שיגור פקסים)**.

#### **הפעלת אישור פקס באמצעות שרת האינטרנט המשובץ**

- **.1 שרת אינטרנט משובץ** (חיבור לרשת): לחץ על הכרטיסייה **Settings**) הגדרות), לחץ על **Setup Fax Advanced**) הגדרות פקס מתקדמות) בחלונית השמאלית.
	- **.2** בחר אפשרות בתפריט הנפתח **Confirmation Fax**) אישור פקס).
		- **.3** לחץ על הלחצן **Apply**) החל).

<span id="page-102-0"></span>באפשרותך להגדיר את תצורת ההתקן כך שהוא ידפיס דוח באופן אוטומטי, כאשר מתרחשת שגיאה במהלך העברה או קבלה של פקס.

## **הגדרת ההתקן להדפסת דו"חות שגיאה באופן אוטומטי דרך לוח בקרת ההתקן**

- **.1** לחץ על **הגדרה**.
- **.2** לחץ על **Report Print**) הדפסת דו"ח) ולאחר מכן בחר **Report Error Fax**) דו"ח שגיאת פקס).
	- **.3** בחר אחת מהאפשרויות הבאות ולאחר מכן לחץ על **OK) אישור)**.

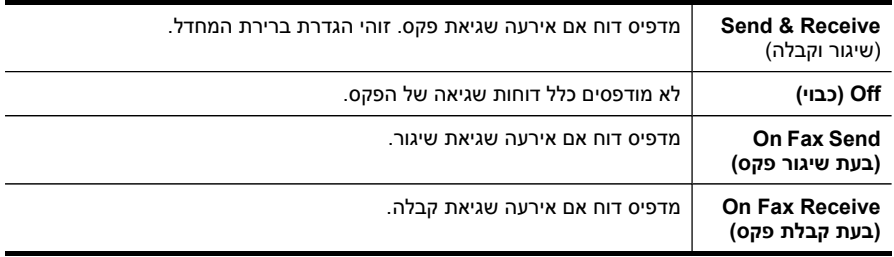

## **הגדרת ההתקן להדפסת דו"חות שגיאה באופן אוטומטי דרך שרת האינטרנט המשובץ**

- **.1 שרת אינטרנט משובץ** (חיבור לרשת): לחץ על הכרטיסייה **Settings**) הגדרות), לחץ על **Setup Fax Advanced**) הגדרות פקס מתקדמות) בחלונית השמאלית.
	- **.2** בחר אפשרות בתפריט הנפתח **Report Error Fax**) דו"ח שגיאת פקס).
		- **.3** לחץ על הלחצן **Apply**) החל).

## **הדפסה והצגה של יומן הפקס**

היומנים מפרטים פקסים שנשלחו מלוח בקרת ההתקן וכל הפקסים שנתקבלו.

ניתן להדפיס יומן של הפקסים שהתקבלו ונשלחו באמצעות ההתקן. כל ערך ביומן כולל את פרטי המידע הבאים:

- תאריך ושעת ביצוע פעולת הפקס
	- סוג (מתקבל או שוגר)
		- מספר פקס
			- משך
		- מספר עמודים
	- תוצאת (מצב) פעולת הפקס

## **להצגת יומן הפקס מתוך מרכז הפתרונות של HP**

- **.1** במחשב, פתח את מרכז הפתרונות של HP. לקבלת מידע נוסף, ראה שימוש בתוכנת [התמונות](#page-32-0) [וההדמיה](#page-32-0) של [HP](#page-32-0).
- **.2** למידע נוסף, עיין בעזרה על המסך של מרכז הפתרונות של HP. היומן מפרט פקסים שנשלחו דרך לוח בקרת ההתקן ומרכז הפתרונות של HP וכן את כל הפקסים שנתקבלו.

## **להדפסת יומן הפקס דרך לוח בקרת ההתקן**

- **.1** בלוח בקרת ההתקן, לחץ על **הגדרה**.
- <span id="page-103-0"></span>**.2** לחץ על לחצן החץ כדי לעבור למטה ל-**Report Print**) הדפסת דו"ח) ולאחר מכן לחץ על **OK (אישור)**.
- **.3** לחץ על לחצן החץ כדי לעבור למטה ל-**Log Fax**) יומן פקס) ולאחר מכן לחץ על **OK) אישור)**.
	- **.4** לחץ שנית על **OK) אישור)** להדפסת היומן.

## **הצגת יומן הפקס באמצעות שרת האינטרנט המשובץ**

▲ בכרטיסייה **מידע**, לחץ על **יומן** בחלונית השמאלית, ולאחר מכן לחץ על כרטיסיית המשנה **יומן פקס**.

## **ניקוי יומן הפקס**

בצע את הפעולות הבאות כדי לנקות את יומן הפקס.

## **לניקוי יומן הפקס דרך לוח בקרת ההתקן**

- **.1** בלוח בקרת ההתקן, לחץ על **הגדרה**.
- **.2** לחץ על לחצן החץ כדי לעבור למטה ל-**Tools**) כלים) ולאחר מכן לחץ על **OK) אישור)**.
- **.3** לחץ על לחצן החץ כדי לעבור למטה ל-**Log Fax Clear**) ניקוי יומן הפקס), ולאחר מכן לחץ על **OK) אישור)**.

## **ניקוי יומן הפקס באמצעות שרת האינטרנט המשובץ**

- **.1 שרת אינטרנט משובץ** (חיבור לרשת): לחץ על הכרטיסייה **Settings**) הגדרות) ולאחר מכן לחץ על **options Fax**) אפשרויות פקס) בחלונית השמאלית.
	- **.2** לחץ על הלחצן **Clear**) ניקוי) בסעיף **Logs Fax Clear**) ניקוי יומני פקס).

## **הדפסת הפרטים של פעולת הפקס האחרונה**

הדו"ח 'פעולת פקס אחרונה' מדפיס את הפרטים של פעולת הפקס האחרונה שבוצעה. הפרטים כוללים את מספר הפקס, מספר העמודים, ומצב הפקס.

## **הדפסת הדו"ח 'פעולת פקס אחרונה'**

- **.1** בלוח בקרת ההתקן, לחץ על **הגדרה**.
- **.2** לחץ על לחצן החץ כדי לעבור למטה ל-**Report Print**) הדפסת דו"ח) ולאחר מכן לחץ על **OK (אישור)**.
- **.3** לחץ על לחצן החץ כדי לעבור למטה ל-**Transaction Last**) פעולה אחרונה) ולאחר מכן לחץ על **OK) אישור)**.

## **הדפסת דו"ח היסטוריית שיחה מזהה**

השתמש בהליך הבא להדפסת רשימה של מספרי פקס מזוהים.

## **הדפסת דו"ח היסטוריית שיחה מזהה**

- **.1** לחץ על **הגדרה**, בחר **Report Printer**) דו"ח מדפסת), ולאחר מכן בחר **History ID Caller Report**) דו"ח היסטוריית שיחה מזוהה).
	- **.2** לחץ על **OK) אישור)**.

# **ביטול פקס**

באפשרותך לבטל פקס שאתה משגר או מקבל בכל עת.

## **כדי לבטל פקס**

<span id="page-104-0"></span>▲ לחץ על **ביטול** בלוח בקרת ההתקן כדי לעצור את הפקס הנשלח או המתקבל. אם ההתקן אינו עוצר את הפקס, לחץ על **ביטול** שוב. ההתקן מדפיס את כל העמודים שהדפסתם החלה כבר, ולאחר מכן מבטל את שאר הפקס. הפעולה עשויה להימשך מספר דקות.

#### **כדי למחוק מספר שאתה מחייג**

▲ לחץ על **ביטול** כדי לבטל מספר שאתה מחייג כעת.

# **9 העתקה**

ניתן להפיק עותקים באיכות גבוהה בצבע ובגווני אפור, על נייר ממגוון סוגים וגדלים.

**הערה** אם אתה מעתיק מסמך תוך כדי קבלת פקס, הפקס יישמר בזיכרון המכשיר עד לסיום ההעתקה. הדבר עשוי להפחית את מספר דפי הפקס השמורים בזיכרון.

סעיף זה כולל את הנושאים הבאים:

- הדפס העתקים דרך לוח בקרת ההתקן
	- שינוי הגדרות ההעתקה
	- הגדרת מספר [העותקים](#page-107-0)
	- הגדרת גודל נייר [העתקה](#page-107-0)
	- הגדרת סוג נייר [ההעתקה](#page-108-0)
	- שינוי מהירות או איכות [העתקה](#page-108-0)
- שינוי מקור כך [שיתאים](#page-109-0) לנייר בגודל [letter](#page-109-0) [או](#page-109-0) [4A](#page-109-0)
- [העתקת](#page-110-0) מסמך בגודל [legal](#page-110-0) על נייר בגודל [קווארטו](#page-110-0)
	- חיתוך מסמך מקור (דגמי תצוגה [צבעונית](#page-111-0) בלבד)
		- התאמת [הבהירות](#page-111-0) והכהות של העותק שלך
			- שיפור חלקים בהירים של [ההעתק](#page-112-0)
				- איסוף של משימת [העתקה](#page-112-0)
			- החלת הזזת שוליים [למשימת](#page-113-0) העתקה
				- עבודות [העתקה](#page-113-0) דו-צדדיות
					- ביטול משימת [העתקה](#page-114-0)

# **הדפס העתקים דרך לוח בקרת ההתקן**

באפשרותך להדפיס העתקי אירות מלוח הבקרה של ההתקן.

## **להדפסת העתק דרך לוח בקרת ההתקן**

- **.1** ודא שטענת נייר במגש ההזנה.
- **.2** הנח את המסמך המקורי כאשר הצד המודפס פונה כלפי מטה על משטח הזכוכית או טען מסמך מקורי במזין המסמכים האוטומטי. לקבלת מידע נוסף, ראה טעינת מסמכי [המקור](#page-33-0).
	- **.3** בצע אחת מהאפשרויות הבאות:
	- לחץ על **התחל העתקה בשחור** כדי להתחיל במשימת העתקה בשחור-לבן.
		- לחץ על **התחל העתקה בצבע** כדי להתחיל במשימת העתקה בצבע.

**הערה** אם המסמך המקורי הוא צבעוני, לחיצה על **התחל העתקה בשחור** (התחל העתקה שחור-לבן) מייצרת עותק בשחור לבן של המסמך הצבעוני. לחיצה על **התחל העתקה בצבע** (התחל העתקה צבעונית) מייצרת עותק צבעוני של המסמך המקורי.

## **שינוי הגדרות ההעתקה**

באפשרותך להתאים אישית את הגדרות ההעתקה כדי לבצע כמעט כל משימה.

<span id="page-107-0"></span>שינוי בהגדרות העתקה חל על עבודת ההעתקה הנוכחית בלבד. יש להגדיר את השינויים כברירת מחדל כדי שהם יחולו על כל עבודות ההעתקה העתידיות.

## **שמירת ההגדרות הנוכחיות כברירת המחדל למשימות עתידיות**

- **.1** בצע את השינויים הדרושים בתפריט **COPY) העתקה)** (העתקה).
- **.2** בחר **COPY) העתקה)** (תפריט העתקה) ולאחר מכן בחר **Defaults New Set**) הגדרת ברירות מחדל).
	- **.3** בחר **Yes**) כן) ולאחר מכן לחץ על **OK) אישור)**.

# **הגדרת מספר העותקים**

תוכל להגדיר את מספר ההעתקים המבוקש על ידי שימוש **Copies of Number) מספר עותקים)** באפשרות שבלוח בקרת ההתקן.

## **לקביעת מספר ההעתקים דרך לוח בקרת ההתקן (תצוגה צבעונית)**

- **.1** ודא שטענת נייר במגש ההזנה.
- **.2** הנח את המסמך המקורי כאשר הצד המודפס פונה כלפי מטה על משטח הזכוכית או טען מסמך מקורי במזין המסמכים האוטומטי. לקבלת מידע נוסף, ראה טעינת מסמכי [המקור](#page-33-0).
	- **.3** לחץ על **COPY) העתקה)** (תפריט העתקה) ולאחר מכן בחר **Copies of Number) מספר עותקים)** (מספר עותקים משותפים).
		- **.4** השתמש בלוח המקשים או גע במסך להזנה של מספר עותקים עד למספר המרבי.
			- **.5** לחץ על **התחל העתקה בשחור** או על **התחל העתקה בצבע**.

## **לקביעת מספר ההעתקים דרך לוח בקרת ההתקן (תצוגת שתי שורות)**

- **.1** ודא שטענת נייר במגש ההזנה.
- **.2** הנח את המסמך המקורי כאשר הצד המודפס פונה כלפי מטה על משטח הזכוכית או טען מסמך מקורי במזין המסמכים האוטומטי. לקבלת מידע נוסף, ראה טעינת מסמכי [המקור](#page-33-0).
- **.3** באזור העתקה , לחץ על **Copy**) העתקה) שוב ושוב עד להופעת **Copies of Number) מספר עותקים)** (מספר עותקים משותף).
	- **.4** לחץ על החץ הימני או השתמש בלוח המקשים להזנת מספר העותקים עד למספר המרבי.

**עצה** אם תשאיר את אחד מלחצני החצים לחוץ, מספר העותקים ישתנה בפסיעות של 5 כדי להקל על הגדרת מספר גדול של עותקים.

**.5** לחץ על **התחל העתקה בשחור** או על **התחל העתקה בצבע**.

# **הגדרת גודל נייר העתקה**

באפשרותך להגדיר את גודל הנייר בהתקן. גודל הנייר שנבחר צריך להתאים לנייר שטעון במגש ההזנה.

**הערה** לא כל אפשרויות הנייר זמינות עבור כל המגשים. אם אינך רואה את גודל הנייר בו אתה משתמש, החלף את המגש באמצעות לוח הבקרה.
# **קביעת גודל נייר מלוח בקרת ההתקן (תצוגה צבעונית)**

- **.1** לחץ על **COPY) העתקה)** (תפריט העתקה) ולאחר מכן בחר **גודל נייר העתקה** (מספר עותקים משותפים).
	- **.2** בחר את סוג הנייר המתאים.
	- **.3** לחץ על **התחל העתקה בשחור** או על **התחל העתקה בצבע**.

# **קביעת גודל נייר מלוח בקרת ההתקן (תצוגת שתי שורות)**

- **.1** לחץ על העתקה עד להופעת ההגדרה **COPY) העתקה)** , ולאחר מכן לחץ על **גודל נייר העתקה**.
	- **.2** לחץ על החץ הימני עד להופעת גודל הנייר המתאים ולאחר מכן לחץ על **OK) אישור)**.
		- **.3** לחץ על **התחל העתקה בשחור** או על **התחל העתקה בצבע**.

# **הגדרת סוג נייר ההעתקה**

באפשרותך להגדיר את סוג הנייר בהתקן.

# **לקביעת סוג הנייר להעתקים דרך לוח בקרת ההתקן (תצוגה צבעונית)**

- **.1** לחץ על **COPY) העתקה)** (תפריט העתקה) ולאחר מכן בחר **סוג נייר** (סוג נייר להעתקה).
	- **.2** בחר את סוג הנייר המתאים.
	- **.3** לחץ על **התחל העתקה בשחור** או על **התחל העתקה בצבע**.

# **לקביעת סוג הנייר להעתקים דרך לוח בקרת ההתקן (תצוגת שתי שורות)**

- **.1** לחץ על העתקה עד להופעת ההגדרה **COPY) העתקה)** , ולאחר מכן לחץ על **סוג נייר**.
- **.2** לחץ על החץ הימני עד להופעת סוג הנייר המתאים ולאחר מכן לחץ על **OK) אישור)**.
	- **.3** לחץ על **התחל העתקה בשחור** או על **התחל העתקה בצבע**.

# **שינוי מהירות או איכות העתקה**

ההתקן מספק שלוש אפשרויות המשפיעות על מהירות ההעתקה ואיכותה:

- **Best) מיטבית)** (3 כוכבים) מפיק את איכות התמונה הגבוהה ביותר לכל סוגי הנייר ומעלים את אפקט הפסים המתקבל לעתים באזורים מוצקים. **Best) מיטבית)** מהירות ההעתקה איטית יותר מאשר באיכויות אחרות.
	- **רגיל** (2 כוכבים) מאפשר הפקה באיכות גבוהה ומומלץ לרוב משימות ההעתקה. **רגיל** מעתיק מהר יותר מאשר**Best) מיטבית)** ומשמש כהגדרת ברירת המחדל.
- **מהיר** (כוכב 1) העתקה מהירה יותר מאשר **רגיל** הגדרת. הטקסט ניתן להשוואה עם איכות הגדרת **רגיל**אבל יתכן שאיכות הגרפיקה תהיה נמוכה יותר. הגדרת **מהיר** משתמשת בפחות דיו ומאריכה את חיי מחסניות הדיו.

**הערה** כוכבים המציינים איכות העתקה קיימים בדגמים מסוימים בעלי תצוגת שתי שורות.

# **לשינוי איכות העתקים דרך לוח בקרת ההתקן (תצוגה צבעונית)**

- **.1** ודא שטענת נייר במגש ההזנה.
- **.2** טען את המסמך המקורי על משטח הזכוכית או במזין המסמכים האוטומטי. לפרטים נוספים, ראה טעינת מסמכי [המקור](#page-33-0)
	- **.3** לחץ על העתקה (אזור העתקה) ולאחר מכן בחר **Quality**) איכות).
- **.4** בחר את ההגדרה המתאימה לאיכות הדפסה.
- **.5** לחץ על **התחל העתקה בשחור** או על **התחל העתקה בצבע**.

# **לשינוי איכות העתקים דרך לוח בקרת ההתקן (תצוגת שתי שורות)**

- **.1** ודא שטענת נייר במגש ההזנה.
- **.2** טען את המסמך המקורי על משטח הזכוכית או במזין המסמכים האוטומטי. לפרטים נוספים, ראה טעינת מסמכי [המקור](#page-33-0)
	- **.3** באזור העתקה, לחץ על **איכות** עד שתואר הגדרת האיכות המתאימה.
		- **.4** לחץ על **התחל העתקה בשחור** או על **התחל העתקה בצבע**.

# **שינוי מקור כך שיתאים לנייר בגודל letter או 4A**

אם התמונה או הטקסט במסמך המקור ממלאים את כל הגיליון ללא שוליים, השתמש באפשרות **התאמה לעמוד** או באפשרות **עמוד מלא 91%** כדי להקטין את מסמך המקור ולמנוע חיתוך בלתי רצוי של הטקסט או התמונה בקצוות הגיליון.

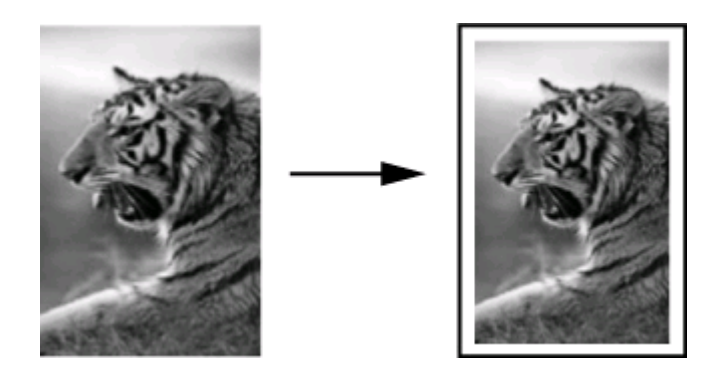

**עצה** כמו כן, באפשרותך להשתמש באפשרות **התאמה לעמוד** כדי להגדיל צילום קטן כך שיתאים לתוך האזור הניתן להדפסה של עמוד בגודל מלא. כדי לעשות זאת מבלי לשנות את הפרופורציות של המקור או לחתוך קצוות, ההתקן עשוי להשאיר כמות לא שווה של שטח לבן סביב לקצוות הנייר.

# **לשינוי גודל מסמך דרך לוח בקרת ההתקן (תצוגה צבעונית)**

- **.1** ודא שטענת נייר במגש ההזנה.
- **.2** הנח את המסמך המקורי כאשר הצד המודפס פונה כלפי מטה על משטח הזכוכית או טען מסמך מקורי במזין המסמכים האוטומטי.
	- **.3** לחץ על **COPY) העתקה)** (תפריט העתקה) ולאחר מכן בחר **גודל** (סוג נייר להעתקה).
		- **.4** בחר **עמוד מלא** .**91%**
		- **.5** לחץ על **התחל העתקה בשחור** או על **התחל העתקה בצבע**.

# **לשינוי גודל מסמך דרך לוח בקרת ההתקן (תצוגת שתי שורות)**

- **.1** ודא שטענת נייר במגש ההזנה.
- **.2** הנח את המסמך המקורי כאשר הצד המודפס פונה כלפי מטה על משטח הזכוכית או טען מסמך מקורי במזין המסמכים האוטומטי.
- **.3** באזור העתקה (העתקה), לחץ על **Enlarge/Reduce**) הקטנה/הגדלה) עד להופעת **עמוד מלא 91%** (העתקה בגודל מלא).
	- **.4** לחץ על **OK) אישור)**.
	- **.5** לחץ על **התחל העתקה בשחור** או על **התחל העתקה בצבע**.

**הערה** נוסף לכך, ניתן להגדיל נייר בגודל 4A לנייר מכתבים או להקטין נייר מכתבים לנייר 4A, בהתאם למדינה/אזור שהוגדרה בלוח הבקרה.

# **העתקת מסמך בגודל legal על נייר בגודל קווארטו**

ניתן להשתמש בהגדרה **72% Ltr > Legal** להקטנת העותק של מסמך בגודל נייר משפטי לגודל המתאים לנייר מכתבים או לנייר 4A.

**הערה** ייתכן שהאחוז המוצג בדוגמה, **72% Ltr > Legal** אינו תואם לאחוז המוצג בתצוגה.

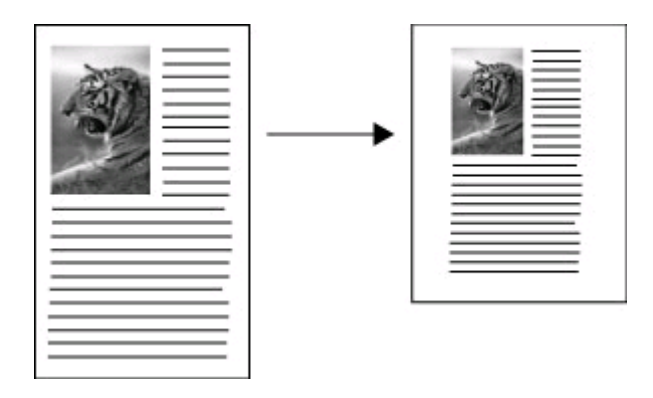

# **להעתקת מסמך בגודל נייר משפטי לנייר מכתבים (תצוגה צבעונית)**

- **.1** ודא שטענת נייר במגש ההזנה.
- **.2** טען את המסמך המקורי על משטח הזכוכית או במזין המסמכים האוטומטי. לקבלת מידע נוסף, ראה טעינת מסמכי [המקור](#page-33-0).
	- **.3** לחץ על העתקה, ולאחר מכן בחר **Size**) גודל).
		- .**Legal > Ltr 72%** בחר **.4**
	- **.5** לחץ על **התחל העתקה בשחור** או על **התחל העתקה בצבע**.

# **להעתקת מסמך בגודל נייר משפטי לנייר מכתבים (תצוגת שתי שורות)**

- **.1** ודא שטענת נייר במגש ההזנה.
- **.2** הנח את המסמך המקורי במזין המסמכים האוטומטי בלבד.
	- **.3** לחץ על **Enlarge/Reduce**) הקטנה/הגדלה).
- **.4** לחץ על עד להופעת ההגדרה **72% Ltr > Legal** , ולאחר מכן לחץ על **OK) אישור)**.
	- **.5** לחץ על **התחל העתקה בשחור** או על **התחל העתקה בצבע**.

# **חיתוך מסמך מקור (דגמי תצוגה צבעונית בלבד)**

לפני העתקה של מסמך מקורי, מומלץ לבחור אזור להעתקה, תוך כשימוש בהגדרה **Crop**) חיתוך) בתפריט **COPY) העתקה)** (העתקה). בחירת ההגדרה **Crop**) חיתוך) מתחילה את הסריקה ומציגה תצוגה מקדימה של המסמך המקורי בתצוגה הצבעונית.

החיתוך משנה את ממדי התמונה ולפיכך מקטין את גודלה הפיסי.

**עצה** ניתן לשנות את גודל התמונה החתוכה על-ידי שינוי ההגדרה **Size**) גודל).

# **חיתוך תמונה מלוח הבקרה**

- **.1** לחץ על **COPY) העתקה)** (תפריט העתקה) ולאחר מכן בחר **Crop**) חיתוך).
	- **.2** השתמש בלחצני החצים למיקום אזור החיתוך.
	- **.3** לחץ על **Crop**) חיתוך) להדפסת העותק. התמונה החתוכה מוצגת בתצוגה הגרפית הצבעונית.

# **התאמת הבהירות והכהות של העותק שלך**

באפשרותך להשתמש באפשרות **Darker/Lighter) בהיר יותר/כהה יותר)** כדי לכוונן את הניגודיות של העותקים שאתה מפיק.

# **לכוונון ניגודיות העותק דרך לוח בקרת ההתקן (תצוגה צבעונית)**

- **.1** ודא שטענת נייר במגש ההזנה.
- **.2** הנח את המסמך המקורי כאשר הצד המודפס פונה כלפי מטה על משטח הזכוכית או טען מסמך מקורי במזין המסמכים האוטומטי.
- **.3** לחץ על **COPY) העתקה)** (תפריט העתקה) ולאחר מכן בחר **Darker/Lighter) בהיר יותר/כהה יותר)** (סוג נייר להעתקה).
	- **.4** לחץ על החצים כדי להבהיר או להכהות את העותק.
- **.5** לחץ על **התחל העתקה בשחור** (התחל העתקה בשחור-לבן) או על **התחל העתקה בצבע** (התחל העתקה צבעונית).

# **כוונון ניגודיות העותק דרך לוח בקרת ההתקן (תצוגת שתי שורות)**

- **.1** ודא כי טענת את הנייר במגש הראשי.
- **.2** הנח את המסמך המקורי כאשר הצד המודפס פונה כלפי מטה על משטח הזכוכית או טען מסמך מקורי במזין המסמכים האוטומטי.
- **.3** לחץ על העתקה עד להופעת ההגדרה **COPY) העתקה)** , ולאחר מכן לחץ על **Darker/Lighter (בהיר יותר/כהה יותר)**.
	- **.4** בצע אחת מהפעולות הבאות:
	- לחץ על לחצן החץ הימני ⊯ כדי להכהות את העותק.
		- לחץ על לחצן החץ השמאלי **וב**להבהרת העותק.
- **.5** לחץ על **התחל העתקה בשחור** (התחל העתקה בשחור-לבן) או על **התחל העתקה בצבע** (התחל העתקה צבעונית).

# **שיפור חלקים בהירים של ההעתק**

באפשרותך להשתמש בשיפורי **Photo) צילום)** כדי לשפר צבעים בהירים שאחרת עלולים להופיע לבנים. כמו כן, באפשרותך להשתמש בשיפורי **Photo) צילום)** כדי לסלק או להפחית כל אחת מהתופעות הבאות, העלולות להתרחש בעת העתקה עם שיפורי **טקסט**:

- נקודות צבע פזורות מקיפות חלק מהטקסט בהעתקים.
	- גופנים שחורים וגדולים נראים מוכתמים (לא חלקים).
- אובייקטים או קווים צבעוניים דקים מכילים מקטעים שחורים.
- פסים גרגריים או לבנים אופקיים מופיעים באזורים שצבעם אפור בהיר עד אפור בינוני.

# **להעתקת תמונה בחשיפת-יתר דרך לוח בקרת ההתקן (תצוגה צבעונית)**

- **.1** ודא שטענת נייר במגש ההזנה.
- **.2** הנח את המסמך המקורי כאשר הצד המודפס פונה כלפי מטה על משטח הזכוכית או טען מסמך מקורי במזין המסמכים האוטומטי.
	- **.3** לחץ על **COPY) העתקה)** (תפריט העתקה) ולאחר מכן בחר **שיפורים** (סוג נייר להעתקה).
		- **.4** בחר **Photo) צילום)**.
		- **.5** לחץ על **התחל העתקה בצבע**.

# **להעתקת תמונה בחשיפת-יתר דרך לוח בקרת ההתקן (תצוגת שתי שורות)**

- **.1** ודא שטענת נייר במגש ההזנה.
- **.2** הנח את המסמך המקורי כאשר הצד המודפס פונה כלפי מטה על משטח הזכוכית או טען מסמך מקורי במזין המסמכים האוטומטי.
	- **.3** לחץ על העתקה עד להופעת ההגדרה **COPY) העתקה)** , ולאחר מכן לחץ על **שיפורים**.
	- **.4** לחץ על החץ הימני עד להופעת ההגדרה **Photo) צילום)** ולאחר מכן לחץ על **OK) אישור)**.
		- **.5** לחץ על **התחל העתקה בצבע**.

# **איסוף של משימת העתקה**

איסוף מאפשר לך ליצור חבילות של עותקים בסדר בו נסרקו למזין המסמכים האוטומטי. כל העותקים נסרקים לזיכרון של ההתקן לפני שהם מודפסים.

**הערה** מספר העותקים המרבי שבאפשרותך לסרוק ולאסוף משתנה בהתאם לדגם. ייתכן שתיאלץ להפריד את עבודות ההדפסה לקבוצות קטנות יותר של דפים.

# **איסוף עותקים דרך לוח בקרת ההתקן (תצוגה צבעונית)**

**.1** טען מסמכים מקוריים במזין המסמכים האוטומטי. לקבלת מידע נוסף, ראה טעינת מסמכי [המקור](#page-33-0).

**הערה** אם גודל הנייר מוגדר ל'אוטומטי' וברצונך להעתיק ולאסוף משימת הדפסה, הנייר יוגדר לגודל 'נייר מכתבים' או 4A, בהתאם למיקום שהוגדר בלוח הבקרה. אם אינך משתמש בנייר בגודל מכתבים או 4A, תצטרך לשנות את הגדרת הנייר באופן ידני.

- **.2** לחץ על **COPY) העתקה)** (תפריט העתקה) ולאחר מכן בחר **Collate**) איסוף).
	- **.3** לחץ על **On) מופעל)**.

# **איסוף עותקים דרך לוח בקרת ההתקן (תצוגת שתי שורות)**

- **.1** טען מסמכים מקוריים במזין המסמכים האוטומטי. לקבלת מידע נוסף, ראה טעינת מסמכי [המקור](#page-33-0).
	- **.2** באזור העתקה, לחץ על **COPY) העתקה)** שוב ושוב עד להופעת **Collate**) איסוף).
		- **.3** לחץ על עד להופעת ההגדרה **On) מופעל)** , ולאחר מכן לחץ על **OK) אישור)**.

# **החלת הזזת שוליים למשימת העתקה**

הזזת שוליים מאפשרת לך להזיז את התמונה להעתקה על-גבי הדף המודפס כדי לאפשר כריכה או ניקוב שלושה חורים. התמונה תזוז לימין ב-9.8 מ"מ (3/8 אינץ').

**הערה** ייתכן שהתמונה תיחתך בצדה הימני כיוון שהתמונה המועתקת אינה מוקטנת על-ידי התכונה 'הזזת שוליים'.

# **החלת הזזת שוליים דרך לוח בקרת ההתקן (תצוגה צבעונית)**

- **.1** טען מסמך מקורי במזין המסמכים האוטומטי או על משטח הזכוכית. לקבלת מידע נוסף, ראה טעינת מסמכי [המקור](#page-33-0).
- **.2** לחץ על **COPY) העתקה)** (תפריט העתקה) ולאחר מכן בחר **Shift Margin**) הזזת שוליים).
	- **.3** לחץ על **On) מופעל)**.

# **החלת הזזת שוליים דרך לוח בקרת ההתקן (תצוגת שתי שורות)**

- **.1** טען מסמך מקורי במזין המסמכים האוטומטי או על משטח הזכוכית. לקבלת מידע נוסף, ראה טעינת מסמכי [המקור](#page-33-0).
- **.2** באזור העתקה (העתקה), לחץ על **COPY) העתקה)** (תפריט העתקה) שוב ושוב עד להופעת האפשרות **Shift Margin**) הזזת שוליים).
	- **.3** לחץ על החץ הימני עד להופעת ההגדרה **On) מופעל)** ולאחר מכן לחץ על **OK) אישור)**.

# **עבודות העתקה דו-צדדיות**

הדפסה בשני הצדדים מאפשרת להדפיס בשני הצדדים של נייר. ניתן לבצע אותה דרך משטח הזכוכית או מזין המסמכים האוטומטי.

**הערה** אם אתה מעתיק ממשטח הזכוכית, תופיע הודעה בתצוגה המבקשת לטעון את הדף השני. הדפסה בשני צדדים אינה נתמכת בחומרי הדפסה קטנים.

# **הדפסה דו-צדדית דרך לוח בקרת ההתקן (תצוגה צבעונית)**

- **.1** טען את המסמך המקורי על משטח הזכוכית או במזין המסמכים האוטומטי. לפרטים נוספים, ראה טעינת מסמכי [המקור](#page-33-0)
- **.2** לחץ על **COPY) העתקה)**, ולאחר מכן בחר **sided-Two**) דו-צדדית). ניתן לבחור מבין אפשרויות ההדפסה הדו-צדדית הבאות.

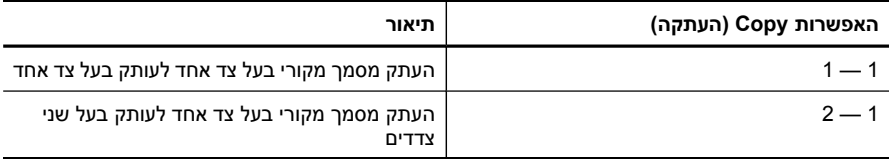

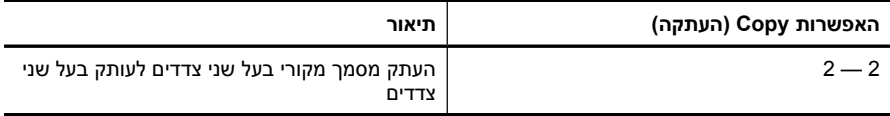

# **הדפסה דו-צדדית דרך לוח בקרת ההתקן (תצוגת שתי שורות)**

- **.1** טען את מסמכי המקור בעזרת משטח הזכוכית של הסורק או מזין המסמכים האוטומטי. למידע נוסף, ראה <u>טעינת מסמכי [המקור](#page-33-0)</u>.
- **.2** באזור העתקה (העתקה) שוב ושוב עד להופעת האפשרות **COPY) העתקה) sided-Two**) דו- צדדית).
- **.3** לחץ על החץ הימני לבחירת **side1-**) צד אחד) או **side2-**) שני צדדים) ולאחר מכן לחץ על **OK (אישור)**.

# **ביטול משימת העתקה**

לעצירת הדפסת העתק, לחץ **ביטול** על לוח בקרת ההתקן.

# **10 הגדרת תצורה וניהול**

סעיף זה מיועד למנהל המערכת או לאדם האחראי לניהול ההתקן. סעיף זה כולל את הנושאים הבאים:

- ניהול ההתקן
- שימוש בכלי ניהול [ההתקן](#page-120-0)
- הבנת דו"ח הבדיקה [העצמית](#page-125-0)
	- הבנת דף [תצורת](#page-127-0) הרשת
	- הגדרת [אפשרויות](#page-128-0) רשת
- [הגדרת](#page-130-0) שיגור/קבלה של פקסים עבור ההתקן
	- [הגדרת](#page-152-0) תצורת ההתקן [\(Windows\(](#page-152-0)
- קביעת [התצורה](#page-156-0) של ההתקן (X OS [Mac\(](#page-156-0)
- הגדרת ההתקן [לתקשורת](#page-158-0) אלחוטית (דגמים מסוימים בלבד)
	- הגדרת ההתקן [לתקשורת](#page-163-0) [Bluetooth](#page-163-0)
		- הסרת התוכנה [והתקנתה](#page-168-0) מחדש

# **ניהול ההתקן**

הרשימה הבאה כוללת כלים נפוצים שניתן להשתמש בהם לניהול ההתקן. לפרטים על הגישה לכלים ועל השימוש בהם, ראה שימוש בכלי ניהול [ההתקן](#page-120-0).

**הערה** הליכים ספציפיים עשויים לכלול שיטות אחרות.

# **Windows**

- לוח הבקרה של ההתקן
	- מנהל המדפסת
		- ארגז כלים
	- ארגז כלים ברשת
- שרת אינטרנט משובץ

# **Mac OS X**

- לוח הבקרה של ההתקן
- HP Device Manager
	- HP Printer Utility •
	- שרת אינטרנט משובץ

סעיף זה כולל את הנושאים הבאים:

- נטר על [ההתקן](#page-117-0)
	- ניהול [ההתקן](#page-118-0)

# **נטר על ההתקן**

פרק זה מכיל הוראות לניטור ההתקן.

<span id="page-117-0"></span>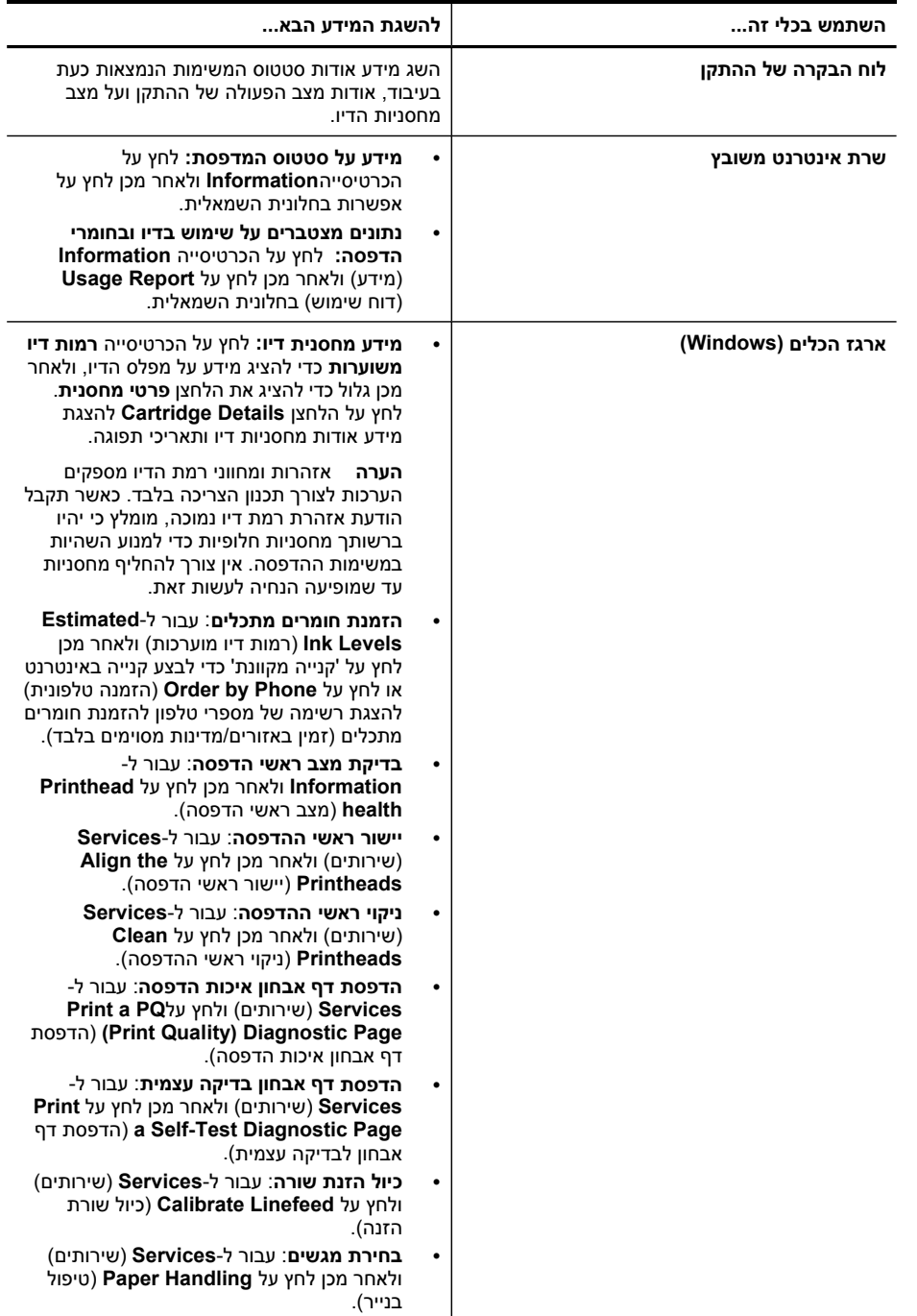

המשך

<span id="page-118-0"></span>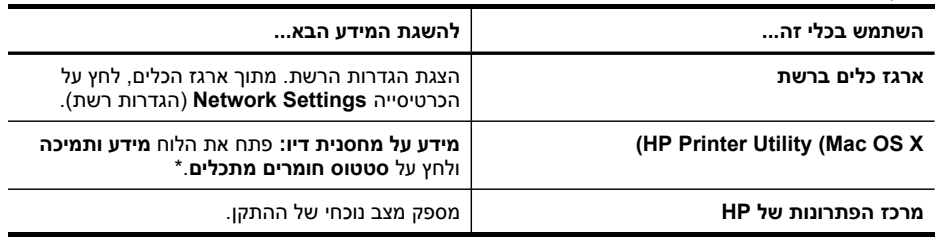

# **ניהול ההתקן**

פרק זה מכיל מידע על ניהול ההתקן ועל שינוי הגדרותיו.

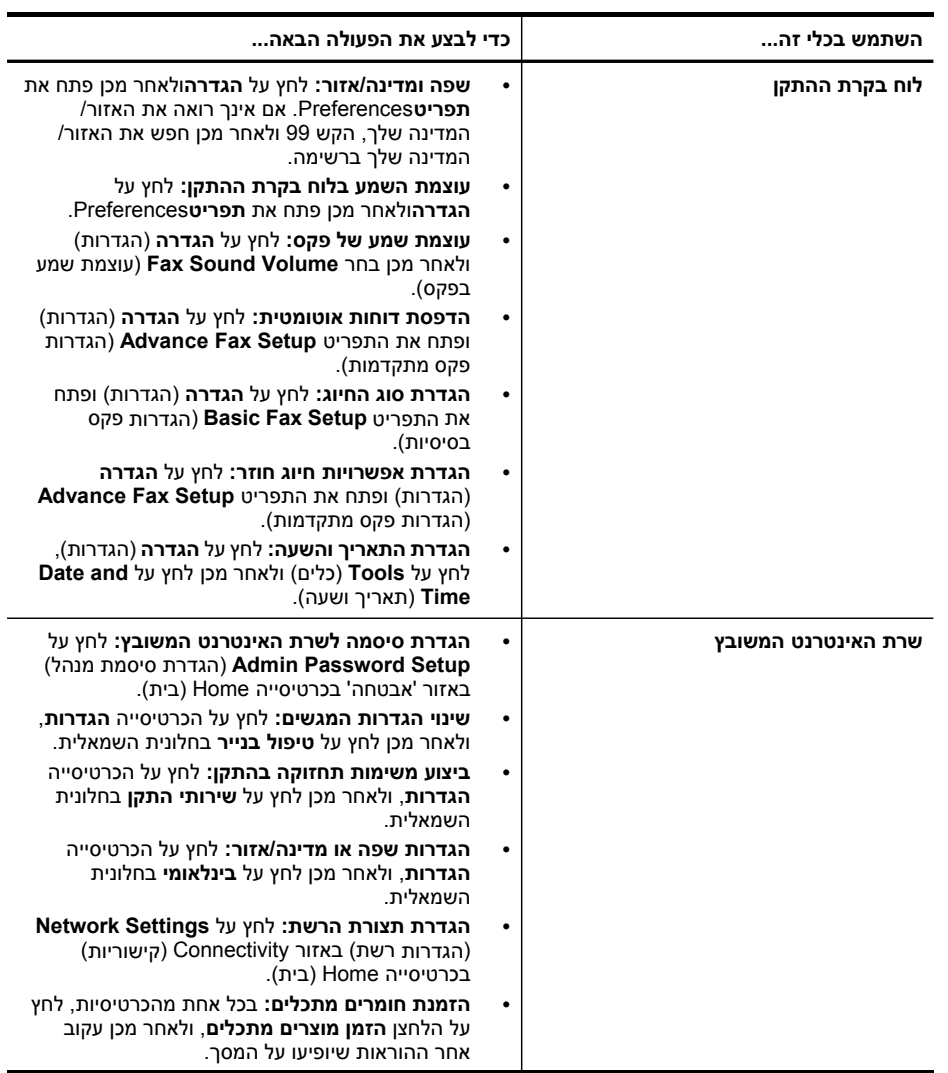

# המשך

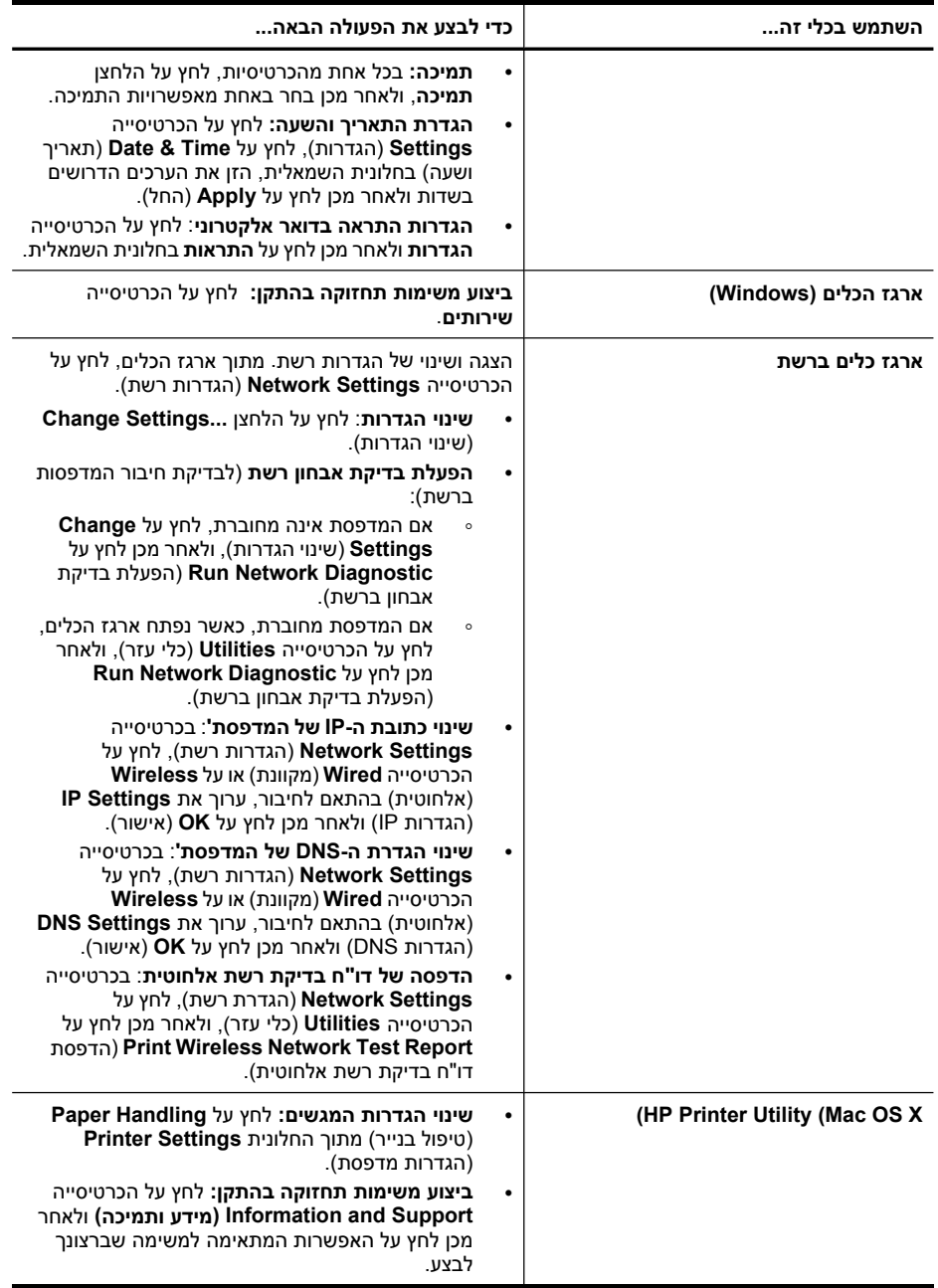

# **שימוש בכלי ניהול ההתקן**

סעיף זה כולל את הנושאים הבאים:

- שימוש בארגז הכלים (Windows(
- <span id="page-120-0"></span>• [שימוש](#page-122-0) ב-HP [Solution](#page-122-0) Center (מרכז [הפתרונות](#page-122-0) של HP) (Windows-[ב](#page-122-0))
	- שימוש בשרת [האינטרנט](#page-122-0) המשובץ
	- [:](#page-124-0)HP Device [Manager](#page-124-0) (Mac OS X) -ב [שימוש](#page-124-0)
		- [\(](#page-124-0)HP [Printer](#page-124-0) Utility (Mac OS X •

# **שימוש בארגז הכלים (Windows(**

ארגז הכלים מספק מידע על תחזוקת ההתקן.

**הערה** ניתן להתקין את ארגז הכלים מתקליטור ה-Starter על-ידי בחירת האפשרות להתקנה מלאה, וזאת בתנאי שהמחשב עומד בדרישות המערכת.

סעיף זה כולל את הנושאים הבאים:

- פתיחת ארגז הכלים
- כרטיסיות ארגז הכלים
	- ארגז כלים [ברשת](#page-121-0)

# **פתיחת ארגז הכלים**

- מתוך מרכז הפתרונות של HP, לחץ על התפריט **הגדרות**, הצבע על **הגדרות הדפסה**, ולאחר מכן לחץ על **ארגז הכלים של המדפסת**.
- לחץ לחיצה ימנית על מוניטור ההדמיה הדיגיטלית של HP בשורת המשימות, הצבע על **Printer Name Model**) שם דגם המדפסת), ולאחר מכן לחץ על **Toolbox Printer Display**) הצג את ארגז הכלים של המדפסת).
- מתוך העדפות המדפסת, לחץ על הכרטיסייה **Features**) תכונות), ולאחר מכן לחץ על **Printer Services**) שירותי מדפסת).

# **כרטיסיות ארגז הכלים**

ארגז הכלים מכיל את הכרטיסיות הבאות.

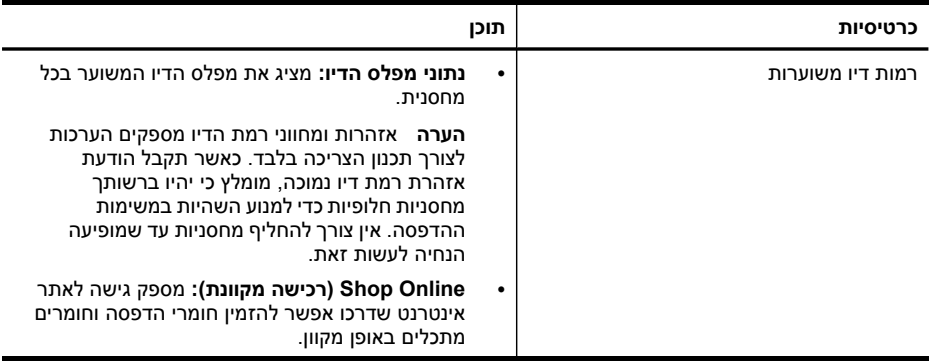

המשך

<span id="page-121-0"></span>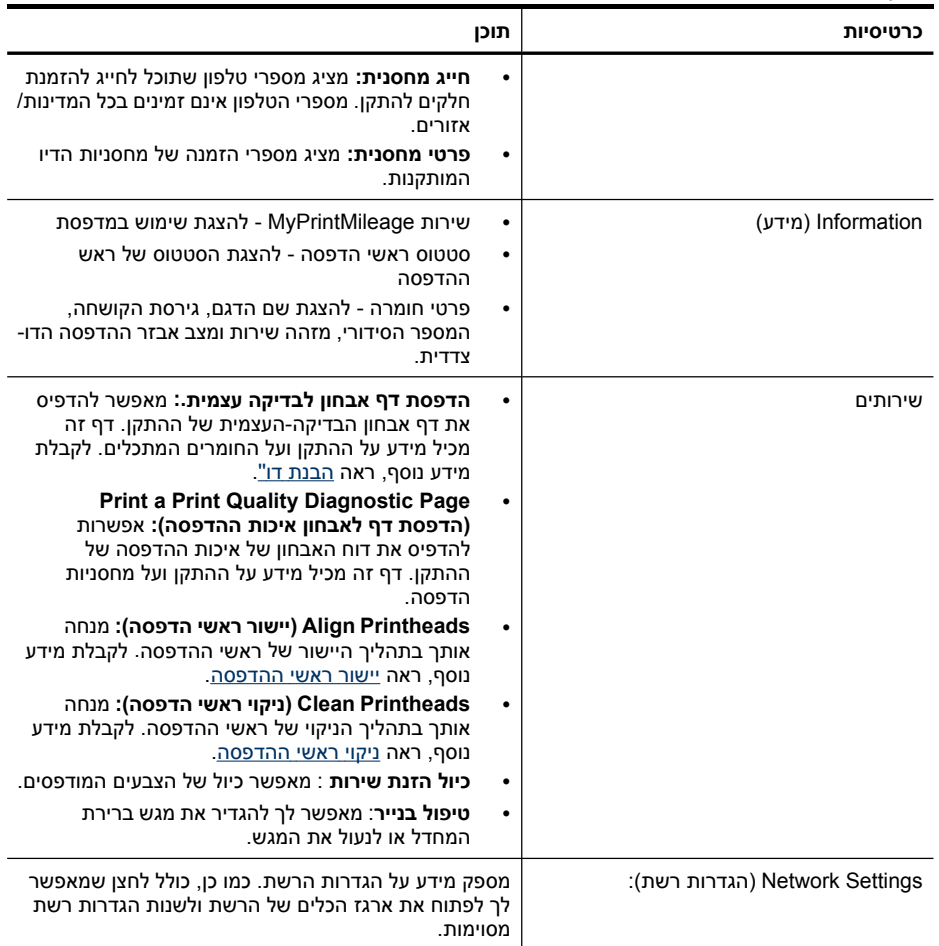

### **ארגז כלים ברשת**

ארגז הכלים של הרשת מאפשר לך להציג ולשנות הגדרות רשת מסוימות. באפשרותך לשנות את כתובת ה-IP, להפעיל או לכבות את תקשורת האלחוט, לבצע בדיקות ולהדפיס דוחות.

# **לפתיחת ארגז הכלים של הרשת**

- **.1** פתח את ארגז הכלים.
- **.2** לחץ על הכרטיסייה **Settings Network**) הגדרות רשת).
	- **.3** לחץ על הלחצן **...Settings Change**) שינוי הגדרות).

# **הכרטיסייה ארגז כלים ברשת**

- **.1 כללי**: מציגה את מצב חיבור הרשת הנוכחי של המדפסת
- **.2** הגדרות **Wired**) מקוון): מאפשרות למשתמש לשנות את הגדרות ה-IP ואת שרת ה-DNS בחיבור מקוון
- **.4 Utilities**) כלי עזר):
- **א**. **Diagnostic Network Run**) הפעלת אחבון ברשת) לפתרון בעיות ברשת
- <span id="page-122-0"></span>**ב**. **Report Test Network Wireless Print**) הדפסת דו"ח בדיקת רשת אלחוטית) - רק במדפסות התומכות בתקשורת אלחוטית
	- **ג**. **Tutorial Network Wireless View**) הצגת מדריך רשת אלחוטית) רק במדפסות התומכות בתקשורת אלחוטית
- **ד**. **FAQs Network Wireless View**) הצגת שאלות נפוצות אודות רשת אלחוטית) רק במדפסות התומכות בתקשורת אלחוטית

# **שימוש ב-Center Solution HP) מרכז הפתרונות של HP( (ב-Windows(**

במחשב Windows, ה-מרכז הפתרונות של HP) מרכז הפתרונות) הוא נקודת הכניסה לתוכנת HP. השתמש ב-מרכז הפתרונות של HP) מרכז הפתרונות) לשינוי הגדרות הדפסה, הזמנת חומרים מתכלים וקבלת גישה לעזרה המקוונת.

התכונות הזמינות ב- מרכז הפתרונות של HP משתנות בהתאם להתקן שהתקנת. ה- מרכז הפתרונות של HP מותאם אישית להצגת סמלים המתאימים להתקן שנבחר. אם ההתקן שנבחר אינו כולל מאפיין מסוים, הסמל של אותו מאפיין לא יופיע ב- מרכז הפתרונות של HP.

- לחץ לחיצה כפולה על הסמל של מוניטור ההדמיה הדיגיטלית בשורת המשימות.
	- לחץ פעמיים על הסמל 'מרכז הפתרונות של HP 'בשולחן העבודה.

# **שימוש בשרת האינטרנט המשובץ**

כשההתקן מחובר לרשת, אפשר להשתמש בשרת האינטרנט המשובץ כדי להציג נתוני מצב, לשנות הגדרות ולנהל את ההתקן דרך המחשב.

**הערה** כדי להציג את רשימת דרישות המערכת לגבי שרת האינטרנט המובנה, ראה [מפרט](#page-249-0) שרת [אינטרנט](#page-249-0) משובץ.

ייתכן שחלק מההגדרות ידרשו סיסמה.

ניתן לפתוח את שרת האינטרנט המשובץ גם מבלי להיות מחובר לאינטרנט. עם זאת, תכונות מסוימות לא יהיו זמינות.

ייתכן שתופיע הודעה המציינת ששרת האינטרנט המשובץ אינו אתר מהימן. לחץ על ההודעה כדי להיכנס לשרת האינטרנט המשובץ.

שרת האינטרנט המשובץ (EWS (מציב קובצי טקסט קטנים מאוד (קובצי cookie (בכונן הקשיח במהלך הגלישה. קבצים אלה מאפשרים לשרת האינטרנט המשובץ לזהות את המחשב בביקור הבא שלך באותם דפים. לדוגמה, אם הגדרת את השפה עבור שרת האינטרנט המשובץ, קובץ cookie מסייע למערכת לזכור איזו שפה בחרת, כך שבפעם הבאה שתפתח את שרת האינטרנט המשובץ, הדפים יוצגו בשפה זו. למרות שקובצי cookie מסוימים נמחקים בסוף כל הפעלה (כגון קובץ ה cookie שמאחסן את השפה בנבחרה), אחרים (כגון קובץ ה-cookie שמאחסן העדפות ספציפיות ללקוח) מאוחסנים במחשב עד למחיקתם באופן ידני.

ניתן לקבוע את תצורת הדפדפן לקבלת כל קובצי ה-cookie, או להפיק התראה בכל פעם שמוצע שימוש בקובץ cookie, כך שתוכל להחליט באופן ספציפי אילו קובצי cookie לקבל ואילו לדחות. כמו כן, ניתן להשתמש בדפדפן להסרת קובצי cookie לא רצויים.

**הערה** בהתאם להתקן שברשותך, אם בחרת לבטל שימוש בקובצי cookie, תוכל להשבית את אחד מהמאפיינים הבאים: הגדרת השפה, ריענון הדף האוטומטי, התחלה במקום בו הפסקת, או מניעה מאחרים לשנות הגדרות אלה.

לקבלת מידע אודות שינוי הגדרות הפרטיות וקובצי ה-cookie ואודות הצגה או מחיקה של קובצי cookie, עיין בתיעוד הזמין בדפדפן האינטרנט.

סעיף זה כולל את הנושאים הבאים:

- פתיחת שרת האינטרנט המובנה
	- דפי שרת האינטרנט המשובץ

### **פתיחת שרת האינטרנט המובנה**

ניתן לפתוח את שרת האינטרנט המשובץ בשיטות הבאות:

**הערה** כדי לפתוח את שרת האינטרנט המשובץ דרך מנהל המדפסת (Windows (או תוכנית העזר Mac OS X) HP Printer Utility), יש לחבר את ההתקן לרשת ולהקצות לו כתובת IP.

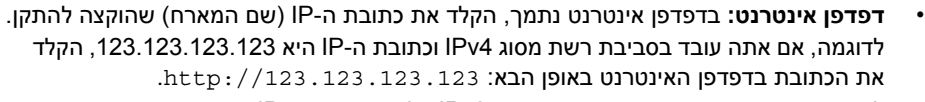

לדוגמה, אם אתה עובד בסביבת רשת מסוג 6IPv בלבד וכתובת ה-IP היא

7E39:73FE:FF0D:BA80::FE, הקלד את הכתובת בדפדפן האינטרנט באופן הבא: ://http .[[FE80::BA:D0FF:FE39:73E7

כתובת ה-IP ושם המארח של ההתקן מפורטים בדף התצורה של הרשת. לקבלת מידע נוסף, ראה הבנת דף [תצורת](#page-127-0) הרשת.

לאחר פתיחת שרת האינטרנט המובנה, באפשרותך ליצור עבורו סימנייה, כדי שתוכל לחזור אליו במהירות בעתיד.

- **שורת המשימות של Windows**: לחץ לחיצה ימנית על הסמל Monitor Imaging Digital HP (צג ההדמיה הדיגיטלית), הצבע על ההתקן שברצונך להציג, ולאחר מכן לחץ על **הגדרות רשת** .**(EWS)**
- **Vista Windows**: לחץ לחיצה ימנית על סמל המדפסת, ולאחר מכן בחר **Page Web Device** (דף אינטרנט של ההתקן).
	- **Additional** על לחץ ,**Printer Settings** בלוח **:)HP Printer Utility (Mac OS X Settings**, ולאחר מכן לחץ על הלחצן **Server Web Embedded Open**.

# **דפי שרת האינטרנט המשובץ**

שרת האינטרנט המשובץ מכיל דפים שיוכלו לסייע לך לעיין במידע על המוצר ולשנות את הגדרות ההתקן. הדפים מכילים גם קישורים לשירותים מקוונים נוספים.

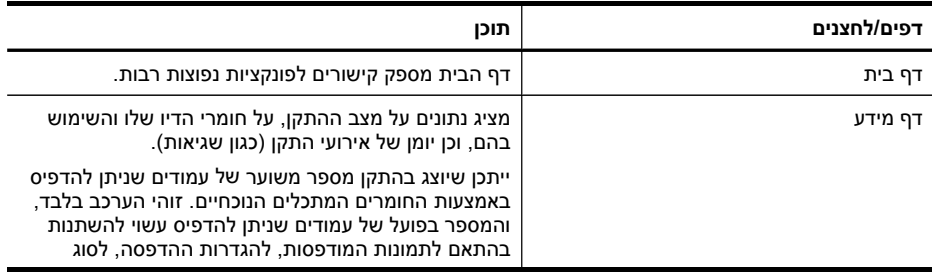

פרק 10

<span id="page-124-0"></span>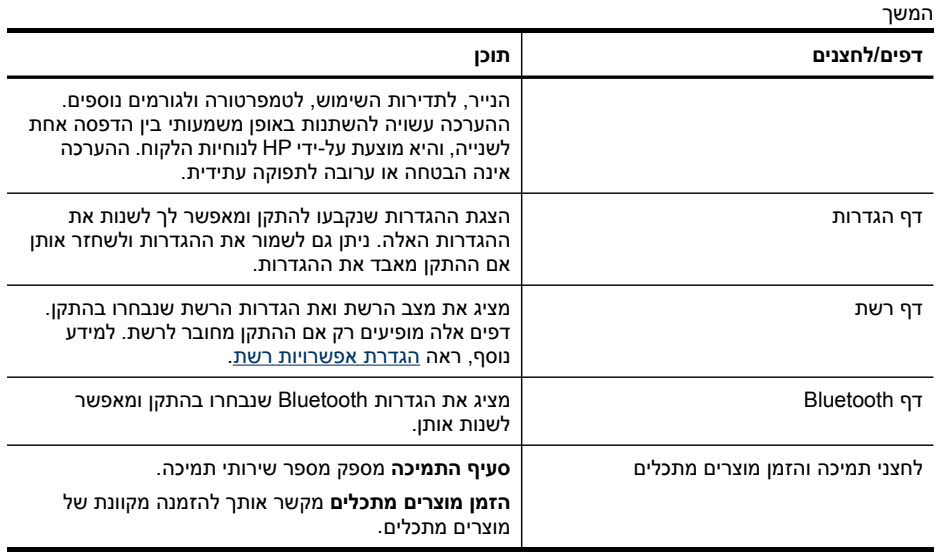

# **:HP Device Manager (Mac OS X) -ב שימוש**

# **Macintosh במחשב HP Device Manager פתיחת**

**.1** לחץ על אייקון מנהל התקן HP שבשולחן העבודה.

**הערה** אם הסמל אינו מופיע ב-Dock, לחץ על האייקון Spotlight בצדו הימני של סרגל התפריטים, הקלד Manager Device HP בתיבה ולאחר מכן לחץ על הערך **Device HP** .**Manager**

**.2** בחר את ההתקן מהתפריט הנפתח **Devices**. מכאן, תוכל לבדוק עדכוני תוכנה, לקבוע תצורה של אפשרויות תוכנה נוספות ולבצע פעולות תחזוקה כגון בדיקה של רמות בדיו במחסניות הדיו.

**הערה** במחשב Macintosh, התכונות הזמינות ב-Manager Device HP משתנות בהתאם להתקן שנבחר.

אזהרות ומחווני רמת הדיו מספקים הערכות לצורך תכנון הצריכה בלבד. כאשר תקבל הודעת אזהרת רמת דיו נמוכה, מומלץ כי יהיו ברשותך מחסניות חלופיות כדי למנוע השהיות במשימות ההדפסה. אין צורך להחליף את מחסניות ההדפסה עד שאיכות ההדפסה נעשית בלתי מתקבלת לדעתך.

עצה עם פתיחת HP Device Manager, באפשרותך לגשת אל קיצורי הדרך של תפריט HP Dock באמצעות לחיצה ממושכת עם העכבר על הסמל של Manager Device HP ב-Dock.

# **(HP Printer Utility (Mac OS X**

תוכנית השירות Utility Printer HP כוללת כלים לקביעת הגדרות ההדפסה, לכיול ההתקן, להזמנת חומרים מתכלים דרך האינטרנט ולחיפוש מידע על תמיכה באתרי אינטרנט.

סעיף זה כולל את הנושאים הבאים:

- HP [Printer](#page-125-0) Utility [לפתיחת](#page-125-0)
	- HP [Printer](#page-125-0) Utility [לוחות](#page-125-0)•

# **HP Printer Utility לפתיחת**

# **לפתיחת יישום מדפסת ה-HP דרך מנהל ההתקנים של HP**

- **.1** לחץ על **Manager Device HP** הרשום ב-Dock.
- <span id="page-125-0"></span>**.2** בחר באפשרות **printer Maintain** דרך תפריט מידע והגדרות.
	- **.3** בחר בהתקן HP ולחץ על **Utility Launch**.

# **HP Printer Utility לוחות**

# **הלוח Support and Information) מידע ותמיכה)**

- **סטטוס חומרים מתכלים:** מציג נתונים על מחסניות הדיו המותקנות.
	- **מידע על צרכי הדפסה:** מציג את אפשרויות החלפת מחסנית.
- **Information Device) מידע על ההתקן):** מציג מידע אודות הדגם והמספר הסידורי. דף זה מכיל מידע על ההתקן ועל החומרים המתכלים.
	- **ניקוי:** מנחה אותך בתהליך הניקוי של ראשי ההדפסה.
	- **יישור:** מנחה אותך בתהליך היישור של ראשי ההדפסה.
	- **תמיכה של HP:** גישה לאתר האינטרנט של HP שם תוכל לקבל תמיכה להתקן, לרשום את ההתקן ולקבל מידע אודות החזרה ומחזור של חומרי הדפסה משומשים.

# **הבנת דו"ח הבדיקה העצמית**

השתמש בדו"ח הבדיקה העצמית להצגת פרטי התקן נוכחיים ומצב מחסניות דיו. כמו כן, ניתן להשתמש בדו"ח הבדיקה העצמית לפתרון בעיות בהתקן.

דו"ח הבדיקה העצמית מכיל גם יומן ארועים אחרונים.

אם עליך לפנות אל HP, כדאי שתדפיס את דו"ח הבדיקה העצמית לפני שתצור קשר.

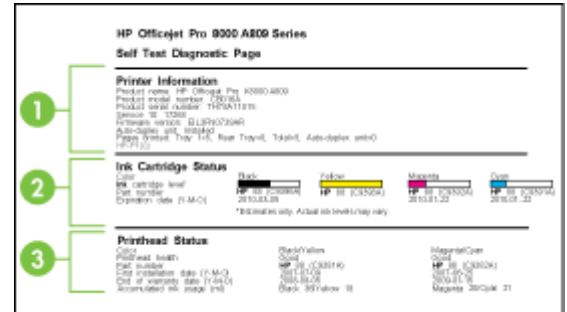

- **.1 מידע על המדפסת:** הצגת מידע על ההתקן (כגון שם מוצר, מספר דגם, מספר סידורי ומספר גירסת הקושחה) האביזרים שמותקנים (כגון אביזר להדפסה דו צדדית) ומספר הדפים שהודפסו מהמגשים והאביזרים.
- **.2 מצב מחסניות הדיו:** מציג את מפלסי הדיו המשוערים (בצורה גרפית, כמדידים של המחסניות), המספרים הקטלוגיים ותאריכי התפוגה של מחסניות הדיו.

**הערה** אזהרות ומחווני רמת הדיו מספקים הערכות לצורך תכנון הצריכה בלבד. כאשר תקבל הודעת אזהרת רמת דיו נמוכה, מומלץ כי יהיו ברשותך מחסניות חלופיות כדי למנוע השהיות במשימות ההדפסה. אין צורך להחליף מחסניות עד שמופיעה הנחיה לעשות זאת.

**.3 מצב ראשי ההדפסה:** מציג את רמת התקינות של ראשי ההדפסה, המספרים הקטלוגיים שלהם, תאריכי ההתקנה הראשונה ותאריכי פקיעת האחריות של ראשי ההדפסה, כמו גם נתונים מצטברים על השימוש בדיו. האפשרויות לגבי סטטוס ראש הדפסה הן: 'טוב', 'סביר' ו-'החלף'. אם הסטטוס הוא "סביר", יש להשגיח על איכות ההדפסה, אך אין צורך להחליף את ראש ההדפסה. אם המצב מוגדר ל'החלף', יש להחליף את ראש ההדפסה, מכיוון שההתקן לא יפעל עד לביצוע פעולה זו.

# **להדפסת דו"ח הבדיקה העצמית**

- **לוח בקרת התקן:** לחץ על **הגדרה**, בחר באפשרות**Report Print**, בחר באפשרות**Test-Self Report**ולאחר מכן לחץ על **OK) אישור)**.
- **בארגז הכלים (Windows(:** לחץ על לשונית**Services** ולאחר מכן לחץ על **Page Test a Print**.
- **Information and** בלוח **Device Information** על לחץ **:)HP Printer Utility (Mac OS X Support**, ולאחר מכן לחץ על **Page Configuration Print**.

# **הבנת דף תצורת הרשת**

<span id="page-127-0"></span>אם ההתקן מחובר לרשת, ניתן להדפיס דף תצורת רשת כדי לעיין בהגדרות הרשת של ההתקן. ניתן להשתמש בדף תצורת הרשת כדי לסייע בפתרון בעיות הקשורות בחיבור לרשת. אם עליך לפנות אל HP, כדאי שתדפיס את דף התצורה לפני הפנייה.

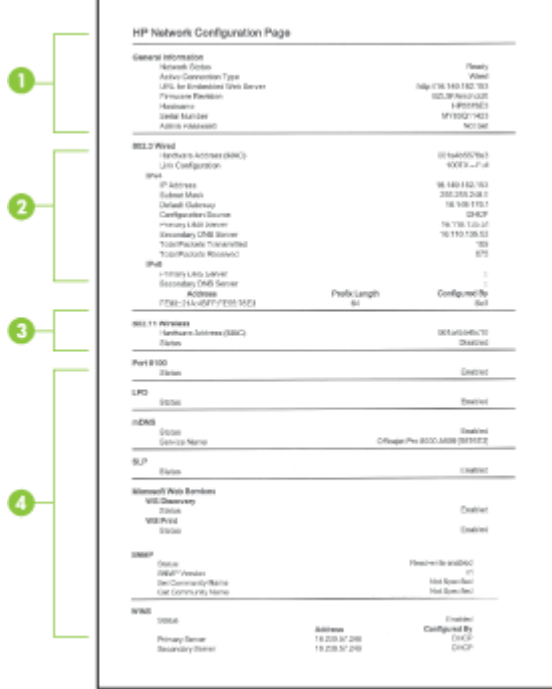

# **דף תצורת הרשת**

- **.1 מידע כללי:** מציג מידע על המצב הנוכחי וסוג החיבור הפעיל של הרשת, ומידע נוסף, כגון כתובת URL של שרת האינטרנט המשובץ.
	- **.2 802.3 - קווית:** מציג נתונים על חיבורי הרשת הקווית הפעילים, כגון כתובת IP, מסיכת רשת משנה, שער ברירת המחדל, וכן כתובת החומרה של ההתקן.
	- **.3 802.11 - אלחוטית:** מציג מידע על חיבורי הרשת האלחוטית הפעילים, כגון כתובת IP, מצב התקשורת, שם הרשת, סוג האימות, ועוצמת האות.
		- **.4 שונות:** מציג מידע, כגון מספרן הכולל של המנות ששודרו ונקלטו במסגרת 'שידור ליחיד' (unicast), וכן פרטי מנהל המערכת.
- **mDNS:** מציג מידע אודות חיבור ה- (mDNS (System Name Domain Multicast. שירותי mDNS משמשים בדרך כלל לרשתות קטנות עבור כתובת IP ולרזולוציית שם (דרך שער 5353 UDP (היכן שלא נעשה שימוש בשרת DNS קונבנציונאלי.
- **SLP:** מציג מידע אודות חיבור פרוטוקול מיקום השירות הנוכחי (SLP(. יישומי ניהול הרשת משתמשים ב- Protocol Management Network Simple) SLP (לשם ניהול התקנים. ההתקן תומך בפרוטוקול 1SNMPv ברשתות IP.

### **הדפסת ידף תצורת הרשת מלוח הבקרה**

- <span id="page-128-0"></span>• אם בהתקן יש תצוגת שתי שורות: לחץ על **הגדרה** (הגדרות), בחר **Setup Network**) הגדרות רשת), לחץ על **Settings Network Print**) הדפסת הגדרות רשת) ולאחר מכן לחץ על **OK (אישור)**.
- אם בהתקן יש תצוגה צבעונית: לחץ על הלחצן **הגדרה** (הגדרות), בחר **Network**) רשת), בחר **Print Network Configuration** בחר ,)רשת הגדרות הצג (**View Network Settings Page**) הדפסת דף תצורת רשת) ולאחר מכן לחץ על **OK) אישור)**.

# **הגדרת אפשרויות רשת**

תוכל לנהל את הגדרות הרשת להתקן דרך לוח בקרת ההתקן כפי שמתואר בסעיף הבא. ניתן לנהל את הגדרות הרשת גם דרך ארגז הכלים של הרשת. הגדרות מתקדמות נוספות נמצאות בשרת הרשת המקושר, כלי הגדרות תצורה וסטטוס הנגיש דרך דפדפן הרשת באמצעות חיבור רשת זמין להתקן. לקבלת מידע נוסף, ראה שימוש בשרת [האינטרנט](#page-122-0) המשובץ.

סעיף זה כולל את הנושאים הבאים:

- שנה הגדרות רשת בסיסיות
- שינוי הגדרות רשת [מתקדמות](#page-129-0)

### **שנה הגדרות רשת בסיסיות**

האפשרויות בלוח הבקרה של ההתקן מאפשרות לך להגדיר ולנהל חיבור אלחוטי ולבצע מגוון של פעולות לניהול רשת. פעולות אלה כוללות את הצגת הגדרות הרשת, שחזור ברירות המחדל של הרשת, הפעלה וכיבוי של הרדיו האלחוטי ושינוי הגדרות הרשת.

סעיף זה כולל את הנושאים הבאים:

- שינוי הגדרות רשת אלחוטית
- הצגה והדפסת הגדרות רשת
- הפעלה וכיבוי של הרדיו [האלחוטי](#page-129-0)

### **שינוי הגדרות רשת אלחוטית**

השתמש בלוח הבקרה להגדרה וניהול של חיבור אלחוטי בהתקן. לקבלת מידע נוסף אודות הגדרה של חיבור אלחוטי, ראה הגדרת ההתקן [לתקשורת](#page-158-0) אלחוטית (דגמים מסוימים בלבד).

### **הצגה והדפסת הגדרות רשת**

תוכל להציג סיכום של הגדרות הרשת על גבי לוח בקרת ההתקן, או שתוכל להדפיס דף תצורת רשת מפורט יותר. דף תצורת הרשת מפרט את כל הגדרות הרשת החשובות כגון כתובת IP, מהירות קישור, DNS ו-mDNS. למידע על הגדרות רשת, ראה הבנת דף [תצורת](#page-127-0) הרשת.

**הערה** שרת האינטרנט המשובץ מאפשר לך לשנות את הגדרות הרשת. לפרטים נוספים על פתיחת שרת האינטרנט המשובץ, ראה שימוש בשרת [האינטרנט](#page-122-0) המשובץ.

- **.1** לחץ על **הגדרה**.
- **.2** בחר **Network**) רשת).
- **.3** בצע אחת מהאפשרויות הבאות:
- <span id="page-129-0"></span>• להצגת הגדרות רשת קווית (Ethernet(, לחץ על **הצג הגדרות רשת**, ולאחר מכן בחר באפשרות **הצג סיכום רשת קווית**.
	- להצגת הגדרות רשת אלחוטית, בחר באפשרות **הצג הגדרות רשת**, ולאחר מכן בחר באפשרות **הצג סיכום רשת אלחוטית**.
- כדי להדפיס דף תצורת רשת, בחר באפשרות **הצג הגדרות רשת**, ולאחר מכן בחר באפשרות **הדפסת דף תצורת רשת**.

# **הפעלה וכיבוי של הרדיו האלחוטי**

השידור האלחוטי מופעל כברירת מחדל, כפי שמצוין באמצעות הנורית הכחולה בחזית ההתקן. כדי להישאר מחובר לרשת אלחוטית, על הרדיו האלחוטי להישאר מופעל. עם זאת, אם ההתקן מחובר לרשת קווית, או אם יש לך חיבור USB, לא ייעשה שימוש ברדיו. במקרה זה יתכן שתרצה לכבות את השידור האלחוטי.

- **.1** לחץ על **הגדרה**.
- **.2** לחץ על **Network**) רשת).
- **.3** בחר באפשרות **רדיו אלחוטי** ולאחר מכן לחץ על **כן** כדי להפעיל את הרדיו, או על **לא** כדי לכבות את הרדיו.

# **שינוי הגדרות רשת מתקדמות**

הגדרות הרשת המתקדמות ניתנות לנוחיותך. עם זאת, אם אינך משתמש מתקדם, רצוי שלא תשנה הגדרות אלה. ההגדרות המתקדמות כוללות את **Speed Link**) מהירות קישור), את **Settings IP** (הגדרות IP (ואת **Security Card Memory**) אבטחת כרטיס זיכרון).

סעיף זה כולל את הנושאים הבאים:

- הגדרת מהירות הקישור
	- הצגת [הגדרות](#page-130-0) [IP](#page-130-0)
	- שינוי [הגדרות](#page-130-0) [IP](#page-130-0)

# **הגדרת מהירות הקישור**

באפשרותך לשנות את המהירות שבה עוברים הנתונים ברשת. ברירת המחדל היא **Automatic** (אוטומטי).

- **.1** לחץ על **הגדרה**.
- **.2** לחץ על **Network**) רשת).
- **.3** בחר באפשרות **הגדרה מתקדמת**, ולאחר מכן בחר **מהירות קישור**.
- **.4** לחץ על המספר לצד מהירות הקישור המתאימה לחומרת הרשת שלך:
	- **.1 אוטומטי**
	- **.2 10 - מלא**
	- **.3 10 - חצי**
	- **.4 100 - מלא**
	- **.5 100 - חצי**

# **הצגת הגדרות IP**

- <span id="page-130-0"></span>תצוגה צבעונית: להצגת כתובת <sup>ה</sup>-IP של ההתקן דרך לוח בקרת ההתקן, לחץ על הלחצן • (**הגדרות**) , בחר **Network**) רשתות), בחר **Settings Network View**) הצג הגדרות רשת) ולאחר מכן בחר **Summary Wired Display**) הצג סיכום הגדרות מקוונות) או **Display Summary Wireless**) הצג סיכום הגדרות אלחוט).
- תצוגת שתי שורות: כדי להציג את כתובת ה- IP של ההתקן, יש להדפיס את דף תצורת הרשת. למידע נוסף, ראה הבנת דף [תצורת](#page-127-0) הרשת.
- ארגז הכלים (Windows(: בכרטיסייה **Settings Network**) הגדרות רשת), לחץ על הכרטיסייה **Wired**) מקוונת) או על **Wireless**) אלחוטית) בהתאם לחיבור, ולאחר מכן לחץ על **Settings IP** (הגדרות IP).

# **שינוי הגדרות IP**

ברירת המחדל להגדרות IP היא **Automatic**) אוטומטית) הקובעת את הגדרות ה-IP באופן אוטומטי. אולם, אם הינך משתמש מתקדם, ייתכן שתרצה לשנות את הגדרות ה-IP באופן ידני, כגון כתובת IP, מסיכת רשת משנה, או שער ברירת המחדל.

- **התראה** נקוט משנה זהירות בעת הקצאת כתובת IP באופן ידני. אם במהלך ההתקנה תוזן כתובת IP שאינה חוקית, רכיבי הרשת לא יוכלו להתחבר להתקן.
	- **.1** לחץ על **הגדרה**.
	- **.2** בחר **Network**) רשת) ולאחר מכן לחץ על **OK) אישור)**.
- **.3** בחר באפשרות **הגדרה מתקדמת**, בחר באפשרות **הגדרות IP**, ולאחר מכן בחר **הגדרות IP ידניות**.
	- **.4** לחץ על המספר שליד הגדרת ה- IP:
		- **.1 כתובת IP**
		- **.2 מסיכת רשת משנה**
		- **.3 שער ברירת מחדל**
	- **.5** הזן את השינויים ולאחר מכן לחץ על **Done**) סיום).

# **הגדרת שיגור/קבלה של פקסים עבור ההתקן**

לאחר השלמת כל השלבים שמפורטים במדריך 'צעדים ראשונים', השתמש בהוראות שבפרק זה כדי להשלים את הגדרת הפקס. שמור את המדריך 'צעדים ראשונים' כדי שתוכל להשתמש בו בעתיד.

סעיף זה כולל הוראות להגדרת ההתקן כך שהפקס יפעל בהצלחה במקביל לציוד ולשירותים אחרים, שעשויים להיות בשימוש בקו הטלפון שאליו בכוונתך לחבר גם את ההתקן.

 $\chi$ : **עצה** תוכל גם להשתמש באשף הגדרת הפקס (Windows) או ב-Utility (או ב-Mac) HP Fax Setup Utility X OS (כדי לבצע במהירות הגדרות פקס חשובות כגון מצב המענה ופרטי כותרת הפקס. הגישה דרך מתבצעת) Mac OS X) HP Fax Setup Utility-ל או) Windows) הפקס הגדרת לאשף התוכנה שהותקנה עם ההתקן. לאחר הפעלת אשף הגדרת הפקס (Windows (או ה-Fax HP Utility Setup) X OS Mac(, בצע את ההליכים בסעיף זה כדי להשלים את הגדרת הפקס.

סעיף זה כולל את הנושאים הבאים:

- הגדרת העברת פקסים (מערכות טלפון [מקביליות](#page-131-0))
	- [הגדרת](#page-151-0) פקס טורית

# **הגדרת העברת פקסים (מערכות טלפון מקביליות)**

<span id="page-131-0"></span>לפני שתתחיל להגדיר את ההתקן לקבלת פקסים, קבע מהי מערכת הטלפון הנמצאת בשימוש במדינה/ אזור שלך. ההנחיות להגדרת הפקס משתנות בהתאם לסוג מערכת הטלפונים שלך - מקבילית או טורית.

- אם שם המדינה/אזור שלך אינו מופיע ברשימה שלהלן, סביר להניח שמדובר במערכת טלפונים טורית. במערכת טלפונים טורית, סוג המחבר בציוד הטלפון השיתופי שלך (מודם, טלפונים ומשיבונים) אינו מאפשר חיבור פיזי ליציאה " EXT2- "בהתקן. במקום זאת, יש לחבר את כל הציוד לשקע הטלפון שבקיר.
- **הערה** במדינות/אזורים מסוימים אשר עושים שימוש במערכות טלפון טוריות, ייתכן שלחוט הטלפון המצורף להתקן יהיה חיבור נוסף לקיר. חיבור זה מאפשר חיבור התקני טלקום נוספים לשקע בקיר שאליו מתחבר ההתקן.

ייתכן שתצטרך לחבר את כבל הטלפון שסופק למתאם שסופק למדינה/אזור שלך.

- אם שם המדינה/אזור שלך מופיע בטבלה שלהלן, קרוב לוודאי שיש לך מערכת טלפונים מקבילית. במערכת טלפונים מקבילית, באפשרותך לחבר ציוד טלפונים שיתופי לקו הטלפון באמצעות יציאת "2-EXT" שבגב התקן.
	- **הערה** אם ברשותך מערכת טלפונים מקבילית, HP ממליצה להשתמש בכבל הטלפון הדו- גידי הכלול באריזת ההתקן כדי לחבר את ההתקן לשקע הטלפון שבקיר.

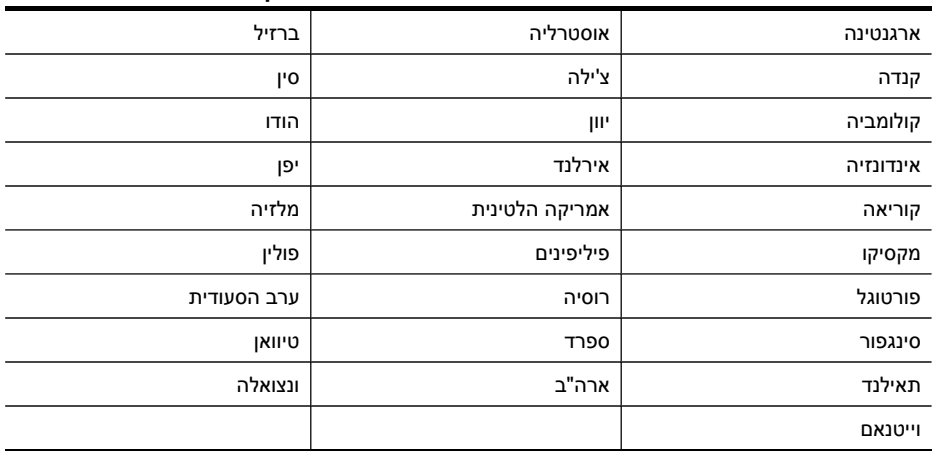

# **טבלה 10-1 מדינות אזורים שבהם נעשה שימוש במערכת טלפונים מקבילית**

אם אינך בטוח בסוג מערכת הטלפון שלך (מקבילית או טורית), בדוק עם חברת הטלפונים. סעיף זה כולל את הנושאים הבאים:

- בחירת הגדרת הפקס [המתאימה](#page-132-0) לבית או למשרד
	- [אפשרות](#page-134-0) א': קו פקס נפרד (ללא שיחות קוליות)
		- [אפשרות](#page-134-0) ב: הגדרת ההתקן עם [DSL](#page-134-0)
- [אפשרות](#page-135-0) ג: חיבור ההתקן לקו עם מרכזיה מקומית [\(PBX](#page-135-0) (או [לקו](#page-135-0) [ISDN](#page-135-0)
	- [אפשרות](#page-136-0) ד': פקס עם שירות צלצול מובחן באותו קו טלפון
		- [אפשרות](#page-137-0) ה': קו משותף לשיחות קוליות ולפקסים
	- [אפשרות](#page-138-0) ו: קו משותף לשיחות קוליות ולשיחות פקס עם תא קולי
- [אפשרות](#page-139-0) ז: קו פקס משותף עם מודם במחשב (ללא שיחות קוליות)
	- [אפשרות](#page-141-0) ח: קו קולי/פקס משותף עם מודם במחשב
	- [אפשרות](#page-145-0) ט: קו משותף לשיחות פקס ולשיחות קוליות עם משיבון
- [מקרה](#page-146-0) [J:](#page-146-0) קו טלפון/פקס משותף עם מודם מחשב ומזכירה [אלקטרונית](#page-146-0)
- <span id="page-132-0"></span>• [אפשרות](#page-149-0) י"א: קו משותף לשיחות פקס ולשיחות קוליות עם מודם חיוג במחשב ותא קולי

# **בחירת הגדרת הפקס המתאימה לבית או למשרד**

כדי להשתמש בפקס בהצלחה, עליך להכיר את סוגי הציוד והשירותים (אם הם קיימים) המחוברים לאותו קו טלפון שאליו מחובר ההתקן. הנושא חשוב משום שייתכן שתאלץ לחבר חלק מהציוד המשרדי הקיים ישירות להתקן, וייתכן שתאלץ גם לשנות חלק מהגדרות הפקס לפני שתוכל להשתמש בפקס בהצלחה.

- **.1** בדוק אם מערכת הטלפון שלך סדרתית או מקבילה (עיין ב-הגדרת העברת פקסים ([מערכות](#page-131-0) טלפון [מקביליות](#page-131-0))).
	- **א**. מערכת טלפון סדרתית ראה [הגדרת](#page-151-0) פקס טורית
		- **ב**. סדרת טלפון מקבילה עבור לשלב .2
	- **.2** בחר את השילוב של ציוד ושירותים המותקנים בקו הפקס שלך.
- DSL: שירות DSL) מנוי דיגיטלי) דרך חברת הטלפון שלך. (ייתכן שבמדינה/אזור שלך, DSL מכונה גם ADSL(.
	- PBX: רשת טלפון פרטית (PBX (או קו רשת דיגיטלית לשירותים משולבים (ISDN(.
- שירות צלצול ייחודי: שירות צלצול ייחודי דרך חברת הטלפון מספק מספרי טלפון מרובים בעלי דפוסי צלצול שונים.
- שיחות קוליות: שיחות קוליות מתקבלות במספר הטלפון בו נעשה שימוש לשיחות פקס בהתקן.
	- מודם חייגן במחשב: מודם החייגן של המחשב נמצא באותו קו טלפון בו מצוי ההתקן. אם תענה 'כן' על כל אחת מהשאלות הבאות, אתה משתמש במודם חייגן במחשב:
- האם אתה מקבל ושולח פקסים ישירות מאת ואל יישומי התוכנה במחשב דרך חיבור לחייגן?
- האם אתה מקבל ושולח פקסים ישירות מאת ואל יישומי התוכנה במחשב דרך חיבור לחייגן?
	- האם הגישה לאינטרנט מהמחשב היא באמצעות חיבור בחייגן?
	- מזכירה אלקטרונית: מזכירה אלקטרונית המשיבה לשיחות קוליות במספר הטלפון בו נעשה שימוש לשיחות פקס בהתקן.
	- שירות תא קולי: מנוי לתא קולי דרך חברת הטלפון במספר הטלפון בו נעשה שימוש לשיחות פקס בהתקן.
	- **.3** מתוך הטבלה הבאה, בחר את השילוב של ציוד ושירותים הרלוונטי להגדרות המשרד או הבית שלך. לאחר מכן חפש את הגדרות הפקס המומלצות. הוראות צעד-אחר-צעד כלולות לכל מקרה בסעיפים הבאים.

**הערה** אם הגדרת המשרד או הבית שלך אינה מתוארת בסעיף זה, הגדר את ההתקן כפי שהיית מגדיר טלפון אנלוגי רגיל. הקפד להשתמש בכבל הטלפון שסופק בקופסה כדי לחבר קצה אחד לשקע הטלפון בקיר ואת הקצה השני ליציאה המסומנת LINE1- בגב ההתקן. אם תשתמש בכבל טלפון אחר, עשויות להיווצר בעיות בשליחה ובקבלה של פקסים.

ייתכן שתצטרך לחבר את כבל הטלפון שסופק למתאם שסופק למדינה/אזור שלך.

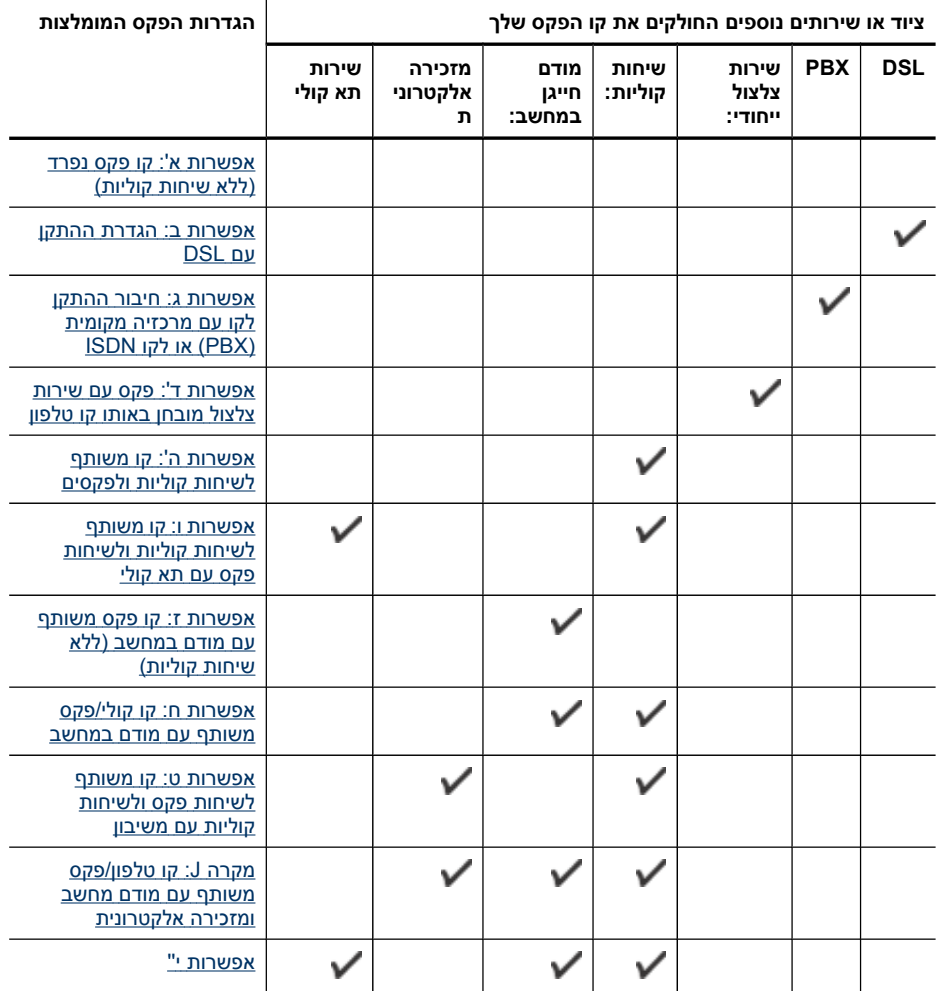

# **אפשרות א': קו פקס נפרד (ללא שיחות קוליות)**

<span id="page-134-0"></span>אם ברשותך קו פקס נפרד שבו לא מתקבלות שיחות קוליות ואין לך ציוד אחר המחובר לקו טלפון זה, התקן את ההתקן כמתואר בסעיף זה.

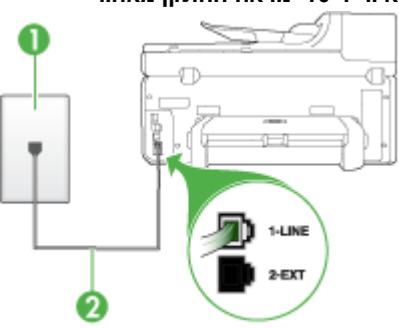

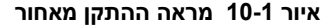

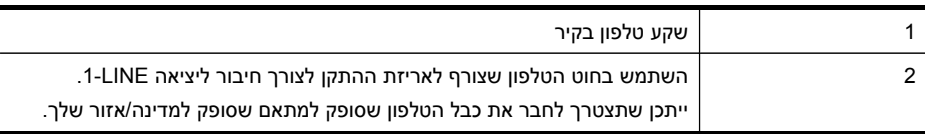

# **חיבור ההתקן לקו פקס נפרד**

**.1** השתמש בחוט הטלפון שצורף לאריזת ההתקן, חבר קצה אחד לשקע הטלפון בקיר, ולאחר מכן חבר את הקצה השני ליציאה המסומנת LINE1- שבגב ההתקן.

**הערה** ייתכן שתצטרך לחבר את כבל הטלפון שסופק למתאם שסופק למדינה/אזור שלך.

אם אינך משתמש בחוט הטלפון שסופק כדי לחבר את ההתקן לשקע הטלפון שבקיר, ייתכן שלא תצליח לשגר ולקבל פקסים בהצלחה. חוט הטלפון המיוחד שונה מחוטי הטלפון האחרים שאולי נמצאים ברשותך, בבית או במשרד.

- **.2** הפעל את ההגדרה **מענה אוטומטי**.
- **.3** (אופציונלי) שנה את ההגדרה **Answer to Rings) מספר צלצולים למענה)** לערך ההגדרה הנמוך ביותר (שני צלצולים).
	- **.4** בצע בדיקת פקס.

כשהטלפון מצלצל, ההתקן עונה באופן אוטומטי לאחר מספר הצלצולים שבחרת בהגדרה **to Rings Answer) מספר צלצולים למענה)**. ההתקן מתחיל להשמיע צלילי קליטת פקס למכשיר הפקס המשגר ולאחר מכן מקבל את הפקס.

# **אפשרות ב: הגדרת ההתקן עם DSL**

אם ברשותך שירות DSL) קו מנוי דיגיטלי) באמצעות חברת הטלפונים, אל תחבר ציוד כלשהו להתקן, השתמש בהוראות שבחלק זה כדי לחבר מסנן DSL בין שקע הקיר של הטלפון ובין ההתקן. מסנן זה מסיר את האות הדיגיטלי שעלול לשבש את התקשורת של ההתקן, כך שההתקן יוכל לקיים תקשורת כהלכה באמצעות קו הטלפון. (ייתכן שבמדינה/אזור שלך DSL נקרא ADSL.(

**הערה** אם ברשותך קו DSL ולא חיברת מסנן DSL, לא תצליח לשגר ולקבל פקסים באמצעות ההתקן.

# **איור 10-2 מראה ההתקן מאחור**

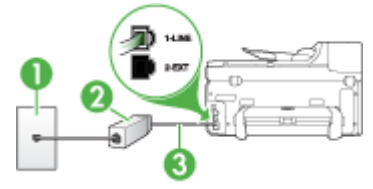

<span id="page-135-0"></span>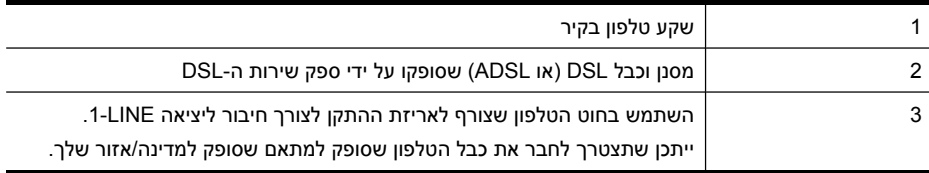

# **להגדרת ההתקן עם DSL**

- **.1** השג מסנן DSL מספק שירות ה DSL.
- **.2** השתמש בחוט הטלפון שצורף לאריזת ההתקן, חבר קצה אחד של החוט למסנן DSL, ולאחר מכן חבר את הקצה השני ליציאה המסומנת LINE1- בגב ההתקן.

**הערה** ייתכן שתצטרך לחבר את כבל הטלפון שסופק למתאם שסופק למדינה/אזור שלך.

אם אינך משתמש בכבל שסופק כדי לחבר את מסנן ה-DSL להתקן, ייתכן שלא תצליח לשגר ולקבל פקסים בהצלחה. חוט הטלפון המיוחד שונה מחוטי הטלפון האחרים שאולי נמצאים ברשותך, בבית או במשרד.

כיוון שמסופק רק כבל טלפון אחד, ייתכן שתצטרך לרכוש כבלי טלפון נוספים להגדרה זו.

- **.3** חבר חוט טלפון נוסף ממסנן ה-DSL לשקע הטלפון בקיר.
	- **.4** בצע בדיקת פקס.

אם תיתקל בבעיות בהתקנת ההתקן עם ציוד אופציונאלי, פנה לספק השירות המקומי לקבלת סיוע נוסף.

# **אפשרות ג: חיבור ההתקן לקו עם מרכזיה מקומית (PBX (או לקו ISDN**

אם אתה משתמש במערכת טלפון PBX או במתאם ממיר/מסוף ISDN, הקפד לבצע את הפעולות הבאות:

• אם אתה משתמש במערכת טלפון עם מרכזיה מקומית (PBX (או במתאם המרה/מסוף של ISDN, ודא שההתקן מחובר ליציאה המיועדת לשימוש פקס וטלפון. בנוסף, ודא שמתאם המסוף הוגדר לסוג הבורר הנכון עבור המדינה/אזור שלך, במידת האפשר.

**הערה** מערכת ISDN מסוימות מאפשרות לך להגדיר את היציאות לציוד טלפון ספציפי. לדוגמה, ייתכן שהגדרת יציאה אחת לטלפון ופקס של קבוצה 3 ויציאה אחרת למספר מטרות. אם נתקלת בעיות בעת חיבור ליציאת טלפון/פקס של ממיר ה-ISDN, נסה להשתמש ביציאה שהוגדרה למספר צרכים, ייתכן שהיא מסומנת **combi-multi**) משולבת) או משהו דומה.

• אם אתה משתמש במערכת טלפון PBX, הגדר את צליל השיחה הממתינה למצב "off) "כבוי).

**הערה** מערכת PBX דיגיטליות רבות כוללות צליל שיחה ממתינה המוגדר ל-ON) מופעל) כברירת מחדל. צליל השיחה הממתינה מפריע להעברת הפקס ולא תוכל לשלוח או לקבל פקסים בהתקן. עיין התיעוד שסופק עם מערכת ה-=PBX לקבלת הוראות כדי לבטל את צליל השיחה הממתינה.

<span id="page-136-0"></span>• ודא שאתה משתמש בחוט הטלפון המצורף כדי להתחבר משקע הטלפון שבקיר להתקן. אם אינך משתמש בחוט טלפון זה, ייתכן שלא תוכל לשגר ולקבל פקסים כהלכה. חוט הטלפון המיוחד שונה מחוטי הטלפון האחרים שאולי נמצאים ברשותך, בבית או במשרד. אם הכבל המצורף קצר מדי, באפשרותך לרכוש מחנות האלקטרוניקה הקרובה אליך, מפצל לצורך הארכת החוט. ייתכן שתצטרך לחבר את כבל הטלפון שסופק למתאם שסופק למדינה/אזור שלך.

אם תיתקל בבעיות בהתקנת ההתקן עם ציוד אופציונאלי, פנה לספק השירות המקומי לקבלת סיוע נוסף.

# **אפשרות ד': פקס עם שירות צלצול מובחן באותו קו טלפון**

אם אתה מנוי באמצעות חברת הטלפונים לשירות צלצול מובחן שמאפשר קיום של מספרי טלפון מרובים בקו טלפון אחד, כל אחד עם דפוס צלצול שונה, חבר את ההתקן כמתואר בחלק זה.

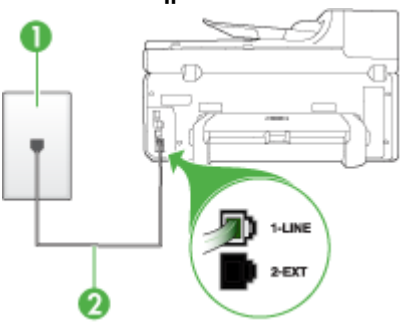

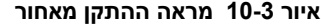

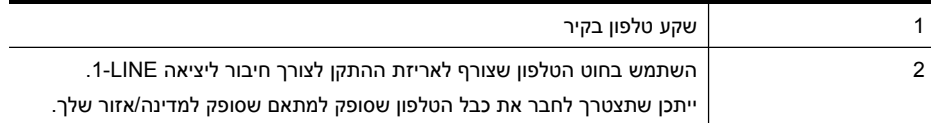

# **חיבור ההתקן לקו טלפון עם שירות צלצול מובחן**

**.1** השתמש בחוט הטלפון שצורף לאריזת ההתקן, חבר קצה אחד לשקע הטלפון בקיר, ולאחר מכן חבר את הקצה השני ליציאה המסומנת LINE1- שבגב ההתקן.

**הערה** ייתכן שתצטרך לחבר את כבל הטלפון שסופק למתאם שסופק למדינה/אזור שלך.

אם אינך משתמש בחוט הטלפון שסופק כדי לחבר את ההתקן לשקע הטלפון שבקיר, ייתכן שלא תצליח לשגר ולקבל פקסים בהצלחה. חוט הטלפון המיוחד שונה מחוטי הטלפון האחרים שאולי נמצאים ברשותך, בבית או במשרד.

- **.2** הפעל את ההגדרה **מענה אוטומטי**.
- **.3** שנה את הגדרת **Ring Distinctive) צלצול מובחן)** שתתאים לדפוס שחברת הטלפון הקצתה למספר הפקס שלך.

**הערה** כברירת מחדל, ההתקן מוגדר לענות לכל דפוסי הצלצולים. אם לא תגדיר את **Ring Distinctive) צלצול מובחן)** כך שיתאים לדפוס הצלצול המוקצה למספר הפקס שלך, ההתקן עלול לענות גם לשיחות קוליות וגם לשיחות פקס, או לא לענות לשיחות כלל.

- <span id="page-137-0"></span>**.4** (אופציונלי) שנה את ההגדרה **Answer to Rings) מספר צלצולים למענה)** לערך ההגדרה הנמוך ביותר (שני צלצולים).
	- **.5** בצע בדיקת פקס.

ההתקן עונה באופן אוטומטי לשיחות נכנסות בעלות דפוס הצלצול שבחרת (הגדרת **Distinctive Ring) צלצול מובחן)**), לאחר מספר הצלצולים שבחרת (הגדרת **Answer to Rings) מספר צלצולים למענה)**). ההתקן מתחיל להשמיע צלילי קליטת פקס למכשיר הפקס המשגר ולאחר מכן מקבל את הפקס.

אם תיתקל בבעיות בהתקנת ההתקן עם ציוד אופציונאלי, פנה לספק השירות המקומי לקבלת סיוע נוסף.

# **אפשרות ה': קו משותף לשיחות קוליות ולפקסים**

אם אתה מקבל הן שיחות קוליות והן שיחות פקס באותו מספר טלפון, ואין ציוד משרדי אחר שמחובר לקו טלפון זה, חבר את ההתקן כמתואר בחלק זה.

# **איור 10-4 מראה ההתקן מאחור**

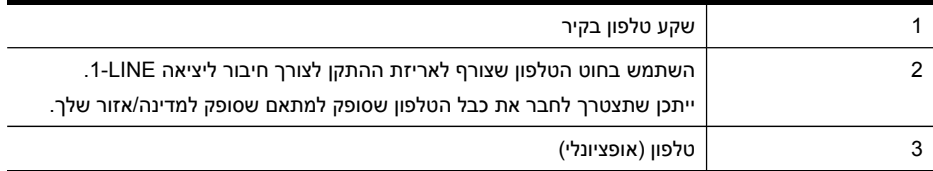

# **חיבור ההתקן לקו משותף לשיחות קוליות ולפקסים**

**.1** השתמש בחוט הטלפון שצורף לאריזת ההתקן, חבר קצה אחד לשקע הטלפון בקיר, ולאחר מכן חבר את הקצה השני ליציאה המסומנת LINE1- שבגב ההתקן.

**הערה** ייתכן שתצטרך לחבר את כבל הטלפון שסופק למתאם שסופק למדינה/אזור שלך.

אם אינך משתמש בחוט הטלפון שסופק כדי לחבר את ההתקן לשקע הטלפון שבקיר, ייתכן שלא תצליח לשגר ולקבל פקסים בהצלחה. חוט הטלפון המיוחד שונה מחוטי הטלפון האחרים שאולי נמצאים ברשותך, בבית או במשרד.

# **.2** בצע אחת מהאפשרויות הבאות:

- אם ברשותך מערכת טלפון מקבילים, הסר את התקע הלבן מהיציאה המסומנת EXT2- שבגב ההתקן, ולאחר מכן חבר מכשיר טלפון ליציאה זו.
- אם ברשותך מערכת טלפון טורית, תוכל לחבר את הטלפון ישירות מעל כבל ההתקן שמצורף לו חיבור לקיר.
- <span id="page-138-0"></span>• אם הגדרת את ההתקן לענות לשיחות **באופן אוטומטי**, הוא עונה לכל השיחות הנכנסות ומקבל פקסים. במקרה כזה, ההתקן לא יכול להבדיל בין שיחות פקס לשיחות קוליות. אם אתה חושב שהשיחה היא שיחה קולית, עלייך לענות לשיחה לפני שההתקן יענה לה. כדי להגדיר את ההתקן למענה אוטומטי לשיחות, הפעל את ההגדרה **מענה אוטומטי**.
- אם הגדרת את ההתקן לענות לשיחות **באופן ידני**, עלייך להיות זמין לענות בעצמך לשיחות פקס נכנסות. אחרת, ההתקן לא יוכל לקבל פקסים. כדי להגדיר את ההתקן למענה ידני לשיחות, כבה את ההגדרה **מענה אוטומטי**.
	- **.4** בצע בדיקת פקס.

אם תרים את שפופרת הטלפון לפני שההתקן יענה לשיחה ותשמע צלילי פקס ממכשיר פקס משגר, יהיה עלייך לענות לשיחת הפקס באופן ידני.

אם תיתקל בבעיות בהתקנת ההתקן עם ציוד אופציונאלי, פנה לספק השירות המקומי לקבלת סיוע נוסף.

# **אפשרות ו: קו משותף לשיחות קוליות ולשיחות פקס עם תא קולי**

אם אתה מקבל גם שיחות קוליות וגם שיחות פקס באותו מספר טלפון, ואתה מנוי לשירות תא קולי של חברת הטלפונים, הגדר את ההתקן כמתואר בחלק זה.

**הערה** לא ניתן לקבל פקסים באופן אוטומטי אם מופעל שירות תא קולי באותו מספר טלפון שבו אתה משתמש עבור שיחות הפקס. במצב זה, עלייך לקבל פקסים ידנית. פירוש הדבר, שעליך להיות זמין כדי לענות באופן אישי לשיחות פקס נכנסות. אם במקום זאת ברצונך לקבל פקסים באופן אוטומטי, פנה לחברת הטלפון כדי להירשם לשירות צלצול מובחן, או התקן קו טלפון נפרד לפקס.

# **איור 10-5 מראה ההתקן מאחור**

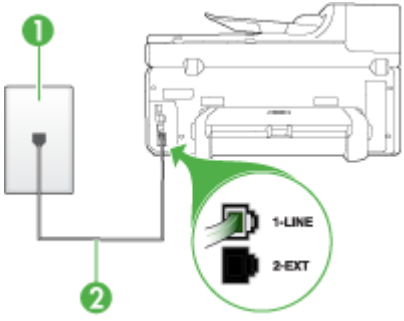

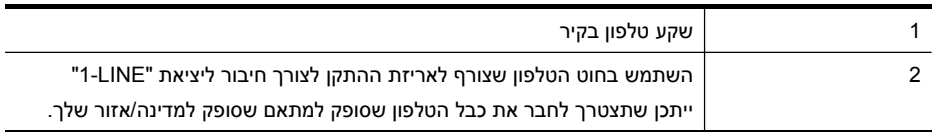

# **הגדרת ההתקן עם תא קולי**

<span id="page-139-0"></span>**.1** השתמש בחוט הטלפון שצורף לאריזת ההתקן, חבר קצה אחד לשקע הטלפון בקיר, ולאחר מכן חבר את הקצה השני ליציאה המסומנת LINE1- שבגב ההתקן. ייתכן שתצטרך לחבר את כבל הטלפון שסופק למתאם שסופק למדינה/אזור שלך.

**הערה** ייתכן שתצטרך לחבר את כבל הטלפון שסופק למתאם שסופק למדינה/אזור שלך.

אם אינך משתמש בחוט הטלפון שסופק כדי לחבר את ההתקן לשקע הטלפון שבקיר, ייתכן שלא תצליח לשגר ולקבל פקסים בהצלחה. חוט הטלפון המיוחד שונה מחוטי הטלפון האחרים שאולי נמצאים ברשותך, בבית או במשרד.

- **.2** כבה את הגדרת **מענה אוטומטי**.
	- **.3** בצע בדיקת פקס.

עלייך להיות זמין כדי לענות בעצמך לשיחות פקס נכנסות. אחרת, ההתקן לא יוכל לקבל פקסים. עליך להפעיל את הפקס הידני לפני שהתא הקולי עונה לשיחה.

אם תיתקל בבעיות בהתקנת ההתקן עם ציוד אופציונאלי, פנה לספק השירות המקומי לקבלת סיוע נוסף.

# **אפשרות ז: קו פקס משותף עם מודם במחשב (ללא שיחות קוליות)**

אם ברשותך קו פקס נפרד שבו לא מתקבלות שיחות קוליות, וכן מודם מחשב המחובר לקו זה, הגדר את ההתקן כמתואר בחלק זה.

- **הערה** אם ברשותך מודם חיוג במחשב, מודם החיוג במחשב משתמש באותו קו טלפון שאליו מחובר ההתקן. לא תוכל להשתמש במודם ובהתקן במקביל. לדוגמה, לא תוכל להשתמש בהתקן לשיגור פקסים בשעת שימוש במודם החיוג לשליחת דואר אלקטרוני או לגישה לאינטרנט.
	- הגדרת ההתקן עם מודם חיוג במחשב
	- [הגדרת](#page-140-0) ההתקן עם מודם [ADSL/DSL](#page-140-0) [במחשב](#page-140-0)

### **הגדרת ההתקן עם מודם חיוג במחשב**

אם אתה משתמש באותו קו טלפון לשיגור פקסים ולמודם החיוג במחשב, בצע את הפעולות הבאות כדי להגדיר את ההתקן.

# **איור 10-6 מראה ההתקן מאחור**

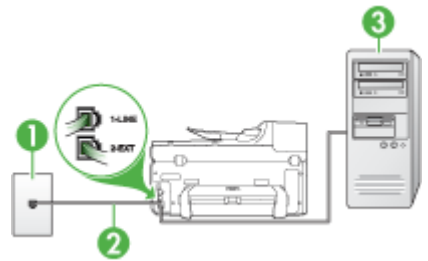

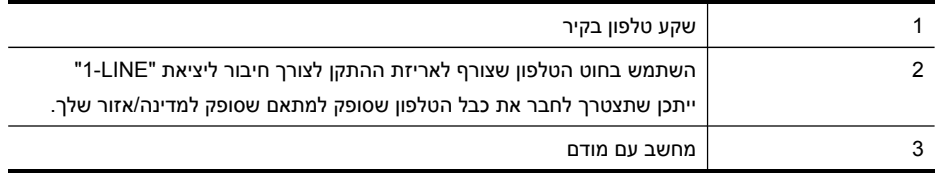

# **להגדרת ההתקן עם מודם חיוג במחשב**

- **.1** הסר את התקע הלבן מהיציאה המסומנת EXT2- שבגב ההתקן.
- <span id="page-140-0"></span>**.2** אתר את חוט הטלפון שמתחבר מגב המחשב (מודם החיוג של המחשב) אל שקע הטלפון בקיר. נתק את החוט משקע הטלפון שבקיר וחבר אותו ליציאה המסומנת 2-EXT שבגב ההתקן.
- **.3** השתמש בחוט הטלפון שצורף לאריזת ההתקן, חבר קצה אחד לשקע הטלפון בקיר, ולאחר מכן חבר את הקצה השני ליציאה המסומנת LINE1- שבגב ההתקן.

**הערה** ייתכן שתצטרך לחבר את כבל הטלפון שסופק למתאם שסופק למדינה/אזור שלך.

אם אינך משתמש בחוט הטלפון שסופק כדי לחבר את ההתקן לשקע הטלפון שבקיר, ייתכן שלא תצליח לשגר ולקבל פקסים בהצלחה. חוט הטלפון המיוחד שונה מחוטי הטלפון האחרים שאולי נמצאים ברשותך, בבית או במשרד.

**.4** אם תוכנת המודם שלך מוגדרת לקבלה אוטומטית של פקסים במחשב, בטל הגדרה זו.

**הערה** אם לא תבטל את קבלת הפקסים האוטומטית בתוכנת המודם, ההתקן לא יוכל לקבל פקסים.

- **.5** הפעל את ההגדרה **מענה אוטומטי**.
- **.6** (אופציונלי) שנה את ההגדרה **Answer to Rings) מספר צלצולים למענה)** לערך ההגדרה הנמוך ביותר (שני צלצולים).
	- **.7** בצע בדיקת פקס.

כשהטלפון מצלצל, ההתקן עונה אוטומטית לאחר מספר הצלצולים שנקבע בהגדרה **to Rings Answer) מספר צלצולים למענה)**. ההתקן מתחיל להשמיע צלילי קליטת פקס למכשיר הפקס המשגר ולאחר מכן מקבל את הפקס.

אם תיתקל בבעיות בהתקנת ההתקן עם ציוד אופציונאלי, פנה לספק השירות המקומי לקבלת סיוע נוסף.

# **הגדרת ההתקן עם מודם ADSL/DSL במחשב**

Iאם ברשותך קו DSL ואתה משתמש בקו טלפון זה לשיגור פקסים, בצע את הפעולות הבאות כדי להגדיר את הפקס.

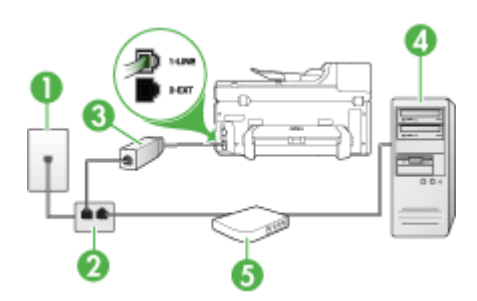

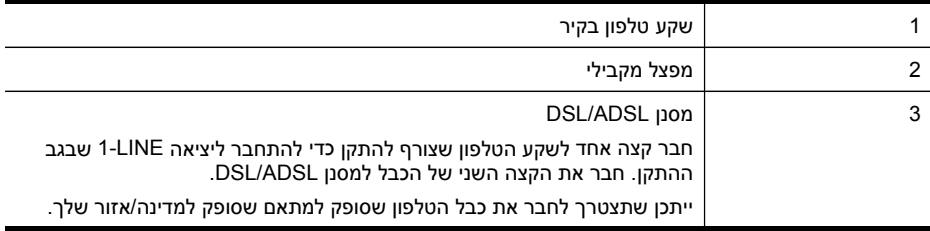

<span id="page-141-0"></span>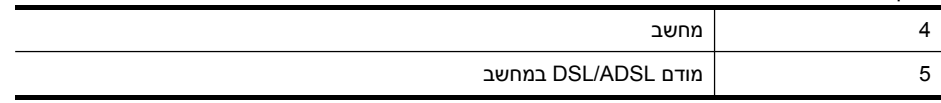

**הערה** יהיה עליך לרכוש מפצל מקבילי. למפצל המקבילי יש יציאת -11RJ אחת בחזית, ושתי יציאות -11RJ בצידו האחורי. אל תשתמש במפצל טלפון דו-קווי, מפצל טורי או מפצל מקבילי שיש לו שתי יציאות -11RJ בחזית ותקע בחלקו האחורי.

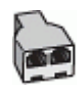

# **הגדרת ההתקן עם מודם ADSL/DSL במחשב**

- **.1** השג מסנן DSL מספק שירות ה DSL.
- **.2** השתמש בחוט הטלפון שצורף לאריזת ההתקן, חבר קצה אחד של החוט למסנן DSL, ולאחר מכן חבר את הקצה השני ליציאה המסומנת LINE1- בגב ההתקן.

**הערה** ייתכן שתצטרך לחבר את כבל הטלפון שסופק למתאם שסופק למדינה/אזור שלך.

אם אינך משתמש בחוט הטלפון שסופק כדי לחבר את מסנן ה-DSL להתקן, ייתכן שלא תצליח לשגר ולקבל פקסים בהצלחה. חוט הטלפון המיוחד שונה מחוטי הטלפון האחרים שאולי נמצאים ברשותך, בבית או במשרד.

- **.3** חבר את מסנן ה-DSL למפצל המקבילי.
- **.4** חבר את מודם ה-DSL למפצל המקבילי.
- **.5** חבר את המפצל המקבילי לשקע שבקיר.
	- **.6** בצע בדיקת פקס.

כשהטלפון מצלצל, ההתקן עונה אוטומטית לאחר מספר הצלצולים שנקבע בהגדרה **to Rings Answer) מספר צלצולים למענה)**. ההתקן מתחיל להשמיע צלילי קליטת פקס למכשיר הפקס המשגר ולאחר מכן מקבל את הפקס.

אם תיתקל בבעיות בהתקנת ההתקן עם ציוד אופציונאלי, פנה לספק השירות המקומי לקבלת סיוע נוסף.

# **אפשרות ח: קו קולי/פקס משותף עם מודם במחשב**

אם אתה מקבל שיחות קוליות ושיחות פקס באותו מספר טלפון, ויש לך גם מודם מחשב מחובר לקו זה, הגדר את התקן כמתואר בסעיף זה.

**הערה** מכיוון שהמודם במחשב חולק את קו הטלפון עם ההתקן, לא תוכל להשתמש במודם ובהתקן בו זמנית. לדוגמה, לא תוכל להשתמש בהתקן לשיגור פקסים בשעת שימוש במודם שבמחשב לשליחת דואר אלקטרוני או לגישה לאינטרנט.

- קו קול/פקס משותף עם מודם חיוג במחשב
- קו קול/פקס [משותף](#page-143-0) עם מודם [ADSL/DSL](#page-143-0) [במחשב](#page-143-0)

# **קו קול/פקס משותף עם מודם חיוג במחשב**

אם אתה משתמש באותו קו טלפון לשיחות פקס ולשיחות קוליות, היעזר בהוראות הבאות כדי להגדיר את הפקס.

• אם למחשב יש יציאת טלפון אחת בלבד, עליך לרכוש מפצל מקבילי (הנקרא גם מצמד), כמתואר להלן. (למפצל מקבילי יש יציאת -11RJ אחת בחזית ושתי יציאות -11RJ מאחור. אל תשתמש במפצל טלפון דו-קווי, מפצל טורי או מפצל מקבילי שיש לו שתי יציאות -11RJ בחזית ותקע בגב.)

# **איור 10-7 דוגמה למפצל מקבילי**

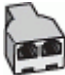

• אם למחשב יש יציאת טלפון אחת, הגדר את ההתקן כמתואר להלן.

# **איור 10-8 מראה ההתקן מאחור**

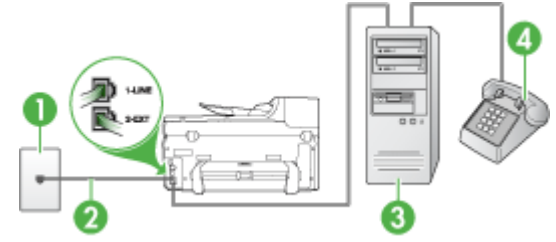

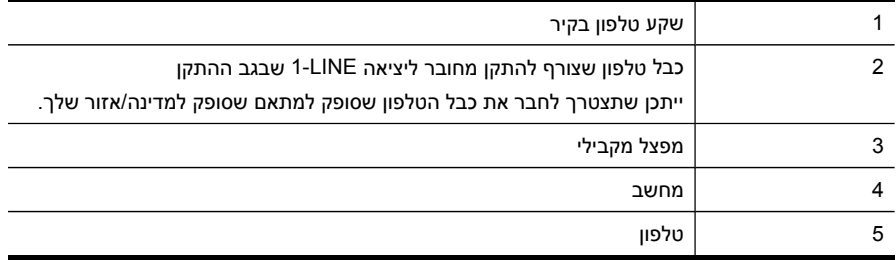

# **חיבור ההתקן לאותו קו טלפון שמחובר למחשב עם יציאת טלפון אחת**

- **.1** הסר את התקע הלבן מהיציאה המסומנת EXT2- שבגב ההתקן.
- **.2** אתר את חוט הטלפון שמתחבר מגב המחשב (מודם החיוג של המחשב) אל שקע הטלפון בקיר. נתק את החוט משקע הטלפון בקיר וחבר אותו למפצל המקבילי.
	- **.3** חבר חוט טלפון מהמפצל המקבילי ליציאה המסומנת EXT2- שבגב ההתקן.
		- **.4** חבר מכשיר טלפון למפצל המקבילי.
- **.5** השתמש בחוט הטלפון שצורף לאריזת ההתקן, חבר קצה אחד לשקע הטלפון בקיר, ולאחר מכן חבר את הקצה השני ליציאה המסומנת LINE1- שבגב ההתקן.

**הערה** ייתכן שתצטרך לחבר את כבל הטלפון שסופק למתאם שסופק למדינה/אזור שלך.

אם אינך משתמש בחוט הטלפון שסופק כדי לחבר את ההתקן לשקע הטלפון שבקיר, ייתכן שלא תצליח לשגר ולקבל פקסים בהצלחה. חוט הטלפון המיוחד שונה מחוטי הטלפון האחרים שאולי נמצאים ברשותך, בבית או במשרד.

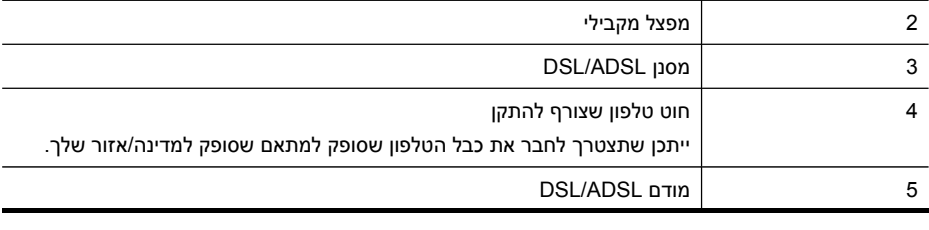

1 שקע טלפון בקיר

**קו קול/פקס משותף עם מודם ADSL/DSL במחשב**

לשיחות, כבה את ההגדרה **מענה אוטומטי**.

**.8** בצע בדיקת פקס.

השתמש בהוראות הבאות אם המחשב שלך מצויד במודם ADSL/DSL

יהיה עלייך לענות לשיחת הפקס באופן ידני.

אם אתה משתמש באותו קו טלפון לשיחות קוליות, להעברת פקסים ולמודם החיוג במחשב, בצע את הפעולות הבאות כדי להגדיר את ההתקן.

אם תיתקל בבעיות בהתקנת ההתקן עם ציוד אופציונאלי, פנה לספק השירות המקומי לקבלת סיוע נוסף.

אם תרים את שפופרת הטלפון לפני שההתקן יענה לשיחה ותשמע צלילי פקס ממכשיר פקס משגר,

**הערה** אם המחשב שלך כולל שתי יציאות טלפון בצדו האחורי, אין צורך להשתמש במפצל מקבילי. ניתן לחבר את הטלפון ליציאה "OUT "שבמודם החיוג של המחשב.

# **.6** אם תוכנת המודם שלך מוגדרת לקבלה אוטומטית של פקסים במחשב, בטל הגדרה זו.

<span id="page-143-0"></span>**הערה** אם לא תבטל את קבלת הפקסים האוטומטית בתוכנת המודם שלך, ההתקן של HP לא יוכל לקבל פקסים.

• אם הגדרת את ההתקן לענות לשיחות **באופן אוטומטי**, הוא עונה לכל השיחות הנכנסות ומקבל פקסים. במקרה כזה, ההתקן לא יכול להבדיל בין שיחות פקס לשיחות קוליות. אם אתה חושב שהשיחה היא שיחה קולית, עלייך לענות לשיחה לפני שההתקן יענה לה. כדי להגדיר את ההתקן למענה אוטומטי לשיחות, הפעל את ההגדרה **מענה אוטומטי**. • אם הגדרת את ההתקן לענות לשיחות **באופן ידני**, עלייך להיות זמין לענות בעצמך לשיחות פקס נכנסות. אחרת, ההתקן לא יוכל לקבל פקסים. כדי להגדיר את ההתקן למענה ידני

**.7** כעת, עליך להחליט כיצד תרצה שההתקן יענה לשיחות, באופן אוטומטי או באופן ידני:
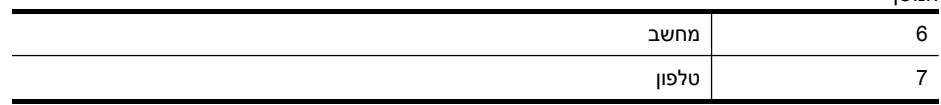

**הערה** יהיה עליך לרכוש מפצל מקבילי. למפצל המקבילי יש יציאת -11RJ אחת בחזית, ושתי יציאות -11RJ בצידו האחורי. אל תשתמש במפצל טלפון דו-קווי, מפצל טורי או מפצל מקבילי שיש לו שתי יציאות -11RJ בחזית ותקע בחלקו האחורי.

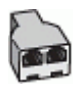

המשך

#### **הגדרת ההתקן עם מודם ADSL/DSL במחשב**

**.1** השג מסנן DSL מספק שירות ה DSL.

**הערה** יהיה עלייך לחבר מכשירי טלפון שנמצאים במקומות אחרים בבית או במשרד וחולקים מספר טלפון עם שירות ה-DSL למסנני DSL נוספים. אחרת, תשמע רעשים בשעת ביצוע שיחות קוליות.

**.2** השתמש בחוט הטלפון שצורף לאריזת ההתקן, חבר קצה אחד של החוט למסנן DSL, ולאחר מכן חבר את הקצה השני ליציאה המסומנת LINE1- בגב ההתקן.

**הערה** ייתכן שתצטרך לחבר את כבל הטלפון שסופק למתאם שסופק למדינה/אזור שלך.

אם לא תשתמש בכבל שסופק כדי לחבר את מסנן ה-DSL להתקן, ייתכן שלא תצליח לשלוח פקסים בהצלחה. הטלפון המיוחד שונה מכבלי הטלפון המצויים במשרד או בבית שלך.

- **.3** אם ברשותך מערכת טלפון מקבילים, הסר את התקע הלבן מהיציאה המסומנת EXT2- שבגב ההתקן, ולאחר מכן חבר מכשיר טלפון ליציאה זו.
	- **.4** חבר את מסנן ה-DSL למפצל המקבילי.
	- **.5** חבר את מודם ה-DSL למפצל המקבילי.
	- **.6** חבר את המפצל המקבילי לשקע שבקיר.
		- **.7** בצע בדיקת פקס.

כשהטלפון מצלצל, ההתקן עונה אוטומטית לאחר מספר הצלצולים שנקבע בהגדרה **to Rings Answer) מספר צלצולים למענה)**. ההתקן מתחיל להשמיע צלילי קליטת פקס למכשיר הפקס המשגר ולאחר מכן מקבל את הפקס.

אם תיתקל בבעיות בהתקנת ההתקן עם ציוד אופציונאלי, פנה לספק השירות המקומי לקבלת סיוע נוסף.

#### **אפשרות ט: קו משותף לשיחות פקס ולשיחות קוליות עם משיבון**

אם אתה מקבל הן שיחות קוליות והן שיחות פקס באותו מספר טלפון, ובנוסף ברשותך משיבון העונה לשיחות קוליות בקו טלפון זה, הגדר את ההתקן כמתואר בחלק זה.

**איור 10-9 מראה ההתקן מאחור**

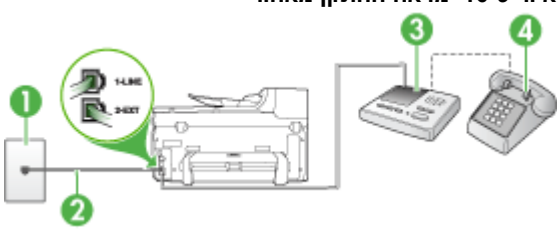

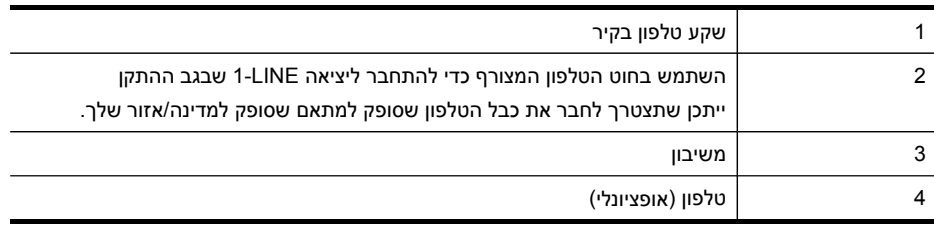

#### **חיבור ההתקן לקו קול/פקס בשיתוף עם משיבון**

- **.1** הסר את התקע הלבן מהיציאה המסומנת EXT2- שבגב ההתקן.
- **.2** נתק את המשיבון משקע הטלפון שבקיר וחבר אותו ליציאה המסומנת EXT2- שבגב ההתקן.

**הערה** אם לא תחבר את המשיבון ישירות להתקן, המשיבון עלול להקליט צלילי פקס ממכשיר פקס משגר, וייתכן שלא תצליח לקבל פקסים באמצעות ההתקן.

**.3** השתמש בחוט הטלפון שצורף לאריזת ההתקן, חבר קצה אחד לשקע הטלפון בקיר, ולאחר מכן חבר את הקצה השני ליציאה המסומנת LINE1- שבגב ההתקן.

**הערה** ייתכן שתצטרך לחבר את כבל הטלפון שסופק למתאם שסופק למדינה/אזור שלך.

אם אינך משתמש בחוט הטלפון שסופק כדי לחבר את ההתקן לשקע הטלפון שבקיר, ייתכן שלא תצליח לשגר ולקבל פקסים בהצלחה. חוט הטלפון המיוחד שונה מחוטי הטלפון האחרים שאולי נמצאים ברשותך, בבית או במשרד.

**.4** (אופציונלי) אם למשיבון אין טלפון מובנה, ייתכן שלמען הנוחות תעדיף לחבר טלפון ליציאה "out" (פלט) בגב המשיבון.

**הערה** אם המשיבון שברשותך אינו מאפשר חיבור טלפון חיצוני, תוכל לרכוש מפצל מקבילי (הנקרא גם מצמד) ולהשתמש בו לצורך חיבור המשיבון והטלפון להתקן. באפשרותך להשתמש בחוטי טלפון רגילים לצורך ביצוע חיבורים אלו.

- **.5** הפעל את ההגדרה **מענה אוטומטי**.
- **.6** הגדר את המשיבון למענה לאחר מספר קטן של צלצולים.
- **.7** שנה את ההגדרה **Answer to Rings) מספר צלצולים למענה)** בהתקן למספר הצלצולים המרבי שנתמך על ידי ההתקן. (מספר הצלצולים המרבי משתנה בהתאם למדינה/אזור.)
	- **.8** בצע בדיקת פקס.

כאשר הטלפון מצלצל, המשיבון עונה לשיחה לאחר מספר הצלצולים שהגדרת, ולאחר מכן משמיע את הודעת הפתיחה שהקלטת. ההתקן מנטר את השיחה, ו"מקשיב" אם נשמעים צלילי פקס. אם ההתקן מזהה צלילי פקס, הוא מתחיל להשמיע צלילי קבלת פקס ומקבל את הפקס. אם לא נשמעים צלילי פקס, ההתקן מפסיק את ניטור הקו ומאפשר למשיבון להקליט הודעה קולית.

אם תיתקל בבעיות בהתקנת ההתקן עם ציוד אופציונאלי, פנה לספק השירות המקומי לקבלת סיוע נוסף.

#### **מקרה J: קו טלפון/פקס משותף עם מודם מחשב ומזכירה אלקטרונית**

אם אתה מקבל שיחות קוליות ושיחות פקס באותו מספר טלפון, ויש לך גם מודם מחשב ומשיבון מחוברים לקו זה, הגדר את התקן HP כמתואר בסעיף זה.

- **הערה** מכיוון שמודם החיוג של המחשב שלך חולק את קו הטלפון עם ההתקן של HP, לא תוכל להשתמש בשניהם במקביל. לדוגמה, לא תוכל להשתמש בהתקן של HP לשיגור פקס בזמן שאתה משתמש במודם החיוג של המחשב שלך כדי לשלוח דואר אלקטרוני או לגלוש באינטרנט.
	- קו קול/פקס משותף עם מודם חיוג במחשב ומשיבון
	- קו קולי/פקס [משותף](#page-148-0) עם מודם [ADSL/DSL](#page-148-0) [במחשב](#page-148-0) ומשיבון

#### **קו קול/פקס משותף עם מודם חיוג במחשב ומשיבון**

ישנן שתי דרכים להגדיר את התקן HP שלך עם המחשב על פי מספר יציאות הטלפון על-גבי המחשב שלך. לפני שתתחיל, בדוק במחשב כמהיציאות טלפון קיימות בו, אחת או שתיים.

• במידה ולמחשב שלך יש רק יציאת טלפון אחת, יהיה עליך לרכוש מפצל מקבילי, כמתואר להלן. (למפצל המקבילי יש יציאת -11RJ אחת בחזית, ושתי יציאות -11RJ בצידו האחורי. אל תשתמש במפצל טלפון דו-קווי, מפצל טורי או מפצל מקבילי שיש לו שתי יציאות -11RJ בחזית ותקע בחלקו האחורי.)

#### **איור 10-10 דוגמה למפצל מקבילי**

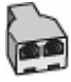

• אם למחשב יש יציאת טלפון אחת, הגדר את התקן HP כמתואר להלן.

**איור 10-11 מראה ההתקן מאחור**

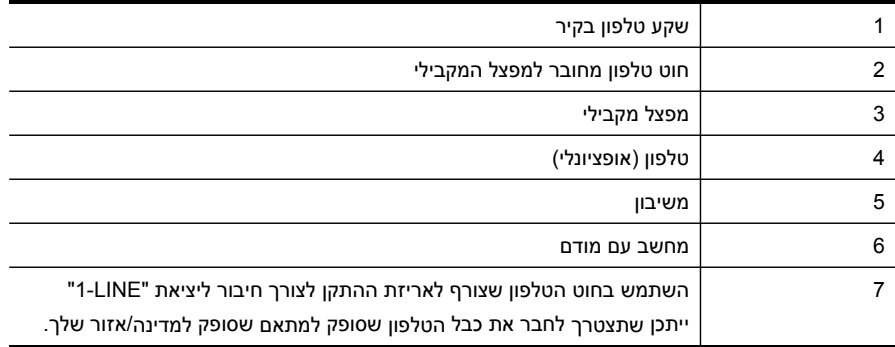

#### **חיבור ההתקן לאותו קו טלפון שמחובר למחשב עם יציאת טלפון אחת**

- **.1** הסר את התקע הלבן מהיציאה המסומנת EXT2- שבגב ההתקן של HP.
- **.2** אתר את חוט הטלפון שמתחבר מגב המחשב (מודם החיוג של המחשב) אל שקע הטלפון בקיר. נתק את החוט משקע הטלפון שבקיר וחבר אותו ליציאה המסומנת EXT2- שבגב ההתקן.
	- **.3** נתק את המשיבון משקע הטלפון שבקיר וחבר אותו ליציאה המסומנת EXT2- שבגב ההתקן.

**הערה** אם לא תחבר את המשיבון ישירות להתקן, יתכן כי צלילי הפקס הנשמעים בעת שליחת פקסים יוקלטו על גבי המשיבון ולא תוכל לקבל פקסים דרך ההתקן.

**.4** השתמש בחוט הטלפון שצורף לאריזת ההתקן, חבר קצה אחד לשקע הטלפון בקיר, ולאחר מכן חבר את הקצה השני ליציאה המסומנת LINE1- שבגב ההתקן של HP.

**הערה** ייתכן שתצטרך לחבר את כבל הטלפון שסופק למתאם שסופק למדינה/אזור שלך.

אם אינך משתמש בחוט הטלפון שסופק כדי לחבר את ההתקן לשקע הטלפון שבקיר, ייתכן שלא תצליח לשגר ולקבל פקסים בהצלחה. חוט הטלפון המיוחד שונה מחוטי הטלפון האחרים שאולי נמצאים ברשותך, בבית או במשרד.

**.5** (אופציונלי) אם למשיבון אין טלפון מובנה, ייתכן שלמען הנוחות תעדיף לחבר טלפון ליציאה "out" (פלט) בגב המשיבון.

**הערה** אם המשיבון שברשותך אינו מאפשר חיבור טלפון חיצוני, תוכל לרכוש מפצל מקבילי (הנקרא גם מצמד) ולהשתמש בו לצורך חיבור המשיבון והטלפון להתקן. באפשרותך להשתמש בחוטי טלפון רגילים לצורך ביצוע חיבורים אלו.

**.6** אם תוכנת המודם שלך מוגדרת לקבלה אוטומטית של פקסים במחשב, בטל הגדרה זו.

**הערה** אם לא תבטל את קבלת הפקסים האוטומטית בתוכנת המודם, ההתקן לא יוכל לקבל פקסים.

- **.7** הפעל את ההגדרה **מענה אוטומטי**.
- **.8** הגדר את המשיבון למענה לאחר מספר קטן של צלצולים.
- **.9** שנה את ההגדרה **Answer to Rings) מספר צלצולים למענה)** בהתקן למספר הצלצולים המרבי שנתמך על ידי ההתקן של HP.) מספר הצלצולים המרבי משתנה בהתאם למדינה/אזור.)
	- **.10** בצע בדיקת פקס.

**הערה** אם המחשב שלך כולל שתי יציאות טלפון, אינך זקוק למפצל מקבילי. תוכל לחבר את המשיבון ליציאה המסומנת "OUT "שבגב המחשב.

<span id="page-148-0"></span>כאשר הטלפון מצלצל, המשיבון עונה לשיחה לאחר מספר הצלצולים שהגדרת, ולאחר מכן משמיע את הודעת הפתיחה שהקלטת. ההתקן מנטר את השיחה, ו"מקשיב" אם נשמעים צלילי פקס. אם ההתקן מזהה צלילי פקס, הוא מתחיל להשמיע צלילי קבלת פקס ומקבל את הפקס. אם לא נשמעים צלילי פקס, ההתקן מפסיק את ניטור הקו ומאפשר למשיבון להקליט הודעה קולית.

אם תיתקל בבעיות בהתקנת ההתקן עם ציוד אופציונאלי, פנה לספק השירות המקומי לקבלת סיוע נוסף.

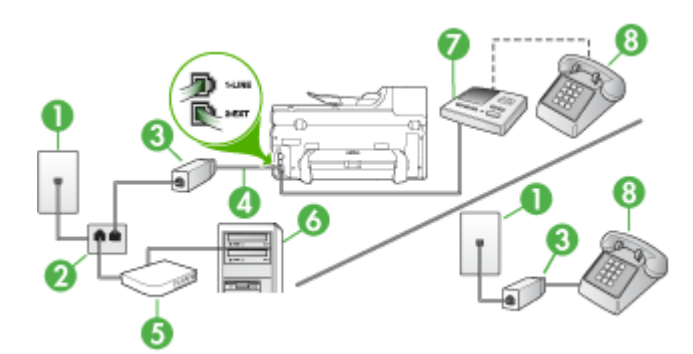

#### **קו קולי/פקס משותף עם מודם ADSL/DSL במחשב ומשיבון**

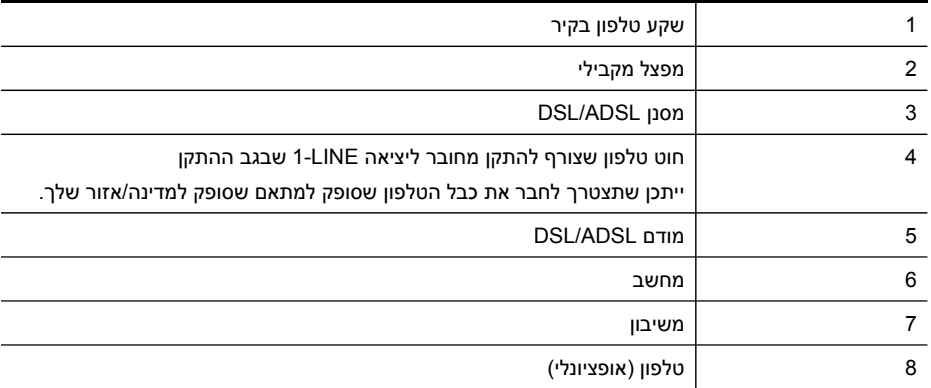

**הערה** יהיה עליך לרכוש מפצל מקבילי. למפצל המקבילי יש יציאת -11RJ אחת בחזית, ושתי יציאות -11RJ בצידו האחורי. אל תשתמש במפצל טלפון דו-קווי, מפצל טורי או מפצל מקבילי שיש לו שתי יציאות -11RJ בחזית ותקע בחלקו האחורי.

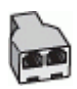

#### **הגדרת ההתקן עם מודם ADSL/DSL במחשב**

- **.1** השג מסנן DSL מספק שירות ה-ADSL/DSL שלך.
- **הערה** יהיה עלייך לחבר מכשירי טלפון שנמצאים במקומות אחרים בבית או במשרד וחולקים מספר טלפון עם שירות ה-ADSL/DSL למסנני ADSL/DSL נוספים. אחרת, תשמע רעשים בשעת ביצוע שיחות קוליות.
	- **.2** השתמש בחוט הטלפון שצורף לאריזת ההתקן, חבר קצה אחד של החוט למסנן ADSL/DSL, ולאחר מכן חבר את הקצה השני ליציאה המסומנת LINE1- בגב ההתקן.

**הערה** ייתכן שתצטרך לחבר את כבל הטלפון שסופק למתאם שסופק למדינה/אזור שלך.

אם אינך משתמש בחוט הטלפון שסופק כדי לחבר מסנן ADSL/DSL להתקן, ייתכן שלא תצליח לשגר ולקבל פקסים בהצלחה. חוט הטלפון המיוחד שונה מחוטי הטלפון האחרים שאולי נמצאים ברשותך, בבית או במשרד.

- **.3** חבר את מסנן ADSL/DSL למפצל המקבילי.
- **.4** נתק את המשיבון משקע הטלפון שבקיר וחבר אותו ליציאה המסומנת EXT2- שבגב ההתקן.

**הערה** אם לא תחבר את המשיבון ישירות להתקן, המשיבון עלול להקליט צלילי פקס ממכשיר פקס משגר, וייתכן שלא תצליח לקבל פקסים באמצעות ההתקן.

- **.5** חבר את מודם ה-DSL למפצל המקבילי.
- **.6** חבר את המפצל המקבילי לשקע שבקיר.
- **.7** הגדר את המשיבון למענה לאחר מספר קטן של צלצולים.
- **.8** שנה את ההגדרה **Answer to Rings) מספר צלצולים למענה)** בהתקן למספר הצלצולים המרבי שנתמך על ידי ההתקן.

**הערה** המספר המרבי של צלצולים משתנה לפי המדינה/אזור.

**.9** בצע בדיקת פקס.

כאשר הטלפון יצלצל, המשיבון יענה לאחר מספר הצלצולים שהגדרת ולאחר מכן ישמיע את הודעת הפתיחה שהקלטת. ההתקן מנטר את השיחה, ו"מקשיב" אם נשמעים צלילי פקס. אם ההתקן מזהה צלילי פקס, הוא יתחיל להשמיע צלילי קבלת פקס ויקבל את הפקס. אם לא נשמעים צלילי פקס, ההתקן יפסיק את ניטור הקו ויאפשר למשיבון להקליט הודעה קולית.

אם אתה משתמש באותו קו טלפון לשיחות קוליות ולהעברת פקסים וברשותך מודם DSL במחשב, בצע את הפעולות הבאות כדי להגדיר את ההתקן.

אם תיתקל בבעיות בהתקנת ההתקן עם ציוד אופציונאלי, פנה לספק השירות המקומי לקבלת סיוע נוסף.

#### **אפשרות י"א: קו משותף לשיחות פקס ולשיחות קוליות עם מודם חיוג במחשב ותא קולי**

אם אתה מקבל הן שיחות קוליות והן שיחות פקס באותו מספר טלפון, משתמש במודם חיוג במחשב באותו קו טלפון, ובנוסף, אתה מנוי לשירות תא קולי דרך חברת הטלפון, חבר את ההתקן כמתואר בחלק זה.

**הערה** לא ניתן לקבל פקסים באופן אוטומטי אם מופעל שירות תא קולי באותו מספר טלפון שבו אתה משתמש עבור שיחות הפקס. במצב זה, עלייך לקבל פקסים ידנית. פירוש הדבר, שעליך להיות זמין כדי לענות באופן אישי לשיחות פקס נכנסות. אם במקום זאת ברצונך לקבל פקסים באופן אוטומטי, פנה לחברת הטלפון כדי להירשם לשירות צלצול מובחן, או התקן קו טלפון נפרד לפקס.

מכיוון שמודם החיוג במחשב חולק את קו הטלפון עם ההתקן, לא תוכל להשתמש במודם ובהתקן בו זמנית. לדוגמה, לא תוכל להשתמש בהתקן לשיגור פקסים בשעת שימוש במודם החיוג לשליחת דואר אלקטרוני או לגישה לאינטרנט.

ניתן להגדיר את ההתקן לשיתוף עם המחשב שלך בשתי דרכים שונות, בהתאם למספר יציאות הטלפון במחשב. לפני שתתחיל, בדוק אם למחשב יש יציאת טלפון אחת או שתיים.

• אם למחשב יש יציאת טלפון אחת בלבד, עליך לרכוש מפצל מקבילי (הנקרא גם מצמד), כמתואר להלן. (למפצל מקבילי יש יציאת -11RJ אחת בחזית ושתי יציאות -11RJ מאחור. אל תשתמש במפצל טלפון דו-קווי, מפצל טורי או מפצל מקבילי שיש לו שתי יציאות -11RJ בחזית ותקע בגב.)

### **איור 10-12 דוגמה למפצל מקבילי**

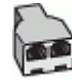

• אם למחשב יש שתי יציאות טלפון, הגדר את ההתקן כמתואר להלן.

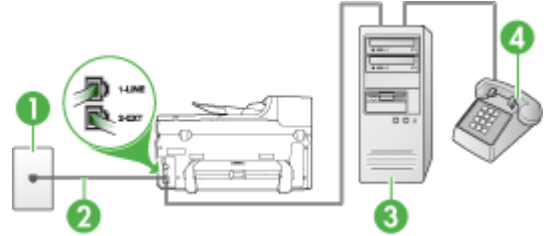

#### **איור 10-13 מראה ההתקן מאחור**

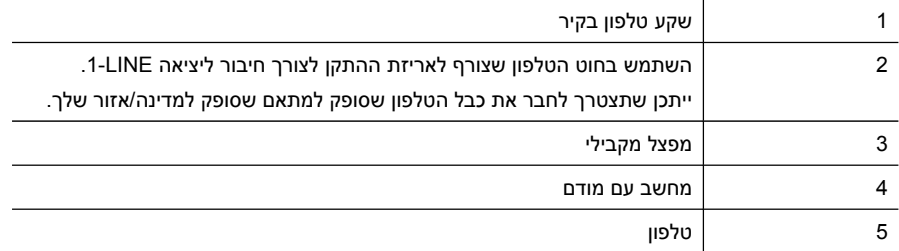

#### **חיבור ההתקן לאותו קו טלפון שמחובר למחשב עם שתי יציאות טלפון**

- **.1** הסר את התקע הלבן מהיציאה המסומנת EXT2- שבגב ההתקן.
- **.2** אתר את חוט הטלפון שמתחבר מגב המחשב (מודם החיוג של המחשב) אל שקע הטלפון בקיר. נתק את החוט משקע הטלפון שבקיר וחבר אותו ליציאה המסומנת EXT2- שבגב ההתקן.
	- **.3** חבר את הטלפון ליציאה "OUT "בחלקו האחורי של מודם החיוג במחשב.

**.4** השתמש בחוט הטלפון שצורף לאריזת ההתקן, חבר קצה אחד לשקע הטלפון בקיר, ולאחר מכן חבר את הקצה השני ליציאה המסומנת LINE1- שבגב ההתקן.

**הערה** ייתכן שתצטרך לחבר את כבל הטלפון שסופק למתאם שסופק למדינה/אזור שלך.

אם אינך משתמש בחוט הטלפון שסופק כדי לחבר את ההתקן לשקע הטלפון שבקיר, ייתכן שלא תצליח לשגר ולקבל פקסים בהצלחה. חוט הטלפון המיוחד שונה מחוטי הטלפון האחרים שאולי נמצאים ברשותך, בבית או במשרד.

**.5** אם תוכנת המודם שלך מוגדרת לקבלה אוטומטית של פקסים במחשב, בטל הגדרה זו.

**הערה** אם לא תבטל את קבלת הפקסים האוטומטית בתוכנת המודם, ההתקן לא יוכל לקבל פקסים.

- **.6** כבה את הגדרת **מענה אוטומטי**.
	- **.7** בצע בדיקת פקס.

עלייך להיות זמין כדי לענות בעצמך לשיחות פקס נכנסות. אחרת, ההתקן לא יוכל לקבל פקסים.

אם תיתקל בבעיות בהתקנת ההתקן עם ציוד אופציונאלי, פנה לספק השירות המקומי לקבלת סיוע נוסף.

#### **הגדרת פקס טורית**

למידע על הגדרת ההתקן להעברת פקסים באמצעות מערכת טלפון טורית, ראה באתר האינטרנט Configuration Fax של המדינה/אזור בהם אתה נמצא.

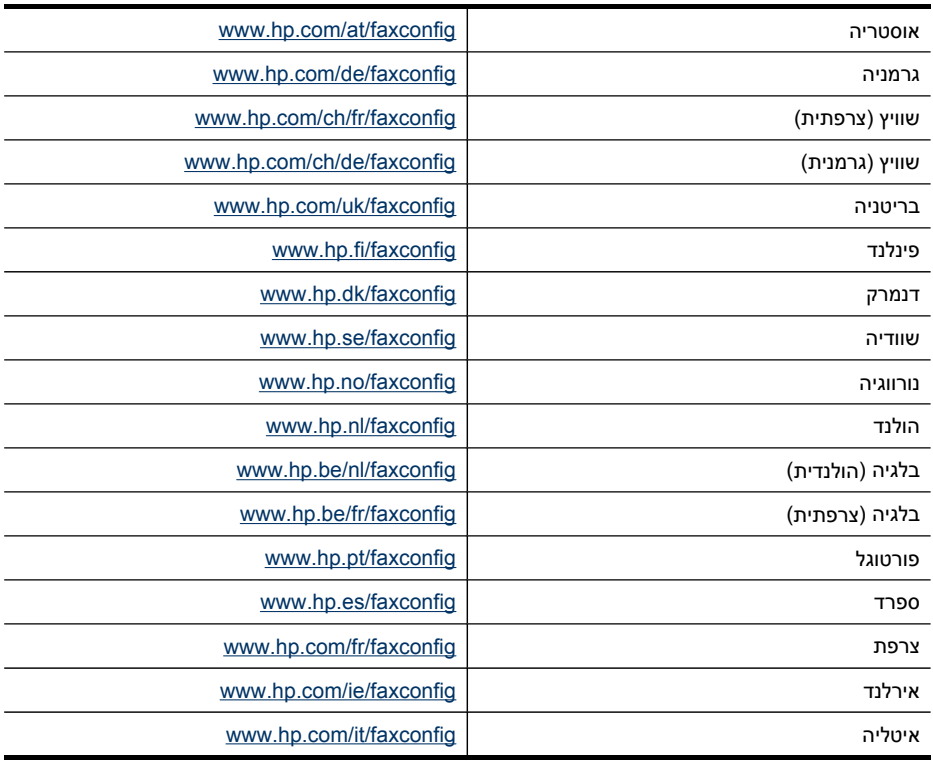

## **הגדרת תצורת ההתקן (Windows(**

<span id="page-152-0"></span>**הערה** כדי להפעיל את תוכנית ההתקנה, חובה להקדים ולהתקין במחשב את Microsoft 6.0 Explorer Internet או גירסה חדשה יותר.

בנוסף, צריכות להיות לך זכויות מנהל לצורך התקנת דרייבר המדפסת על גבי מערכות Windows .Windows Vista או 2000, Windows XP

בעת התקנת ההתקן, HP ממליצה לחבר אותו לאחר התקנת התוכנה. תוכנת ההתקנה נועדה לספק לך את חוויית ההתקנה הנוחה ביותר. אולם, אם כבר חיברת את הכבל, ראה חיבור ההתקן לפני התקנת התוכנה.

סעיף זה כולל את הנושאים הבאים:

- חיבור ישיר
- חיבור [לרשת](#page-153-0)

#### **חיבור ישיר**

באפשרותך לחבר את ההתקן ישירות למחשב בעזרת כבל USB.

**הערה** אם תתקין את תוכנת ההתקן ותחבר את ההתקן למחשב המופעל במערכת Windows, תוכל לחבר התקנים נוספים לאותו מחשב בעזרת כבלי USB מבלי להתקין מחדש את תוכנת ההתקן.

בעת התקנת ההתקן, HP ממליצה לחבר את ההתקן רק כאשר התוכנה תבקשך לעשות כן. אולם, אם כבר חיברת את הכבל, ראה חיבור ההתקן לפני התקנת התוכנה.

סעיף זה כולל את הנושאים הבאים:

- התקנת התוכנה לפני חיבור ההתקן (מומלץ)
	- חיבור ההתקן לפני התקנת התוכנה
	- שיתוף ההתקן ברשת [משותפת](#page-153-0) מקומית

#### **התקנת התוכנה לפני חיבור ההתקן (מומלץ)**

#### **להתקנת התוכנה**

- **.1** סגור את כל היישומים הפעילים.
- **.2** הכנס את תקליטור ההתקנה לכונן התקליטורים במחשב. תפריט התקליטור ייפתח באופן אוטומטי. אם תפריט התקליטור אינו מופעל אוטומטית, לחץ לחיצה כפולה על סמל ההתקנה בתקליטור ה-Starter.
	- **.3** בתפריט התקליטור, לחץ על **Device connected-USB Install**) התקן התקן המחובר באמצעות USB (ופעל לפי ההוראות המופיעות על-גבי המסך.
- **.4** כאשר תופיע ההנחיה המתאימה, הפעל את ההתקן וחבר אותו למחשב באמצעות כבל USB.
- **הערה** כמו כן, תוכל לשתף את ההתקן עם מחשבים אחרים בעזרת שיטה פשוטה לעבודה ברשת הקרויה 'שיתוף דרך רשת מקומית'. למידע נוסף, ראה שיתוף ההתקן ברשת [משותפת](#page-153-0) מקומית.

#### **חיבור ההתקן לפני התקנת התוכנה**

אם חיברת את ההתקן למחשב לפני התקנת תוכנת ההתקן, האשף **זוהתה חומרה חדשה** יופיע על מסך המחשב. <span id="page-153-0"></span>**הערה** אם כבר הפעלת את ההתקן, אל תכבה אותו ואל תנתק את הכבל המחבר את ההתקן כל עוד תוכנית ההתקנה פועלת. אם תכבה את ההתקן או תנתק את הכבל, תוכנית ההתקנה לא תסיים את פעולתה.

#### **לחיבור ההתקן**

**.1** באשף **זוהתה חומרה חדשה**, בתיבת הדו שיח שמציגה שיטות לאיתור מנהל המדפסת, בחר באפשרות 'מתקדם', ולאחר מכן לחץ על **הבא**.

**הערה** אל תאפשר לאשף **זוהתה חומרה חדשה** לבצע חיפוש אוטומטי אחר מנהל המדפסת.

- **.2** סמן את תיבת הסימון לציון מיקום מנהל ההתקן, ולאחר מכן ודא כי שאר תיבות הסימון אינן מסומנות.
	- **.3** הכנס את תקליטור ה-Starter לכונן התקליטורים. אם מופיע תפריט התקליטור, סגור אותו.
		- **.4** סייר כדי לאתר את ספריית השורש של תקליטור ה-Starter) לדוגמה, D(, ולחץ על **אישור**.
			- **.5** לחץ על **הבא** ופעל על-פי ההוראות שעל המסך.
	- **.6** לחץ על **סיים** כדי לסגור את האשף **זוהתה חומרה חדשה**. האשף מפעיל אוטומטית את תוכנית ההתקנה (פעולה זו עשויה להימשך זמן קצר).
		- **.7** השלם את תהליך ההתקנה.

**הערה** כמו כן, תוכל לשתף את ההתקן עם מחשבים אחרים בעזרת שיטה פשוטה לעבודה ברשת הקרויה 'שיתוף דרך רשת מקומית'. למידע נוסף, ראה שיתוף ההתקן ברשת משותפת מקומית.

#### **שיתוף ההתקן ברשת משותפת מקומית**

ברשת משותפת מקומית, ההתקן מתחבר ישירות למחבר ה-USB של אחד המחשבים (המתפקד כשרת הרשת), והפעלתו משותפת לשאר המחשבים (הלקוחות ברשת).

**הערה** בעת שיתוף התקן המחובר ישירות, יש להשתמש במחשב בעל מערכת ההפעלה החדישה ביותר כשרת.

השתמש בתצורה כזו רק בקבוצה קטנה של מחשבים, או כאשר היקף השימוש אינו גדול. המחשב המחובר יאט אם משתמשים רבים שולחים הדפסות להתקן.

רק תכונת ההדפסה משותפת לכל המחשבים. פונקציות הסריקה וההעתקה אינן משותפות.

#### **לשיתוף ההתקן**

**.1** לחץ על **Start**) התחל), הצבע על **Settings**) הגדרות) ולאחר מכן לחץ על **Printers**) מדפסות) או על **Faxes and Printers**) מדפסות ופקסים). -או-

לחץ על **התחל**, לחץ על **לוח הבקרה**, ולאחר מכן לחץ לחיצה כפולה על **מדפסות**.

- **.2** לחץ לחיצה ימנית על סמל ההתקן, לחץ על **מאפיינים**, ולאחר מכן לחץ על הכרטיסייה **שיתוף**.
	- **.3** לחץ על האפשרות לשיתוף ההתקן והגדר לו שם שיתופי.

#### **חיבור לרשת**

אם ההתקן מצויד ביכולות רשת, תוכל לשתף אותו בסביבה מרושתת על-ידי חיבורו ישירות לרשת. חיבור מסוג זה מאפשר ניהול של ההתקן באמצעות שרת האינטרנט המשובץ דרך כל מחשב ברשת.

**הערה** יש צורך בדפדפן 6.0 Explorer Internet Microsoft ואילך כדי להפעיל את התוכנת ההתקנה.

בחר באפשרות ההתקנה המתאימה לסוג הרשת שלרשותך:

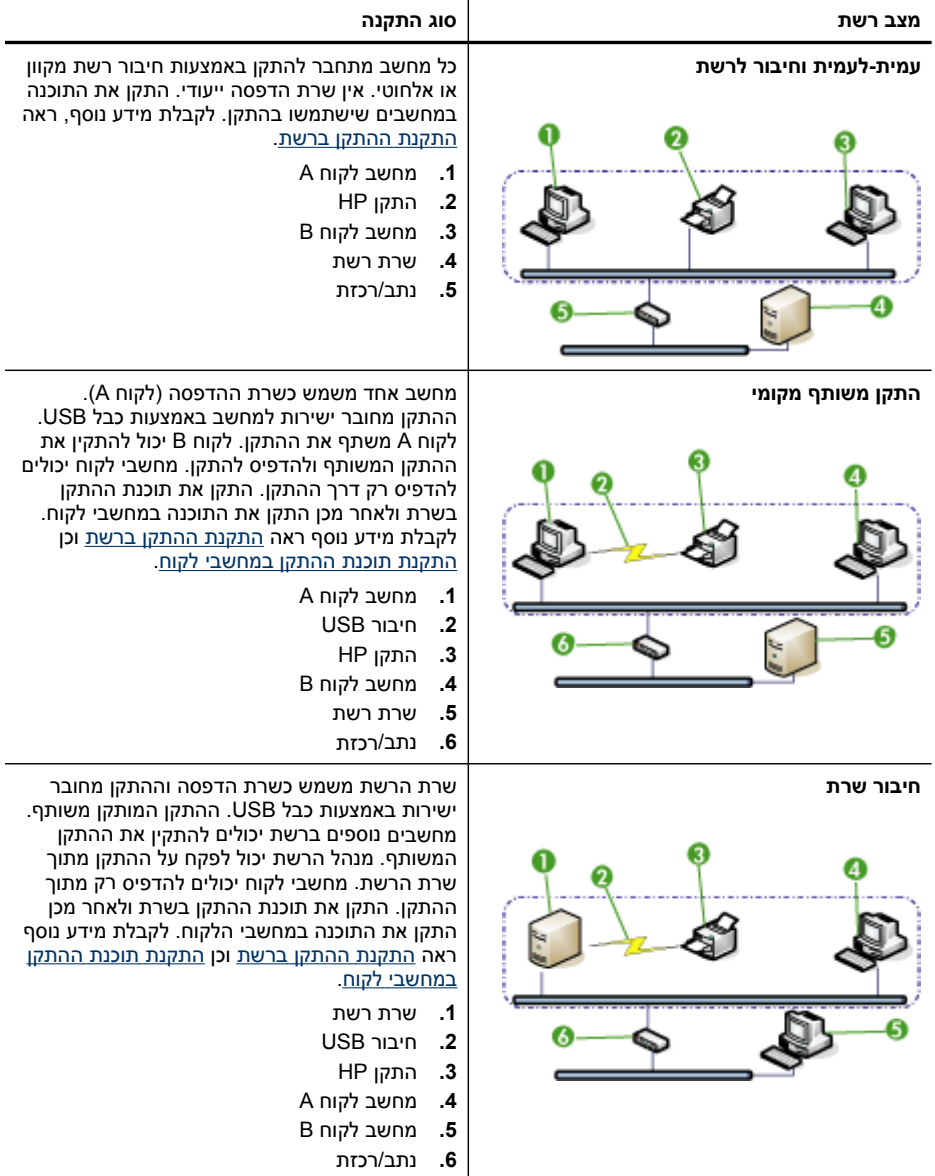

- **רשת שרת/לקוח:** אם הרשת כוללת מחשב המתפקד כשרת הדפסה ייעודי, התקן את תוכנת ההתקן בשרת זה, ולאחר מכן התקן את תוכנת ההתקן גם במחשבי הלקוח. למידע נוסף, ראה <u>[התקנת](#page-155-0) ההתקן ברשת והתקנת תוכנת ההתקן [במחשבי](#page-155-0) לקוח</u>. שיטה זו אינה מאפשרת שיתוף בכל יכולות ההתקן. מחשבי הלקוח יכולים רק להדפיס מההתקן.
- **רשת עמית-לעמית:** אם הרשת פועלת בין עמיתים (רשת ללא שרת הדפסה ייעודי), התקן את התוכנה במחשבים שישתמשו בהתקן. למידע נוסף, ראה <u>[התקנת](#page-155-0) ההתקן ברשת</u>.

<span id="page-155-0"></span>נוסף לכך, תוכל להתחבר אל מדפסת רשת ברשתות משני הסוגים באמצעות האשף **הוספת מדפסת** של Windows. לקבלת מידע נוסף, ראה התקנת מנהל מדפסת באמצעות 'הוספת מדפסת'.

סעיף זה כולל את הנושאים הבאים:

- התקנת ההתקן ברשת
- התקנת תוכנת ההתקן במחשבי לקוח
- התקנת מנהל מדפסת באמצעות 'הוספת מדפסת'
	- התקנת ההתקן [בסביבת](#page-156-0) רשת [6IPV](#page-156-0) [טהורה](#page-156-0)

#### **התקנת ההתקן ברשת**

בצע את הפעולות הבאות כדי להתקין את תוכנת ההדפס בתרחישים הבאים של עבודה ברשת:

הרשת הנה רשת עמית-לעמית (רשת ללא שרת הדפסה ייעודי).

- **.1** הסר את הכיסוי המגן מיציאת הרשת של ההתקן' וחבר את ההתקן לרשת.
- **.2** הכנס את תקליטור ה-Starter לכונן התקליטורים. תפריט התקליטור יוצג אוטומטית. אם תפריט התקליטור אינו מוצג אוטומטית, סייר אל כונן התקליטורים במחשב ולחץ לחיצה כפולה על הקובץ .**Setup.exe**
	- **.3** בתפריט התקליטור, לחץ על **Install**) התקן) ופעל על-פי ההוראות שעל המסך.
	- **.4** במסך **Type Connection**) סוג חיבור), בחר **Device Wireless/Network**) התקן רשת/ אלחוטי) ולאחר מכן לחץ על **Next**) הבא).
		- **.5** פעל על-פי ההוראות שעל המסך כדי להשלים את ההתקנה.

**הערה** כדי לשתף את ההתקן עם מחשבי לקוח של Windows, ראה התקנת תוכנת ההתקן במחשבי לקוח וכן שיתוף ההתקן ברשת [משותפת](#page-153-0) מקומית.

#### **התקנת תוכנת ההתקן במחשבי לקוח**

לאחר התקנת מנהלי המדפסת במחשב המתפקד כשרת ההדפסה, תוכל לשתף את תפקודיות ההדפסה. משתמשי Windows שירצו להשתמש בהתקן הרשת יצטרכו להתקין את התוכנה במחשביהם (מחשבי הלקוח).

מחשב לקוח יוכל להתחבר להתקן בדרכים הבאות:

- בתיקייה 'מדפסות', לחץ לחיצה כפולה על הסמל **הוספת מדפסת** ופעל על-פי ההוראות כדי לבצע התקנה לרשת. למידע נוסף, ראה התקנת מנהל מדפסת באמצעות 'הוספת מדפסת'.
	- ברשת עצמה, דפדף להתקן וגרור אותו אל התיקייה 'מדפסות'.
	- הוסף את ההתקן והתקן את התוכנה מקובץ ה-INF שברשת. בתקליטור Starter, קובצי INF שמורים בתיקיית השורש של התקליטור.

#### **התקנת מנהל מדפסת באמצעות 'הוספת מדפסת'**

**.1** לחץ על **התחל**, הצבע על **הגדרות**, ולאחר מכן לחץ על **מדפסות** או על **מדפסות ופקסים**. - או -

לחץ על **התחל**, לחץ על **לוח הבקרה**, ולאחר מכן לחץ לחיצה כפולה על **מדפסות**.

- **.2** לחץ לחיצה כפולה על **הוספת מדפסת**, ולאחר מכן לחץ על **הבא**.
	- **.3** בחר באפשרות **מדפסת רשת** או **שרת מדפסת רשת**.
		- **.4** לחץ על **הבא**.
- **.5** בצע אחת מהאפשרויות הבאות: הקלד את נתיב הרשת או את שם התור של ההתקן המשותף, ולחץ על **הבא**. לחץ על **יש דיסק** כאשר תופיע ההנחיה לבחור את דגם ההתקן.

לחץ על **הבא** ואתר את ההתקן ברשימת המדפסות המשותפות.

**.6** לחץ על **הבא** ופעל על-פי ההוראות שעל המסך כדי להשלים את ההתקנה.

#### **התקנת ההתקן בסביבת רשת 6IPV טהורה**

<span id="page-156-0"></span>אם אתה מחבר את ההתקן למחשב XP Windows או Vista Windows הפועל בסביבת 6IPV טהורה, בצע את ההוראות הבאות להתקנת מנהל מדפסת.

**הערה** אם תנסה להתקין את תוכנת ההתקן דרך תקליטור ההפעלה, לא תוכל למצוא את ההתקן ולהשלים את הגדרת התוכנה.

**הערה** בסביבת רשת 6IPv טהורה, רק מנהל המדפסת ותיוק דיגיטלי ישיר יהיו זמינים. תכונות אחרות של תוכנת ההתקן כגון Toolbox ו-Center Solution לא יהיו זמינות.

**הערה** בעת עבודה בסביבת 6IPv, התצוגה לא תציג חיבור אלחוטי והיא תציג "ללא קישור" בעת הצגת סיכום הרשת האלחוטית. להצגת ההגדרות של הרשת האלחוטית, הדפס דף תצורת רשת. לקבלת מידע נוסף, ראה הבנת דף [תצורת](#page-127-0) הרשת.

#### **התקנת מנהל המדפסת ב-XP Windows**

- **.1** חבר את התקן ה- HP לרשת.
- **.2** התקן את מוניטור שערי ה- IP/TCP הסטנדרטיים של HP דרך תיקיית 6ipv\util שבתקליטור ההפעלה.

**הערה** לחץ על אם תראה תיבת דיאלוג המציינת כי לא ניתן לזהות את ההתקן.

- **.3** הדפס דף תצורת רשת מהמכשיר להשגת כתובת IP. לפרטים נוספים, ראה הבנת דף [תצורת](#page-127-0) הרשת.
	- **.4** דרך אשף Print Add) הוסף מדפסת) של Windows, צור מדפסת מקומית ובחר באפשרות HP .Standard TCP/IP Port
		- **.5** על פי בקשה, הקלד את כתובת ה6-IPv Stateless של מדפסת ה-HP המודפסת על גבי דף .2001:DB8:1::4A50:33GFF:FE32:3333 ,לדוגמה .הרשת תצורת

**הערה** סטטוס המדפסת לא יהיה זמין בסביבת רשת טהורה של 6IPv הרצה על מערכת .Windows XP ההפעלה

#### **להתקנת דרייבר המדפסת על מערכת Vista Windows**

- **.1** לחץ על הלחצן **Start** ולאחר מכן על **Network**.
- **.2** לחץ לחצן ימני על המכשיר אותו אתה מתקין, ולאחר מכן לחץ על **Install**.
- **.3** כאשר המערכת תבקש את דרייבר המדפסת, בחר ברמת השורש של תקליטור ההפעלה.

## **קביעת התצורה של ההתקן (X OS Mac(**

באפשרותך להשתמש במדפסת דרך מחשב Macintosh יחיד בעזרת כבל USB, או לשתף את המדפסת עם כמה משתמשים דרך הרשת.

סעיף זה כולל את הנושאים הבאים:

- התקן את [התוכנה](#page-157-0) לרשת או חיבור ישיר
- שיתוף ההתקן ברשת [משותפת](#page-157-0) מקומית

#### **התקן את התוכנה לרשת או חיבור ישיר**

#### **להתקנת התוכנה עבור חיבור ישיר.**

- **.1** חבר את ההתקן למחשב בעזרת כבל USB.
- **.2** הכנס את תקליטור ההתקנה לכונן התקליטורים במחשב.
- **.3** לחץ פעמיים על **Installer HP** ובצע את ההוראות על-גבי המסך.
- **.4** בהתאם לצורך, שתף את ההתקן עם מחשבי Macintosh נוספים.
- <span id="page-157-0"></span>• **חיבור ישיר:** שתף את ההתקן עם מחשבי Macintosh אחרים. למידע נוסף, ראה שיתוף ההתקן ברשת משותפת מקומית.
- **חיבור רשת:** משתמשי Macintosh שירצו להשתמש בהתקן דרך הרשת יצטרכו להתקין את תוכנת ההתקן במחשביהם.

#### **להתקנת התוכנה עבור חיבור רשת.**

- **.1** הסר את הכיסוי המגן מיציאת הרשת של ההתקן' וחבר את ההתקן לרשת.
	- **.2** הכנס את תקליטור ההתקנה לכונן התקליטורים במחשב.
	- **.3** לחץ פעמיים על **Installer HP** ובצע את ההוראות על-גבי המסך.
- **.4** במסך **Type Connection**) סוג חיבור), בחר **network the Through**) דרך הרשת) ולאחר מכן לחץ על **Next**) הבא).
	- **.5** פעל על-פי ההוראות שעל המסך כדי להשלים את ההתקנה.

#### **שיתוף ההתקן ברשת משותפת מקומית**

כשההתקן שלך מחובר ישירות למחשב, באפשרותך לשתף מחשבים אחרים באמצעות מבנה רשת פשוט הנקרא שיתוף מדפסות. השתמש בשיתוף המדפסות רק בקבוצות קטנות או כאשר מידת השימוש נמוכה. המחשב המחובר יאט אם משתמשים רבים שולחים הדפסות להתקן.

הדרישות הבסיסיות לשיתוף בסביבת X OS Mac כוללות את הפריטים הבאים:

- התקשורת בין מחשבי ה-Macintosh חייבת להתנהל ברשת המשתמשת בפרוטוקול IP/TCP, וכל אחד מהם חייב בכתובת IP.) אין תמיכה ב-AppleTalk.(
	- חובה לחבר את ההתקן המשותף ליציאת USB מובנית במחשב ה-Macintosh המארח.
- גם מחשב המקינטוש המארח ומחשבי המקינטוש הלקוחות המשתמשים בהתקן המשותף צריכים את הדרייבר או PPD להתקן המותקן. (באפשרותך להריץ את תוכנית ההתקנה לצורך התקנת תוכנת שיתוף ההתקן וקובצי העזרה המשויכים לה.)

למידע נוסף על שיתוף התקנים באמצעות USB, עיין במידע בנושאי תמיכה באתר האינטרנט של .במחשב Apple Macintosh או במערכת העזרה של Apple Macintosh במחשב

**הערה** שיתוף מדפסות נתמך במערכות 10.4 OS Mac ואילך.

**הערה** יש להפעיל שיתוף מדפסות במחשב המארח ובמחשבי הלקוח. פתח **System Preferences**, בחר **Sharing**, ולאחר מכן לחץ על **Sharing Printer**.

#### **שיתוף ההתקן בין מחשבים המפעילים מערכת הפעלה X OS Mac**

- **.1** הפעל שיתוף מדפסות בכל מחשבי Macintosh) מארח ולקוחות) המחוברים למדפסת.
- **.2** פתח **Preferences System**, לחץ על **Fax & Print**, בחר את המדפסת לשיתוף מתוך הרשימה משמאל ולאחר מכן סמן את האפשרות **printer this Share**.
- **.3** כדי להדפיס ממחשבי Macintosh אחרים (מחשבי הלקוח) ברשת, בצע את הפעולות הבאות:
- **א**. לחץ על **File) קובץ)**, ולאחר מכן בחר **Setup Page) הגדרת עמוד)** במסמך שברצונך להדפיס.
	- **ב**. בתפריט הנפתח שלצד **for Format) תבנית עבור)**, בחר **Printers Shared) מדפסות משותפות)**, ובחר בהתקן.
		- **ג**. בחר **Size Paper) גודל נייר)** ולאחר מכן לחץ על **OK) אישור)**.
		- **ד**. במסמך, לחץ על **File) קובץ)**, ולאחר מכן בחר **Print) הדפסה)**.
		- **ה**. מהתפריט הנפתח שלצד **Printer) מדפסת)**, בחר **Printers Shared) מדפסות משותפות)**, ולאחר מכן בחר בהתקן.
			- **ו**. בחר הגדרות נוספות לפי הצורך, ולאחר מכן לחץ על **Print) הדפסה)**.

## **הגדרת ההתקן לתקשורת אלחוטית (דגמים מסוימים בלבד)**

באפשרותך להגדיר את המדפסת לתקשורת אלחוטית באחת מהדרכים הבאות:

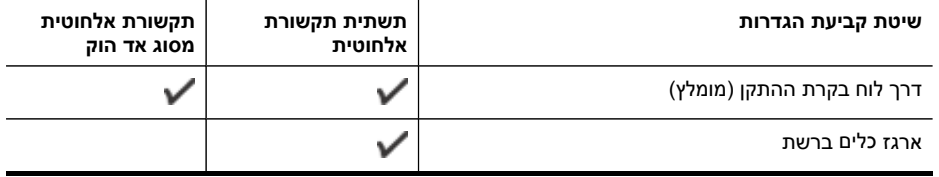

**הערה** אם תיתקל בבעיות, ראה פתרון בעיות [בתקשורת](#page-215-0) אלחוטית.

ודא שההתקן אינו מחובר לרשת באמצעות כבל רשת.

ההתקן השולח חייב להיות בעל יכולות 802.11 מובנות או בעל כרטיס רשת אלחוטית 802.11 מותקן.

ההתקן והמחשבים המשתמשים בו חייבים להיות מחוברים לאותה רשת משנה.

לפני התקנת תוכנת ההתקן, כדאי שתברר את הגדרות הרשת שלך. השג מידע זה ממנהל המערכת, או השלם את הפעולות הבאות:

- השג את שם הרשת'או את מזהה SSID ואת מצב התקשורת (תשתית או אד-הוק) של הרשת שלך מתוכנית העזר עבור נקודת 'הגישה האלחוטית (WAP (של הרשת או מכרטיס הרשת 'של המחשב.
	- ברר את סוג ההצפנה המופעל ברשת, לדוגמה, (WEP (Privacy Equivalent Wired.
		- ברר מהי סיסמת האבטחה או מהו מפתח ההצפנה של ההתקן האלחוטי.

סעיף זה כולל את הנושאים הבאים:

- הבנת הגדרות רשת [אלחוטית](#page-159-0) [802.11](#page-159-0)
- הגדרת תקשורת אלחוטית [באמצעות](#page-160-0) [Installer\)](#page-160-0) [Windows\(](#page-160-0)
- הגדרת תקשורת אלחוטית [באמצעות](#page-160-0) המתקין (מערכת הפעלה [Mac\(](#page-160-0)
- להגדרת תקשורת אלחוטית דרך לוח בקרת ההתקן [באמצעות](#page-160-0) אשף הגדרת רשת אלחוטית
	- חבר את ההתקן [באמצעות](#page-161-0) חיבור רשת אלחוטית מסוג אד הוק.
		- כיבוי תקשורת [אלחוטית](#page-161-0)
- קביעת [התצורה](#page-161-0) של חומת האש לעבודה עם התקני [HP](#page-161-0)
	- שינוי שיטת [החיבור](#page-162-0)
	- הנחיות לוידוא [האבטחה](#page-163-0) של רשת אלחוטית

#### **הבנת הגדרות רשת אלחוטית 802.11**

#### **שם רשת (SSID(**

<span id="page-159-0"></span>כברירת מחדל, ההתקן יחפש את שם הרשת האלחוטית או את מזהה SSID" hpsetup". ייתכן כי הרשת שלך הנה בעל שם רשת (מזהה SSID (שונה.

#### **מצב התקשורת**

לרשותך שני מצבי תקשורת אפשריים:

• **אד-הוק:** ברשת אד-הוק, ההתקן מוגדר למצב תקשורת אד-הוק, ומתקשר ישירות עם התקנים אלחוטיים אחרים ללא נקודת גישה אלחוטית (WAP(.

על כל ההתקנים ברשת hoc-ad למלא את הדרישות הבאות:

- תואמים לתקן 802.11
- מוגדרים למצב תקשורת אד-הוק
- בעלי שם רשת (מזהה SSID (זהה
	- באותה רשת משנה ובאותו ערוץ
- בעלי הגדרות אבטחה 802.11 זהות
- **תשתית (מומלץ):** ברשת תשתית, ההתקן מוגדר למצב תקשורת תשתית, ומתקשר עם התקנים אחרים ברשת, קוויים או אלחוטיים, באמצעות נקודת גישה אלחוטית כגון נתב אלחוטי. ברשתות קטנות, נקודות הגישה האלחוטית מתפקדות, בדרך כלל, כנתבים או כשערים.

#### **הגדרות אבטחה**

**הערה** להגדרות הזמינות עבור ההתקן, ראה הבנת דף [תצורת](#page-127-0) הרשת.

לקבלת מידע נוסף על אבטחה ברשת אלחוטית, בקר באתר www.wifi.org.

• **אימות רשת:** הגדרת ברירת המחדל של היצרן היא 'Open, שאינה דורשת אבטחה לאימות או הצפנה. הערכים האפשריים הנוספים הם OpenThenShared, Shared, ו- PSK-WPA) -Wi Fi® .( Protected Access Pre-Shared Key

הצפנת WPA משפרת את אבטחת הנתונים האלחוטית ואת השליטה בגישה ברשתות Fi-Wi קיימות ועתידיות. היא מטפלת בכל החולשות הידועות של ה- WEP, מנגנון האבטחה המקורי בתקן .802.11

טכנולוגיית 2WPA היא טכנולוגיית הדור השני של אבטחה באמצעות נקודת גישה אלחוטית. טכנולוגיה זו מציעה למשתמשים ארגוניים ופרטיים בתקשורת Fi-Wi רמה גבוהה של ביטחון, שכן רק משתמשים מורשים יקבלו גישה לרשתות האלחוטיות שלהם.

#### • **הצפנת נתונים:**

- הצפנת WEP) Privacy Equivalent Wired (מציעה אבטחה על-ידי הצפנת הנתונים הנשלחים בגלי רדיו מהתקן אלחוטי אחד למשנהו. ברשת בעלת אפשרויות WEP, ההתקנים משתמשים במפתחות WEP כדי להצפין את הנתונים. אם הרשת שלך משתמשת בהצפנת WEP, עליך לדעת באיזה מפתח או מפתחות WEP היא משתמשת.
	- הצפנת WPA משתמשת בפרוטוקול TKIP.
- 2WPA מספקת שיטה חדשנית להצפנה, לפי תקן ההצפנה המתקדם (AES(. הצפנת AES מוגדרת כמצב של שרשור חסימות הצפנה (CMM (ותומכת במערך השירות הבסיסי העצמאי (IBSS (כדי לאפשר אבטחה בין תחנות עבודה הפועלות במצב אד-הוק.

#### **הגדרת תקשורת אלחוטית באמצעות Installer) Windows(**

<span id="page-160-0"></span>**הערה** עבור שיטה זו, יש צורך ברשת אלחוטית מוגדרת ופעילה. כמו כן, תזדקק לכבל USB. חבר את כבל ה-USB רק כאשר תוכנית ההתקנה תבקש ממך לעשות כן.

- **.1** שמור מסמכים פתוחים. סגור את כל היישומים הפועלים במחשב.
- **.2** הכנס את תקליטור ה-Starter לכונן התקליטורים. תפריט התקליטור מופעל אוטומטית. אם תפריט התקליטור אינו מופעל אוטומטית, לחץ לחיצה כפולה על סמל ההתקנה בתקליטור ה-Starter.
- **.3** בתפריט התקליטור, לחץ על **Device Wireless/Network Install**) התקן התקן רשת/אלחוטי), ולאחר מכן פעל לפי ההוראות שעל-גבי המסך.

**הערה** אם תוכנת חומת האש שבמחשב מציגה הודעות במהלך ההתקנה, בחר את האפשרות **allow/permit always**) תמיד אפשר) בהודעות. בחירת אפשרות זו מאפשרת את התקנת התוכנה במחשב בהצלחה.

- **.4** כאשר תתבקש, חבר זמנית את כבל ה-USB להתקנה אלחוטית.
	- **.5** פעל על פי הוראות המסך להשלמת ההתקנה.
	- **.6** נתק את כבל הגדרת USB אלחוטי כאשר תתבקש לכך.

#### **הגדרת תקשורת אלחוטית באמצעות המתקין (מערכת הפעלה Mac(**

- **.1** חבר כבל USB להתקנה אלחוטית ליציאה שבגב התקן HP שברשותך ולאחר מכן לכל יציאת USB שהיא במחשב.
	- **.2** הכנס את תקליטור ההתקנה לכונן התקליטורים במחשב.
	- **.3** לחץ לחיצה כפולה על הסמל של תוכנית ההתקנה של HP בתקליטור, ולאחר מכן בצע את ההוראות שעל-גבי המסך.
		- **.4** נתק את כבל הגדרת USB אלחוטי כאשר תתבקש לכך.

#### **להגדרת תקשורת אלחוטית דרך לוח בקרת ההתקן באמצעות אשף הגדרת רשת אלחוטית**

אשף הגדרת הרשת האלחוטית (Wizard Setup Wireless (מספק דרך קלה להגדרה ולניהול של חיבור אלחוטי להתקן.

**הערה** כדי להשתמש בשיטה זו, תזדקק לרשת אלחוטית מוגדרת ומופעלת.

- **.1** התקנת חומרת ההתקן (עיין בכרזת ההתקנה שסופקה עם ההתקן).
	- בלוח בקרת ההתקן, לחץ על לחצן (**הגדרות**). **.2**
		- **.3** בחר **Network**) רשת).
		- **.4** בחר **אשף התקנת תקשורת אלחוטית**.
		- **.5** פעל על פי הוראות המסך להשלמת ההתקנה.

**הערה** לאחר ביצוע החיבור, התקן את התוכנה אם טרם עשית זאת.

#### **חבר את ההתקן באמצעות חיבור רשת אלחוטית מסוג אד הוק.**

**שיטה 1**

- **.1** הפעל את יכולת האלחוט במחשב ובהתקן.
	- **.2** במחשב:
- **א**. לחץ על **התחל**, הצבע על **הגדרות**, ולאחר מכן לחץ על **חיבורי רשת**. - או -

<span id="page-161-0"></span>לחץ על **התחל**, הצבע על**לוח הבקרה** , ולאחר מכן לחץ פעמיים על **חיבורי רשת**.

- **ב**. לחץ פעמיים על הסמל **חיבור לרשת אלחוטית**.
- **ג**. בכרטיסייה **כללי** , לחץ על **הצג התקנים אלחוטיים**.
- **ד**. בחר התקן אלחוטי וחבר לשם הרשת (SSID (hpsetup) שם הרשת הזה הוא רשת ברירת המחדל מסוג אד הוק שנוצר על-ידי התקן HP(.

**הערה** אם התקן HP שברשותך הוגדר בעבר עבור רשת אחרת, באפשרותך לשחזר את ערכי ברירת המחדל של הרשת על מנת לאפשר להתקן להשתמש ב-"hpsetup". כדי לשחזר את ערכי ברירת המחדל של הרשת, בצע את הפעולות הבאות:

**איפוס סיסמת המנהל והגדרות הרשת:** בחר **Setup**) הגדרות), בחר **Network**) רשת) ולאחר מכן בחר **Defaults Network Restore**) שחזור ברירות מחדל של הרשת). לקבלת מידע נוסף, ראה מדריך פתרון בעיות כללי [ומקורות](#page-183-0).

#### **כיבוי תקשורת אלחוטית**

**לוח בקרת התקן:** לחץ על הלחצן **הגדרה**, ולאחר מכן בחר **בתפריט רשת (Network(**, ולאחר מכן בחר**Radio Wireless**,ולבסוף בחר מבין **On** או **Off**.

#### **קביעת התצורה של חומת האש לעבודה עם התקני HP**

חומת אש אישית, שהיא תוכנת אבטחה הפועלת במחשב, יכולה לחסום תקשורת רשת בין התקן HP והמחשב.

ייתכן שתוכנת חומת האש חוסמת את התקשורת, אם מתרחשות הבעיות הבאות:

- המדפסת אינה מזוהה בעת התקנת תוכנת HP
- לא ניתן להדפיס, עבודת הדפסה תקועה בתור, או שהמדפסת עוברת למצב לא מקוון
	- שגיאות תקשורת בסריקה או הודעות שהסורק עסוק
		- לא ניתן לראות את מצב המדפסת במחשב

ייתכן שחומת האש לא מאפשרת להתקן HP ליידע מחשבים ברשת היכן ניתן לאתרה. אם תוכנת HP לא יכולה לאתר את התקן HP במהלך ההתקנה (וידוע לך שהתקן HP מוגדר ברשת), או אם כבר התקנת בהצלחה את תוכנת HP ונתקל בבעיות, נסה את ההמלצות הבאות:

- **.1** אם אתה משתמש במחשב בעל מערכת הפעלה Windows, בתוכנית השירות של תצורת חומת האש, חפש אפשרות לתת אמון במחשבים ברשת המשנה המקומית (לעתים נקרא "טווח" או "אזור"). באמצעות מתן אמון בכל המחשבים ברשת המשנה המקומית, מחשבים והתקנים ברשת הביתית יכולים לתקשר זה עם זה בעודם מוגנים מפני איומים באינטרנט. זהו הפתרון הפשוט ביותר.
	- **.2** אם לא קיימת אפשרות למתן אמון במחשבים ברשת המשנה המקומית, הוסף לרשימת היציאות המותרות של חומת האש את היציאה 427 UDP.

**הערה** לא כל חומות האש מחייבות הבחנה בין יציאות לתקשורת נכנסת ותקשורת יוצאת, אך חלקן כן.

<span id="page-162-0"></span>במקרה זה, ואם אתה משתמש במחשב בעל מערכת הפעלה Windows, ודא שהתוכניות שלהלן מוגדרות ברשימת היישומים המהימנים של חומת האש שלך; והוסף כאלו שחסרות.

- **C:\program files\HP\digital imaging\bin** בנתיב הממוקם ,**hpqkygrp.exe** •
- **C:\program files\HP\digital imaging\bin** בנתיב הממוקם ,**hpqscnvw.exe** •
- **C:\program files\HP\digital imaging\bin** בנתיב הממוקם ,**hpqste08.exe** •
- **C:\program files\HP\digital imaging\bin** בנתיב הממוקם ,**hpqtra08.exe** •
- **C:\program files\HP\digital imaging\bin** בנתיב הממוקם ,**hpqthb08.exe** •
- **הערה** עיין בתיעוד של חומת האש כדי ללמוד כיצד לקבוע את תצורת ההגדרות של יציאות חומת האש וכיצד להוסיף קבצים של HP לרשימת הפריטים המהימנים.

**הערה** חומות אש מסוימות יכולות לגרום להפרעה גם לאחר השבתתן. אם אתה ממשיך להיתקל בבעיות לאחר הגדרת חומת האש כמתואר לעיל, ואם אתה משתמש במחשב בעל מערכת הפעלה Windows, ייתכן שיהיה עליך להסיר את תוכנת חומת האש על מנת להשתמש בהתקן HP ברשת.

#### **שינוי שיטת החיבור**

אם התקנת את התוכנה וחיברת את התקן HP באמצעות כבל USB או אתרנט, תוכל לשנות לחיבור אלחוטי בכל עת.

#### **מעבר מחיבור USB לחיבור אלחוטי (Windows(**

- **.1** בחר **התחל**, **תוכניות**, **HP**, בחר את ההתקן שלך ולאחר מכן בחר **שינוי שיטת חיבור**.
	- **.2** לחץ על **Device a Add**) הוסף התקן).
	- **.3** בצע את ההוראות שעל-גבי המסך והסר את כבל ה-USB כשמופיעה הנחיה לכך.

#### **מעבר מחיבור USB לחיבור אלחוטי (X OS Mac(**

- **.1** לחץ על הסמל של **Manager Device HP** ב-Dock או בתיקייה Packard Hewlett שבתיקייה .Applications
- .**Network Printer Setup Utility** האפשרות את בחר ,**Information and Settings** ברשימה **.2**
	- **.3** פעל על פי הוראות המסך כדי לקבוע את הגדרות הרשת.

#### **מעבר מחיבור אתרנט לחיבור אלחוטי**

**הערה** עבור התקני HP המאפשרים שימוש באתרנט בלבד.

- **.1** פתח את שרת האינטרנט המשובץ (EWS(. לקבלת מידע נוסף, ראה שימוש בשרת [האינטרנט](#page-122-0) [המשובץ](#page-122-0).
- **.2** לחץ על הכרטיסייה **עבודה ברשת** ולחץ על **תקשורת אלחוטית (802.11)** בחלונית השמאלית.
	- **.3** בכרטיסייה **התקנת רשת אלחוטית** לחץ על **הפעל אשף**.
	- **.4** פעל על פי הוראות המסך כדי לשנות מחיבור אתרנט לחיבור אלחוטי.
		- **.5** לאחר שסיימת לשנות את ההגדרות, נתק את כבל האתרנט.

#### **הנחיות לוידוא האבטחה של רשת אלחוטית**

סעיף זה כולל את הנושאים הבאים:

- הוספת כתובות חומרה ל-WAP
	- קווים מנחים נוספים

#### **הוספת כתובות חומרה ל-WAP**

<span id="page-163-0"></span>סינון MAC הנו תכונת אבטחה שבה נקודת גישה אלחוטית, כגון נתב אלחוטי או תחנת Apple Station Base AirPort, מוגדרת עם רשימה של כתובות MAC) הנקראות גם "כתובות חומרה") של התקנים המורשים לקבל גישה לרשת דרך נקודת גישה זו.

אם לנקודת הגישה אין כתובת חומרה של התקן המנסה לקבל גישה לרשת, היא תדחה את הגישה של אותו התקן לרשת.

אם נקודת הגישה מסננת כתובות MAC, חובה להוסיף את כתובת ה-MAC של ההתקן לרשימת כתובות ה-MAC המורשות של נקודת הגישה.

- **.1** הדפס את דף תצורת הרשת של המדפסת. למידע נוסף על דף תצורת הרשת, ראה [הבנת](#page-127-0) דף [תצורת](#page-127-0) הרשת.
- **.2** פתח את תוכנית העזר להגדרת תצורת ה-WAP'והוסף את כתובת החומרה של ההתקן 'לרשימת כתובת ה-MAC המורשות.

#### **קווים מנחים נוספים**

כדי לאבטח רשת אלחוטית, פעל על-פי ההנחיות הבאות:

- השתמש בסיסמה שתכיל לפחות 20 תווים אקראיים. באפשרותך לכלול עד 63 תווים בסיסמת WPA.
	- הימנע מסיסמה המכילה מילים נפוצות, מסדרות תווים שקל לפצחן (לדוגמה, סיסמה המורכבת כולה מהספרה 1) או ממידע בעל גוון אישי. הקפד להשתמש במחרוזת של תווים אקראיים, באותיות גדולות וקטנות, בספרות, ואם אפשר - גם בתווים מיוחדים, כגון סימני פיסוק.
		- החלף את הסיסמה בקביעות.
	- שנה את סיסמת ברירת המחדל של היצרן עבור גישת מנהל לנקודת הגישה או לנתב האלחוטי. בחלק מהנתבים תוכל לשנות גם את שם המנהל.
		- במידת האפשר, השבת את האפשרות לגישת מנהל באמצעות תקשורת אלחוטית. אם תבחר לעשות כן, תצטרך להתחבר אל הנתב בחיבור אתרנט קווי כשתרצה לבצע שינויים בהגדרות התצורה.
- במידת האפשר, השבת בנתב את האפשרות לגישת מנהל באמצעות האינטרנט. השתמש בכלי Desktop Remote כדי ליצור חיבור מוצפן למחשב המופעל מאחורי הנתב שברשותך, ובצע שינויי תצורה דרך המחשב שאתה יוצר גישה אליו דרך האינטרנט.
	- כדי למנוע התחברות בשוגג לרשת האלחוטית של מישהו אחר, השבת את האפשרות להתחבר אוטומטית לרשתות שאינן מוגדרות כמועדפות. במערכת XP Windows, אפשרות זו מושבתת כברירת מחדל.

## **הגדרת ההתקן לתקשורת Bluetooth**

מתאם Printer Wireless Bluetooth HP מאפשר להדפיס מסמכים מהתקני Bluetooth ללא חיבורי כבלים. פשוט הכנס את מתאם Bluetooth HP ליציאת ה-USB הקדמית והדפס מהתקן Bluetooth, כגון PDA או טלפון מצלמה. ניתן להשתמש בטכנולוגיית Bluetooth גם כדי להדפיס מהמחשב להתקן.

#### **הגדרת ההתקן לתקשורת Bluetooth באמצעות לוח הבקרה**

**.1** הכנס את מתאם ה-Bluetooth של HP ליציאת ה-USB הקדמית.

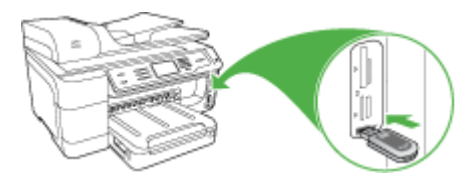

**.2** חלק מהתקני Bluetooth מחליפים ביניהם כתובות בעת התקשרות אחד עם השני ובשעת חיבור. כמו כן, חלק מהתקני Bluetooth מציגים את שם התקן השני בעת החיבור. אם אינך מעוניין להציג את שם ברירת המחדל של ההתקן, באפשרותך לשנות את שם ההתקן. בצע את הפעולות הבאות, לפי הצורך:

#### **איתור כתובת ההתקן**

- **א**. בחר **הגדרה**.
- **ב**. בחר **Bluetooth**, ולאחר מכן בחר **כתובת התקן**. כתובת ההתקן מוצגת לקריאה בלבד.
- **ג**. כדי להזין את הכתובת להתקן one-in-all, עקוב אחר ההנחיות שצורפו להתקן Bluetooth.

#### **שינוי שם ברירת המחדל של ההתקן**

- **א**. לחץ על **הגדרה**.
- **ב**. בחר **Bluetooth**, ולאחר מכן בחר **שם התקן**.

**הערה** ההתקן מגיע עם השם המוגדר מראש**"Series 909A 8500 Pro Officejet."**

- **ג**. השתמש בלוח המקשים הוויזואלי להזנת שם חדש.
- **ד**. לאחר סיום הזנת שם להתקן, לחץ על **OK) אישור)**. השם שהזנת יופיע בהתקן ה-Bluetooth כאשר תחבר אותו להתקן לצורך הדפסה.
	- **.3** לחץ על הלחצן **OK) אישור)** ליציאה מהתפריט.

#### **הגדרת ההתקן לתקשורת Bluetooth באמצעות שרת האינטרנט המשובץ**

▲ פתח את שרת האינטרנט המשובץ, לחץ על הכרטיסייה **Bluetooth** , מלא את השדות הדרושים בכל החלקים, ולאחר מכן לחץ על **החל**.

#### **שינוי שם ברירת המחדל של ההתקן באמצעות שרת האינטרנט המשובץ**

▲ פתח את שרת האינטרנט המשובץ, לחץ על הכרטיסייה **Bluetooth** , הקלד שם חדש בשדה **שם התקן** ולאחר מכן לחץ על **החל**.

#### **חיבור ההתקן באמצעות Bluetooth**

בעזרת חיבור Bluetooth באפשרותך לגשת למגוון רב של מאפייני הדפסה כפי שניתן לגשת בעזרת חיבור USB. לדוגמה, באפשרותך לבדוק את מצב ההתקן, וכן את כמות הדיו המשוערת שנותרה במחסניות הדיו.

#### **חיבור ההתקן באמצעות Bluetooth ב-Windows**

כדי לחבר את ההתקן, על מערכת ההפעלה XP Windows להיות מותקנת במחשב, יחד עם .Widcomm/Broadcomm Bluetooth Protocal Stack או Microsoft Bluetooth Protocol Stack ניתן להתקין במחשב הן את Stack Microsoft והן את Stack Broadcomm/Widcomm. אולם, ניתן להשתמש רק באחד מהם לחיבור ההתקן.

- **stack Microsoft**: אם מותקן במחשב XP Windows עם 2 Pack Service, המחשב כולל את Bluetooth מתאם להתקין מאפשר Microsoft stack .Microsoft Bluetooth Protocol Stack חיצוני באופן אוטומטי. אם מתאם Bluetooth שברשותך תומך ב-stack Microsoft אך אינו מותקן באופן אוטומטי, stack Microsoft אינו מותקן במחשב שלך. עיין בתיעוד שצורף למתאם Bluetooth כדי לבדוק אם המתאם תומך ב-Microsoft stack.
	- **stack Broadcom/Widcomm**: אם יש ברשותך מחשב HP עם Bluetooth מובנה, או אם התקנת מתאם Bluetooth HP, המחשב כולל את stack Broadcom/Widcomm. אם יש ברשותך מחשב HP וחיברת מתאם Bluetooth HP, המתאם יותקן באופן אוטומטי באמצעות .Widcomm/Broadcom stack

#### **להתקנה והדפסה באמצעות stack Microsoft**

- **הערה** וודא שהתקנת את תוכנת ההתקן במחשב. מטרת התקנת התוכנה לוודא שמנהל התקן ההדפסה זמין עבור חיבור Bluetooth. לכן, אם כבר התקנת את התוכנה, אין צורך להתקין אותה שנית. אם אתה מעוניין גם בחיבור USB וגם בחיבור Bluetooth להתקן, התקן את חיבור ה-USB תחילה. למידע נוסף, ראה [חיבור](#page-152-0) ישיר. עם זאת, אם אינך מעוניין בחיבור USB, בחר באפשרות **computer the to Directly) ישירות למחשב)** במסך **Type Connection) סוג חיבור)**. כמו כן, במסך **Now Device Your Connect) חבר את ההתקן כעת)**, סמן את תיבת הסימון לצד **If ההתקן את לחבר מצליח אינך אם (you are unable to connect your device now ... כעת)** בתחתית המסך.
	- **.1** חבר מתאם Bluetooth HP ליציאת ה-USB הקדמית בהתקן.
- **.2** אם הינך משתמש במתאם Bluetooth חיצוני למחשב, ודא כי המחשב מופעל ולאחר מכן חבר את המתאם ליציאת USB במחשב. אם מותקן במחשב XP Windows עם 2 Pack Service, מנהלי ה- Bluetooth מותקנים באופן אוטומטי. אם תתבקש לבחור פרופיל Bluetooth, בחר **HCRP**, .**BPP** או ,**SPP**

אם המחשב כולל Bluetooth מובנה, וודא שהמחשב מופעל.

- **.3** בשורת המשימות של Windows, לחץ על **התחל (Start (**ולאחר מכן לחץ על **מדפסות ופקסים** .**(Printers and Faxes)**
	- **.4** לחץ לחיצה כפולה על הסמל **הוסף מדפסת (Printer Add(**.
	- **.5** לחץ על **הבא (Next (**ולאחר מכן בחר **מדפסת Bluetooth) Printer Bluetooth A(**.
		- **.6** פעל בהתאם להוראות שעל-גבי המסך כדי לסיים את ההתקנה.
			- **.7** הדפס כמו בכל מדפסת אחרת.

#### **התקנה והדפסה באמצעות stack Broadcom/Widcomm**

- **.1** וודא שהתקנת את תוכנת ההתקן במחשב.
- **.2** חבר מתאם Bluetooth HP ליציאת ה-USB הקדמית בהתקן.
- **.4** לחץ על **range in devices View) הצגת ההתקנים שבטווח)**.
- **.5** לאחר זיהוי ההתקנים הזמינים, לחץ לחיצה כפולה על שם ההתקן כדי לסיים את ההתקנה.
	- **.6** הדפס כפי שהיית מדפיס בכל התקן אחר.

#### **חיבור ההתקן עם Bluetooth במערכת הפעלה X OS Mac**

באפשרותך לחבר את ההתקן למחשב Mac הכולל Bluetooth מובנה או להתקין מתאם Bluetooth חיצוני.

**הערה** על ה-Bluetooth של Mac להיות **מופעל** במערכת ההפעלה. כדי לוודא זאת, פתח את ולאחר ,**Network Port Configurations**בחר ,**Network** על לחץ ,**System Preferences** מכן ודא שהאפשרות **Bluetooth** מסומנת.

#### **התקנה והדפסה באמצעות Bluetooth ב-X OS Mac**

- **.1** וודא שהתקנת את תוכנת ההתקן במחשב.
- **.2** חבר מתאם Bluetooth HP ליציאת ה-USB הקדמית בהתקן.
- **.3** לחץ על הלחצן **חשמל** בלוח הבקרה כדי לכבות את ההתקן, ולחץ עליו שנית כדי להפעיל את ההתקן.
	- **.4** חבר למחשב מתאם Bluetooth של HP והפעל אותו. ודא שהתקנת את התוכנה המצורפת למתאם. לחלופין, אם המחשב כולל Bluetooth מובנה, הפעל את המחשב.

**הערה** שלב זה דרוש רק במחשבי Macintosh אשר אין בהם Bluetooth מובנה.

- **.5** פתח את היישום **Utility Setup Printer**) כלי הגדרת מדפסת).
- **.6** באפשרות **List Printer**) רשימת מדפסות), לחץ על **Add**) הוסף). המחשב מחפש את ההתקן.
- **.7** ודא שסוג החיבור **Bluetooth** נבחר בכרטיסייה **Browser Default** .
- **.8** בחר באפשרות **Bluetooth** מהתפריט הנפתח. בחר באפשרות one-in-all ולחץ על **Add**) הוסף). one-in-all נוסף לרשימת ההתקנים.
	- **.9** הדפס כפי שהיית מדפיס בכל התקן אחר.

#### **הגדרת אבטחת Bluetooth עבור ההתקן**

תוכל להפעיל את הגדרות האבטחה של ההתקן דרך תפריט לוח הבקרה או שרת האינטרנט המשובץ:

- דרישת אימות מפתח לפני מתן אפשרות להתקן Bluetooth להדפיס אל ההתקן.
- הפיכת ההתקן לגלוי או מוסתר עבור התקני Bluetooth שנמצאים בטווח קליטה.

#### **שימוש בסיסמה לצורך אימות התקני Bluetooth**

ניתן לקבוע את רמת האבטחה של ההתקן ל-**גבוהה** או ל-**נמוכה**.

• **נמוכה**: ההתקן אינו דורש סיסמה. כל התקן Bluetooth הנמצא בטווח יכול להדפיס אליו.

**הערה** הגדרת ברירת המחדל של האבטחה היא **נמוכה**. רמת אבטחה נמוכה אינה מחייבת אימות.

• **גבוהה**: ההתקן דורש סיסמה מהתקן ה-Bluetooth כדי לאשר להתקן לשלוח אליו עבודת הדפסה. על הסיסמה להכיל 1 עד 4 תווים ולכלול ספרות בלבד.

**הערה** ההתקן מגיע כשהוא מצויד בסיסמה מוגדרת מראש, שנקבעה לארבעה אפסים .("0000")

#### **כדי להורות להתקן לדרוש אימות באמצעות סיסמה בעזרת לוח הבקרה**

- **.1** לחץ על **הגדרה**.
- **.2** לחץ על **Bluetooth**, ולאחר מכן בחר באפשרות **סיסמה**.
	- **.3** השתמש בלוח המקשים כדי להזין סיסמה חדשה.
	- **.4** לאחר סיום הזנת הסיסמה, לחץ על **OK) אישור)**.
- **.5** בחר באפשרות **רמת אבטחה**, ולאחר מכן בחר באפשרות **גבוהה**.
	- **.6** לחץ על **OK) אישור)**. רמת אבטחה גבוהה מחייבת אימות. כעת, מוגדר אימות סיסמה עבור ההתקן.

#### **כדי להורות להתקן לדרוש אימות באמצעות סיסמה בעזרת שרת האינטרנט המשובץ**

▲ פתח את שרת האינטרנט המשובץ, לחץ על הכרטיסייה **Bluetooth**, הזן סיסמה חדשה בחלק סיסמה, לחץ על **גבוהה** בחלק רמת אבטחה, ולאחר מכן לחץ על **החל**.

#### **הגדרת ההתקן כגלוי או כמוסתר עבור התקני Bluetooth אחרים**

ניתן להגדיר להתקן להיות גלוי עבור כל התקני Bluetooth) ציבורי) או מוסתר עבור כולם (פרטי).

- **גלוי**: כל התקן Bluetooth בטווח קליטה יכול להדפיס להתקן.
- **נסתר**: רק התקני Bluetooth שמאחסנים את כתובת ההתקן של ההתקן יכולים להדפיס באמצעותו.

**הערה** ההתקן מגיע עם רמת נגישות **גלוי** המוגדרת כברירת מחדל.

#### **הגדרת ההתקן כמוסתר באמצעות לוח הבקרה**

- **.1** בלוח בקרת ההתקן, לחץ על **הגדרה**.
- **.2** בחר **Bluetooth**, ולאחר מכן בחר **Visibility**) ניראות).
- **.3** בחר באפשרות **נסתר** באמצעות לחצני החצים, ולאחר מכן לחץ על **OK) אישור)**. one-in-all אינו נגיש להתקני Bluetooth שלא אחסנו את כתובת ההתקן שלו.

#### **הגדרת ההתקן כמוסתר באמצעות שרת האינטרנט המשובץ**

▲ פתח את שרת האינטרנט המשובץ, לחץ על הכרטיסייה **Bluetooth**, בחר באפשרות **נסתר**בחלק **נראות**, ולאחר מכן לחץ על **החל**.

#### **איפוס הגדרות Bluetooth באמצעות שרת האינטרנט המשובץ**

כדי לאפס את הגדרות Bluetooth בהתקן לברירות המחדל של היצרן:

- **.1** פתח את שרת האינטרנט המשובץ, ולאחר מכן לחץ על הכרטיסייה **Bluetooth**.
	- **.2** לחץ על **אפס Bluetooth** בחלק איפוס Bluetooth, ולאחר מכן לחץ על **החל**.

## **הסרת התוכנה והתקנתה מחדש**

אם ההתקנה לא הושלמה או אם חיברת את כבל ה-USB למחשב לפני שנתבקשת לכך על ידי מסך התקנת התוכנה, יתכן שיהיה עליך לבצע הסרת התקנה והתקנה מחדש. אין למחוק את יישום ההתקן מהמחשב. יש לוודא כי הסרת את הפריטים בצורה מלאה באמצעות תוכנית הסרת ההתקנה המצורפת לחבילת ההתקנה שהגיעה עם ההתקן.

#### **להסרת ההתקנה ממחשב Windows, שיטה 1**

- **.1** נתק את ההתקן מהמחשב. אל תחבר את ההתקן למחשב לפני שתשלים את התקנת התוכנה מחדש.
	- **.2** לחץ על הלחצן **חשמל** כדי לכבות את ההתקן.
- **.3** בשורת המשימות של Windows, לחץ על **התחל**, בחר **תוכניות** או **כל התוכניות**, בחר **HP**, בחר את התקן HP ולאחר מכן לחץ על **הסר התקנה**.
	- **.4** בצע את ההוראות המופיעות על גבי המסך.
	- **.5** אם תישאל אם ברצונך להסיר קבצים משותפים, לחץ על **No) לא)**. תוכניות אחרות שמשתמשות בקבצים אלה עשויות שלא לפעול כהלכה אם הקבצים יימחקו.
		- **.6** הפעל מחדש את המחשב.
	- **.7** כדי להתקין את התוכנה מחדש, הכנס את תקליטור ההתקנה של ההתקן לכונן התקליטורים של המחשב ', עקוב אחר ההוראות שעל-גבי המסך, וראה גם התקנת [התוכנה](#page-152-0) לפני חיבור ההתקן ([מומלץ](#page-152-0)).
		- **.8** אחרי התקנת התוכנה, חבר את ההתקן למחשב שלך.
- **.9** לחץ על הלחצן **חשמל** כדי להפעיל את ההתקן. לאחר חיבור ההתקן והפעלתו, ייתכן שיהיה עליך להמתין מספר דקות להשלמת תהליכי הכנס-הפעל.
	- **.10** בצע את ההוראות המופיעות על גבי המסך.

עם סיום התקנת התוכנה, מופיע הסמל **צג ההדמיה הדיגיטלית של HP** במגש המערכת של Windows.

#### **הסרת התקנה ממחשב Windows, שיטה 2**

**הערה** השתמש בשיטה זו אם האפשרות **הסרת ההתקנה** לא מופיעה בתפריט התחל של .Windows

**.1** בסרגל המשימות של Windows, לחץ על **התחל**, בחר באפשרות **הגדרות**, בחר באפשרות **לוח הבקרה**, ולאחר מכן לחץ על **הוסף/הסר תוכניות**. -או-

לחץ על **התחל**, לחץ על **לוח הבקרה**, ולאחר מכן לחץ לחיצה כפולה על **תוכניות ותכונות**.

**.2** בחר באפשרות **Series One-in-All Pro Officejet HP**, ולאחר מכן לחץ על **שנה/הסר** או **בטל התקנה/שנה**.

בצע את ההוראות המופיעות על גבי המסך.

**.3** נתק את ההתקן מהמחשב.

**.4** הפעל מחדש את המחשב.

**הערה** חשוב שתנתק את ההתקן לפני הפעלה מחדש של המחשב. אל תחבר את ההתקן למחשב לפני שתשלים את התקנת התוכנה מחדש.

- **.5** הכנס את תקליטור ההתקנה של ההתקן לכונן התקליטורים במחשב 'ולאחר מכן הפעל את תוכנית ההתקנה.
	- **.6** עקוב אחר ההוראות שעל-גבי המסך וראה גם התקנת [התוכנה](#page-152-0) לפני חיבור ההתקן (מומלץ).

#### **הסרת התקנה ממחשב Windows, שיטה 3**

- **הערה** השתמש בשיטה זו אם האפשרות **הסרת ההתקנה** לא מופיעה בתפריט התחל של .Windows
- **.1** הכנס את תקליטור ההתקנה של ההתקן לכונן התקליטורים במחשב 'ולאחר מכן הפעל את תוכנית ההתקנה.
	- **.2** נתק את ההתקן מהמחשב.
	- **.3** בחר **Uninstall) הסר התקנה)** ופעל על-פי ההנחיות המוצגות על גבי המסך.
		- **.4** הפעל מחדש את המחשב.

**הערה** חשוב שתנתק את ההתקן לפני הפעלה מחדש של המחשב. אל תחבר את ההתקן למחשב לפני שתשלים את התקנת התוכנה מחדש.

- **.5** הפעל שוב את תוכנית ההתקנה של ההתקן.
	- **.6** בחר באפשרות **Install) התקנה)**.
- **.7** עקוב אחר ההוראות שעל-גבי המסך וראה גם התקנת [התוכנה](#page-152-0) לפני חיבור ההתקן (מומלץ).

#### **להסרת ההתקנה ממחשב Macintosh**

- **.1** הפעל את **Manager Device HP) מנהל התקן HP(**.
- **.2** לחץ על **Settings and Information) מידע והגדרות)**.
- **.3** בחר באפשרות **Software AiO HP Uninstall) הסרת התוכנה)** מהתפריט הנפתח. בצע את ההוראות המופיעות על גבי המסך.
	- **.4** לאחר שהתוכנה הוסרה, יש לאתחל את המחשב.
- **.5** כדי להתקין מחדש את התוכנה, הכנס את תקליטור ההתקנה של ההתקן לתוך כונן התקליטורים של המחשב' שלך.
- **.6** בשולחן העבודה, פתח את התקליטור ולאחר מכן לחץ לחיצה כפולה על **installer one-in-all HP**.
	- **.7** עקוב אחר ההוראות שעל-גבי המסך וראה גם התקן את [התוכנה](#page-157-0) לרשת או חיבור ישיר.

#### **להסרה ממחשב Macintosh, שיטה 2**

- **.1** פתח את היישום Finder.
- **.2** לחץ לחיצה כפולה על **Applications**.
- **.3** לחץ לחיצה כפולה על **Packard-Hewlett**.
- **.4** בחר את ההתקן ולאחר מכן לחץ לחיצה כפולה על **Uninstall**.

# **11 תחזוקה ופתרון בעיות**

סעיף זה כולל את הנושאים הבאים:

- החלפת מחסניות הדיו
- תחזוקת ראשי [ההדפסה](#page-171-0)
- אחסון חומרי הדפסה [מתכלים](#page-178-0)
	- ניקוי [ההתקן](#page-179-0)
- מדריך פתרון בעיות כללי [ומקורות](#page-183-0)
	- פתרון בעיות [הדפסה](#page-184-0)
- איכות הדפסה נמוכה [ותוצאות](#page-187-0) הדפסה בלתי צפויות
	- פתרון בעיות [בהזנת](#page-191-0) הנייר
		- פתרון בעיות [העתקה](#page-192-0)
		- פתרון בעיות [סריקה](#page-194-0)
			- פתרון [בעיות](#page-198-0) פקס
	- פתרון בעיות בפתרונות [הדיגיטליים](#page-210-0) של [HP](#page-210-0)
		- פתרון בעיות [ברשת](#page-214-0)
		- פתרון בעיות [בתקשורת](#page-215-0) אלחוטית
		- פתרון בעיות [צילומים](#page-220-0) (כרטיס זיכרון)
			- פתרון בעיות בניהול [ההתקן](#page-221-0)
				- פתרון בעיות [התקנה](#page-222-0)
					- סילוק [חסימות](#page-224-0)
				- [שגיאות](#page-226-0) [\(Windows\(:](#page-226-0)

## **החלפת מחסניות הדיו**

באפשרותך לבדוק את מפלס הדיו המשוער באמצעות ארגז הכלים של HP) Windows (או תוכנית השירות Mac OS X) HP Printer Utility), או לבדוק זאת באמצעות שרת האינטרנט המשובץ. לפרטים על השימוש בכלים אלה, ראה <u>שימוש בכלי ניהול ההתקו</u>. כמו כן, ניתן להדפיס את דף אבחון הבדיקה העצמית כדי להציג מידע זה (ראה [הבנת](#page-125-0) דו'').

**הערה** כדי לברר אילו מחסניות דיו מתאימות להתקן שלך, ראה חומרים [מתכלים](#page-233-0).

אזהרות ומחווני רמת הדיו מספקים הערכות לצורך תכנון הצריכה בלבד. כאשר תקבל הודעת אזהרת רמת דיו נמוכה, מומלץ כי יהיו ברשותך מחסניות חלופיות כדי למנוע השהיות במשימות ההדפסה. אין צורך להחליף מחסניות עד שמופיעה הנחיה לעשות זאת.

לאחר הוצאת המחסנית מאריזתה, התקן אותה מיד. אין להוציא את המחסנית מההתקן לפרקי זמן ארוכים.

לקבלת מידע אודות מיחזור של מחסניות דיו משומשות, ראה תכנית [המחזור](#page-263-0) של ציוד [Inkjet](#page-263-0) HP.

#### **החלפת מחסניות הדיו**

**.1** משוך ופתח בעדינות את מכסה המחסנית.

<span id="page-171-0"></span>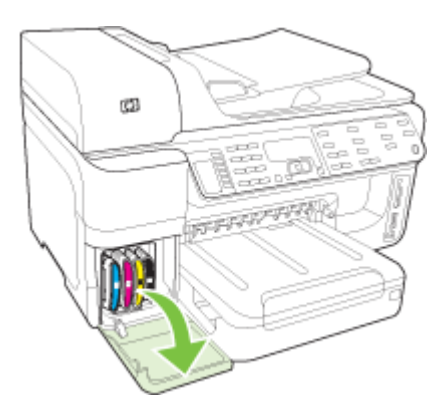

**.2** הוצא את מחסנית הדיו המיועדת להחלפה על-ידי אחיזתה בין האגודל לאצבע המורה ומשיכתה בחוזקה כלפיך.

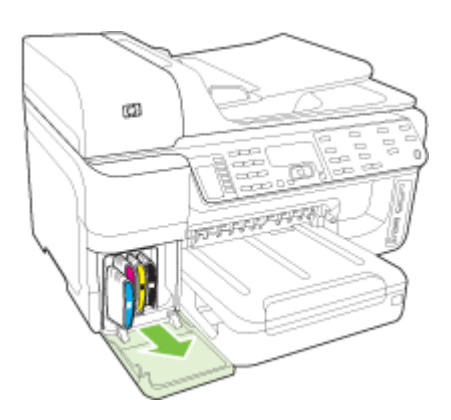

- **.3** הוצא את מחסנית הדיו החדשה מאריזתה.
- **.4** יישר את המחסנית למול החריץ המתאים לפי קודי הצבע והכנס אותה למקומה. לחץ על המחסנית כלפי מטה בחוזקה כדי לוודא מגע תקין.
	- **.5** סגור את מכסה מחסנית הדיו.

## **תחזוקת ראשי ההדפסה**

אם התווים המודפסים אינם שלמים, או שמופיעים בתדפיסים קווים, ייתכן שחרירי הדיו סתומים ויש לנקות את ראשי ההדפסה.

כאשר איכות התדפיסים יורדת, בצע את הפעולות הבאות:

- **.1** בדיקת תקינות ראשי ההדפסה. למידע נוסף, ראה בדיקת תקינות ראשי [ההדפסה](#page-172-0).
- **.2** הדפס את דף אבחון איכות ההדפסה על גיליון נייר לבן נקי. בדוק היכן ישנה בעיה ובצע את הפעולות המומלצות. למידע נוסף, ראה הדפסת דף אבחון של איכות [ההדפסה](#page-172-0).
- **.3** נקה את ראשי ההדפסה. למידע נוסף, ראה ניקוי ראשי [ההדפסה](#page-174-0).
- <span id="page-172-0"></span>**.4** אם הבעיה חוזרת גם לאחר הניקוי, החלף את ראשי ההדפסה. למידע נוסף, ראה [החלפת](#page-177-0) ראשי [ההדפסה](#page-177-0).

סעיף זה עוסק במשימות התחזוקה הבאות של ראש ההדפסה:

- בדיקת תקינות ראשי ההדפסה
- הדפסת דף אבחון של איכות ההדפסה
	- יישור ראשי [ההדפסה](#page-174-0)
		- כיול הזנת [השורה](#page-174-0)
	- ניקוי ראשי [ההדפסה](#page-174-0)
	- ניקוי ידני של מגעי ראשי [ההדפסה](#page-175-0)
		- החלפת ראשי [ההדפסה](#page-177-0)

#### **בדיקת תקינות ראשי ההדפסה**

כדי לבדוק את תקינות ראש ההדפסה, השתמש באחד מהאמצעים הבאים. אם מצבו של ראש הדפסה מסוים הוא 'החלף', בצע אחת או יותר מפעולות התחזוקה, לחלופין - נקה את ראש ההדפסה או החלף אותו.

- **דו"ח בדיקה עצמית:** הדפס את דו"ח הבדיקה העצמית על גיליון נייר לבן נקי ועיין בעסיף העוסק בתקינות ראש ההדפסה. לקבלת מידע נוסף, ראה [הבנת](#page-125-0) דו''.
- **בשרת האינטרנט המשובץ:** פתח את שרת האינטרנט המשובץ. למידע נוסף, ראה [פתיחת](#page-123-0) שרת [האינטרנט](#page-123-0) המובנה. לחץ על הכרטיסייה **Information**) מידע) ולחץ על **Supplies Ink**) מפלס דיו) בחלונית השמאלית.
- **בארגז הכלים (Windows(:** פתח את ארגז הכלים. למידע נוסף, ראה [פתיחת](#page-120-0) ארגז הכלים. לחץ על הכרטיסייה **מידע** ולאחר מכן לחץ על **תקינות ראש ההדפסה**.

#### **הדפסת דף אבחון של איכות ההדפסה**

השתמש בדף אבחון איכות ההדפסה כדי לאבחן בעיות המשפיעות על איכות ההדפסה. הדבר יסייע לך להחליט אם להפעיל כלי תחזוקה כלשהם כדי לשפר את איכות התדפיסים. הדף מכיל גם את נתוני מפלס הדיו ואת נתוני הסטטוס לגבי תקינות ראשי ההדפסה.

**הערה** לפני הדפסת דף אבחון איכות ההדפסה, הקפד לטעון נייר. לקבלת מידע נוסף, ראה טעינת חומרי [הדפסה](#page-42-0).

אזהרות ומחווני רמת הדיו מספקים הערכות לצורך תכנון הצריכה בלבד. כאשר תקבל הודעת אזהרת רמת דיו נמוכה, מומלץ כי יהיו ברשותך מחסניות חלופיות כדי למנוע השהיות במשימות ההדפסה. אין צורך להחליף מחסניות עד שמופיעה הנחיה לעשות זאת.

- **לוח הבקרה:** לחץ על **הגדרה** (הדפסה), בחר **Report Print**) הדפסת דו"ח), בחר **Print Page Quality**) דף איכות הדפסה) ולאחר מכן לחץ על **OK**) אישור).
- **שרת אינטרנט משובץ:** לחץ על הכרטיסייה **Settings**) הגדרות), לחץ על **Services Device** Print a PQ (Print Quality) Diagnostic Page (שירותי התקן) בחלונית השמאלית, בחר (הדפסת דף אבחון איכות הדפסה) בסעיף **Quality Print**) איכות הדפסה) ולאחר מכן לחץ על **Diagnostic Run**) הפעל אבחון).
- **ארגז הכלים (Windows(:** לחץ על הכרטיסייה **Services**) שירותים) ולאחר מכן לחץ על האפשרות **page diagnostic) quality print (PQ Print**) הדפס דף אבחון איכות הדפסה) ופעל לפי ההוראות שעל-גבי המסך.
- בלוח **Print Quality Diagnostics** האפשרות על לחץ **:)HP Printer Utility (Mac OS X** .**Information and Support**

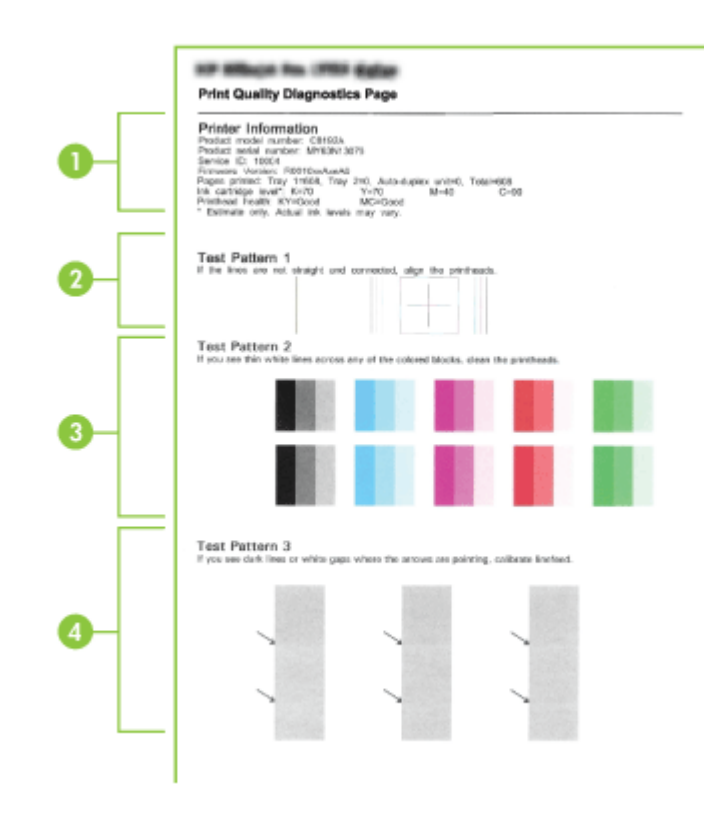

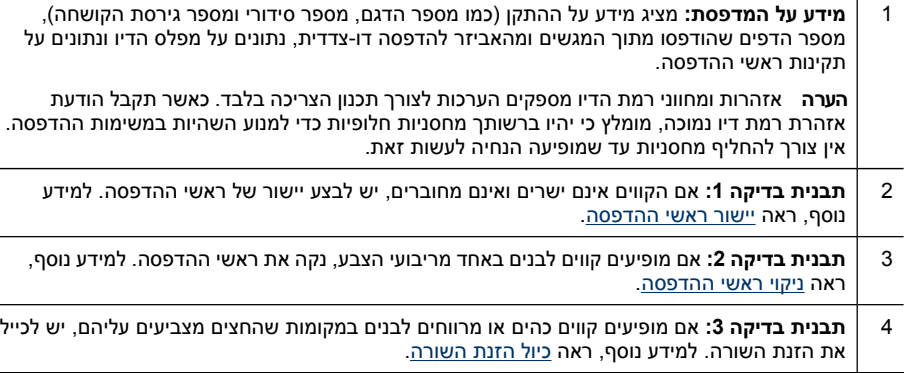

 $\sim$ 

#### **יישור ראשי ההדפסה**

<span id="page-174-0"></span>לאחר החלפת ראש הדפסה, ההתקן מבצע אוטומטית פעולת יישור של ראשי ההדפסה כדי להבטיח איכות הדפסה מיטבית. אולם, אם מראה הדפים המודפסים מעיד על העדר יישור בין ראשי ההדפסה, באפשרותך להפעיל את תהליך היישור ידנית.

**הערה** לפני יישור ראשי ההדפסה, הקפד לטעון נייר רגיל. לקבלת מידע נוסף, ראה [טעינת](#page-42-0) חומרי [הדפסה](#page-42-0).

- **לוח הבקרה:** לחץ על (**הגדרות**), בחר **Tools**)כלים), בחר **Printer Align**) יישור מדפסת) ולאחר מכן לחץ על **OK**) אישור). לחץ שנית על **OK**) אישור) לאחר סיום היישור כדי להמשיך.
- **שרת אינטרנט משובץ:** לחץ על הכרטיסייה **הגדרות**, לחץ על **שירותי התקן** בחלונית השמאלית ולאחר מכן בחר באפשרות **יישור מדפסת** מתוך הרשימה הנפתחת שבחלק **איכות הדפסה** ולחץ על **הפעל אבחון**.
	- **בארגז הכלים (Windows(:** לחץ על הכרטיסייה **שירותים**, ולאחר מכן לחץ על **יישור ראשי ההדפסה** ופעל על-פי ההוראות שעל המסך.
	- .**Information and Support** בלוח **Align** על לחץ **:)HP Printer Utility (Mac OS X** •

#### **כיול הזנת השורה**

- **לוח הבקרה:** לחץ על **הגדרה**, בחר **Tools**) כלים), לחץ על **Linefeed Calibrate**) כיול שורת הזנה) ולאחר מכן לחץ על **OK**) אישור).
- **בשרת האינטרנט המשובץ:** לחץ על הכרטיסייה **הגדרות**, לחץ על **שירותי התקן** בחלונית השמאלית ולאחר מכן בחר באפשרות **כיול הזנת שורה** מתוך הרשימה הנפתחת שבחלק **איכות הדפסה** ולחץ על **הפעל אבחון**.
- **בארגז הכלים (Windows(:** לחץ על הכרטיסייה **שירותים**, ולאחר מכן לחץ על **כיול הזנת שורה** ופעל על-פי ההוראות שעל המסך.
	- בלוח **Calibrate Linefeed** האפשרות על לחץ **:)HP Printer Utility (Mac OS X** .**Information and Support**

#### **ניקוי ראשי ההדפסה**

**הערה** תהליך הניקוי משתמש בחלק מהדיו, ולכן כדאי לנקות את ראשי ההדפסה רק כשהדבר נחוץ. תהליך הניקוי אורך מספר דקות. בתהליך הניקוי עשויים להישמע רעשים מסוימים.

לפני ניקוי ראשי ההדפסה, הקפד לטעון נייר רגיל. לקבלת מידע נוסף, ראה טעינת חומרי [הדפסה](#page-42-0).

- **לוח הבקרה:** לחץ על **הגדרה**, בחר **Tools**) כלים), ולאחר מכן בחר **Printhead Clean**) ניקוי ראש דיו).
- **שרת אינטרנט משובץ:** לחץ על הכרטיסייה **Settings Device**) הגדרות התקן), לחץ על **Services Device**) שירותי התקן), בחר **Printheads Clean**) ניקוי ראשי הדפסה) מתוך הרשימה הנפתחת באזור **Quality Print**) איכות הדפסה) ולאחר מכן לחץ על **Run Diagnostic**) הפעל אבחון).
- **בארגז הכלים (Windows(:** לחץ על הכרטיסייה **שירותים**, ולאחר מכן לחץ על **ניקוי ראשי ההדפסה** ופעל על-פי ההוראות שעל המסך.
- **Information and** בלוח **Clean** האפשרות על לחץ **:)HP Printer Utility (Mac OS X** .**Support**

#### **ניקוי ידני של מגעי ראשי ההדפסה**

<span id="page-175-0"></span>לאחר התקנת ראשי ההדפסה, ייתכן שתופיע בלוח הבקרה על כך שההתקן לא ידפיס. אם קיבלת את ההודעה, נקה את המגעים החשמליים שבחריץ ראש ההדפסה בתוך ההתקן. ודא כי המדפסת טעונה בנייר לפני שתתחיל.

- **התראה** המגעים החשמליים מכילים רכיבים אלקטרוניים רגישים הניזוקים בקלות.
	- **.1** פתח את המכסה העליון.
- **.2** אם הגררה אינה זזה שמאלה באופן אוטומטי, לחץ לחיצה רצופה על לחצן **OK**) אישור) למשך חמש שניות. המתן עד שמנגנון הזנת הנייר יפסיק לנוע, ונתק את כבל החשמל מהמדפסת.
	- **.3** הרם את תפס ראש ההדפסה.

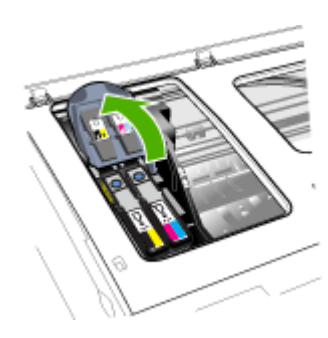

**.4** הרם את ידית ראש ההדפסה (המתאים להודעה בלוח הבקרה) והשתמש בה כדי לשלוף את ראש ההדפסה מתוך החריץ שלו.

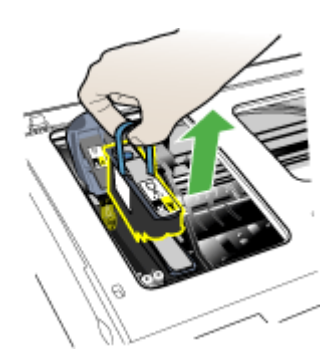

- **.5** הקפד להשתמש בחומרי ניקוי נקיים, יבשים, רכים ונטולי סיבים. חומרים מתאימים כוללים מסנני קפה של מכונות פילטר ונייר לניקוי עדשות משקפיים.
	- **התראה** אין להשתמש במים.

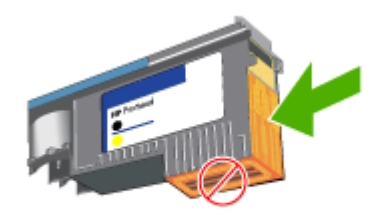

**הערה** המגעים החשמליים הם מרובים קטנים, בצבע נחושת, המקובצים על גבי דופן אחת של ראש ההדפסה.

החרירים נמצאים בדופן אחרת של ראש ההדפסה. החרירים יהיו מכוסים בסימני דיו.

**התראה** נגיעה בחרירים עלולה לגרום להם נזק בלתי הפיך.

**התראה** דיו עלול להכתים את בגדיך באופן בלתי הפיך.

- **.7** לאחר הניקוי, הנח את ראש ההדפסה על גיליון נייר או מגבת נייר. ודא כי חרירי הדיו פונים מעלה ושאינם באים במגע עם הנייר.
	- **.8** נקה את המגעים החשמליים שבחריץ ראש ההדפסה בתוך ההתקן בעזרת מטלית יבשה, רכה ונטולת סיבים.

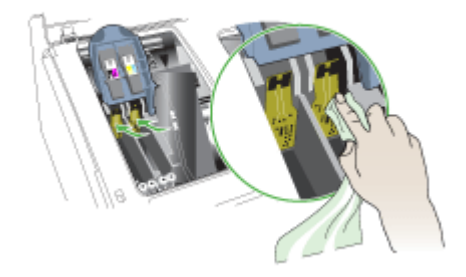

- **.9** חבר את כבל החשמל והפעל את ההתקן. לוח הבקרה אמור לציין שראש ההדפסה חסר.
- **.10** הכנס את ראש ההדפסה לחריץ שלו, לפי הצבע המתאים (התווית שעל גבי ראש ההדפסה צריכה להתאים לתווית שעל תפס ראש ההדפסה). לחץ על ראש ההדפסה בחוזקה כלפי מטה כדי לוודא מגע תקין.
	- **.11** בהתאם לצורך, חזור על הפעולות שלעיל גם עם ראשי ההדפסה האחרים.
	- **.12** משוך את תפס ראש ההדפסה קדימה עד הסוף, ולאחר מכן לחץ כלפי מטה כדי לוודא כי התפס נכנס למקומו כנדרש. ייתכן שתצטרך להפעיל לחץ כדי לנעול את התפס במקומו.
		- **.13** סגור את המכסה העליון.
- <span id="page-177-0"></span>**.14** אם הודעת לוח הבקרה אינה נעלמת, חזור על הליך הניקוי עבור ראש ההדפסה התואם להודעה.
	- **.15** אם הודעת לוח הבקרה אינה נעלמת, החלף את ראש ההדפסה התואם להודעה.
	- **.16** המתן עד שההתקן יאתחל את ראשי ההדפסה וידפיס את דפי היישור. אם דפי היישור אינם מודפסים, הפעל את תהליך היישור ידנית. למידע נוסף, ראה יישור ראשי [ההדפסה](#page-174-0).

#### **החלפת ראשי ההדפסה**

**הערה** כדי לברר אילו ראשי הדפסה מתאימים למדפסת שברשותך, ראה חומרים [מתכלים](#page-233-0).

החלף את ראשי ההדפסה רק כאשר מצב תקינות ראשי ההדפסה מציין שיש צורך להחליף את ראשי ההדפסה. לקבלת מידע נוסף, ראה בדיקת תקינות ראשי [ההדפסה](#page-172-0).

- **.1** פתח את המכסה העליון.
- **.2** אם הגררה לא זזה באופן אוטומטי לצד שמאל, לחץ לחיצה רצופה במשך 5 שניות על הלחצן **OK**. המתן עד שהגררה תיעצר.
	- **.3** הרם את תפס ראש ההדפסה.

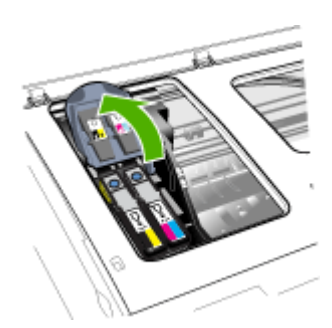

**.4** הרם את ידית ראש ההדפסה והשתמש בה כדי לשלוף את ראש ההדפסה מתוך החריץ שלו.

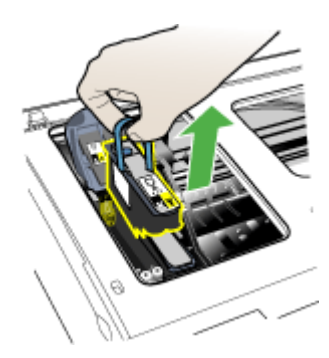

<span id="page-178-0"></span>**.5** לפני התקנת ראש הדפסה, נער את ראש ההדפסה מעלה ומטה לפחות שש פעמים לפני הוצאתו מהאריזה.

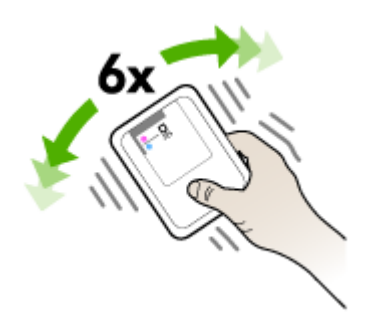

**.6** הוצא את ראש ההדפסה החדש מאריזתו והסר ממנו את מכסי המגן הכתומים.

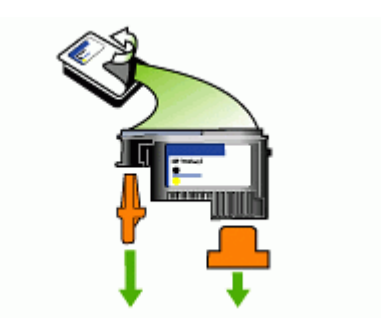

**התראה** אין לנער את ראשי ההדפסה לאחר הסרת המכסים שלהם.

- **.7** הכנס את ראש ההדפסה לחריץ שלו, לפי הצבע המתאים (התווית שעל גבי ראש ההדפסה צריכה להתאים לתווית שעל תפס ראש ההדפסה). לחץ על ראש ההדפסה בחוזקה כלפי מטה כדי לוודא מגע תקין.
	- **.8** משוך את תפס ראש ההדפסה קדימה עד הסוף, ולאחר מכן לחץ כלפי מטה כדי לוודא כי התפס נכנס למקומו כנדרש. ייתכן שתצטרך להפעיל לחץ כדי לנעול את התפס במקומו.
		- **.9** סגור את המכסה העליון.
		- **.10** המתן עד שההתקן יאתחל את ראשי ההדפסה וידפיס את דפי היישור. אם דפי היישור אינם מודפסים, הפעל את תהליך היישור ידנית. למידע נוסף, ראה יישור ראשי [ההדפסה](#page-174-0).

## **אחסון חומרי הדפסה מתכלים**

סעיף זה כולל את הנושאים הבאים:

- אחסון [מחסניות](#page-179-0) דיו
- אחסון ראשי [ההדפסה](#page-179-0)

#### **אחסון מחסניות דיו**

<span id="page-179-0"></span>ניתן להשאיר מחסניות דיו בהתקן למשך פרקי זמן ממושכים. אם אתה מוציא את מחסניות הדיו, הנח אותן במכל פלסטיק אטום, כגון שקית ניילון הניתנת לסגירה חוזרת.

#### **אחסון ראשי ההדפסה**

ניתן להשאיר ראשי הדפסה בהתקן למשך פרקי זמן ממושכים. עם זאת, על מנת להבטיח תקינות מיטבית של ראשי ההדפסה, יש להקפיד ולכבות את ההתקן כהלכה. לקבלת מידע נוסף, ראה [כיבוי](#page-24-0) [ההתקן](#page-24-0).

## **ניקוי ההתקן**

סעיף זה מספק הוראות לשמירה על ההתקן במצב עבודה מיטבי. בצע נוהלי תחזוקה אלה לפי הצורך.

אבק או לכלוך על משטח הזכוכית של הסורק, על תומך המכסה של הסורק או על מסגרת הסורק עלולים להאט את הביצועים, לפגוע באיכות הסריקות, ולהשפיע על דיוקן של תכונות כגון התאמת עותקים לגודל דף מסוים.

סעיף זה כולל את הנושאים הבאים:

- ניקוי משטח הזכוכית של הסורק
	- ניקוי החלק [החיצוני](#page-180-0)
- נקה את מזין [המסמכים](#page-181-0) האוטומטי

#### **ניקוי משטח הזכוכית של הסורק**

#### **ניקוי משטח הזכוכית של הסורק**

- **.1** כבה את ההתקן.
- **.2** הרם את מכסה הסורק.
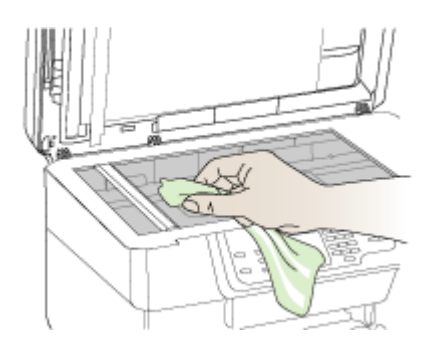

**התראה** נקה את משטח הזכוכית של הסורק רק בעזרת נוזל ניקוי למשטחי זכוכית. אל תשתמש בחומרי ניקוי שמכילים חומרים שוחקים, אצטון, בנזן או פחמן טטרכלוריד, העלולים לגרום נזק למשטח הזכוכית. אל תשתמש באלכוהול מכיוון שהוא עלול להשאיר סימני מריחה על הזכוכית.

**התראה** אל תרסס את נוזל הניקוי ישירות על משטח הזכוכית. אם תתיז כמות גדולה מדי של נוזל ניקוי, נוזל הניקוי עלול לנזול מתחת לזכוכית ולגרום נזק לסורק.

**.4** סגור את מכסה הסורק והפעל את ההתקן.

# **ניקוי החלק החיצוני**

**התראה** לפני ניקוי ההתקן, כבה אותו ונתק את כבל החשמל משקע החשמל.

השתמש במטלית רכה, לחה ונטולת מוך לניגוב אבק, לכלוך וכתמים מן המארז. גוף ההתקן החיצוני אינו זקוק לניקוי. הרחק נוזלים מפנים ההתקן ומלוח הבקרה.

# **נקה את מזין המסמכים האוטומטי**

אם מזין המסמכים האוטומטי מזין מספר דפים ביחד או אם הוא לא מצליח להזין דפים רגילים, ניתן לנקות את הרולרים ואת הפד המפריד. הרם את מזין המסמכים האוטומטי כדי שתוכל לגשת למכלול שבתוך המזין. נקה את הרולרים ואת הפד המפריד ולאחר מכן סגור את המכסה.

# **לניקוי הגלגלות או משטח ההפרדה**

- **.1** הסר את כל מסמכי המקור ממגש מזין המסמכים.
- **.2** הרם את מכסה מזין המסמכים האוטומטי (1). פעולה זו מאפשרת גישה קלה לגלגלות (2) ולמשטח ההפרדה (3) כמוצג להלן.

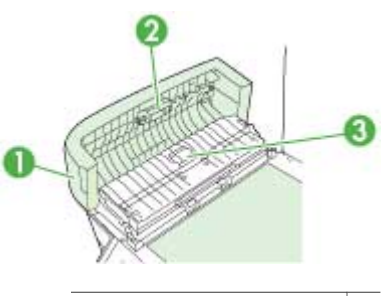

1 מכסה מזין המסמכים האוטומטי

2 גלגלות

3 משטח הפרדה

- **.3** הרטב קלות מטלית נקיה נטולת מוך במים מזוקקים ולאחר מכן סחוט את הנוזלים העודפים מהמטלית.
	- **.4** השתמש במטלית הלחה כדי לנגב את כל המשקעים מהגלגלות או ממשטח ההפרדה.

**הערה** אם המשקע אינו יורד באמצעות מים מזוקקים, נסה להשתמש בכוהל איזופרופיל (ספירט).

**.5** סגור את מכסה מזין המסמכים האוטומטי.

# **ניקוי רצועת הזכוכית בתוך מזין המסמכים האוטומטי (תצוגת שתי שורות)**

- **.1** כבה את ה-One-in-All HP ולאחר מכן נתק את כבל החשמל.
- **הערה** בהתאם למשך הזמן שבו ה-One-in-All HP היה מנותק, ייתכן שהתאריך והשעה נמחקו. ייתכן שיהיה עליך לכוון מחדש את התאריך והשעה בהמשך, כאשר תחבר מחדש את כבל המתח.
	- **.2** הרם את המכסה, כאילו אתה טוען מסמך מקור על הזכוכית.

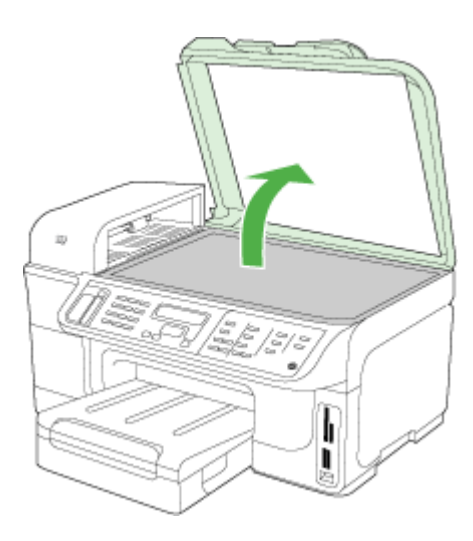

**.3** הרם מכסה מזין המסמכים האוטומטי.

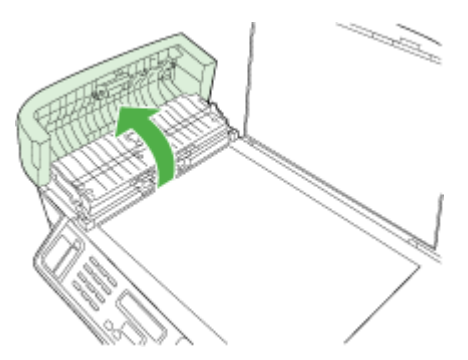

<span id="page-183-0"></span>**.4** הזן את המנגנון של מזין המסמכים האוטומטי באמצעות שני אזור האחיזה בצד הקדמי והאחורי של ההתקן.

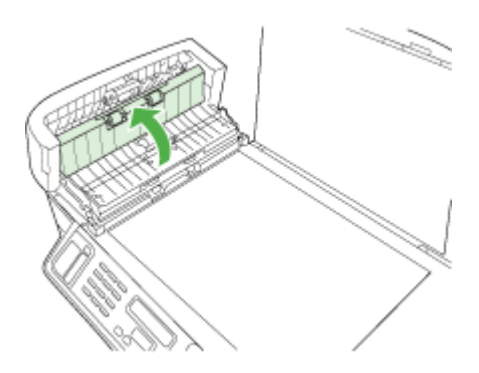

מתחת למזין המסמכים האוטומטי ישנה רצועת זכוכית.

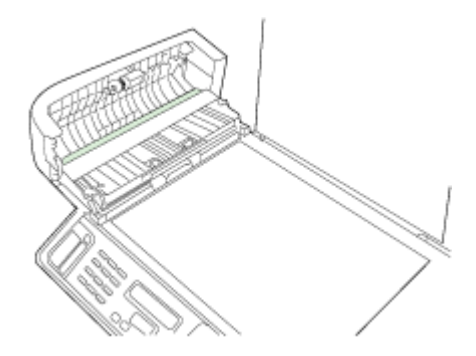

- **.5** נקה את רצועת הזכוכית בעזרת מטלית רכה או ספוג עם מעט נוזל לניקוי זכוכית שאינו שוחק.
- **התראה** אין להשתמש בחומרים שוחקים, אצטון, בנזין או פחמן טטרא-כלוריד על משטח הזכוכית משום שחומרים אלו עלולים לפגוע בו. אין להרטיב את משטח הזכוכית או לרסס עליו בצורה ישירה. הנוזל עלול לחלחל אל מתחת למשטח הזכוכית ולגרום נזק להתקן.
	- **.6** הורד את מנגנון מזין המסמכים האוטומטי, ולאחר מכן סגור את המכסה של מזין המסמכים האוטומטי.
		- **.7** סגור את המכסה.
		- **.8** חבר את כבל החשמל, ולאחר מכן הפעל את ה-One-in-All HP.

# **מדריך פתרון בעיות כללי ומקורות**

נסה את הפתרונות הבאים כאשר אתה מנסה לפתוא בעיות הדפסה.

- לגבי חסימות נייר, ראה סילוק [חסימות](#page-224-0).
- לגבי בעיות בהזנת הנייר, כגון הדפסה עקומה ומשיכת נייר, ראה פתרון בעיות [בהזנת](#page-191-0) הנייר.
- ודא שנורית ההפעלה דולקת ואינה מהבהבת. כאשר תפעיל את ההתקן לראשונה, יש להמתין כ-20 דקות לאתחול ההתקן לאחר התקנת ראשי ההדפסה.
- <span id="page-184-0"></span>• ודא כי חומרי ההדפסה הוטענו כראוי במגש הקלט וכי חומרי ההדפסה אינם תקועים במדפסת.
	- ודא שכל חומרי האריזה וסרטי ההדבקה הוסרו.
- וודא שההתקן מוגדר כמדפסת הנוכחית או מדפסת ברירת המחדל. במערכת Windows, יש להגדיר את ההתקן כברירת מחדל בתיקיית המדפסות. ב-OS Mac, קבע את המדפסת כמדפסת Max OS ההפעלה במערכת .Print Setup Utility (Mac OS v.10.4) -ה דרך המחדל ברירת (.10.5v(, פתח את **Preferences System**, בחר **Fax & Print**, ולאחר מכן בחר את ההתקן מתוך הרשימה הנפתחת **Printer Default**. לפרטים נוספים, עיין בתיעוד הנלווה למחשב.
	- ודא שהאפשרות **Printing Pause**) הפסק הדפסה) לא נבחרה אם אתה משתמש במחשב .Windows
- וודא שאין מספר רב מדי של תוכניות פעילות בעת ביצוע עבודת הדפסה. סגור כל תוכנית שאינה בשימוש או הפעל את המחשב מחדש לפני שתשוב ותנסה לבצע את המשימה.

### **נושאי פתרון בעיות**

- פתרון בעיות הדפסה
- איכות הדפסה נמוכה [ותוצאות](#page-187-0) הדפסה בלתי צפויות
	- פתרון בעיות [בהזנת](#page-191-0) הנייר
		- פתרון בעיות [העתקה](#page-192-0)
		- פתרון בעיות [סריקה](#page-194-0)
			- פתרון [בעיות](#page-198-0) פקס
		- פתרון בעיות [ברשת](#page-214-0)
	- פתרון בעיות [בתקשורת](#page-215-0) אלחוטית
	- פתרון בעיות [צילומים](#page-220-0) (כרטיס זיכרון)
		- פתרון בעיות [התקנה](#page-222-0)

# **פתרון בעיות הדפסה**

- ההתקן נכבה באופן בלתי צפוי
- הודעות שגיאה [מופיעות](#page-185-0) בתצוגת לוח הבקרה
	- [ההתקן](#page-185-0) אינו מגיב (אינו מדפיס דבר)
	- נדרש להתקן זמן רב לביצוע [הדפסה](#page-186-0)
		- מיקום שגוי של טקסט או [גרפיקה](#page-186-0)
- [ההתקן](#page-186-0) מדפיס חצי עמוד, ולאחר מכן מוציא את הנייר

# **ההתקן נכבה באופן בלתי צפוי**

### **בדוק את הספקת החשמל ואת חיבורי החשמל**

וודא שההתקן מחובר היטב לשקע חשמל תקין המספק זרם חילופין (AC(. לדרישות עוצמת המתח, ראה מפרט [חשמל](#page-250-0).

# **הודעות שגיאה מופיעות בתצוגת לוח הבקרה**

### **אירעה שגיאה בלתי הפיכה**

<span id="page-185-0"></span>נתק את כל הכבלים (כגון כבל החשמל, כבל הרשת וכבל ה-USB(, המתן 20 שניות וחבר את הכבלים מחדש. אם הבעיה חוזרת, בקר באתר האינטרנט של HP) (www.hp.com/support) ו- הכולל מידע עדכני ביותר על פתרון בעיות, תיקונים ועדכונים. לקבלת מידע נוסף אודות הודעות שגיאה, ראה [סוגי](#page-29-0) [הודעות](#page-29-0) לוח בקרת ההתקן.

# **ההתקן אינו מגיב (אינו מדפיס דבר)**

אם ההתקן תומך בתקשורת אלחוטית, ראה גם פתרון בעיות [בתקשורת](#page-215-0) אלחוטית.

### **בדוק את הגדרות ההתקן**

למידע נוסף, ראה מדריך פתרון בעיות כללי [ומקורות](#page-183-0).

### **בדוק את אתחול ראש ההדפסה**

כאשר מתקינים או מחליפים ראשי הדפסה, ההתקן מדפיס אוטומטית דפי יישור אחדים לצורך יישור ראשי ההדפסה. התהליך נמשך כ20- דקות. עד להשלמת התהליך, ניתן להדפיס אך ורק את דפי היישור האוטומטי.

# **בדוק את ההתקנה של תוכנת ההתקן**

כשמכבים את ההתקן בעת הדפסה, אמורה להופיע הודעת אזהרה על מסך המחשב. אחרת, ייתכן שתוכנת ההתקן לא הותקנה כהלכה. כדי לפתור את הבעיה, הסר לחלוטין את התקנת תוכנת ההתקן, ולאחר מכן התקן אותה מחדש. למידע נוסף, ראה הסרת התוכנה [והתקנתה](#page-168-0) מחדש.

### **בדוק את חיבורי הכבלים**

- ודא שהחיבור תקין בשני קצות כבל הרשת/USB.
- אם ההתקן מחובר לרשת, בדוק את הפריטים הבאים:
	- וודא שנורית הקישור בגב ההתקן דולקת.
- וודא שאינך משתמש בכבל טלפון לחיבור ההתקן.
- רכזת הרשת, הבורר או הנתב מופעלים והם פועלים באופן תקין.

# **בדוק את הגדרות ההתקן עבור סביבת רשת**

וודא שאתה משתמש במנהל ההתקן ההדפסה הנכון וביציאה הנכונה עבור מנהל המדפסת. לפרטים נוספים על חיבורים לרשת, ראה <u>[הגדרת](#page-152-0) תצורת ההתקן (Windows), קביעת [התצורה](#page-156-0) של ההתקן</u> ועיין בתיעוד של ספק שירותי הרשת. [\(](#page-156-0)[Mac](#page-156-0) OS X)

# **בדיקת תוכנות חומת אש אישיות המותקנות במחשב**

תוכנת ה-Firewall הפרטית הנה תוכנית אבטחה המגנה על המחשב מפני פריצות. אולם, תוכנת firewall עלולה לחסום דרכי תקשורת בין המחשב למכשיר. במקרה של בעיית תקשורת עם המכשיר, נסה לבטל באופן זמני את תוכנת firewall. אם הבעיה ממשיכה, תוכל להסיק כי תוכנת ה-firewall איננה המקור לבעיית התקשורת. הפעל מחדש את ה-firewall. לקבלת מידע נוסף, ראה [קביעת](#page-161-0) [התצורה](#page-161-0) של חומת האש לעבודה עם התקני [HP.](#page-161-0)

אם השבתת חומת האש מאפשרת את התקשורת בין המחשב לבין ההתקן, כדאי להקצות להתקן כתובת IP סטטית ולהפעיל מחדש את חומת האש. למידע נוסף, ראה שינוי [הגדרות](#page-130-0) [IP](#page-130-0).

# **נדרש להתקן זמן רב לביצוע הדפסה**

### **בדוק את תצורת המערכת**

<span id="page-186-0"></span>וודא שהמחשב עומד בדרישות המינימום להפעלת ההתקן. למידע נוסף, ראה דרישות [המערכת](#page-247-0).

### **בדוק את הגדרות תוכנת ההתקן**

כשבוחרים באיכות הדפסה **מיטבית** או **dpi מרבי** ההדפסה נעשית איטית יותר. כדי להגביר את מהירות ההדפסה, בחר הגדרות הדפסה שונות במנהל ההתקן ההדפסה. למידע נוסף, ראה [שינוי](#page-50-0) [הגדרות](#page-50-0) הדפסה.

### **ודא כי אין הפרעות שידור**

אם ההתקן מופעל בתקשורת אלחוטית ומדפיס לאט, ייתכן שעוצמת הקליטה נמוכה.

# **מיקום שגוי של טקסט או גרפיקה**

אם פעולות אלה לא הועילו, ייתכן כי הבעיה נגרמת מחוסר יכולת של היישום לפענח כיאות את הגדרות ההדפסה. עיין בהערות לגבי המוצר וחפש מידע על התנגשויות תוכנה מוכרות, עיין בתיעוד של היישום עצמו, או פנה אל יצרן התוכנה כדי לקבל עזרה ספציפית.

### **בדוק את אופן ההטענה של חומרי ההדפסה**

ודא כי גובלי הרוחב והאורך של חומרי ההדפסה מהודקים היטב לשפת ערימת החומרים וכי המגשים אינם טעונים יתר על המידה. למידע נוסף, ראה טעינת חומרי [הדפסה](#page-42-0).

### **בדוק את גודל חומרי ההדפסה**

- תוכנו המודפס של דף מסוים עלול להיחתך אם המסמך גדול יותר מחומרי ההדפסה שבשימוש.
- ודא שגודל הנייר במנהל המדפסת מתאים לגודל חומרי ההדפסה שהוטענו במגש. לקבלת מידע נוסף, ראה בחירת חומרי [הדפסה](#page-35-0).

### **בדוק את הגדרות השוליים**

אם הטקסט או הגרפיקה נחתכים בשולי הדף, וודא שהגדרות השוליים של המסמך אינן חורגות משטח ההדפסה של ההתקן. למידע נוסף, ראה <u>[התקנים](#page-251-0) נתמכים</u>.

# **בדוק את הגדרות כיוון הדף**

ודא כי גודל חומרי ההדפסה וכיוון הדף שנבחרו ביישום תואמים את ההגדרות במנהל המדפסת. למידע נוסף, ראה שינוי [הגדרות](#page-50-0) הדפסה.

# **בדוק את מיקום ההתקן ואת אורך כבל ה-USB**

מומלץ להשתמש בכבל USB שאורכו פחות מ3- מטר, כדי למזער את השפעות השדות האלקטרומגנטיים. נוסף לכך, נסה להשתמש בכבל USB חלופי כדי לראות אם כבל ה-USB פגום.

# **ההתקן מדפיס חצי עמוד, ולאחר מכן מוציא את הנייר**

### **בדוק את מחסניות הדיו**

ייתכן שמחסניות הדיו התרוקנו, ומשימת ההדפסה התבטלה. החלף את מחסניות הדיו, ולאחר מכן שלח את משימת ההדפסה להתקן מחדש. למידע נוסף, ראה החלפת [מחסניות](#page-170-0) הדיו.

# **הורם יותר מדף אחד**

<span id="page-187-0"></span>לקבלת מידע נוסף אודות בעיות בהזנת נייר, עיין בסעיף פתרון בעיות [בהזנת](#page-191-0) הנייר.

# **יש עמוד ריק בקובץ**

בדוק את הקובץ כדי לוודא שאין עמוד ריק.

# **נקה את ראש ההדפסה**

בצע את נוהל הניקוי של ראש ההדפסה. לקבלת מידע נוסף, ראה ניקוי ראשי [ההדפסה](#page-174-0).

# **איכות הדפסה נמוכה ותוצאות הדפסה בלתי צפויות**

- פתרון בעיות כלליות הקשורות לאיכות הדפסה
	- הדפסת תווים חסרי [משמעות](#page-188-0)
		- דיו [נמרח](#page-188-0)
- הדיו אינו ממלא לגמרי את הטקסט או [הגרפיקה](#page-188-0)
	- [תדפיס](#page-189-0) דהוי או עמום
	- צבעים [מודפסים](#page-189-0) בשחור-לבן
		- [הדפסת](#page-189-0) צבעים שגויים
	- הצבעים [בתדפיס](#page-189-0) נראים מרוחים
- רצועה מעוותת מופיעה בחלקו התחתון של התדפיס [בהדפסה](#page-189-0) ללא שוליים
	- הצבעים אינם [מיושרים](#page-190-0) זה לזה כהלכה
		- מריחת טקסט או [תמונות](#page-190-0)
		- משהו בדף [המודפס](#page-190-0) חסר או שגוי

# **פתרון בעיות כלליות הקשורות לאיכות הדפסה**

# **בדוק את ראשי ההדפסה ואת מחסניות הדיו**

הדפס את דף אבחון איכות ההדפסה על גיליון נייר לבן נקי. בדוק היכן ישנה בעיה ובצע את הפעולות המומלצות. למידע נוסף, ראה הדפסת דף אבחון של איכות [ההדפסה](#page-172-0).

# **בדוק את איכות הנייר**

ודא כי חומרי ההדפסה עומדים במפרט של HP ונסה להדפיס מחדש. לקבלת מידע נוסף, ראה [בחירת](#page-35-0) חומרי [הדפסה](#page-35-0).

# **בדוק את סוג חומרי ההדפסה הטעונים בהתקן**

- ודא כי המגש תומך בחומרי הדפסה מהסוג המוטען. למידע נוסף, ראה הבנת [המפרט](#page-38-0) לחומרי הדפסה [נתמכים](#page-38-0).
- במנהל התקן ההדפסה, וודא שבחרת במגש שמכיל את חומרי ההדפסה שברצונך להשתמש בהם.

# **בדוק את מיקום ההתקן ואת אורך כבל ה-USB**

מומלץ להשתמש בכבל USB שאורכו פחות מ3- מטר, כדי למזער את השפעות השדות האלקטרומגנטיים. נוסף לכך, נסה להשתמש בכבל USB חלופי כדי לראות אם כבל ה-USB פגום.

פרק 11

### **הדפסת תווים חסרי משמעות**

<span id="page-188-0"></span>כאשר משימת הדפסה נקטעת במהלך ביצועה, ההתקן עלול שלא לזהות את המשך המשימה.

בטל את עבודת ההדפסה והמתן עד שההתקן יחזור למצב מוכן לפעולה. אם ההתקן לא חוזר למצב מוכן, בטל את כל העבודות במנהל המדפסת, כבה את ההתקן והפעל אותו מחדש ולאחר מכן הדפס את המסמך.

### **בדוק את חיבורי הכבלים**

אם ההתקן והמחשב מחוברים בכבל USB, ייתכן שהבעיה נובעת מחיבור לא תקין של הכבל. ודא כי חיבורי הכבל תקינים בשני הצדדים. אם הבעיה חוזרת, כבה את ההתקן, נתק ממנו את הכבל והפעל אותו מבלי לחברו מחדש. לאחר מכן מחק את כל משימות ההדפסה שנותרו בתור ההדפסה. כשנורית ההפעלה תפסיק להבהב, חבר את הכבל מחדש.

### **בדוק את קובץ המסמך**

ייתכן כי קובץ המסמך פגום. אם אתה מצליח להדפיס מסמכים אחרים מאותו יישום, נסה להדפיס עותק גיבוי של המסמך (אם קיים).

# **דיו נמרח**

### **בדוק את הגדרות ההדפסה**

- בהדפסה של מסמכים הצורכים כמות גבוהה של דיו, אפשר לתדפיסים להתייבש זמן רב ויתר לפני שתיגע בהם. הדבר נכון במיוחד לגבי שקפים. במנהל המדפסת, בחר באיכות הדפסה **Best** (מיטבית) וכן הארך את זמן הייבוש של הדיו והפחת את רוויית הדיו על-ידי שינוי הגדרת נפח הדיו במאפיינים המתקדמים (Windows (או במאפייני הדיו (X OS Mac(. עם זאת, עליך לזכור כי הפחתת רוויית הדיו עלולה ליצור תדפיסים בעלי מראה 'דהוי'.
	- מסמכים המעוצבים בצבעוניות עשירה ומעורבת עלולים להתקמט או להימרח כשמדפיסים אותם באיכות הדפסה **מיטבית**. נסה להשתמש במצב הדפסה אחר, כגון **רגיל**, כדי להפחית את כמות הדיו, או להשתמש בנייר מסוג Premium HP, המיועד להדפסת מסמכים בעלי צבעים חזקים. למידע נוסף, ראה שינוי [הגדרות](#page-50-0) הדפסה.

### **בדוק את סוג חומרי ההדפסה**

- ישנם סוגים של חומרי הדפסה שאינם קולטים את הדיו כהלכה. בשעת שימוש בחומרי הדפסה כאלה, הדיו ייתייבש לאט יותר והוא עלול להימרח. למידע נוסף, ראה בחירת חומרי [הדפסה](#page-35-0).
- ודא שסוג חומרי ההדפסה שנבחר במנהל המדפסת תואם לסוג חומרי ההדפסה שטעון בהתקן.

# **הדיו אינו ממלא לגמרי את הטקסט או הגרפיקה**

### **בדוק את סוג חומרי ההדפסה**

סוגים מסוימים של חומרי הדפסה אינם מתאימים להתקן זה. למידע נוסף, ראה בחירת חומרי [הדפסה](#page-35-0).

# **בדוק את ראשי ההדפסה**

הדפס את דף אבחון איכות ההדפסה על גיליון נייר לבן נקי. בדוק היכן ישנה בעיה ובצע את הפעולות המומלצות. למידע נוסף, ראה הדפסת דף אבחון של איכות [ההדפסה](#page-172-0).

### **תדפיס דהוי או עמום**

#### **בדוק את מצב ההדפסה**

<span id="page-189-0"></span>המצבים **טיוטה** או **מהיר** במנהל המדפסת מאפשרים להדפיס במהירות גבוהה יותר, ומתאימים להדפסת טיוטות. כדי לקבל תוצאות טובות יותר, בחר איכות הדפסה **רגילה** או **מיטבית**. למידע נוסף, ראה שינוי [הגדרות](#page-50-0) הדפסה.

### **בדוק את הגדרת סוג הנייר**

בהדפסה על-גבי שקפים או על-גבי חומרי הדפסה מיוחדים מסוגים אחרים, בחר בסוג מתאים במנהל התקן ההדפסה. למידע נוסף, ראה הדפסה על חומרי הדפסה מיוחדים ובגדלים [מותאמים](#page-46-0)-אישית.

# **צבעים מודפסים בשחור-לבן**

#### **בדוק את הגדרות ההדפסה**

במנהל המדפסת, ודא כי לא נבחרה בטעות האפשרות **הדפס בגוני אפור**.

### **הדפסת צבעים שגויים**

#### **בדוק את הגדרות ההדפסה**

במנהל המדפסת, ודא כי לא נבחרה בטעות האפשרות **הדפס בגוני אפור**.

### **בדוק את ראשי ההדפסה**

הדפס את דף אבחון איכות ההדפסה על גיליון נייר לבן נקי. בדוק היכן ישנה בעיה ובצע את הפעולות המומלצות. למידע נוסף, ראה הדפסת דף אבחון של איכות [ההדפסה](#page-172-0).

### **הצבעים בתדפיס נראים מרוחים**

# **בדוק את מחסניות הדיו** ודא שאתה משתמש בדיו מקורי של HP. לקבלת מידע הזמנה, ראה חומרים מתכלים [ואביזרים](#page-232-0) של [HP.](#page-232-0)

#### **בדוק את ראשי ההדפסה**

הדפס את דף אבחון איכות ההדפסה על גיליון נייר לבן נקי. בדוק היכן ישנה בעיה ובצע את הפעולות המומלצות. למידע נוסף, ראה הדפסת דף אבחון של איכות [ההדפסה](#page-172-0).

### **רצועה מעוותת מופיעה בחלקו התחתון של התדפיס בהדפסה ללא שוליים**

### **בדוק את סוג הנייר**

חברת HP ממליצה להשתמש בניירות מתוצרת HP או בכל סוג אחר של נייר המתאים למוצר. תמיד ודא שאתה משתמש בנייר שטוח לצורך הדפסה. יישר את הנייר על-ידי כיפופו בעדינות בכיוון הפוך לסלסול. לקבלת תוצאות מיטביות בעת הדפסת תמונות, השתמש בנייר צילום Photo Advanced HP Paper. אחסן חומרי הדפסה לתצלומים באריזתם המקורית בתוך שקית ניילון הניתנת לסגירה חוזרת, על משטח שטוח, במקום קריר. כאשר אתה מוכן להדפיס, הוצא רק את כמות הנייר הנחוצה. עם סיום ההדפסה, החזר ניירות צילום שלא נעשה בהם שימוש לאריזתם המקורית וסגור את השקית. הדבר ימנע מנייר הצילום להסתלסל. לקבלת מידע נוסף, ראה בחירת חומרי [הדפסה](#page-35-0).

### **השתמש בהגדרה של איכות הדפסה גבוהה יותר**

<span id="page-190-0"></span>בדוק את הגדרת איכות ההדפסה וודא שאינה נמוכה מדי. הדפס את התמונה עם הגדרת איכות גבוהה, כגון **Best**) מיטבית) או **Maximum** dpi) מרבי).

## **סובב את התמונה**

- אם הבעיה נמשכת, השתמש בתוכנה שהתקנת עם המוצר או ביישום תוכנה אחר על מנת לסובב את התמונה ב-180 מעלות כך שגווני התכלת, האפור או החום שבתמונה לא יודפסו בחלק התחתון של העמוד. הפגם בולט יותר באזורים עם צבעים בהירים אחידים, כך שסיבוב התמונה יכול לעזור.
- ייתכן שיש בעיה בראש ההדפסה. נקה את ראש ההדפסה. לקבלת מידע נוסף, ראה ניקוי [ראשי](#page-174-0) [ההדפסה](#page-174-0).

# **הצבעים אינם מיושרים זה לזה כהלכה**

# **בדוק את ראשי ההדפסה**

הדפס את דף אבחון איכות ההדפסה על גיליון נייר לבן נקי. בדוק היכן ישנה בעיה ובצע את הפעולות המומלצות. למידע נוסף, ראה הדפסת דף אבחון של איכות [ההדפסה](#page-172-0).

# **בדוק את השמת הפריטים הגרפיים**

השתמש במאפייני שינוי הגודל (זום) או התצוגה המקדימה של התוכנה כדי לוודא שאין מרווחים ביישור של השמת פריטי הגרפיקה בדף.

# **מריחת טקסט או תמונות**

### **בדוק את ראשי ההדפסה**

הדפס את דף אבחון איכות ההדפסה על גיליון נייר לבן נקי. בדוק היכן ישנה בעיה ובצע את הפעולות המומלצות. למידע נוסף, ראה הדפסת דף אבחון של איכות [ההדפסה](#page-172-0).

# **משהו בדף המודפס חסר או שגוי**

# **בדוק את ראשי ההדפסה**

הדפס את דף אבחון איכות ההדפסה על גיליון נייר לבן נקי. בדוק היכן ישנה בעיה ובצע את הפעולות המומלצות. למידע נוסף, ראה הדפסת דף אבחון של איכות [ההדפסה](#page-172-0).

# **בדוק את הגדרות השוליים**

וודא שהגדרות השוליים של המסמך אינן חורגות משטח ההדפסה של ההתקן. למידע נוסף, ראה [התקנים](#page-251-0) נתמכים.

# **בדוק את הגדרות ההדפסה בצבע**

במנהל התקן ההדפסה, וודא שלא נבחרה בטעות האפשרות **הדפס בגוני אפור**.

# **פתרון בעיות בהזנת הנייר**

### **חומרי ההדפסה אינם נתמכים עבור המדפסת או המגש**

<span id="page-191-0"></span>השתמש רק בחומרי הדפסה שההתקן והמגש שבשימוש תומכים בהם. למידע נוסף, ראה [הבנת](#page-38-0) המפרט לחומרי הדפסה [נתמכים](#page-38-0).

# **ההתקן לא אוסף את חומר ההדפסה מהמגש**

- ודא כי חומרי ההדפסה טעונים במגש ולא במזין המסמכים האוטומטי. לקבלת מידע נוסף, ראה טעינת חומרי [הדפסה](#page-42-0). הפרד את גיליונות חומר ההדפסה זה מזה (בתנועת מניפה) לפני הטענתם.
	- ודא שגובלי הנייר מכוונים כראוי במגש ומתאימים לגודל הגיליונות שאתה טוען. כמו כן, ודא כי הגובלים צמודים לערימת הגיליונות אך אינם לחוצים מדי כלפיה.
	- ודא כי הגיליונות שבתוך המגש אינם מקופלים. יישר את הגיליונות על-ידי כיפופם בכיוון המנוגד לכיוון הקיפול.
- כשאתה משתמש באמצעי הדפסה מיוחדים דקים, ודא שהמגש טעון במלואו. בעת שימוש בחומרי הדפסה מיוחדים שזמינים בכמויות קטנות בלבד, נסה להניח את חומר ההדפסה המיוחד על נייר אחר באותו גודל כדי למלא את המגש. (ישנם חומרי הדפסה שהמדפסת אוספת בקלות רבה יותר כשהמגש מלא.)
- בשעת שימוש בחומר הדפסה עבה (כגון נייר עלונים) טען את חומר ההדפסה כך ש- 1/4 עד 3/4 מהמגש יהיה מלא. במידת הצורך, מקם את חומר ההדפסה על ערימה של נייר אחר מאותו גודל כך שהערימה תגיע לגובה הרצוי.
- אם אתה מדפיס על הצד הריק של נייר שכבר נעשה בו שימוש, ייתכן שההתקן יתקשה למשוך את חומרי ההדפסה.

# **חומר ההדפסה אינו יוצא מההתקן כהלכה**

• וודא שמאריך מגש הפלט נשלף החוצה. אחרת, הדפים המודפסים עלולים ליפול מההתקן.

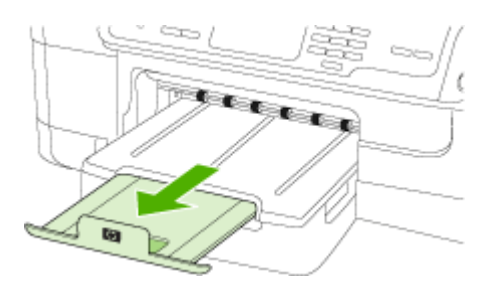

• הוצא חומרי הדפסה עודפים ממגש הפלט. מספר הדפים שהמגש יכול להכיל מוגבל.

# **הדפסה עקומה על הדף**

- ודא שגיליונות חומר ההדפסה שבמגשים מיושרים ביחס למכווני הנייר. במקרה הצורך, טען מחדש את חומרי ההדפסה וודא שמכווני הנייר מיושרים כהלכה.
	- ודא ש הדופלקסר מותקן בצורה תקינה.
	- טען חומרי הדפסה להתקן רק כשהוא אינו מבצע הדפסה.

### **ההתקן מושך דפים אחדים בבת אחת**

- הפרד את גיליונות חומר ההדפסה זה מזה (בתנועת מניפה) לפני הטענתם.
- <span id="page-192-0"></span>• ודא שגובלי הנייר מכוונים כראוי במגש ומתאימים לגודל הגיליונות שאתה טוען. כמו כן, ודא כי הגובלים צמודים לערימת הגיליונות אך אינם לחוצים מדי כלפיה.
	- ודא כי המגש אינו עמוס בנייר יתר על המידה.
- כשאתה משתמש באמצעי הדפסה מיוחדים דקים, ודא שהמגש טעון במלואו. בעת שימוש בחומרי הדפסה מיוחדים שזמינים בכמויות קטנות בלבד, נסה להניח את חומר ההדפסה המיוחד על נייר אחר באותו גודל כדי למלא את המגש. (ישנם חומרי הדפסה שהמדפסת אוספת בקלות רבה יותר כשהמגש מלא.)
- בשעת שימוש בחומר הדפסה עבה (כגון נייר עלונים) טען את חומר ההדפסה כך ש- 1/4 עד 3/4 מהמגש יהיה מלא. במידת הצורך, מקם את חומר ההדפסה על ערימה של נייר אחר מאותו גודל כך שהערימה תגיע לגובה הרצוי.
	- השתמש בחומרי הדפסה של HP לביצועים ויעילות מרביים. לקבלת מידע נוסף, ראה [בחירת](#page-35-0) חומרי [הדפסה](#page-35-0).

# **פתרון בעיות העתקה**

אם הסעיפים הבאים אינם מסייעים לך בפתרון הבעיה, עיין ב תמיכה [ואחריות](#page-234-0) למידע על התמיכה של HP.

- ההתקן אינו מוציא עותקים
- ההתקן מפיק [עותקים](#page-193-0) ריקים
	- [מסמכים](#page-193-0) חסרים או דהויים
- ההתקן מקטין את גודל [המסמך](#page-193-0)
	- איכות [ההעתקה](#page-193-0) נמוכה
	- ניתן להבחין [בפגמים](#page-194-0) בעותק
- [ההתקן](#page-194-0) מדפיס חצי עמוד, ולאחר מכן מוציא את הנייר
	- הודעות שגיאה [מופיעות](#page-194-0)

# **ההתקן אינו מוציא עותקים**

• **בדוק את אספקת זרם החשמל**

וודא שכבל החשמל מחובר היטב ושההתקן מופעל.

- **בדוק את מצב ההתקן**
- ייתכן שההתקן מבצע משימה אחרת. בדוק את תצוגת לוח הבקרה כדי לקבל מידע על מצב המשימות של ההתקן. המתן עד שההתקן יסיים את כל המשימות שהוא מעבד כעת.
	- יתכן שהמכשיר נתקע. בדוק האם ישנה תקיעה. ראה סילוק [חסימות](#page-224-0).
		- **בדוק את המגשים**

ודא כי טענת את מדיית ההדפסה. לקבלת מידע נוסף, ראה טעינת חומרי [הדפסה](#page-42-0).

# **ההתקן מפיק עותקים ריקים**

## • **בדוק את חומרי ההדפסה**

<span id="page-193-0"></span>ייתכן שהמדיה אינה עונה על מפרטי Packard-Hewlett) לדוגמה, המדיה לחה מדי או מחוספסת מדי). לקבלת מידע נוסף, ראה בחירת חומרי [הדפסה](#page-35-0).

# • **בדוק את ההגדרות**

יתכן שהגדרת הניגודיות נמוכה מדי. השתמש בלחצן **Copy** שבלוח בקרת ההתקן ליצירת העתקים כהים יותר.

# • **בדוק את המגשים**

בשעת ביצוע העתקה ממזין המסמכים האוטומטי, וודא שמסמכי המקור נטענו כהלכה. למידע נוסף, ראה טעינת מסמך מקור במזין [המסמכים](#page-33-0) האוטומטי [\(ADF\(](#page-33-0).

# **מסמכים חסרים או דהויים**

# • **בדוק את חומרי ההדפסה**

ייתכן שהמדיה אינה עונה על מפרטי Packard-Hewlett) לדוגמה, המדיה לחה מדי או מחוספסת מדי). לקבלת מידע נוסף, ראה בחירת חומרי [הדפסה](#page-35-0).

# • **בדוק את ההגדרות**

ההגדרת האיכות **מהירה** (שמפיקה עותקים באיכות המתאימה לטיוטה) עלולה לגרום למסמכים חסרים או להדפסה דהויה. שנה את הגדרת האיכות למצבים **רגילה** או **מיטבית**.

# • **בדוק את מסמך המקור**

- דיוק העותק תלוי באיכות ובגודל של מסמך המקור. השתמש בתפריט **העתקה** כדי לכוונן את בהירות העותק. אם מסמך המקור בהיר מדי, העותק עלול שלא לפצות על כך, גם לאחר כוונון הניגודיות.
	- רקעים צבעוניים עלולים לגרום לתמונות שבקדמת המסמך להתערבב עם הרקע, או שגוון הרקע עלול להיראות שונה.

# **ההתקן מקטין את גודל המסמך**

- יתכן כי תכונת ההגדלה/הקטנה או תכונות העתקה אחרות נקבעו דרך לוח הבקרה להקטנת התמונה הסרוקה. בדוק את הגדרות עבודת ההעתקה כדי לוודא שהן מיועדות לגודל רגיל.
- ניתן להגדיר את ההגדרות של מרכז הפתרונות של HP כך שיקטינו את התמונה הסרוקה. שנה את ההגדרות, אם יש צורך. עיין בעזרה על המסך של מרכז הפתרונות של HP לקבלת מידע נוסף.

# **איכות ההעתקה נמוכה**

- **נקוט צעדים לשיפור איכות ההעתקה**
- השתמש במסמכי מקור באיכות גבוהה.
- טען את המדיה כהלכה. אם המדיה נטענה בצורה שגויה, יתכן כי היא נוטה הצידה, דבר שעלול להוביל לתמונות לא ברורות. לקבלת מידע נוסף, ראה טעינת חומרי [הדפסה](#page-42-0).
	- הגן על מסמכי המקור שלך בעזרת עטיפת ניילון.
		- **בדוק את ההתקן**
		- ייתכן שמכסה הסורק אינו סגור כהלכה.
- יתכן כי זכוכית הסורק או המכסה דורשים ניקוי. לקבלת מידע נוסף, ראה ניקוי [ההתקן](#page-179-0).
	- יתכן ומזין המסמכים האוטומטי זקוק לניקוי. לקבלת מידע נוסף, ראה ניקוי [ההתקן](#page-179-0).
- Page Diagnostic Quality Print a Print) הדפסת דף לאבחון איכות ההדפסה): בדוק אם יש בעיות בחרירי הדיו שעלולות לגרום למריחות, צבעים לא נכונים, ובעיות אחרות של איכות הדפסה ירודה. לקבלת מידע נוסף, ראה הדפסת דף אבחון של איכות [ההדפסה](#page-172-0).

# • **קווים אנכיים לבנים או דהויים**

<span id="page-194-0"></span>ייתכן שהמדיה אינה עונה על מפרטי Packard-Hewlett) לדוגמה, המדיה לחה מדי או מחוספסת מדי). לקבלת מידע נוסף, ראה בחירת חומרי [הדפסה](#page-35-0).

• **עותקים בהירים או כהים מדי**

נסה לכוונן את הגדרות הניגודיות ואיכות ההעתקה.

• **קווים בלתי רצויים**

יתכן כי זכוכית הסורק, המכסה או המסגרת דורשים ניקוי. לקבלת מידע נוסף, ראה ניקוי [ההתקן](#page-179-0).

• **נקודות או קווים שחורים**

יתכן ויש דיו, דבק, נוזל תיקון, או חומר בלתי רצוי על זכוכית הסורק או המכסה. נסה לנקות את ההתקן. לקבלת מידע נוסף, ראה ניקוי [ההתקן](#page-179-0).

- **עותקים מודפסים בשיפוע או עקומים**
- וודא שמגש הקלט של מזין המסמכים האוטומטי אינו מלא מדי.
- וודא שמכווני הרוחב של מזין המסמכים האוטומטי צמודים בעדינות לצדי חומר ההדפסה.
	- **טקסט מטושטש**
	- נסה לכוונן את הגדרות הניגודיות ואיכות ההעתקה.
- ייתכן שהגדרת שיפור ההעתקה של ברירת המחדל אינה מתאימה למשימת העתקה זו. בדוק את ההגדרה ושנה אותה במידת הצורך כדי לחזק את הטקסט או התמונות. למידע נוסף, ראה שינוי הגדרות [ההעתקה](#page-106-0).

# • **טקסט או גרפיקה מלאים באופן חלקי**

נסה לכוונן את הגדרות הניגודיות ואיכות ההעתקה.

• **אותיות גדולות ושחורות שנראות מותזות (לא חלקות)**

ייתכן שהגדרת שיפור ההעתקה של ברירת המחדל אינה מתאימה למשימת העתקה זו. בדוק את ההגדרה ושנה אותה במידת הצורך כדי לחזק את הטקסט או התמונות. למידע נוסף, ראה [שינוי](#page-106-0) הגדרות [ההעתקה](#page-106-0).

• **רצועות אופקיות לבנות או מנוקדות באזורים שצבעם אפור בהיר עד אפור בינוני** ייתכן שהגדרת שיפור ההעתקה של ברירת המחדל אינה מתאימה למשימת העתקה זו. בדוק את ההגדרה ושנה אותה במידת הצורך כדי לחזק את הטקסט או התמונות. למידע נוסף, ראה [שינוי](#page-106-0) הגדרות [ההעתקה](#page-106-0).

# **ההתקן מדפיס חצי עמוד, ולאחר מכן מוציא את הנייר**

# **בדוק את מחסניות הדיו**

ייתכן שמחסניות הדיו התרוקנו, ומשימת ההדפסה התבטלה. החלף את מחסניות הדיו, ולאחר מכן שלח את משימת ההדפסה להתקן מחדש. למידע נוסף, ראה החלפת [מחסניות](#page-170-0) הדיו.

# **הודעות שגיאה מופיעות**

# **job reload then and document Reload) טען מחדש את המסמך וטען את העבודה)**

לחצו על הלחצן **OK) אישור)** ולאחר מכן טענו את שאר המסמכים (עד 20 דפים) במזין המסמכים האוטומטי. לקבלת מידע נוסף, ראה טעינת מסמכי [המקור](#page-33-0).

# **פתרון בעיות סריקה**

אם הסעיפים הבאים אינם מסייעים לך בפתרון הבעיה, עיין ב תמיכה [ואחריות](#page-234-0) למידע על התמיכה של HP.

**הערה** אם אתה מתחיל לבצע את הסריקה באמצעות המחשב, עיין בעזרה של התוכנה בה אתה משתמש וחפש מידע על פתרון בעיות.

- הסורק אינו מגיב
- פעולת הסריקה אורכת זמן רב מדי
- חלק מהמסמך לא נסרק או שחסר בו טקסט
	- לא ניתן לערוך [טקסט](#page-196-0)
	- הודעות שגיאה [מופיעות](#page-196-0)
	- איכות התמונה [הסרוקה](#page-196-0) נמוכה
	- ניתן להבחין בפגמים [בסריקה](#page-197-0)

### **הסורק אינו מגיב**

### • **בדוק את מסמך המקור**

ודא שהמסמך המקורי טעון כהלכה. לקבלת מידע נוסף, ראה טעינת [מסמכי](#page-33-0) המקור.

• **בדוק את ההתקן**

ייתכן שההתקן נמצא במצב חיסכון בצריכת החשמל וחוזר לפעולה לאחר זמן ממושך של חוסר פעילות, והדבר גורם לעיכוב קל בפעולת העיבוד. המתן עד שההתקן יגיע למצב **מוכן**.

# **פעולת הסריקה אורכת זמן רב מדי**

- **בדוק את ההגדרות**
- אם קבעת רזולוציה גבוהה מדי, עבודת הסריקה אורכת זמן ארוך יותר תוך יצירת קבצים גדולים יותר. לקבלת התוצאות המיטביות, אל תשתמש ברזולוציה גבוהה מהדרוש. תוכל להפחית את הרזולוציה כדי לסרוק מהר יותר.
- בשעת ייבוא תמונה באמצעות TWAIN, ניתן לשנות את ההגדרות כך שמסמך המקור ייסרק בשחור-לבן. למידע, עיין בעזרה של תוכנת TWAIN.
	- **בדוק את מצב ההתקן**

אם שלחת משימת הדפסה או העתקה להתקן לפני שהתחלת את פעולת הסריקה, הסריקה תתחיל רק אם הסורק פנוי. עם זאת, תהליכי ההדפסה והסריקה מופעלים באמצעות משאבי זיכרון משותפים, ולכן הסריקה עלולה להיות איטית יותר.

# **חלק מהמסמך לא נסרק או שחסר בו טקסט**

- **בדוק את מסמך המקור**
- וודא שטענת את מסמך המקור כהלכה. למידע נוסף, ראה טעינת מסמכי [המקור](#page-33-0).
- אם סרקת את המסמך באמצעות מזין המסמכים האוטומטי, נסה לסרוק את המסמך באמצעות הנחתו ישירות על משטח הזכוכית. למידע נוסף, ראה [טעינת](#page-34-0) מסמך מקור על משטח [הזכוכית](#page-34-0).
- רקעים צבעוניים עלולים לגרום לתמונות שבקדמת המסמך להתערבב עם הרקע. נסה לכוונן את ההגדרה לפני סריקה המקור, או נסה לחזק את התמונה לאחר סריקת המקור.

# • **בדוק את ההגדרות**

- וודא שחומר ההדפסה המוזן גדול מספיק למסמך המקור שאתה סורק.
- אם אתה משתמש בתוכנת מרכז הפתרונות של HP, ניתן להגדיר את מרכז הפתרונות של HP כך שיבצעו באופן אוטומטי עבודה ספציפית אחרת מזו שאתה מנסה לבצע. עיין בעזרה על המסך של מרכז הפתרונות של HP לקבלת הוראות על שינוי המאפיינים.

פרק 11

# **לא ניתן לערוך טקסט**

- **בדוק את ההגדרות**
- וודא שתוכנת הזיהוי האופטי (OCR (מוגדרת למצב עריכת טקסט.
- <span id="page-196-0"></span>◦ בשעת סריקת מסמך המקור, וודא שבחרת בסוג מסמך שיוצר טקסט ניתן לעריכה. אם הטקסט מוגדר כגרפיקה, הוא לא יומר לטקסט.
- ייתכן שתוכנת הזיהוי האופטי שלך מקושרת לתוכנת עיבוד תמלילים שאינה מבצעת משימות OCR. למידע נוסף על תוכניות מקושרות, ראה בעזרה של מוצר התוכנה שלך.
	- **בדוק את מסמך המקור**
- כדי לבצע זיהוי אופטי, יש לטעון את מסמך המקור במזין המסמכים האוטומטי כשחלקו העליון פונה קדימה וצדו המודפס פונה כלפי מעלה. וודא שטענת את מסמך המקור כהלכה. למידע נוסף, ראה טעינת מסמכי [המקור](#page-33-0).
	- ייתכן שתוכנת הזיהוי האופטי אינה מזהה טקסט שמודפס בצפיפות. לדוגמה, אם הטקסט שמומר באמצעות תוכנת הזיהוי האופטי כולל תווים חסרים או משולבים, האותיות "rn" עלולות להופיע כ-"m".
- הדיוק של תוכנת הזיהוי האופטי תלוי באיכות התמונה, בגודל הטקסט, במבנה מסמך המקור ובאיכות הסריקה עצמה. וודא שאיכות התמונה של מסמך המקור שלך גבוהה.
	- רקעים צבעוניים עלולים לגרום לתמונות שבקדמת המסמך להתערבב יתר על המידה. נסה לכוונן את ההגדרה לפני סריקה המקור, או נסה לחזק את התמונה לאחר סריקת המקור. בשעת ביצוע פעולת זיהוי אופטי על מסמך מקור, טקסט צבעוני במסמך המקור לא ייסרק כהלכה, או לא ייסרק כלל.

### **הודעות שגיאה מופיעות**

- **An** או) TWAIN מקור את להפעיל אפשרות אין (**Unable to activate TWAIN source image the acquiring while occurred error**) אירעה שגיאה תוך כדי סריקת התמונה)
- בשעת ייבוא תמונה מהתקן אחר, כגון מצלמה דיגיטלית או סורק אחר, וודא שההתקן השני תואם TWAIN. התקנים שאינם תואמי TWAIN לא יפעלו יחד עם תוכנת ההתקן.
- אם אתה משתמש בחיבור USB, ודא שחיברת את כבל ה-USB ליציאה הנכונה בגב המחשב.
	- וודא שבחרת במקור TWAIN הנכון. בתוכנה, בחר במקור TWAIN באמצעות בחירה באפשרות **Scanner Select) בחר סורק)** שבתפריט **File) קובץ)**.
- **job restart then and document Reload) טען מחדש את המסמך והתחל עבודה מחדש)** לחץ על הלחצן **OK) אישור)** ולאחר מכן טען את המסמכים הנותרים במזין המסמכים האוטומטי. לקבלת מידע נוסף, ראה טעינת מסמכי [המקור](#page-33-0).

# **איכות התמונה הסרוקה נמוכה**

# **מסמך המקור מצולם או מועתק ממסמך אחר**

תמונות שמודפסות מחדש, כמו אלה שמופיעות בעיתונים או במגזינים, מודפסות תוך שימוש בנקודות דיו זעירות שיוצרות הדמיה של התצלום המקורי, דבר שגורם לירידה באיכות. לעתים קרובות, נקודות הדיו יוצרות דפוסים בלתי רצויים, שעלולים להופיע בבירור בשעת סריקה או הדפסה של התמונה, או בשעת הצגת התמונה על מסך. אם ההצעות הבאות אינן פותרות את הבעיה, ייתכן שיהיה עלייך להשתמש בגרסה של מסמך המקור שאיכותה גבוהה יותר.

- כדי להעלים את הדפוסים, נסה להקטין את גודל התמונה לאחר הסריקה.
	- הדפס את התמונה הסרוקה כדי לראות אם איכותה משתפרת.
	- וודא שהגדרות הרזולוציה והצבע מתאימות לסוג משימת הסריקה.
- לקבלת תוצאות מיטביות, השתמש בזכוכית לסריקה ולא במזין המסמכים האוטומטי.

# <span id="page-197-0"></span>**טקסט או תמונות שנמצאים בצדו האחורי של מקור שמודפס משני צדי הדף מופיעים בסריקה**

בשעת סריקת מסמכי מקור שמודפסים משני צדי הדף, טקסט ותמונות מצדו השני של הדף עלולים להופיע בסריקה אם מסמך המקור מודפס על חומר הדפסה דק או שקוף מדי.

# **התמונה הסרוקה עקומה (מעוותת)**

ייתכן שמסמך המקור לא נטען כהלכה. וודא שהשתמשת במכווני חומרי ההדפסה בשעת טעינת מסמכי מקור במזין המסמכים האוטומטי. למידע נוסף, ראה טעינת מסמכי [המקור](#page-33-0).

# **איכות התמונה משתפרת בהדפסה**

לעתים, התמונה שמופיעה על המסך אינה מייצגת את איכות הסריקה באופן מדויק.

- נסה לכוונן את הגדרות מסך המחשב ולהשתמש בצבעים רבים יותר (או ברמות רבות יותר של גווני אפור). במחשבי Windows, ניתן בדרך כלל לבצע את הכוונון באמצעות פתיחת האפשרות **תצוגה** שבלוח הבקרה של Windows.
	- נסה לכוונן את הגדרות הרזולוציה והצבע.

# **כתמים, קווים, רצועות אנכיות לבנות, או פגמים אחרים בתמונה סרוקה**

- אם זכוכית הסורק מלוכלכת, התמונה המופקת לא תהיה בעלת בהירות מיטבית. עיין ב- [ניקוי](#page-179-0) <u>[ההתקן](#page-179-0)</u> להוראות הדפסה.
	- הפגמים עשויים להיות על המסמך המקורי ויתכן שאינם תוצאה של תהליך הסריקה.

# **גרפיקה נראית שונה מהמקור**

הדפס ברזולוציה גבוהה יותר.

**הערה** סריקה ברזולוציה גבוהה עשויה לארוך זמן רב, ועלולה לתפוס שטח גדול במחשב שלך.

# **נקוט צעדים לשיפור איכות הסריקה**

- השתמש בזכוכית לסריקה ולא במזין המסמכים האוטומטי.
	- השתמש במסמכי מקור באיכות גבוהה.
- הנח את חומרי ההדפסה כהלכה. אם חומר ההדפסה לא הונח כהלכה על משטח הזכוכית של הסורק, הוא עלול להיות מוזן עקום ולגרום לסריקת תמונות מטושטשות. לקבלת מידע נוסף, ראה טעינת מסמכי [המקור](#page-33-0).
	- כוונן את הגדרות התוכנה בהתאם לאופן שבו בכוונתך להשתמש בדף הסרוק.
		- הגן על מסמכי המקור שלך בעזרת עטיפת ניילון.
	- נקה את זכוכית הסורק. לקבלת מידע נוסף, ראה ניקוי משטח [הזכוכית](#page-179-0) של הסורק.

# **ניתן להבחין בפגמים בסריקה**

# • **עמודים ריקים**

ודא שמסמך המקור הונח כהלכה. הנח את מסמך המקור כשצדו המודפס פונה למטה על הסורק השטוח, כשהפינה השמאלית העליונה של המסמך צמודה לפינה הימנית התחתונה של משטח הזכוכית של הסורק.

# • **תמונות בהירות או כהות מדי**

- נסה לכוונן את ההגדרות. וודא שאתה משתמש בהגדרות הרזולוציה והצבע הנכונות.
	- ייתכן שהתמונה המקורית בהירה או כהה מאוד, או מודפסת על נייר צבעוני.

# • **קווים בלתי רצויים**

יתכן ויש דיו, דבק, נוזל תיקון, או חומר בלתי רצוי על זכוכית הסורק. נסה לנקות את זכוכית הסורק. לקבלת מידע נוסף, ראה ניקוי [ההתקן](#page-179-0).

- **נקודות או קווים שחורים**
- <span id="page-198-0"></span>◦ יתכן ויש דיו, דבק, נוזל תיקון, או חומר בלתי רצוי על זכוכית הסורק, יתכן כי זכוכית הסורק מלוכלכת או שרוטה, או שהמכסה מלוכלך. נסה לנקות את זכוכית הסורק או את גב המכסה. לקבלת מידע נוסף, ראה ניקוי [ההתקן](#page-179-0). אם הניקוי אינו פותר את הבעיה, יתכן כי יש להחליף את זכוכית הסורק או גב המכסה.
	- הפגמים עשויים להיות על המסמך המקורי ויתכן שאינם תוצאה של תהליך הסריקה.
		- **טקסט מטושטש**

נסה לכוונן את ההגדרות. וודא שהגדרות הרזולוציה והצבע נכונות.

• **גודל מוקטן**

ייתכן שהגדרות תוכנת HP מוגדרות להקטנת התמונה הסרוקה. למידע נוסף על שינוי ההגדרות, ראה בעזרה של מוצר התוכנה שלך.

# **פתרון בעיות פקס**

סעיף זה כולל מידע על פתרון בעיות בהגדרת הפקס עבור ההתקן. אם ההתקן אינו מוגדר כהלכה להעברת פקסים, יתכן שתיתקל בבעיות בעת שיגור פקסים, קבלת פקסים או שניהם.

אם אתה נתקל בבעיות בהעברת פקסים, באפשרותך להדפיס דוח בדיקת פקס כדי לבדוק את מצב ההתקן. אם ההתקן לא הותקן כהלכה להעברת פקסים, הבדיקה תיכשל. בצע בדיקה זו לאחר שתשלים את קביעת הגדרות ההתקן להעברת פקסים. למידע נוסף, ראה בדיקת [הגדרות](#page-99-0) הפקס.

אם נכשלה הבדיקה, קרא את הדוח וחפש מידע על אופן פתרון הבעיות שנמצאו. למידע נוסף, ראה בדיקת הפקס נכשלה.

נסה תחילה את הפעולות הבאות אם אתה חווה בעיות עם תכונות הפקס:

- בדוק את כבל הטלפון. נסה להשתמש בכבל טלפון אחר ובדוק אם הבעיה נמשכת.
- הסר כל ציוד אחר מהתקן HP. חבר את התקן HP ישירות לשקע בקיר כדי לראות אם הבעיה נמשכת.
	- בדיקת הפקס נכשלה
	- בתצוגה מוצגת באופן קבוע [ההודעה](#page-203-0) Hook Off [Phone](#page-203-0)) [הטלפון](#page-203-0) אינו מחובר)
		- בעיות [בשיגור](#page-203-0) וקבלה של פקסים בהתקן
		- בעיות בשיגור פקס ידני [באמצעות](#page-205-0) ההתקן
		- [ההתקן](#page-206-0) יכול לקבל פקסים, אך אינו יכול לשגר פקסים
		- [ההתקן](#page-208-0) אינו יכול לשגר פקסים, אך יכול לקבל פקסים
			- צלילי פקס [מוקלטים](#page-208-0) במשיבון
			- חוט [הטלפון](#page-208-0) שצורף להתקן אינו ארוך מספיק
		- [המחשב](#page-209-0) אינו מסוגל לקבל פקסים (פקס ל-[PC](#page-209-0) או [פקס](#page-209-0) ל[-Mac\(](#page-209-0)
			- פקסים [הנשלחים](#page-209-0) הם ריקים או מכילים פסים אנכיים
			- פקסים [המתקבלים](#page-209-0) הם ריקים או מכילים פסים אנכיים

# **בדיקת הפקס נכשלה**

אם ביצעת בדיקת פקס והבדיקה נכשלה, קרא את הדוח וחפש מידע בסיסי אודות השגיאה. לקבלת מידע מפורט יותר, בדוק את הדוח כדי לראות איזה חלק בבדיקה נכשל ולאחר מכן קרא את הנושא המתאים בסעיף זה לקבלת מידע על פתרונות אפשריים.

סעיף זה כולל את הנושאים הבאים:

- בדיקת חומרת פקס נכשלה
- בדיקת חיבור פקס לשקע טלפון פעיל נכשלה
- בדיקת כבל טלפון מחובר ליציאה [הנכונה](#page-200-0) בפקס נכשלה
	- בדיקת שימוש בסוג חוט [הטלפון](#page-201-0) הנכון בפקס נכשלה
		- בדיקת זיהוי צליל חיוג [נכשלה](#page-202-0)
			- בדיקת מצב קו פקס [נכשלה](#page-202-0)

# **בדיקת חומרת פקס נכשלה**

# **פתרון:**

- כבה את ההתקן על ידי שימוש בלחצן **חשמל** הממוקם בלוח הבקרה ולאחר מכן נתק את כבל החשמל מאחורי ההתקן. לאחר מספר שניות, חבר שוב את כבל החשמל והפעל שוב את ההתקן. בצע את הבדיקה שוב. אם הבדיקה הראשונה נכשלה, המשך לעיין במידע על בעיות בהפעלה שבסעיף זה.
	- נסה לשגר ולקבל פקס. אם הצלחת לשגר או לקבל פקס, יתכן שלא קיימת בעיה.
- אם אתה מפעיל את הבדיקה מתוך **אשף הגדרת התוכנה** (Windows (או **Setup Fax HP Utility**) X OS Mac(, ודא שההתקן אינו עסוק בעבודה אחרת כגון קבלת פקס או ביצוע העתקה. בדוק את התצוגה לראות אם מופיעה הודעה המציינת שההתקן עסוק. אם ההתקן עסוק, המתן לסיום העבודה ולהיותו במצב 'מוכן' לפני הפעלת הבדיקה.
- ודא שאתה משתמש בחוט הטלפון המצורף להתקן. אם לא תשתמש בחוט הטלפון שסופק כדי לחבר את ההתקן לשקע הטלפון שבקיר, ייתכן שלא תצליח לשגר או לקבל פקסים. לאחר חיבור חוט הטלפון המצורף להתקן, בצע את בדיקת הפקס שנית. ייתכן שתצטרך לחבר את כבל הטלפון שסופק למתאם שסופק למדינה/אזור שלך.
- אם אתה משתמש במפצל טלפון, הדבר עלול לגרום לבעיות בהעברת פקסים. (מפצל הוא מחבר של שני חוטי טלפון המתחבר לשקע הטלפון בקיר.) נסה להסיר את המפצל ולחבר את ההתקן ישירות לשקע הטלפון בקיר.

לאחר שפתרת בעיות שנמצאו, בצע את בדיקת הפקס שנית כדי לוודא שהבדיקה מצליחה ושההתקן מוכן להעברת פקסים. אם הבדיקה **Test Hardware Fax) בדיקת חומרת הפקס)** ממשיכה להיכשל ואתה נתקל בבעיות בשיגור ובקבלה של פקסים, פנה לתמיכה של HP. בקר באתר www.hp.com/support. אם תתבקש, בחר את המדינה/אזור שלך ולאחר מכן לחץ על **HP Contact**) פנייה ל-HP (לקבלת מידע על פנייה לקבלת תמיכה טכנית.

# **בדיקת חיבור פקס לשקע טלפון פעיל נכשלה**

# **פתרון:**

- בדוק את החיבור בין שקע הטלפון בקיר לבין ההתקן כדי לוודא שחוט הטלפון מחובר כראוי.
- הקפד להשתמש בכבל הטלפון שסופק עם ההתקן. אם לא תשתמש בכבל הטלפון שסופק לחיבור ההתקן לשקע הטלפון בקיר, יתכן שלא תוכל לשלוח או לקבל פקסים. ייתכן שתצטרך לחבר את כבל הטלפון שסופק למתאם שסופק למדינה/אזור שלך.
- ודא שחיברת את ההתקן כהלכה לשקע הטלפון בקיר. השתמש בחוט הטלפון שצורף לאריזת ההתקן, חבר קצה אחד לשקע הטלפון בקיר, ולאחר מכן חבר את הקצה השני ליציאה המסומנת LINE1- שבגב ההתקן. למידע נוסף על הגדרת ההתקן להעברת פקסים, ראה [הגדרת](#page-130-0) שיגור/קבלה של פקסים עבור ההתקן.
- <span id="page-200-0"></span>• נסה לחבר טלפון וחוט טלפון תקינים לשקע הטלפון בקיר בו אתה משתמש עבור ההתקן ובדוק שנשמע צליל חיוג. אם לא נשמע צליל חיוג, פנה לחברת הטלפונים לצורך בדיקת הקו.
	- נסה לשגר ולקבל פקס. אם הצלחת לשגר או לקבל פקס, יתכן שלא קיימת בעיה.

לאחר שפתרת בעיות שנמצאו, בצע את בדיקת הפקס שנית כדי לוודא שהבדיקה מצליחה ושההתקן מוכן להעברת פקסים.

# **בדיקת כבל טלפון מחובר ליציאה הנכונה בפקס נכשלה**

**פתרון:** חבר את חוט הטלפון ליציאה הנכונה.

**.1** השתמש בחוט הטלפון שצורף לאריזת ההתקן, חבר קצה אחד לשקע הטלפון בקיר, ולאחר מכן חבר את הקצה השני ליציאה המסומנת LINE1- שבגב ההתקן. ייתכן שתצטרך לחבר את כבל הטלפון שסופק למתאם שסופק למדינה/אזור שלך.

**הערה** אם אתה משתמש ביציאה EXT2- כדי להתחבר לשקע הטלפון בקיר, לא יתאפשרו שיגור או קבלה של פקסים. יש להשתמש ביציאה EXT2- רק כדי לחבר לציוד אחר, כגון משיבון.

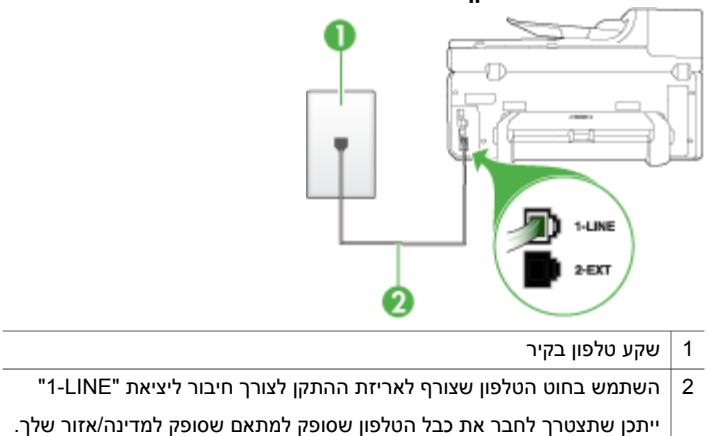

### **איור 11-1 מראה ההתקן מאחור**

- **.2** לאחר שחיברת את חוט הטלפון ליציאה המסומנת LINE,1- בצע את בדיקת הפקס שנית כדי לוודא שהבדיקה מצליחה ושההתקן מוכן להעברת פקסים.
	- **.3** נסה לשגר ולקבל פקס.
- <span id="page-201-0"></span>• ודא שאתה משתמש בחוט הטלפון המצורף להתקן. אם לא תשתמש בחוט הטלפון שסופק כדי לחבר את ההתקן לשקע הטלפון שבקיר, ייתכן שלא תצליח לשגר או לקבל פקסים. לאחר חיבור חוט הטלפון המצורף להתקן, בצע את בדיקת הפקס שנית. ייתכן שתצטרך לחבר את כבל הטלפון שסופק למתאם שסופק למדינה/אזור שלך.
- אם אתה משתמש במפצל טלפון, הדבר עלול לגרום לבעיות בהעברת פקסים. (מפצל הוא מחבר של שני חוטי טלפון המתחבר לשקע הטלפון בקיר.) נסה להסיר את המפצל ולחבר את ההתקן ישירות לשקע הטלפון בקיר.

# **בדיקת שימוש בסוג חוט הטלפון הנכון בפקס נכשלה**

### **פתרון:**

• ודא שאתה משתמש בחוט הטלפון שצורך לאריזת ההתקן לצורך חיבור לשקע טלפון בקיר. יש לחבר קצה אחד של חוט הטלפון ליציאה המסומנת LINE1- שבגב ההתקן, ולחבר את הקצה השני לשקע הטלפון בקיר, כפי שמודגם להלן.

ייתכן שתצטרך לחבר את כבל הטלפון שסופק למתאם שסופק למדינה/אזור שלך.

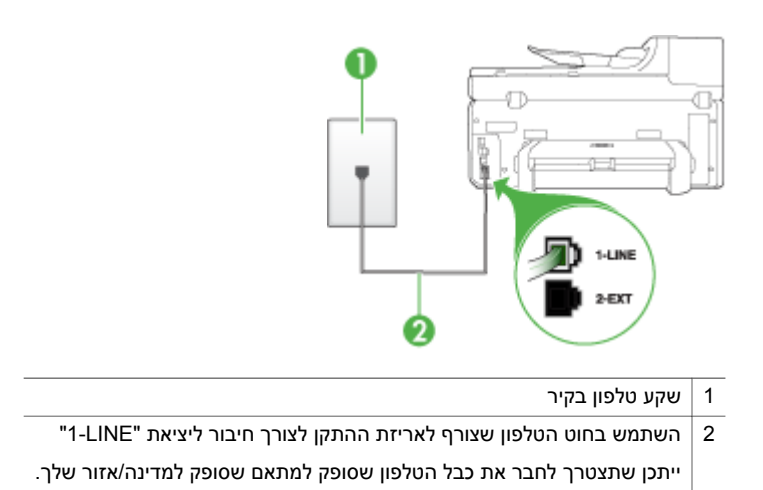

אם חוט הטלפון שצורף להתקן אינו ארוך מספיק, באפשרותך להשתמש במפצל כדי להאריך את החוט. באפשרותך לרכוש מפצל בחנות אלקטרוניקה המחזיקה אביזרי טלפון. כמו כן, תזדקק לחוט טלפון נוסף, שיכול להיות חוט טלפון רגיל שאולי כבר יש לך בבית או במשרד.

- בדוק את החיבור בין שקע הטלפון בקיר לבין ההתקן כדי לוודא שחוט הטלפון מחובר כראוי.
- ודא שאתה משתמש בחוט הטלפון המצורף להתקן. אם לא תשתמש בחוט הטלפון שסופק כדי לחבר את ההתקן לשקע הטלפון שבקיר, ייתכן שלא תצליח לשגר או לקבל פקסים. לאחר חיבור חוט הטלפון המצורף להתקן, בצע את בדיקת הפקס שנית. ייתכן שתצטרך לחבר את כבל הטלפון שסופק למתאם שסופק למדינה/אזור שלך.
- אם אתה משתמש במפצל טלפון, הדבר עלול לגרום לבעיות בהעברת פקסים. (מפצל הוא מחבר של שני חוטי טלפון המתחבר לשקע הטלפון בקיר.) נסה להסיר את המפצל ולחבר את ההתקן ישירות לשקע הטלפון בקיר.

### **פתרון:**

- <span id="page-202-0"></span>• יתכן שציוד אחר שמחובר לאותו קו טלפון שאליו מחובר ההתקן גרם לכשלון הבדיקה. כדי לבדוק אם ציוד אחר גורם לבעיה, נתק את כל המכשירים המחוברים לקו הטלפון ולאחר מכן בצע את הבדיקה שנית. אם הבדיקה **Test Detection Tone Dial) בדיקת זיהוי צליל חיוג)** עוברת ללא הציוד הנלווה, אחד או יותר מחלקי הציוד הוא שגורם לבעיות. נסה להוסיפם אחד אחד ולבצע מחדש את הבדיקה בכל פעם, עד שתזהה איזה חלק מהציוד הוא שגורם לבעיה.
	- נסה לחבר טלפון וחוט טלפון תקינים לשקע הטלפון בקיר בו אתה משתמש עבור ההתקן ובדוק שנשמע צליל חיוג. אם לא נשמע צליל חיוג, פנה לחברת הטלפונים לצורך בדיקת הקו.
- ודא שחיברת את ההתקן כהלכה לשקע הטלפון בקיר. השתמש בחוט הטלפון שצורף לאריזת ההתקן, חבר קצה אחד לשקע הטלפון בקיר, ולאחר מכן חבר את הקצה השני ליציאה המסומנת LINE1- שבגב ההתקן.
- אם אתה משתמש במפצל טלפון, הדבר עלול לגרום לבעיות בהעברת פקסים. (מפצל הוא מחבר של שני חוטי טלפון המתחבר לשקע הטלפון בקיר.) נסה להסיר את המפצל ולחבר את ההתקן ישירות לשקע הטלפון בקיר.
- אם מערכת הטלפונים שלך לא עושה שימוש בצליל חיוג רגיל, כפי שנהוג במרכזיות פרטיות מסוימות, הדבר עלול לגרום לכשלון הבדיקה. הדבר לא יגרום לבעיה בשיגור או בקבלה של פקסים. נסה לשגר או לקבל פקס ניסיון.
- בדוק שהגדרת המדינה/אזור הוגדרה כהלכה עבור המדינה/אזור שלך. אם ההגדרה של מדינה/ אזור לא הוגדרה כהלכה, עלולה הבדיקה להיכשל ואתה עלול להיתקל בבעיות בשיגור ובקבלת פקסים.
- ודא שחיברת את ההתקן לקו טלפון אנלוגי, אחרת לא תוכל לשגר או לקבל פקסים. כדי לבדוק אם קו הטלפון שלך דיגיטלי, חבר מכשיר טלפון אנלוגי רגיל לקו ובדוק אם נשמע צליל חיוג. אם אינך שומע צליל חיוג רגיל, יתכן שזהו קו טלפון שהוגדר עבור מכשירי טלפון דיגיטליים. חבר את ההתקן לקו טלפון אנלוגי ונסה לשגר או לקבל פקס.
- ודא שאתה משתמש בחוט הטלפון המצורף להתקן. אם לא תשתמש בחוט הטלפון שסופק כדי לחבר את ההתקן לשקע הטלפון שבקיר, ייתכן שלא תצליח לשגר או לקבל פקסים. לאחר חיבור חוט הטלפון המצורף להתקן, בצע את בדיקת הפקס שנית. ייתכן שתצטרך לחבר את כבל הטלפון שסופק למתאם שסופק למדינה/אזור שלך.

לאחר שפתרת בעיות שנמצאו, בצע את בדיקת הפקס שנית כדי לוודא שהבדיקה מצליחה ושההתקן מוכן להעברת פקסים. אם הבדיקה **Detection Tone Dial) זיהוי צליל חיוג)** ממשיכה להיכשל, פנה לחברת הטלפונים לצורך בדיקת קו הטלפון.

# **בדיקת מצב קו פקס נכשלה**

# **פתרון:**

- ודא שחיברת את ההתקן לקו טלפון אנלוגי, אחרת לא תוכל לשגר או לקבל פקסים. כדי לבדוק אם קו הטלפון שלך דיגיטלי, חבר מכשיר טלפון אנלוגי רגיל לקו ובדוק אם נשמע צליל חיוג. אם אינך שומע צליל חיוג רגיל, יתכן שזהו קו טלפון שהוגדר עבור מכשירי טלפון דיגיטליים. חבר את ההתקן לקו טלפון אנלוגי ונסה לשגר או לקבל פקס.
	- בדוק את החיבור בין שקע הטלפון בקיר לבין ההתקן כדי לוודא שחוט הטלפון מחובר כראוי.

<span id="page-203-0"></span>• ודא שחיברת את ההתקן כהלכה לשקע הטלפון בקיר. השתמש בחוט הטלפון שצורף לאריזת ההתקן, חבר קצה אחד לשקע הטלפון בקיר, ולאחר מכן חבר את הקצה השני ליציאה המסומנת 1-LINE שבגב ההתקן.

ייתכן שתצטרך לחבר את כבל הטלפון שסופק למתאם שסופק למדינה/אזור שלך.

- יתכן שציוד אחר שמחובר לאותו קו טלפון שאליו מחובר ההתקן גרם לכשלון הבדיקה. כדי לבדוק אם ציוד אחר גורם לבעיה, נתק את כל המכשירים המחוברים לקו הטלפון ולאחר מכן בצע את הבדיקה שנית.
- אם הבדיקה **Test Condition Line Fax) בדיקת מצב קו הפקס)** עוברת ללא הציוד הנלווה, אחד או יותר מחלקי הציוד הוא שגורם לבעיות. נסה להוסיפם אחד אחד ולבצע מחדש את הבדיקה בכל פעם, עד שתזהה איזה חלק מהציוד הוא שגורם לבעיה.
- אם הבדיקה **Test Condition Line Fax) בדיקת מצב קו הפקס)** נכשלת כשלא מחובר ציוד נוסף, חבר את ההתקן לקו טלפון תקין והמשך לעיין במידע לפתרון הבעיות בסעיף זה.
- אם אתה משתמש במפצל טלפון, הדבר עלול לגרום לבעיות בהעברת פקסים. (מפצל הוא מחבר של שני חוטי טלפון המתחבר לשקע הטלפון בקיר.) נסה להסיר את המפצל ולחבר את ההתקן ישירות לשקע הטלפון בקיר.
- ודא שאתה משתמש בחוט הטלפון המצורף להתקן. אם לא תשתמש בחוט הטלפון שסופק כדי לחבר את ההתקן לשקע הטלפון שבקיר, ייתכן שלא תצליח לשגר או לקבל פקסים. לאחר חיבור חוט הטלפון המצורף להתקן, בצע את בדיקת הפקס שנית. ייתכן שתצטרך לחבר את כבל הטלפון שסופק למתאם שסופק למדינה/אזור שלך.

לאחר שפתרת בעיות שנמצאו, בצע את בדיקת הפקס שנית כדי לוודא שהבדיקה מצליחה ושההתקן מוכן להעברת פקסים. אם הבדיקה **Condition Line Fax) מצב קו פקס)** ממשיכה להיכשל ואתה נתקל בבעיות בהעברת פקסים, פנה לחברת הטלפונים לצורך בדיקת הקו.

# **בתצוגה מוצגת באופן קבוע ההודעה Hook Off Phone) הטלפון אינו מחובר)**

**פתרון:** אתה משתמש בחוט טלפון מהסוג הלא נכון. ודא שאתה משתמש בחוט הטלפון המצורף להתקן כדי לחבר את ההתקן לקו הטלפון. אם חוט הטלפון שצורף להתקן אינו ארוך מספיק, באפשרותך להשתמש במפצל כדי להאריך את החוט. באפשרותך לרכוש מפצל בחנות אלקטרוניקה המחזיקה אביזרי טלפון. כמו כן, תזדקק לחוט טלפון נוסף, שיכול להיות חוט טלפון רגיל שאולי כבר יש לך בבית או במשרד.

ייתכן שתצטרך לחבר את כבל הטלפון שסופק למתאם שסופק למדינה/אזור שלך.

**פתרון:** יתכן שנעשה שימוש בציוד אחר שמחובר לאותו קו טלפון שאליו מחובר ההתקן. ודא שלא נעשה שימוש בשלוחות של הטלפון (טלפונים שמחוברים לאותו קו ואינם מחוברים להתקן) או בציוד אחר, ושהשפופרות של שלוחות כאלה מונחות במקומן. לדוגמה, לא ניתן להשתמש בהתקן לצורך שיגור וקבלה של פקסים אם שלוחת טלפון נמצאת בשימוש, או אם נעשה שימוש במודם חיוג במחשב לצורך שליחת דואר אלקטרוני או גישה לאינטרנט.

# **בעיות בשיגור וקבלה של פקסים בהתקן**

**פתרון:** ודא שההתקן מופעל. הבט בתצוגה של ההתקן. אם התצוגה ריקה והנורית **חשמל** אינה דולקת, זהו סימן לכך שההתקן כבוי. ודא שכבל החשמל מחובר היטב להתקן ולשקע החשמל. לחץ על הלחצן **חשמל** כדי להפעיל את ההתקן.

- נמשכת הבעיה, פנה אל חברת הטלפונים. • אם הנך משתמש בשירות DSL) קו מנוי דיגיטלי), ודא כי מחובר לשקע מסנן DSL. לקבלת מידע נוסף, ראה [אפשרות](#page-134-0) ב: הגדרת ההתקן עם [DSL](#page-134-0).
- יקבל פקסים עד לפתרון מצב השגיאה. • יתכן שקיים רעש בחיבור קו הטלפון. קווי טלפון בעלי איכות צליל ירודה (רעש) עלולים לגרום לבעיות בהעברת פקסים. בדוק את איכות צליל קו הטלפון באמצעות חיבור טלפון לשקע הטלפון בקיר והאזנה לרעשים סטטיים ואחרים. אם תשמע רעשים, כבה את **Error**

**Mode Correction) מצב תיקון שגיאות)** (ECM (ונסה להפעיל את הפקס שנית. לקבלת מידע נוסף אודות שינוי ECM) מצב תיקון שגיאות), ראה את העזרה שעל גבי המסך. אם

- אם נעשה שימוש במודם חיוג במחשב לצורך שליחת דואר אלקטרוני או גישה לאינטרנט. • בדוק אם תהליך אחר גרם לשגיאה. בדוק אם בתצוגה או במחשב מופיעות הודעות שגיאה, המספקות מידע אודות הבעיה ואופן הפתרון שלה. אם אירעה שגיאה, ההתקן לא ישגר או
- 
- 
- ייתכן שנעשה שימוש בציוד אחר שמחובר לאותו קו טלפון שאליו מחובר ההתקן. לדוגמה, לא ניתן להשתמש בהתקן לצורך שיגור וקבלה של פקסים אם שלוחת טלפון נמצאת בשימוש, או
- את החוט. באפשרותך לרכוש מפצל בחנות אלקטרוניקה המחזיקה אביזרי טלפון. כמו כן, תזדקק לחוט טלפון נוסף, שיכול להיות חוט טלפון רגיל שאולי כבר יש לך בבית או במשרד. • נסה לחבר טלפון וחוט טלפון תקינים לשקע הטלפון בקיר בו אתה משתמש עבור ההתקן ובדוק שנשמע צליל חיוג. אם לא נשמע צליל חיוג, חייג לחברת הטלפונים המקומית לקבלת

אם חוט הטלפון שצורף להתקן אינו ארוך מספיק, באפשרותך להשתמש במפצל כדי להאריך

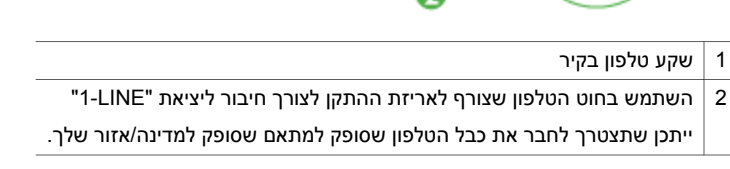

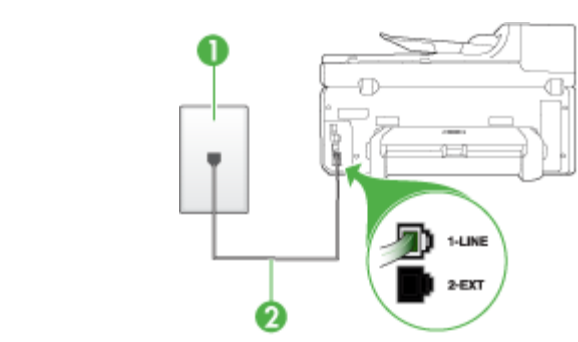

ייתכן שתצטרך לחבר את כבל הטלפון שסופק למתאם שסופק למדינה/אזור שלך.

• ודא שאתה משתמש בחוט הטלפון שצורך לאריזת ההתקן לצורך חיבור לשקע טלפון בקיר. יש לחבר קצה אחד של חוט הטלפון ליציאה המסומנת LINE1- בגב המכשיר, ולחבר את הקצה השני לשקע הטלפון שבקיר, כפי שמודגם להלן.

# **פתרון:**

שירות.

לאחר הפעלת ההתקן, HP ממליצה להמתין חמש דקות לפני שיגור או קבלה של פקס. אין אפשרות לשגר או לקבל פקסים בהתקן כשההתקן מבצע את האתחול שלאחר ההפעלה.

- <span id="page-205-0"></span>• אם הנך משתמש בשירות DSL) קו מנוי דיגיטלי) וחיברת מסנן DSL, יתכן שהמסנן חוסם צלילי פקס. נסה להסיר את המסנן ולחבר את ההתקן ישירות לקיר.
- ודא שההתקן אינו מחובר לשקע טלפון בקיר שהוגדר עבור טלפון דיגיטליים. כדי לבדוק אם קו הטלפון שלך דיגיטלי, חבר מכשיר טלפון אנלוגי רגיל לקו ובדוק אם נשמע צליל חיוג. אם אינך שומע צליל חיוג רגיל, יתכן שזהו קו טלפון שהוגדר עבור מכשירי טלפון דיגיטליים.
- אם אתה משתמש במרכזיה מקומית (PBX (או בממיר/מסוף ISDN, ודא שההתקן מחובר ליציאה הנכונה ושמתאם המסוף מוגדר לסוג המתג הנכון עבור המדינה/אזור שלך, אם הדבר אפשרי. למידע נוסף, ראה [אפשרות](#page-135-0) ג: חיבור ההתקן לקו עם מרכזיה מקומית ([PBX](#page-135-0) (או [לקו](#page-135-0) [.ISDN](#page-135-0)
- אם ההתקן חולק את אותו קו טלפון עם שירות DSL, יתכן שמודם ה-DSL אינו מוארק כהלכה. אם מודם ה-DSL אינו מוארק כהלכה, הדבר עלול ליצור רעש בקו הטלפון. קווי טלפון בעלי איכות צליל ירודה (רעש) עלולים לגרום לבעיות בהעברת פקסים. באפשרותך לבדוק את איכות צליל קו הטלפון באמצעות חיבור טלפון לשקע בקיר והאזנה לרעשים סטטיים ואחרים. אם נשמע רעש, כבר את מודם ה-DSL ונתק לחלוטין את אספקת המתח למשך 15 דקות לפחות. הפעל מחדש את מודם ה-DSL והאזן שנית לצליל החיוג.
	- **הערה** ייתכן שתשים לב לנוכחותו של רעש סטטי בקו הטלפון שוב בעתיד. אם ההתקן מפסיק לשגר ולקבל פקסים, בצע תהליך זה שנית.

אם עדיין נשמעים רעשים בקו הטלפון, פנה אל חברת הטלפונים. לקבלת מידע אודות כיבוי מודם DSL, פנה לספק DSL לקבלת תמיכה.

• אם אתה משתמש במפצל טלפון, הדבר עלול לגרום לבעיות בהעברת פקסים. (מפצל הוא מחבר של שני חוטי טלפון המתחבר לשקע הטלפון בקיר.) נסה להסיר את המפצל ולחבר את ההתקן ישירות לשקע הטלפון בקיר.

# **בעיות בשיגור פקס ידני באמצעות ההתקן**

# **פתרון:**

**הערה** הפיתרון האפשרי חל רק במדינות/אזורים המקבלים כבל טלפון בעל שני חוטים בקופסת ההתקן, כולל: ארגנטינה, אוסטרליה, ברזיל, קנדה, צ'ילה, סין, קולומביה, אינדונזיה, יפן, קוריאה, אמריקה הלטינית, מלזיה, מקסיקו, הפיליפינים, סינגפור, טייוואן, תאילנד, ארה"ב, וונצואלה, וויאטנם.

<span id="page-206-0"></span>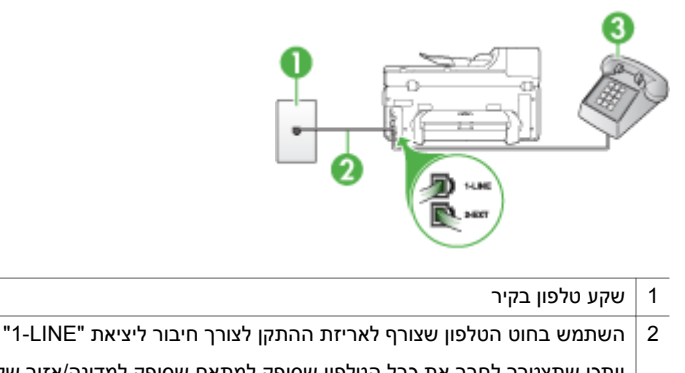

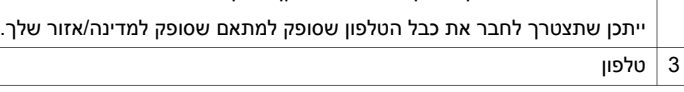

- אם אתה שולח פקס ידנית דרך הטלפון המחובר ישירות להתקן, עליך להשתמש בלוח המקשים של הטלפון לשליחת הפקס. אין באפשרותך להשתמש בלוח המקשים שבלוח בקרת ההתקן.
- **הערה** אם אתה משתמש במערכת טלפון סדרתית, חבר את הטלפון ליציאה המסומנת .2-EXT

# **ההתקן יכול לקבל פקסים, אך אינו יכול לשגר פקסים**

# **פתרון:**

- אם אינך משתמש בשירות צלצול מובחן, וודא שהתכונה **Ring Distinctive) צלצול מובחן)** בהתקן מוגדרת למצב **Rings All) כל הצלצולים)**. למידע נוסף, ראה שינוי דפוס [צלצול](#page-94-0) [המענה](#page-94-0) לצלצול מובחן.
- אם התכונה **Answer Auto) מענה אוטומטי)** מוגדרת למצב **Off) כבוי)**, עלייך לקבל פקסים באופן ידני. אחרת, ההתקן לא יקבל את הפקס. לקבלת מידע אודות קבלת פקסים באופן ידני, ראה [קבלת](#page-84-0) פקס ידנית.
- אם ברשותך שירות תא קולי באותו מספר טלפון שמשמש גם לשיחות פקס, עליך לקבל פקסים באופן ידני ולא באופן אוטומטי. פירוש הדבר, שעליך להיות זמין כדי לענות באופן אישי לשיחות פקס נכנסות. למידע על הגדרת ההתקן עם שירות תא קולי, ראה [אפשרות](#page-138-0) ו: קו משותף לשיחות קוליות [ולשיחות](#page-138-0) פקס עם תא קולי. לקבלת מידע אודות קבלת פקסים באופן ידני, ראה [קבלת](#page-84-0) פקס ידנית.
	- אם מודם חיוג של המחשב מחובר לאותו קו הטלפון שאליו מחובר ההתקן, וודא שהתוכנה המצורפת למודם המחשב אינה מוגדרת לקבלת פקסים באופן אוטומטי. מודם שמוגדר לקבלת פקסים באופן אוטומטי משתלט על קו הטלפון כדי לקבל את כל הפקסים הנכנסים, ומונע מההתקן לקבל שיחות פקס.
- אם מחובר משיבון לאותו קו טלפון שאליו מחובר ההתקן, ייתכן שתיתקל באחת מהבעיות הבאות:
	- המשיבון עלול שלא להיות מוגדר כהלכה לעבודה יחד עם ההתקן.
- ההודעה היוצאת עשויה להיות ארוכה מדי או בעוצמה חזקה מדי מכדי לאפשר להתקן לזהות צלילי פקס, ולגרום בכך למכשיר הפקס המשגר להתנתק.
- ייתכן שאין די זמן שקט לאחר ההודעה היוצאת במשיבון כדי לאפשר להתקן לזהות צלילי פקס. בעיה זו נפוצה במיוחד במשיבונים דיגיטליים.

הפעולות הבאות יסייעו בפתרון הבעיות:

- בשעת חיבור משיבון לקו הטלפון המשמש גם לשיחות פקס, נסה לחבר את המשיבון ישירות להתקן כפי שמתואר בחלק [אפשרות](#page-145-0) ט: קו משותף לשיחות פקס ולשיחות קוליות עם [משיבון](#page-145-0).
	- וודא שההתקן הוגדר לקבל פקסים באופן אוטומטי. למידע על הגדרת ההתקן לקבלת פקסים אוטומטית, ראה [קבלת](#page-83-0) פקס.
- ודא שההגדרה **Answer to Rings) מספר צלצולים למענה)** מוגדרת למספר רב יותר של צלצולים מזה המוגדר במשיבון. למידע נוסף, ראה קביעת מספר [צלצולים](#page-93-0) לפני המענה.
	- נתק את המשיבון ונסה לקבל פקס. אם הנך יכול לקבל פקס ללא המשיבון, מקור הבעיה הוא ככל הנראה במשיבון.
	- חבר חזרה את המשיבון והקלט מחדש את ההודעה היוצאת. הקלט הודעה באורך של כ- 10 שניות. בעת הקלטת ההודעה, דבר באיטיות ובעוצמת קול נמוכה. השאר לפחות 5 שניות של שקט בסוף ההודעה. רצוי שלא יהיו רעשי רקע בעת הקלטת פרק הזמן השקט הזה. נסה שוב לקבל פקס.

**הערה** משיבונים דיגיטליים מסויימים עלולים לא לשמור את קטע השקט המוקלט בסוף ההודעה שלך. השמע שוב את ההודעה המושמעת שלך כדי לבדוק את העניין.

- אם ההתקן מחובר לקו טלפון שמחוברים אליו סוגים אחרים של ציוד טלפון, כגון משיבון, מודם חיוג במחשב או יחידת מיתוג מרובת יציאות, רמת האות של הפקס עלולה להיפגע. ניתן לצמצם את רמת האות אם הנך משתמש במפצל או אם הנך מחבר כבלים נוספים כדי להאריך את חוט הטלפון. אות פקס מצומצם עלול לגרום לבעיות במהלך קבלת פקס. כדי לבדוק אם ציוד אחר גורם לבעיה, נתק מקו הטלפון את כל הציוד מלבד ההתקן, ונסה לקבל פקס. אם ניתן לקבל פקסים בהצלחה כששאר הציוד מנותק מקו הטלפון, אחד מרכיבי הציוד הוא שגורם לבעיה. נסה לחבר את הרכיבים בזה אחר זה ולקבל פקס בכל פעם, עד שתגלה את הרכיב שגורם לבעיה.
- אם הגדרת דפוס צלצול מובחן למספר הפקס שלך (באמצעות שירות צלצול מובחן של חברת הטלפונים), וודא שהתכונה **Ring Distinctive) צלצול מובחן)** בהתקן מוגדרת בהתאם. למידע נוסף, ראה שינוי דפוס צלצול [המענה](#page-94-0) לצלצול מובחן.

# **פתרון:**

- <span id="page-208-0"></span>• יתכן שההתקן מחייג מהר מדי או לאט מדי. יתכן שעליך להוסיף השהיות ברצף הספרות לחיוג. לדוגמה, אם דרושה לך גישה לקו חוץ לפני חיוג מספר הטלפון, הוסף השהיה לאחר מספר הגישה. אם המספר שלך הוא ,95555555 והספרה 9 היא לצורך גישה לקו חוץ, תוכל להוסיף השהיות באופן הבא: .9-555-5555 כדי להוסיף השהייה למספר שאליו אתה מחייג, לחץ על **חיוג חוזר/השהיה**, או לחץ שוב ושוב על הלחצן **רווח (#)** עד להופעת מקף (**-**) בתצוגה. כמו כן, באפשרותך לשגר את הפקס באמצעות חיוג מהצג. הדבר מאפשר לך להאזין לקו הטלפון במהלך החיוג. באפשרותך לקבוע את קצב החיוג ולהגיב להנחיות במהלך החיוג. למידע נוסף, ראה שיגור פקס [באמצעות](#page-78-0) חיוג מהצג.
- המספר שהזנת בעת שיגור הפקס אינו בתבנית המתאימה, או שישנן בעיות במכשיר הפקס הייעודי. כדי לבדוק זאת, נסה להתקשר למספר הפקס ממכשיר טלפון ולהאזין לצלילי הפקס. אם אינך שומע צלילי פקס, יתכן שמכשיר הפקס הייעודי אינו מופעל או אינו מחובר, או ששירות תא קולי מפריע לקו הטלפון של הנמען.' באפשרותך גם לבקש מהנמען לבדוק אם יש בעיה במכשיר הפקס שלו.

# **צלילי פקס מוקלטים במשיבון**

# **פתרון:**

- בשעת חיבור משיבון לקו הטלפון המשמש גם לשיחות פקס, נסה לחבר את המשיבון ישירות להתקן כפי שמתואר בחלק [אפשרות](#page-145-0) ט: קו משותף לשיחות פקס ולשיחות קוליות עם משיבון. אם אינך מחבר את המשיבון כפי שמומלץ, צלילי פקס עלולים להיות מוקלטים במשיבון.
	- וודא שההתקן מוגדר לקבלת פקסים אוטומטית ושההגדרה **Answer to Rings) מספר צלצולים למענה)** מוגדרת כהלכה. מספר הצלצולים למענה של ההתקן צריך להיות גדול ממספר הצלצולים למענה במשיבון. אם המשיבון וההתקן מוגדרים לאותו מספר צלצולים למענה, שני ההתקנים יענו לשיחה וצלילי הפקס יוקלטו במשיבון.
- הגדר את המשיבון למספר צלצולים קטן ואת ההתקן למספר הצלצולים המרבי הנתמך. (מספר הצלצולים המרבי משתנה בהתאם למדינה/אזור.) במצב זה, המשיבון עונה לשיחה וההתקן מנטר את הקו. Iאם ההתקן מזהה צלילי פקס, הוא יקבל את הפקס. אם השיחה היא שיחה קולית, המשיבון מקליט את ההודעה הנכנסת. למידע נוסף, ראה קביעת מספר [צלצולים](#page-93-0) לפני [המענה](#page-93-0).

# **חוט הטלפון שצורף להתקן אינו ארוך מספיק**

**פתרון:** אם חוט הטלפון שצורף להתקן אינו ארוך מספיק, באפשרותך להשתמש במפצל כדי להאריך את החוט. באפשרותך לרכוש מפצל בחנות אלקטרוניקה המחזיקה אביזרי טלפון. כמו כן, תזדקק לחוט טלפון נוסף, שיכול להיות חוט טלפון רגיל שאולי כבר יש לך בבית או במשרד.

**עצה** אם צורף להתקן מתאם לחוט טלפון דו-גידי, באפשרותך לחבר אותו לחוט טלפון ארבע- גידי, כדי להאריך אותו. לקבלת מידע אודות השימוש במתאם חוט טלפון דו-גידי, עיין בתיעוד המצורף אליו.

# **כדי להאריך את חוט הטלפון שלך**

- <span id="page-209-0"></span>**.1** השתמש בחוט הטלפון שצורף לאריזת ההתקן, חבר קצה אחד של החוט למתאם, ולאחר מכן חבר את הקצה השני ליציאה המסומנת LINE1- בגב ההתקן.
	- **.2** חבר חוט טלפון נוסף לכניסה הפתוחה במפצל ולשקע הטלפון בקיר. ייתכן שתצטרך לחבר את כבל הטלפון שסופק למתאם שסופק למדינה/אזור שלך.

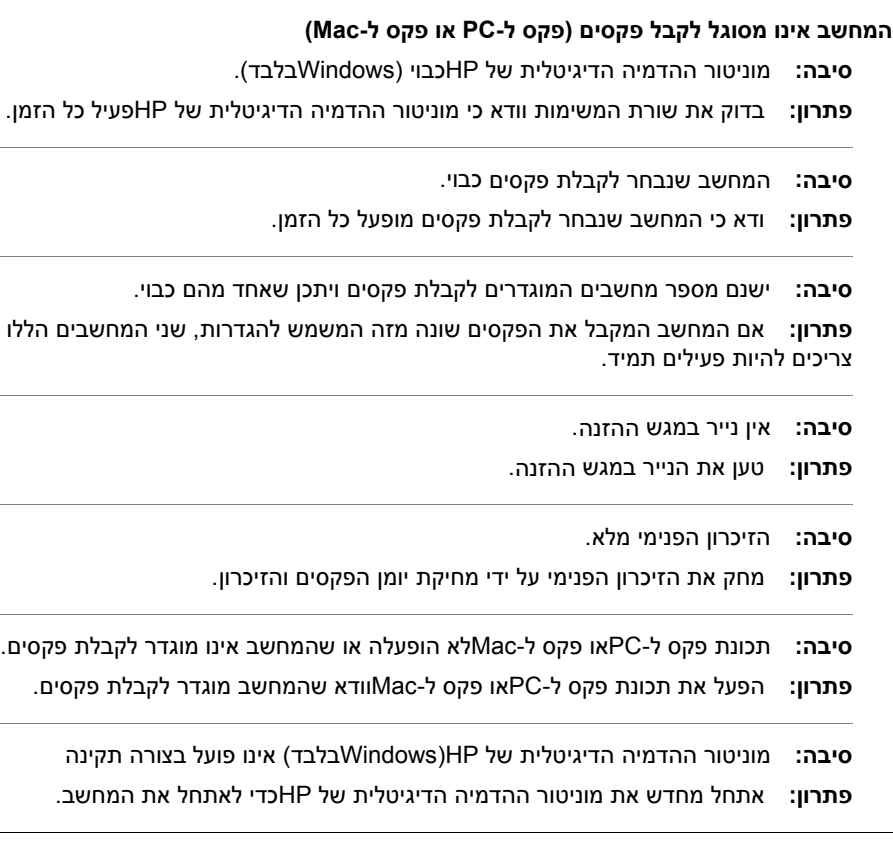

# **פקסים הנשלחים הם ריקים או מכילים פסים אנכיים**

**סיבה:** בעת שליחת פקס, הדפים מופיעים ריקים או עם קווים אנכיים בפקס שנשלח

**פתרון:** עשה עותק צבעוני של הפקס. אם העותק יוצא כראוי, ייתכן שהבעיה היא במכשיר הפקס של הנמען.

אם העותק יוצא ריק, יש צורך לנקות את זכוכית הסורק, את גב מכסה הסורק או את מזין המסמכים האוטומטי. לקבלת מידע נוסף, ראה ניקוי [ההתקן](#page-179-0) או פתרון בעיות [סריקה](#page-194-0).

### **פקסים המתקבלים הם ריקים או מכילים פסים אנכיים**

**סיבה:** פקסים המתקבלים על-ידי המוצר ריקים או מציגים קווים אנכיים שחורים בתמונה או בטקסט. **פתרון:** הדפס דף ניסיון לראות אם הוא מודפס כהלכה.

אם דף הניסיון מודפס כראוי, הבעיה היא כנראה בפקס השולח - נסה לקבל פקס ממכשיר פקס אחר. אם דף הניסיון הודפס שלא כהלכה, ראה פתרון בעיות [הדפסה](#page-184-0).

# **פתרון בעיות בפתרונות הדיגיטליים של HP**

סעיף זה כולל את הנושאים הבאים:

- פתרון בעיות בתיוק דיגיטלי ישיר של HP
	- פתרון בעיות בפקס [דיגיטלי](#page-212-0) של [HP](#page-212-0)

# **פתרון בעיות בתיוק דיגיטלי ישיר של HP**

סעיף זה כולל את הנושאים הבאים:

- בעיות נפוצות
- אין [אפשרות](#page-211-0) לסרוק לתיקייה ברשת
- אין אפשרות לסרוק לדואר [אלקטרוני](#page-211-0)

### **בעיות נפוצות**

# **מסמכים סרוקים נחתכים שלא בצורה נכונה בסריקה בעת שימוש בגודל נייר Automatic (אוטומטי).**

השתמש בגודל הנייר הנכון אם ניתן, והשתמש באפשרות Automatic) אוטומטי) רק בעת שימוש בחומרי מדיה קטנים/צילומים.

# **התקן Pro Officejet HP אינו מוגדר כראוי ברשת**

ודא שהתקן Pro Officejet HP מותקן כראוי ומחובר לרשת:

- נסה להדפיס מסמך באמצעות התקן HP.
- בדוק את הגדרות הרשת של התקן HP וודא שיש לו כתובת IP חוקית.
- שלח PING להתקן HP וודא כי הוא מגיב. לקבלת מידע נוסף, עיין בתיעוד של מערכת ההפעלה.

# **אין אפשרות למצוא או לפענח את שם השרת**

חיבור לשרת עשוי להיכשל אם שם השרת שסופק תוך כדי התקנה אינו מפוענח לכתובת IP ספציפית.

- נסה להשתמש בכתובת IP של השרת.
- בעת שימוש ב-DNS, בצע אחת מהפעולות הבאות: נסה להשתמש בשמות DNS מוסמכים. ודא ששרת DNS מוגדר כראוי בהתקן Pro Officejet HP.

**עצה** אם שינית לאחרונה את הגדרות ה-DNS, כבה את התקן HP ולאחר מכן הפעל אותו מחדש.

לקבלת מידע נוסף, פנה למנהל הרשת או לגורם שהתקין את הרשת.

# **התוכנה חווה שגיאות HTTP תוך כדי תהליך ההתקנה (Windows(**

אם אתה חווה שגיאות HTTP בעת שימוש באשף Windows, בקר באתר [support/com.hp.www](http://www.hp.com/support) לקבלת הסבר על השגיאות.

### **אין אפשרות לסרוק לתיקייה ברשת**

<span id="page-211-0"></span>**הערה** תיוק דיגיטלי ישיר של HP אינו תומך ב-Directory Active

### **המחשב בו נמצאת התיקייה כבוי**

ודא שהמחשב בו נמצאת התיקייה מופעל ומחובר לרשת.

### **תיקיית הרשת לא הוגדרה כהלכה**

- ודא שהתיקייה נוצרה בשרת. לקבלת מידע נוסף, עיין בתיעוד של מערכת ההפעלה.
- ודא שהתיקייה משותפת ושהמשתמשים יכולים לקרוא ולכתוב בתיקייה. אם אתה משתמש במחשב Macintosh, ודא שהפעלת שיתוף SMB. לקבלת מידע נוסף, עיין בתיעוד של מערכת ההפעלה.
- ודא ששם התיקייה מכיל רק את האותיות או התווים הנתמכים על-ידי מערכת ההפעלה. לקבלת מידע נוסף, עיין בתיעוד של מערכת ההפעלה.
- ודא ששם התיקייה מוזן בתבנית הנכונה באשף ההגדרות של תיוק דיגיטלי ישיר של HP או ב-HP Assistant Setup. לקבלת מידע נוסף, עיין במידע באשף או ב-Assistant Setup.
	- ודא שהוזנו שם משתמש וסיסמה חוקיים. לקבלת מידע נוסף, עיין במידע באשף או ב-Setup .Assistant

### **הדיסק מלא**

ודא שקיים די שטח דיסק פנוי בשרת המכיל את תיקיית הרשת.

**ההתקן Pro Officejet HP אינו יכול ליצור שם קובץ ייחודי באמצעות הקידומת והסיומת שהוקצו** ההתקן Pro Officejet HP יכול ליצור עד 9,999 שמות קובץ ייחודיים באמצעות קידומת וסיומת זהה. אם סרקת קבצים רבים בתיקייה, שנה את הקידומת.

### **קידומת שם הקובץ לא הוגדרה כראוי**

ודא ששם התיקייה ושם הקובץ עושה שימוש אך ורק באותיות או בתווים הנתמכים על-ידי מערכת ההפעלה. לקבלת מידע נוסף, עיין בתיעוד של מערכת ההפעלה.

# **אין אפשרות לסרוק לדואר אלקטרוני**

### **פרופיל הדואר האלקטרוני לא הוגדר כהלכה**

וודא שהוגדרו הגדרת שרת SMTP יוצא חוקיות באשף הגדרות התיוק הדיגיטלי הישיר של HP או ב- Assistant Setup HP. לקבלת פרטים נוספים על הגדרות שרת SMTP, עיין בתיעוד של ספק שירותי הדואר האלקטרוני.

# **בעת שליחה לנמענים מרובים, הודעות דואר אלקטרוני נשלחות לנמענים מסוימים אך לא לאחרים**

ייתכן כי הכתובות אינם נכונות או שלא זוהו על-ידי שרת הדואר האלקטרוני. ודא כי כתובות הדואר האלקטרוני של כל הנמענים הוזנו כראוי באשף ההגדרות של תיוק דיגיטלי ישיר של HP או ב-HP Assistant Setup. בדוק את תיבת הדואר הנכנס להודעות על כשל במסירת הודעות המגיעות משרת הדואר האלקטרוני.

### **שליחת הודעות דואר אלקטרוני גדולות**

שרתי דואר אלקטרוני מסוימים הוגדרו לדחות הודעות דואר אלקטרוני הגדולות מגודל שנקבע מראש. כדי לבדוק אם שרת הדואר האלקטרוני שלך מכיל מגבלת גודל קובץ, עיין בתיעוד שסופק על-ידי ספק

# **תאריך ושעה שגויים בהודעות דואר אלקטרוני**

<span id="page-212-0"></span>אם אתה במדינה/אזור בהם מונהג שעון קיץ, ייתכן שהשעה בה נשלחות הודעות הדואר האלקטרוני שגויה.

כדי לאפשר דיווח מדויק של השעה בזמן שעון קיץ, השתמש בשרת האינטרנט המשובץ לשינוי ידני של אזור הזמן המשמש את התקן Pro Officejet HP לכזה המשקף את השעה הנכונה:

- פתח דפדפן אינטרנט נתמך (כגון Explorer Internet Microsoft, Opera, Firefox Mozilla או Safari (במחשב.
- הקלד את כתובת ה-IP ששויכה להתקן Pro Officejet HP. לדוגמה, אם אתה עובד בסביבת רשת מסוג 4IPv וכתובת ה-IP היא ,123.123.123.123 הקלד את הכתובת בדפדפן האינטרנט באופן הבא: ://123.123.123.123http. אם אתה עובד בסביבת רשת מסוג 6IPv בלבד וכתובת ה-IP היא  $\#$ / FE80::BA:D0FF:FE39:73E7. הקלד את הכתובת בדפדפן האינטרנט באופן הבא:  $\#$ .[FE80::BA:D0FF:FE39:73E7]

הדף של שרת האינטרנט המשובץ בחלון של דפדפן האינטרנט.

**הערה** לפרטים נוספים על השימוש בשרת האינטרנט המשובץ (EWS(, ראה [שימוש](#page-122-0) בשרת [האינטרנט](#page-122-0) המשובץ.

- לחץ על הכרטיסייה **Settings**) הגדרות) ולאחר מכן, תחת **Preferences**) העדפות), לחץ על **Zone Time**) אזור זמן).
- בחר את אזור הזמן המתאים לשעה הנכונה (בדרך כלל, אזור זמן בו השעה מאוחרת בשעה אחת מהשעה באזור/מדינה שלך).

**הערה** כשהמדינה/אזור שלך חוזרת לשעון רגיל, שנה את אזור הזמן כך שיתאים לאזור הזמן שלך.

# **תיבת הדו-שיח לשיתוף משתנה אחרי הגדרת תיוק דיגיטלי ישיר של HP) Windows(**

אם אתה משתמש במחשב בו פועלת מערכת הפעלה XP Windows, באפשרותך להגדיר תיקיות באמצעות שיתוף תיקיות פשוט (SFS(. תיקייה שהוגדרה באמצעות SFS משותפת באופן אנונימי: היא אינה דורשת שם משתמש או סיסמה וכל המשתמשים יכולים לקרוא ולכתוב בה. כמו כן, תיבת הדו- שיח המשמשת להפעלת שיתוף שונה מתיבת הדו-שיח הרגילה של Windows. אולם, כדי לוודא את אבטחת הנתונים הנשלחים מ-Pro Officejet HP, אשף ההגדרות של תיוק דיגיטלי ישיר של HP אינו תומך בשיתוף קבצים פשוט והמחשב מציג את תיבת הדו-שיח הרגילה לשיתוף במקום את תיבת הדו-שיח של SFS. לקבלת מידע נוסף, עיין בתיעוד של מערכת ההפעלה.

# **פתרון בעיות בפקס דיגיטלי של HP**

**הערה** פקס לתיקיית רשת אינו תומך ב-Directory Active

# **המחשב בו נמצאת התיקייה כבוי**

אם אתה משתמש באפשרות 'פקס לתיקייה ברשת', ודא שהמחשב שנבחר לקבל פקסים מופעל בכל עת ומחובר לרשת.

# **תיקיית הרשת לא הוגדרה כהלכה**

אם אתה משתמש בתכונה 'שליחת פקס לתיקייה ברשת', ודא את הדברים הבאים:

- ודא שהתיקייה נוצרה בשרת. לקבלת מידע נוסף, עיין בתיעוד של מערכת ההפעלה.
- ודא שהתיקייה משותפת ושהמשתמשים יכולים לקרוא ולכתוב בתיקייה. אם אתה משתמש במחשב Macintosh, ודא שהפעלת שיתוף SMB. לקבלת מידע נוסף, עיין בתיעוד של מערכת ההפעלה.
- ודא ששם התיקייה מכיל רק את האותיות או התווים הנתמכים על-ידי מערכת ההפעלה. לקבלת מידע נוסף, עיין בתיעוד של מערכת ההפעלה.
	- ודא ששם התיקייה הוזן בתבנית הנכונה באשף ההגדרות של תיוק דיגיטלי של HP או ב-HP Assistant Setup. לקבלת מידע נוסף, עיין במידע באשף או ב-Assistant Setup.
	- ודא שהוזנו שם משתמש וסיסמה חוקיים. לקבלת מידע נוסף, עיין במידע באשף או ב-Setup .Assistant

# **שגיאות מפריעות לפקס הדיגיטלי של HP**

אם התקן Pro Officejet HP הוגדר להדפיס הודעות פקס נכנסות אך אזל הנייר, טען נייר במגש הקלט או פתור את הבעיה. לאחר הדפסת הפקסים הנכנסים, הם נשמרים לתיקייה ברשת או מועברים לכתובת הדואר האלקטרוני המיועדת לאחר הדפסה.

# **הזיכרון הפנימי מלא**

אם הזיכרון הפנימי בהתקן Pro Officejet HP מלא, אין אפשרות לקבל או לשלוח פקסים. אם הזיכרון מלא כיוון שמאוחסנים בו פקסים רבים מדי שלא נשמרו, בצע את ההוראות בלוח הבקרה של התקן HP.

**התראה** ניקוי יומן הפקסים והזיכרון הפנימי מבצע מחיקה של כל הפקסים הלא שומרים בזיכרון של התקן HP.

# **תאריך ושעה שגויים בפקסים**

בכל מדינה/אזור בה נהוג שעון קיץ, ייתכן שחותמת השעה בפקס אינה משקפת את השעה המדויקת באזור הזמן שלך. נוסף לכך, ייתכן ששם הקובץ המשמש ברירת מחדל בפקסים בארכיון (השם כולל חותמת שעה) יושפע.

כדי לראות את השעות המדויקים בהם מתקבלים פקסים, הדפס את יומן הפקסים מלוח בקרת התקן .HP Officejet Pro

כדי לאפשר דיווח מדויק של השעה על הפקס בזמן שעון קיץ, השתמש בשרת האינטרנט המשובץ לשינוי ידני של אזור הזמן המשמש את התקן Pro Officejet HP לכזה המשקף את השעה הנכונה:

- פתח דפדפן אינטרנט נתמך (כגון Explorer Internet Microsoft, Opera, Firefox Mozilla או Safari (במחשב.
- הקלד את כתובת ה-IP ששויכה להתקן Pro Officejet HP. לדוגמה, אם אתה עובד בסביבת רשת מסוג 4IPv וכתובת ה-IP היא ,123.123.123.123 הקלד את הכתובת בדפדפן האינטרנט באופן הבא:

://123.123.123.123http. אם אתה עובד בסביבת רשת מסוג 6IPv בלבד וכתובת ה-IP היא 7E39:73FE:FF0D:BA80::FE, הקלד את הכתובת בדפדפן האינטרנט באופן הבא: //: .[FE80::BA:D0FF:FE39:73E7]

הדף של שרת האינטרנט המשובץ בחלון של דפדפן האינטרנט.

לפרטים נוספים על השימוש בשרת האינטרנט המשובץ (EWS(, ראה שימוש בשרת [האינטרנט](#page-122-0) [המשובץ](#page-122-0).

- <span id="page-214-0"></span>◦ לחץ על הכרטיסייה **Settings**) הגדרות) ולאחר מכן, תחת **Preferences**) העדפות), לחץ על **Zone Time**) אזור זמן).
- בחר את אזור הזמן המתאים לשעה הנכונה (בדרך כלל, אזור זמן בו השעה מאוחרת בשעה אחת מהשעה באזור/מדינה שלך).

**הערה** כשהמדינה/אזור שלך חוזרת לשעון רגיל, שנה את אזור הזמן כך שיתאים לאזור הזמן שלך.

# **פתרון בעיות ברשת**

**הערה** לאחר פתרון כל הבעיות שלהלן, הפעל מחדש את תוכנית ההתקנה.

# **פתרון בעיות רשת כלליות**

- אם אינך מצליח להתקין את תוכנת ההתקן במחשב, ודא את הדברים הבאים:
	- כל חיבורי הכבלים בין המחשב לבין ההתקן תקינים.
		- הרשת מתפקדת ורכזת הרשת מופעלת.
- כל היישומים, כולל תוכניות אנטי-וירוס, תוכניות ריגול (spyware (ותוכניות חומת-אש אישיות, סגורים או מושבתים במחשבים עם מערכת הפעלה Windows.
- ודא שההתקן מותקן באותה רשת משנה שבה מותקנים שאר המחשבים שאמורים להשתמש בו.
	- אם תוכנית ההתקנה אינה מזהה את ההתקן, הדפס את דף תצורת הרשת והזן ידנית את כתובת ה-IP בתוכנית ההתקנה. למידע נוסף, ראה הבנת דף [תצורת](#page-127-0) הרשת.
	- אם אתה משתמש במחשב בעל מערכת הפעלה Windows, ודא ששערי הכניסה לרשת שנוצרו במנהל ההתקן מתאימים לכתובת ה-IP של ההתקן:
		- הדפס את דף תצורת הרשת של ההתקן.
	- לחץ על **התחל**, הצבע על **הגדרות**, ולאחר מכן לחץ על **מדפסות** או על **מדפסות ופקסים**. - או -
		- לחץ על **התחל**, לחץ על **לוח הבקרה**, ולאחר מכן לחץ לחיצה כפולה על **מדפסות**.
- לחץ לחיצה ימנית על סמל ההתקן, לחץ על **מאפיינים**, ולאחר מכן לחץ על הכרטיסייה **יציאות**.
	- בחר ביציאת IP/TCP של ההתקן, ולאחר מכן לחץ על **הגדר יציאה**.
- השווה את כתובת ה-IP המופיעה בתיבת הדו-שיח לזו הרשומה בדף תצורת הרשת, וודא שהן תואמות. אם קיים הבדל בין שתי הכתובות, שנה את הכתובת המופיעה בתיבת הדו-שיח כך שתתאים לזו שבדף תצורת הרשת.
	- לחץ פעמיים על **אישור** כדי לשמור את ההגדרות, ולאחר מכן סגור את תיבות הדו-שיח.

# **בעיות בחיבור לרשת מקוונת (Windows(**

- אם נורית הקישור שבמחבר הרשת אינה נדלקת, ודא שכל התנאים המצוינים ב"פתרון בעיות כלליות ברשת" אכן מתקיימים.
- למרות שמומלץ שלא להקצות להתקן כתובת IP סטטית, ייתכן שתוכל לפתור בעיות התקנה מסוימות בדרך זו (לדוגמה, התנגשות עם חומת אש אישית).

# **פתרון בעיות בתקשורת אלחוטית**

<span id="page-215-0"></span>אם לא מתאפשרת תקשורת בין ההתקן לרשת לאחר השלמת ההתקנה האלחוטית והתקנת התוכנה, בצע לפחות אחת מהמשימות הבאות (לפי סדר הפירוט):

- פתרון בעיות בסיסי בתקשורת אלחוטית
- פתרון בעיות בסיסי בתקשורת אלחוטית

# **פתרון בעיות בסיסי בתקשורת אלחוטית**

בצע את הפעולות הבאות לפי הסדר שבו הן מפורטות.

# **שלב 1 - ודא שנורית האלחוט (802.11) דולקת**

אם הנורית הכחולה שליד לחצן האלחוט בהתקן HP אינה דולקת, ייתכן שיכולות האלחוט לא הופעלו. להפעלת יכולות האלחוט, לחץ במשך שלוש שניות על הלחצן **Wireless**) אלחוט).

**הערה** אם התקן HP שברשותך ומך בעבודה ברשת אתרנט, ודא שכבר האתרנט לא חובר להתקן. חיבור כבל אתרנט מכבה את יכולות האלחוט של התקן HP.

# **שלב 2 - הפעל מחדש את רכיבי הרשת האלחוטית**

כבה את הנתב ואת התקן HP ולאחר מכן הפעל אותם מחדש לפי הסדר הבא: ראשית הנתב ולאחר מכן התקן HP. אם עדיין אינך מצליח להתחבר, כבה את הנתב, את התקן HP ואת המחשב. לעתים, כיבוי החשמל והפעלתו מחדש יתקנו את בעיית התקשורת ברשת.

# **שלב 3 - הפעל את בדיקת הרשת האלחוטית**

עבור בעיות בעבודה ברשת אלחוטית, הפעל את בדיקת הרשת האלחוטית. להדפסת דף בדיקת הרשת האלחוטית, לחץ על לחצן **Wireless**) אלחוט) והחזק אותו לחוץ, ולאחר מכן לחץ פעמיים על לחצן **Resume**) חידוש פעולה). לאחר מכן שחרר את כל הלחצנים. אם מזוהה בעיה, דוח הבדיקה המודפס יכלול המלצות שעשויות לסייע בפתרון הבעיה.

# **פתרון בעיות בסיסי בתקשורת אלחוטית**

אם ניסית לממש את ההצעות המפורטות בסעיף "פתרון בעיות בסיסיות" ועדיין אינך מצליח לחבר את התקן HP לרשת האלחוטית, נסה את ההצעות שלהלן בסדר שבו הן מופיעות:

- ודא [שהמחשב](#page-216-0) מחובר לרשת.
- ודא [שהתקן](#page-217-0) [HP](#page-217-0) [מחובר](#page-217-0) לרשת.
- בדוק אם תוכנת חומת האש מונעת [תקשורת](#page-217-0)
- ודא [שהתקן](#page-218-0) [HP](#page-218-0) נמצא במצב מקוון ומוכן [לפעולה](#page-218-0)
	- הנתב [האלחוטי](#page-219-0) משתמש ב-[SSID](#page-219-0) [מוסתר](#page-219-0)
- ודא שגרסת [האלחוט](#page-219-0) של התקן [HP](#page-219-0) מוגדרת כמנהל [המדפסת](#page-219-0) המשמש כברירת מחדל ([Windows](#page-219-0) [בלבד](#page-219-0)).
	- ודא [ששירות](#page-219-0) Support Devices [Network](#page-219-0) HP) תמיכה [בהתקני](#page-219-0) רשת של [HP](#page-219-0) ([מופעל](#page-219-0) [\(Windows](#page-219-0) [בלבד](#page-219-0))
		- הוספת כתובת חומרה לנקודת גישה [אלחוטית](#page-220-0) [\(WAP\(](#page-220-0)
### **ודא שהמחשב מחובר לרשת.**

## **כדי לבדוק חיבור אלחוטי**

- **.1** 'ודא שיכולת האלחוט של המחשב הופעלה. (לקבלת מידע נוסף, עיין בתיעוד של המחשב.)
- **.2** אם אינך משתמש בשם רשת ייחודי (SSID(, ייתכן שהמחשב האלחוטי שלך מחובר לרשת בסביבה הקרוה, שאינה הרשת שלך. הפעולות שלהלן יכולות לסייע לך לזהות אם המחשב מחובר לרשת שלך.

## **Windows**

**א**. לחץ על **Start**) התחל), לחץ על **Panel Control**) לוח הבקרה), הצבע על **Network Connections**) חיבורי רשת) ולאחר מכן לחץ על **Status Network View**) הצג את מצב הרשת) ועל **Tasks**) משימות). לחלופין לחץ על **התחל**, בחר **הגדרות**, לחץ על **לוח הבקרה**, לחץ פעמיים על **חיבורי רשת**, לחץ על התפריט **תצוגה** ולאחר מכן בחר **פרטים**.

השאר את תיבת הדו-שיח של הרשת פתוחה בשעה שאתה ממשיך לשלב הבא.

- 
- **ב**. נתק את כבל החשמל מהנתב האלחוטי. מצב החיבור של המחשב אמור להשתנות לערך **Not Connected**) לא מחובר).
- **ג**. חבר שוב את כבל החשמל לנתב האלחוטי. מצב החיבור אמור להשתנות לערך **Connected** (מחובר).

## **Mac OS X**

- ▲ לחץ על הסמל של **AirPort** בשורת התפריטים בחלקו העליון של המסך. בתפריט שמופיע, באפשרותך לראות אם המאפיין AirPort מופעל ולאיזו רשת אלחוטית המחשב שלך מחובר.
- **הערה** לקבלת מידע מפורט יותר אודות חיבור AirPort שבשימוש, לחץ על **System Preferences** ב-Dock, ולאחר מכן לחץ על **Network**. אם החיבור האלחוטי פועל כהלכה, מופיעה נקודה ירוקה לצד AirPort ברשימת החיבורים. לקבלת מידע נוסף, לחץ על הלחצן Help) עזרה) בחלון.

אם אינך מצליח לחבר את המחשב לרשת, פנה לאדם שהקים את הרשת או ליצרן הנתב. תיתכן בעיית חומרה בנתב או במחשב.

אם יש ברשותך גישה לאינטרנט ואתה משתמש במחשב עם מערכת ההפעלה Windows, באפשרותך [www.hp.com/sbso/](http://www.hp.com/sbso/wireless/tools-setup.html?jumpid=reg_R1002_USEN) בכתובת) HP של הרשת סייען (HP Network Assistant הכלי אל לגשת אתר לקבלת סיוע בהגדרת הרשת. (אתר [wireless/tools-setup.html?jumpid=reg\\_R1002\\_USEN](http://www.hp.com/sbso/wireless/tools-setup.html?jumpid=reg_R1002_USEN) אינטרנט זה זמין באנגלית בלבד).

## **ודא שהתקן HP מחובר לרשת.**

אם ההתקן אינו מחובר לאותה רשת שאליה מחובר המחשב, לא תוכל להשתמש בהתקן ברשת. בצע את הפעולות המתוארות בסעיף זה על מנת לבדוק אם ההתקן מחובר באופן פעיל לרשת הנכונה.

## **ודא שהתקן HP מוגדר ברשת**

- **.1** אם התקן HP תומך בעבודה ברשת אתרנט ומחובר לרשת אתרנט, בדוק שלא מחובר לגב ההתקן כבל אתרנט. אם מחובר להתקן כבל אתרנט, קישוריות אלחוט מושבתת.
	- **.2** אם התקן HP מחובר לרשת אלחוטית, הדפס את דף תצורת האלחוט של ההתקן. לקבלת מידע נוסף, ראה הבנת דף [תצורת](#page-127-0) הרשת.
		- ▲ לאחר הדפסת הדף, בדוק את מצב הרשת ואת כתובת ה-URL:

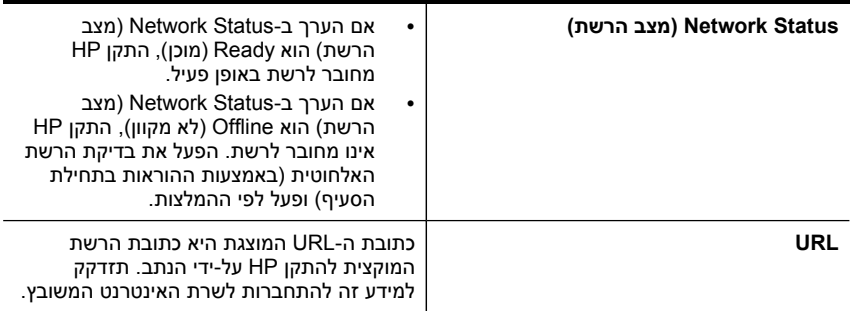

## **בדוק אם באפשרותך לגשת לשרת האינטרנט המשובץ (EWS(**

▲ לאחר שווידאת שהן למחשב והן להתקן HP יש חיבורים פעילים לרשת, באפשרותך לבדוק אם אם הם מחוברים לאותה רשת באמצעות גישה לשרת האינטרנט המשובץ (EWS (של ההתקן. לקבלת מידע נוסף, ראה שימוש בשרת [האינטרנט](#page-122-0) המשובץ.

## **כדי לגשת לשרת האינטרנט המשובץ**

**א**. במחשב, פתח את דפדפן האינטרנט שבו אתה משתמש בדרך כלל לגישה לאינטרנט (לדוגמה, Explorer Internet או Safari(. בתיבת הכתובת, הזן את כתובת ה-URL של התקן HP כפי שמופיעה בדף תצורת הרשת (לדוגמה, http://192.168.1.101).

**הערה** אם אתה משתמש בשרת Proxy בדפדפן, ייתכן שיהיה עליך להשביתו על מנת לגשת לשרת האינטרנט המשובץ.

- **ב**. אם באפשרותך לגשת לשרת האינטרנט המשובץ, נסה להשתמש בהתקן HP ברשת (למשל, לצורך הדפסה) כדי לראות אם הגדרת הרשת התבצעה בהצלחה.
- **ג**. אם אין באפשרותך לגשת לשרת האינטרנט המשובץ או אם אתה עדיין נתקל בבעיות בשימוש בהתקן HP ברשת, המשך לסעיף הבא העוסק בחומות אש.

## **בדוק אם תוכנת חומת האש מונעת תקשורת**

אם אינך מצליח לגשת לשרת האינטרנט המשובץ ואתה משוכנע שהן למחשב והן להתקן HP יש חיבורים פעילים לאותה רשת, ייתכן שתוכנת חומת האש לאבטחה מונעת קיום תקשורת. כבה את תוכנת חומת האש הפועלת במחשב באופן זמני ולאחר מכן נזה שוב לגשת לשרת האינטרנט המשובץ. אם באפשרותך לגשת לשרת האינטרנט המשובץ, נסה להשתמש בהתקן HP) להדפסה או לסריקה). אם אתה מצליח לגשת לשרת האינטרנט המשובץ ולהשתמש בהתקן HP כאשר חומת האש מנוטרלת, יהיה עליך לקבוע מחדש את הגדרות התצורה של חומת האש על מנת לאפשר למחשב ולהתקן HP לתקשר זה עם זה ברשת.

אם שרת האינטרנט המשובץ נגיש וחלק מפונצקציות HP עדיין אינן זמינות, יש להוסיף את רשימת הקבצים הבאה לרשימת **תוכניות מהימנות** בתוכנית חומת האש שלך:

- hpiscnapp
	- hpqkygrp •
- hpqsplfix08 •
- hpsjrreg.exe •
- hpqtra08.exe •
- hpqdirec.exe •
- hpqste08.exe •
- HPZipm12.dll •
- HPZinw12.dll •
- hposfx08.exe •
- hpospd08.exe •
- hpofxs08.exe •
- hpzwiz01.exe •
- hpqvwr08.exe •

## **ודא שהתקן HP נמצא במצב מקוון ומוכן לפעולה**

אם מותקנת תוכנת HP, באפשרותך לבדוק את מצבו של התקן HP דרך המחשב כדי לראות אם הוא נמצא במצב מושהה או לא מקוון.

כדי לבדוק את מצבו של התקן HP, השלם את הפעולות הבאות:

## **Windows**

**.1** לחץ על **Start**) התחל), הצבע על **Settings**) הגדרות), ולאחר מכן לחץ על **Printers**) מדפסות) או **Faxes and Printers**) מדפסות ופקסים).

- או -

לחץ על **Start**) התחל), לחץ על **Panel Control**) לוח הבקרה) ולאחר מכן לחץ על **Printers** (מדפסות).

- **.2** אם המדפסות המוגדרות במחשב אינן מוצגות בתצוגת Details) פרטים), לחץ על תפריט **View** (תצוגה) ולאחר מכן לחץ על **Details**) פרטים).
	- **.3** בצע אחת מהפעולות הבאות, בהתאם למצב המדפסת:
- **א**. אם התקן HP מוגדר במצב **Offline**) לא מקוון), לחץ לחיצה ימנית על ההתקן ולחץ על **Use Online Printer**) השתמש במדפסת במצב מקוון).
	- **ב**. אם התקן HP מוגדר במצב **Paused**) מושהה), לחץ לחיצה ימנית על ההתקן ולחץ על **Printing Resume**) חדש הדפסה).
		- **.4** נסה להשתמש בהתקן HP ברשת.

## **Mac OS X**

- **.1** לחץ על **Preferences System** ב-Dock, ולאחר מכן לחץ על **Fax & Print**.
	- **.2** בחר את התקן HP ולאחר מכן לחץ על **Queue Print**.
	- **.3** אם בחלון שנפתח מופיע הכיתוב **Stopped Jobs**, לחץ על **Jobs Start**.

אם באפשרותך להשתמש בהתקן HP לאחר ביצוע הפעולות המפורטות לעיל אך מגלה שהתופעות חוזרות להתקיים בהמשך השימוש בהתקן, ייתכן שחומת האש מפריעה. אם עדיין אין באפשרותך להשתמש בהתקן HP ברשת, המשך לסעיף הבא לקבלת עזרה נוספת לפתרון בעיות.

## **הנתב האלחוטי משתמש ב-SSID מוסתר**

אם הנתב האלחוטי או תחנת Station Base AirPort Apple שברשותך משתמשים ב-SSID מוסתר, התקן HP לא יזהה את הרשת באופן אוטומטי.

## **ודא שגרסת האלחוט של התקן HP מוגדרת כמנהל המדפסת המשמש כברירת מחדל (Windows בלבד).**

אם תתקין את התוכנה מחדש, תוכנית ההתקנה עשויה ליצור גרסה שניה של מנהל התקן המדפסת בתיקייה **Printers**) מדפסות) או **Faxes and Printers**) מדפסות ופקסים). אם אתה נתקל בקשיים בהדפסה או בהתחברות להתקן Pro Officejet/Officejet HP, ודא שהגרסה הנכונה של מנהל התקן המדפסת מוגדרת כברירת המחדל.

**.1** לחץ על **Start**) התחל), הצבע על **Settings**) הגדרות), ולאחר מכן לחץ על **Printers**) מדפסות) או **Faxes and Printers**) מדפסות ופקסים).

- או -

לחץ על **Start**) התחל), לחץ על **Panel Control**) לוח הבקרה) ולאחר מכן לחץ על **Printers** (מדפסות).

- **.2** קבע אם גרסת מנהל המדפסת שבתיקייה **Printers**) מדפסות) או **Faxes and Printers** (מדפסות ופקסים) מחוברת באופן אלחוטי:
- **א**. לחץ לחיצה ימנית על סמל המדפסת, ולאחר מכן לחץ על **Properties**) מאפיינים), **Defaults Document**) ברירות מחדל של מסמך), או **Preferences Printing**) העדפות הדפסה).
- **ב**. בכרטיסייה **Ports**) יציאות), חפש ברשימה יציאה עם סימן ביקורת. לצד סימן הביקורת של גרסת מנהל המדפסת המחובר באופן אלחוטי מופיע התיאור **Port IP/TCP Standard** (יציאת TCP/IP תקנית).
- **.3** לחץ לחיצה ימנית על סמל המדפסת של גרסת מנהל המדפסת המחובר באופן אלחוטי, ובחר את האפשרות **Printer Default as Set**) הגדר כמדפסת ברירת המחדל).
	- **הערה** אם יש מספר סמלים בתיקייה של התקן HP, לחץ לחיצה ימנית על סמל המדפסת של גרסת מנהל התקן המדפסת המחוברת באופן אלחוטי ובחר את האפשרות **Default as Set Printer**) הגדר כמדפסת ברירת המחדל).

## **ודא ששירות Support Devices Network HP) תמיכה בהתקני רשת של HP (מופעל (Windows בלבד)**

## **כדי להפעיל מחדש את שירות Support Device Network HP) תמיכה בהתקני רשת של HP(**

- **.1** מחק את כל עבודות ההדפסה שנמצאות כעת בתור ההדפסה.
- **.2** בשולחן העבודה, לחץ לחיצה ימנית על **Computer My**) המחשב שלי) או על **Computer** (מחשב) ולאחר מכן לחץ על **Manage**) נהל).
- **.3** לחץ לחיצה כפולה על **Applications and Services**) שירותים ויישומים) ולאחר מכן לחץ על **Services**) שירותים).
	- **.4** גלול במורד רשימת השירותים, לחץ לחיצה ימנית על **Support Devices Network HP** (תמיכה בהתקני רשת של HP (ולאחר מכן לחץ על **Restart**) הפעל מחדש).
		- **.5** לאחר הפעלת השירות מחדש, נסה שוב להשתמש בהתקן HP ברשת.

אם באפשרותך להשתמש בהתקן HP ברשת, הגדרת הרשת בוצעה בהצלחה.

אם עדיין אין באפשרותך להשתמש בהתקן HP ברשת או אם עליך לבצע פעולות אלה מעת לעת על מנת להשתמש בהתקן ברשת, ייתכן שחומת האש מפריעה.

אם הבעיה עדיין לא נפתרת, ייתכן שישנה בעיה בתצורת הרשת או בנתב. פנה לאדם שהקים את הרשת או ליצרן הנתב לקבלת עזרה.

## **הוספת כתובת חומרה לנקודת גישה אלחוטית (WAP(**

סינון MAC הוא מאפיין אבטחה המאפשר להגדיר את התצורה של נקודת גישה אלחוטית (WAP( בעזרת רשימת כתובות MAC) הקרויות גם 'כתובות חומרה') של התקנים המורשים לקבל גישה לרשת באמצעות אותה נקודה. אם כתובת החומרה של התקן המנסה לקבל גישה לרשת אינו נמצא ב-WAP, נקודת הגישה האלחוטית לא תאפשר לאותו התקן לקבל גישה לרשת. אם נקודת ה-WAP מסננת כתובות MAC, יש להוסיף את כתובת ה-MAC של ההתקן לרשימת כתובות ה-MAC המורשות של ה- .WAP

- הדפס את דף תצורת הרשת של המדפסת. לקבלת מידע נוסף, ראה הבנת דף [תצורת](#page-127-0) הרשת.
- פתח את תוכנית העזר לקביעת התצורה של נקודת הגישה האלחוטית והוסף את כתובת החומרה של ההתקן לרשימת כתובות ה-MAC המורשות.

# **פתרון בעיות צילומים (כרטיס זיכרון)**

אם הסעיפים הבאים אינם מסייעים לך בפתרון הבעיה, עיין ב תמיכה [ואחריות](#page-234-0) למידע על התמיכה של HP.

ה**ערה** אם אתה מתחיל לבצע פעולה בכרטיס זיכרון מהמחשב, עיין בעזרת התוכנה למידע על **"** פתרון בעיות.

- ההתקן אינו יכול לקרוא את כרטיס הזיכרון
- ההתקן אינו יכול לקרוא צילומים [ששמורים](#page-221-0) בכרטיס הזיכרון
	- [ההתקן](#page-221-0) מדפיס חצי עמוד, ולאחר מכן מוציא את הנייר

## **ההתקן אינו יכול לקרוא את כרטיס הזיכרון**

- **בדוק את כרטיס הזיכרון**
- וודא שכרטיס הזיכרון שייך לאחד הסוגים הנתמכים. עבור II Flash Compact זיכרון solid state בלבד. למידע נוסף, ראה [הכנסת](#page-68-0) כרטיס זיכרון.
	- יש כרטיסי זיכרון שכוללים מתג ששולט באופן השימוש בהם. וודא שהמתג נמצא במצב שמאפשר לקרוא את כרטיס הזיכרון.
	- בדוק אם קצות כרטיס הזיכרון מלוכלכים, או אם חומר זר סותם חור בכרטיס או נוגע במגעי המתכת שלו. נקה את המגעים במטלית נטולת סיבים ובמעט אלכוהול.
		- ודא שכרטיס הזיכרון פועל כהלכה על-ידי בדיקתו בהתקנים אחרים.
			- ודא שהקבצים בכרטיס הזיכרון אינם מוצפנים.
				- **בדוק את כרטיס הזיכרון**
- וודא שכרטיס הזיכרון מוכנה לחריץ המתאים עד הסוף. למידע נוסף, ראה [הכנסת](#page-68-0) כרטיס זיכרון.

**הערה** ודא כי נעשה שימוש במתאם המתאים לכל כרטיסי הזיכרון הקטנים.

◦ הסר את כרטיס הזיכרון (כשהנורית אינה מהבהבת), והאר בפנס על החריץ הריק. בדוק אם אחד הפינים הקטנים שבחריץ התעקם. כשהמחשב כבוי, ניתן ליישר פינים שהתעקמו קלות בעזרת החוד של של עט כדורי דק. אם אחד הפינים התעקם כך שהוא נוגע בפין אחר, החלף את קורא כרטיס הזיכרון או מסור את ההתקן לתיקון. למידע נוסף, ראה תמיכה [ואחריות](#page-234-0).

- <span id="page-221-0"></span>◦ וודא שהכנסת לחריץ כרטיס זיכרון אחד בלבד בכל פעם. הודעת שגיאה אמורה להופיע בתצוגת לוח הבקרה בשעת הכנסה של יותר מכרטיס זיכרון אחד.
	- הקובץ שניסית לפתוח עלול להיות פגום (תצוגה צבעונית בלבד).

## **ההתקן אינו יכול לקרוא צילומים ששמורים בכרטיס הזיכרון**

## **בדוק את כרטיס הזיכרון**

- ייתכן שכרטיס הזיכרון פגום.
- בדוק את כרטיס הזיכרון עם התקן אחר כדי לוודא שעדיין פועל כהלכה. ודא שלא הסרת את כרטיס הזיכרון כאשר הנורית הבהבה.

## **ההתקן מדפיס חצי עמוד, ולאחר מכן מוציא את הנייר**

## **בדוק את מחסניות הדיו**

- ייתכן שמחסניות הדיו התרוקנו, ומשימת ההדפסה התבטלה. החלף את מחסניות הדיו, ולאחר מכן שלח את משימת ההדפסה להתקן מחדש. למידע נוסף, ראה החלפת [מחסניות](#page-170-0) הדיו.
	- אם הדפסת תמונה, התמונה עלולה להיות פגומה.

# **פתרון בעיות בניהול ההתקן**

פרק זה מציע פתרונות לבעיות שכיחות הקשורות בניהול ההתקן.

לא ניתן לפתוח את שרת האינטרנט המשובץ

## **לא ניתן לפתוח את שרת האינטרנט המשובץ**

### **בדוק את הגדרות הרשת**

- וודא שלא חיברת את ההתקן לרשת באמצעות כבל טלפון או כבל מוצלב. לקבלת מידע נוסף, ראה [הגדרת](#page-152-0) תצורת ההתקן [\(Windows](#page-152-0) [\(](#page-152-0)או קביעת [התצורה](#page-156-0) של ההתקן (X OS [Mac](#page-156-0) [\(](#page-156-0).
	- וודא שכבל הרשת מחובר היטב להתקן.
	- ודא כי הרכזת, המתג או הנתב המסדירים את העבודה ברשת מופעלים ופועלים באופן תקין.

### **בדוק את המחשב**

ודא כי המחשב שברשותך מחובר לרשת.

### **בדוק את דפדפן האינטרנט**

ודא כי דפדפן האינטרנט עומד בדרישות המינימום של המערכת. לקבלת מידע נוסף, ראה [מפרט](#page-249-0) שרת [אינטרנט](#page-249-0) משובץ.

בדוק את הגדרות ה-Proxy. אם המחשב פועל בשתי רשתות שונות, הגדרות ה-Proxy עלולות להיות לא מתאימות לרשת זו.

### **בדוק את כתובת ה-IP של המדפסת**

<span id="page-222-0"></span>• לבדיקת כתובת ה-IP של ההתקן מלוח בקרת ההתקן (דגמים בעלי תצוגה צבעונית בלבד), לחץ

על (**vהגדרות** ), בחר **Network**) רשת), בחר **Settings Network View**) הצג הגדרות רשת) ולאחר מכן בחר **Summary Wired Display**) הצג סיכום חיבורים מקוונים) או **Display Summary Wireless**) הצג סיכום חיבורים אלחוטיים).

בהתקנים בעלי תצוגת שתי שורות, על המשתמש לבדוק את כתובת ה-IP על-ידי הדפסת דף

תצורת רשת. לחץ על (**הגדרות**) , בחר **Network**) רשת), בחר **Settings Network** (הגדרות רשת), ולאחר מכן בחר **Page Configuration Network Print**) הדפס דף תצורת רשת).

• משורת הפקודה של DOS-MS, בצע בדיקה של זמן הגעת אות (ping (מול המדפסת לפי כתובת ה- .IP

לדוגמה, אם כתובת ה-IP היא ,123.123.123.123 הקלד בשורת הפקודה של DOS-MS את הפקודה הבאה:

```
C:\Ping 123.123.123.123
```
אם תופיע תשובה, פירוש הדבר שכתובת ה-IP נכונה. אם תופיע תגובת פסק זמן, פירוש הדבר שכתובת ה-IP אינה נכונה.

## **פתרון בעיות התקנה**

אם הסעיפים הבאים אינם מסייעים לך בפתרון הבעיה, עיין ב תמיכה [ואחריות](#page-234-0) למידע על התמיכה של HP.

- הצעות להתקנת חומרה
- הצעות [להתקנת](#page-223-0) תוכנה

## **הצעות להתקנת חומרה**

### **בדוק את ההתקן**

- ודא שסרט האריזה וכל חומרי האריזה הוסרו בשלומת מחלקו החיצוני ומחקו הפנימי של ההתקן.
	- ודא שטענת נייר בהתקן.
- ודא כי אין נורות דלוקות או מהבהבות מלבד נורת Ready, אשר אמורה לדלוק. אם נורת האזהרה מהבהבת, בדוק את ההודעות שעל גבי לוח בקרת ההתקן.

### **בדוק את חיבורי החומרה**

- ודא שכל הכבלים שאתה משתמש בהם תקינים ובמצב טוב.
	- ודא שכבל החשמל מחובר היטב להתקן ולשקע החשמל.
		- ודא שכבל הטלפון מחובר ליציאה LINE.1-

### **בדוק את ראשי ההדפסה ואת מחסניות הדיו**

- ודא שכל ראשי ההדפסה ומחסניות הדיו מותקנים היטב לחריצים הנכונים בצבע התואם. לחץ על כל אחד מהם בחוזקה כלפי מטה כדי לוודא מגע תקין. ההתקן לא יכול לפעול אם כל ראשי ההדפסה והמחסניות אינם מותקנים.
	- וודא שתפס ראש ההדפסה סגור היטב.
	- אם מופיעה בתצוגה הודעת שגיאה בראשי ההדפסה, נקה את המגעים של ראשי ההדפסה.

### **בדוק את מערכת המחשב**

- ודא שאחת ממערכות ההפעלה הנתמכות פועלת במחשב.
- ודא שהמחשב שלך עומד לפחות בדרישות המערכת המינימליות.

### **בדוק את ההתקן וודא ש**

- <span id="page-223-0"></span>• נורית Power) הפעלה) דולקת ואינה מהבהבת. כאשר מפעילים את ההתקן לראשונה, תהליך האתחול אורך כ45- שניות.
- ההתקן נמצא במצב מוכן ואין נורות אחרות על גבי לוח בקרת ההתקן אשר דולקות או מהבהבות. אם הנורות דולקות או מהבהבות, ראה את ההודעה שבלוח בקרת ההתקן.
	- ודא שכבל החשמל והכבלים האחרים תקינים ומחוברים כראוי להתקן.
		- כל חומרי האריזה הוסרו מההתקן.
			- הדופלקסר נעול במקומו.
		- הנייר טעון בצורה נכונה במגש ואין חסימת נייר בהתקן.
			- כל המנעולים והמכסים סגורים.

## **הצעות להתקנת תוכנה**

### **ודא כי בוצעו הפעולות המקדמיות של ההתקנה**

- השתמש בתקליטור CD Starter שכולל את תוכנת ההתקנה המתאימה למערכת ההתקנה שלך.
	- לפני התקנת התוכנה, ודא שכל שאר התוכניות סגורות.
- אם המחשב אינו מזהה את הנתיב שהזנת אל כונן התקליטורים, ודא שלא שגית בציון אות הכונן.
- אם המחשב אינו מזהה את תקליטור ה-Starter שבכונן התקליטורים, ודא שהתקליטור תקין. ניתן להוריד את מנהל ההתקן מאתר האינטרנט של HP) (www.hp.com/support)

### **בדוק את הנקודות או בצע את הפעולות הבאות**

- ודא כי המחשב שברשותך עומד בדרישות המערכת.
- לפני התקנת תוכנה במחשב בעל מערכת הפעלה Windows, ודא כי כל שאר התוכניות סגורות.
- אם המחשב אינו מזהה את הנתיב שהזנת אל כונן התקליטורים, ודא כי לא שגית בציון אות הכונן.
- אם המחשב אינו מזהה את תקליטור ה-Starter שבכונן התקליטורים, ודא כי התקליטור תקין. ניתן להוריד את מנהל ההתקן מאתר האינטרנט של HP) (www.hp.com/support) HP).
	- במנהל ההתקנים של Windows, ודא שמנהלי התקני USB לא הושבתו.
- אם אתה משתמש במערכת Windows והמחשב אינו מזהה את ההתקן, הפעל את תוכנית העזר להסרת ההתקנה (bat.cccnstall\util בתקליטור ה-Starter (כדי לבצע הסרת התקנה מלאה של מנהל ההתקן. הפעל מחדש את המחשב ובצע התקנה מחדש של מנהל ההתקן.

### **בדוק את מערכת המחשב**

- ודא שאחת ממערכות ההפעלה הנתמכות פועלת במחשב.
- ודא שהמחשב שלך עומד לפחות בדרישות המערכת המינימליות.

# **סילוק חסימות**

<span id="page-224-0"></span>לפעמים, חומרי הדפסה נתקעים במהלך ביצוע משימה. נסה להיעזר בפתרונות הבאים לפני שתנסה לסלק את החסימה.

- וודא שאתה משתמש בחומרי הדפסה שתואמים למפרט. למידע נוסף, ראה בחירת חומרי [הדפסה](#page-35-0).
	- וודא שאתה משתמש בחומרי הדפסה שאינם מקומטים, מקופלים או פגומים.
		- וודא שההתקן נקי. למידע נוסף, ראה ניקוי [ההתקן](#page-179-0).
- וודא שהמגשים טעונים כהלכה ואינם מלאים מדי. לקבלת מידע נוסף, ראה טעינת חומרי [הדפסה](#page-42-0). סעיף זה כולל את הנושאים הבאים:
	- פינוי נייר תקוע
	- המנע [מהתקעות](#page-226-0) נייר

## **פינוי נייר תקוע**

אם הזנת את הנייר למגש ההזנה, יתכן כי יהיה עליך לפנות את הנייר התקוע מהדופלקסר.

נייר עשוי להיתקע גם במזין המסמכים האוטומטי. מספר פעולות נפוצות עשויות לגרום לנייר להיתקע במזין המסמכים האוטומטי.

- הנחת יותר מדי נייר במגש הזנת המסמכים. למידע על המספר המרבי של גליונות שניתן להניח במזין המסמכים האוטומטי, ראה הבנת המפרט לחומרי הדפסה [נתמכים](#page-38-0).
	- שימוש בנייר עבה מדי או דק מדי למכשיר.
	- נסיון להוסיף נייר למזין המסמכים בזמן שהמכשיר מזין נייר.

### **סילוק חסימות במדפסת**

**.1** הוצא את כל חומרי ההדפסה ממגש הפלט.

**התראה** נסיון לפנות נייר תקוע מקדמת המכשיר עלול להזיק למנגנון ההדפסה. יש תמיד לגשת ולפנות ניירות תקועים דרך הדופלקסר.

- **.2** בדוק את האביזר להדפסה דו-צדדית.
- **א**. לחץ על הלחצן שבאחד מצדי האביזר להדפסה דו-צדדית והסר את הלוח או היחידה.

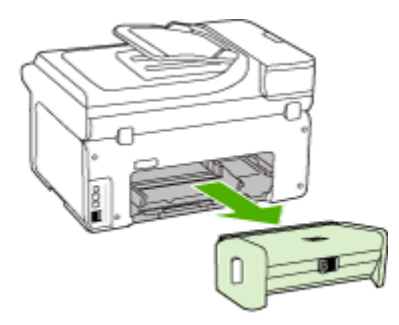

**ב**. אתר חומרי הדפסה שנתקעו בתוך ההתקן וגרמו לחסימה, אחוז בהם בשתי ידיך ומשוך אותם כלפיך.

**ג**. אם חומרי ההדפסה לא נתקעו במקומות אלה, לחץ על התפס שבחלק העליון של האביזר להדפסה דו-צדדית והורד את המכסה. אם החסימה נמצאת שם, סלק אותה בזהירות. סגור את המכסה.

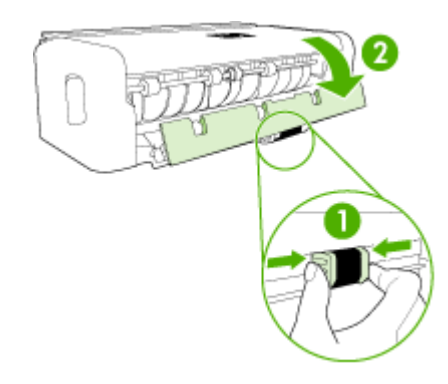

- **ד**. הכנס את האביזר להדפסה דו-צדדית בחזרה להתקן.
	- **.3** פתח את המכסה העליון והוצא את הפסולת.
- **.4** אם לא איתרת את החסימה ומגש 2 נמצא בהתקן, שלוף אותו והוצא את חומרי ההדפסה התקועים - אם הדבר אפשרי. אם לא, פעל בדרך הבאה:
	- **א**. וודא שההתקן כבוי ונתק את כבל החשמל.
		- **ב**. הרם את ההתקן ממגש .2
	- **ג**. שחרר את חומרי ההדפסה התקועים מחלקו התחתון של ההתקן או ממגש .2
		- **ד**. הנח את ההתקן מחדש על גבי מגש .2
- **.5** פתח את דלת הגישה לגררת ההדפסה. אם נותר נייר בהתקן, וודא שהגררה נעה לצדו הימני של ההתקן, שחרר גיליונות או פיסות מקומטות של חומר הדפסה ומשוך אותם לעברך דרך חלקו העליון של ההתקן.
- **אזהרה** אל תכניס אצבעות או ידיים לתוך ההתקן כשהוא מופעל והגררה תקועה. כשפותחים את המכסה העליון, הגררה אמורה לחזור למקומה בצדו הימני של ההתקן. אם הגררה אינה זזה לימין, כבה את ההתקן לפני שתנסה לשחרר את החסימה.
	- **.6** לאחר שחרור החסימה, סגור את כל המכסים, הפעל את ההתקן (אם כיבית אותו) ושלח מחדש את משימת ההדפסה.

### **לשחרור חסימת נייר במזין המסמכים האוטומטי**

**.1** הרם את מכסה מזין המסמכים האוטומטי.

<span id="page-226-0"></span>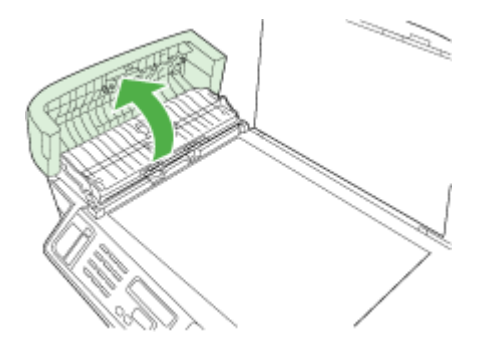

- **.2** משוך בעדינות את הנייר מתוך הגלגלות.
- **התראה** אם הנייר נקרע תוך כדי הוצאתו מהרולרים, בדוק את הרולרים והגלגלים וראה כי אין חתיכות קרועות של נייר שנשארו בתוך המכשיר. אם לא תוציא את כל חתיכות הנייר מהמכשיר, תהיה סבירות גבוהה יותר למקרים נוספים של התקעות נייר.
	- **.3** סגור את מכסה מזין המסמכים האוטומטי.

### **המנע מהתקעות נייר**

פעל לפי הקווים המונחים שלהלן כדי לסייע במניעת חסימות נייר.

- הסר לעיתים קרובות נייר מודפס ממגש הפלט.
- מנע סלסול וקמטים בנייר באמצעות אחסון כל החומרים המתכלים בצורה שטוחה ובמארז הניתן לאיטום חוזר.
	- וודא שחומרי ההדפסה שמונחים במגש ההזנה ישרים ושהקצוות אינם כפופים או קרועים.
- אל תשלב סוגי נייר וגדלי נייר שונים במגש ההזנה; כל ערמת הנייר במגש ההזנה חייבת להיות באותו גדול וסוג.
- התאם את מדריכי הנייר במגש ההזנה כך שיתאימו היטב לכל הנייר. וודא שמדריך רוחב הנייר אינו מכופף את הנייר במגש ההזנה.
	- אל תדחף את הנייר עמוק מדי במגש ההזנה.
- השתמש רק בסוגי נייר המומלצים למכשיר זה. לקבלת מידע נוסף, ראה הבנת [המפרט](#page-38-0) לחומרי הדפסה [נתמכים](#page-38-0).

# **שגיאות (Windows(:**

רשימה זו מפרטת כמה מהשגיאות שעשויות להופיע על מסך המחשב (Windows (ואת אופן התיקון.

- ראשי [הדפסה](#page-227-0) חסרים
- ראש [הדפסה](#page-227-0) לא מתאים
	- בעיה עם ראש [הדפסה](#page-227-0)
		- זיכרון [הפקס](#page-227-0) מלא
			- [ההתקן](#page-227-0) מנותק
- החלף את [המחסני](#page-227-0)(ו)ת בקרוב
- בעיה [במחסניות](#page-228-0) ההדפסה
- בעיה [במחסניות](#page-228-0) ההדפסה
	- אי [התאמה](#page-228-0) בנייר
- תושבת [המחסנית](#page-228-0) לא יכולה לנוע.
	- נייר [נתקע](#page-228-0)
	- נייר [נתקע](#page-229-0)
	- אזל הנייר [במדפסת](#page-229-0).
	- [מחסני](#page-229-0)(ו)ת לא תואמ(ו)ת
	- [מדפסת](#page-229-0) במצב לא מקוון
		- [מדפסת](#page-229-0) במצב מושהה
	- הדפסת [המסמך](#page-230-0) נכשלה
- error printer [General](#page-230-0)) שגיאה כללית של [המדפסת](#page-230-0))

### **ראשי הדפסה חסרים**

<span id="page-227-0"></span>ראשי הדפסה חסרים - נראה כי ראש ההדפסה שלהלן חסר, אינו מזוהה, או אינו מותקן כהלכה השתמש בסעיפים הבאים לתיקון השגיאה:

- החלפת ראשי [ההדפסה](#page-177-0)
	- חומרים [מתכלים](#page-233-0)

## **ראש הדפסה לא מתאים**

ראש הדפסה לא מתאים - ראש ההדפסה שלהלן אינו מיועד לשימוש במדפסת זו השתמש בסעיפים הבאים לתיקון השגיאה:

- החלפת ראשי [ההדפסה](#page-177-0)
	- חומרים [מתכלים](#page-233-0)

### **בעיה עם ראש הדפסה**

בעיה בראש הדפסה - יש בעיה בראש ההדפסה שלהלן השתמש בסעיפים הבאים לתיקון השגיאה:

- החלפת ראשי [ההדפסה](#page-177-0)
	- חומרים [מתכלים](#page-233-0)

### **זיכרון הפקס מלא**

הזיכרון הפנימי של ההתקן מלא. השתמש בסעיפים הבאים לתיקון השגיאה:

פתרון [בעיות](#page-198-0) פקס

### **ההתקן מנותק**

השתמש בסעיפים הבאים לתיקון השגיאה:

הצעות [להתקנת](#page-222-0) חומרה

## **החלף את המחסני(ו)ת בקרוב**

החלף את המחסנית בקרוב.

השתמש בסעיפים הבאים לתיקון השגיאה:

- החלפת [מחסניות](#page-170-0) הדיו
	- חומרים [מתכלים](#page-233-0)

<span id="page-228-0"></span>**הערה** אזהרות ומחווני רמת הדיו מספקים הערכות לצורך תכנון הצריכה בלבד. כאשר תקבל הודעת אזהרת רמת דיו נמוכה, מומלץ כי יהיו ברשותך מחסניות חלופיות כדי למנוע השהיות במשימות ההדפסה. אין צורך להחליף מחסניות עד שמופיעה הנחיה לעשות זאת.

לקבלת מידע אודות מיחזור של מחסניות דיו משומשות, ראה תכנית [המחזור](#page-263-0) של ציוד [Inkjet](#page-263-0) HP.

### **בעיה במחסניות ההדפסה**

נראה כי המחסנית חסרה או פגומה. הסר והתקן מחדש את מחסנית ההדפסה. הכנס אותה למקומה בחוזקה. אם הפעולה אינה מתקנת את הבעיה, בצע את הפעולות הבאות.

השתמש בסעיפים הבאים לתיקון השגיאה:

- החלפת [מחסניות](#page-170-0) הדיו
	- חומרים [מתכלים](#page-233-0)
- תכנית [המחזור](#page-263-0) של ציוד [Inkjet](#page-263-0) HP

### **בעיה במחסניות ההדפסה**

יש להחליף את המחסנית. הסר והתקן מחדש את מחסנית ההדפסה. הכנס אותה למקומה בחוזקה. אם הפעולה אינה מתקנת את הבעיה, בצע את הפעולות הבאות.

השתמש בסעיפים הבאים לתיקון השגיאה:

- החלפת [מחסניות](#page-170-0) הדיו
	- חומרים [מתכלים](#page-233-0)
- תכנית [המחזור](#page-263-0) של ציוד [Inkjet](#page-263-0) HP

### **אי התאמה בנייר**

השתמש בסעיפים הבאים לתיקון השגיאה:

חוסר התאמה בנייר - הנייר שזוהה לא תואם לגודל או סוג הנייר שנבחר

- טעינת חומרי [הדפסה](#page-42-0)
- הדפסה על חומרי הדפסה מיוחדים ובגדלים [מותאמים](#page-46-0)-אישית
	- שינוי [הגדרות](#page-50-0) הדפסה

### **תושבת המחסנית לא יכולה לנוע.**

כבה את ההתקן. חפש בהתקן חסימת נייר או מכשול אחר.

השתמש בסעיפים הבאים לתיקון השגיאה:

- סילוק [חסימות](#page-224-0)
- הצעות [להתקנת](#page-222-0) חומרה

### **נייר נתקע**

יש חסימת נייר (או הזנה שגויה). שחרר את החסימה ולחץ על הלחצן **Resume**) חידוש פעולה) במדפסת.

### השתמש בסעיפים הבאים לתיקון השגיאה:

### סילוק [חסימות](#page-224-0)

### **נייר נתקע**

<span id="page-229-0"></span>נתקע נייר (או הוזן בצורה שגויה) בנתיב הסריקה. שחררו את הנייר או הכניסו שוב את המסמך והתחילו את המשימה מחדש.

השתמש בסעיפים הבאים לתיקון השגיאה:

### סילוק [חסימות](#page-224-0)

### **אזל הנייר במדפסת.**

טען נייר נוסף ולחץ על הלחצן **Resume**) חידוש פעולה) בחזית המדפסת.

השתמש בסעיפים הבאים לתיקון השגיאה:

טעינת חומרי [הדפסה](#page-42-0)

## **מחסני(ו)ת לא תואמ(ו)ת**

מחסנית הדיו אינה מיועדת לשימוש במוצר זה.

השתמש בסעיפים הבאים לתיקון השגיאה:

- החלפת [מחסניות](#page-170-0) הדיו
	- חומרים [מתכלים](#page-233-0)
- תכנית [המחזור](#page-263-0) של ציוד [Inkjet](#page-263-0) HP

## **מדפסת במצב לא מקוון**

המדפסת נמצאת כעת במצב לא מקוון.

השתמש בסעיפים הבאים לתיקון השגיאה:

## **כדי לבדוק אם המדפסת נמצאת במצב מושהה או לא מקוון (Windows(**

- **.1** בהתאם למערכת ההפעלה המותקנת, בצע אחת מהפעולות הבאות:
- Vista Windows: בשורת המשימות של Windows, לחץ על **Start**) התחל), לחץ על **Panel Control**) לוח הבקרה), ולאחר מכן לחץ על **Printers**) מדפסות).
- XP Windows: בשורת המשימות של Windows, לחץ על **Start**) התחל), לחץ על **Control Panel**) לוח הבקרה), ולאחר מכן לחץ על **Faxes and Printers**) מדפסות ופקסים).
	- **.2** לחץ לחיצה כפולה על סמל המוצר כדי לפתוח את תור ההדפסה.
	- **.3** בתפריט **Printer**) מדפסת), ודא שאין סימני ביקורת ליד האפשרויות **Printing Pause**) השהה הדפסה) או **Offline Printer Use**) השתמש במדפסת במצב לא מקוון).
		- **.4** אם ביצעת שינויים, נסה להדפיס שוב.

### **מדפסת במצב מושהה**

המדפסת נמצאת כעת במצב מושהה.

השתמש בסעיפים הבאים לתיקון השגיאה:

## **כדי לבדוק אם המדפסת נמצאת במצב מושהה או לא מקוון (Windows(**

- **.1** בהתאם למערכת ההפעלה המותקנת, בצע אחת מהפעולות הבאות:
- <span id="page-230-0"></span>• Vista Windows: בשורת המשימות של Windows, לחץ על **Start**) התחל), לחץ על **Panel Control**) לוח הבקרה), ולאחר מכן לחץ על **Printers**) מדפסות).
- XP Windows: בשורת המשימות של Windows, לחץ על **Start**) התחל), לחץ על **Control Panel**) לוח הבקרה), ולאחר מכן לחץ על **Faxes and Printers**) מדפסות ופקסים).
	- **.2** לחץ לחיצה כפולה על סמל המוצר כדי לפתוח את תור ההדפסה.
- **.3** בתפריט **Printer**) מדפסת), ודא שאין סימני ביקורת ליד האפשרויות **Printing Pause**) השהה הדפסה) או **Offline Printer Use**) השתמש במדפסת במצב לא מקוון).
	- **.4** אם ביצעת שינויים, נסה להדפיס שוב.

## **הדפסת המסמך נכשלה**

הדפסת המסמך נכשלה בשל שגיאה במערכת ההדפסה.

השתמש בסעיפים הבאים לתיקון השגיאה:

### פתרון בעיות [הדפסה](#page-184-0)

## **error printer General) שגיאה כללית של המדפסת)**

אם בכוונתך להזיז או להעביר את המוצר לאחר שקיבלת הודעה זו, הקפד להחזיק אותו במצב אנכי ואל תטה אותו על צדו כדי למנוע דליפת דיו. ייתכן שאירעה בעיה במוצר.

רשום את קוד השגיאה המצוין בהודעה ולאחר מכן פנה לתמיכה של HP. עבור אל:

.[www.hp.com/support](http://www.hp.com/support)

אם תתבקש, בחר במדינה/אזור שלך ולאחר מכן לחץ על **HP Contact) פנייה ל-HP (**לקבלת מידע אודות פנייה לתמיכה טכנית.

# <span id="page-232-0"></span>**א חומרים מתכלים ואביזרים של HP**

פרק זה מכיל מידע על חומרים מתכלים ואבזרים של HP המיועדים להתקן. ערכים אלה נתונים לשינויים. בקר באתר האינטרנט של HP) HP) באתר האינטרנט של HP) com.hpshopping.com (לקבלת העדכונים האחרונים. כמו כן, ניתן לבצע רכישות שונות באתר האינטרנט.

סעיף זה כולל את הנושאים הבאים:

- רכישת צרכי הדפסה מקוונת
	- אביזרים
	- חומרים [מתכלים](#page-233-0)

## **רכישת צרכי הדפסה מקוונת**

על מנת להזמין חומרים מתכלים באופן מקוון או ליצור רשימת קניות הניתנת להדפסה, פתח את הסמל של מרכז הפתרונות של HP בשולחן העבודה (הותקן על-ידי תוכנת המדפסת של HP (ולחץ על הסמל של **Shopping** (קניות). בחר את האפשרות **Online Shop**) קנייה מקוונת) או **List Shopping My Print**) הדפס את רשימת הקניות שלי). מרכז הפתרונות של HP טוען, בהרשאתך, מידע אודות המדפסת, לרבות מספר הדגם, המספר הסידורי ומפלסי הדיו המשוערים. החומרים המתכלים מתוצרת HP שנמצאים בשימוש במדפסת נבחרים מראש. באפשרותך לשנות כמויות, להוסיף או להסיר פריטים, ולאחר מכן להדפיס את הרשימה או לבצע רכישה מקוונת בחנות HP או אצל משווקים מקוונים אחרים (האפשרויות משתנות ממדינה/אזור למדינה/אזור). מידע אודות מחסניות וקישורים לאתרים לרכישה מקוונת מופיעים גם בהודעות התראה לגבי דיו.

ניתן לבצע הזמנה מקוונת גם באמצעות ביקור בכתובת www.hp.com/buy/supplies. אם תתבקש, בחר את המדינה/אזור הרלוונטיים, פעל על פי ההוראות לבחירת המוצר שברשותך ולאחר מכן בחר את החומרים המתכלים הרצויים.

ניתן להזמין חומרים מתכלים באופן מקוון דרך שרת האינטרנט המשובץ: לחץ על 'Supplies Order) 'הזמן חומרים מתכלים). לחץ על 'Send) 'שלח) כדי לשלוח את פרטי המדפסת (כגון מספר דגם, מספר סידורי ורמות דיו מוערכות) ל-HP ותועבר לאתר האינטרנט SureSupply HP לצורך הזמנה מקוונת וחכמה יותר של חומרים מתכלים של HP.

**הערה** לא בכל המדינות/אזורים יש תמיכה בהזמנת מחסניות באופן מקוון. עם זאת, במדינות/אזורים רבים קיים מידע להזמנה דרך הטלפון, לאיתור חנות מקומית ולהדפסת רשימת קניות. כמו כן, באפשרותך לבחור את האפשרות 'כיצד לרכוש' בחלקו העליון של הדף www.hp.com/buy/supplies על מנת לקבל מידע אודות רכישת מוצרי HP במדינה/אזור שלך.

## **אביזרים**

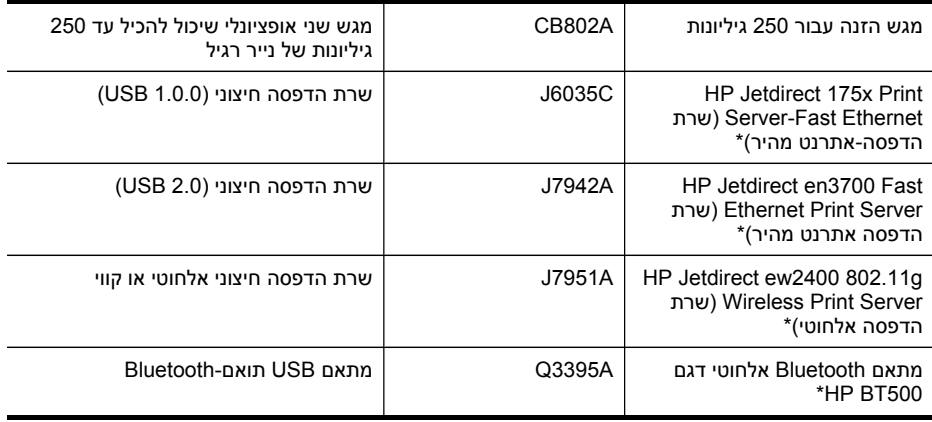

\*תומך בתכונות הדפסה בלבד.

## **חומרים מתכלים**

- מחסניות דיו וראשי הדפסה
	- חומרי הדפסה של HP

### **מחסניות דיו וראשי הדפסה**

<span id="page-233-0"></span>זמינות מחסניות הדיו משתנה בהתאם למדינה/אזור. אם אתה מתגורר באירופה, בקר בכתובת [/eu/com.hp.www](http://www.hp.com/eu/hard-to-find-supplies) hard-to-find-supplies לקבלת מידע על מחסניות דיו של HP.

השתמש רק במחסניות חלופיות שמספר המחסנית שלהן זהה למספר מחסנית הדיו שאתה מחליף. מספר המחסנית מופיע במקומות הבאים:

- תווית חומרים מתכלים (ממוקמת בתוך המדפסת, לצד מחסניות הדיו).
- אתר האינטרנט SureSupply HP) [supplies/buy/com.hp.www](http://www.hp.com/buy/supplies)(. לקבלת מידע נוסף, ראה [רכישת](#page-232-0) צרכי [הדפסה](#page-232-0) מקוונת.
	- התווית של מחסנית הדיו שהנך מחליף.
		- תוכנת HP במחשב שלך:
- **מרכז הפתרונות (Windows(**: לחץ על **Start**) התחל) ולאחר מכן לחץ על **Network**) רשת). הכרטיסייה **Cartridges My**) המחסניות שלי) מפרטת את כל המחסניות שהותקנו לאחרונה. הכרטיסייה **Cartridges All**) כל המחסניות) מפרטת כל המחסניות הנתמכות על-ידי ההתקן. - או -

עבור לכרטיסייה **Shopping**) קניות) באזור **List Shopping Printable**) רשימת קניות להדפסה) ולאחר מכן לחץ על **List Shopping My Print**) הדפס את רשימת הקניות שלי). יודפס דף המכיל רשימת חומרים מתכלים כולל מספרי החלפים.

- **ארגז הכלים (Windows(**: לחץ על הכרטיסייה **Levels Ink Estimated**) רמות דיו משוערות) ולאחר מכן לחץ על לחצן **Details Cartridge**) פרטי מחסנית) כדי להציג מידע אודות מחסניות דיו חלופיות.
- על לחץ מכן ולאחר **Information and Support** החלון את פתח :**)Mac OS X) HP Printer Utility** .**Supply Info**
	- **שרת אינטרנט משובץ**: לחץ על הכרטיסייה **Information**) מידע), ולאחר מכן לחץ על **Device Information**) פרטי התקן).
		- דף בדיקה עצמית לאבחון. לקבלת מידע נוסף, ראה [הבנת](#page-125-0) דו''.

**הערה** אזהרות ומחווני רמת הדיו מספקים הערכות לצורך תכנון הצריכה בלבד. כאשר תקבל הודעת אזהרת רמת דיו נמוכה, מומלץ כי יהיו ברשותך מחסניות חלופיות כדי למנוע השהיות במשימות ההדפסה. אין צורך להחליף מחסניות עד שמופיעה הנחיה לעשות זאת.

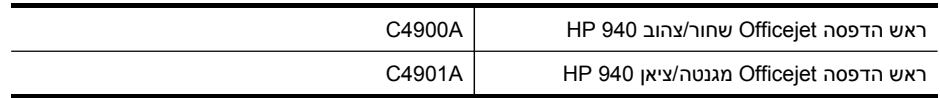

## **חומרי הדפסה של HP**

להזמנת חומרי הדפסה כגון נייר Paper Premium HP, עבור לכתובת [com.hp.www.](http://www.hp.com)

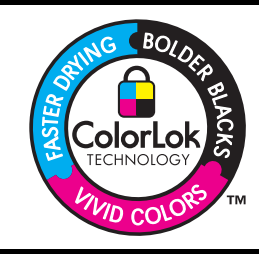

חברת HP ממליצה להשתמש בנייר רגיל עם סמל ColorLok להדפסה והעתקה של מסמכים יומיומיים. כל הניירות הנושאים את סמל ColorLok נבדקים באופן עצמאי לעמידה בסטנדרטים גבוהים של מהימנות ואיכות הדפסה, ומפיקים מסמכים בצבעים חיים וחדים, עם גווני שחור בולטים יותר, ואשר מתייבשים במהירות רבה יותר בהשוואה לניירות רגילים אחרים. חפש ניירות עם סמל ColorLok במגוון של משקלים וגדלים אצל יצרני הנייר המובילים.

# **ב תמיכה ואחריות**

<span id="page-234-0"></span>המידע הכלול בפרק [תחזוקה](#page-170-0) ופתרון בעיות מכיל הצעות לפתרון לבעיות נפוצות. אם ההתקן אינו פועל כשורה והצעות הפתרון לא פתרו את הבעיה, נסה להסתייע באחד משירותי התמיכה הבאים.

סעיף זה כולל את הנושאים הבאים:

- השגת תמיכה באמצעים אלקטרוניים
	- אחריות
- מידע אודות אחריות על מחסנית דיו
	- קבלת תמיכה [טלפונית](#page-236-0) של [HP](#page-236-0)
		- הכנת ההתקן [למשלוח](#page-241-0)
			- אריזת [ההתקן](#page-245-0)

## **השגת תמיכה באמצעים אלקטרוניים**

לקבלת מידע אודות תמיכה ואחריות, בקר באתר של HP בכתובת האינטרנט [support/com.hp.www.](http://www.hp.com/support) אם תתבקש, בחר את המדינה/אזור שלך ולאחר מכן לחץ על **HP Contact**) פנייה ל-HP (לקבלת מידע על פנייה לקבלת תמיכה טכנית.

כמו כן, אתר זה מציע מידע אודות תמיכה טכנית, מנהלי התקן, חומרים מתכלים, הזמנה ואפשרויות נוספות כגון:

- גישה לדפי תמיכה מקוונים
- שליחת הודעות דואר אלקטרוני ל-HP לקבלת תשובות לשאלות שלך.
	- חיבור לטכנאי של HP באמצעות צ'אט מקוון.
		- בדיקת עדכוני תוכנה.

ניתן גם להשיג תמיכה דרך ארגז הכלים (Windows (או Utility Printer HP) X OS Mac(, המספק פתרונות קלים המוסברים צעד-אחר-צעד לבעיות נפוצות בהדפסה. לקבלת מידע נוסף, ראה [שימוש](#page-120-0) בארגז הכלים ([Windows](#page-120-0) [\(](#page-120-0)או .[\(H](#page-124-0)P [Printer](#page-124-0) Utility (Mac OS X

אפשרויות התמיכה והזמינות משתנות בהתאם למוצר, למדינה/אזור ולשפה.

## **אחריות**

## אחריות

אנא עיין/ני בתעודת האחריות המצורפת לאריזת המוצר.

## **מידע אודות אחריות על מחסנית דיו**

האחריות על מחסניות של HP תקפה כאשר נעשה במוצר שימוש בהתקן הדפסה מתאים של HP. אחריות זו אינה מכסה מוצרי דיו של HP שמולאו מחדש, יוצרו מחדש, חודשו, נעשה בהם שימוש לא נכון, או שטופלו בדרך כלשהי.

במהלך תקופת האחריות, המוצר מכוסה כל עוד לא אזל הדיו של HP וטרם פקיעת תוקף האחריות. תאריך פקיעת התוקף של האחריות, בתבנית של MM-YYYY, מצוין על-גבי המוצר כדלהלן:

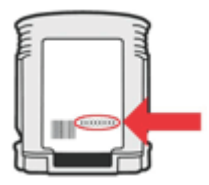

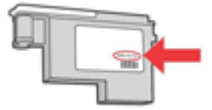

## **קבלת תמיכה טלפונית של HP**

בתקופת האחריות, תוכל לקבל סיוע ממרכז שירות הלקוחות של HP.

<span id="page-236-0"></span>**הערה** חברת HP לא מספקת תמיכה טלפונית עבור הדפסות ב-Linux. כל התמיכה ניתנת באופן מקוון באתר האינטרנט הבא: [hplip/net.launchpad://https](https://launchpad.net/hplip). לחץ על הלחצן **question a Ask**) שאל שאלה) כדי להתחיל הפעלת תמיכה.

אתר האינטרנט HPLIP לא מספק תמיכה עבור Windows או X OS Mac. אם אתה משתמש במערכות הפעלה אלה, בקר בכתובת www.hp.com/support.

סעיף זה כולל את הנושאים הבאים:

- לפני הפנייה למרכז
	- תהליך התמיכה
- תמיכה [טלפונית](#page-237-0) של [HP](#page-237-0)
- [אפשרויות](#page-239-0) אחריות נוספות
- HP Quick [Exchange](#page-240-0) Service (Japan)
	- תמיכה [בלקוחות](#page-240-0) של [HP](#page-240-0) [בקוריאה](#page-240-0)

### **לפני הפנייה למרכז**

בקר באתר האינטרנט של HP) (www.hp.com/support) HP) כדי לקבל את המידע העדכני ביותר לגבי פתרון בעיות ולגבי תיקונים ועדכונים למוצרים השונים.

ייתכן שתוכנות של חברות אחרות יהיו מצורפות להתקן HP. אם תיתקל בבעיות בתוכניות אלו, תקבל את העזרה הטכנית הטובה ביותר על ידי פניה למומחים של חברות אלו.

**הערה** המידע לא רלוונטי ללקוחות ביפן. לקבלת מידע אודות אפשרויות שירות ביפן, ראה [Quick](#page-240-0) HP [.Exchange](#page-240-0) Service (Japan)

אם בכוונתך להתקשר אל HP, הכן את הפרטים הבאים כדי לסייע לנציגי מרכז שירות הלקוחות להעניק לך שירות טוב יותר.

- **.1** הדפס את דף הבדיקה לאבחון עצמי של ההתקן. למידע נוסף, ראה [הבנת](#page-125-0) דו''. אם ההתקן אינו מדפיס, הכן את הפרטים הבאים.
	- דגם ההתקן
	- מספר הדגם והמספר הסידורי (בדוק בגב ההתקן)
	- **.2** בדוק איזו מערכת הפעלה מותקנת במחשבך לדוגמה, מערכת XP Windows.
		- **.3** אם ההתקן מחובר לרשת, בדוק מהי מערכת ההפעלה של הרשת.
	- **.4** ברר כיצד מחובר ההתקן למערכת לדוגמה, באמצעות חיבור USB או חיבור רשת.
	- **.5** קבל את מספר הגירסה של תוכנת המדפסת. (כדי לברר מהו מספר הגרסה של מנהל המדפסת, פתח את תיבות הדו-שיח 'הגדרות מדפסת' או 'מאפיינים' ולחץ על הכרטיסייה **About) אודות)**.)
		- **.6** אם קיימת בעיה בהדפסה מיישום מסוים, רשום את שם היישום ואת מספר הגירסה שלו.

### **תהליך התמיכה**

### **במקרה של בעיה כלשהי, פעל על פי שלבים אלה.**

- **.1** עיין במסמכים שקיבלת עם ההתקן.
- **.2** בקר באתר התמיכה המקוונת של HP בכתובת [support/com.hp.www.](http://www.hp.com/support) התמיכה המקוונת של HP זמינה לכל לקוחות HP. זהו המקור המהיר והמעודכן ביותר לקבלת מידע אודות ההתקן וסיוע מקצועי שכולל את המאפיינים הבאים:
	- גישה מהירה למומחי תמיכה מקוונת
	- עדכוני תוכנה ומנהלי התקן עבור התקן One-in-All HP.
- מידע חשוב בדבר פתרון בעיות נפוצות
- <span id="page-237-0"></span>• עדכוני מנע להתקן, התראות תמיכה וחדשות של HP זמינים עם רישום התקן One-in-All HP שברשותך
	- **.3** פנה לתמיכה של HP. אפשרויות התמיכה והזמינות משתנות בהתאם להתקן, למדינה/אזור ולשפה.

### **תמיכה טלפונית של HP**

מספרי התמיכה הטלפונית והעלויות המשויכות המפורטים להלן רלוונטיים למועד פרסום החומר. לקבלת הרשימה העדכנית ביותר של מספרי טלפון לתמיכה ועלויות שיחה של HP, ראה www.hp.com/support.

סעיף זה כולל את הנושאים הבאים:

- תקופת התמיכה הטלפונית
	- מספרי טלפון [לתמיכה](#page-238-0)
		- פנייה [טלפונית](#page-239-0)
- בתום תקופת התמיכה [הטלפונית](#page-239-0)

### **תקופת התמיכה הטלפונית**

שנה אחת של תמיכה טלפונית ניתנת בצפון אמריקה, אסיה והפסיפיק, ואמריקה הלטינית (לרבות מקסיקו). לקבלת מידע אודות משך הזכאות לתמיכה טלפונית באירופה, במזה"ת ובאפריקה, עבור לכתובת [/com.hp.www](http://www.hp.com/support) [support](http://www.hp.com/support). הלקוח יישא בעלויות השיחה הרגילות.

## **מספרי טלפון לתמיכה**

כדי לקבל את רשימת מספרי התמיכה העדכנית ביותר, ראה www.hp.com/support.

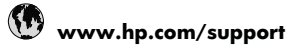

<span id="page-238-0"></span>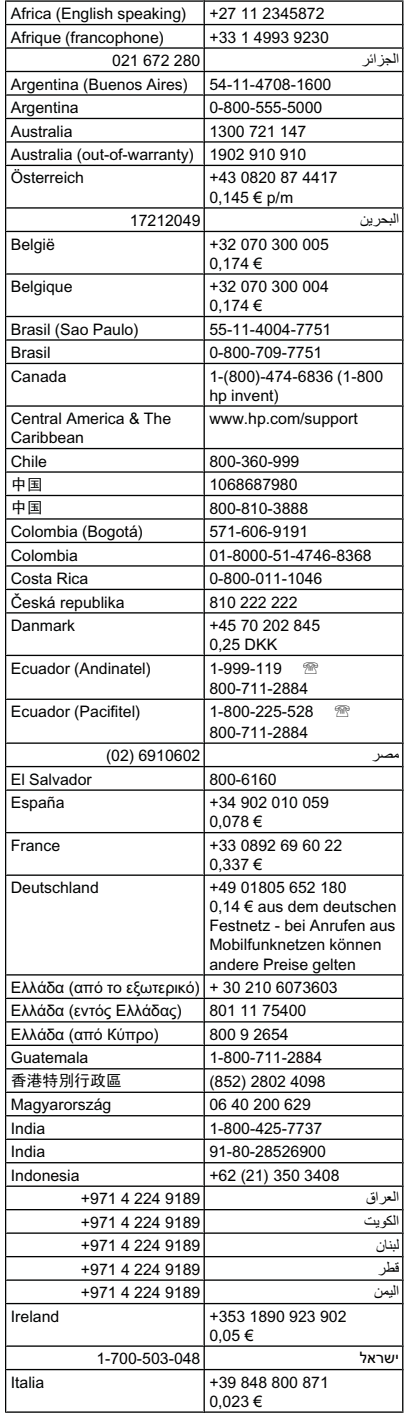

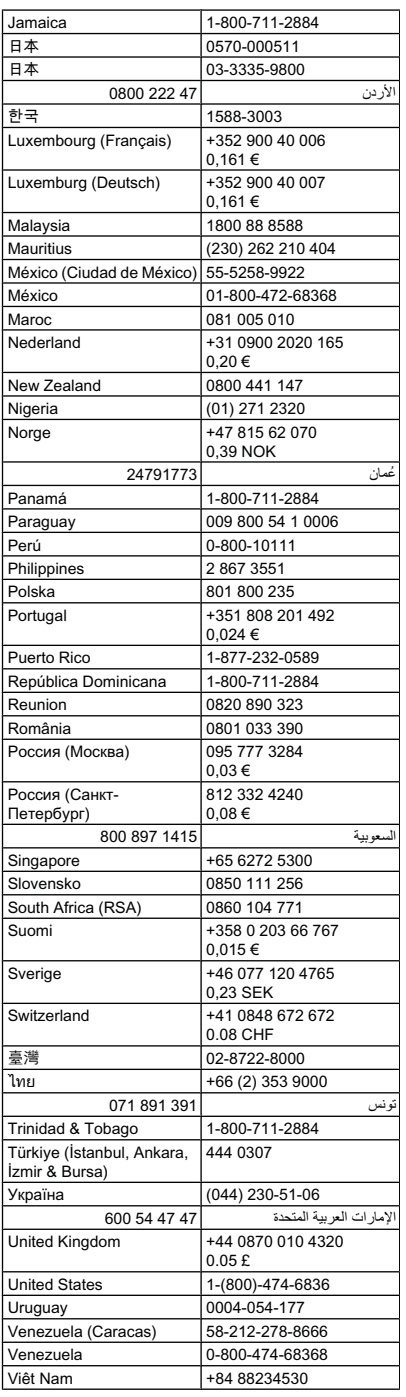

### **פנייה טלפונית**

<span id="page-239-0"></span>התקשר לתמיכה של HP כאשר אתה נמצא מול המחשב ומול התקן One-in-All HP. התכונן למסור את הפרטים הבאים:

• מספר דגם (נמצא על התווית שבקדמת ההתקן)

**הערה** נוסף על שם הדגם שמופיע בחזית ההתקן, מוקצה להתקן מספר דגם ספציפי. באפשרותך להשתמש במספר זה על מנת לראות אילו חומרים מתכלים או אביזרים זמינים עבור המוצר שברשותך, וכן בעת קבלת תמיכה. מספר הדגם מודפס על תווית הממוקמת בתוך התקן, בסמוך לאזור מחסניות הדיו.

- מספר סידורי (נמצא בגב או בתחתית ההתקן)
- הודעות המופיעות כאשר הבעיה מתרחשת
	- תשובות לשאלות הבאות:
	- האם התקלה אירעה בעבר?
		- האם תוכל לשחזר אותה?
- האם הוספת פריטי חומרה או תוכנה חדשים למחשב, סמוך למועד שבו התחילה התקלה?
- האם קרה משהו אחר לפני התחוללות מצב זה (לדוגמה, סופת רעמים, הזזת התקן HP וכו')?

### **בתום תקופת התמיכה הטלפונית**

בתום תקופת התמיכה הטלפונית, סיוע של HP זמין תמורת תשלום נוסף. כמו כן, ניתן לקבל סיוע באתר התמיכה המקוונת של HP: [support/com.hp.www](http://www.hp.com/support). פנה לספק המקומי של HP או התקשר למספר התמיכה הטלפונית במדינה/אזור שלך כדי לברר מהן אפשרויות התמיכה.

### **אפשרויות אחריות נוספות**

תוכניות שירות מורחבות זמינות עבור התקן HP All-in-One בתשלום נוסף. עבור אל www.hp.com/support. בחר במדינה/אזור ובשפה שלך ולאחר מכן עיין בשירותים ובאזור האחריות לקבלת מידע אודות תוכניות השירות המורחבות.

### <span id="page-240-0"></span>HP クイック・エクスチェンジサービス

製品に問題がある場合は、以下に記載されている電話番号に連絡してください。故障 している、または問題があると判断された場合、保障期間中は無料で製品を交換し、 故障した製品を回収します。

0570-000511 (ナビダイヤル) 電話番号: 03-3335-9800 (ナビダイヤルをご利用いただけない場合) サポート時間: 平日の午前 9:00 から午後 5:00 まで 土日の午前 10:00 から午後 5:00 まで 祝祭日および1月1日から3日は除きます。

サービスの条件:

- サポートの提供は、カスタマケアセンターを通してのみ行われます。
- カスタマケアセンターがプリンタの不具合と判断した場合に、サービスを受ける ことができます。 ご注意:ユーザの扱いが不適切であったために故障した場合は、保障期間中であ っても修理は有料となります。詳細については保証書を参照してください。

その他の制限:

- 運搬の時間はお住まいの地域によって異なります。詳しくは、カスタマケアセ ンターに連絡してご確認ください。
- 出荷配送は、当社指定の配送業者が行います。
- 配送は交通事情などの諸事情によって、遅れる場合があります。
- このサービスは、将来予告無しに変更することがあります。

לקבלת הוראות לאופן אריזת ההתקן לקראת החלפה, ראה אריזת [ההתקן](#page-245-0).

### **תמיכה בלקוחות של HP בקוריאה**

HP 한국 고객 지원 문의

- 고객 지원 센터 대표 전화 1588-3003
- 제품가격 및 구입처 정보 문의 전화 080-703-0700
- 전화 상담 가능 시간: 평일 09:00~18:00 토요일 09:00~13:00 (일요일, 공휴일 제외)

# **הכנת ההתקן למשלוח**

<span id="page-241-0"></span>אם לאחר יצירת קשר עם תמיכת הלקוחות של HP או לאחר חזרה לנקודת הרכישה, הנך מתבקש לשלוח את ההתקן לשירות, הקפד להסיר את הפריטים הבאים ולשמור אותם, לפני שאתה מחזיר את ההתקן:

- ראשי ההדפסה ואת מחסניות הדיו
	- לוחית לוח הבקרה
		- הדופלקסר
		- מגש הפלט
- כבל המתח, כבל ה-USB וכל כבל אחר המחובר להתקן
	- כל נייר שטעון במגש ההזנה
	- הסר כל מסמך מקור שייתכן שטענת בהתקן

סעיף זה כולל את הנושאים הבאים:

- הסרת מחסניות הדיו וראשי ההדפסה לפני משלוח
	- הסר את לוחית הכיסוי של לוח בקרת [ההתקן](#page-243-0)
		- הוצא את [הדופלקסר](#page-244-0)
		- הסר את מגש [הפלט](#page-244-0)

### **הסרת מחסניות הדיו וראשי ההדפסה לפני משלוח**

לפני החזרת ההתקן, יש לוודא שהסרת את מחסניות הדיו ואת ראשי ההדפסה.

**הערה** מידע זה אינו חל על לקוחות ביפן.

### **הסרת מחסניות דיו לפני משלוח**

**.1** הפעל את ההתקן והמתן עד שגררת ההדפסה תפסיק לפעול ותהיה שקטה. אם לא ניתן להפעיל את ההתקן, דלג על שלב זה ועבור לשלב .2

י*ו*ֶ≝ **הערה** אם לא ניתן להפעיל את ההתקן, תוכל לנתק את כבל המתח ולאחר מכן להחליק את גררת ההדפסה לצד ימין באופן ידני, כדי להסיר את מחסניות הדיו.

**.2** משוך ופתח בעדינות את מכסה המחסנית.

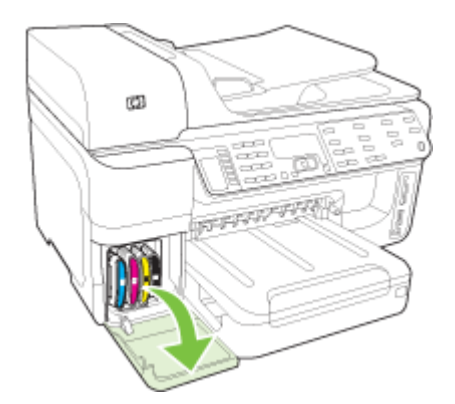

**.3** הוצא את מחסניות הדיו מהחריצים שלהן באמצעות אחיזת כל אחת מהן בין האגודל לאצבע המורה ומשיכתה בחוזקה כלפייך.

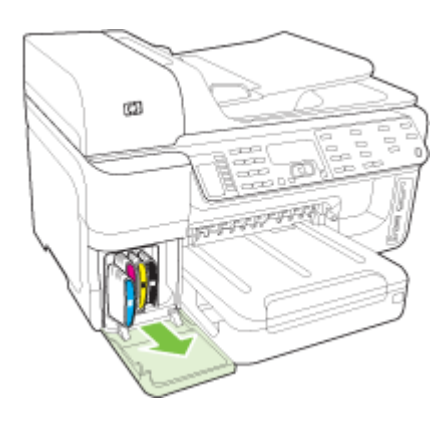

- **.4** אחסן את מחסניות הדיו במכל פלסטיק אטום כדי שלא יתייבשו, והנח אותן בצד. אל תשלח את ראשי ההדפסה עם ההתקן, אלא אם נציג תמיכת הלקוחות של HP הורה לך לעשות זאת.
	- **.5** סגור את דלת מחסניות הדיו והמתן מספר רגעים עד שגררת ההדפסה תזוז חזרה לעמדת המוצא שלה (מצד שמאל).
	- **.6** לאחר שהסורק חזר לעמדת המוצא שלו ונמצא במצב המתנה, לחץ על הלחצן **חשמל** כדי לכבות את ההתקן.

### **הסרת ראשי הדפסה לפני משלוח**

- **.1** פתח את המכסה העליון.
- **.2** אם הגררה אינה זזה שמאלה אוטומטית, לחץ לחיצה רצופה במשך חמש שניות על הלחצן **OK**) אישור) (בהתקנים בעלי תצוגת שתי שורות) או על **\*** (התקנים בעלי תצוגה צבעונית). המתן עד שהגררה תיעצר.

יים ה**ערה** אם לא ניתן להפעיל את המדפסת, הסר את מכסה ראש ההדפסה בעזרת עט.

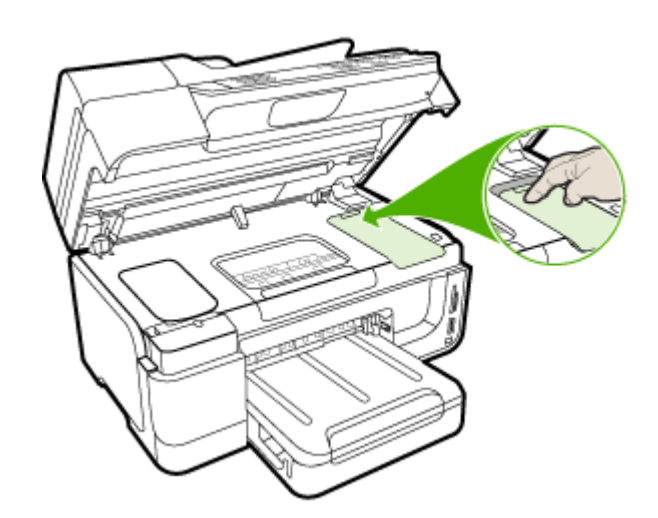

- **.3** הרם את תפס ראש ההדפסה.
- **.4** הרם את ידית ראש ההדפסה והשתמש בה כדי לשלוף את ראש ההדפסה מתוך החריץ שלו.
- <span id="page-243-0"></span>**.5** אחסן את ראשי ההדפסה במכל פלסטיק אטום כדי שלא יתייבשו (כאשר החרירים פונים כלפי מעלה ולא נוגעים זה בזה או במכל עצמו ), והנח אותם בצד. אל תשלח את ראשי ההדפסה עם ההתקן, אלא אם נציג תמיכת הלקוחות של HP הורה לך לעשות זאת.
	- **.6** סגור את המכסה העליון.
- **.7** לאחר שהסורק חזר לעמדת המוצא שלו ונמצא במצב המתנה, לחץ על הלחצן **חשמל** כדי לכבות את ההתקן.

### **הסר את לוחית הכיסוי של לוח בקרת ההתקן**

בצע את השלבים הבאים לאחר הסרת ראשי ההדפסה ומחסניות הדיו.

**הערה** מידע זה אינו חל על לקוחות ביפן.

**התראה** יש לנתק את ההתקן מהחשמל לפני ביצוע שלבים אלה.

**התראה** ההתקן החלופי שיישלח לא יכלול כבל חשמל. אחסן את כבל החשמל במקום בטוח עד להגעת ההתקן החלופי.

### **הסרת לוחית לוח הבקרה**

- **.1** לחץ על **חשמל** (לחצן ההפעלה) כדי לכבות את ההתקן.
- **.2** נתק את כבל המתח מהקיר ולאחר מכן נתק אותו מההתקן. אין לשלוח את כבל החשמל יחד עם ההתקן.
	- **.3** הסר את לוחית לוח הבקרה לפי ההוראות הבאות:

### **צג בן שתי שורות**

הכנס את האצבעות מתחת לפינה הימנית התחתונה של לוחית לוח הבקרה ונסה להסיר את הלוחית.

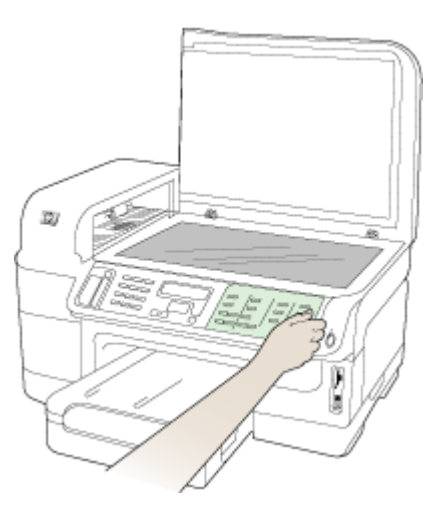

### **תצוגה צבעונית**

**א**. הרם את מכסה הסורק.

<span id="page-244-0"></span>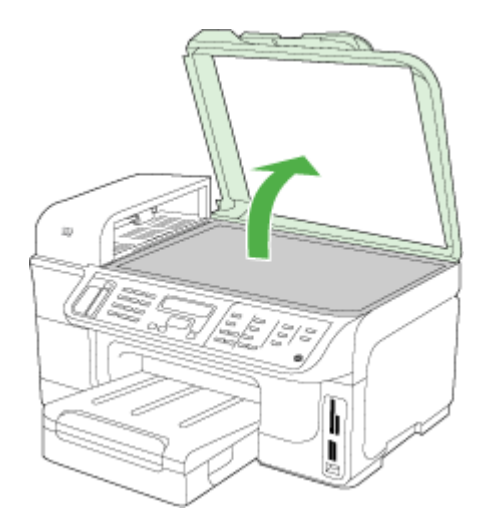

**ב**. בעזרת האצבעות, תפוס את הלשונית במרכז לוחית לוח הבקרה. להסרה, משוך מההתקן.

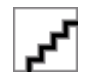

- **.4** שמור את לוחית לוח הבקרה אל תחזיר את לוחית לוח הבקרה עם ה-One-in-All HP.
- **התראה** ההתקן החלופי עשוי שלא לכלול לוחית כיסוי ללוח הבקרה. אחסן את לוחית הכיסוי של לוח הבקרה במקום בטוח וכאשר יגיע ההתקן החלופי, חבר אותה מחדש. עליך לחבר את לוחית הכיסוי של לוח הבקרה כדי להשתמש בפונקציות שבלוח הבקרה של ההתקן החלופי.
- <del>.</del><br>《 **הערה עיין בפוסטר ההתקנה המצורף להתקן לקבלת הנחיות לחיבור לוחית לוח הבקרה. ייתכן שלהתקן** החלופי יצורפו הוראות להתקנת ההתקן.

## **הוצא את הדופלקסר**

הסר את הדופלקסר לפניי שליחת המכשיר.

▲ לחץ על הלחצן שבאחד מצדי האביזר להדפסה דו-צדדית והסר את הלוח או היחידה.

#### **הסר את מגש הפלט**

הסר את מגש הפלט לפני שליחת המכשיר.

<span id="page-245-0"></span>▲ הרם את מגש הפלט, ומשוך בעדינות החוצה מהמכשיר.

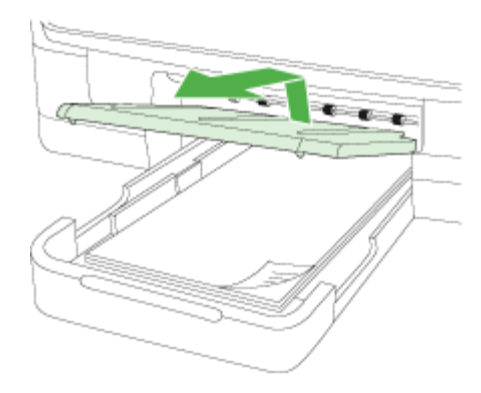

## **אריזת ההתקן**

לאחר שהכנת את ההתקן למשלוח, השלם את השלבים שלהלן.

### **אריזת ההתקן**

**.1** במידה והם זמינים, ארוז את ההתקן למשלוח בחומרי האריזה המקוריים. או השתמש בחומרי האריזה המצורפים להתקן החלופי.

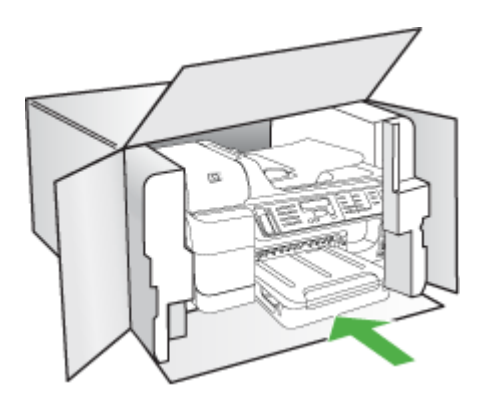

אם חומרי האריזה המקוריים אינם ברשותך, השתמש בחומרי אריזה מתאימים אחרים. נזקי משלוח הנגרמים כתוצאה מאריזה בלתי נאותה ו/או העברה לא נאותה אינם מכוסים במסגרת האחריות.

- **.2** הדבק את תווית המשלוח החוזר על חלקה החיצוני של הקופסה.
	- **.3** באריזה יש לכלול את הפריטים הבאים:
- תיאור קצר של התופעות עבור אנשי השירות (דוגמאות לבעיות של איכות הדפסה עשויות לסייע).
	- עותק של חשבונית המכירה או הוכחת קניה אחרת לביסוס תקופת כיסוי האחריות.
		- שם, כתובת ומספר טלפון שבו ניתן ליצור עמך קשר במשך היום.
		- ארוז את החומרים המתכלים בשקית פלסטיק והחזר אותם עם ההתקן.

# **ג מפרט ההתקן**

לעיון במפרטים של חומרי הדפסה וטיפול בחומרי הדפסה, ראה הבנת המפרט לחומרי הדפסה [נתמכים](#page-38-0). סעיף זה כולל את הנושאים הבאים:

- מפרט פיזי
- מאפייני המוצר ונתוני קיבולת
	- מפרט מעבד [וזיכרון](#page-247-0)
		- דרישות [המערכת](#page-247-0)
	- מפרט [פרוטוקול](#page-248-0) רשת
- מפרט שרת [אינטרנט](#page-249-0) משובץ
	- מפרטי [הדפסה](#page-249-0)
	- מפרט [העתקה](#page-249-0)
		- [מפרט](#page-249-0) פקס
	- מפרט [סריקה](#page-250-0)
	- מפרט תנאי [סביבה](#page-250-0)
		- מפרט [חשמל](#page-250-0)
- מפרט פליטה [אקוסטית](#page-251-0) (הדפסה במצב 'טיוטה', רמות רעש על פי [7779](#page-251-0) ISO[\(](#page-251-0)
	- [התקנים](#page-251-0) נתמכים
	- מפרט [כרטיסי](#page-251-0) זיכרון

## **מפרט פיזי**

### **גודל (רוחב × גובה × עומק)**

- דגמים בעלי תצוגת שתי שורות: **התקן עם אביזר להדפסה דו-צדדית**: 479 x 299 x 494 מ"מ (18.9 x 11.8 x 19.5 אינץ') **עם מגש :2** מוסיף 67 מ"מ (2.6 אינץ') לגובה ההתקן.
	- דגמים בעלי תצוגה צבעונית **התקן עם אביזר להדפסה דו-צדדית**: 479 x 331 x 494 מ"מ (18.9 x 13 x 19.5 אינץ') **עם מגש :2** מוסיף 67 מ"מ (2.6 אינץ') לגובה ההתקן.

### **משקל ההתקן (ללא חומרי הדפסה)**

- דגמים בעלי תצוגת שתי שורות **התקן עם אביזר להדפסה דו-צדדית:** 11.9 ק"ג (26.2 ליברה) **עם מגש :2**תוספת של 2.7 ק"ג
- דגמים בעלי תצוגה צבעונית **התקן עם אביזר להדפסה דו-צדדית:** 12.7 ק"ג (28.0 ליברה) **עם מגש :2**תוספת של 2.7 ק"ג

## **מאפייני המוצר ונתוני קיבולת**

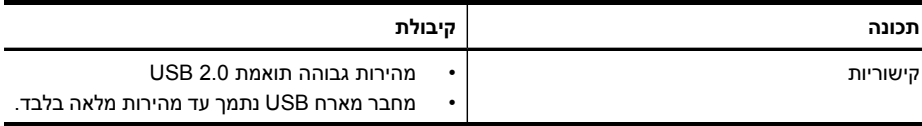

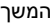

<span id="page-247-0"></span>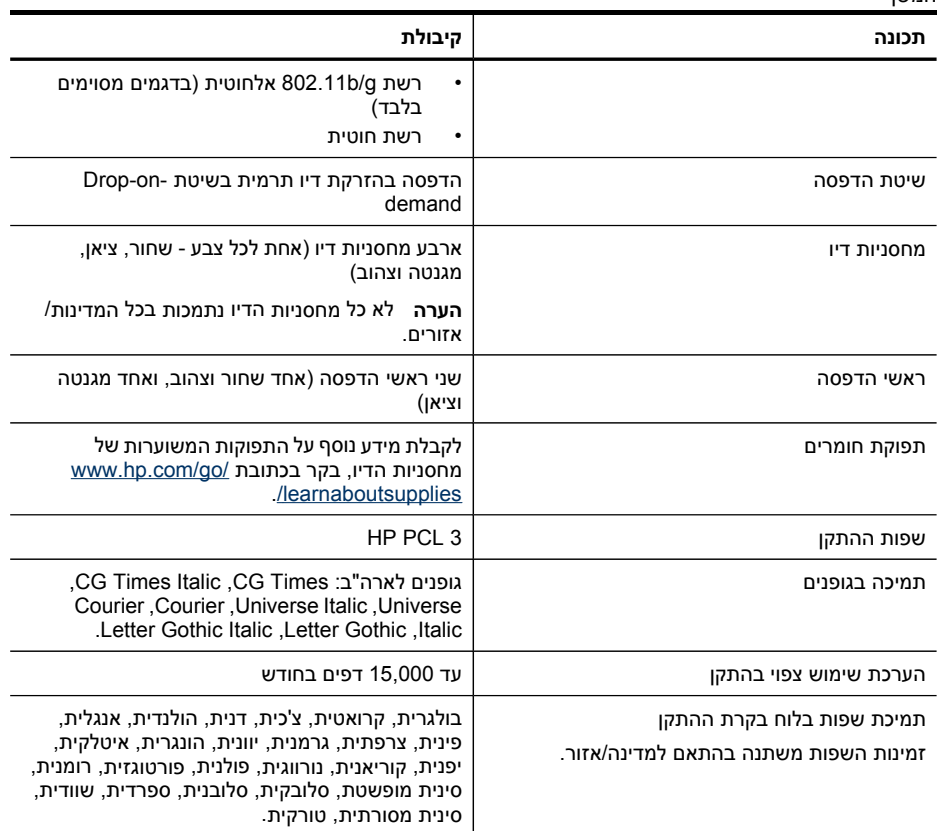

## **מפרט מעבד וזיכרון**

**מעבד ההתקן** ARM11

**זיכרון ההתקן**

- תצוגת שתי שורות: זיכרון פנימי מובנה MB64
- תצוגה צבעונית: זיכרון פנימי מובנה MB 128

## **דרישות המערכת**

י⊯ק ה**ערה** למידע עדכני על מערכות הפעלה נתמכות ודרישות מערכת, כנס לאתר http://www.hp.com/support/.

### **תאימות מערכות הפעלה**

- Windows Vista ,Windows XP x64 ,Windows XP ,Windows 2000 •
- <span id="page-248-0"></span>Windows XP SP 1 ,Windows XP x64 Edition SP 1 ,Windows 2000 SP4 עבור **הערה** Edition Starter ו-Edition Starter Vista Windows זמינים רק מנהל המדפסת, מנהל הסריקה וארגז הכלים. כמו כן, אם אתה משתמש בהתקן ( d709E (6500 Officejet HP או 6500 Officejet HP (E709r), אין תמיכה בהעתקה. כדי לבדוק את מספר הדגם ברשותך, ראה <u>איתור מספר הדגם של ההתקו</u>.
	- (Mac OS X (v.10.4, v.10.5 •
	- .(לקבלת מידע נוסף, ראה www.hp.com/go/linuxprinting).

### **דרישות מינימליות**

- זיכרון MB 200 ,128 MB RAM ,Celeron או Intel Pentium II מעבד :Windows 2000 Service Pack 4 פנוי בדיסק הקשיח, 6.0 Explorer Internet Microsoft
	- 128 של RAM זיכרון ,Celeron או Intel Pentium II מעבד :Windows XP (32-bit) Service Pack 1 Microsoft Internet Explorer 6.0 ,הקשיח בדיסק הקשיח Microsoft Internet Explorer 6.0
- או Intel Xeon מעבד ,AMD Opteron או AMD Athlon 64 מעבד :Windows XP x64 Service Pack 1 Pentium עם תמיכת T64EM Intel, זיכרון RAM של MB,512 שטח דיסק קשיח פנוי בנפח MB ,290 Microsoft Internet Explorer 6.0
	- שטח ,512 MB של RAM זיכרון ,64-bit (x64) או 800 MHz 32-bit (x86) של מעבד :Windows Vista דיסק קשיח פנוי בנפח MB ,225 7.0 Explorer Internet Microsoft
	- של זיכרון ,Intel Core processor או ,PowerPC G3, G4, G5 מעבד :**)Mac OS X (v10.4.11, v10.5** MB 256 - שטח דיסק קשיח פנוי בנפח MB 500
		- **Mac OS X) ) ואילך Quick Time 5.0** •
		- 5.0 Reader Acrobat Adobe או גירסה חדשה יותר

### **דרישות מומלצות**

- 500 MB ,256 MB של RAM זיכרון ,לפחות Intel Pentium II I מעבד :Windows 2000 Service Pack 4 זיכרון פנוי בדיסק הקשיח
	- ,256 MB של RAM זיכרון ,לפחות Intel Pentium II I מעבד :Windows XP (32-bit) Service Pack 1 MB 500 זיכרון פנוי בדיסק הקשיח
- או Intel Xeon מעבד ,AMD Opteron או AMD Athlon 64 מעבד :Windows XP x64 Service Pack 1 4 Pentium עם תמיכת T64EM Intel, זיכרון RAM של MB,128 זיכרון פנוי בדיסק הקשיח בנפח של ואילך Microsoft Internet Explorer 6.0 ,200MB
	- פנוי שטח ,1 GB של RAM זיכרון ,64-bit (x64) או 1 GHz 32-bit (x86) של מעבד :Windows Vista בדיסק הקשיח בנפח MB 470
- MB 512 זיכרון ,Intel Core Duo או ,PowerPC, G3, G4, G5 מעבד **:)Mac OS X (v10.4.11, v10.5** MB 500 של זיכרון פנוי בכונן הקשיח
- **(Windows 2000, Windows XP); Internet Explorer ומעלה Microsoft Internet Explorer 6.0 (Windows Vista) ומעלה 7.0**

## **מפרט פרוטוקול רשת**

### **תאימות מערכת הפעלה של רשת**

- Home Editions ),-ו Professional) Windows XP x64 ,(ביט 32 ( Windows XP ,Windows 2000 [Business Edition-ו Ultimate, Enterprise] (ביט 64(-ו) ביט Windows Vista (32
	- (Mac OS X (v.10.4, v.10.5 •
	- Feature עם Citrix Metaframe XP עם Microsoft Windows 2000 Server Terminal Services Release 3
		- Citrix Presentation Server 4.0 עם Microsoft Windows 2000 Server Terminal Services
			- Microsoft Windows 2000 Server Terminal Services •
			- Microsoft Windows 2003 Server Terminal Services •
- <span id="page-249-0"></span>Citrix Presentation Server 4.0 עם Microsoft Windows 2003 Server Terminal Services •
	- Citrix Presentation 4.5 שרת עם Microsoft Windows 2003 Server מסוף שירותי•
- Feature עם Citrix Metaframe XP עם Microsoft Windows 2003 Server Terminal Services Release 3
	- Microsoft Windows 2003 Small Business Server Terminal Services
		- Novell Netware 6, 6.5, Open Enterprise Server 6.5 •

**פרוטוקלי רשת תואמים** TCP/IP

### **ניהול רשת**

שרת אינטרנט מובנה מאפיינים יכולת להגדיר תצורה ולנהל התקני רשת מרחוק

## **מפרט שרת אינטרנט משובץ**

**דרישות**

- רשת מבוססת IP/TCP) רשתות מבוססות SPX/IPX אינן נתמכות)
- דפדפן אינטרנט (6.0 Explorer Internet Microsoft ואילך, 1.0 Firefox Mozilla ואילך, או 1.2 Safari ואילך)
- חיבור לאינטרנט (לא ניתן להשתמש בשרת האינטרנט המשובץ כשהוא מחובר ישירות למחשב באמצעות כבל (USB
	- חיבור לאינטרנט (להפעלת מאפיינים מסוימים).

ے<br>**ק***יין* **הערה** ניתן לפתוח את שרת האינטרנט המשובץ גם מבלי להיות מחובר לאינטרנט. עם זאת, חלק מהמאפיינים לא יהיו זמינים.

• על שרת האינטרנט המשובץ להיות באותו צד של חומת האש בו נמצא ההתקן.

## **מפרטי הדפסה**

### **רזולוציית הדפסה בשחור**

עד dpi 1200 בהדפסת דיו שחור עם פיגמנטים

### **רזולוציית הדפסה בצבע**

איכות תצלום משופרת של HP באמצעות דיו Vivera) עד רזולוציה ממוטבת של 4800 x 1200 על גבי ניירות תצלומים Plus Premium HP עם רזולוציית קלט של 1200 על 1200 dpi(

## **מפרט העתקה**

- עיבוד תמונה דיגיטלי
- עד 99 עותקים מהמקור (תלוי בדגם)
- זום דיגיטלי: 25% עד 400% (בהתאם לדגם)
- התאמה לדף, תצוגה מקדימה להעתקה (תצוגה צבעונית בלבד)

## **מפרט פקס**

- יכולת שיגור/קבלה של פקס בשחור-לבן ופקס בצבע ישירות מההתקן.
	- עד 110 ערכי חיוג מהיר (משתנה בהתאם לדגם).
- זיכרון של עד 120 דפים (משתנה בהתאם לדגם, על בסיס של #1 Image Test T-ITU ברזולוציה סטנדרטית). דפים מורכבים יותר או רזולוציה גבוהה יותר צורכים יותר זיכרון ואורכים זמן רב יותר.
	- שיגור וקבלה של פקס באופן ידני.
- חיוג חוזר אוטומטי עד חמש פעמים (משתנה בהתאם לדגם).
	- חיוג חוזר אוטומטי כשאין תשובה (משתנה בהתאם לדגם).
		- דוחות אישור ופעילות.
		- פקס 3 Group ITU/CCITT עם מצב תיקון שגיאות.
			- קצב שידור Kbps .33.6
- <span id="page-250-0"></span>• מהירות 3 שניות לדף ב- Kbps33.6) מבוסס על #1 Image Test T-ITU ברזולוציה סטנדרטית). דפים מורכבים יותר או רזולוציה גבוהה יותר צורכים יותר זיכרון ואורכים זמן רב יותר.
	- זיהוי צלצול עם מיתוג אוטומטי בין פקס/משיבון.

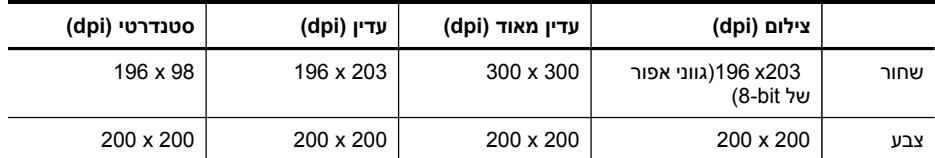

### **מפרטי פקס ל-PC**

- סוגי קבצים נתמכים: TIFF לא דחוס
- סוגי פקסים נתמכים: פקסים שחור ולבן

## **מפרט סריקה**

- עורך תמונות כלול
- תוכנת זיהוי אופטי (OCR (משולבת ממירה באופן אוטומטי טקסט סרוק לטקסט הניתן לעריכה
	- מהירויות הסריקה משתנות בהתאם למורכבות המסמך
		- ממשק תואם Twain
	- רזולוציה: ppi 4800 x 4800 אופטי, עד ppi19,200 משופר
		- צבע: 16-bit לצבע RGB, סך הכל 48-bit
	- גודל סריקה מרבי דרך זכוכית: תצוגת שתי שורות: 216 297 x מ"מ 216 356 x מ"מ
		- גודל סריקה מרבי דרך מזין מסמכים אוטומטי: 216 356 x מ"מ

## **מפרט תנאי סביבה**

### **סביבת הפעלה**

טמפרטורת הפעלה: C5° עד C40° תנאי הפעלה מומלצים: C15° עד C32° לחות יחסית מומלצת: 25% עד 75% ללא עיבוי

### **סביבת אחסון**

טמפרטורת אחסון: 40°- עד 60° C) 40°- עד 140° F( לחות יחסית לאחסון: עד 90% ללא עיבוי, בטמפרטורה של C60°

## **מפרט חשמל**

**הספקת חשמל** מתאם חשמל בינלאומי (חיצוני)

### **דרישות הספקת חשמל**

מתח קלט: 100 עד 240 VAC (+ 10%) VAC (± 3Hz) מתח קלט: פלט מתח: Vdc ,32 mA 2000

### **צריכת חשמל**

30 ואט במהלך הדפסה (מצב טיוטה מהירה); 32 ואט במהלך העתקה (מצב טיוטה מהירה)

# <span id="page-251-0"></span>**מפרט פליטה אקוסטית (הדפסה במצב 'טיוטה', רמות רעש על פי 7779 ISO(**

### **רמת רעש (לגבי עומד מהצד)**

(הדפסת טיוטא בשחור-לבן) 57 LpAm (dBA)

### **הספק אקוסטי** (LwAd 7.0 (BA

## **התקנים נתמכים**

## **USB Flash כונני**

חברת HP ערכה בדיקות מלאות של כונני הבזק USB הבאים בשילוב עם ההתקן:

- 0120-256 , 256MB,גבוהה מהירות **:SanDisk Cruzer Micro** •
- 128MB ,064-0417450-YCAE032171 ,מלאה מהירות **:Iomega Micro Mini** •
- 256 MB-ו 128MB ,KF112504 f5274-006 ,גבוהה מהירות **:Kingston DataTraveler II**
	- 256MB ,D04825AB ,גבוהה מהירות **:Sony Microvault**
		- Lexar Media JumpDrive: 256 MB •

הערה: ייתכן שתוכל להשתמש בכונני הבזק USB אחרים עם ההתקן. עם זאת, HP אינה יכולה להבטיח שהם יפעלו כהלכה עם ההתקן מכיוון שהם לא נבדקו באופן מלא.

## **מפרט כרטיסי זיכרון**

- מספר קבצים מרבי מומלץ בכרטיס זיכרון: 1,000
- גודל מרבי מומלץ לקובץ בודד: 12 מגה-פיקסל לכל היותר, MB 8 לכל היותר
	- י גודל מרבי מומלץ של כרטיס זיכרון: Solid state) 1 GB בלבד)

ے<br>**ק***יין הערה התקרבות לגדלים המרביים בכרטיס הזיכרון עלולה לגרום לביצועי ההתקן להיות איטיים מהמצופה.* 

### **סוגי כרטיסי זיכרון נתמכים**

- (II-ו I סוג (CompactFlash •
- Memory Stick, Memory Stick Duo, Memory Stick Pro, MagicGate Memory Stick Duo •

**הערה** הכרטיס Duo Stick Memory דורש מתאם, אותו ניתן לרכוש בנפרד. אי שימוש במתאם עלול לפגוע בהתקן.

- Micro Stick Memory) מצריך מתאם, נמכר בנפרד)
	- Secure Digital •
	- כרטיס SD בעל קיבולת גבוהה
	- nicroSD ,miniSD) מצריך מתאם, נמכר בנפרד)
- MultiMediaCard (MMC), Secure MultiMediaCard •
- MultiMediaCard בגודל מופחת (MMCmicro ,Mobile MMC ,)MMC-RS) מצריך מתאם, נרכש בנפרד)
	- xD-Picture כרטיס•
# **ד מידע בנושאי רגולציה**

<span id="page-252-0"></span>ההתקן עומד בדרישות המוצר מסוכנויות התקינה במדינה/אזור שלך. סעיף זה כולל את הנושאים הבאים:

- [הצהרת](#page-253-0) [FCC](#page-253-0)
- הצהרת [תאימות](#page-253-0) [VCCI\)](#page-253-0) B [Class](#page-253-0) ([למשתמשים](#page-253-0) ביפן
	- הודעה [למשתמשים](#page-254-0) ביפן בדבר כבל המתח
		- הודעה [למשתמשים](#page-254-0) בקוריאה
		- טבלת חומרים רעילים [ומסוכנים](#page-254-0)
- הודעה [למשתמשים](#page-255-0) ברשת הטלפונים בארה"ב: הצהרות ה-[FCC](#page-255-0)
	- הודעה [למשתמשים](#page-256-0) ברשת הטלפונים בקנדה
		- הודעה [למשתמשים](#page-257-0) באזור הסחר האירופי
			- הצהרה בדבר פקס אלחוטי [באוסטרליה](#page-257-0)
			- מידע רגולטורי עבור מוצרים [אלחוטיים](#page-257-0)
				- מספר דגם [רגולטורי](#page-260-0)
					- הצהרת [תאימות](#page-261-0)
- program stewardship product [Environmental](#page-263-0)) תוכנית ניהול [סביבתי](#page-263-0) למוצר)
	- [רישיונות](#page-266-0) של צד שלישי

## <span id="page-253-0"></span>**FCC statement**

The United States Federal Communications Commission (in 47 CFR 15.105) has specified that the following notice be brought to the attention of users of this product.

This equipment has been tested and found to comply with the limits for a Class B digital device, pursuant to Part 15 of the FCC Rules. These limits are designed to provide reasonable protection against harmful interference in a residential installation. This equipment generates, uses and can radiate radio frequency energy and, if not installed and used in accordance with the instructions, may cause harmful interference to radio communications. However, there is no guarantee that interference will not occur in a particular installation. If this equipment does cause harmful interference to radio or television reception, which can be determined by turning the equipment off and on, the user is encouraged to try to correct the interference by one or more of the following measures:

- Reorient the receiving antenna.
- Increase the separation between the equipment and the receiver.
- Connect the equipment into an outlet on a circuit different from that to which the receiver is connected.
- Consult the dealer or an experienced radio/TV technician for help.

For further information, contact: Manager of Corporate Product Regulations Hewlett-Packard Company 3000 Hanover Street Palo Alto, Ca 94304 (650) 857-1501

Modifications (part 15.21)

The FCC requires the user to be notified that any changes or modifications made to this device that are not expressly approved by HP may void the user's authority to operate the equipment.

This device complies with Part 15 of the FCC Rules. Operation is subject to the following two conditions: (1) this device may not cause harmful interference, and (2) this device must accept any interference received, including interference that may cause undesired operation.

# **הצהרת תאימות VCCI) B Class (למשתמשים ביפן**

この装置は、情報処理装置等電波障害自主規制協議会(VCCI)の基準に基づくクラス B情報技術装置です。この装置は、家庭環境で使用することを目的としていますが、こ の装置がラジオやテレビジョン受信機に近接して使用されると受信障害を引き起こす ことがあります。

取り扱い説明書に従って正しい取り扱いをして下さい。

# **הודעה למשתמשים ביפן בדבר כבל המתח**

<span id="page-254-0"></span>製品には、同梱された電源コードをお使い下さい。 同梱された電源コードは、他の製品では使用出来ません。

# **הודעה למשתמשים בקוריאה**

사용자 안내문(B급 기기) 이 기기는 비업무용으로 전자파 적합 등록을 받은 기기로서, 주거지역에서는 물론 모든 지역에서 사용할 수 있습니다.

# **טבלת חומרים רעילים ומסוכנים**

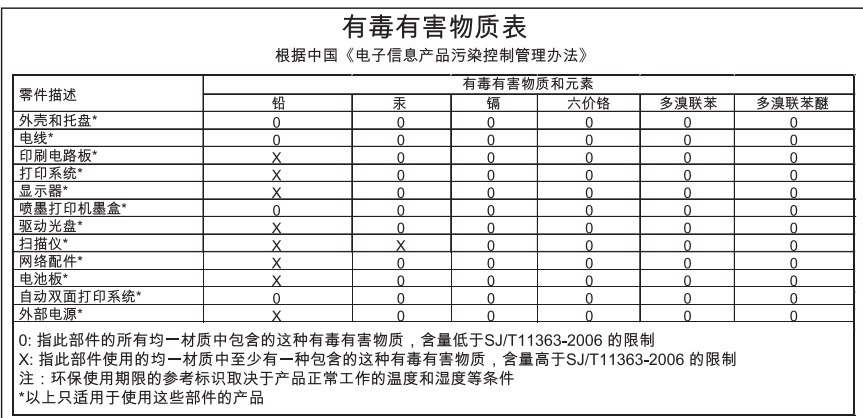

## <span id="page-255-0"></span>**Notice to users of the U.S. telephone network: FCC requirements**

This equipment complies with FCC rules, Part 68. On this equipment is a label that contains, among other information, the FCC Registration Number and Ringer Equivalent Number (REN) for this equipment. If requested, provide this information to your telephone company.

An FCC compliant telephone cord and modular plug is provided with this equipment. This equipment is designed to be connected to the telephone network or premises wiring using a compatible modular jack which is Part 68 compliant. This equipment connects to the telephone network through the following standard network interface jack: USOC  $R$ I-11 $C$ .

The REN is useful to determine the quantity of devices you may connect to your telephone line and still have all of those devices ring when your number is called. Too many devices on one line might result in failure to ring in response to an incoming call. In most, but not all, areas the sum of the RENs of all devices should not exceed five (5). To be certain of the number of devices you may connect to your line, as determined by the REN, you should call your local telephone company to determine the maximum REN for your calling area.

If this equipment causes harm to the telephone network, your telephone company might discontinue your service temporarily. If possible, they will notify you in advance. If advance notice is not practical, you will be notified as soon as possible. You will also be advised of your right to file a complaint with the FCC. Your telephone company might make changes in its facilities, equipment, operations, or procedures that could affect the proper operation of your equipment. If they do, you will be given advance notice so you will have the opportunity to maintain uninterrupted service. If you experience trouble with this equipment, please contact the manufacturer, or look elsewhere in this manual, for warranty or repair information. Your telephone company might ask you to disconnect this equipment from the network until the problem has been corrected or until you are sure that the equipment is not malfunctioning.

This equipment may not be used on coin service provided by the telephone company.

Connection to party lines is subject to state tariffs. Contact your state public utility commission, public service commission, or corporation commission for more information.

This equipment includes automatic dialing capability. When programming and/or making test calls to emergency numbers:

Remain on the line and explain to the dispatcher the reason for the call.

౹⋽

• Perform such activities in the off-peak hours, such as early morning or late evening.

**Note** The FCC hearing aid compatibility rules for telephones are not applicable to this equipment.

The Telephone Consumer Protection Act of 1991 makes it unlawful for any person to use a computer or other electronic device, including fax machines, to send any message unless such message clearly contains in a margin at the top or bottom of each transmitted page or on the first page of transmission, the date and time it is sent and an identification of the business, other entity, or other individual sending the message and the telephone number of the sending machine or such business, other entity, or individual. (The telephone number provided might not be a 900 number or any other number for which charges exceed local or long-distance transmission charges.) In order to program this information into your fax machine, you should complete the steps described in the software.

# **הודעה למשתמשים ברשת הטלפונים בקנדה**

## <span id="page-256-0"></span>**Note à l'attention des utilisateurs du réseau téléphonique canadien/Notice to users of the Canadian telephone network**

Cet appareil est conforme aux spécifications techniques des équipements terminaux d'Industrie Canada. Le numéro d'enregistrement atteste de la conformité de l'appareil. L'abréviation IC qui précède le numéro d'enregistrement indique que l'enregistrement a été effectué dans le cadre d'une Déclaration de conformité stipulant que les spécifications techniques d'Industrie Canada ont été respectées. Néanmoins, cette abréviation ne signifie en aucun cas que l'appareil a été validé par Industrie Canada.

Pour leur propre sécurité, les utilisateurs doivent s'assurer que les prises électriques reliées à la terre de la source d'alimentation, des lignes téléphoniques et du circuit métallique d'alimentation en eau sont, le cas échéant, branchées les unes aux autres. Cette précaution est particulièrement importante dans les zones rurales.

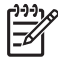

Remarque Le numéro REN (Ringer Equivalence Number) attribué à chaque appareil terminal fournit une indication sur le nombre maximal de terminaux qui peuvent être connectés à une interface téléphonique. La terminaison d'une interface peut se composer de n'importe quelle combinaison d'appareils, à condition que le total des numéros REN ne dépasse pas 5.

Basé sur les résultats de tests FCC Partie 68, le numéro REN de ce produit est 0.0B.

This equipment meets the applicable Industry Canada Terminal Equipment Technical Specifications. This is confirmed by the registration number. The abbreviation IC before the registration number signifies that registration was performed based on a Declaration of Conformity indicating that Industry Canada technical specifications were met. It does not imply that Industry Canada approved the equipment.

Users should ensure for their own protection that the electrical ground connections of the power utility, telephone lines and internal metallic water pipe system, if present, are connected together. This precaution might be particularly important in rural areas.

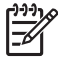

**Note** The REN (Ringer Equivalence Number) assigned to each terminal device provides an indication of the maximum number of terminals allowed to be connected to a telephone interface. The termination on an interface might consist of any combination of devices subject only to the requirement that the sum of the Ringer Equivalence Numbers of all the devices does not exceed 5.

The REN for this product is 0.0B, based on FCC Part 68 test results.

## <span id="page-257-0"></span>**Notice to users in the European Economic Area**

# $\epsilon$

This product is designed to be connected to the analog Switched Telecommunication Networks (PSTN) of the European Economic Area (EEA) countries/regions.

Network compatibility depends on customer selected settings, which must be reset to use the equipment on a telephone network in a country/region other than where the product was purchased. Contact the vendor or Hewlett-Packard Company if additional product support is necessary.

This equipment has been certified by the manufacturer in accordance with Directive 1999/5/EC (annex II) for Pan-European single-terminal connection to the public switched telephone network (PSTN). However, due to differences between the individual PSTNs provided in different countries, the approval does not, of itself, give an unconditional assurance of successful operation on every PSTN network termination point.

In the event of problems, you should contact your equipment supplier in the first instance.

This equipment is designed for DTMF tone dialing and loop disconnect dialing. In the unlikely event of problems with loop disconnect dialing, it is recommended to use this equipment only with the DTMF tone dial setting.

# **הצהרה בדבר פקס אלחוטי באוסטרליה**

In Australia, the HP device must be connected to Telecommunication Network through a line cord which meets the requirements of the Technical Standard AS/ACIF S008.

## **מידע רגולטורי עבור מוצרים אלחוטיים**

סעיף זה מכיל מידע רגולטורי אודות מוצרים אלחוטיים:

- חשיפה [לקרינת](#page-258-0) תדר רדיו
- הודעה [למשתמשים](#page-258-0) בברזיל
- הודעה [למשתמשים](#page-258-0) בקנדה
- הודעה [למשתמשים](#page-259-0) בטייוואן
- הודעת תקינה לאיחוד [האירופי](#page-260-0)

## <span id="page-258-0"></span>**Exposure to radio frequency radiation**

**Caution** The radiated output power of this device is far below the FCC radio frequency exposure limits. Nevertheless, the device shall be used in such a manner that the potential for human contact during normal operation is minimized. This product and any attached external antenna, if supported, shall be placed in such a manner to minimize the potential for human contact during normal operation. In order to avoid the possibility of exceeding the FCC radio frequency exposure limits, human proximity to the antenna shall not be less than 20 cm (8 inches) during normal operation.

## **הודעה למשתמשים בברזיל**

## **Aviso aos usuários no Brasil**

Este equipamento opera em caráter secundário, isto é, não tem direito à proteção contra interferência prejudicial, mesmo de estações do mesmo tipo, e não pode causar interferência a sistemas operando em caráter primário. (Res.ANATEL 282/2001).

## **הודעה למשתמשים בקנדה**

## **Notice to users in Canada/Note à l'attention des utilisateurs canadiens**

**For Indoor Use.** This digital apparatus does not exceed the Class B limits for radio noise emissions from the digital apparatus set out in the Radio Interference Regulations of the Canadian Department of Communications. The internal wireless radio complies with RSS 210 and RSS GEN of Industry Canada.

**Utiliser à l'intérieur.** Le présent appareil numérique n'émet pas de bruit radioélectrique dépassant les limites applicables aux appareils numériques de la classe B prescrites dans le Règlement sur le brouillage radioélectrique édicté par le ministère des Communications du Canada. Le composant RF interne est conforme a la norme RSS-210 and RSS GEN d'Industrie Canada.

# <span id="page-259-0"></span>低功率電波輻射性電機管理辦法

第十二條

經型式認證合格之低功率射頻電機,非經許可,公司、商號或使用者均不得擅自變更頻 率、加大功率或變更設計之特性及功能。

第十四條

低功率射頻電機之使用不得影響飛航安全及干擾合法通信;經發現有干擾現象時,應立 即停用,並改善至無干擾時方得繼續使用。

前項合法通信,指依電信法規定作業之無線電通信。低功率射頻電機須忍受合法通信或 工業、科學及醫藥用電波輻射性電機設備之干擾。

## <span id="page-260-0"></span>**European Union Regulatory Notice**

Products bearing the CE marking comply with the following EU Directives:

- Low Voltage Directive 2006/95/EC
- EMC Directive 2004/108/EC

CE compliance of this product is valid only if powered with the correct CE-marked AC adapter provided by HP.

If this product has telecommunications functionality, it also complies with the essential requirements of the following EU Directive:

• R&TTE Directive 1999/5/EC

Compliance with these directives implies conformity to harmonized European standards (European Norms) that are listed in the EU Declaration of Conformity issued by HP for this product or product family. This compliance is indicated by the following conformity marking placed on the product.

# CE.

The wireless telecommunications functionality of this product may be used in the following EU and EFTA countries:

Austria, Belgium, Bulgaria, Cyprus, Czech Republic, Denmark, Estonia, Finland, France, Germany, Greece, Hungary, Iceland, Ireland, Italy, Latvia, Liechtenstein, Lithuania, Luxembourg, Malta, Netherlands, Norway, Poland, Portugal, Romania, Slovak Republic, Slovenia, Spain, Sweden, Switzerland and United Kingdom.

## **Products with 2.4-GHz wireless LAN devices**

## **France**

For 2.4 GHz Wireless LAN operation of this product certain restrictions apply: This product may be used indoor for the entire 2400-2483.5 MHz frequency band (channels 1-13). For outdoor use, only 2400-2454 MHz frequency band (channels 1-9) may be used. For the latest requirements, see http://www.art-telecom.fr.

## **Italy**

License required for use. Verify with your dealer or directly with the General Direction for Frequency Planning and Management (Direzione Generale Pianificazione e Gestione Frequenze).

## **מספר דגם רגולטורי**

לצורכי זיהוי בגופי פיקוח, הוקצה למוצר זה מספר דגם לפיקוח. מספר הדגם הרגולטורי של המוצר הוא HP Officejet Pro) SNPRC-0703-02 או) HP Officejet Pro All-in-One Series סדרת (SNPRC-0703-01 לתקינה המספר בין לבלבל אין .)HP Officejet Pro 8500 Premier All-in-One או 8500 Wireless All-in-One לבין השם השיווקי (סדרת Series One-in-All 8500 Pro Officejet HP (או המק"ט.

## **הצהרת תאימות**

<span id="page-261-0"></span>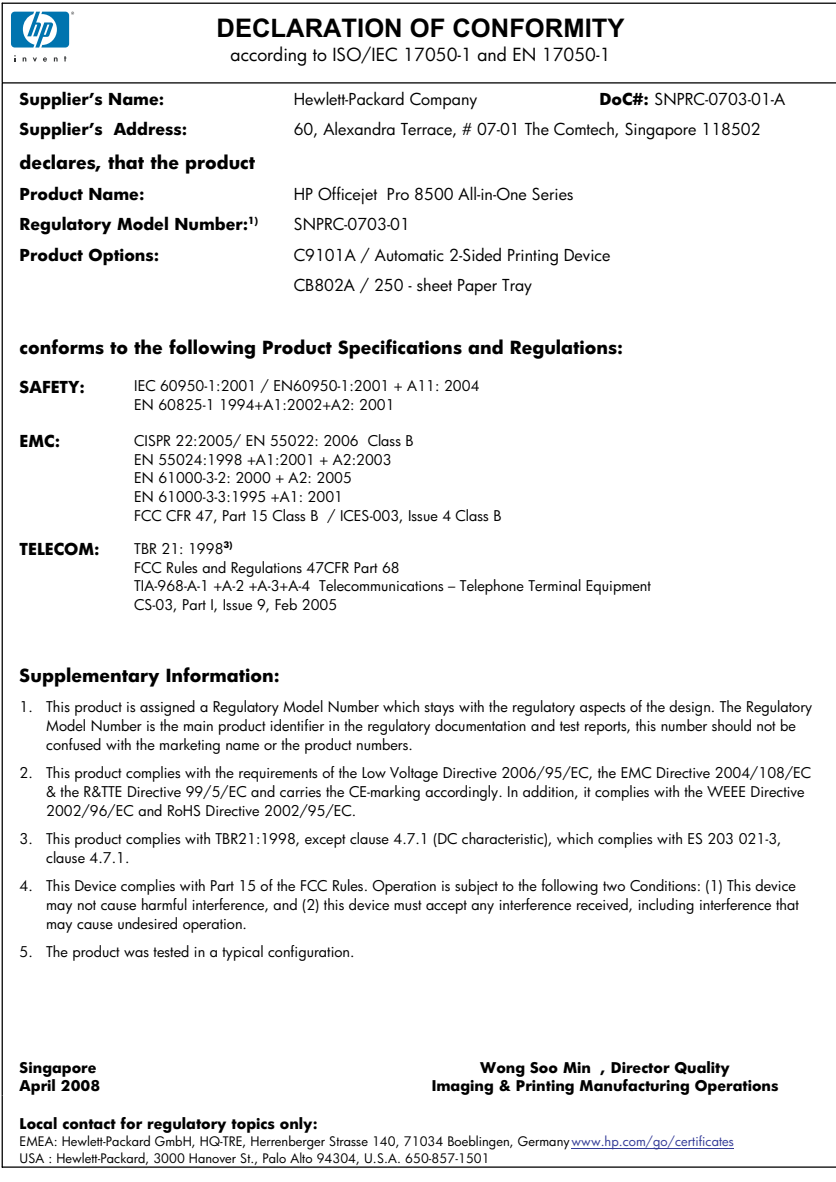

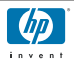

## **DECLARATION OF CONFORMITY**

according to ISO/IEC 17050-1 and EN 17050-1

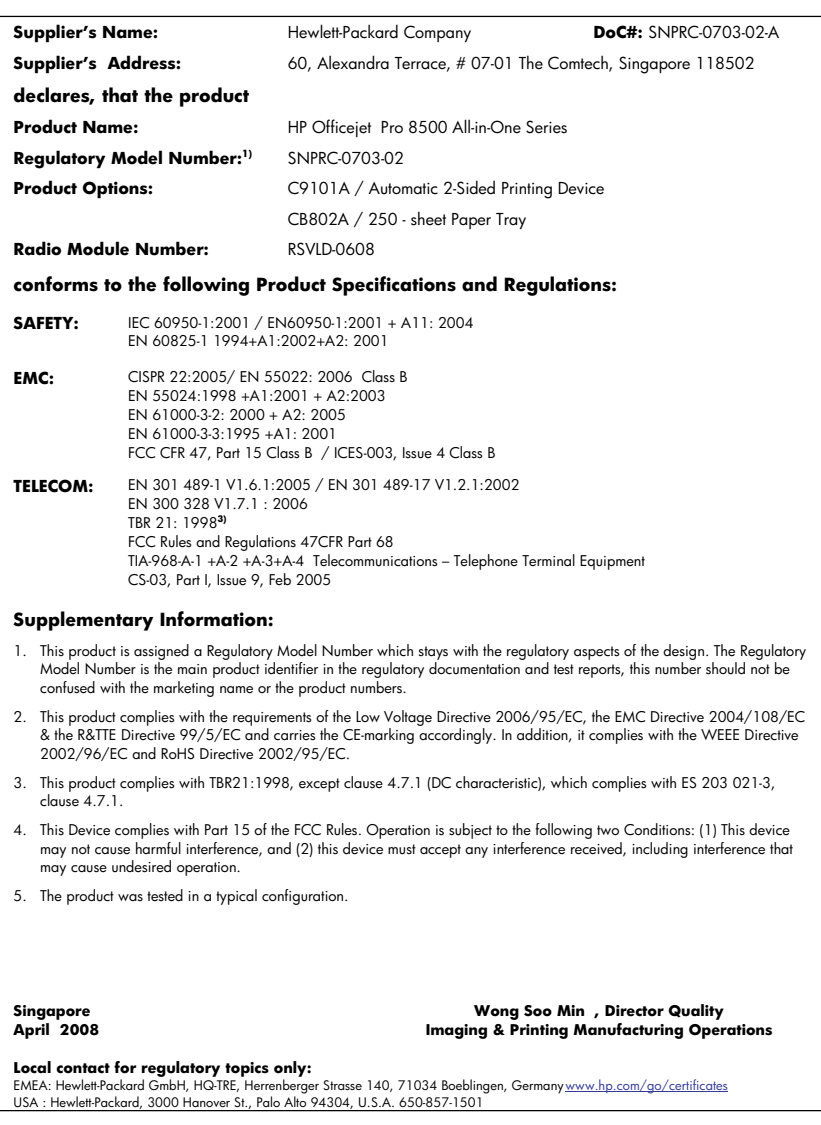

# <span id="page-263-0"></span>**סביבתי ניהול תוכנית (Environmental product stewardship program למוצר)**

חברת Packard-Hewlett מחויבת לספק מוצרים איכותיים שאינם פוגעים באיכות הסביבה. בתכנון מוצר זה הובאו בחשבון אפשרויות מיחזור שונות. מספר החומרים צומצם עד למינימום, מבלי לגרוע מהפונקציונליות של ההתקן ומאמינותו. התכנון מאפשר להפריד בקלות חומרים שונים זה מזה. אמצעי ההידוק והחיבורים השונים ניתנים לאיתור בקלות ולהסרה בעזרת כלים פשוטים. תכנון החלקים הראשיים מאפשר לגשת אליהם בקלות, לצורך פירוק ותיקון מהירים.

> לקבלת מידע נוסף, בקר באתר המחויבות של HP לאיכות הסביבה בכתובת: [www.hp.com/hpinfo/globalcitizenship/environment/index.html](http://www.hp.com/hpinfo/globalcitizenship/environment/index.html)

> > סעיף זה כולל את הנושאים הבאים:

- שימוש בנייר
- רכיבי פלסטיק
- גיליונות נתונים של בטיחות חומרים
	- תוכנית מיחזור
- תכנית המחזור של ציוד Inkjet HP
- השלכת פסולת על-ידי [משתמשים](#page-264-0) במשקי בית פרטיים באיחוד האירופי
	- צריכת [חשמל](#page-265-0)
		- [כימיקלים](#page-265-0)

### **שימוש בנייר**

מוצר זה מתאים לשימוש בנייר ממוחזר בהתאם לתקן 19309 DIN ו12281:2002- EN.

## **רכיבי פלסטיק**

חלקי פלסטיק שמשקלם עולה על 25 גרם מסומנים בהתאם לתקנים בין-לאומיים המגבירים את האפשרות לזיהוי סוגי פלסטיק למטרות מיחזור בסיום חיי המוצר.

## **גיליונות נתונים של בטיחות חומרים**

ניתן למצוא גיליונות נתונים של בטיחות חומרים (MSDS (באתר האינטרנט של HP בכתובת: [www.hp.com/go/msds](http://www.hp.com/go/msds)

### **תוכנית מיחזור**

HP מציעה מספר הולך וגדל של תוכניות להחזרת מוצרים ומיחזור במדינות/אזורים רבים ושותפויות עם מספר מרכזי מיחזור מוצרי אלקטרוניקה ברחבי העולם. HP פועלת לשימור משאבים על-ידי מכירה חוזרת של כמה ממוצריה הפופולריים ביותר. לקבלת מידע נוסף אודות מיחזור מוצרי HP, בקר בכתובת: [/www.hp.com/hpinfo/globalcitizenship/environment/recycle](http://www.hp.com/hpinfo/globalcitizenship/environment/recycle/)

## **תכנית המחזור של ציוד Inkjet HP**

HP מחויבת להגנה על הסביבה. תוכנית Program Recycling Supplies Inkjet HP) תוכנית המיחזור של HP לחומרי הזרקת דיו מתכלים) זמינה במדינות/אזורים רבים ומאפשרת מיחזור ללא תשלום של מחסניות הדפסה ומחסניות דיו משומשות. לקבלת מידע נוסף, בקר באתר האינטרנט הבא:

[www.hp.com/hpinfo/globalcitizenship/environment/recycle/](http://www.hp.com/hpinfo/globalcitizenship/environment/recycle/)

### **השלכת פסולת על-ידי משתמשים במשקי בית פרטיים באיחוד האירופי**

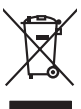

<span id="page-264-0"></span>**English**

**Français**

**Deutsch**

**Italiano**

**Español**

**Česky**

**Dansk**

**Nederlands Eesti**

**Suomi**

**Ελληνικά**

**Magyar**

**Latviski**

**Lietuviškai Polski**

**Português**

**Slovenčina Slovenščina Svenska**

**Български**

**Română**

Dispool of Wask Equipment by Users in Private Households in the European Union of the Wasket Instant, in the Mountain States in the Wasket Instanting to the Union of the Wasket Instanting of the Wasket Instanting of the Wa

can day of the two-steeps presented for recycling, please contact your book the security and the method of the method in the security of the security of the security of the security of the security of the properties of the

Smallmento di appenechabite da rottamane da parte di privia nel Vincine Kurope.<br>Questo simbolo di appenechabite da rottamane da principale del producto del privia di appenechabite da rottama<br>Questo simbolo di appenenti all

likvidace vyslozilišne zařízení sitvateli v dománosti v zeměl EU) i kvádych prastým vyhozením do běžného domovního odpadu. Odpovídale za to, že vysloužilé<br>zařízení bude předano k likvidací a stanovených skrátení vyhorem po

Bentalfrike af afladaudstyr for begen i prinde hundudninger i EU on skotled for sommen med ander hundudningsafiad. I stedet a det dit answer at borskaffe affaldsudstyr<br>hele symbol på produktet kompanier med gudstande med k

Aftwer van digedankte opperatuur door gebruikers in particulies the four deproper under the inductional containst the inverse included in the inverse of the inverse of the inverse of the inverse of the inverse of the prope

Eramapidamists kautuselt kävaldatuvat seadmet käitlemine Euroopa Liidus. Teis kohus on via tarbetuks muutunud seade selleks eherähtud elektri- ja elektroonikaseadmete<br>uliiseerimiskha. Uliiseeritovat seadmete erali kapamine

oskia<br>Häniettävien laitieiden läättely koitaloukissa Euroopan unionin alueella<br>Tämä kotteessa bi sen polkauksesa oleen merkintä osittaa joittaja korkoittaja talleittävättelymistä oli polka<br>että kerräy tapahtui karjaaksen m

**Απόρνψη άχοησων συσκοών σην Ευρωπαϊκή Ένωση**<br>απορρίψετε κόχουσα του ανακούνται του ανακούνται του ανακούνται την σκούνωσή όχουσα ηλεορων απόρρυματα. Ανηθετα<br>ανακολωση των άχουσα του ανακούνται ανακούνται ανακούνται την α

**A huladéanyegok kezdése a magánhatratósokban az Európai linióban**<br>Ez a szimbolm, amely a temeken vogy annak csomagólasán van lehisteke, azt jelzi, hogy a temek nem kezdéket a m<br>A fulladélanyagok elkülöntegült elkültekete

lehabu alahnokana no nederigan ierken Eropas Suvienibaiga majadimiecaba diminimina menjadi paramalah para mere<br>Sa simbola diplomatikan nelakun tahun keramatan pada tahun mereka majadimiecaban diminimina pada majadimina me<br>

Europo Sajmaga verdekiyir primada pamu plak allekamas itanafimas ismi sama katomis namu oko atliekanis, jas privade ismissi norga atlaudami ja<br>Sis simbols an produkts and produce memberium parks. Je is diskinner is the mem

Este imbolo no promoto por mebalgem indica que o produo não poderado indicamente a provincia de a propunsalidade levar os provincias de a provincia de a provincia de a provincia de a provincia de a provincia de a provincia

adquiri o produte.<br>Teatro prozidente v krajinách Európský únie pri vyhodzowní zariadenia v domázom používaní do odpodu.<br>Tento smloh na produkte belo na jeho obde snamená, že nesmie by vyhodený známení producení obdomázovan

Bamanje zabadno opemo v gopodnjenik zaotne krepske unije za predstavljanju odpodivljani odpodiv. Odpodno opreno se dolzni oddočenen zbirnem<br>Ta znak na zadku ali embadzi zadka premen do udeba ne mete odagodne predstavljanje

Kasseing ov Kerbukningmaterial, för kem-och privatnohadne i EU<br>Kerkukser eller produktioprometer för standarde i EU stateras med vanligh bukdblordal. I sället har da standar<br>Kerkukser och standarde standarde standarde stan

Изакривне на оборудане за отадъци от поребнени в часни доманиста в Бропейски смоз<br>Гози смиол врху продук, как от предаре на определе пункти по се измарт зоврю с домакнооте отадър. Вне имате оторытоста да изхврсте<br>оборудан

драва и колького среда. За повез информант кар вожате до славятельно за отоды, из редиклироне се сържете със солнетни офис и прада и, фирмата за<br>Момините каралиниями каже не сейте и высокопа и простоянно и на и не сейте н

## **צריכת חשמל**

<span id="page-265-0"></span>צריכת החשמל פוחתת במידה משמעותית במצב שינה, החוסך משאבים טבעיים וכסף מבלי להשפיע על הביצועים של מוצר זה. על מנת לבדוק את מצב אישור ®ENERGY STAR של המוצר, עיין בגיליון נתוני המוצר או בגיליון המפרטים. מוצרים המשתתפים בתוכנית מפורטים גם בכתובת www.hp.com/go/energystar.

## **כימיקלים**

חברת HP מחויבת לספק ללקוחות מידע אודות כימיקלים הנמצאים במוצרים בהתאם לדרישות משפטיות כגון REACH) *תקן 1907/2006 No EC Regulation של הפרלמנט והמועצה האירופים*). ניתן למצוא דוח מידע אודות [www.hp.com/go/reach](http://www.hp.com/go/reach) :כימיקלים במוצר בכתובת

# **רישיונות של צד שלישי**

# <span id="page-266-0"></span>**Third-party licenses**

# **Expat**

Copyright (c) 1998, 1999, 2000 Thai Open Source Software Center Ltd

Permission is hereby granted, free of charge, to any person obtaining a copy of this software and associated documentation files (the "Software"), to deal in the Software without restriction, including without limitation the rights to use, copy, modify, merge, publish, distribute, sublicense, and/or sell copies of the Software, and to permit persons to whom the Software is furnished to do so, subject to the following conditions:

The above copyright notice and this permission notice shall be included in all copies or substantial portions of the Software.

THE SOFTWARE IS PROVIDED "AS IS", WITHOUT WARRANTY OF ANY KIND, EXPRESS OR IMPLIED, INCLUDING BUT NOT LIMITED TO THE WARRANTIES OF MERCHANTABILITY, FITNESS FOR A PARTICULAR PURPOSE AND NON INFRINGEMENT.IN NO EVENT SHALL THE AUTHORS OR COPYRIGHT HOLDERS BE LIABLE FOR ANY CLAIM, DAMAGES OR OTHER LIABILITY, WHETHER IN AN ACTION OF CONTRACT, TORT OR OTHERWISE, ARISING FROM, OUT OF OR IN CONNECTION WITH THE SOFTWARE OR THE USE OR OTHER DEALINGS IN THE SOFTWARE.

# **OpenSSL**

Copyright (C) 1995-1998 Eric Young (eay@cryptsoft.com) All rights reserved.

This package is an SSL implementation written by Eric Young (eay@cryptsoft.com). The implementation was written so as to conform with Netscapes SSL.

This library is free for commercial and non-commercial use as long as the following conditions are aheared to. The following conditions apply to all code found in this distribution, be it the RC4, RSA, lhash, DES, etc., code; not just the SSL code. The SSL documentation included with this distribution is covered by the same copyright terms except that the holder is Tim Hudson (tjh@cryptsoft.com).

Copyright remains Eric Young's, and as such any Copyright notices in the code are not to be removed. If this package is used in a product, Eric Young should be given attribution as the author of the parts of the library used. This can be in the form of a textual message at program startup or in documentation (online or textual) provided with the package.

Redistribution and use in source and binary forms, with or without modification, are permitted provided that the following conditions are met:

- 1. Redistributions of source code must retain the copyright notice, this list of conditions and the following disclaimer.
- 2. Redistributions in binary form must reproduce the above copyright notice, this list of conditions and the following disclaimer in the documentation and/or other materials provided with the distribution.
- 3. All advertising materials mentioning features or use of this software must display the following acknowledgement:

 "This product includes cryptographic software written by Eric Young (eay@cryptsoft.com)"

 The word 'cryptographic' can be left out if the rouines from the library being used are not cryptographic related :-).

4. If you include any Windows specific code (or a derivative thereof) from the apps directory (application code) you must include an acknowledgement: "This product includes software written by Tim Hudson (tjh@cryptsoft.com)."

THIS SOFTWARE IS PROVIDED BY ERIC YOUNG ``AS IS'' AND ANY EXPRESS OR IMPLIED WARRANTIES, INCLUDING, BUT NOT LIMITED TO, THE IMPLIED WARRANTIES OF MERCHANTABILITY AND FITNESS FOR A PARTICULAR PURPOSE ARE DISCLAIMED. IN NO EVENT SHALL THE AUTHOR OR CON-TRIBUTORS BE LIABLE FOR ANY DIRECT, INDIRECT, INCIDENTAL, SPECIAL, EXEMPLARY, OR CONSEQUENTIAL DAMAGES (INCLUDING, BUT NOT LIMITED TO, PROCUREMENT OF SUBSTITUTE GOODS OR SERVICES; LOSS OF USE, DATA, OR PROFITS; OR BUSINESS INTERRUPTION) HOWEVER CAUSED AND ON ANY THEORY OF LIABILITY, WHETHER IN CONTRACT, STRICT LIABILITY, OR TORT (INCLUDING NEGLIGENCE OR OTHERWISE) ARISING IN ANY WAY OUT OF THE USE OF THIS SOFTWARE, EVEN IF ADVISED OF THE POSSIBILITY OF SUCH DAMAGE.

The licence and distribution terms for any publically available version or derivative of this code cannot be changed. i.e. this code cannot simply be copied and put under another distribution licence [including the GNU Public Licence.]

========================================================

Copyright (c) 1998-2001 The OpenSSL Project. All rights reserved.

Redistribution and use in source and binary forms, with or without modification, are permitted provided that the following conditions are met:

- 1. Redistributions of source code must retain the above copyright notice, this list of conditions and the following disclaimer.
- 2. Redistributions in binary form must reproduce the above copyright notice, this list of conditions and the following disclaimer in the documentation and/or other materials provided with the distribution.
- 3. All advertising materials mentioning features or use of this software must display the following acknowledgment: "This product includes software developed by the OpenSSL Project for use in the OpenSSL Toolkit. (http://www.openssl.org/)"
- 4. The names "OpenSSL Toolkit" and "OpenSSL Project" must not be used to endorse or promote products derived from this software without prior written permission. For written permission, please contact openssl-core@openssl.org.
- 5. Products derived from this software may not be called "OpenSSL" nor may "OpenSSL" appear in their names without prior written permission of the OpenSSL Project.
- 6. Redistributions of any form whatsoever must retain the following acknowledgment:

 "This product includes software developed by the OpenSSL Project for use in the OpenSSL Toolkit (http://www.openssl.org/)"

THIS SOFTWARE IS PROVIDED BY THE OpenSSL PROJECT ``AS IS'' AND ANY EXPRESSED OR IMPLIED WARRANTIES, INCLUDING, BUT NOT LIMITED TO, THE IMPLIED WARRANTIES OF MERCHANTABILITY AND FITNESS FOR A PARTICULAR PURPOSE ARE DISCLAIMED. IN NO EVENT SHALL THE OpenSSL PROJECT OR ITS CONTRIBUTORS BE LIABLE FOR ANY DIRECT, INDIRECT, INCIDENTAL, SPECIAL, EXEMPLARY, OR CONSEQUENTIAL DAMAGES (INCLUDING, BUT NOT LIMITED TO, PROCUREMENT OF SUBSTITUTE GOODS OR SERVICES; LOSS OF USE, DATA, OR PROFITS; OR BUSINESS INTERRUP-TION) HOWEVER CAUSED AND ON ANY THEORY OF LIABILITY, WHETHER IN CONTRACT, STRICT LIABILITY, OR TORT (INCLUDING NEGLIGENCE OR OTHERWISE) ARISING IN ANY WAY OUT OF THE USE OF THIS SOFTWARE, EVEN IF ADVISED OF THE POSSIBILITY OF SUCH DAMAGE.

This product includes cryptographic software written by Eric Young (eay@cryptsoft.com). This product includes software written by Tim Hudson (tjh@cryptsoft.com).

======================================================== Copyright (c) 1998-2006 The OpenSSL Project. All rights reserved.

of conditions and the following disclaimer.

other materials provided with the distribution.

Redistribution and use in source and binary forms, with or without modification,

- are permitted provided that the following conditions are met: 1. Redistributions of source code must retain the above copyright notice, this list
- 2. Redistributions in binary form must reproduce the above copyright notice, this list of conditions and the following disclaimer in the documentation and/or
- 3. All advertising materials mentioning features or use of this software must display the following acknowledgment: "This product includes software developed by the OpenSSL Project for use in the OpenSSL Toolkit. (http://www.openssl.org/)"
- 4. The names "OpenSSL Toolkit" and "OpenSSL Project" must not be used to endorse or promote products derived from this software without prior written permission. For written permission, please contact openssl-core@openssl.org.
- 5. Products derived from this software may not be called "OpenSSL" nor may "OpenSSL" appear in their names without prior written permission of the OpenSSL Project.
- 6. Redistributions of any form whatsoever must retain the following acknowledgment:

 "This product includes software developed by the OpenSSL Project for use in the OpenSSL Toolkit (http://www.openssl.org/)"

THIS SOFTWARE IS PROVIDED BY THE OpenSSL PROJECT ``AS IS'' AND ANY EXPRESSED OR IMPLIED WARRANTIES, INCLUDING, BUT NOT LIMITED TO, THE IMPLIED WARRANTIES OF MERCHANTABILITY AND FITNESS FOR A PARTICULAR PURPOSE ARE DISCLAIMED. IN NO EVENT SHALL THE OpenSSL PROJECT OR ITS CONTRIBUTORS BE LIABLE FOR ANY DIRECT, INDIRECT, INCIDENTAL, SPECIAL, EXEMPLARY, OR CONSEQUENTIAL DAMAGES (INCLUDING, BUT NOT LIMITED TO, PROCUREMENT OF SUBSTITUTE GOODS OR SERVICES; LOSS OF USE, DATA, OR PROFITS; OR BUSINESS INTERRUPTION) HOWEVER CAUSED AND ON ANY THEORY OF LIABILITY, WHETHER IN CONTRACT, STRICT LIABILITY, OR TORT (INCLUDING NEGLI-GENCE OR OTHERWISE) ARISING IN ANY WAY OUT OF THE USE OF THIS SOFTWARE, EVEN IF ADVISED OF THE POSSIBILITY OF SUCH DAMAGE.

========================================================

This product includes cryptographic software written by Eric Young (eay@cryptsoft.com). This product includes software written by Tim Hudson (tjh@cryptsoft.com).

======================================================== Copyright 2002 Sun Microsystems, Inc. ALL RIGHTS RESERVED. ECC cipher suite support in OpenSSL originally developed by SUN MICROSYSTEMS, INC., and contributed to the OpenSSL project.

# **SHA2**

FIPS 180-2 SHA-224/256/384/512 implementation Last update: 02/02/2007 Issue date: 04/30/2005

Copyright (C) 2005, 2007 Olivier Gay <olivier.gay@a3.epfl.ch> All rights reserved.

Redistribution and use in source and binary forms, with or without modification, are permitted provided that the following conditions are met:

- 1. Redistributions of source code must retain the above copyright notice, this list of conditions and the following disclaimer.
- 2. Redistributions in binary form must reproduce the above copyright notice, this list of conditions and the following disclaimer in the documentation and/or other materials provided with the distribution.
- 3. Neither the name of the project nor the names of its contributors may be used to endorse or promote products derived from this software without specific prior written permission.

THIS SOFTWARE IS PROVIDED BY THE PROJECT AND CONTRIBUTORS ``AS IS'' AND ANY EXPRESS OR IMPLIED WARRANTIES, INCLUDING, BUT NOT LIMITED TO, THE IMPLIED WARRANTIES OF MERCHANTABILITY AND FITNESS FOR A PARTICULAR PURPOSE ARE DISCLAIMED. IN NO EVENT SHALL THE PROJECT OR CONTRIBUTORS BE LIABLE FOR ANY DIRECT, INDIRECT, INCIDENTAL, SPECIAL, EXEMPLARY, OR CONSEQUENTIAL DAMAGES (INCLUDING, BUT NOT LIMITED TO, PROCUREMENT OF SUBSTITUTE GOODS OR SERVICES; LOSS OF USE, DATA, OR PROFITS; OR BUSINESS INTERRUPTION) HOWEVER CAUSED AND ON ANY THEORY OF LIABILITY, WHETHER IN CONTRACT, STRICT LIABILITY, OR TORT (INCLUDING NEGLIGENCE OR OTHERWISE) ARISING IN ANY WAY OUT OF THE USE OF THIS SOFTWARE, EVEN IF ADVISED OF THE POSSIBILITY OF SUCH DAMAGE.

# **Unicode**

Copyright 2001-2004 Unicode, Inc.

# Disclaimer

This source code is provided as is by Unicode, Inc. No claims are made as to fitness for any particular purpose. No warranties of any kind are expressed or implied. The recipient agrees to determine applicability of information provided. If this file has been purchased on magnetic or optical media from Unicode, Inc., the sole remedy for any claim will be exchange of defective media within 90 days of receipt.

Limitations on Rights to Redistribute This Code

Unicode, Inc. hereby grants the right to freely use the information supplied in this file in the creation of products supporting the Unicode Standard, and to make copies of this file in any form for internal or external distribution as long as this notice remains attached.

Copyright © 1991-2008 Unicode, Inc. All rights reserved. Distributed under the Terms of Use in http://www.unicode.org/copyright.html.

Permission is hereby granted, free of charge, to any person obtaining a copy of the Unicode data files and any associated documentation (the "Data Files") or Unicode software and any associated documentation (the "Software") to deal in the Data Files or Software without restriction, including without limitation the rights to use, copy, modify, merge, publish, distribute, and/or sell copies of the Data Files or Software, and to permit persons to whom the Data Files or Software are furnished to do so, provided that (a) the above copyright notice(s) and this permission notice appear with all copies of the Data Files or Software, (b) both the above copyright notice(s) and this permission notice appear in associated documentation, and (c) there is clear notice in each modified Data File or in the Software as well as in the documentation associated with the Data File(s) or Software that the data or software has been modified.

THE DATA FILES AND SOFTWARE ARE PROVIDED "AS IS", WITHOUT WARRANTY OF ANY KIND, EXPRESS OR IMPLIED, INCLUDING BUT NOT LIMITED TO THE WARRANTIES OF MERCHANTABILITY, FITNESS FOR A PARTICULAR PURPOSE AND NONINFRINGEMENT OF THIRD PARTY RIGHTS. IN NO EVENT SHALL THE COPYRIGHT HOLDER OR HOLDERS INCLUDED IN THIS NOTICE BE LIABLE FOR ANY CLAIM, OR ANY SPECIAL INDIRECT OR CONSEQUENTIAL DAMAGES, OR ANY DAMAGES WHATSOEVER RESULTING FROM LOSS OF USE, DATA OR PROFITS, WHETHER IN AN ACTION OF CONTRACT, NEGLIGENCE OR OTHER TORTIOUS ACTION, ARISING OUT OF OR IN CONNECTION WITH THE USE OR PERFORMANCE OF THE DATA FILES OR SOFTWARE.

Except as contained in this notice, the name of a copyright holder shall not be used in advertising or otherwise to promote the sale, use or other dealings in these Data Files or Software without prior written authorization of the copyright holder.

--------------------------------------------------------------------------------------------------------------------------------------------------------------------

Unicode and the Unicode logo are trademarks of Unicode, Inc., and may be registered in some jurisdictions. All other trademarks and registered trademarks mentioned herein are the property of their respective owners.

# **אינדקס**

## **סמלים/מספרי**

(ADF (מזין מסמכים אוטומטי בעיות הזנה, פתרון בעיות x 6 inch photo paper 4 copy (Mac OS) HP Printer Utility לוחות Windows Image Application (WIA), סריקה מ [53](#page-56-0) הגדרות IP מדריך 'צעדים ראשונים' של פונקציות אלחוט

## **א**

אבזר להדפסה דו-צדדית שוליים, מינימאליים אבטחה Bluetooth הגדרות תקשורת אלחוטית תקשורת אלחוטית אביזרים דף הבדיקה לאבחון עצמי הפעלה וכיבוי במנהל המדפסת התקנה אביזר להדפסה דו צדדית סוגים ומשקלים נתמכים של חומרי הדפסה אביזר להדפסה דו-צדדית גדלים נתמכים של חומרי הדפסה הזמנה באינטרנט הפעלה וכיבוי במנהל המדפסת התקנה סילוק חסימות אורגינליים סרוק אחריות איכות, העתקה איכות, פתרון בעיות דף אבחון הדפסה העתקה סריקה

איכות הדפסה דף אבחון פתרון בעיות איכות העתקה מהירה איכות העתקה רגילה אימות באמצעות סיסמה, Bluetooth איסוף עותקים אפשרויות חיוג חוזר, הגדרה ארגז הכלים (Windows( הגדרות מנהל מערכת הכרטיסייה שירותים פתיחה ארגז הכלים (Windows( אודות כרטיסיית רמות דיו משוערות אריזה של ההתקן אתרי אינטרנט Apple אבטחה אלחוטית גיליון נתוני תפוקת חומרים הזמנת חומרים מתכלים ואביזרים מחסניות דיו באירופה מידע על נגישות תוכניות סביבתיות תמיכת לקוחות

# **ב**

בדיקה, פקס בדיקת חומרה, נכשלה בדיקת סוג חוט הטלפון בפקס נכשלה חיבור ליציאה, נכשלה מצב קו פקס נכשלה צליל חיוג, נכשלה שקע טלפון בקיר בדיקות, פקס הגדרות בדיקת חיבור לשקע בקיר, פקס בדיקת יציאה נכונה, פקס בדיקת מצב קו, פקס בדיקת צליל חיוג, נכשלה

בטל פקס שנקבע לו מועד ביטול העתקה משימת הדפסה סריקה בעיות בהזנת נייר, פתרון בעיות בעיות בהפעלה הודעות לוח בקרת ההתקן בעיות הפעלה דו"ח בדיקה עצמית בתום תקופת התמיכה

# **ג**

גודל סריקה, פתרון בעיות פתרון בעיות העתקה גודל נייר הגדרת העתקה גופנים נתמכים גיבוי קבלת פקסים גליונות אינדקס הדפס גרפיקה חסרות שורות או נקודות מילוי דיו חלקי מילוי חלקי בעותק המודפס נראית שונה מהמקור שנסרק 

**ד**

דו"ח בדיקה עצמית הדפסה מידע על דוחות אישור, פקס בדיקת פקס נכשלה שגיאה, פקס דוחות אישור, פקס דוחות שגיאה, פקס דופלקסר הוצא דו-צדדי עותקים דיו נמרח, פתרון בעיות דלת גישה לגררת הדפסה, איתור

### אינדקס

דלת מחסנית דיו, איתור דף אבחון איכות ההדפסה דפוס צלצול מענה מערכות טלפון מקביליות שינוי דפי אינטרנט, הדפסה דפים בשחור-לבן פקס דפים חתוכים, פתרון בעיות דפים לחודש (מחזור עבודה) דפים מודפסים בשחור-לבן פתרון בעיות דפים ריקים, פתרון בעיות העתקה דפי שחור לבן copy דרישות המערכת

## **ה**

הבהר עותקים הבהרה פקסים הגדרה Bluetooth DSL) מערכות טלפון מקביליות) Windows מודם במחשב (מערכות טלפון מקביליות) מודם במחשב וקו קולי (מערכות טלפון מקביליות) מודם במחשב ותא קולי (מערכות טלפון מקביליות) מערכת PBX) מערכות טלפון מקביליות) משיבון (מערכות טלפון מקביליות) סוגי חיבור פקס, עם מערכות טלפון מקביליות צלצול מובחן צלצול מובחן (מערכות טלפון מקביליות) קו ISDN) מערכות טלפון מקביליות) קו טלפון משותף (מערכות טלפון מקביליות) קו פקס נפרד (מערכות טלפון מקביליות) רשתות Windows

תא קולי ומודם במחשב (מערכות טלפון מקביליות) תרחישי פקס הגדרות בדיקת פקס העתקה לוח בקרה מהירות, פקס מודם מחשב ומזכירה אלקטרונית (מערכת טלפון מקבילות) מנהל התקן מנהל מערכת סריקה עוצמת שמע, פקס פקס ,[78](#page-81-0) רשת הגדרות IP הגדרות ברירת מחדל הדפסה העתקה לוח בקרת התקן מנהל התקן פקס הגדרות רשת אלחוטית הדפס גליונות אינדקס הדפסה Bluetooth איטית ביטול דו"ח בדיקה עצמית דוחות פקס דו-צדדית דפי אינטרנט הגדרות יומני פקס (Mac OS X) שוליים ללא ערכי חיוג מהיר פקסים פרטי פקס אחרון פתרון בעיות צילומים מכרטיס זיכרון תמונות מכרטיסי זיכרון תמונות מקובץ DPOF תמונות פספורט הדפסה איטית, פתרון בעיות הדפסה דו-צדדית הדפסה ללא שוליים Windows הדפסה מחדש פקסים מהזיכרון

הדפסה משני צדי הדף הדפסה על שני צדי הדף הדפסה עקומה, פתרון בעיות הדפסה הדפס מקובץ DPOF תמונות הודעות אזהרה הודעות שגיאה לא ניתן להפעיל מקור TWAIN לוח בקרת ההתקן הודעות שגיאה חמורות הודעות של Hewlett-Packard Company הזזת שוליים עותקים הזנת דפים אחדים בבת אחת, פתרון בעיות הזנת שורה, כיול החלפה מחסניות דיו ראשי הדפסה הכהה עותקים הכהיה פקסים הכרטיסייה שירותים, ארגז הכלים (Windows) הסרת התקנת התוכנה Windows הסרת התקנת תוכנה Mac OS הסרת מחסניות הדיו וראשי ההדפסה העברת פקסים הערות לגבי המוצר העתקה legal לקווארטו איכות ,[105](#page-108-0) איסוף עותקים ביטול גודל נייר דו-צדדית הגדרות הזזת שוליים הקטן חיתוך מסמכי מקור מהירות מפרט סוגי נייר, מומלצים פתרון בעיות שיפור אזורים בהירים העתק צבע

הפרעות רדיו מידע רגולטורי הצגה הגדרות רשת יומן פקס מספרי פקס חסומים ערכי חיוג מהיר צילומים הצהרת תאימות (DOC ( הקטנה/הגדלה של העתקים שינוי גודל כדי להתאים ל letter שנה את הגודל כדי להתאים לקווארטו או ל- 4A הקטן פקס הקטנת פקס אוטומטית התאמה לעמוד התוכנית לשמירה על הסביבה התקן כיבוי התקנה אביזרים אביזר להדפסה דו-צדדית הוספת מדפסת, Windows 2 nm מחסניות דיו פתרון בעיות תוכנה ל-Windows תוכנה למערכת הפעלה Mac תוכנת רשת ל-Windows התקני אחסון חיבור כונני flash USB נתמכים התקנת 'הוספת מדפסת' התקעות נייר

## **ז**

זיכרון הדפסה חוזרת של פקסים מחיקת פקסים מפרט שמירת פקסים זכוכית, סורק איתור טעינת מסמכי מקור זכוכית סורק איתור

**ח** חוט טלפון בדיקת חיבור ליציאה נכונה נכשלה בדיקת סוג נכון נכשלה הארכה חומרה, בדיקת התקנת פקס חומרי הדפסה HP, הזמנה בחירה גדלים נתמכים הדפסה דו צדדית הדפסה ללא שוליים הדפסה על גדלים מותאמים אישית הדפסה עקומה טעינת מגש 1 טעינת מגש 2 מפרט נעילת מגשים סוגים ומשקלים נתמכים סילוק חסימות פתרון בעיות הזנה חומרי הדפסה בגדלים מיוחדים גדלים נתמכים הנחיות חומרי הדפסה בגודל מותאם אישית הדפסה על חומרים תפוקה חומרים מתכלים דף הבדיקה לאבחון עצמי חומרי צילום גדלים נתמכים חומר צילום הנחיות חומת אש, פתרון בעיות חיבור USB הגדרת מערכת הפעלה Mac מפרט מצלמות דיגיטליות שער, איתור שער, מאתר תכונות נתמכות חיבור USB הגדרה ב-Windows מתאם Bluetooth חיבורי אתרנט חיבורים Bluetooth תכונות זמינות חיוג באמצעות הצג

חיוג מהיר הדפסה והצגה לחצני לחיצה אחת לחצנים מספרי פקס, הגדרה קבוצות, הגדרה שיגור פקס חיוג מהצג [,75](#page-78-0) חיוג מתקפים חיוג צלילים חיתוך מסמכי מקור חלונות דרישות המערכת חסימות חומרי הדפסה שרצוי להימנע מהם סילוק חץ ימני חץ שמאלי חשמל מפרט פתרון בעיות

## **ט**

טלפון, דפוס צלצול מענה טלפון, פקס מ קבלה שיגור שיגור, טעינה מגש 1 מגש 2 מסמכי מקור ב-ADF) מזין מסמכים אוטומטי) טקסט הזנה מלוח הבקרה חסר במסמך סרוק, פתרון בעיות טקסט מטושטש בעותקים, פתרון בעיות לא ניתן לעריכה לאחר סריקה, פתרון בעיות מוכתם בעותק המודפס מילוי חלקי בעותק המודפס סריקה מטושטשת פתרון בעיות [,183](#page-186-0) [,185](#page-188-0) טקסט צבעוני, ו-OCR **י**

יומן, פקס הדפסה צפייה

### אינדקס

יומן רישום, ניקוי פקסים יישור ראשי ההדפסה יציאות, מפרט יציאת מצלמה דיגיטלית המאפשרת שימוש ב-PictBridge, איתור

## **כ**

כבל USB, הזמנה כבלים הזמנת USB USB flash כונני כותרת, פקס כיול הזנת השורה כלי ניטור כניסת מתח, מאתר כרטיס זיכרון CompactFlash הכנסה כרטיס זיכרון MMC הכנסה כרטיס זיכרון Digital Secure הכנסה כרטיס זיכרון Picture-xD הכנסה חריץ, איתור Memory Stick כרטיסי הכנסה חריץ, מאתר כרטיסי זיכרון גליונות אינדקס הדפס קובצי DPOF הדפסת צילומים הדפסת קבצי DPOF הדפסת קבצים הכנסה מפרט מצב תצוגה של לוח הבקרה סרוק אל פתרון בעיות שמירת צילומים במחשב כרטיסים גדלים נתמכים הנחיות מגשים תומכים כתובת IP בדיקה עבור ההתקן

## **ל**

לוח בקרה לחצנים נורות לוח בקרת ההתקן הגדרות מנהל

הודעות העתק מ: לוחית, הסרה תפריטים לוח בקרת התקן איתור הגדרות, שנה הגדרות רשת סרוק מ: שלח סריקה לתוכניות שלח פקסים לוח גישה אחורי איור סילוק חסימות לוח הבקרה הדפסת צילומים הזנת טקסט וסמלים חיתוך תמונות סמלי מצב תצוגה לוח הבקרה של ההתקן שליחת סריקות למחשב ברשת לוח מקשים, לוח בקרה איתור לוח מקשים, לוח בקרת ההתקן איתור לוח מקשים, לוח הבקרה הזנת טקסט וסמלים לחץ אקוסטי לחצן 'התחל סריקה צבעונית ' לחצן Cancel) ביטול) לחצן Copy) העתקה) לחצן OK) אישור) לחצן Quality) איכות) לחצן Pause/Redial) חיוג חוזר/ השהיה) לחצן Menu Scan) תפריט סריקה) לחצן Menu Scan) תפריט סריקה) לחצן ביטול לחצן הגדלה/הקטנה לחצן הגדרה לחצן העתקה לחצן הפעלה לחצן הפעלה לחצן הפעלה לחצן חסימת פקס זבל ,[16](#page-19-0) לחצני 'התחל העתקה' צבעים לחצני Copy Start) התחל העתקה) שחור

לחצני Fax Start) התחל פקס) צבעים לחצני Fax Start) התחלת פקס) שחור לחצני התחל העתקה צבע שחור לחצני חיוג מהיר בלחיצה אחת לחצנים, לוח בקרה לחצן מופעל לחצן מענה אוטומטי ,[16](#page-19-0) לחצן עזרה לחצן רזולוציה [,16](#page-19-0) לחצן תפריט Photo) צילום) לחצן תפריט פקס לחצן תפריט פקס לחצן תפריט צילום

## **מ**

מגש גדלים נתמכים של חומרי הדפסה טעינת חומרי הדפסה סוגים ומשקלים נתמכים של חומרי הדפסה קיבולת מגש גדלים נתמכים של חומרי הדפסה הזמנה באינטרנט הפעלה וכיבוי במנהל המדפסת התקנה טעינת חומרי הדפסה סוגים ומשקלים נתמכים של חומרי הדפסה קיבולת מגשים איתור גדלים נתמכים של חומרי הדפסה הפעלה וכיבוי במנהל המדפסת התקנת מגש 2 טעינת חומרי הדפסה נעילה סוגים ומשקלים נתמכים של חומרי הדפסה סילוק חסימות פתרון בעיות הזנה קביעת ברירות מחדל קיבולת תרשים מסילות הנייר

מגש פלט איתור הסר חומרי הדפסה נתמכים מהירות העתקה פתרון בעיות בסורק פתרון בעיות הדפסה מהירות הקישור, הגדרה מודם משותף עם פקס (מערכות טלפון מקביליות) משותף עם פקס ומזכירה אלקטרונית משותף עם פקס ותא קולי (מערכות טלפון מקביליות) משותף עם קו לפקסים ולשיחות קוליות (מערכות טלפון מקביליות) מודם במחשב משותף עם פקס (מערכות טלפון מקביליות) משותף עם פקס ותא קולי (מערכות טלפון מקביליות) משותף עם קו לפקסים ולשיחות קוליות (מערכות טלפון מקביליות) מודם חיוג משותף עם פקס (מערכות טלפון מקביליות) משותף עם פקס ותא קולי (מערכות טלפון מקביליות) משותף עם קו לפקסים ולשיחות קוליות (מערכות טלפון מקביליות) מודם מחשב משותף עם פקס ומזכירה אלקטרונית (מערכות טלפון מקבילות) מזין מסמכים אוטומטי נקי מזין מסמכים אוטומטי(ADF( טעינת מסמכים מקור נקי מזין מסמכים אוטומטי (ADF( בעיות בהזנה, פתרון בעיות גדלים נתמכים של חומרי הדפסה מחברים, מאתר

מחזור מחסניות דיו מחזור עבודה מחיקת פקסים מהזיכרון מחסניות. *ראה* מחסניות דיו מחסניות דיו איתור החלפה הסרה מספרי חלקים נתמכות סטטוס רכישה מקוונת מחסניות הדיו מצב מקט"ים תאריכי תפוגה מחסניות הדפסה תפוקה מחסנית הדפסה מידע בנושאי רגולציה מידע חסר או שגוי, פתרון בעיות מידע טכני מפרט העתקה מפרט כרטיסי זיכרון מפרט סריקה מפרט פקס מידע רגולטורי מנהל המדפסת גרסה הגדרות אביזרים מנהל התקן הגדרות מנהל התקן ההדפסה גרסה הגדרות הגדרות אביזרים מנהל מדפסת הגדרות מנהל מערכת הגדרות מסמכי מקור חיתוך טעינת ADF) מזין מסמכים אוטומטי) עריכת מסמכים סרוקים מספר דגם מספר דגם רגולטורי מספרי חלקים, חומרים מתכלים ואביזרים מספרי פקס חסומים הגדרה

הצגת רשימה לחצן לוח בקרת ההתקן [,16](#page-19-0) מספר סידורי מספר עותקים מספר צלצולים למענה מעטפות גדלים נתמכים הנחיות מגשים תומכים מערכות הפעלה נתמכות מערכות טלפון טוריות מדינות/אזורים עם סוגי הגדרות מערכות טלפון מקבילות הגדרת מודם ומזכירה אלקטרונית מערכות טלפון מקביליות הגדרה בשיתוף עם מודם ותא קולי הגדרת DSL הגדרת ISDN הגדרת PBX הגדרת מודם הגדרת מודם משותף עם קו קולי הגדרת משיבון הגדרת צלצול מובחן הגדרת קו משותף הגדרת קו נפרד מדינות/אזורים עם סוגי הגדרות מערכת PBX, הגדרה עם פקס מערכות טלפון מקביליות מפרט חומרי הדפסה חשמל מעבד וזיכרון סביבת אחסון סביבת הפעלה פיזי פליטה אקוסטית פרוטוקולי רשת מפרט חשמל מפרט טמפרטורה מפרטים דרישות המערכת מפרט מעבד מפרט סביבת אחסון מפרט סביבת הפעלה מפרט עוצמת מתח מפרט תנאי לחות מפרט תנאי סביבה

מצב דף הבדיקה לאבחון עצמי דף תצורת רשת הודעות מצב PictBridge מצב הודעות פקס זבל מצב תיקון שגיאות מצב תיקון שגיאות, פקס מצלמה מצב תצוגה של לוח הבקרה מצלמות הדפסת קבצי DPOF הכנסת כרטיסי זיכרון חיבור חיבור כרטיסי זיכרון יציאה, איתור שמירת צילומים במחשב מצלמות דיגיטליות הדפסת DPOF הכנסת כרטיסי זיכרון התחבר חיבור ,[66](#page-69-0) יציאה, איתור מצב תצוגה של לוח הבקרה שמירת צילומים במחשב מרכז הפתרונות של HP שליחת סריקות לתוכניות משטח הזכוכית של הסורק טעינת מסמכי מקור ניקוי משיבון הגדרה עם פקס (מערכות טלפון מקביליות) הקלטת צלילי פקס

## **נ**

נגישות נורות, לוח בקרה נורית התראה ניגודיות, פקס נייר גודל, הגדר עבור פקס העתקת legal לקווארטו התקעות סוגי העתקה מומלצים תקיעות נייר צילום העתקה נייר צילום 15 x 10 ס"מ copy נייר קווארטו העתקה

ניקוי החלק החיצוני יומני פקס משטח הזכוכית של הסורק ראשי הדפסה ,[171](#page-174-0) נעילת מגשים נעילת מחסנית דיו, איתור נקודות, פתרון בעיות סריקה נקודות או קווים, פתרון בעיות עותקים נקודות או קווים שחורים, פתרון בעיות סריקה עותקים נקודות לאינץ' (dpi( פקס ,[16](#page-19-0) נקי מזין מסמכים אוטומטי נתוני רמת רעש

## **ס**

סוג החיבור שינוי סוג חיוג, הגדרה סורק, משטח זכוכית ניקוי סטטוס צרכים סמלי חיבור אלחוטי אד-הוק סמלים, הזנה סמלי מצב סמלי רמת דיו סריקה לחצן 'התחל סריקה צבעונית ' לחצן Menu Scan) תפריט סריקה) לחצן Menu Scan) תפריט סריקה) סריקה OCR איטית איכות ביטול הגדרות ל הודעות שגיאה לכרטיס זיכרון מ-Webscan מפרט סריקה מתוכנית תואמת TWAIN או WIA עריכת תמונות

פתרון בעיות שליחה למחשב שליחה לתוכנית סריקה עקומה, פתרון בעיות סריקה

# **ע**

עבודות הגדרות עוצמה צלילי פקס עותק מספר עותקים עותקים דהויים עותקים עם פסים דהויים, פתרון בעיות עותקים עם קווים אנכיים, פתרון בעיות עותקים עקומים, פתרון בעיות העתקה עזרה *ראה גם* תמיכה בלקוח עמודים ריקים, פתרון בעיות סריקה עריכה טקסט בתוכנית OCR תמונות סרוקות

# **פ**

פוסטר התקנה פליטה אקוסטית פקס לחצן Pause/Redial) חיוג חוזר/ השהיה) מדריך 'צעדים ראשונים ' פקס DSL, הגדרה (מערכות טלפון מקביליות) אפשרויות חיוג חוזר בדיקה נכשלה בדיקת הגדרות בדיקת חיבור חוט טלפון, נכשלה בדיקת חיבור לשקע בקיר, נכשלה בדיקת מצב קו, נכשלה בדיקת סוג חוט טלפון, נכשלה בדיקת צליל חיוג, נכשלה גודל נייר גיבוי קבלת פקסים דוחות

דוחות אישור דוחות שגיאה דרך פרוטוקול אינטרנט הבהרה או הכהיה הגדרה הגדרות הגדרות, שינוי הגדרות ברירת מחדל הגדרת צלצול מובחן הגדרת קו טלפון משותף (מערכות טלפון מקביליות) הגדרת קו נפרד (מערכות טלפון מקביליות) הדפסה מחדש הדפסת פרטי פעולה אחרונה הזנת טקסט וסמלים הכהיה או הבהרה העברה הקטנה השהיה חוט טלפון קצר מדי חיוג באמצעות הצג חיוג מהצג [,75](#page-78-0) חסום מספרים [,16](#page-19-0) חסימת מספרים יומן, הדפסה יומן,ניקוי כותרת מהירות מודם, משותף עם (מערכות טלפון מקביליות) מודם ומזכירה אלקטרונית, משותפים עם (מערכות טלפון מקבילות) מודם וקו קולי, משותף עם (מערכות טלפון מקביליות) מודם ותא קולי, משותף עם (מערכות טלפון מקביליות) מחיקה מהזיכרון מספר צלצולים למענה מענה אוטומטי ,[16](#page-19-0) [,18](#page-21-0) מערכות טלפון מקביליות מערכת PBX, הגדרה (מערכות טלפון מקביליות) מפרט מצב מענה מצב תיקון שגיאות [,80](#page-83-0) משיבון, הגדרה (מערכות טלפון מקביליות)

ניגודיות ניקוי יומן רישום סוג חיוג, הגדרה סוגי הגדרות עוצמת שמע ערכי חיוג מהיר, הגדרה פקס ל-Mac פתרון בעיות פתרון בעיות במשיבון צלצול מובחן, שינוי דפוס קבוצות חיוג מהיר, הגדרה קבלה קבלה, פתרון בעיות [,200](#page-203-0) קבלה ידנית קו ISDN, הגדרה (מערכות טלפון מקביליות) רזולוציה שיגור שיגור, פתרון בעיות ,[200](#page-203-0) ,[202](#page-205-0) שלח למספר נמענים תא קולי, הגדרה (מערכות טלפון מקביליות) תזמון תישאול לקבלת פקס תמונות פקס ל-Mac הפעלה שינוי פקס למחשב PC הפעלה שינוי פקס לריבוי נמענים שליחה פרוטוקול אינטרנט פקס, באמצעות פתרון בעיות איכות הדפסה איכות העתקה איכות סריקה בדיקות פקס בדיקת חומרת הפקס נכשלה בדיקת חיבור חוט טלפון של הפקס נכשלה בדיקת חיבור לשקע בקיר, נכשלה בדיקת סוג חוט טלפון בפקס נכשלה בדיקת צליל חיוג של הפקס נכשלה בדיקת קו פקס נכשלה בעיות בהזנת נייר

דיו נמרח דפים חתוכים, מיקום שגוי של טקסט או גרפיקה דפים עקומים דף תצורת רשת הדיו אינו ממלא טקסט או גרפיקה הדפסה הדפסה איטית הדפסת תווים חסרי משמעות ההתקן אינו מדפיס הזנת דפים אחדים בבת אחת העתקה התקנה התקעות, נייר חומר ההדפסה לא נאסף מהמגש חומת אש חסרות שורות או נקודות חשמל כרטיסי זיכרון מידע חסר או שגוי משיבונים סריקה עותקים עקומים עצות פקס צבעים ,[186](#page-189-0) צבעים מרוחים קבלת פקסים ,[200](#page-203-0) שיגור פקסים ,[200](#page-203-0) ,[202](#page-205-0) שרת אינטרנט משובץ

## **צ**

צבע העתקים פקס צבעים הדפסה בשחור-לבן, פתרון בעיות פתרון בעיות צבעים דהויים או עמומים צבעים מרוחים שגויים צילומים הדפסה ללא שוליים הדפסה מלוח הבקרה הכנסת כרטיסי זיכרון הצגה חיבור התקן אחסון עריכת מסמכים סרוקים

פתרון בעיות בכרטיסי זיכרון שמירה במחשב צלצול מובחן מערכות טלפון מקביליות שינוי צרכים סטטוס רכישה מקוונת

## **ק**

קבוצות, חיוג מהיר הגדרה קבלת פקסים אוטומטית העברה ידנית מספרים חסומים מספר צלצולים למענה מצב מענה אוטומטי פתרון בעיות [,200](#page-203-0) תישאול קבלת פקסים ידנית קבלה קבצי DPOF קו ISDN, הגדרה עם פקס מערכות טלפון מקביליות קוד זיהוי המנוי קווים סריקה, פתרון בעיות עותקים, פתרון בעיות קווים, פתרון בעיות סריקה עותקים קווים על סריקה, פתרון בעיות קו טלפון, דפוס צלצול מענה קיבולת מגשים קצב באוד

# **ר**

ראשי הדפסה בדיקת תקינות החלפה הסרה יישור מצב [,123](#page-126-0) ניקוי ניקוי ידני של המגעים נתמכים תחזוקה רדיו, כיבוי

רזולוציה פקס ,[16](#page-19-0) רזולוציה, פקס רצועות או קווים לבנים, פתרון בעיות סריקה עותקים רצועות מנוקדות או לבנות בעותקים, פתרון בעיות רשתות דרישות מערכת הגדרה ב-Windows הגדרות, שנה הגדרות IP Mac OS הגדרות הגדרות אלחוטיות הגדרות מתקדמות הגדרות רשת אלחוטית [,125](#page-128-0) הגדרת תקשורת אלחוטית הצגה והדפסה של הגדרות חומת אש, פתרון בעיות חיבורי אתרנט מהירות קישור מערכות הפעלה נתמכות פרוטוקולים נתמכים שיתוף, Windows תרשים המחברים

## **ש**

שוליים אבזר להדפסה דו-צדדית הגדרה, מפרט שורות או נקודות חסרות, פתרון בעיות שיגור פקסים זיכרון, מ- חיוג באמצעות הצג חיוג מהצג ידני פקס בסיסי פתרון בעיות [,200](#page-203-0) [,202](#page-205-0) תזמון שיגור פקסים ידני שיגור [,74](#page-77-0) שידור פקסים שיגור שירות התמיכה בלקוחות אחריות שיתוף שיתוף ההתקן Mac OS Windows

שלח פקסים מספר נמענים שליחת ההתקן שליחת מסמכים סרוקים ל-OCR פתרון בעיות שליחת סריקות למחשב לתוכנית שליחת פקסים חיוג מהצג פקס צבעוני שמור הגדרות ברירת מחדל שמירה פקסים בזיכרון צילומים במחשב שני צדי הדף, הדפס על שפה, מדפסת שקע טלפון בקיר, פקס שקפים שרץ אינטרנט משובץ ניקוי יומני רישום פקס שרת אינטרנט מובנה דרישות מערכת פתיחה שרת אינטרנט משובץ Webscan אודות דפים יומן פקס, צפייה כותרת פקס, הגדרה מספרי פקס חסומים, הצגה פתרון בעיות, לא ניתן לפתוח שרת אינטרנט משובץ EWS((. *ראה* שרת אינטרנט משובץ שרת האינטרנט המשובץ הגדרות מנהל מערכת

## **ת**

תא קולי הגדרה בשיתוף עם פקס ומודם במחשב (מערכות טלפון מקביליות) הגדרה עם פקס (מערכות טלפון מקביליות) תהליך התמיכה תוכנה OCR Webscan הגדרות אביזרים

הסרת ההתקנה מ-Windows הסרת התקנה מ-OS Mac התקנה ב-Windows התקנה במערכת הפעלה Mac סוגי חיבור תזמון פקס תיעוד תישאול לקבלת פקס תמונות גליונות אינדקס הדפסה מכרטיסי זיכרון הדפסה מקבצי DPOF הדפס מקובצי DPOF חיבור מצלמת PictBridge פספורט תמונות בהירות, פתרון בעיות סריקה עותקים תמונות כהות, פתרון בעיות סריקה עותקים תמונות פספורט תמיכה. *ראה* תמיכה בלקוח תמיכה ב3- PCL תמיכה בלקוח באמצעות הטלפון תמיכה טלפונית תמיכת לקוחות אלקטרונית תמיכה טלפונית תמיכת לקוחות טלפונית תפריט העתקה תפריטים, לוח בקרת ההתקן תפריט סריקה תצוגה, לוח הבקרה תצוגת שתי שורות, לוח הבקרה תצלומים שיפור העתקים תקופת התמיכה הטלפונית תקופת התמיכה תקיעות נייר תקשורת אלחוטית Bluetooth אבטחה אשף הגדרה הגדרות הגדרת אתרנט התקנה במערכת הפעלה Mac OS כיבוי

מידע רגולטורי רדיו, כיבוי

## **A**

ADF) מזין מסמכים אוטומטי) גדלים נתמכים של חומרי הדפסה טעינת מסמכי מקור ADSL, הגדרת פקס עם מערכות טלפון מקביליות answering machine set up with fax and modem

# **B**

 best copy quality Bluetooth OS Mac, הדפסה מתוך Windows, הדפסה מ הגדרה הגדרות אבטחה חיבור התקנים מתאם dongle, הזמנה באינטרנט סמל תצוגה צבעונית

# **C**

copy דרך לוח בקרת ההתקן

# **D**

dial-up modem shared with fax and answering machine (parallel phone (systems DOC DSL, הגדרת פקס עם מערכות טלפון מקביליות

# **E**

ECM. *ראה* מצב תיקון שגיאות

# **F**

fax answering machine and modem, shared with (parallel phone (systems פקס ל-PC FoIP

## **H**

 HP Photosmart Software HP Photosmart Studio (HP Printer Utility (Mac OS הגדרות מנהל (HP Printer Utility (Mac OS X פתיחה HP Solution Center

## **L**

legal paper copy lשפות, מדפסת

# **M**

Mac OS Bluetooth HP Photosmart Studio iהתקנת תוכנה הסרת התקנת תוכנה הפעלה וכיבוי של אביזרים במנהל המדפסת התקנת תקשורת אלחוטית שיתוף ההתקן שיתוף התקן Mac OS X HP Printer Utility הגדרות הדפסה הדפסה ללא שוליים הדפסה על נייר מיוחד או בגודל מותאם אישית

## **N**

Next

### **O OCR**

עריכת מסמכים סרוקים פתרון בעיות

# **P**

 Photosmart Software Photosmart Studio PictBridge mode

## **R**

Readme

## **S**

scan דרך לוח בקרת ההתקן

## setup

answering machine and modem (parallel phone (systems תא קולי (מערכות טלפון מקביליות) software HP Photosmart Solution Center

## **T**

transparencies העתקה TWAIN לא ניתן להפעיל מקור סריקה מ

# **W**

 Webscan Windows Bluetooth HP Photosmart Software HP Solution Center הגדרות הדפסה הגדרת רשת הגדרת תקשורת אלחוטית הדפסה דו-צדדית הדפסה ללא שוליים הדפסה על חומרי הדפסה מיוחדים או בגדלים מותאמים- אישית הסרת התקנת התוכנה הפעלה וכיבוי של אביזרים במנהל המדפסת התקנת 'הוספת מדפסת' התקנת תוכנה Windows שיתוף ההתקן

© 2009 Hewlett-Packard Development Company, L.P.

www.hp.com/support